#### **Errata**

**Title & Document Type: 8562E Spectrum Analyzer Service Manual**

**Manual Part Number: 08562-90216** 

**Revision Date:** 1997-12-01

#### **HP References in this Manual**

This manual may contain references to HP or Hewlett-Packard. Please note that Hewlett-Packard's former test and measurement, semiconductor products and chemical analysis businesses are now part of Agilent Technologies. We have made no changes to this manual copy. The HP XXXX referred to in this document is now the Agilent XXXX. For example, model number HP8648A is now model number Agilent 8648A.

#### **About this Manual**

We've added this manual to the Agilent website in an effort to help you support your product. This manual provides the best information we could find. It may be incomplete or contain dated information, and the scan quality may not be ideal. If we find a better copy in the future, we will add it to the Agilent website.

#### **Support for Your Product**

Agilent no longer sells or supports this product. You will find any other available product information on the Agilent Test & Measurement website:

**www.tm.agilent.com**

Search for the model number of this product, and the resulting product page will guide you to any available information. Our service centers may be able to perform calibration if no repair parts are needed, but no other support from Agilent is available.

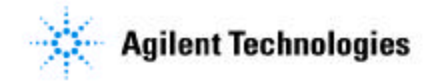

# **Service Guide**

# **HP 8562E Spectrum Analyzer**

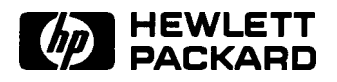

**HP Part No. 08582-90218 Supersedes 08582-90209 Printed in USA December 1997**

#### **Notice.**

The information contained in this document is subject to change without notice.

Hewlett-Packard makes no warranty of any kind with regard to this material, including but not limited to, the implied warranties of merchantability and fitness for a particular purpose. Hewlett-Packard shall not be liable for errors contained herein or for incidental or consequential damages in connection with the furnishing, performance, or use of this material.

@ Copyright Hewlett-Packard Company 1996 All Rights Reserved. Reproduction, adaptation, or translation without prior written permission is prohibited, except as allowed under the copyright laws. 1400 Fountaingrove Parkway, Santa Rosa, CA 95403, USA

## **Certification**

Hewlett-Packard Company certifies that this product met its published specifications at the time of shipment from the factory. Hewlett-Packard further certifies that its calibration measurements are traceable to the United States National Institute of Standards and Technology, to the extent allowed by the Institute's calibration facility, and to the calibration facilities of other International Standards Organization members.

## **Regulatory Information**

The *HP 8560 E-Series Spectrum Analyzer Calibration Guide* contains regulatory information. .

## **Warranty**

This Hewlett-Packard instrument product is warranted against defects in material and workmanship for a period of one year from date of shipment. During the warranty period, Hewlett-Packard Company will, at its option, either repair or replace products which prove to be defective.

For warranty service or repair, this product must be returned to a service facility designated by Hewlett-Packard. Buyer shall prepay shipping charges to Hewlett-Packard and Hewlett-Packard shall pay shipping charges to return the product to Buyer. However, Buyer shall pay all shipping charges, duties, and taxes for products returned to Hewlett-Packard from another country.

Hewlett-Packard warrants that its software and firmware designated by Hewlett-Packard for use with an instrument will execute its programming instructions when properly installed on that instrument. Hewlett-Packard does not warrant that the operation of the instrument, or software, or firmware will be uninterrupted or error-free.

#### **LIMITATION OF WARRANTY**

The foregoing warranty shall not apply to defects resulting from improper or inadequate maintenance by Buyer, Buyer-supplied software or interfacing, unauthorized modification or misuse, operation outside of the environmental specifications for the product, or improper site preparation or maintenance.

NO OTHER WARRANTY IS EXPRESSED OR IMPLIED. HEWLETT-PACKARD SPECIFICALLY DISCLAIMS THE IMPLIED WARRANTIES OF MERCHANTABILITY AND FITNESS FOR A PARTICULAR PURPOSE.

#### **EXCLUSIVE REMEDIES**

THE REMEDIES PROVIDED HEREIN ARE BUYER'S SOLE AND EXCLUSIVE REMEDIES. HEWLETT-PACKARD SHALL NOT BE LIABLE FOR ANY DIRECT, INDIRECT, SPECIAL, INCIDENTAL, OR CONSEQUENTIAL DAMAGES, WHETHER BASED ON CONTRACT, TORT, OR ANY OTHER LEGAL THEORY.

## **Assistance**

*Product maintenance agreements and other customer assistance agreements are available for Hewlett-Packard products. For any assistance,* contact *your nearest Hewlett-Packard Sales and Service Ofice.*

## **Safety Notes**

The following safety notes are used throughout this manual. Familiarize yourself with each of the notes and its meaning before operating this instrument.

- **Caution** *Caution* denotes a hazard. It calls attention to a procedure that, if not correctly performed or adhered to, could result in damage to or destruction of the instrument. Do not proceed beyond a *caution* sign until the indicated conditions are fully understood and met.
- **Warning** *Warning* **denotes a hazard. It calls attention to a procedure which, if not correctly performed or adhered to, could result in injury or loss of life. Do not proceed beyond a** *warning* **note until the indicated conditions are fully understood and met.**

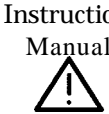

Instruction The instruction manual symbol. The product is marked with this symbol when it is Manual necessary for the user to refer to the instructions in the manual.

# **General Safety Considerations**

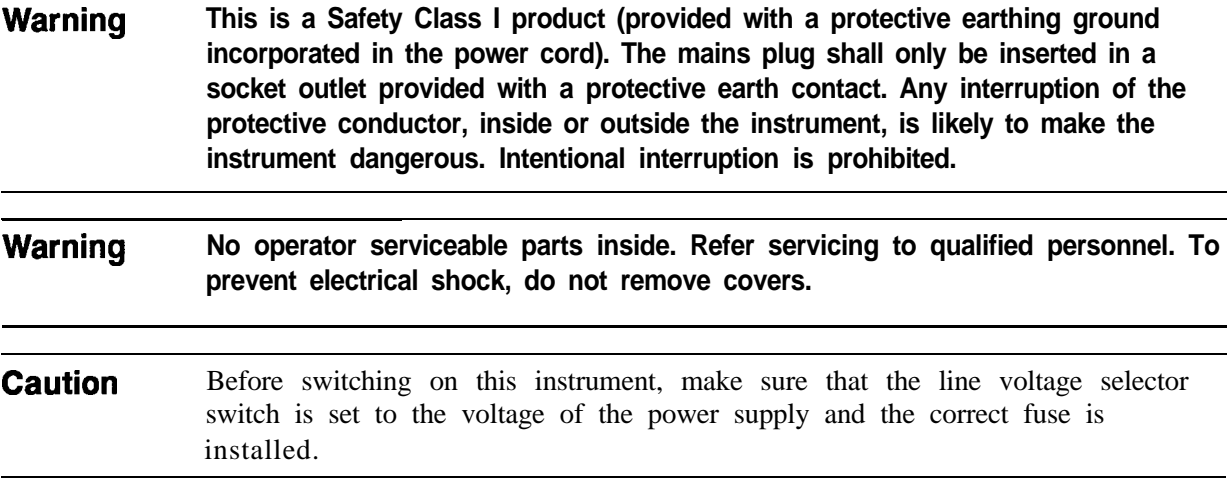

## **How to Use This Guide**

Chapter 7, "General Troubleshooting," can be used to identify the location of a problem to a board or functional area in the spectrum analyzer.

Chapters 8 through 13, which cover the functional areas, can then be used to help you localize the problem further.

Once the faulty area is identified, the adjustments and parts information located in chapters 1 through 6 is available to help you fix the problem.

#### **This guide uses the following conventions:**

Front-Panel Key) This represents a key physically located on the instrument. Sof tkey This indicates a "softkey," a key whose label is determined by the instrument firmware.

Screen Text This indicates text displayed on the spectrum analyzer screen.

## **Documentation Outline**

#### *HP 8560 E-Series Spectrum Analyzer Calibration Guide*

- Tells you how to run verification software.
- <sup>n</sup>Tells you the specifications of your spectrum analyzer.
- Tells you how to test your spectrum analyzer.

#### *HP 8560* E-Series *Spectrum* Analyzer *User's Guide*

- <sup>n</sup>Tells you how to make measurements with your spectrum analyzer.
- $\blacksquare$  Tells you how to install the spectrum analyzer.
- Tells you how to program your spectrum analyzer.

#### *HP 8560 E-Series Spectrum Analyzer Quick Reference Guide*

- **n** Is an abbreviated version of the *HP 8560 E-Series Spectrum Analyzer User's Guide.*
- n Provides you with a listing of all remote programming commands.

#### *HP 8560 E-Series Spectrum Analyzer Component Level Information*

n Provides schematics and parts lists for the instrument.

# **Contents**

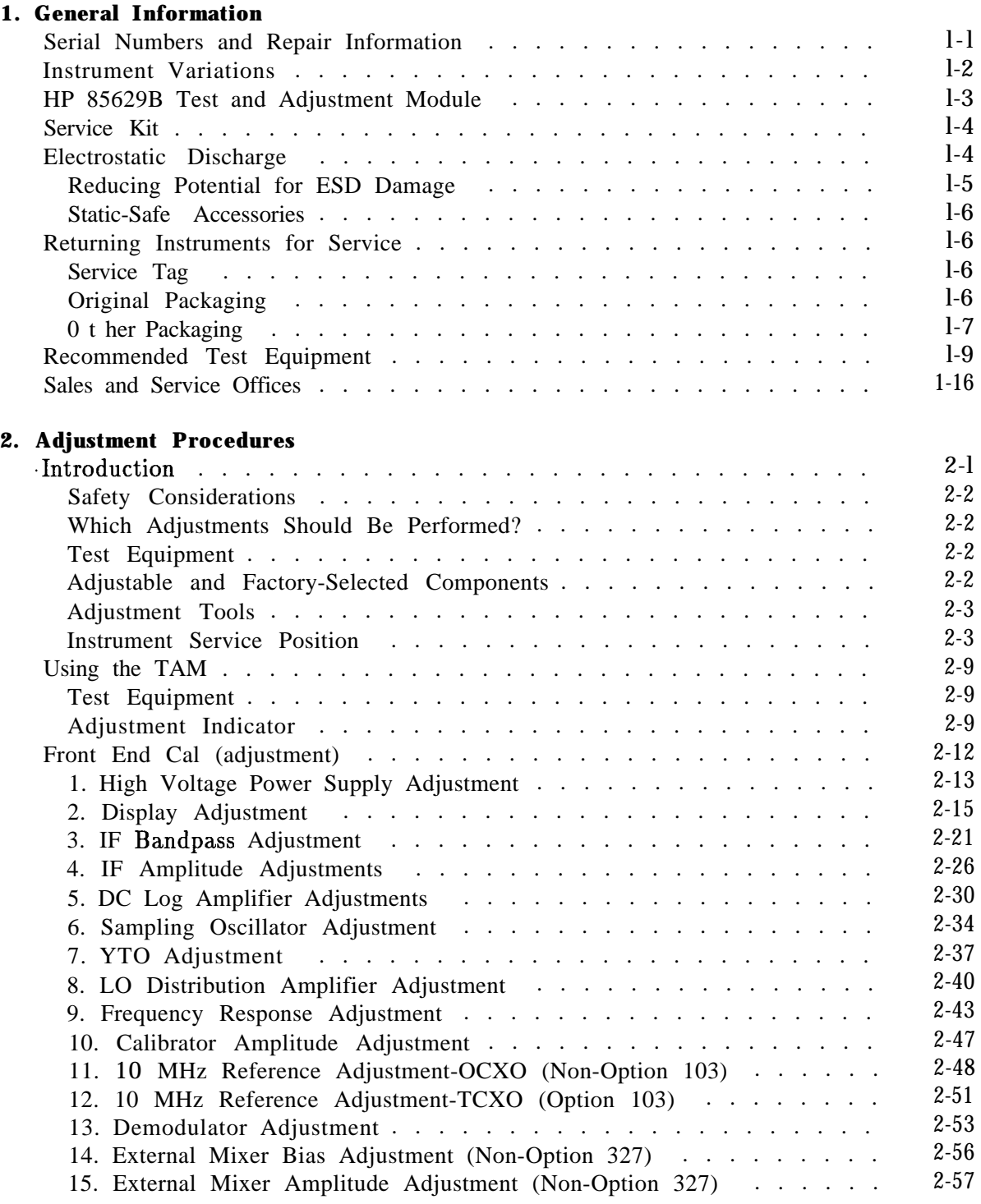

### **Contents-l**

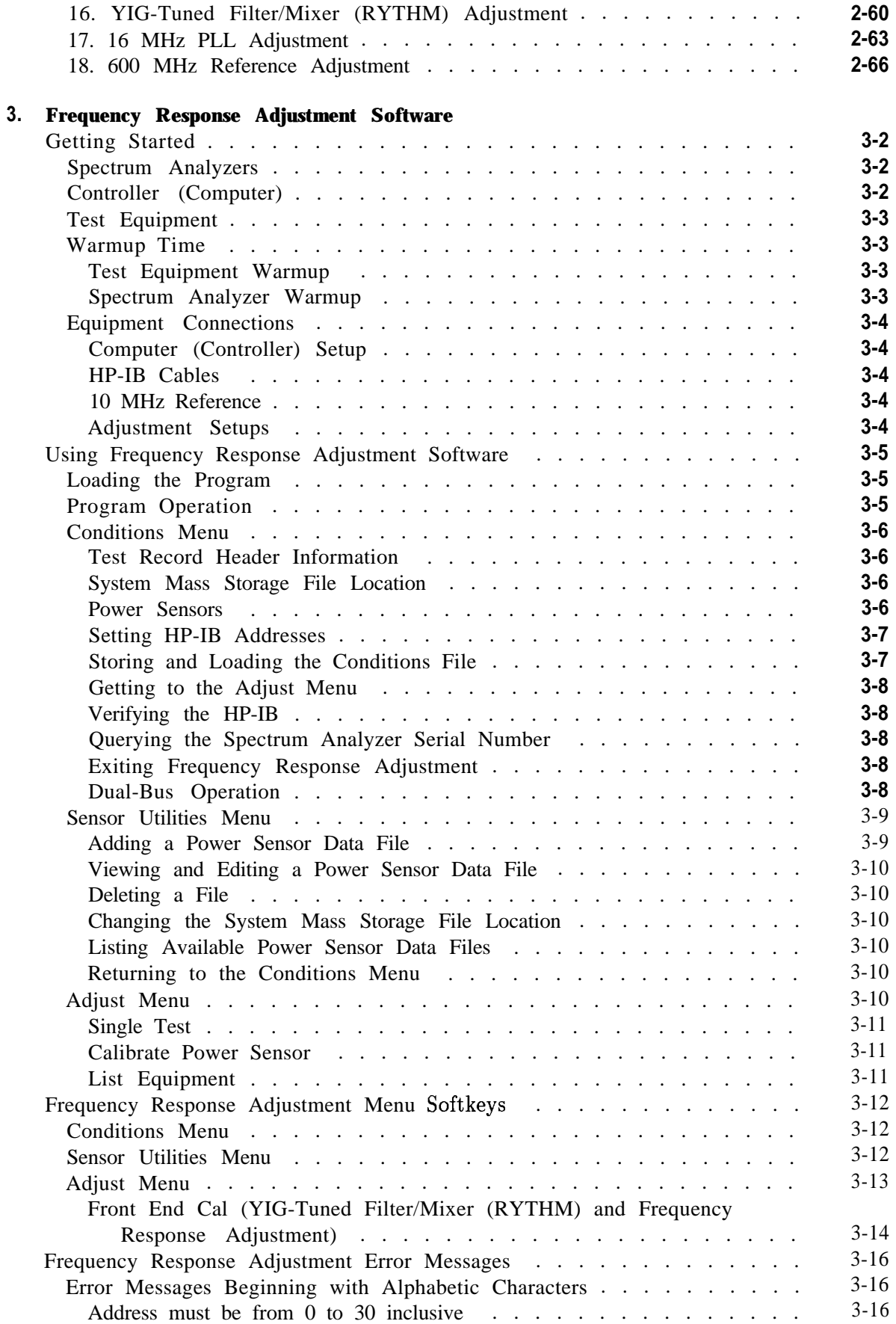

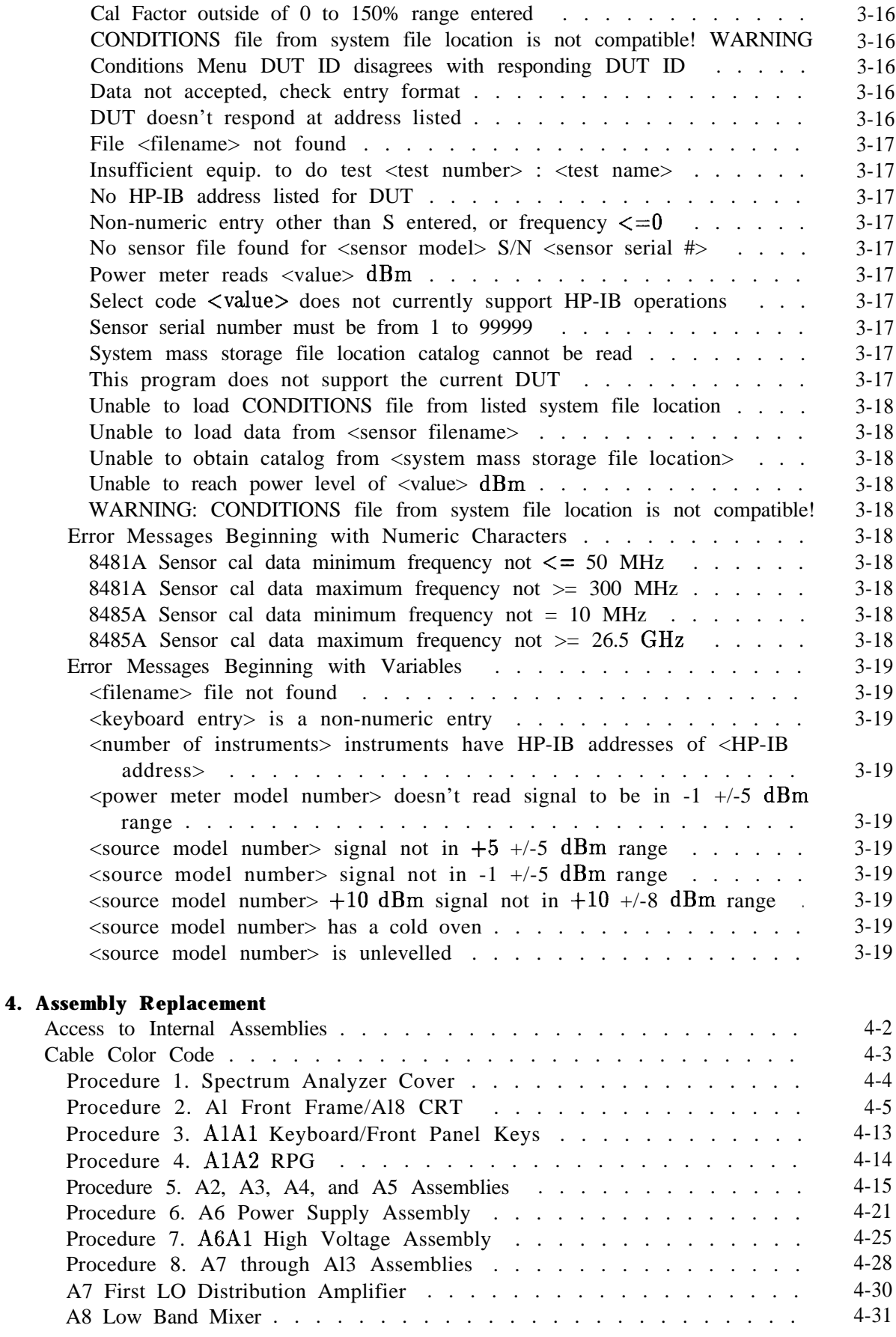

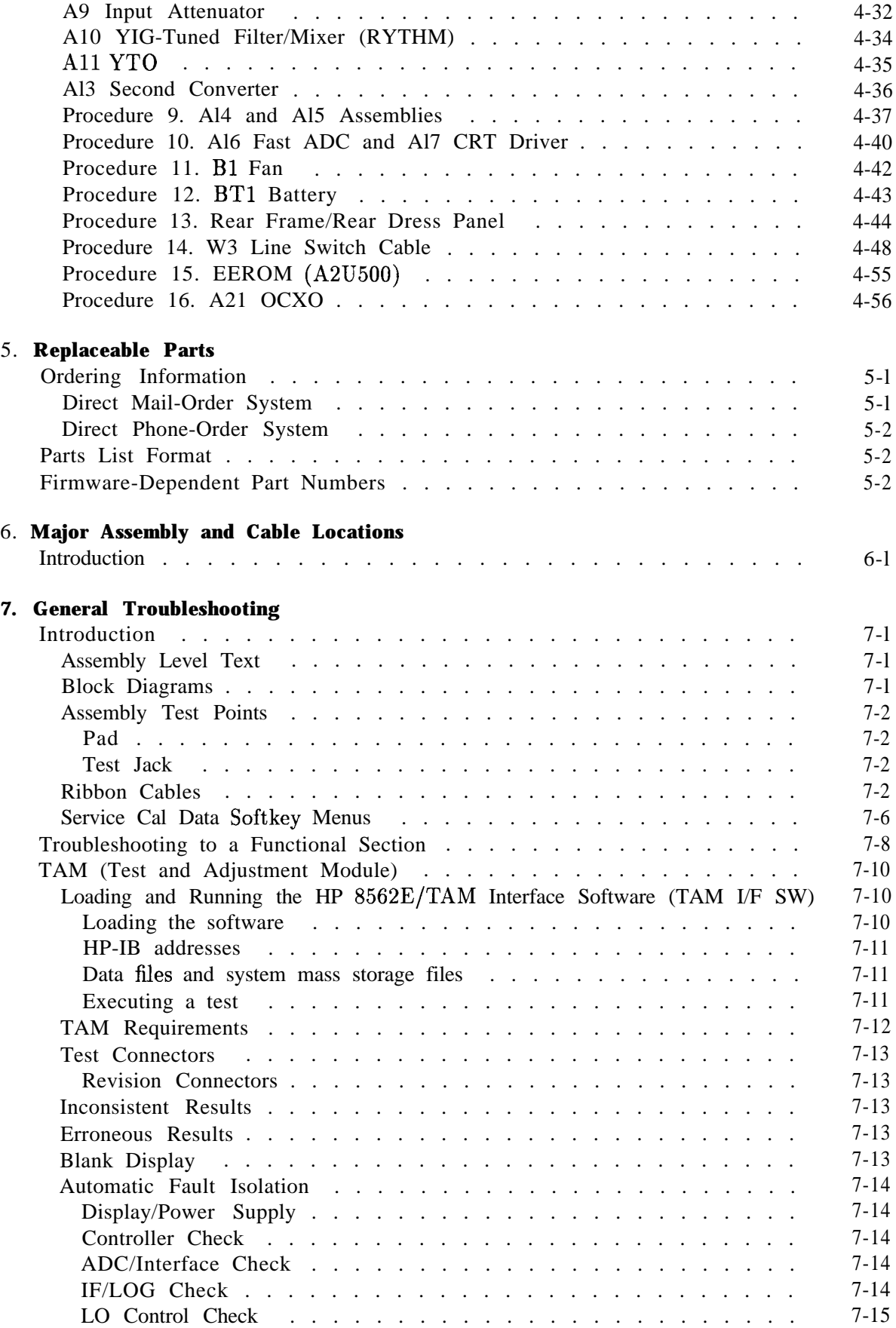

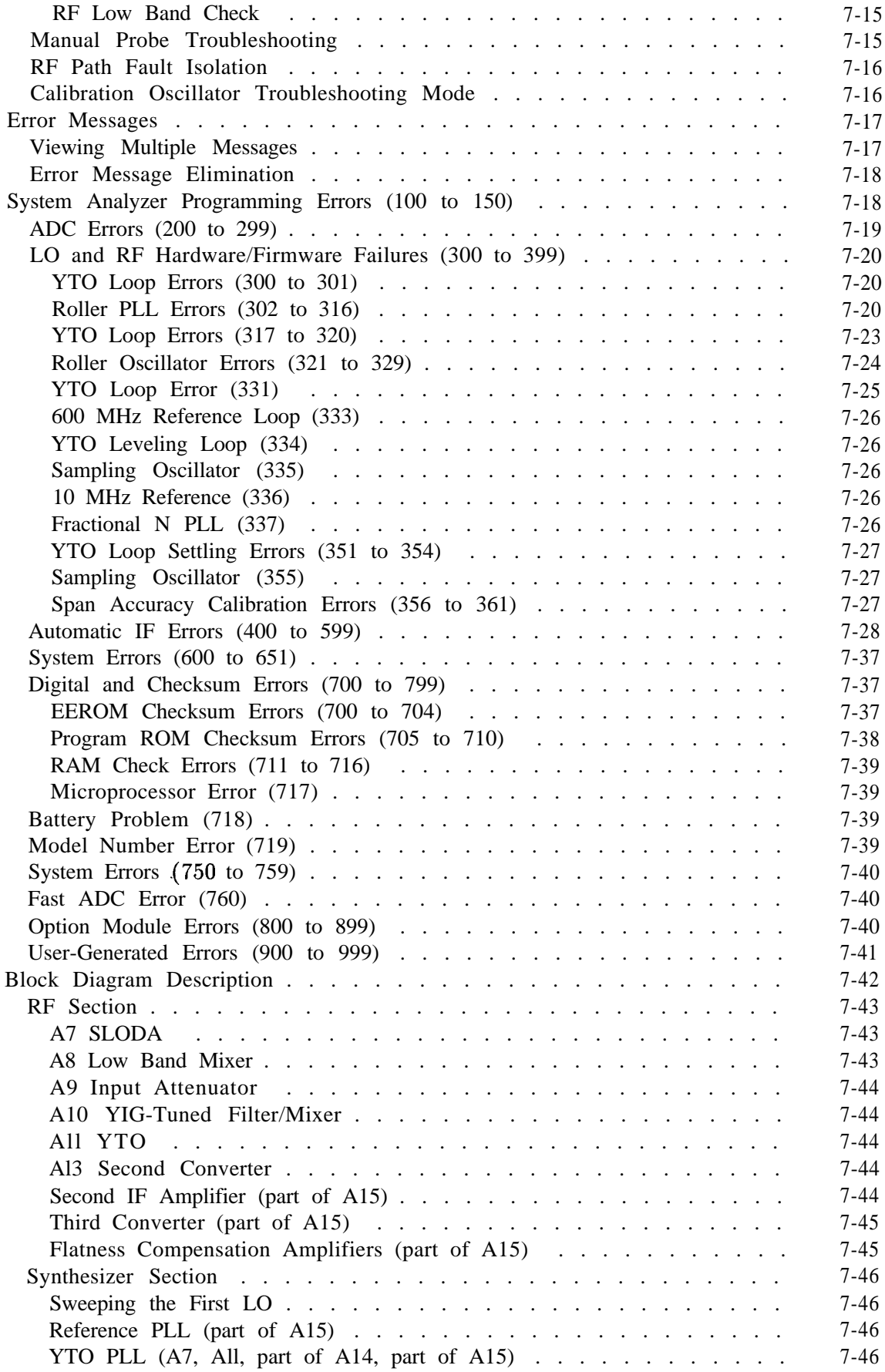

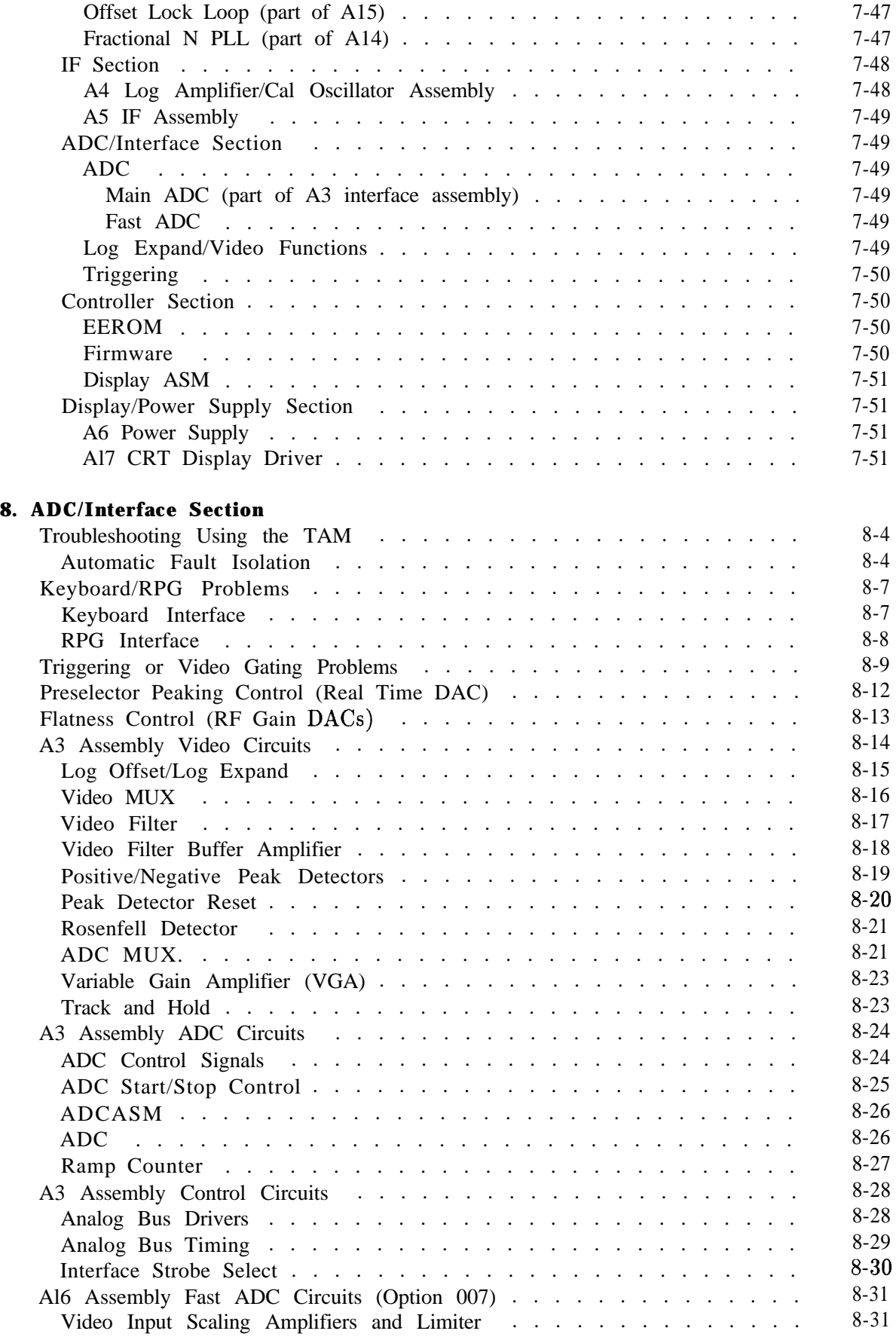

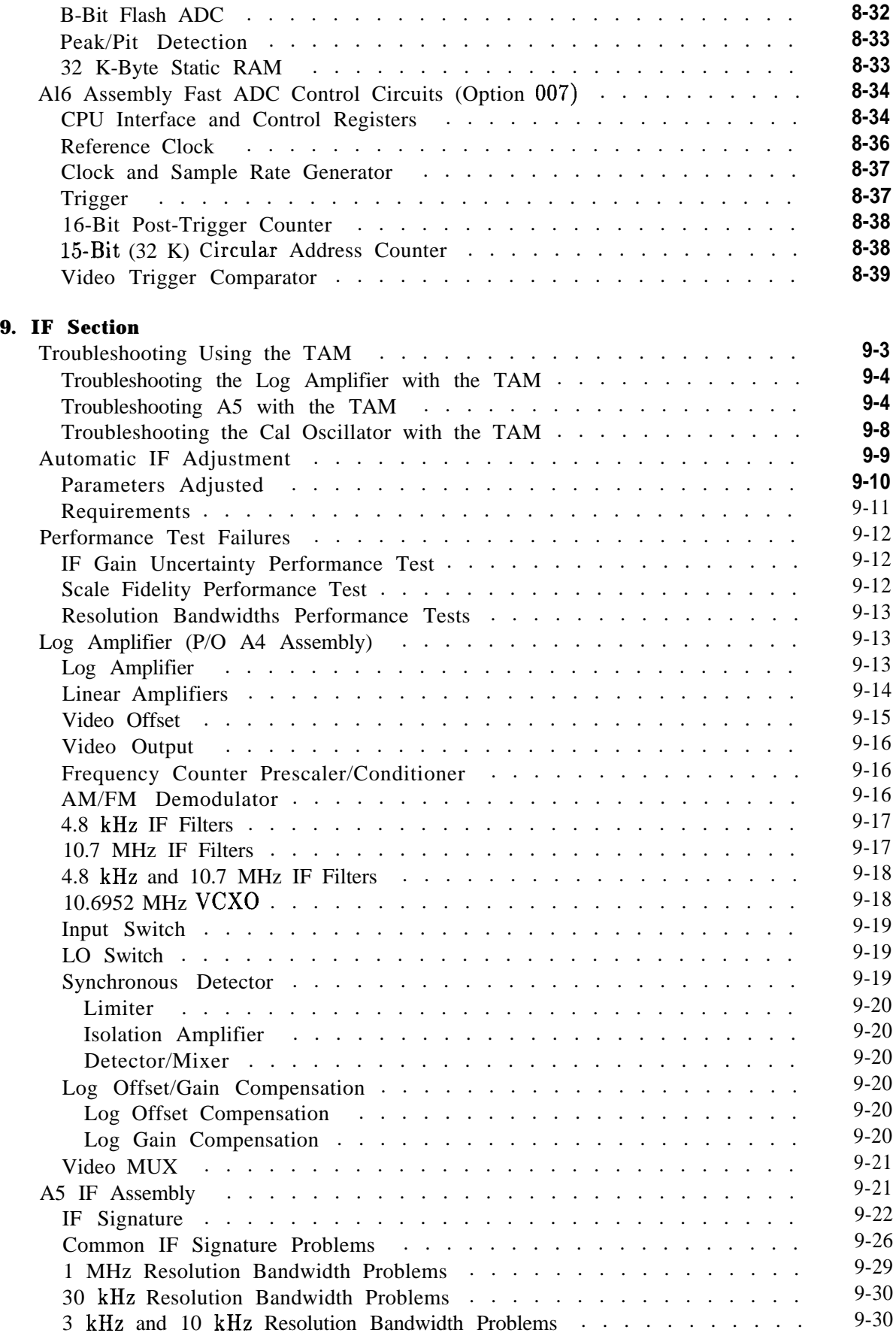

### **Contents-7**

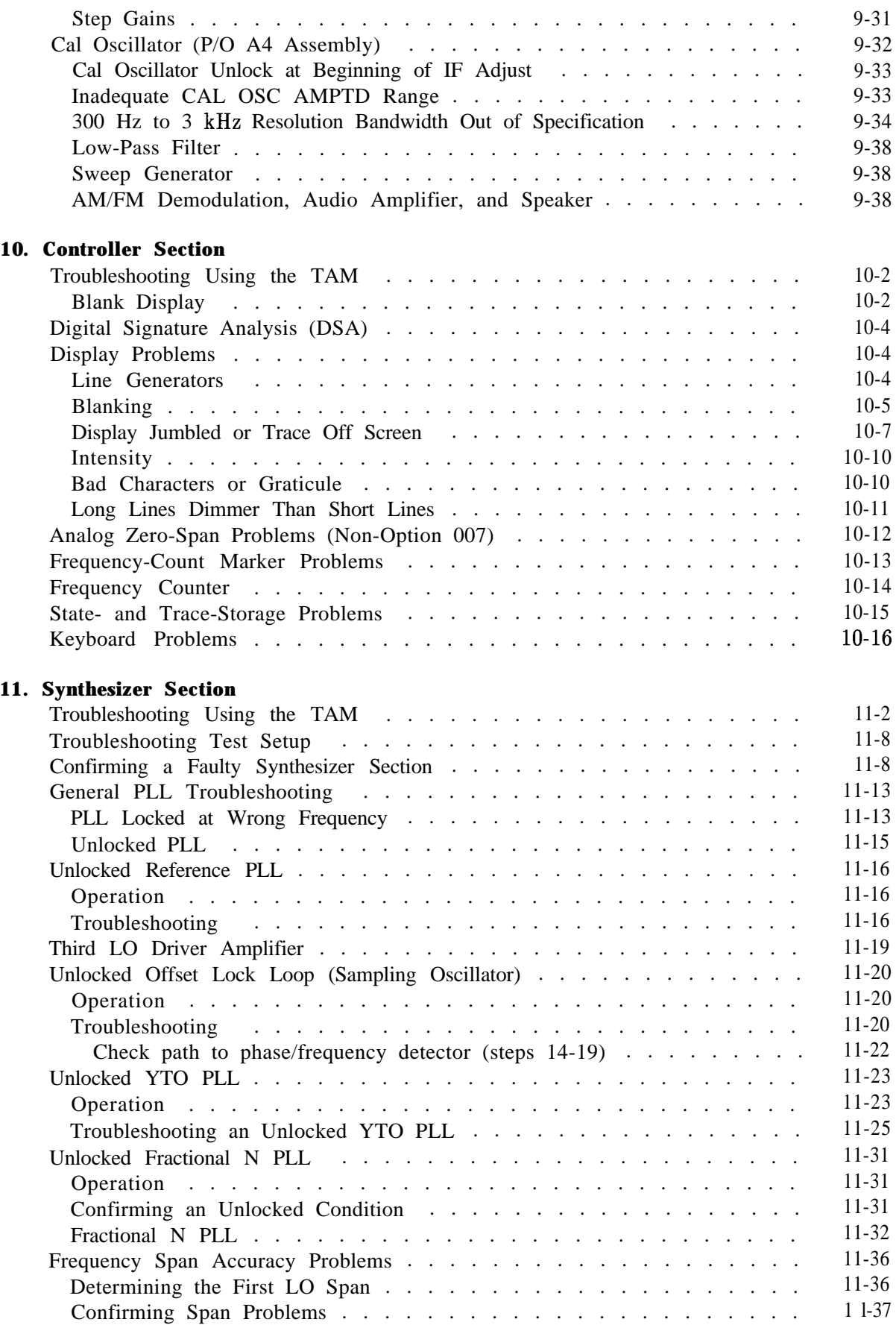

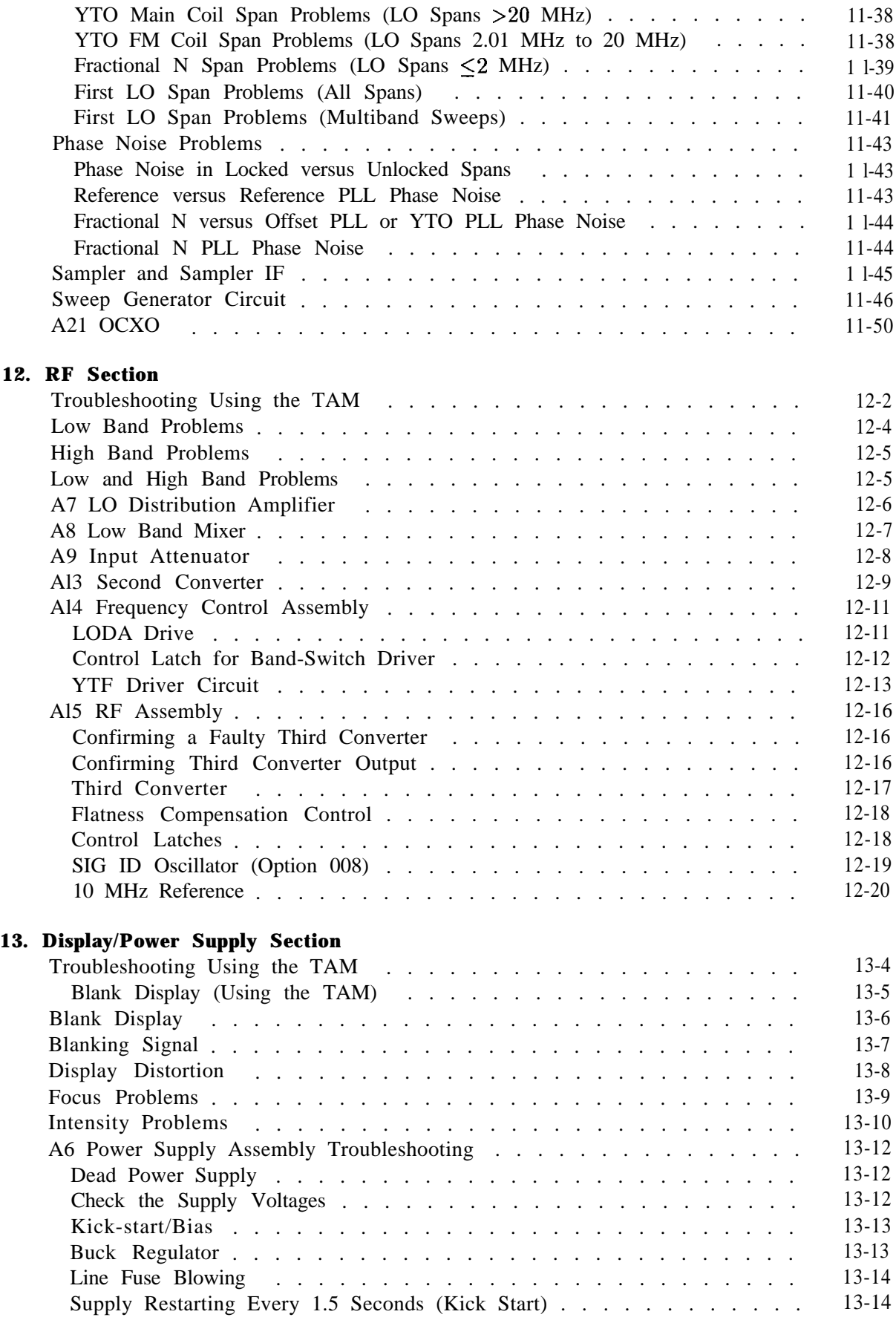

#### **Contents-9**

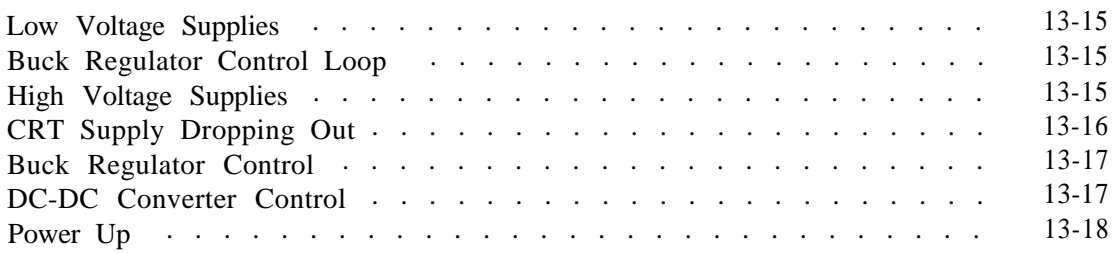

## **A. Component-Level Information Packets**

#### **Index**

# **Figures**

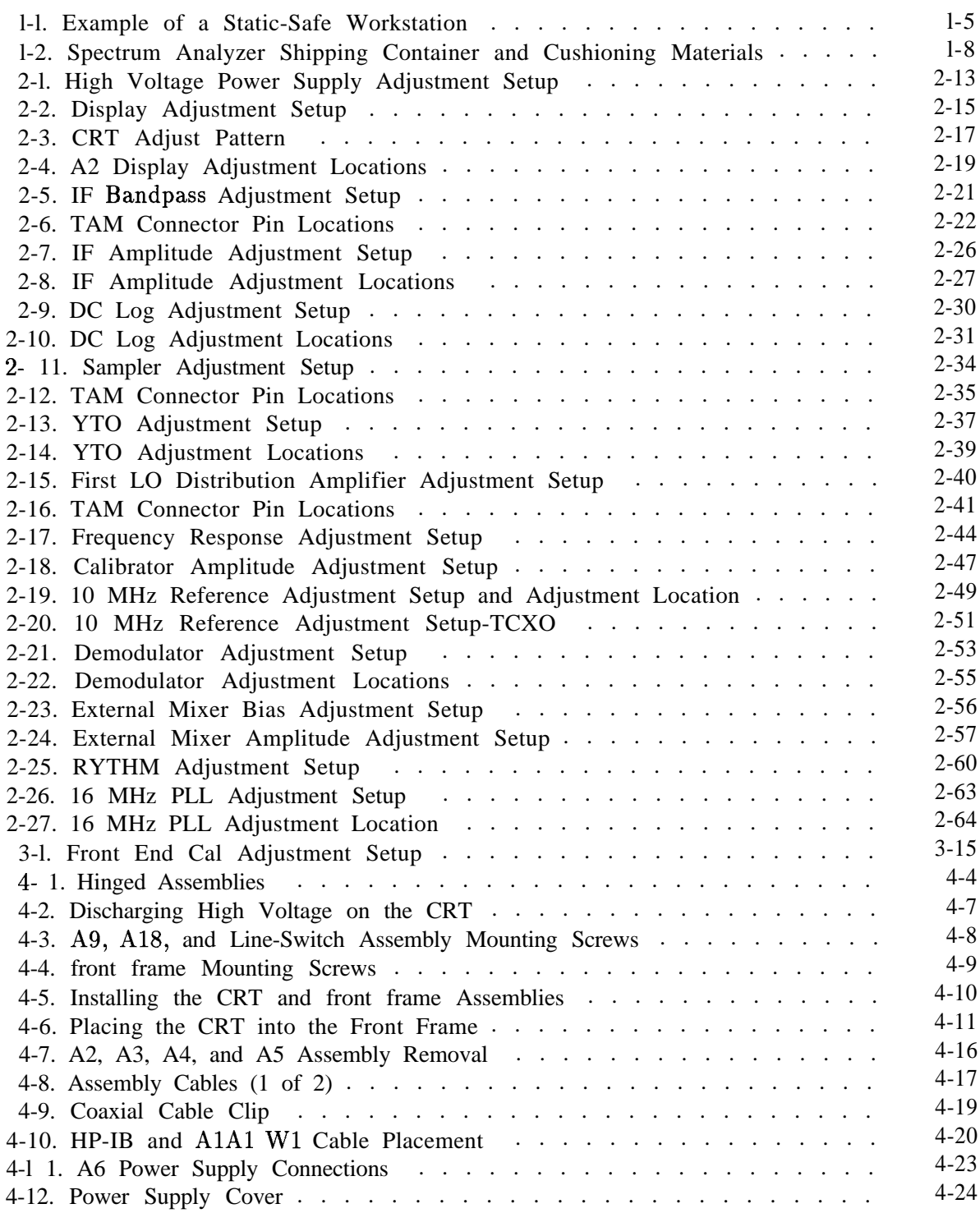

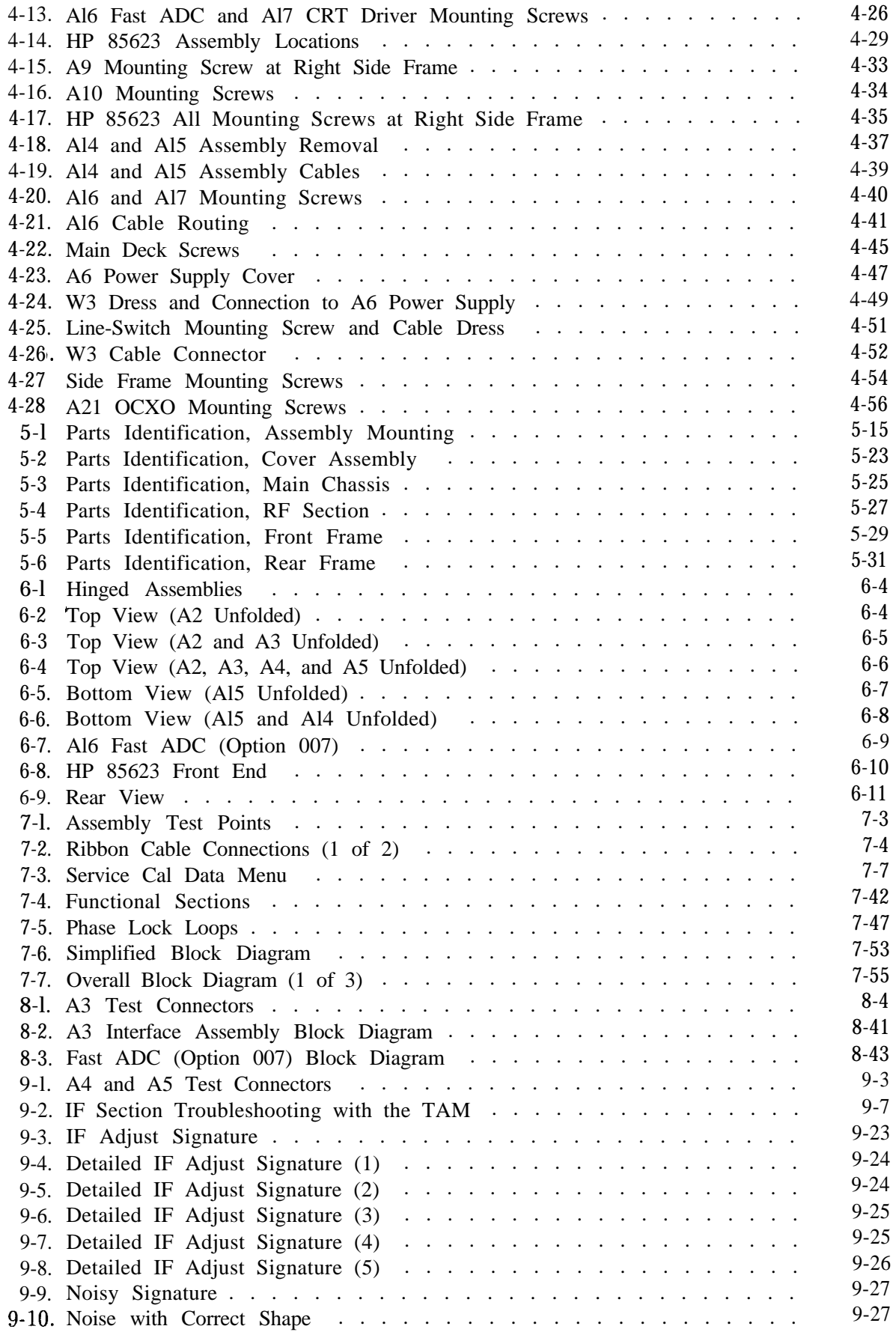

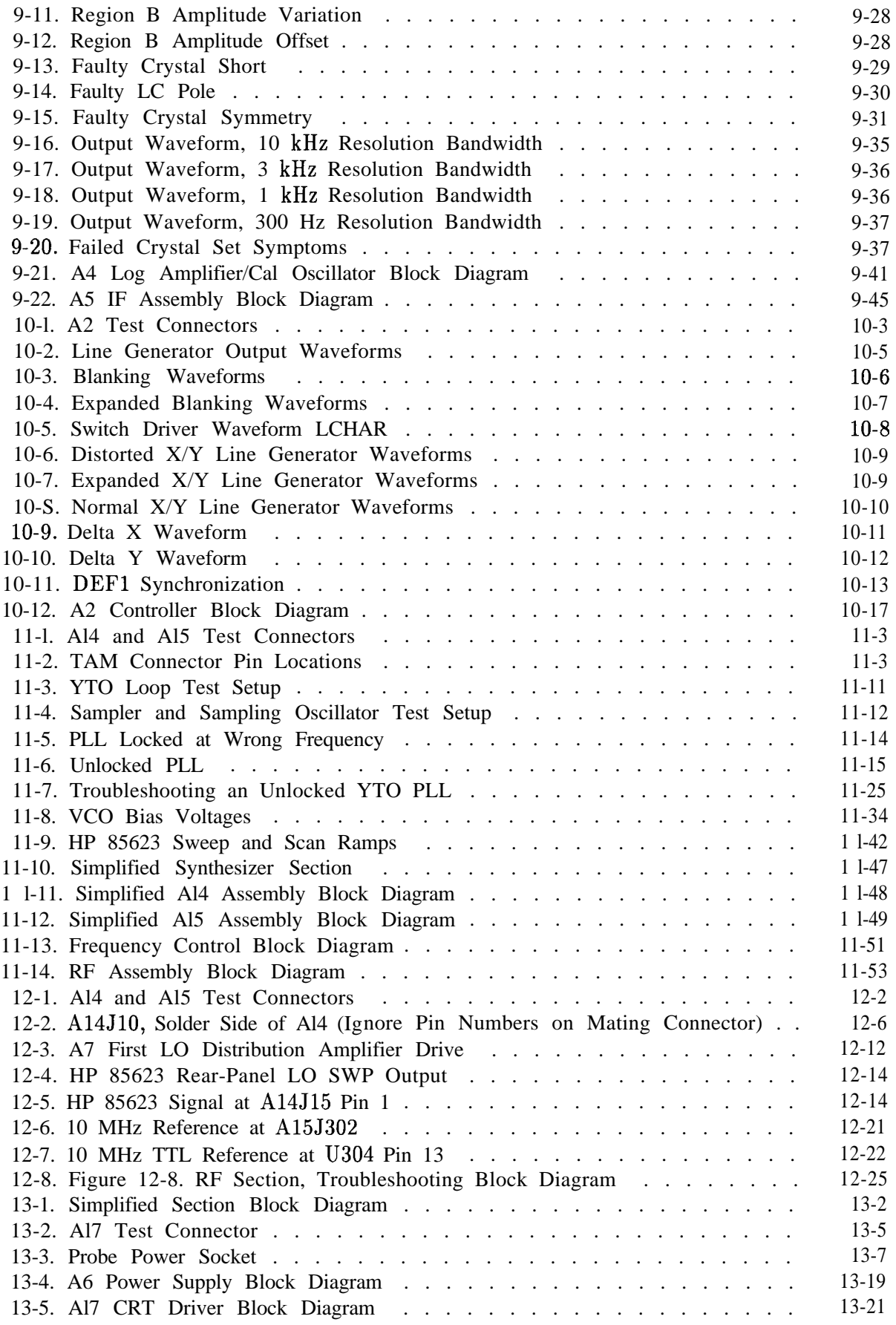

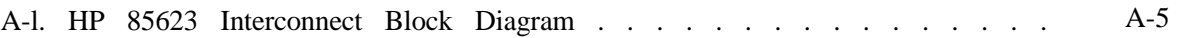

# **Tables**

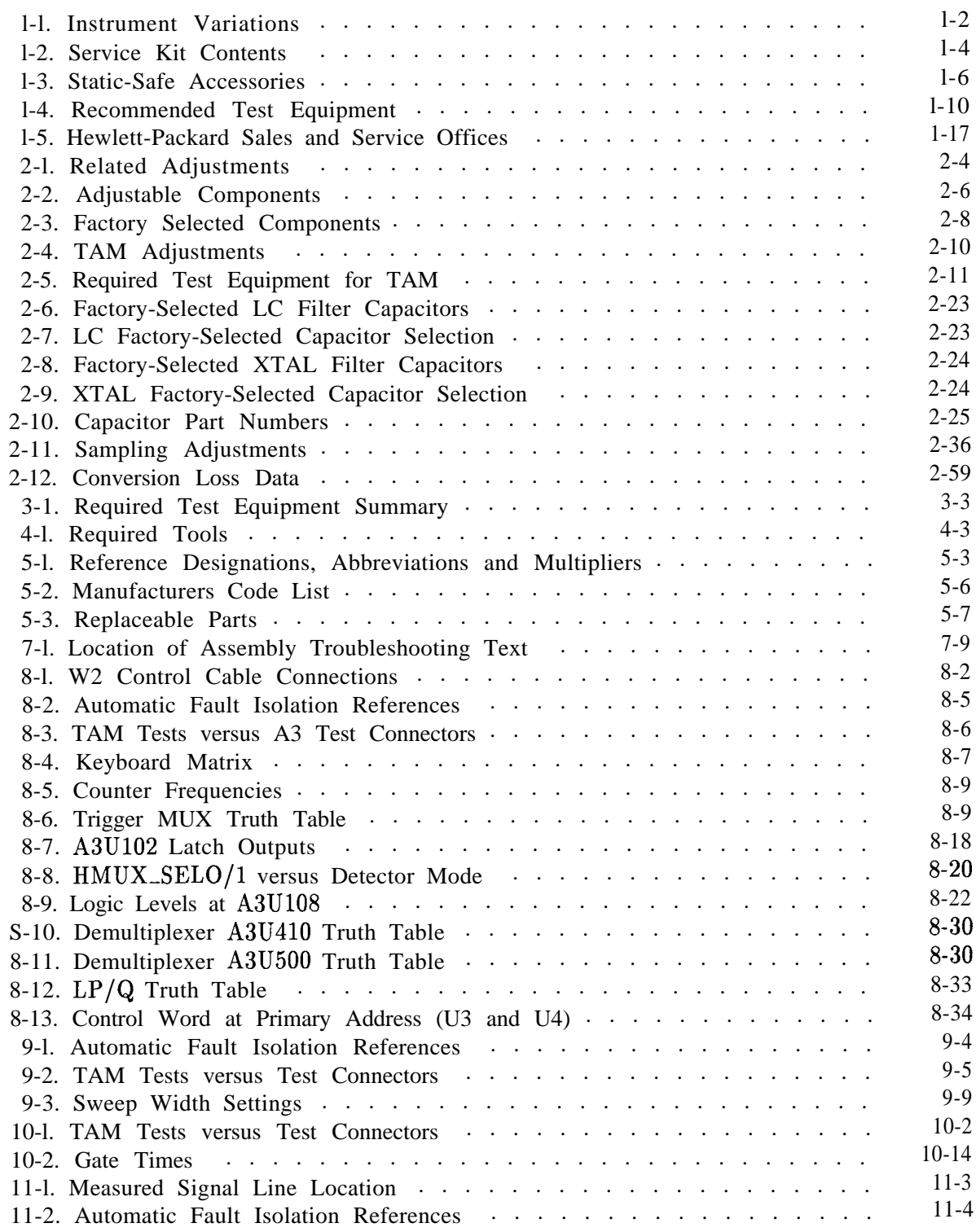

**Contents-15**

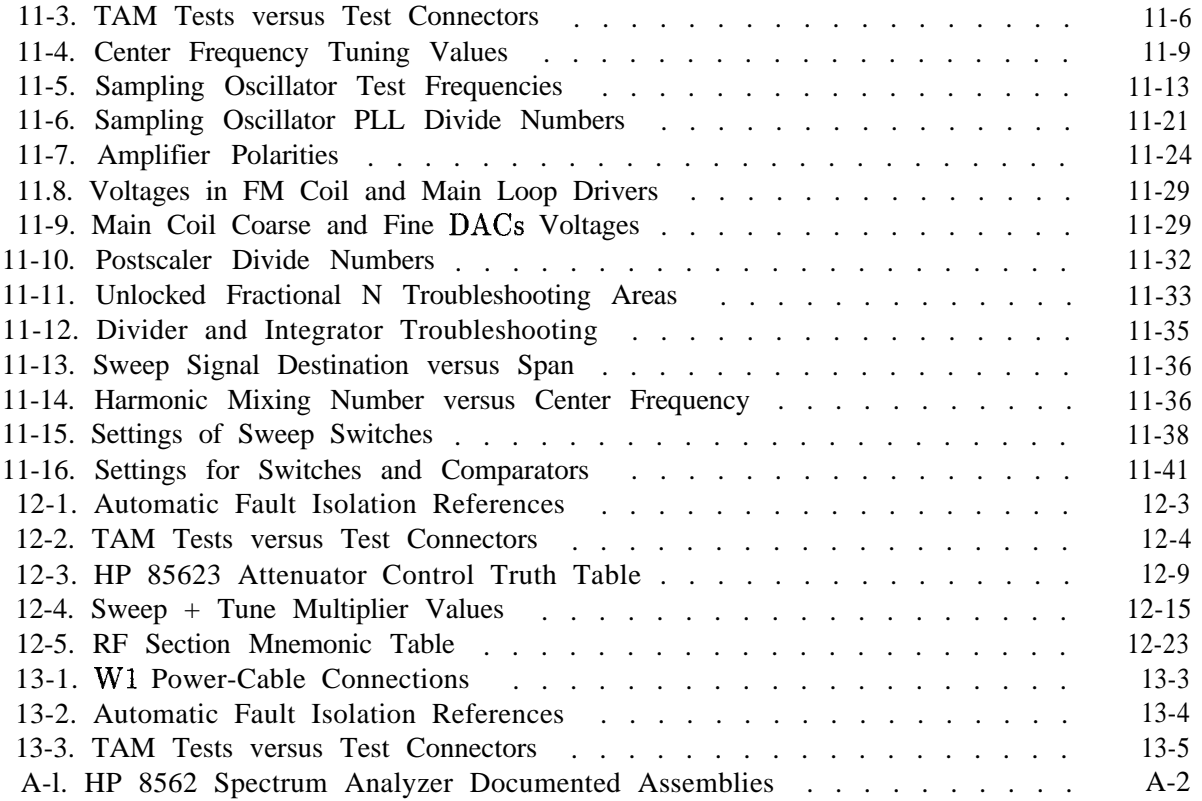

# **General Information**

This *HP 8562E Spectrum Analyzer Service Guide* contains information required to adjust and service the HP 85623 to the assembly level.

## **Serial Numbers and Repair Information**

Hewlett-Packard makes frequent improvements to its products to enhance performance, usability, or reliability. Hewlett-Packard service personnel have access to complete records of design changes to each type of equipment, based on the equipment serial number. Whenever you contact Hewlett-Packard about a product, have the complete serial number available to ensure obtaining the most complete and accurate information possible.

The serial number label is usually attached to the rear of the product. The serial number has two parts: the prefix (two letters and the first four numbers), and the suffix (the last four numbers).

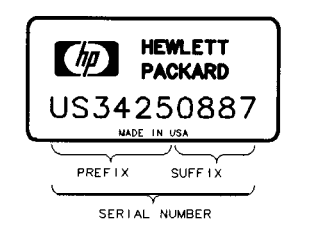

**Serial Number Label Example**

The two letters identify the country in which the unit was manufactured. The four numbers of the prefix are a code identifying the date of the last major design change incorporated in your Hewlett-Packard product. The four-digit suffix is a sequential number and, coupled with the prefix, provides a unique identification for each unit produced. Whenever you list the serial number or refer to it in obtaining information about your Hewlett-Packard product, be sure to use the complete number, including the full prefix and the suffix.

Units which were produced before the serial number format was changed may also be covered by this documentation. On earlier serial number labels, the prefix consists of the first four numbers and a single letter. The suffix is a five-digit sequential number.

sz 100e

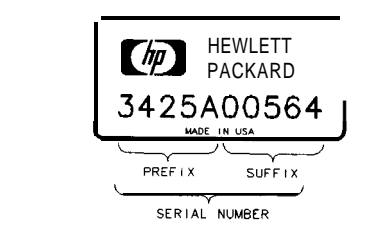

**Earlier Serial Number Label Example**

The new serial number format (USOOOOOOOO) is always considered "above" the earlier format (OOOOAOOOOO) h you encounter change information such as ". . . . serial prefix 3425A and above" or ". . . . serial number 3425A00564 and above."

## **Instrument Variations**

 $52156$ 

There are options available to the HP 85623. The following table lists these options and identifies the assemblies which are unique to them.

| Option                     | Added                          | Deleted                           |
|----------------------------|--------------------------------|-----------------------------------|
| HP 8562E Option 001        | W <sub>19</sub> Cable Assembly |                                   |
| (2nd IF Output)            | Rear-Panel J 10                |                                   |
| HP 8562E Option 005        | W58 Cable Assembly             |                                   |
| (Add Alternate             |                                |                                   |
| Sweep Output)              |                                |                                   |
| HP 85623 Option 007        | Al6 Fast ADC Assembly          |                                   |
| (Fast ADC)                 | A3 Interface Assembly          | A3 Interface Assembly             |
|                            | (Opt 007)                      | (Std)                             |
|                            | W20 Cable Assembly             | W20 Cable Assembly                |
|                            | (Opt 007)                      | (Std)                             |
|                            | W59 Cable Assembly             |                                   |
| HP 85623 Option 008        | Al5 RF Assembly (Opt 008)      | Al5 RF Assembly (Std)             |
| $(SIG$ ID)                 |                                |                                   |
| HP 85623 Option 103        | Al5 RF Assembly (Opt 103)      | Al5 RF Assembly (Std)             |
| (Delete OCXO)              |                                | W49 Cable Assembly                |
|                            |                                | W50 Cable Assembly                |
|                            |                                | A <sub>21</sub> OC <sub>X</sub> O |
| HP 85623 Option 104        |                                | <b>HP 85620A Mass</b>             |
| (Delete HP 85620A)         |                                | Memory Module                     |
| <b>HP 8560E Option 327</b> |                                | W24 Cable Assembly                |
| (Delete IF Input           |                                | W36 Cable Assembly                |
| and Video Output)          |                                | Front-panel J3                    |
|                            |                                | Rear-panel J4                     |

**Table l- 1. Instrument Variations**

#### **l-2 General Information**

## **HP 85629B Test and Adjustment Module**

When attached to the rear panel of the spectrum amdyzer, the HP 85629B test and adjustment module (TAM) provides diagnostic functions for the HP 85623. The TAM is accessed by a computer running interface software; this software is supplied with Option 915, add Service Documentation. The TAM measures voltages at key points in the circuitry and flags a failure whenever the voltage falls outside the limits. The TAM locates the failure to a small functional area, which can then be examined manually. See chapter 7, "General Troubleshooting," for a complete description of how to use the TAM and its interface software.

## **Service Kit**

The spectrum analyzer service kit (HP part number 08562-60021) contains service tools required to repair the instrument. Refer to Table l-2 for a list of items in the service kit.

| Description                  | Quantity | HP Part Number |
|------------------------------|----------|----------------|
| Cable Puller                 |          | 5021-6773      |
| <b>PC</b> Board Prop         |          | 5021-7459      |
| Line Filter Assembly         |          | 5061-9032      |
| Line Switch Cable            |          | 5062-0728      |
| Extender Cable               |          | 5062-0737      |
| BNC to SMB (snap-on) Cable   | 2        | 85680-60093    |
| Connector Extractor Tool Kit |          | 8710-1791      |

**Table l-2. Service Kit Contents**

# **Electrostatic Discharge**

Electrostatic discharge (ESD) can damage or destroy electronic components. Therefore, all work performed on assemblies consisting of electronic components should be done at a static-free workstation. Figure l-l is an example of a static-safe workstation using two kinds of ESD protection:

- $\blacksquare$  Conductive table mat and wrist-strap combination
- <sup>n</sup>Conductive floor mat and heel-strap combination

These methods may be used together or separately.

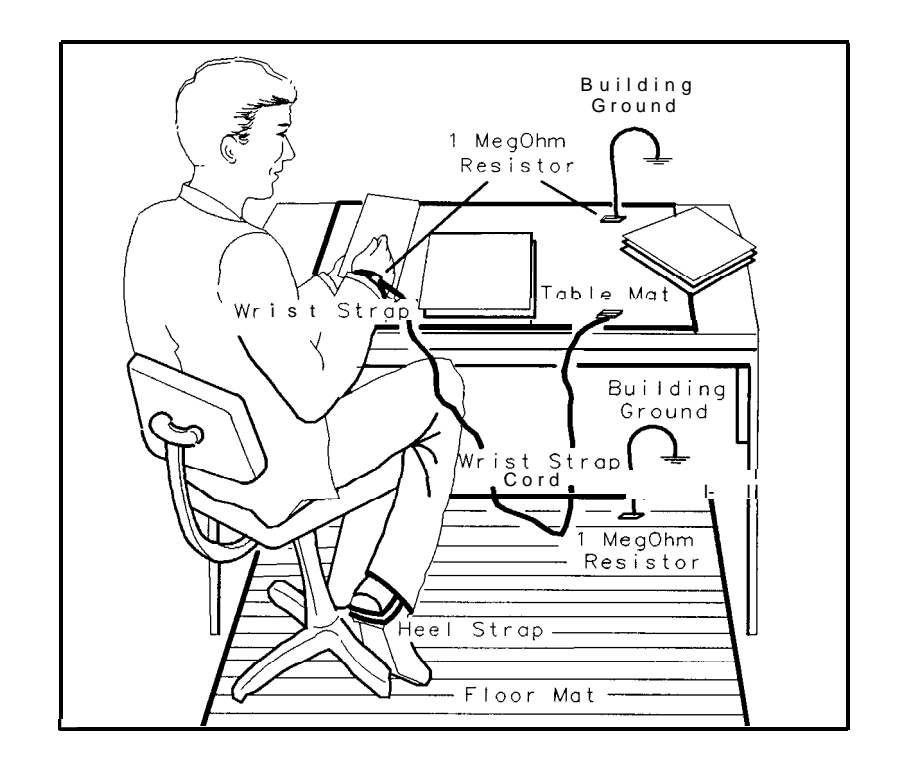

FORMAT46

**Figure l-l. Example of a Static-Safe Workstation**

#### **Reducing Potential for ESD Damage**

The suggestions that follow may help reduce ESD damage that occurs during instrument testing and servicing.

- n Before connecting any coaxial cable to an spectrum analyzer connector for the first time each day, momentarily ground the center and outer connectors of the cable.
- **Personnel should be grounded with a resistor-isolated wrist strap before touching the center** pin of any connector and before removing any assembly from the unit.
- n Be sure all instruments are properly earth-grounded to prevent build-up of static discharge.

## **Static-Safe Accessories**

| HP Part<br><b>Number</b> | Description                                                                                                    |
|--------------------------|----------------------------------------------------------------------------------------------------|
| 9300-0797                | Set includes: 3M static control mat 0.6 m $\times$ 1.2 m (2 ft $\times$ 4 ft) and 4.6 cm (15 ft)<br>ground wire. (The wrist-strap and wrist-strap cord are not included. They must<br>be ordered separately.) |
| 9300-0980                | Wrist-strap cord, $1.5$ m $(5 \text{ ft})$ .                                                                                                    |
| 9300-1383                | Wrist-strap, color black, stainless steel, without cord, four adjustable links and<br>7 mm post-type connection.                                                                                              |
| 9300-1169                | ESD heel-strap (reusable 6 to 12 months).                                                                                                    |

**Table 1-3. Static-Safe Accessories**

## **Returning Instruments for Service**

## **Service Tag**

If you are returning the instrument to Hewlett-Packard for servicing, fill in and attach a blue service tag. Service tags are supplied in the back of this chapter.

Please be as specific as possible about the nature of the problem. If you have recorded any error messages that appeared on the screen, or have completed a performance test record, or have any other specific data on the performance of the spectrum analyzer, please send a copy of this information with the unit.

## **Original Packaging**

Before shipping, pack the unit in the original factory packaging materials if they are available. If the original materials are unavailable, identical packaging materials may be acquired through any Hewlett-Packard Sales and Service Office. Descriptions of the packaging materials are listed in Figure 1-2.

## **Other Packaging**

**Caution** Spectrum analyzer damage can result from using packaging materials other than those specified. Never use styrene pellets in any shape as packaging materials. They do not adequately cushion the equipment or prevent it from shifting in the carton. They cause equipment damage by generating static electricity and by lodging in the spectrum analyzer fan.

Repackage the spectrum analyzer in the original packaging materials or with commercially available materials described in steps 4 and 5, below.

- 1. Attach a completed service tag to the instrument.
- 2. Install the front-panel cover on the instrument.
- 3. Wrap the instrument in antistatic plastic to reduce the possibility of damage caused by electrostatic discharge.
- 4. Use the original materials or a strong shipping container that is double-walled, corrugated cardboard carton with 159 kg (350 lb) bursting strength. The carton must be both large enough and strong enough to accommodate the spectrum analyzer and allow at least 3 to 4 inches on all sides of the spectrum analyzer for packing material.
- 5. Surround the equipment with at least 3 to 4 inches of packing material, or enough to prevent the equipment from moving in the carton. If packing foam is unavailable, the best alternative is  $SD-240$  Air Cap<sup>TM</sup> from Sealed Air Corporation (Commerce, CA 90001). Air Cap looks like a plastic sheet covered with l-1/4 inch air-filled bubbles. Use the pink-colored Air Cap to reduce static electricity. Wrap the equipment several times in this material to both protect the equipment and prevent it from moving in the carton.
- 6. Seal the shipping container securely with strong nylon adhesive tape.
- 7. Mark the shipping container "FRAGILE, HANDLE WITH CARE" to assure careful handling.
- 8. Retain copies of all shipping papers.

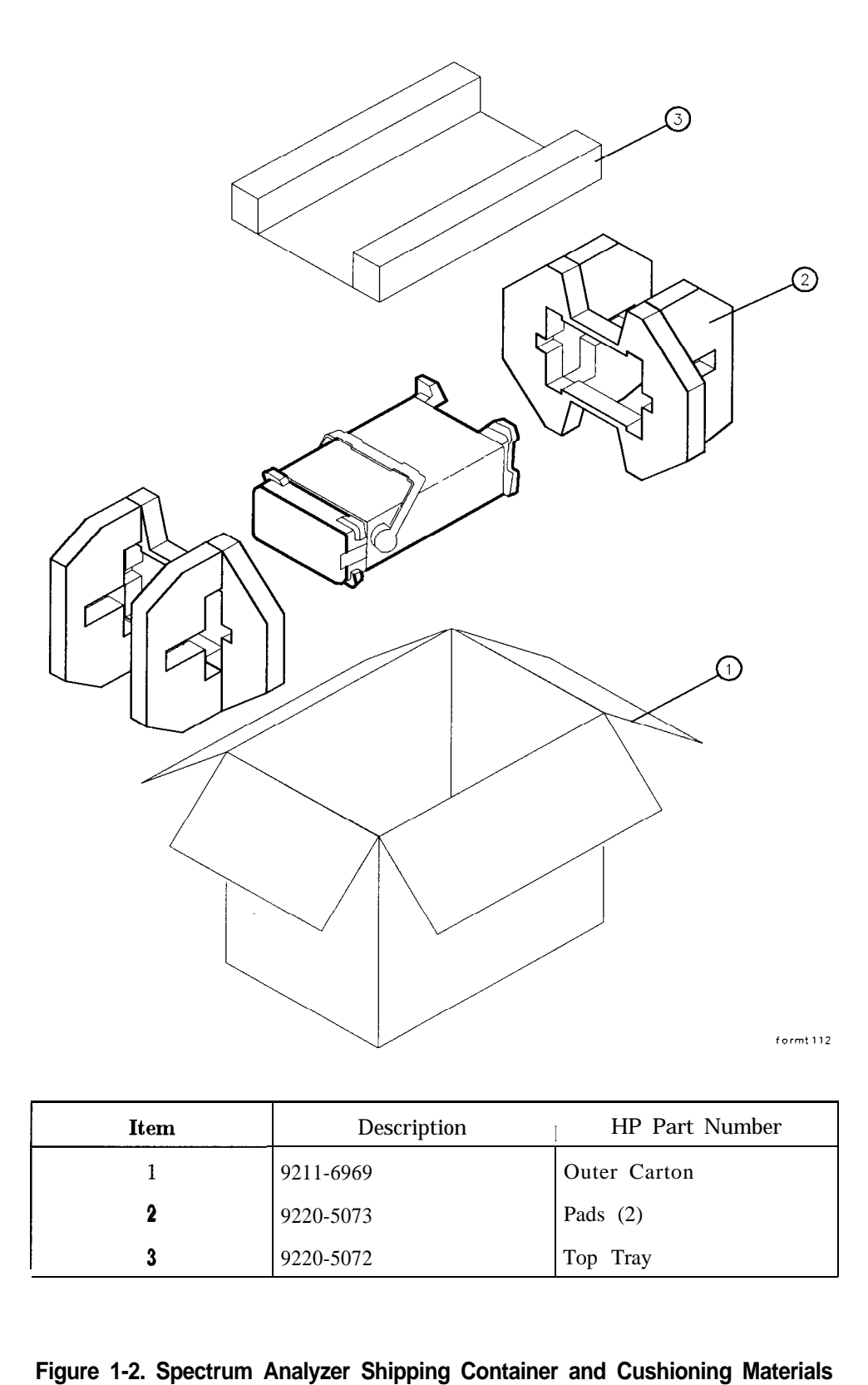

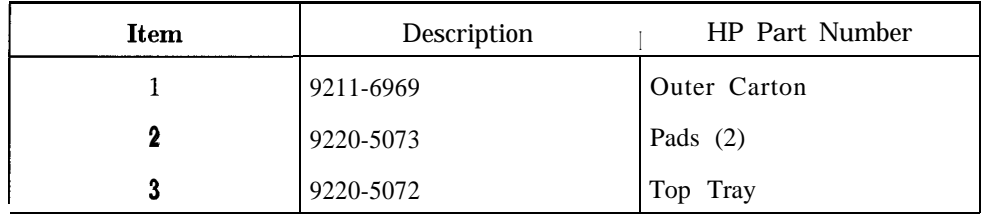

#### **Figure 1-2. Spectrum Analyzer Shipping Container and Cushioning Materials**

#### **1-6 General Information**

# **Recommended Test Equipment**

Table l-4 lists the recommended test equipment required for operation verification, performance tests, adjustments, troubleshooting, and the Test and Adjustment Module. Any equipment that meets the critical specifications given in the table can be substituted for the recommended model(s). Operation verification, and the performance tests are located in the Calibration Guide.

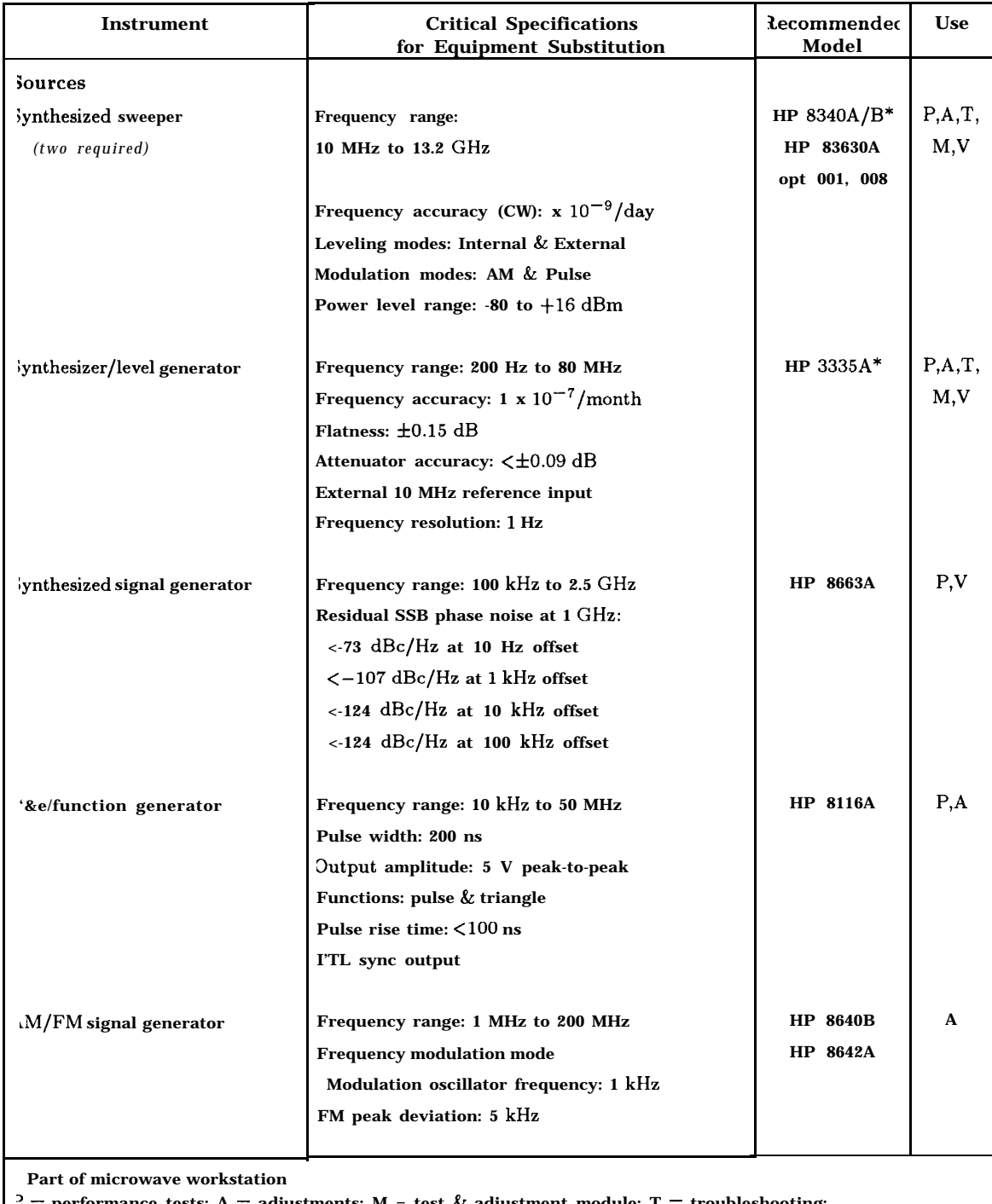

## **Table l-4. Recommended Test Equipment**

**' = performance tests; A = adjustments; M = test & adjustment module; T = troubleshooting;**

**<sup>J</sup> = operation verification**

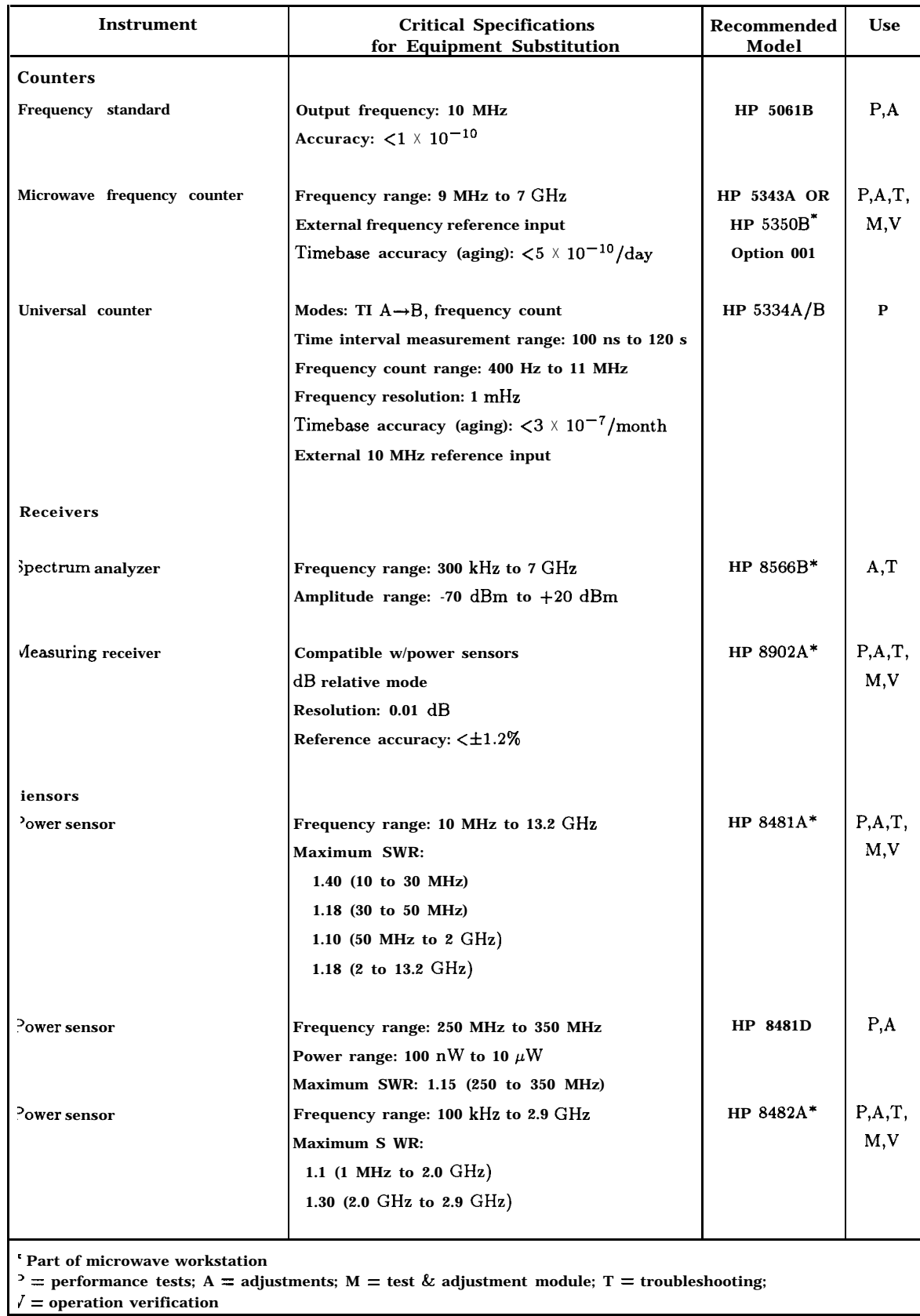

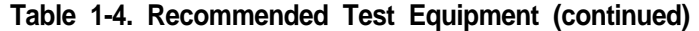

**General Information l-l 1**

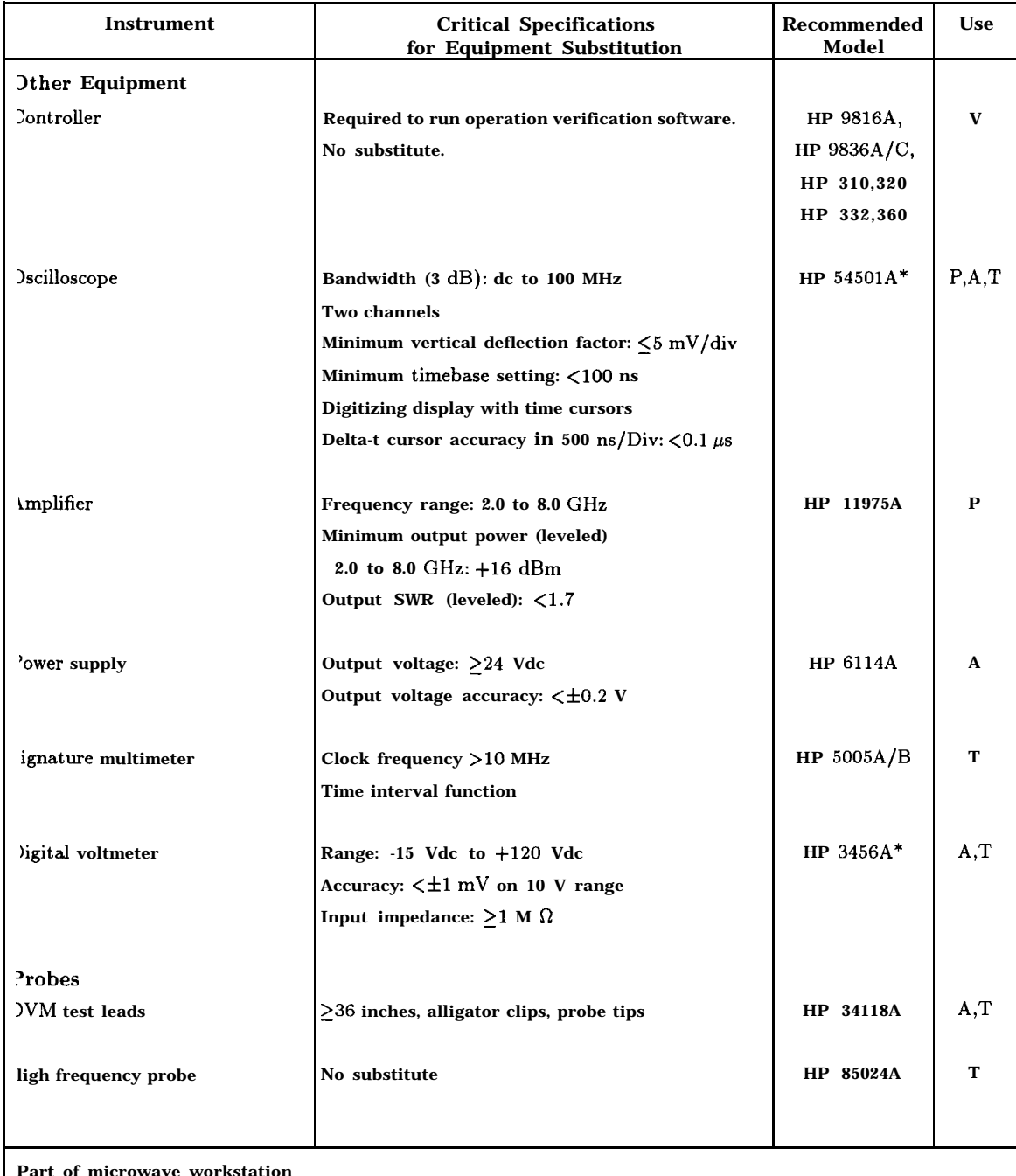

## **Table 1-4. Recommended Test Equipment (continued)**

**Part of microwave workstation**

 $\mathcal{P}$  = performance tests; A = adjustments; M = test & adjustment module; T = troubleshooting; **<sup>7</sup> = operation verification**

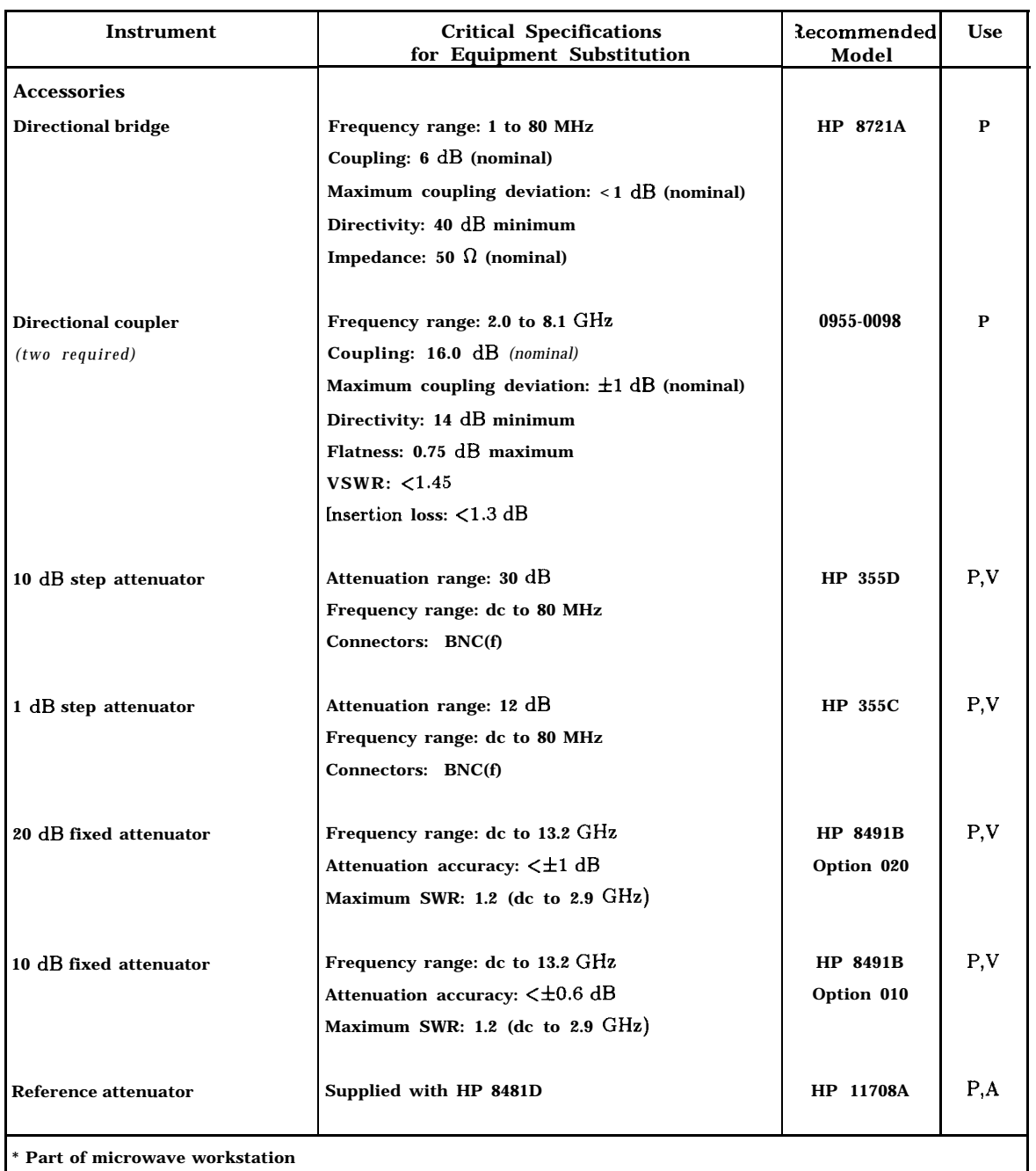

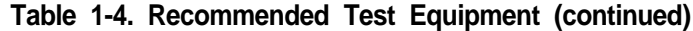

 $P =$  performance tests; A = adjustments; M = test  $\&$  adjustment module; T = troubleshooting;

**V = operation verification**
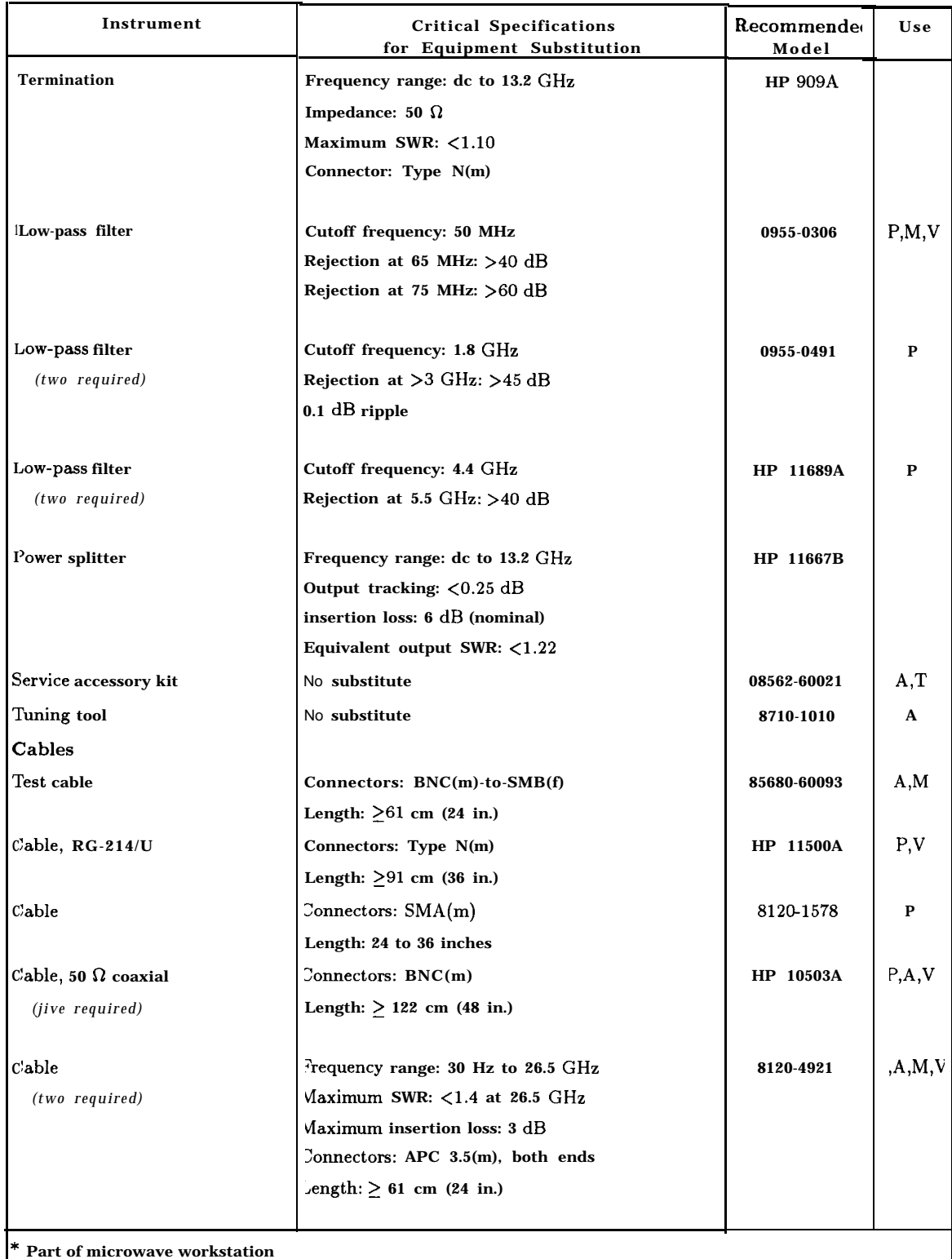

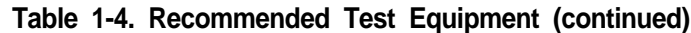

 $P =$  performance tests;  $A =$  adjustments;  $M =$  test  $\&$  adjustment module;  $T =$  troubleshooting;

**V = operation verification**

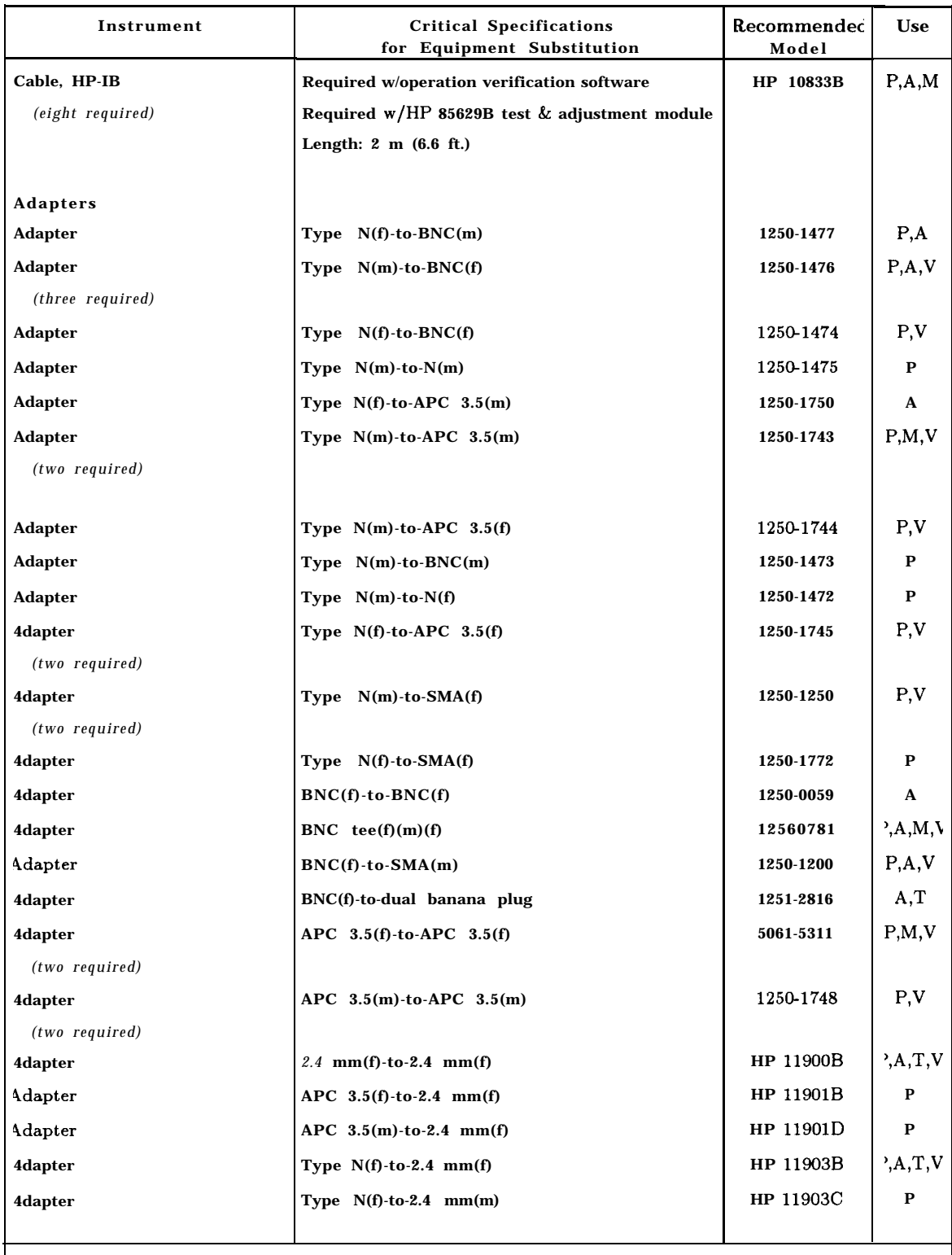

#### **Table 1-4. Recommended Test Equipment (continued)**

**' Part of microwave workstation ' = performance tests; A = adjustments; M = test & adjustment module; T = troubleshooting;**

**<sup>J</sup> = operation verification**

### **Sales and Service Offices**

Hewlett-Packard has sales and service offices around the world providing complete support for Hewlett-Packard products. To obtain servicing information, or to order replacement parts, contact the nearest Hewlett-Packard Sales and Service Office listed in Table l-5. In any correspondence, be sure to include the pertinent information about model numbers, serial numbers, and assembly part numbers.

**Note** Within the USA, a toll-free phone number is available for ordering replacement parts. Refer to the section entitled, "Ordering Information" in Chapter 5, "Replaceable Parts," for the phone number and more information.

#### **Table 1-5. Hewlett-Packard Sales and Service Offices**

#### **US FIELD OPERATIONS**

**Hewlett-Packard Co. Hewlett-Packard Co. 19320 Pruneridge Avenue 301 E. Evelyn (800) 752-0900 (415) 694-2000**

#### **Colorado Hewlett-Packard Co.**

**24 Inverness Place, East Englewood, CO 80112 (303) 649-5512**

**Hewlett-Packard Co. 150 Green Pond Rd. (201) 5865400**

# **New Jersey**

**Rockaway, NJ 07866**

#### **Headquarters France Germany Hewlett-Packard S.A. Hewlett-Packard France Hewlett-Packard GmbH 150, Route du Nant-d'Avri1 1 Avenue Du Canada Hewlett-Packard Strasse 1217 Meyrin 2/Geneva Zone D'Activite De Courtaboeuf 61352 Bad Homburg v.d.H Switzerland F-91947 Les UIis Cedex Germany**

**Great Britain Hewlett-Packard Ltd. EskdaIe Road, Winnersh Triangle Wokingham, Berkshire RG41 5DZ England (44 734) 696622**

#### **INTERCON FIELD OPERATIONS**

#### **Headquarters**

**Hewlett-Packard Company 3495 Deer Creek Road 'alo Alto, California, USA 34304-1316 1415) 857-5027**

#### **China Japan China Hewlett-Packard Company Hewlett-Packard Japan, Ltd. \$8 Bei San Huan Xl Road 9-l Takakura-Cho, Hachioji ;huang Yu Shu Tokyo 192, Japan Iai Dian District (81 426) 60-2111 3eijing, China 86 1) 256-6888**

#### **raiwan Hewlett-Packard Taiwan lth Floor, H-P Building 137 Fu Hsing North Road Taipei, Taiwan 886 2) 712-0404**

**Australia Hewlett-Packard Australia Ltd. 31-41 Joseph Street Blackburn, Victoria 3130 (61 3) 895-2895**

#### **Canada**

**Hewlett-Packard (Canada) Ltd. 17500 South Service Road Tram-Canada Highway Kirkland, Quebec H9J 2X8 Canada (514) 697-4232**

**Singapore Hewlett-Packard Singapore (Pte.) Ltd. 150 Beach Road #29-00 Gateway West Singapore 0718 (65) 291-9088**

# **Headquarters California, Northern Cupertino, CA 95014 Mountain View, CA 94041**

**Atlanta Annex Hewlett-Packard Co. 2124 Barrett Park Drive Kennesaw, GA 30144 (404) 648-0000**

**Texas Hewlett-Packard Co. 930 E. Campbell Rd. Richardson, TX 75081 (214) 231-6101**

**(33 1) 69 82 60 60**

**California, Southern Hewlett-Packard Co. 1421 South Manhattan Ave. Fullerton, CA 92631 (714) 999-6700**

**Illinois Hewlett-Packard Co. 545 E. Algonquin Rd. Arlington Heights, IL 60005 (847) 342-2000**

#### **EUROPEAN FIELD OPERATIONS**

**(41 22) 780.8111 France (49 6172) 16-O**

## **Adjustment Procedures**

### **Introduction**

This chapter contains information on automated and manual adjustment procedures. Perform the automated procedures using the HP 85629B test and adjustment module (TAM). Never perform adjustments as routine maintenance. Adjustments should be performed after a repair or performance test failure. Refer to Table 2-l to for which adjustments to perform.

#### **Automated Procedures**

Using the TAM Front End Cal (adjustment)

#### **Manual Procedures**

- 1. High Voltage Power Supply Adjustment
- 2. Display Adjustment
- 3. IF Bandpass Adjustment
- 4. IF Amplitude Adjustments
- 5. DC Log Amplifier Adjustments
- 6. Sampling Oscillator Adjustment
- 7. YTO Adjustment
- 8. LO Distribution Amplifier Adjustment
- 9. Frequency Response Adjustment
- 10. Calibrator Amplitude Adjustment
- 11. 10 MHz Reference Adjustment-OCXO
- 12. 10 MHz Reference Adjustment-TCXO (Option 103)
- 13. Demodulator Adjustment
- 14. External Mixer Bias Adjustment
- 15. External Mixer Amplitude Adjustment
- 16. YIG-Tuned Filter/Mixer (RYTHM) Adjustment
- 17. 16 MHz PLL Adjustment
- 18. 600 MHz Reference Adjustment

#### **Note** Before performing any adjustments, allow the spectrum analyzer to warm up for at least 5 minutes.

### **Safety Considerations**

Although this instrument has been designed in accordance with international safety standards, this manual contains information, cautions, and warnings which must be followed to ensure safe operation and to prevent damage to the instrument. Service and adjustments should be performed only by qualified service personnel.

- **Warning ■** Adjustments in this section are performed with power supplied to the **instrument and protective covers removed. There are voltages at many points in the instrument which can, if contacted, cause personal injury. Be extremely careful. Adjustments should be performed only by trained service personnel.**
	- **Power is still applied to this instrument with the (LINE) switch in the off position. Before removing or installing any assembly or printed circuit board, remove the line-power cord.**
	- **w Capacitors inside the instrument may still be charged, even if the instrument has been disconnected from its source of supply.**
	- n **Use a nonmetallic adjustment tool whenever possible.**

### **Which Adjustments Should Be Performed?**

Table 2-l lists the manual adjustments that should be performed when an assembly is repaired or changed. It is important to perform the adjustments in the order indicated to ensure that the instrument meets its specifications.

### **Test Equipment**

The equipment required for the manual adjustment procedures is listed in Table 1-4, "Recommended Test Equipment ." Any equipment that satisfies the critical specifications given in the table may be substituted for the preferred test equipment.

### **Adjustable and Factory-Selected Components**

Table 2-2 lists the adjustable components by reference designation and name. For each component, the table provides a description and lists the adjustment number.

Refer to Table 2-3 for a complete list of factory-selected components used in the instrument along with their functions. Factory-selected components are identified with an asterisk on the schematic diagrams.

### **Adjustment Tools**

For adjustments requiring a nonmetallic tuning tool, use fiber tuning tool, HP part number **8710-0033.**

Two different tuning tools may be necessary for IF bandpass adjustments, depending upon the type of tuning slug used in the slug-tuned inductors. If the tuning slug requires a slotted tuning tool, use HP part number 8710-1010. If the tuning slug requires a forked tuning tool, use HP part number 8710-0772.

Never try to force an adjustment control. This is especially critical when tuning variable capacitors or slug-tuned inductors. Required service accessories, with part numbers, are listed under "Service Kit" in Chapter 1, "General Information."

#### **Instrument Service Position**

Refer to Chapter 4, "Assembly Replacement," for information on removing the spectrum analyzer cover assembly and accessing all internal assemblies.

| Assembly Changed<br>or Repaired | Perform the following related adjustments in the order listed    | 4djustment<br>Number |
|---------------------------------|------------------------------------------------------------------|----------------------|
| A1A1 keyboard                   | No related adjustment                                            |                      |
| A1A2 RPG                        | No related adjustment                                            |                      |
| A2 controller                   | 16 MHz PLL adjustment                                            | 17                   |
|                                 | Display adjustment                                               | $\overline{2}$       |
|                                 | If EEROM from old A2 controller could not be used in             |                      |
|                                 | new A2 or if EEROM must be replaced, also perform                |                      |
|                                 | the following adjustments:                                       |                      |
|                                 | LO distribution amplifier adjustment                             | 8                    |
|                                 | External mixer amplitude adjustment                              | 15                   |
|                                 | YIG-tuned filter/mixer adjustment                                | 16                   |
|                                 | Frequency response adjustment                                    | 9                    |
| A3 interface                    | Display adjustment (fast zero span)                              | 2                    |
|                                 | Frequency response adjustment                                    | 9                    |
| A4 $log$ amp/cal osc            | Display adjustment (Fast Zero Span)                              | $\overline{2}$       |
|                                 | Demodulator adjustment                                           | 13                   |
|                                 | IF amplitude adjustment                                          | 4                    |
|                                 | DC log amplifier adjustment                                      | 5                    |
| A5 IF                           | IF bandpass adjustment                                           | $\overline{3}$       |
|                                 | IF amplitude adjustment                                          | 4                    |
| A6 power supply                 | High voltage power supply adjustment                             | $\mathbf{1}$         |
|                                 | Display adjustment                                               | 2                    |
| A6A1 HV module                  | High voltage power supply adjustment                             | 1                    |
|                                 | Display adjustment                                               | $\overline{2}$       |
| A7 switched LO                  | LO distribution amplifier adjustment                             | $\,$ $\,$            |
| distribution amplifier          | Frequency response adjustment (or perform the                    | 9                    |
|                                 | frequency response performance test in the                       |                      |
|                                 | HP 8560 E-Series Spectrum Analyzer Calibration Guide.            |                      |
|                                 | The adjustment must be performed if the performance test fails.: |                      |

**Table 2-1. Related Adjustments**

| Assembly Changed<br>or Repaired | Perform the following related adjustments in the order listed  | Adjustment<br>Number |
|---------------------------------|----------------------------------------------------------------|----------------------|
| A8 low band mixer               | Frequency response adjustment                                  | 9                    |
| A9 input attenuator             | Frequency response adjustment (or perform the                  | 9                    |
|                                 | frequency response performance test in the                     |                      |
|                                 | HP 8560 E-Series Spectrum Analyzer Calibration Guide.          |                      |
|                                 | The adjustment must be performed if the performance test fails |                      |
| A10 RYTHM                       | YIG-tuned filter/mixer (RYTHM) adjustment                      | 16                   |
|                                 | Frequency response adjustment                                  | 9                    |
| All YTO                         | YTO adjustment                                                 | 7                    |
| Al3 2nd converter               | Frequency response adjustment                                  | 9                    |
| Al4 frequency control           | Display adjustment (fast zero span)                            | 2                    |
|                                 | YTO adjustment                                                 | 7                    |
|                                 | LO distribution amplifier adjustment                           | 8                    |
|                                 | Frequency response adjustment                                  | 9                    |
| Al5 RF                          | 10 MHz reference adjustment (TCXO, Option 103)                 | 12                   |
|                                 | 600 MHz reference adjustment                                   | 18                   |
|                                 | Calibrator amplitude adjustment                                | 10                   |
|                                 | External mixer bias adjustment                                 | 14                   |
|                                 | Sampling oscillator adjustment                                 | 6                    |
|                                 | External mixer amplitude adjustment                            | 15                   |
|                                 | Frequency response adjustment                                  | 9                    |
| A15U100 sampler                 | Sampling oscillator adjustment                                 | 6                    |
| Al7 CRT driver                  | Display adjustment                                             | 2                    |
| A18V1 CRT                       | Display adjustment                                             | $\overline{2}$       |
| A19 HP-IB                       | No related adjustment                                          |                      |
| A21 OCXO                        | 10 MHz reference adjustment (OCXO)                             | 11                   |

**Table 2-1. Related Adjustments (continued)**

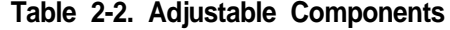

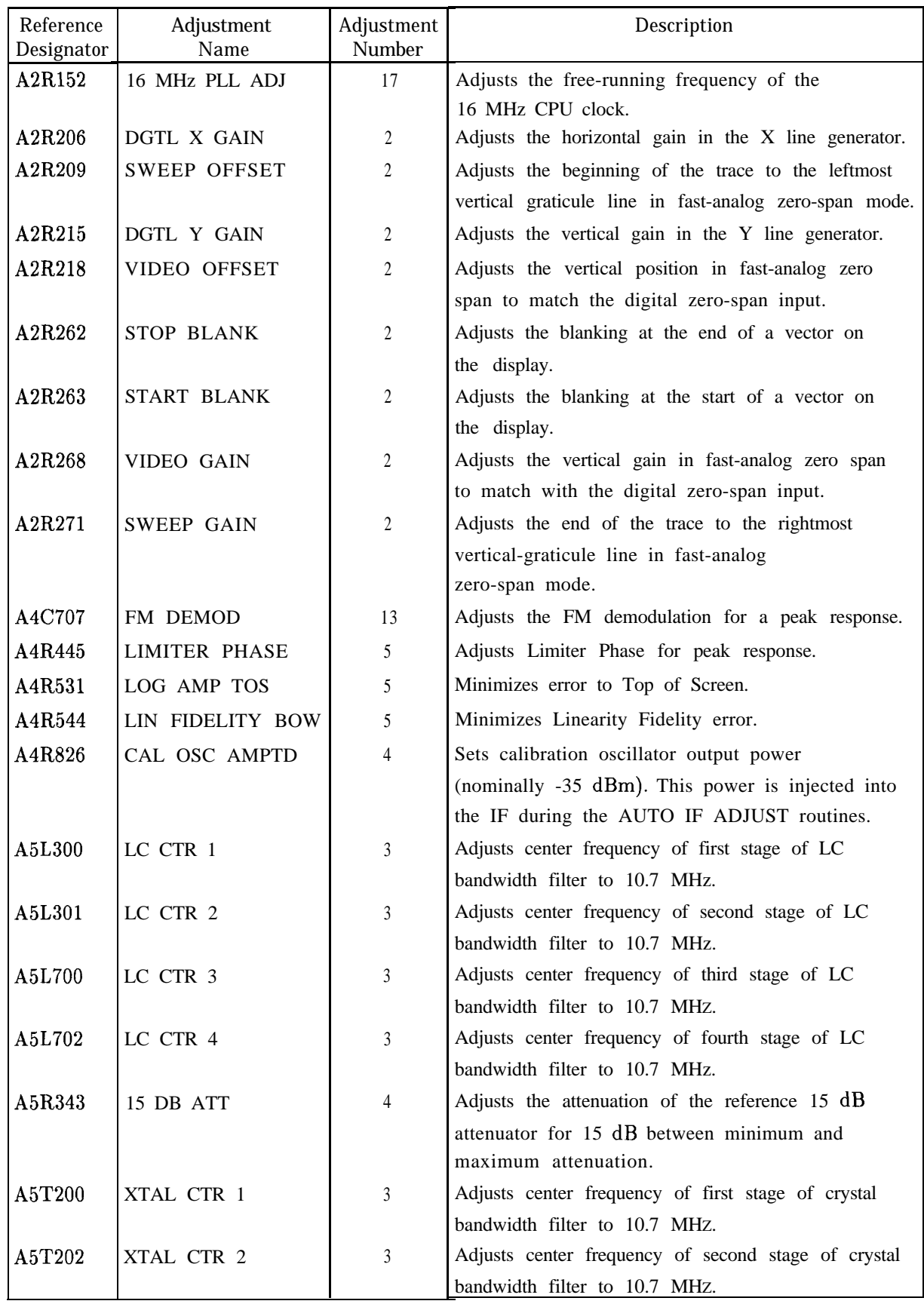

### **2-6 Adjustment Procedures**

| Reference<br>Designator | Adjustment<br>Name  | Adjustment<br>Number    | Description                                                                      |
|-------------------------|---------------------|-------------------------|----------------------------------------------------------------------------------|
| A5T500                  | XTAL CTR 3          | $\overline{3}$          | Adjusts center frequency of third stage of crystal                               |
|                         |                     |                         | bandwidth filter to 10.7 MHz.                                                    |
| A5T502                  | XTAL CTR 4          | 3                       | Adjusts center frequency of fourth stage of crystal                              |
|                         |                     |                         | bandwidth filter to 10.7 MHz.                                                    |
| A6R410                  | HV ADJ              | $\mathbf{1}$            | Adjusts the voltage between A6TP405 and A6TP401                                  |
|                         |                     |                         | to the voltage marked on the A6A1 high voltage                                   |
|                         |                     |                         | module.                                                                          |
| A14R42                  | 6.01 GHz            | 7                       | Adjusts the main coil tune driver current at a                                   |
|                         |                     |                         | YTO frequency of 6.01 GHz (near the upper YTO                                    |
|                         |                     |                         | frequency limit).                                                                |
| A14R76                  | FM SPAN             | 7                       | Adjusts the FM span accuracy by affecting the                                    |
|                         |                     |                         | sensitivity of the FM coil driver.                                               |
| A14R93                  | 3.2 GHz             | $\tau$                  | Adjusts the main coil fixed driver current at a                                  |
|                         |                     |                         | YTO frequency of 3.2 GHz (near the lower                                         |
|                         |                     |                         | YTO frequency limit).                                                            |
| A15C100                 | SMPL MATCH          | 6                       | Transforms the sampler input impedance to 50 ohms                                |
| A15C210                 |                     |                         | over the 285 to 297.2 MHz range.<br>Adjusts the VCO tank capacitance so that 21V |
|                         | <b>VCO RANGE</b>    | 6                       | on the VCO tune line equals 298 MHz VCO frequency.                               |
| A15C750                 | V C X O             | 18                      | Adjusts for maximum 600 MHz reference output.                                    |
| A15C751                 | TRIPLER             | 18                      | Adjusts for maximum 600 MHz reference output.                                    |
| A15U302                 | 10 MHz ADJ          | 12                      | Adjusts frequency of the temperature                                             |
|                         |                     |                         | compensated crystal oscillator (TCXO) to 10 MHz.                                 |
| A15R561                 | CAL AMPTD           | 10                      | Adjusts amplitude of the 300 MHz calibrator signal                               |
|                         |                     |                         | to $-10.0$ dBm.                                                                  |
| A15R926                 | EXT BIAS ZERO       | 14                      | Adjusts zero bias point of external mixer bias.                                  |
| A17R4                   | Z GAIN              | 2                       | Adjusts maximum intensity.                                                       |
| A17R11                  | <b>CUTOFF</b>       | 2                       | Adjusts intensity to turn off blanked lines.                                     |
| A17R21                  | Z FOCUS             | 2                       | Adjusts focus for lines of different brightness.                                 |
| A17R26                  | X FOCUS             | 2                       | Adjusts focus at the left and right corners of the display.                      |
| A17R34                  | <b>COARSE FOCUS</b> | $\overline{\mathbf{c}}$ | Adjusts focus at the center of the display.                                      |
| A17R55                  | X GAIN              | $\overline{c}$          | Adjusts the horizontal-deflection amplifier gain.                                |
| A17R57                  | X POSN              | $\overline{c}$          | Adjusts the CRT horizontal position.                                             |
| A17R75                  | Y GAIN              | $\overline{c}$          | Adjusts the vertical-deflection amplifier gain.                                  |
| A17R77                  | Y POSN              | $\overline{\mathbf{c}}$ | Adjusts the CRT vertical position.                                               |
| A17R90                  | TRACE ALIGN         | $\overline{c}$          | Adjusts the display axis rotation.                                               |
| A17R92                  | <b>DDD</b>          | 2                       | Adjusts focus of the center of the display.                                      |
| A17R93                  | <b>ASTIG</b>        | $\overline{2}$          | Adjusts for the spot roundness on the CRT display.                               |

**Table 2-2. Adjustable Components (continued)**

### **Adjustment Procedures 2-7**

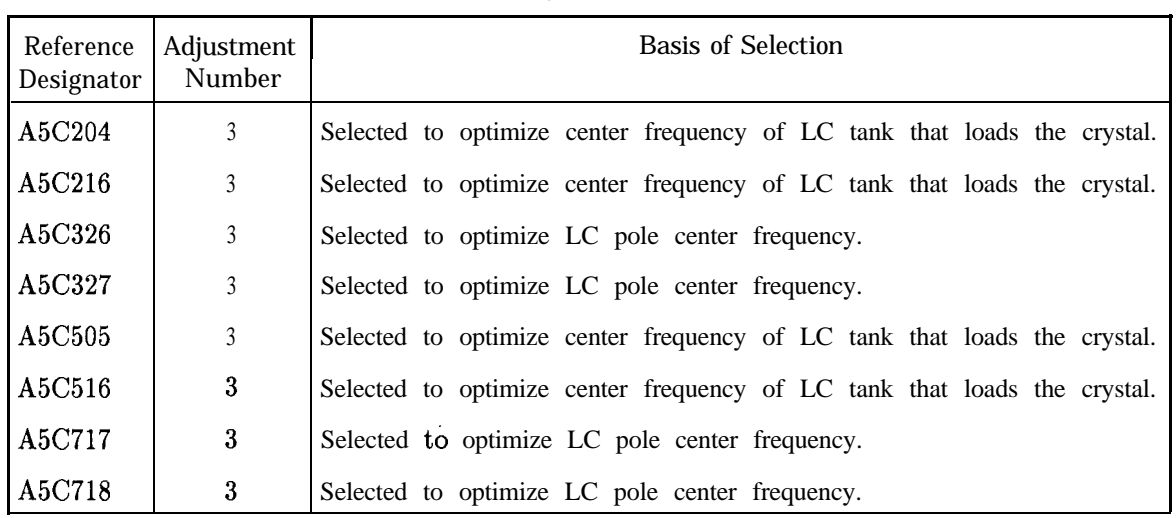

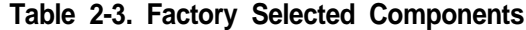

### **Using the TAM**

The HP 85629B TAM, in conjunction with the HP 8562E/TAM Interface Software (TAM I/F SW), can be used to perform approximately half of the spectrum analyzer adjustment procedures. Table 2-4 lists the TAM adjustments and their corresponding manual adjustments. Refer to Chapter 7, "General Troubleshooting," for information on loading and running the TAM I/F SW.

The TAM adjustments do not include procedures for choosing factory-selected components. If an adjustment cannot be made and a factory-selected component must be changed, refer to the corresponding manual adjustment.

To select an adjustment, press  $[MODULE]$  to display the TAM main menu, then press **ADJUST**. Position the pointer next to the desired adjustment using either the knob or step keys. Press EXECUTE, then follow the instructions displayed on-screen.

### **Test Equipment**

During the TAM adjustments, instructions for setting test equipment controls are displayed.

Table 2-5 lists the test equipment needed to perform each TAM adjustment. Required models must be used. Substitutions may be made for recommended models. Substitute sources must operate over the frequency ranges indicated. Recommended substitutes are listed in the configuration menu. If you must substitute the source with a user-defined model, the adjustments run faster using a synthesized source rather than an unsynthesized source.

**Note** When connecting signals from the HP 8340A/B (or any microwave source) to the adjustment, setup, use a high-frequency test cable with minimum attenuation to 26.5 GHz. HP part number 8120-4921 is recommended for its ruggedness, repeatability, and low insertion loss.

### **Adjustment Indicator**

To aid in making adjustments, the TAM displays an "Analog Voltmeter Display Box" along the left-hand side of the display. A horizontal line moves inside the box to represent the needle of an analog voltmeter. A digital readout appears below the box. Tick marks are often displayed on the inside edges of the box indicating the desired needle position. (The tick marks and needle are intensified when the needle is within this acceptable region.) During some adjustments, an arrow appears along the right edge of the box. This arrow always indicates the highest position the needle has reached. The arrow is useful when a component must be adjusted for a peak response; if the peak is overshot, the arrow indicates where the peak was. The component can be readjusted until the needle is at the same position as the arrow.

**Table 2-4. TAM Adjustments**

| TAM Adjustment                                                                        | Corresponding Manual Adjustment                  | Adjustment<br>Number |  |  |
|---------------------------------------------------------------------------------------|--------------------------------------------------|----------------------|--|--|
| 1. IF bandpass, LC poles                                                              | IF bandpass adjustment                           | 3                    |  |  |
| 2. IF bandpass, crystal poles                                                         | IF bandpass adjustment                           | 3                    |  |  |
| 3. IF amplitude                                                                       | IF amplitude adjustment                          |                      |  |  |
| 4. Limiter phase                                                                      | DC log amplifier adjustments, A4 limiter phase   | 5                    |  |  |
| 5. Linear fidelity                                                                    | DC log amplifier adjustments, A4 linear fidelity | 5                    |  |  |
| 6. Log fidelity                                                                       | DC log amplifier adjustments, A4 log fidelity    | 5                    |  |  |
| 7. Sampling oscillator                                                                | Sampling oscillator adjustment                   | 6                    |  |  |
| 8. YTO                                                                                | YTO adjustment                                   |                      |  |  |
| 9. LO distribution amplifier                                                          | First LO distribution amplifier adjustment       | 8                    |  |  |
| 10. Low band flatness*                                                                | Frequency response adjustment                    | 9                    |  |  |
| 11. High band flatness and YTF*                                                       | Frequency response adjustment                    | 9                    |  |  |
|                                                                                       | YIG-tuned filter/mixer adjustment                | 16                   |  |  |
| 12. Calibrator amplitude                                                              | Calibrator amplitude adjustment                  | 10                   |  |  |
| 13. 10 MHz reference oscillator                                                       | 10 MHz reference adjustment - TCXO               | 12                   |  |  |
| (Option 103)                                                                          |                                                  |                      |  |  |
| 14. External mixer bias                                                               | External mixer bias adjustment                   | 14                   |  |  |
| 15. External mixer amplitude                                                          | External mixer amplitude adjustment              | 15                   |  |  |
| 'These TAM adjustments are not compatible with the HP 85623.                          |                                                  |                      |  |  |
| Either perform the manual adjustment, or use the frequency response                   |                                                  |                      |  |  |
| adjustment software described in Chapter 3, "Frequency Response Adjustment Software." |                                                  |                      |  |  |

|    | Adjustment                               | <b>Equipment Used</b>                                  | Required<br>Model | Recommended<br>Model |
|----|------------------------------------------|--------------------------------------------------------|-------------------|----------------------|
| 1. | IF bandpass, LC poles                    | None                                                   |                   |                      |
| 2. | IF Bandpass, crystal poles               | None                                                   |                   |                      |
| 3. | IF amplitude                             | Synthesizer/level generator                            | <b>HP 3335A</b>   |                      |
|    |                                          | Test cable (SMB to BNC)                                |                   | 85680-60093          |
|    |                                          | Manual probe cable                                     | 5001-8743         |                      |
| 4. | Limiter phase                            | Synthesizer/level generator                            | <b>HP 3335A</b>   |                      |
|    |                                          | Test cable BNC                                         |                   | HP 10503A            |
| 5. | Linear fidelity                          | Synthesizer/level generator                            | <b>HP 3335A</b>   |                      |
|    |                                          | Test cable BNC                                         |                   | HP 10503A            |
| 6. | Log fidelity                             | Synthesizer/level generator                            | <b>HP 3335A</b>   |                      |
|    |                                          | Test cable BNC                                         |                   | HP 10503A            |
| 7. | Sampling oscillator                      | Manual probe cable                                     | 5001-8743         |                      |
| 8. | <b>YTO</b>                               | Frequency counter (3 to 6.8 GHz)                       |                   | HP 5342A, HP 5343A   |
| 9. | LO distribution amplifier                | Manual probe cable                                     | 5001-8743         |                      |
|    | 10. Low band flatness                    | Not applicable                                         |                   | Not Applicable       |
|    | 11. High band flatness                   | Not applicable                                         |                   | Not Applicable       |
|    | 12. Calibrator amplitude                 | Power meter                                            |                   | HP 8902A, HP 436A,   |
|    |                                          |                                                        |                   | <b>HP 438A</b>       |
|    |                                          | Power sensor (300 MHz)                                 | HP 8482A,         |                      |
|    |                                          |                                                        | HP 8481A          |                      |
|    | 13. 10 MHz reference                     | Frequency counter                                      |                   | HP 5342A, HP 5343A   |
|    | Oscillator                               | (9 to 11 MHz)                                          |                   |                      |
|    | 14. External mixer bias                  | Manual probe cable                                     | 5001-8743         |                      |
|    | 15. External mixer amplitude Power meter |                                                        |                   | HP 8902A, HP 436A,   |
|    |                                          |                                                        |                   | <b>HP 438A</b>       |
|    |                                          | Power sensor                                           |                   | HP 8481D, HP 8484A   |
|    |                                          | $(310.7 \text{ MHz}, -25 \text{ to } -35 \text{ dBm})$ |                   |                      |
|    |                                          | Source (310.7 MHz, -30 dBm)                            |                   | HP $8340A/B$         |

**Table 2-5. Required Test Equipment for TAM**

### **Front End Cal (adjustment)**

This procedure automates two manual procedures: Frequency Response Adjustment, and YIG-Tuned Filter/Mixer (RYTHM) Adjustment. This procedure is described in Chapter 3, "Frequency Response Adjustment Software."

### **1. High Voltage Power Supply Adjustment**

### **Assembly Adjusted**

A6 power supply

### **Related Performance Test**

There is no related performance test for this adjustment.

### **Description**

The high voltage power supply is adjusted to the voltage marked on the A6Al HV module. The A6Al HV module is characterized in the factory to ensure that the display filament voltage is set to 6.0 V rms when the  $+110$  Vdc (nominal) supply is set to the voltage marked on the HV module.

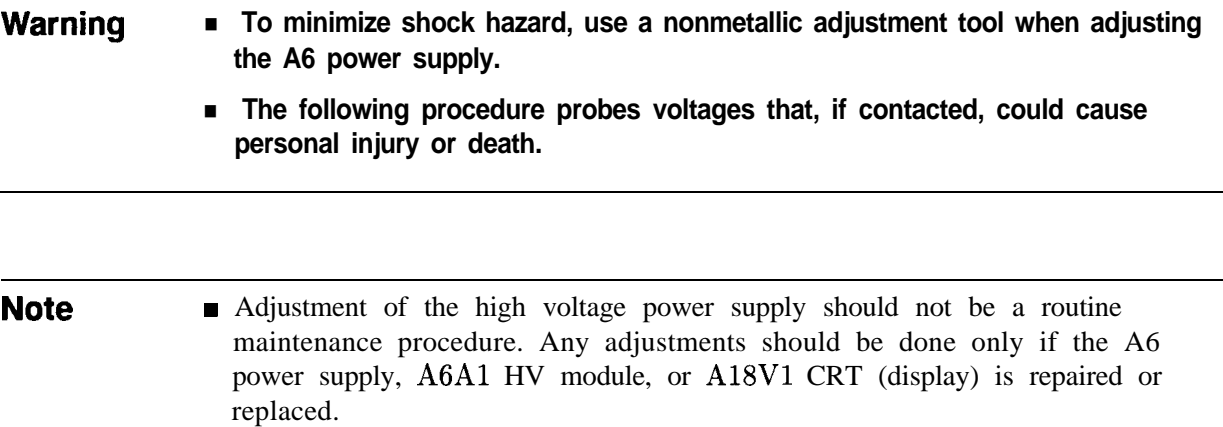

n You must perform the display adjustments after this adjustment if either the display or HV module has been replaced.

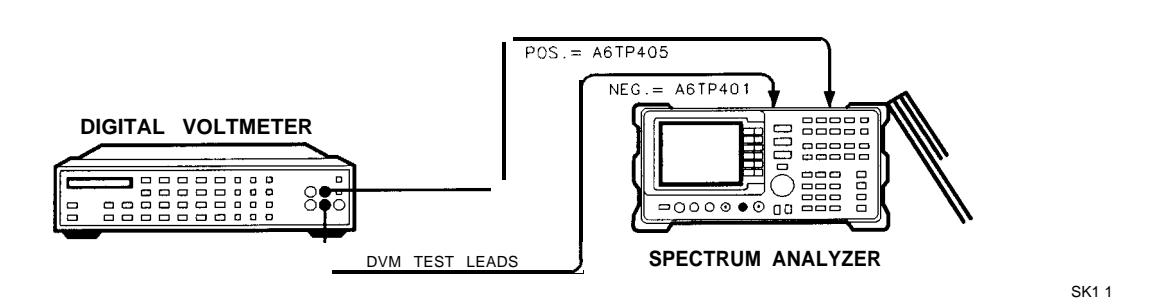

**Figure 2-1. High Voltage Power Supply Adjustment Setup**

#### **1. High Voltage Power Supply Adjustment**

### **Equipment**

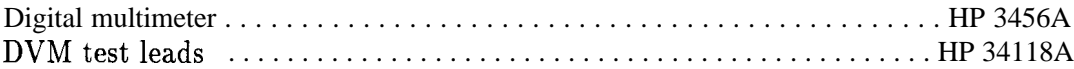

### **Procedure**

**Warning After disconnecting the ac power cord, allow capacitors in the high voltage supply to discharge for at least 30 seconds before removing the protective cover from the A6 power supply.**

- 1. Turn the spectrum analyzer off by pressing  $[LME]$ . Disconnect the power cord and remove the spectrum analyzer cover. Fold down the A2 controller, A3 interface, A4 log amplifier/Cal oscillator, and A5 IF assemblies. Remove the A6 power supply cover.
- 2. Position the spectrum analyzer as shown in Figure 2-l. Connect the positive DVM lead to A6TP405 and the negative DVM lead to A6TP401.
- 3. Set the HP 3456A controls as follows:

Function .................................................... DCVOLTS Range ..................................................... 1OOOVOLTS

4. Reconnect the power cord to the spectrum analyzer and press  $\boxed{\Box \text{NE}}$  to the on position.

5. Record the voltage marked on the A6Al HV module.

Voltage marked on A6Al HV Module = Vdc

- 6. Adjust A6R410 HV ADJ for a voltage equal to the voltage recorded in step 5.
- 7. Press [LINE] to turn the spectrum analyzer off and disconnect the power cord. Wait at least 30 seconds for the high voltage power supply capacitors to discharge.
- 8. Disconnect the DVM test leads from A6TP401 and A6TP405. Reinstall the power supply cover.

### **2. Display Adjustment**

#### **Assembly Adjusted**

A2 controller Al7 CRT driver

### **Related Performance Test**

Sweep Time Accuracy (Sweep Times  $\langle 30 \rangle$  ms)

### **Description**

Coarse adjustment of the deflection amplifiers, Z-axis amplifiers, and line generators is done using the CRT adjust pattern. Fine adjustments use the graticule. The fast zero-span amplitude adjustments correct for differences between analog and digital display modes. The displayed sweep time accuracy is adjusted in the fast zero-span sweep adjustments.

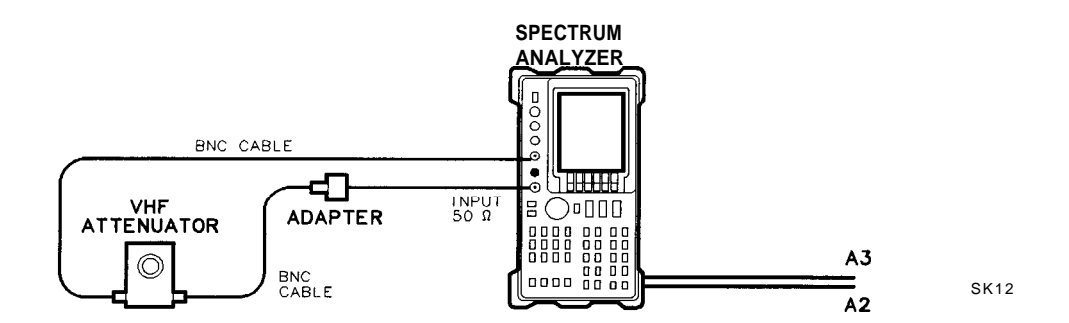

**Figure 2-2. Display Adjustment Setup**

#### **Equipment**

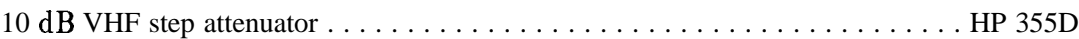

#### **Adapters**

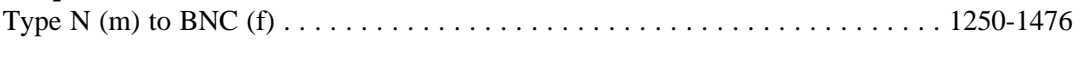

#### **Cables**

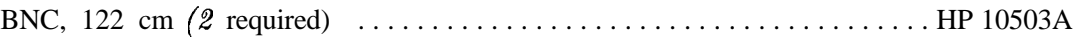

#### **2. Display Adjustment**

#### **Procedure**

**Note** Perform the 16 MHz PLL Adjustment in this chapter before proceeding with this adjustment.

1. Turn the spectrum analyzer off by pressing (LINE). Remove the spectrum analyzer cover and fold out the A2 controller and A3 interface assemblies as illustrated in Figure 2-2. Connect the CAL OUTPUT to the INPUT. Adjustment locations are shown on the CRT neck for Al7 adjustments and in Figure 2-4 for the A2 adjustments.

### **Preliminary Adjustments**

- 2. Set A17R55 X GAIN, A17R75 Y GAIN, A17R92 DDD, A17R93 ASTIG, A2R206 DGTL X GAIN, A2R215 DGTL Y GAIN, A2R262 STOP BLANK, and A2R263 START BLANK to midrange. Also set the rear-panel X POSN, Y POSN, and TRACE ALIGN to midrange.
- 3. Set A17R21 Z FOCUS, A17R26 X FOCUS, and A17Rll CUTOFF to midrange.
- 4. Set A17R4 Z GAIN fully clockwise.
- 5. Turn the spectrum analyzer on and allow it to warm up for at least 3 minutes. Adjust A17Rll CUTOFF until the display is visible and A17R34 COARSE FOCUS for best possible focus.

### **Cutoff Adjustment**

6. Press (PRESET), (DISPLAY), INTENSITY, 255 (ENTER), STORE INTENSITY, MORE 1 of 2, FOCUS, 127 (ENTER), STORE FOCUS, then GRAT OM OFF (OFF). Adjust A17R11 CUTOFF until the retrace line between the bottom of trace A and the annunciators at the bottom of the display just disappears.

### **Deflection Adjustments**

- 7. Press GRAT ON OFF (ON), MORE 2 of 2, INTENSITY, 80 (ENTER), STORE INTENSITY, ICAL), MO&F, I of 2 , and CRT ADJ PATTERN . Fold up the A3 interface assembly to access the adjustments on the A2 controller assembly.
- 8. Refer to Figure 2-3 for locating the lines used for adjusting DGTL X GAIN and DGTL Y GAIN. Each of these lines is actually two lines adjusted for coincidence. The two lines will form an "X" if they are not adjusted properly.
- 9. Adjust A2R206 DGTL X GAIN until the two vertical lines near the left edge of the display converge to one single line.
- 10. Adjust A2R215 DGTL Y GAIN until the two horizontal lines near the top edge of the display converge to one single line.
- 11. Adjust A2R262 STOP BLANK and A2R263 START BLANK for the sharpest corners of the outer box in the test pattern. The intensity of the corners should be the same as the middle of the lines between the corners.

#### **2-16 Adjustment Procedures**

- 12. Adjust the rear-panel TRACE ALIGN until the leftmost line of the test pattern is parallel with the CRT bezel. See Figure 2-3.
- 13. Adjust the rear-panel X POSN and A17R55 X GAIN until the leftmost "@" characters and the softkey labels appear just inside the left and right edges of the CRT bezel.
- 14. Adjust the rear-panel Y POSN and A17R75 Y GAIN until the softkey labels align with their appropriate softkeys.
- 15. Press [PRESET). If necessary, readjust STOP BLANK and START BLANK for the best-looking intersection of the graticule lines. This will be most noticeable along the center vertical and horizontal graticule lines.

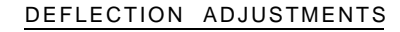

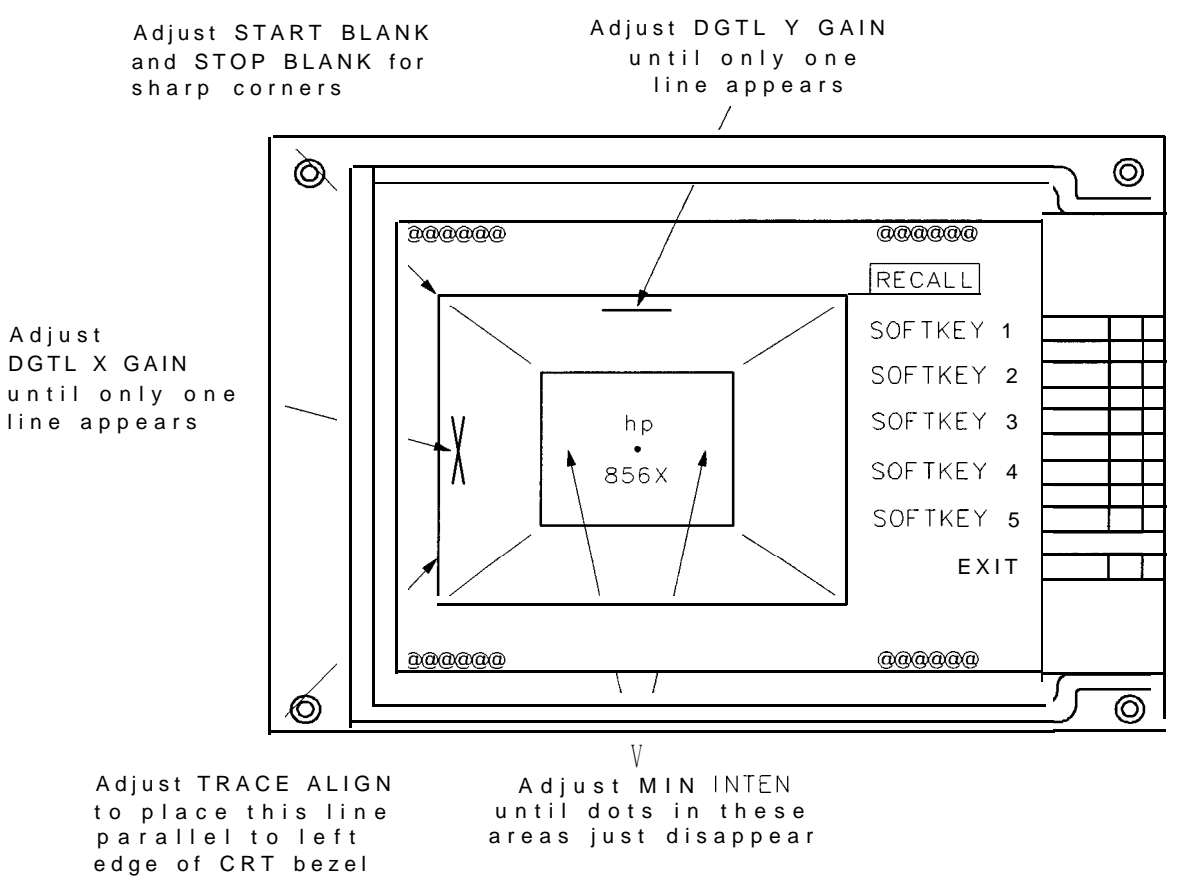

SK13

**Figure 2-3. CRT Adjust Pattern**

#### **2. Display Adjustment**

#### **Intensity Adjustments**

- 16. Press  $\overline{[AMPLITION]}$  then set the REF LVL to -70 dB and the LOG dB/DIV to 1. This should almost completely fill the screen with the noise floor. Press (SGL SWP). Adjust A17R4 2 GAIN until the intensity at the center of the screen is about medium. It should be fully illuminated, but not so bright that it burns the screen (15 NITS on a photometer/radiometer).
- 17. Press (CAL), MORE  $\text{\textsterling}$  of 2, and CRT ADJ PATTERN. Locate the dot just below the HP logo. Adjust A17R93 ASTIG for the smallest round dot possible.
- 18. Adjust A17R34 COARSE FOCUS and A17R92 DDD for the best focus of the characters at the center of the screen.
- 19. Adjust A17R21 Z FOCUS for the best focus of the test pattern outside box.
- 20. Adjust A17R26 X FOCUS for best focus of the "0" characters at the corners of the test pattern.
- 21. Repeat steps 17 through 20 to obtain the best overall focus quality.

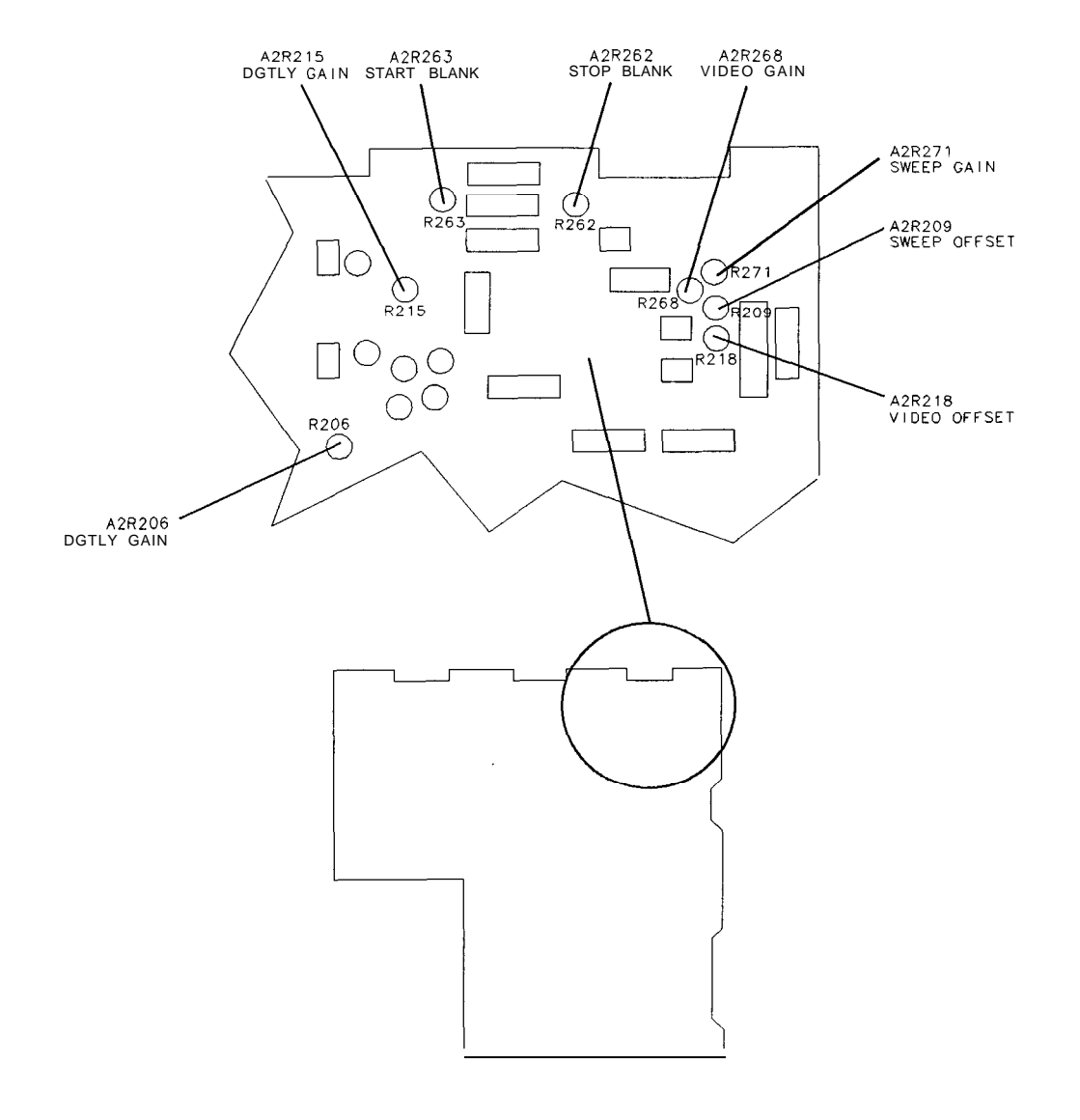

**Figure 2-4. A2 Display Adjustment Locations**

### **Fast Zero Span Adjustments**

- 22. Set A2R209 SWEEP OFFSET, A2R218 VIDEO OFFSET, and A2R268 SWEEP GAIN to midrange. Adjustment locations are shown in Figure 2-4 for these A2 adjustments.
- 23. Set the HP 355D to 30 dB attenuation.
- 24. Press (PRESET) on the spectrum analyzer, and connect the equipment as shown in Figure 2-2. Set the spectrum analyzer controls as follows:

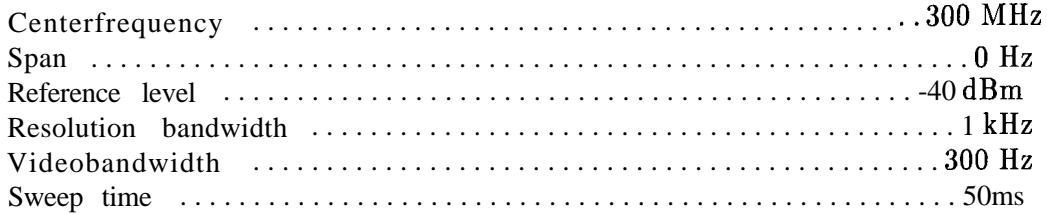

#### **Adjustment Procedures 2-19**

SK14

#### **2. Display Adjustment**

- 25. Press  $\overline{(MKR)}$ A $\overline{(MKR\rightarrow)}$ ,  $E$  R $\rightarrow$  REF LYL. If the marker is not at the top graticule, press MARKER-, REF LVL again.
- 26. Press (SAVE), SAVE STATE, and STATE 0.
- 27. Set the sweep time to 10 ms.
- 28. Press (SAVE), SAVE STATE, and STATE  $\blacksquare$ .
- 29. Adjust A2R209 SWEEP OFFSET to place the beginning of the trace at the leftmost vertical graticule line.
- 30. Adjust A2R271 SWEEP GAIN to place the end of the trace at the tenth vertical graticule line (one division from the right edge of the graticule).
- 31. Press  $\overline{(AMPLITIVE)}$  and press the  $\overline{)}$  key seven times.
- 32. Press (SAVE), SAVE STATE, and STATE 2.
- $33.$  Set the sweep time to 50 ms. Press  $(SAVE)$ , SAVE STATE, and STATE 3.
- 34. Press [RECALL], RECALL STATE, and STATE 1.
- 35. Switch between STATE  $\ddagger$  and STATE 2. Adjust A2R268 and A2R218 so that the trace in state 1 is lined up with the top line of the graticule and the state 2 trace is lined up with the eighth graticule down from the top (counting the top line). Repeat until the traces align to within f0.2 divisions.
- 36. Adjust A2R209 and A2R271 until the start of sweep is aligned to the leftmost vertical graticule line and the end of the sweep is aligned with the right most vertical graticule line.
- 37. Press STATE 2 and STATE 3. The two traces should be aligned within  $\pm 0.1$  divisions.
- 38. Press STATE 0 and STATE 1. The two traces should be aligned within fO.l divisions.

### **Assembly Adjusted**

A5 IF assembly

### **Related Performance Test**

Resolution bandwidth accuracy and selectivity

#### **Description**

The center frequency of each IF bandpass filter pole is adjusted by DAC-controlled varactor diodes and an inductor (for the LC poles) or a transformer (for the crystal poles). The inductors and transformers are for coarse tuning and the varactors are for fine tuning by the microprocessor. The inductors and transformers are adjusted such that the varactor diodes are biased near the middle of their capacitance range. The varactor diode bias is measured with the DVM.

**Note** This procedure is not a routine adjustment. It should be performed only if repairs to the A5 IF assembly are made. If the entire A5 IF assembly is replaced, the assembly arrives pre-adjusted from the factory and requires no further adjustment.

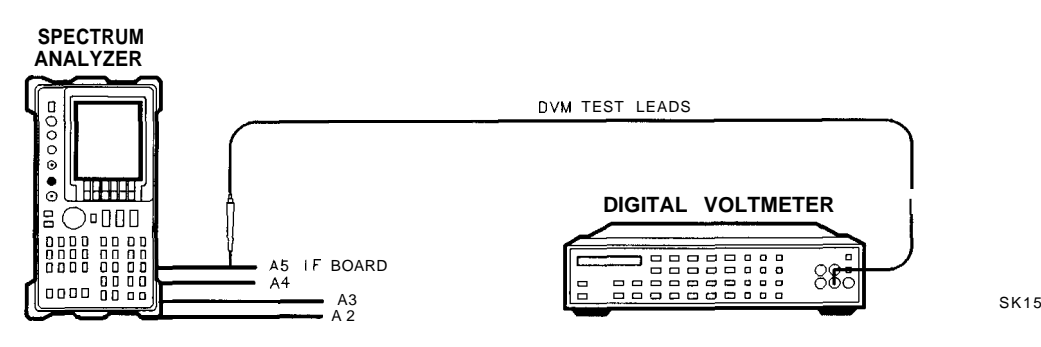

**Figure 2-5. IF Bandpass Adjustment Setup**

### **Equipment**

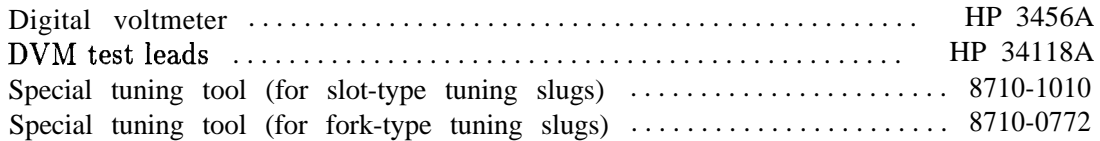

#### **Procedure**

- 1. Turn the spectrum analyzer off by pressing  $LINE$ . Disconnect the power cord. Remove the spectrum analyzer cover and fold down the A2 controller, A3 interface, A4 log amp, and A5 IF assemblies. Reconnect the power cord. Turn the spectrum analyzer on and allow it to warm up for at least 30 minutes.
- 2. Connect the negative DVM lead to pin 6 of A5J6. See Figure 2-5 and Figure 2-6. Set the HP 3456A controls as follows:

Function . . . . . . . . . . . . . . . . . . . . . . . . . . . . . . . . . . . . . . . . . . . . . . . . . . . DCVOLTS Range . . . . . . . . . . . . . . . . . . . . . . . . . . . . . . . . . . . . . . . . . . . . . . . . . . . . . . . . . . . 1OV

3. On the spectrum analyzer press,  $(PRESET)$ ,  $SPAN$ , 2,  $(MHz)$ ,  $(CAL)$ , and IF ADJ ON OFF so OFF is underlined.

PIN <sup>2</sup> . . l . . . . . PIN 16 PIN 1 n . . . l .m

SP114E

#### **Figure 2-8. TAM Connector Pin Locations**

#### **LC Bandpass Adjustments**

- 4. On the spectrum analyzer, press AD3 CURR IF STATE. Wait for the IF ADJUST STATUS message to disappear before continuing with the next step.
- 5. Read the voltage on A5TP5 (this is an empty-hole type of test point). If the voltage is less than  $+6.06$  Vdc, turn A5L300 LC CTR 1 clockwise. If the voltage is greater than +6.26 Vdc, turn LC CTR 1 counterclockwise.
- 6. Repeat steps 4 and 5 until the voltage reads i-6.16 Vdc  $\pm 100$  mV.

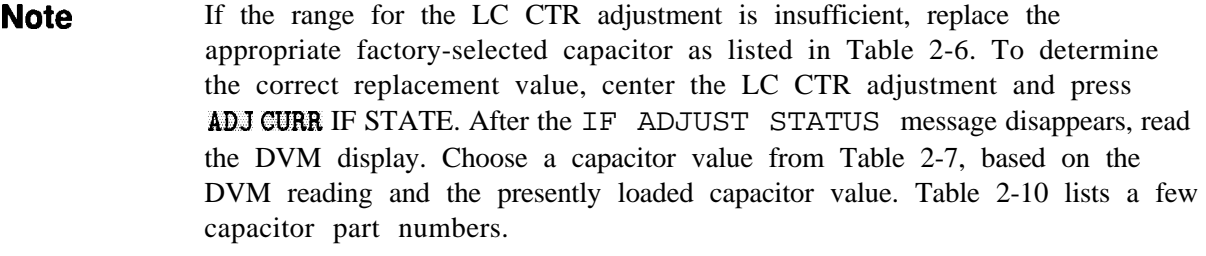

**Caution** Turn the spectrum analyzer off by pressing **LUNE** to the off position before removing or replacing any shield.

- 7. Move the positive DVM lead to A5TP6.
- 8. Adjust A5L301 LC CTR 2 by repeating steps 4 through 6.
- 9. Move the positive DVM test lead to A5TP2 (this is a resistor-lead type of test point).
- 10. Adjust A5L700 LC CTR 3 by repeating steps 4 through 6.

#### **2-22 Adjustment Procedures**

11. Move the positive DVM test lead to A5TPl (this is a resistor-lead type of test point).

12. Adjust A5L702 LC CTR 4 using the procedure in steps 4 through 6.

|                        | LC CTR Adjustment Fixed Factory Select Capacitor |
|------------------------|--------------------------------------------------|
| <b>A5L300 LC CTR 1</b> | A5C326                                           |
| <b>A5L301 LC CTR 2</b> | A5C327                                           |
| <b>A5L700 LC CTR 3</b> | A5C717                                           |
| <b>A5L702 LC CTR 4</b> | A5C718                                           |

**Table 2-6. Factory-Selected LC Filter Capacitors**

**Table 2-7. LC Factory-Selected Capacitor Selection**

| DVM Reading (V)                                                          | Currently Loaded Capacitor Value $(pF)$ |                                                                       |          |          |          |          |          |
|--------------------------------------------------------------------------|-----------------------------------------|-----------------------------------------------------------------------|----------|----------|----------|----------|----------|
|                                                                          | Replace                                 | Replace                                                               | Replace  | Replace  | Replace  | Replace  | Replace  |
|                                                                          | $6.8$ with:                             | $8.2$ with:                                                           | 10 with: | 12 with: | 15 with: | 18 with: | 20 with: |
| 0 to 1.5                                                                 |                                         |                                                                       | *        | $\ast$   | $\ast$   | *        | *        |
| 1.5 to 2.5                                                               | 18                                      | 18                                                                    | $\ast$   | $\ast$   | $\ast$   | $\ast$   | $\ast$   |
| 2.5 to 3.5                                                               | 15                                      | 15                                                                    | 18       | 18       | $\ast$   | $\ast$   | $\ast$   |
| 3.5 to 4.5                                                               | 10                                      | 12                                                                    | 15       | 15       | 18       | $\ast$   | $\ast$   |
| 4.5 to 5.5                                                               | 8.2                                     | 10                                                                    | 12       | 15       | 18       | *        | $\ast$   |
| 5.5 to 6.5                                                               |                                         | No change No change No change No change No change No change No change |          |          |          |          |          |
| 6.5 to 7.5                                                               |                                         | No change No change No change No change No change No change No change |          |          |          |          |          |
| 7.5 to 8.5                                                               | $\ast$                                  | 6.8                                                                   | 8.2      | 10       | 12       | 15       | 18       |
| 8.5 to 9.5                                                               | $\ast$                                  | $\ast$                                                                | 6.8      | 8.2      | 12       | 15       | 18       |
| 9.5 to 10                                                                | $\ast$                                  | $\ast$                                                                | 6.8      | 8.2      | 10       | 12       | 15       |
| * Indicates a condition that should not, exist; suspect broken hardware. |                                         |                                                                       |          |          |          |          |          |

### **XTAL Bandpass Adjustments**

- 13. On the spectrum analyzer, press  $(SPAN)$ , 1,  $(MHz)$ , and  $(CAL)$ .
- 14. Move the positive DVM test lead to A5TP7.
- 15. On the spectrum analyzer, press ADJ CURR IF STATE. Wait for the IF ADJUST STATUS message to disappear before continuing to the next step.
- 16. Read the voltage displayed on the DVM. If the voltage is less than \$6.06 Vdc, turn A5T200 XTAL CTR 1 clockwise. If the voltage is greater than i-6.26 Vdc, turn XTAL CTR 1 counterclockwise.
- 17. Repeat steps 15 and 16 until the voltage reads  $+6.16$  Vdc  $\pm 100$  mV.

**Note** If the range for the XTAL CTR adjustment is insufficient, replace the appropriate factory-selected capacitor as listed in Table 2-8. To determine the correct replacement value, center the XTAL CTR adjustment, and press ADJ CURR IF STATE. After the IF ADJUST STATUS message disappears, read the DVM display. Choose a capacitor value from Table 2-9, based on the DVM reading and the presently loaded capacitor value. Table 2-10 lists a few capacitor part numbers.

#### **Caution** Turn the spectrum analyzer off by pressing (LINE) to the off position before removing or replacing any shield.

- 18. Move the positive DVM test lead to A5TP8.
- 19. Adjust A5T202 XTAL CTR 2 using the procedure in steps 15 through 17.
- 20. Move the positive DVM test lead to A5TP3.
- 21. Adjust A5T500 XTAL CTR 3 using the procedure in steps 15 through 17.
- 22. Move the positive DVM test lead to A5TP4.
- 23. Adjust A5T502 XTAL CTR 4 using the procedure in steps 15 through 17.

**Table 2-8. Factory-Selected XTAL Filter Capacitors**

|                   | <b>XTAL CTR Adjustment Fixed Factory Select Capacitor</b> |
|-------------------|-----------------------------------------------------------|
| A5T200 XTAL CTR 1 | A5C204                                                    |
| A5T202 XTAL CTR 2 | A5C216                                                    |
| A5T500 XTAL CTR 3 | A5C505                                                    |
| A5T502 XTAL CTR 4 | A5C516                                                    |

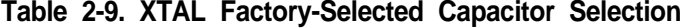

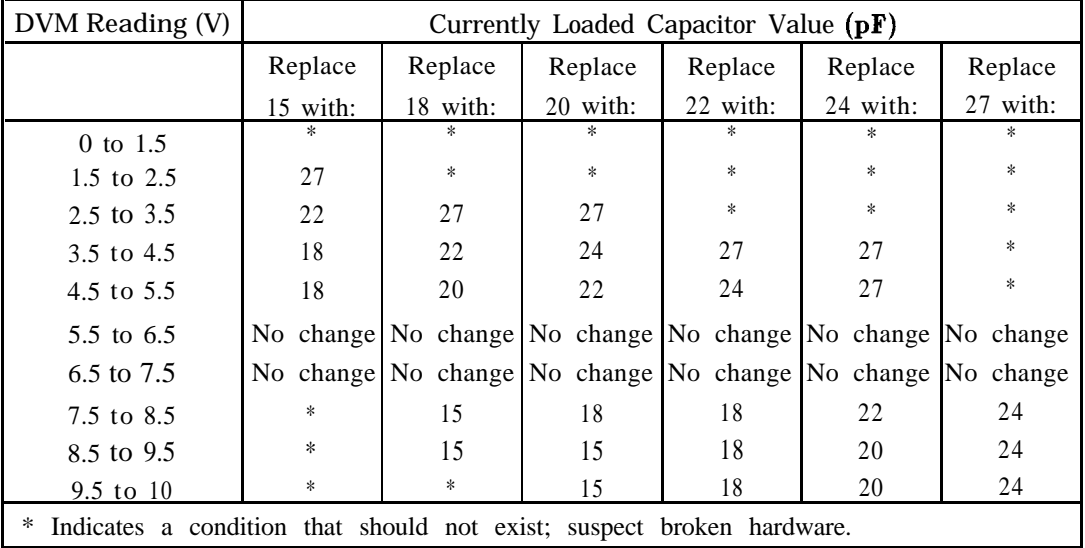

#### **2-24 Adjustment Procedures**

| Capacitor Value $(pF)$ | <b>HP Part Number</b> |
|------------------------|-----------------------|
| 6.8                    | 0160-4793             |
| 8.2                    | 0160-4792             |
| 10                     | 0160-4791             |
| 12                     | 0160-4790             |
|                        | 0160-4789             |
| 1518                   | 0160-4788             |
| 20                     | 0160-5699             |
| 22                     | 0160-4787             |
| 24                     | 0160-5903             |
| 27                     | 0160-4786             |

**Table 2-10. Capacitor Part Numbers**

### **4. IF Amplitude Adjustments**

The IF amplitude adjustments consist of the cal oscillator amplitude adjustment and the reference 15 dB attenuator adjustment.

### **Assembly Adjusted**

A4 log amp/Cal oscillator A5 IF assembly

#### **Related Performance Tests**

IF Gain Uncertainty Scale Fidelity

#### **Description**

This adjustment sets the output amplitude of the A4 log amp/cal oscillator and the absolute amplitude of the reference 15 dB attenuator.

The output of the A4 log  $amp/cal$  oscillator is adjusted so that a -55 dBm signal applied to the 10.7 MHz IF input on the A5 IF assembly (A5J3) causes a displayed signal of -60 dBm. The effect of this adjustment is visible only after the ADJ CURR IF STATE sequence is complete. ADJ CURR IF STATE causes the IF gain adjustment to use the "new" output amplitude from the A4 log amp/cal oscillator.

This procedure also sets the attenuator of the reference 15 dB attenuator so that a source amplitude change of 50 dB combined with a spectrum analyzer reference level change of 50 dB displays an amplitude difference of 50 dB.

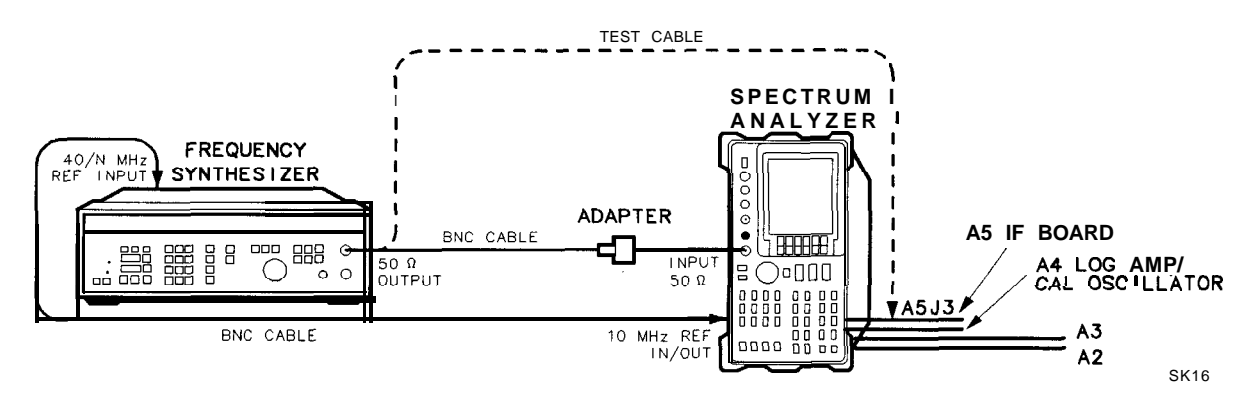

**Figure 2-7. IF Amplitude Adjustment Setup**

### **Equipment**

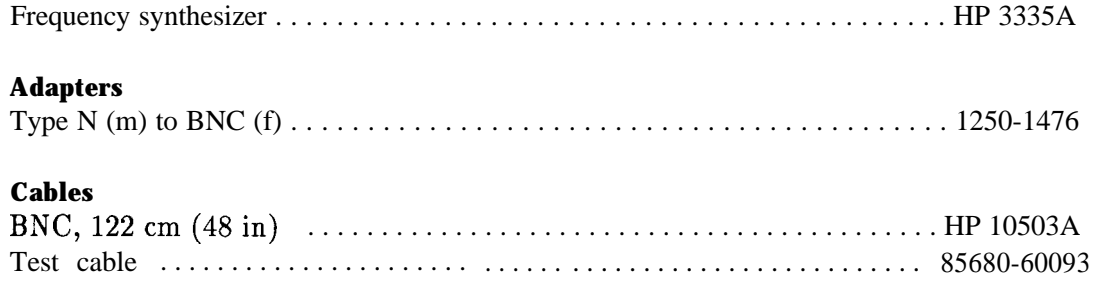

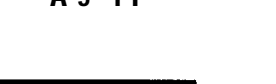

**A5 IF A4 LOG AMP/CAL OSC**

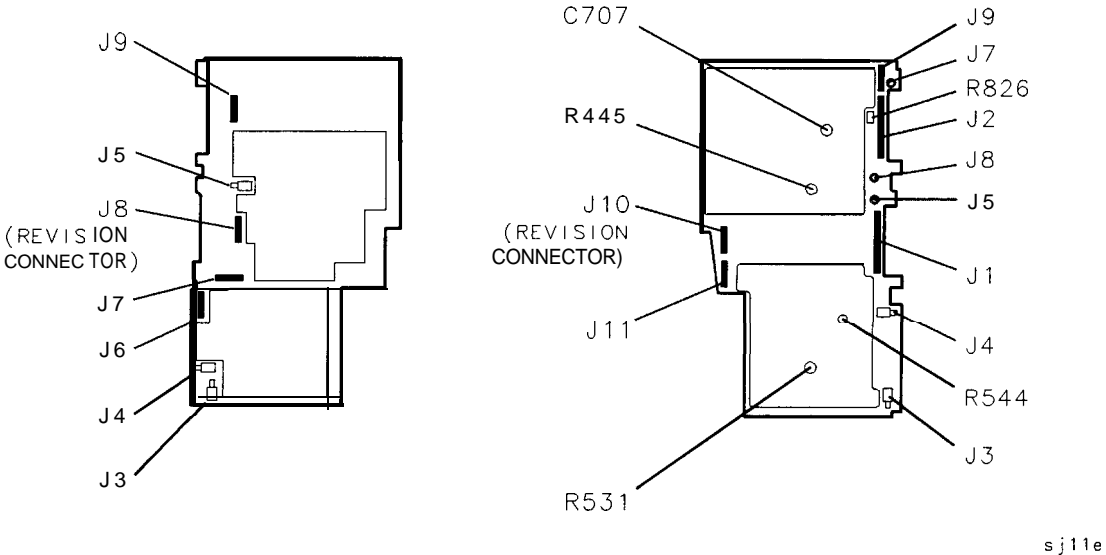

**Figure 2-8. IF Amplitude Adjustment Locations**

**Note** The 15 dB reference attenuator adjustment is preset at the factory and need not be done if the entire A5 IF assembly is replaced.

### **Procedure**

- 1. Press (LINE) to turn the spectrum analyzer off. Remove the spectrum analyzer cover and place the spectrum analyzer in the service position as illustrated in Figure 2-7.
- 2. Disconnect W29, violet coax cable, from A5J3. Connect the test cable between A5J3 and the 50  $\Omega$  output of the HP 3335A. Press **LINE** to turn the spectrum analyzer on.

#### **4. IF Amplitude Adjustments**

3. Set the spectrum analyzer controls as follows:

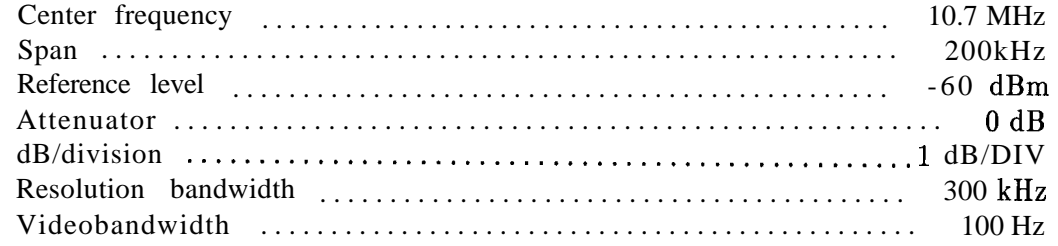

- 4. On the spectrum analyzer, press  $(MKR)$ ,  $(CAL)$ , and IF ADJ ON OFF so OFF is underlined.
- 5. Set the HP 3335A controls as follows:

Frequency . . . . . . . . . . . . . . . . . . . . . . . . . . . . . . . . . . . . . . . . . . . . . . . . . . . 10.7MHz Amplitude . . . . . . . . . . . . . . . . . . . . . . . . . . . . . . . . . . . . . . . . . . . . . . . . . . . -55dBm

- 6. Note the marker value. Ideally it should read -60 dBm fO.l dB.
- 7. If the marker reads below -60.1 dBm, rotate A4R826 CAL OSC AMPTD one-third turn clockwise for every 0.1 dB below -60 dBm. If the marker reads above -59.9 dBm, rotate A4R826 CAL OSC AMPTD one-third turn counter clockwise for every 0.1 dB above -60 dBm. See Figure 2-8 for the location of A4R826. A change in the displayed amplitude will not be seen until ADJ CURE IF STATE is pressed.
- **Note** If A4R826 has inadequate range, refer to "Inadequate CAL OSC AMPTD Range" in Chapter 9, "IF Section."
- 8. Press ADJ CURE IF STATE . After allowing the analyzer time to complete the adjustments, the displayed amplitude and marker reading should change.
- 9. Repeat steps 7 and 8 until the marker reads -60 dBm fO.l dB.
- 10. Disconnect the test cable from A5J3 and reconnect W29 to A5J3.

#### **A5 Reference Attenuator Adjustment**

- 11. Set the spectrum analyzer reference level to -60 dBm. If markers are displayed, press (MKR) and MAEEEES OFF .
- 12. Set the HP 3335A  $[AMPLITUDE]$  to -60 dBm.
- 13. Connect a BNC cable between the 50  $\Omega$  output of the HP 3335A and the spectrum analyzer INPUT  $50\Omega$ .
- 14. On the spectrum analyzer, press  $\overline{CAL}$  and REF LVL ADJ. Use the front-panel knob or step keys to place the peak of the displayed signal  $3$  dB to  $5$  dB below the reference level.
- **15.** Press **(PEAK SEARCH)** and MARKER DELTA on the spectrum analyzer. Set the spectrum analyzer reference level to -10 dBm.
- 16. Change the HP 3335A  $(AMPLITUDE)$  to -10 dBm.
- 17. Press  $\overline{CAL}$  on the spectrum analyzer.

#### **2-28 Adjustment Procedures**

- 18. Note the AMKR amplitude. Ideally, it should read 50.00 dB fO.l dB.
- 19. If the AMKR amplitude is less than 49.9 dB, rotate A5R343 15 dB ATTEN one-half turn counterclockwise for each  $0.1$  dB below  $50.00$  dB. If the AMKR amplitude is greater than 50.1 dB, rotate A5R343 15 dB ATTEN one-half turn clockwise for each 0.1 dB above 50.00 dB. Do not adjust A5R343 more than five turns before continuing with the next step.
- 20. Press ADJ CURR IF STATE on the spectrum analyzer. Note the AMKR amplitude reading.
- 21. Repeat steps 11 through 20 until the AMKR amplitude reading is 50.00 dB fO.l dB.

#### **A5 Adjustment Verification**

- 22. On the spectrum analyzer, disconnect W29 from A5J3. Connect the test cable between A5J3 and the 50  $\Omega$  output of the HP 3335A.
- 23. Set the spectrum analyzer reference level to -10 dBm.<br>24. Set the HP 3335A (AMPLITUDE) to -5 dBm.
- 
- 25. Press (MKR) and MARKER NORMAL on the spectrum analyzer.
- 26. The MARKER amplitude should read -10 dBm f0.13 dB. If the reading is outside of this range, repeat steps 4 through 21.
- 27. On the spectrum analyzer, reconnect W29 to A5J3. Press **(PRESET)** and set the controls as follows:

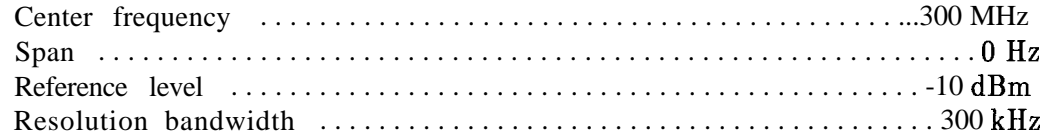

- 28. Connect a BNC cable between the HP 85633 CAL OUTPUT and INPUT  $50\Omega$ .
- 29. On the spectrum analyzer, press  $(MKR)$   $(CAL)$  and REF LVL ADJ.
- 30. Use the knob or step keys to adjust the REF LEVEL CAL setting until the MKR reads -10.00 dBm fO.l dB.
- 31. On the spectrum analyzer, press STORE REF LVL .

### **5. DC Log Amplifier Adjustments**

There are three DC log adjustments; limiter phase, linear fidelity, and log fidelity.

#### **Assembly Adjusted**

A4 log amp/Cal oscillator

#### **Related Performance Tests**

IF Gain Uncertainty Scale Fidelity

#### **Description**

These three adjustment need only be done under the following conditions:

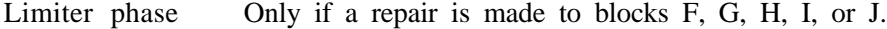

- Linear fidelity Only if a repair is made to blocks C, D, F, G, H, I, J, K, O, IF gain accuracy, RBW switching, or log fidelity.
- Log fidelity Only if a repair is made to blocks D, F, H, K, IF gain accuracy, RBW switching, or log fidelity.
- If multiple adjustments are required they should be done in the following order:
- 1. Limiter phase
- 2. Linear fidelity
- 3. Log fidelity

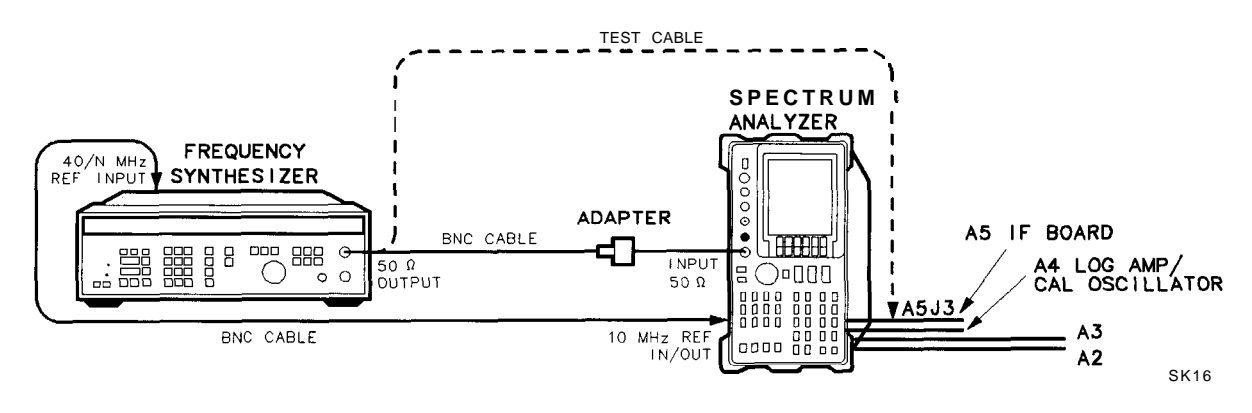

**Figure 2-9. DC Log Adjustment Setup**

### **Equipment**

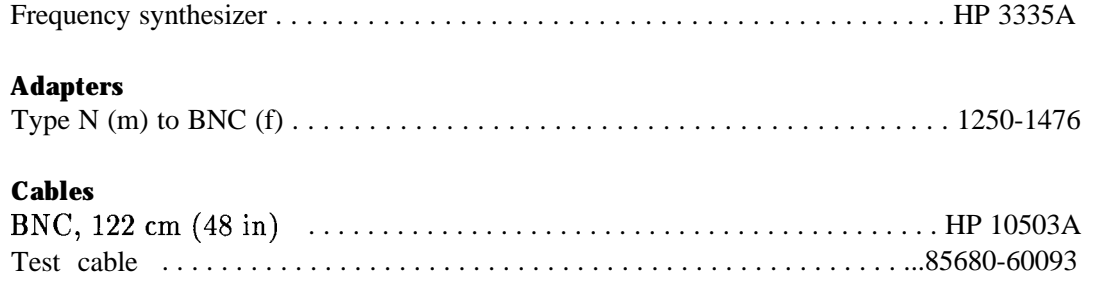

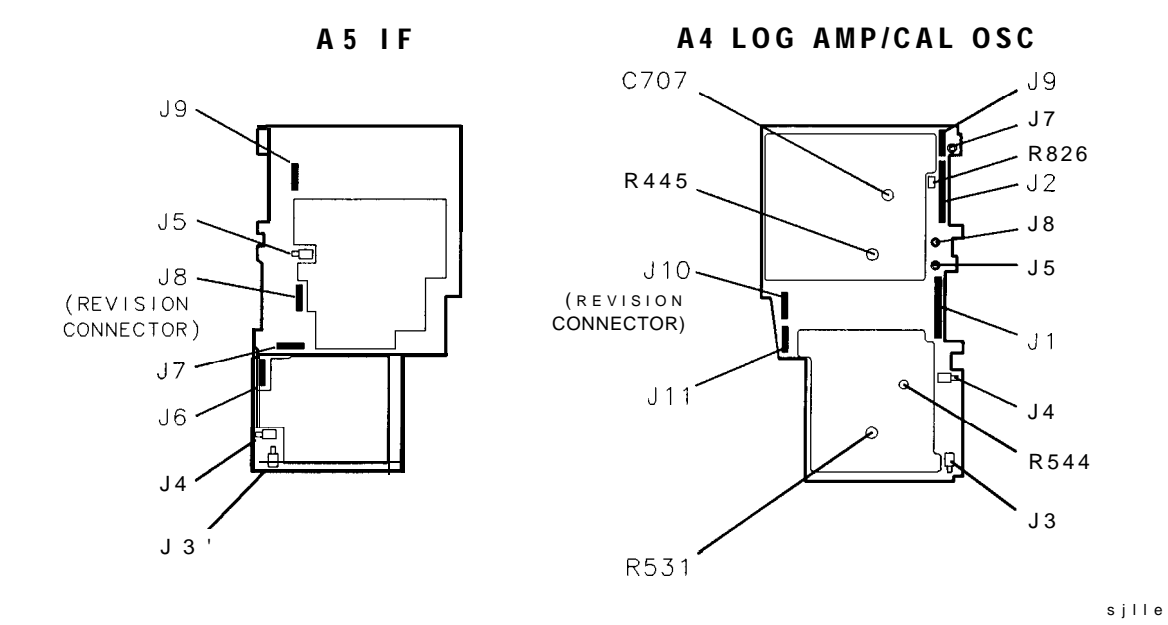

**Figure 2-10. DC Log Adjustment Locations**

**Note** Adjustments should be made with all of the shields on and only after allowing at least a 20 minute warmup.

### **A4 Limiter Phase Adjustment**

- 1. Press (LINE] to turn the spectrum analyzer off. Remove the spectrum analyzer cover and place the spectrum analyzer in the service position as illustrated in Figure 2-9. See Figure 2-10 for adjustment location.
- 2. Connect the HP 3335A 50  $\Omega$  output to the spectrum analyzer 50  $\Omega$  input. Press (LINE) to turn the spectrum analyzer on.

### 5. DC Log Amplifier Adjustments

3. Set the spectrum analyzer controls as follows:

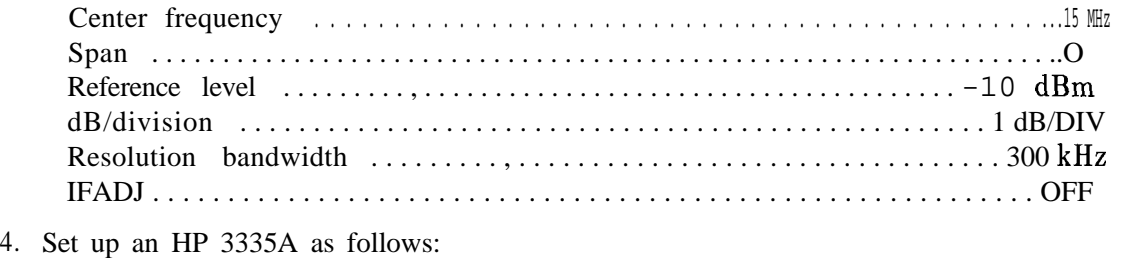

- Frequency . . . . . . . . . . . . . . . . . . . . . . . . . . . . . . . . . . . . . . . . . . . . . . . . . . . ...15 MHz Amplitude . . . . . . . . . . . . . . . . . . . . . . . . . . . . . . . . . . . . . . . . . . . . . . . . . . . . -18dBm
- 5. Press (CAL), ADJ CURR IF STATE, wait for the analyzer to complete adjustments, then press (MKR).
- 6. Adjust A4R445 for maximum on-screen amplitude. Refer to Figure 2-10 for the location of 44R445.

#### **A4 Linear Fidelity Adjustment**

- 1. Press (LINE) to turn the spectrum analyzer off. Remove the spectrum analyzer cover and place the spectrum analyzer in the service position as illustrated in Figure 2-9. See Figure 2-10 for adjustment location.
- 2. Connect the HP 3335A 50  $\Omega$  output to the spectrum analyzer 50  $\Omega$  input. Press (LINE) to turn the spectrum analyzer on.
- 3. Press <mark>(PRESET), (AMPLITUDE)</mark>, LINEAR, MORE 1 of 3 , AMPTD UNITS , <mark>dBm</mark> , Cal). IF ADJ ON OFF, (OFF).
- 4. Set the spectrum analyzer controls as follows:

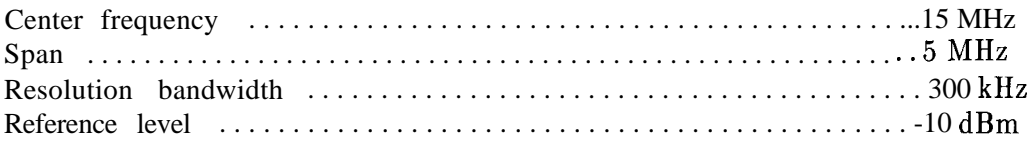

5. Set up an HP 3335A as follows:

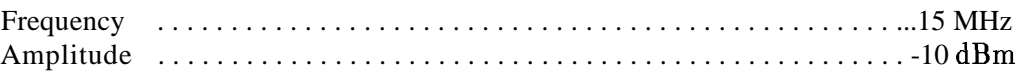

- 6. Press **[PEAK SEARCH),** MAftKER DELTA .
- 7. Reduce the HP 3335A input power to -58 dBm.
- 8. If the delta marker amplitude reads -40  $\text{dB} \pm 2 \text{ dB}$ , no adjustment is necessary.
- 9. If the signal is lower on the screen than expected (delta marker amplitude reads less than -42dB), then adjust A4R544 (see Figure 2-10) for an even lower level and press (CAL], ADJ **CURR** IF STATE . Allow sufficient time for the analyzer to complete the adjustment.
- 10. If the signal is higher on the screen than expected (delta marker amplitude reads greater than -38 dB), then adjust A4R544 for an even higher level signal and press  $\overline{CAL}$ , ADJ **CURR** IF STATE. Allow sufficient time for the analyzer to complete the adjustment.

#### **2-32 Adjustment Procedures**
11. Repeat steps 5 through 10.

#### **A4 LOG Fidelity Adjustment**

- 1. Press (LINE) to turn the spectrum analyzer off. Remove the spectrum analyzer cover and place the spectrum analyzer in the service position as illustrated in Figure 2-9. See Figure 2-10 for adjustment location.
- 2. Connect the HP 3335 50  $\Omega$  output to the spectrum analyzer 50  $\Omega$  input. Press (LINE) to turn the spectrum analyzer on.
- 3. Press (PRESET), CAL), IF ADJ ON OFF (OFF), AD3 CURR IF STATE.
- 4. Set the spectrum analyzer controls as follows:

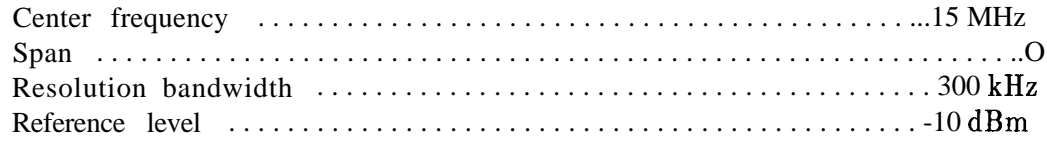

5. Set up an HP 3335A as follows:

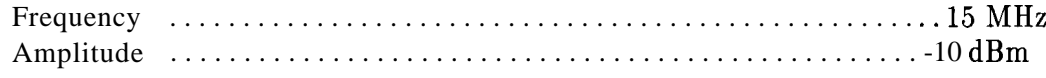

- 6. Press (MKR), MARKER DELTA on the spectrum analyzer.
- 7. Decrease the HP 3335A power to -26 dBm.
- 8. Calculate the error:

Error = delta marker reading  $- 16$  dB

- 9. If the error is less than f0.2 dB, no adjustment is necessary.
- 10. Set the HP 3335A power to -10 dBm.
- 11. Adjust A4R531 (see Figure 2-10) to read two times the error. For example, if the calculated error is  $+0.75$  dB, adjust A4R531 for a delta marker amplitude reading of  $+1.5$  dB. Press (CAL), ADJ CURR IF STATE.
- 12. Repeat steps 7 through 11.

## **6. Sampling Oscillator Adjustment**

### **Assembly Adjusted**

Al5 RF assembly

### **Related Performance Test**

There is no related performance test for this adjustment procedure.

### **Description**

The sampling oscillator tank circuit is adjusted for a tuning voltage of 5.05 Vdc when the sampling oscillator is set to 297.222 MHz. The voltage monitored is actually the tuning voltage divided by 4.05. The setting is then checked at other frequencies for the full tuning range of the sampling oscillator.

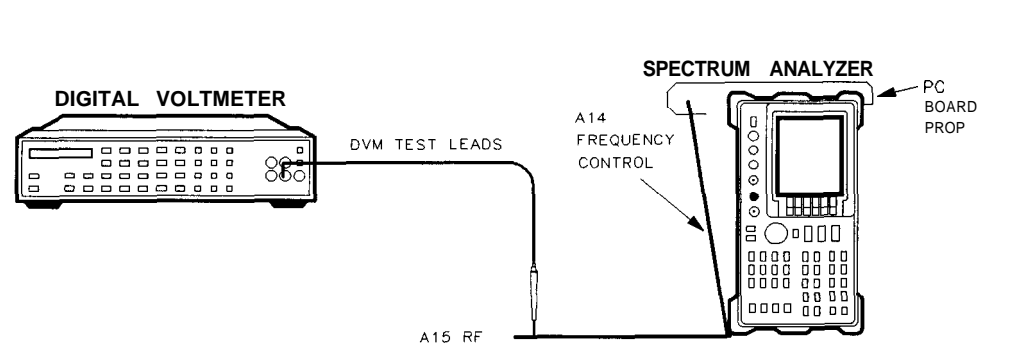

SK17

**Figure 2-11. Sampler Adjustment Setup**

### **Equipment**

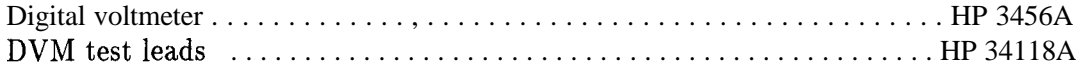

### **Procedure**

1. Press (LINE) to turn the spectrum analyzer off and disconnect the line power cord. Remove the spectrum analyzer cover and fold down the Al5 RF and Al4 frequency control assemblies. Prop up the Al4 frequency control assembly. Reconnect the line power cord and press (LINE] to turn the spectrum analyzer on. Connect the equipment as illustrated in Figure 2-11.

2. Press (PRESET) on the spectrum analyzer and set the controls as follows:

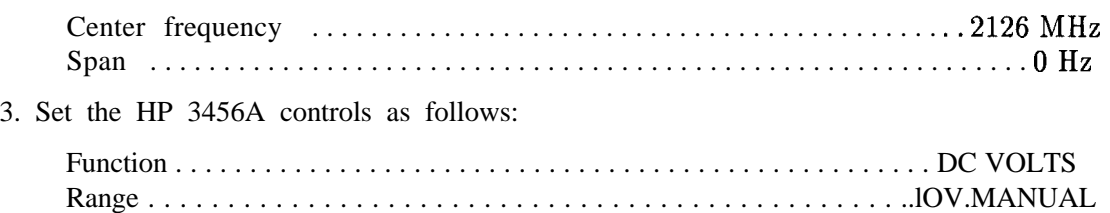

#### **Sampling Oscillator Adjustment**

- 4. Connect the negative DVM test lead to A15J200 pin 6. Connect the positive DVM lead to A15J200 pin 13.
- 5. Adjust A15C210 VCO RANGE for a DVM reading of 5.05 V f0.05 V.

 $\mathbb{P} \mathbb{P} \mathbb{R} \quad \mathbb{P} \quad \mathbb{P} \quad$ PIN 1 n . . . l

SP114E

**Figure 2-12. TAM Connector Pin Locations**

#### **Sampler Match Adjustment**

- 6. Connect the negative DVM test lead to A15J400 pin 6, and the positive DVM test lead to A15J400 pin 1.
- 7. Press (FREQUENCY) and set the spectrum analyzer center frequency to 2302.3 MHz. This sets the sampling oscillator to 291.667 MHz.
- 8. Adjust A15ClOO SMPL MATCH to peak the voltage displayed on the DVM.
- 9. Record the displayed voltage in Table 2-11 as the displayed voltage for the sampling oscillator frequency of 291.667 MHz.
- 10. Press (FREQUENCY) on the spectrum analyzer. Use the keypad to set the spectrum analyzer center frequency to the frequencies listed in Table 2-11. At each listed frequency, record the displayed voltage in the table.
- 11. If the difference between the maximum and minimum voltages is less than 0.50 V, and all voltage readings are between  $+.5$  and  $+.2.5$  Vdc, proceed to step 15.
- 12. Locate the center frequency at which the voltage is lowest. Use the keypad to set the spectrum analyzer to this frequency.
- 13. Readjust SMPL MATCH to set the displayed voltage to 0.8 fO.l Vdc.
- 14. Set the spectrum analyzer center frequency to 2302.3 MHz and repeat steps 9 through 13.
- 15. Move the positive DVM test lead to A15J400 pin 3. Check that the measured voltage is the negative of the voltage at pin 1, within fO.l Vdc.
- 16. Disconnect the DVM probes from A15J400.

### **6. Sampling Oscillator Adjustment**

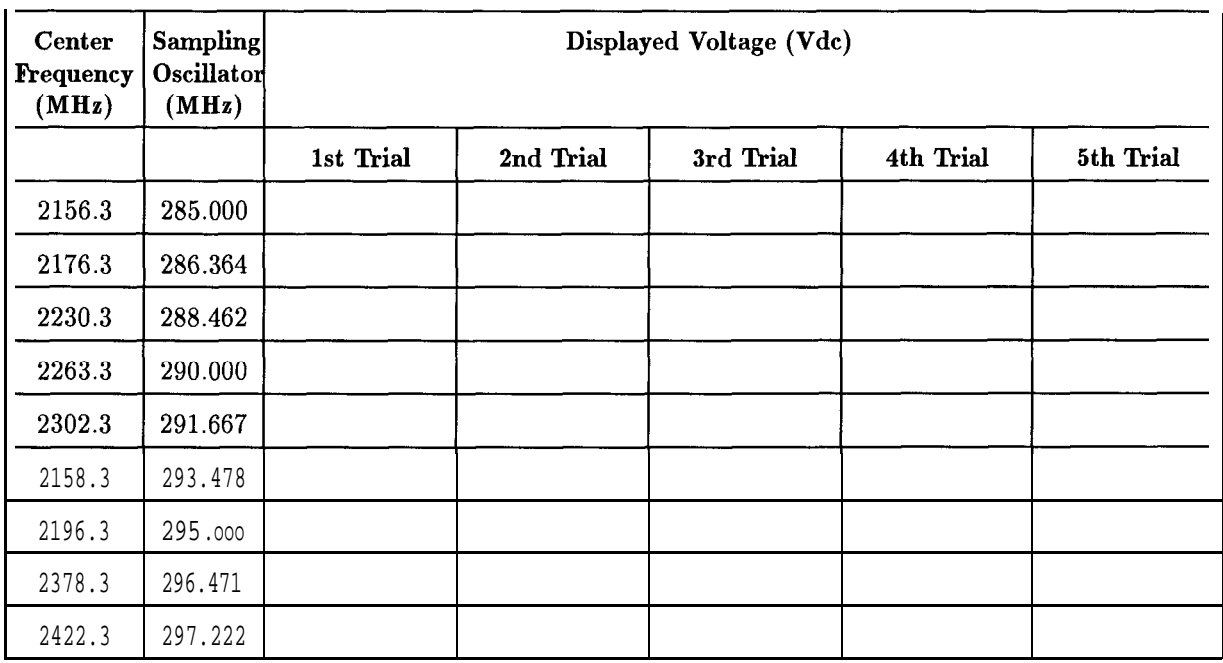

### **Table 2-l 1. Sampling Adjustments**

## **7. YTO Adjustment**

### **Assembly Adjusted**

Al4 frequency control assembly

### **Related Performance Tests**

Frequency Span Accuracy Frequency Readout Accuracy and Frequency Count Marker Accuracy

### **Description**

The YTO main coil adjustments are made with the phase-lock loops disabled. The YTO endpoints are adjusted to bring these points within the capture range of the main loop. The YTO FM coil is adjusted to place the 300 MHz CAL OUTPUT signal at the center vertical graticule in a 20 MHz span.

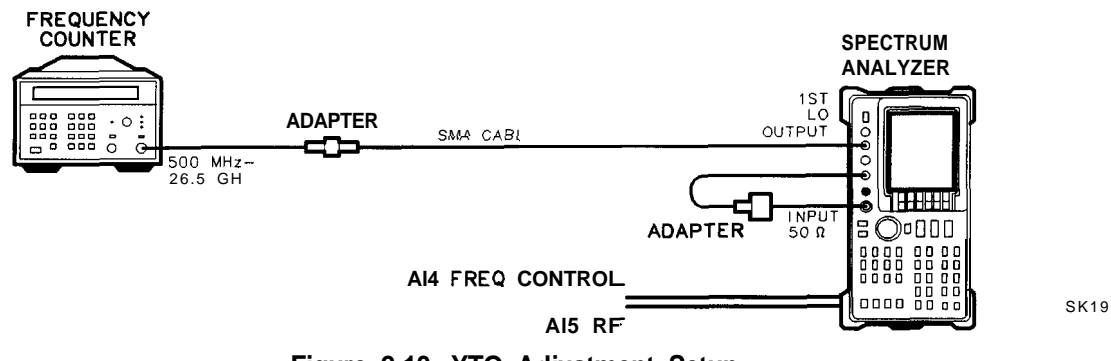

**Figure 2-13. YTO Adjustment Setup**

### **Equipment**

Microwave frequency counter  $\ldots$ ............................... HP 5343A Option 001

### **Adapters**

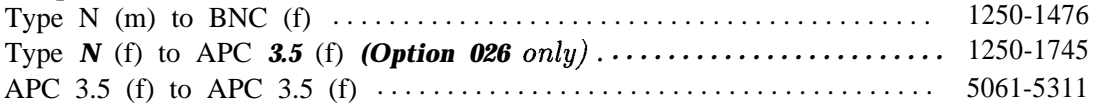

#### **Cables**

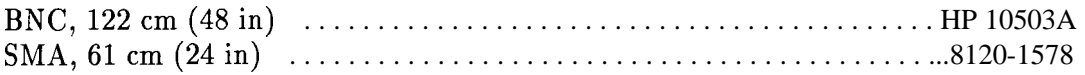

**Adjustment Procedures 2-37**

#### **7. YTO Adjustment**

#### **Procedure**

**Note** This adjustment cannot be performed if preselected external mixer mode is selected.

The SAVELOCK ON OFF function must be OFF.

### **YTO Main Coil Adjustments**

- 1. Press (LINE) to turn the spectrum analyzer off. Remove the spectrum analyzer cover and fold down the Al5 RF and Al4 frequency control assemblies.
- 2. Disconnect the 50  $\Omega$  termination from the first LO OUTPUT. Connect the equipment as shown in Figure 2-13. Press  $[LINE]$  to turn the spectrum analyzer on.
- 3. Move the jumper on A14J23 from the NORM position (pins 1 and 2 jumpered) to the TEST position (pins 2 and 3 jumpered). See Figure 2-14 for the location on the Al4 frequency control assemblies.
- 4. On the spectrum analyzer, press the following keys:

(CONFIG) EXT MXR PRE UNPR, (UNPR) (AUX CTRL), EXTERNAL MIXER, LOCK HARMONIC, 6 Hz (SPAN), ZERO SPAN  $(FREQUENCY)$ , CENTER FREQ,  $18.8893\text{GHz}$ ,  $[ScL$  SWP] **07SAVE** SAVE STATE, STATE 0  $[$ FREQUENCY $]$ , 35.7493 GHz **07SAVE** SAVE STATE, STATE 1 [RECALL), RECALL STATE, STATE 0.

5. On the HP 5343A, press [SHIFT) 7 and set the controls as follows:

Sample rate . . . . . . . . . . . . . . . . . . . . . . . . . . . . . . . . . . . . . . . Fully counterclockwise 10 Hz-500 MHz/500 MHz-26.5 GHz switch . . . . . . . . . . 500 MHz-26.5 GHz

- 6. Adjust A14R93 3.2 GHz for the appropriate frequency counter reading of 3.200 GHz  $±1$  MHz.
- 7. On the spectrum analyzer, press STATE  $\pm$  .
- 8. Adjust A14R42 6.01 GHz for a frequency counter reading of 6.010 GHz  $\pm 1$  MHz.
- 9. On the spectrum analyzer, press STATE 0 .
- 10. Repeat steps 6 through 9 until both of these interacting adjustments meet their tolerances.

#### **2-36 Adjustment Procedures**

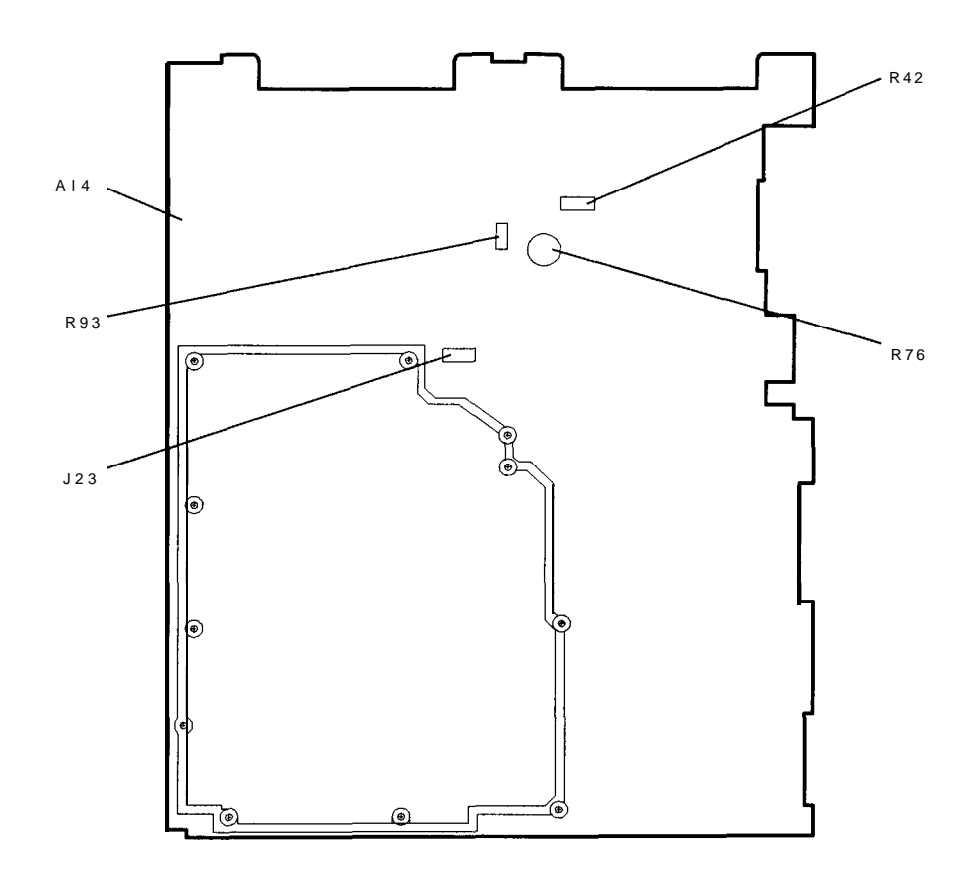

SP116E

#### **Figure 2-14. YTO Adjustment Locations**

- 11. Place the jumper on A14J23 in the NORM position (pins 1 and 2 jumpered).
- 12. Disconnect the SMA cable from the first LO OUTPUT jack and reconnect the  $50\Omega$ termination on the first LO OUTPUT.

### **YTO FM Coil Adjustments**

13. On the spectrum analyzer, press [PRESET) and set the controls as follows:

Centerfrequency . . . . . . . . . . . . . . . . . . . . . . . . . . . . . . . . . . . . . . . . . . . . ..300MHz Span . . . . . . . . . . . . . . . . . . . . . . . . . . . . . . . . . . . . . . . . . . . . . . . . . . . . . . . ...20 MHz

14. Adjust A14R76 FM SPAN until the 300 MHz CAL OUTPUT SIGNAL is aligned with the center vertical graticule line.

## **8. LO Distribution Amplifier Adjustment**

### **Assembly Adjusted**

Al4 frequency control assembly

### **Related Performance Test**

First LO OUTPUT Amplitude

### **Description**

The gate bias and SENSE voltages for the A7 switched LO distribution amplifier is adjusted to the value specified on the label of A7.

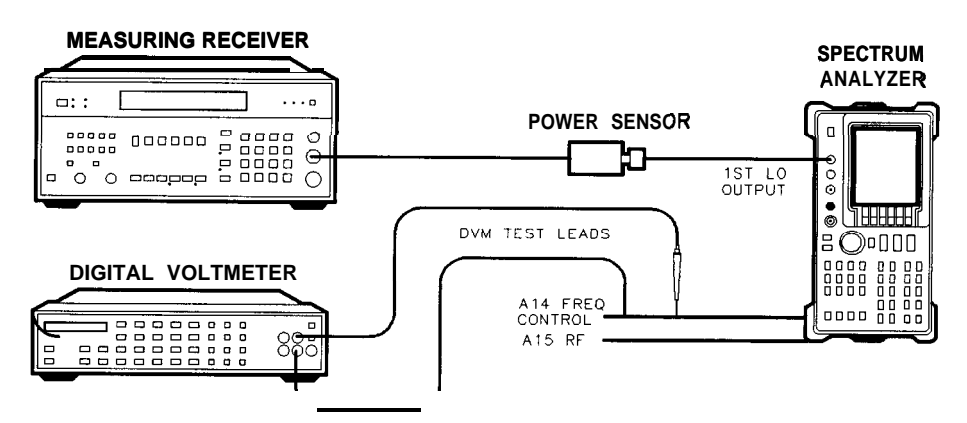

**Figure 2-15. First LO Distribution Amplifier Adjustment Setup**

SK1 10

### **Equipment**

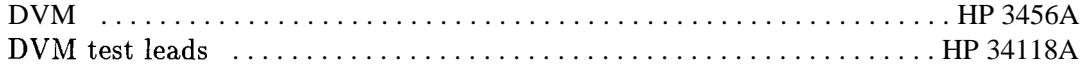

#### **Procedure**

- 1. Set the HP 85623 (LINE) switch to off and disconnect the line cord. Remove the cover and fold down the Al5 RF and Al4 Frequency Control assemblies.
- 2. Move the jumper on A2J12 from the WR PROT to the WR ENA position. The jumper is on the edge of the A2 board assembly and can be moved without folding the board down.
- 3. Reconnect the line cord and turn on the spectrum analyzer.
- 4. Set the HP 85623 controls as follows:

Center frequency . . . . . . . . . . . . . . . . . . . . . . . . . . . . . . . . . . . . . . . . . . . . . 1.45 GHz Span . . . . . . . . . . . . . . . . . . . . . . . . . . . . . . . . . . . . . . . . . . . . . . . . . . . . . . . . . . . . OHz

- 5. On the HP 85623, press  $\overline{CAL}$ , MORE 1 OF 2, SERVICE CAL DATA, LO LEVELS, and INT LO LEVEL.
- 6. Use the knob or keypad to enter the value 32. This sets the LO power to a low level.
- 7. To set the gate bias, connect the positive lead of the DVM to A14J18 pin 15 and the negative lead to A14J18 pin 6. See Figure 2-16 for a pin location drawing.

PIN 2 . . . . . . . . PIN 16 PIN 1 n l . . 0.0

SP114E

**Figure 2-18. TAM Connector Pin Locations**

- 8. On the HP 85623, press  $E0$  GATE LEVEL.
- 9. Note the Gate Bias voltage printed on the A7 LO distribution amp label. Use the knob or keypad to change the displayed DAC value so the DVM reading is equal to the label voltage,  $\pm 10$  mV.
- 10. To set the low band sense voltage, connect the positive lead of the DVM to A14J18 pin 13 and the negative lead to A14J18 pin 6.
- 11. On the HP 85623, press INT LO LEVEL . The message DRIVE FOR BAND# 0 will be displayed.
- 12. Note the "BO EXT Sense" voltage printed on the A7 LO distribution amp label. Use the knob or keypad, and press enter, to change the displayed DAC value so the DVM reading is 6 mV more negative than the label voltage. For example, if the "BO EXT Sense" voltage is -170 mV, change the displayed DAC value so the DVM reading is -176 mV.
- 13. Record the DAC value:

DAC value for  $1.45$  GHz =  $\_\_$ 

14. To set the band 1 sense voltage, set the HP 85623 center frequency to 4.60 GHz.

**Adjustment Procedures 2-41**

#### **8. LO Distribution Amplifier Adjustment**

- 15. On the HP 85623, press LCAL), **MORE** <sup>I</sup> OF 2, SERVICE CAL DATA, LO LEVELS, and INT LO LEVEL. The message DRIVE FOR BAND# 1 will be displayed.
- 16. Note the "Bl INT Sense" voltage printed on the A7 LO distribution amp label. Use the knob or keypad, and press enter, to change the displayed DAC value so the DVM reading is 6 mV more negative than the label voltage. For example, if the "Bl INT Sense" voltage is  $-170$  mV, change the displayed DAC value so the DVM reading is  $-176$  mV.
- 17. Record the DAC value:

DAC value for 4.60 GHz =

- 18. To set the band 2 sense voltage, set the HP 85623 center frequency to 9.46 GHz.
- 19. On the HP 85623, press (CAL), MDRE I OF 2, SERVICE CAL DATA, LO LEVELS, and INT LO LEVEL. The message DRIVE FOR BAND# 2 will be displayed.
- 20. Note the "B2 INT Sense" voltage printed on the A7 LO distribution amp label. Use the knob or keypad, and press enter, to change the displayed DAC value so the DVM reading is 6 mV more negative than the label voltage. For example, if the "B2 INT Sense" voltage is  $-170$  mV, change the displayed DAC value so the DVM reading is  $-176$  mV.
- 21. Set the "Sense EXT" value by pressing EXT **LO** LEVEL.
- 22. Use the knob or keypad to enter the DAC value for 1.45 GHz from the band 0 sense voltage adjustment above.
- 23. Save the adjustment values by pressing PREV MENU, STORE DATA, and YES.
- 24. Move the jumper on A2J12 from WR ENA back to the WR PROT position.

## **9. Frequency Response Adjustment**

### **Assembly Adjusted**

Al5 RF assembly

### **Related Performance Tests**

Displayed Average Noise Level Frequency Response

### **Description**

A signal of the same known amplitude is applied to the spectrum analyzer at several different frequencies. At each frequency, the DAC controlling the flatness compensation amplifiers is adjusted to place the peak of the displayed signal at the same place on the screen. The preselector is centered at each frequency before setting the DAC value. There are also correction points at 2 MHz and 6 MHz, which are outside the synthesized sweeper frequency range. The DAC values for these two points are set to a fixed offset from the DAC value at 10 MHz. The DAC values are stored in EEROM.

### **Automated Procedure Available**

The frequency response adjustment requires making several measurements at more than 120 different frequencies over the spectrum analyzer frequency range. 'Ihis manual procedure takes over two hours to complete. However, an automated procedure, with software, is provided by HP. The software can allow the adjustment to be performed in less than 20 minutes. The Automated HP 85623 "Front End Cal" adjustment performs this task, and is described in Chapter 3, "Frequency Response Adjustment Software."

#### **9. Frequency Response Adjustment**

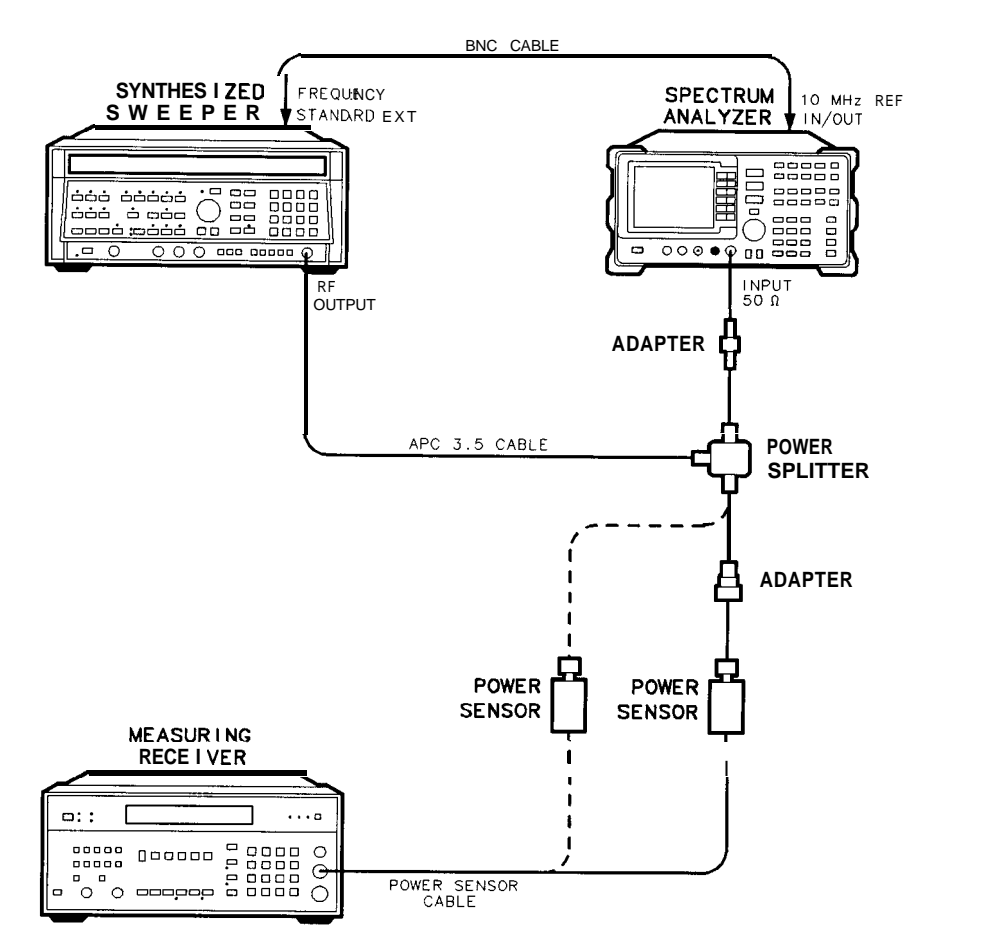

**Figure 2-17. Frequency Response Adjustment Setup**

SK112

## **Equipment**

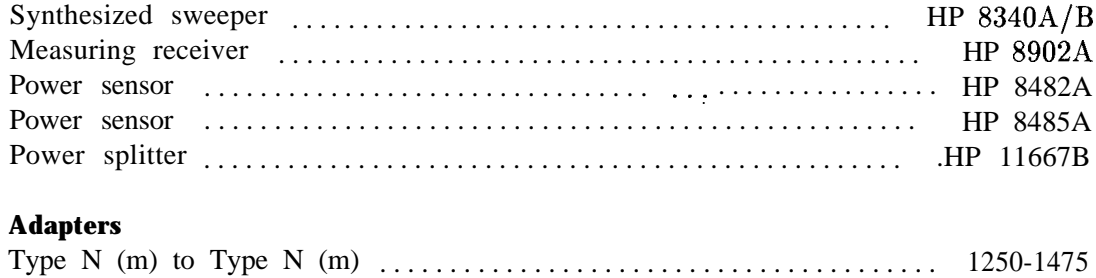

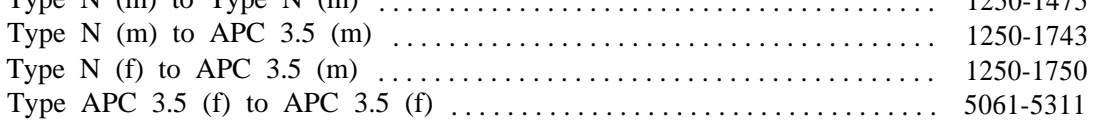

#### **Cables**

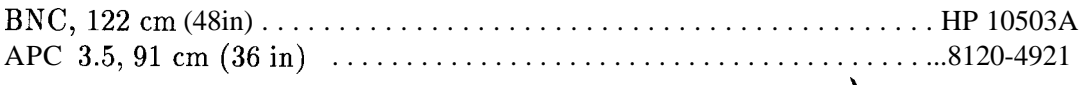

### **2-44 Adjustment Procedures**

### **Procedure**

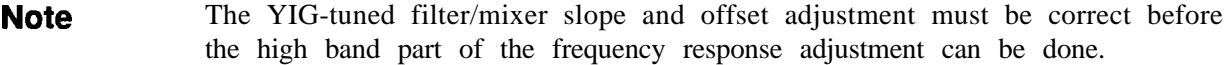

- 1. Connect the equipment as shown in Figure 2-17. Do not connect the HP 8482A power sensor to the HP 11667B power splitter.
- 2. Zero and calibrate the HP 8902A/HP 8482A combination in log mode (power levels read out in dBm) and connect the power sensor through an adapter to the power splitter.
- 3. Place the WR PROT/WR ENA jumper on the A2 controller assembly in the WR ENA position. The jumper is on the edge of the A2 board assembly and can be moved without folding the board down.
- 4. Press [PRESET) on the HP 85623 and set the controls as follows:

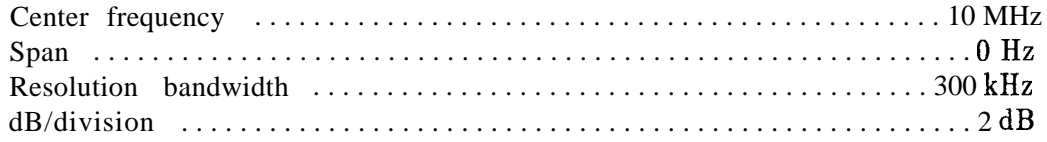

**5.** Press **(INSTR PRESET)** on the HP 8340A/B and set the controls as follows:

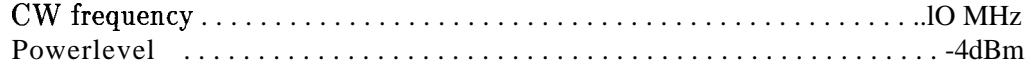

- 6. Set ref level cal DAC to zero. Press  $\overline{CAL}$ , REF LVL ADJ and use the knob to set the value to 0. Press STORE REF LVL.
- 7. On the HP 85623, press (MKR), (CAL), MORE I OF 2, **SERVICE** CAL DATA, then FLATNESS . The current value of the RF Gain DAC should be displayed in the active function area.
- 8. Enter the appropriate power sensor calibration factor into the HP 8902A.
- 9. Set the HP  $8340A/B$  (CW) output to the frequency indicated in the active function area of the HP 85623 display. Adjust the HP 8340A/B POWER LEVEL for a -10 dBm reading on the HP 8902A.
- 10. On the HP 85623, adjust the RF gain DAC value using the front-panel knob or keypad until the marker reads -10 dBm fO.10 dB. Each DAC count results in an amplitude change of approximately 0.01 dB.
- 11. On the HP 85623, press  $\widehat{f}$  to proceed to the next frequency.
- 12. Repeat steps 7 through 10 for all low-band frequencies  $\geq$  10 MHz.
- 13. Press  $\binom{n}{k}$  until 10 MHz is displayed in the active function block. Record the RF gain DAC value at 10 MHz.

10 MHz RF gain DAC value

#### **9. Frequency'Response Adjustment**

14. Add 67 to the 10 MHz RF gain DAC value and record as the 2 MHz RF gain DAC value.

2 MHz RF gain DAC value

15. Add 62 to the 10 MHz RF gain DAC value and record as the 6 MHz RF gain DAC value.

6 MHz RF gain DAC value

- 16. Press (ID until 2 MHz is displayed in the active function block. Use the DATA keys to enter the 2 MHz RF gain DAC value recorded in step 14.
- 17. Press @) until 6 MHz is displayed in the active function block. Use the DATA keys to enter the 6 MHz RF gain DAC value recorded in step 15.
- 18. Press NEXT BAND on the HP 85623.
- 19. Disconnect the HP 8482A and its adapter from the HP 11667B. Connect the HP 8485A to the HP 8902A. Zero and calibrate the HP 8902A/HP 8485A combination. Connect the HP 8485A to the HP 11667B power splitter.
- 20. Enter the appropriate power sensor calibration factor into the HP 8902A.
- 21. Set the HP  $8340A/B$  (CW) output to the frequency indicated in the active function area of the HP 85623 display.
- 22. Adjust the HP 8340A/B POWER LEVEL to place the signal midscreen on the HP 85623 display.
- 23. On the HP 85623, press PRESEL AUTO CTR.
- 24. Adjust the HP 8340A/B POWER LEVEL for a -10 dBm reading on the HP 8902A.
- 25. On the HP 85623, adjust the RF gain DAC value using the knob or keypad until the marker reads -10 dBm fO.10 dB.
- 26. On the HP 85623, press  $\mathcal{F}$  to proceed to the next frequency.
- 27. Repeat steps 20 through 26 for the remaining frequencies in band 1.
- 28. On the HP 85623, press NEXT BAND to proceed to band 2.
- 29. Repeat steps 20 through 26 for the remaining frequencies in band 2.
- 30. Press PREV MENU STORE DATA, then YES on the HP 85623.
- 31. Place the WR PROT/WR ENA jumper on the A2 controller assembly in the WR PROT position.

## **10. Calibrator Amplitude Adjustment**

### **Assembly Adjusted**

Al5 RF assembly

### **Related Performance Test**

Calibrator Amplitude and Frequency Accuracy

### **Description**

The CAL OUTPUT amplitude is adjusted for -10.00 dBm measured directly at the front panel CAL OUTPUT connector.

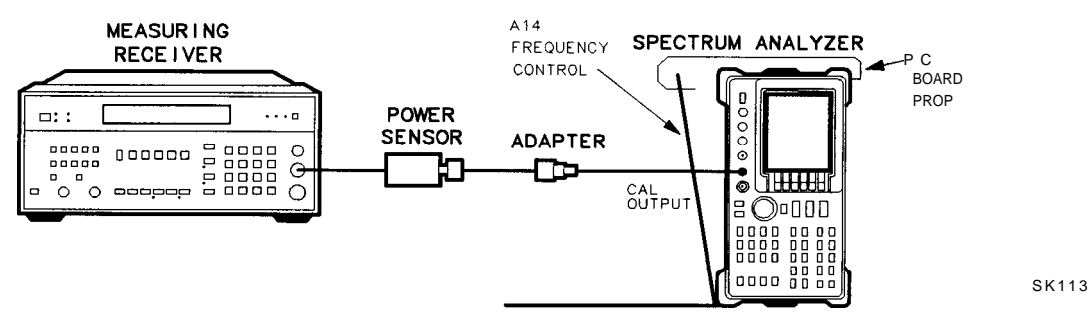

**Figure 2-18. Calibrator Amplitude Adjustment Setup**

### **Equipment**

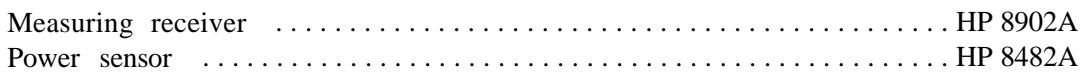

#### **Adapters**

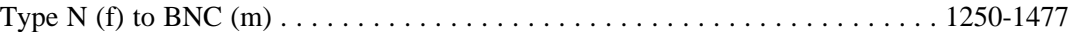

### **Procedure**

**Note** The spectrum analyzer should be allowed to warm up for at least 30 minutes before performing this adjustment.

- 1. Place the spectrum analyzer in the service position shown in Figure 2-18. Prop the Al4 frequency control board assembly in the service position.
- 2. Zero and calibrate the HP 8902A/HP 8482A combination in log display mode. Enter the power sensor 300 MHz cal factor into the HP 8902A.
- 3. Connect the HP 8482A through an adapter directly to the spectrum analyzer CAL OUTPUT connector.
- 4. Adjust A15R561 CAL AMPTD for a -10.00 dBm reading on the HP 8902A display.

#### **Adjustment Procedures 2-47**

## **11. 10 MHz Reference Adjustment-OCXO (Non-Option 103)**

### **Assembly Adjusted**

A21 OCXO assembly

**Note** Replacement oscillators are factory adjusted after a complete warmup and after the specified aging rate has been achieved. Thus, readjustment should typically not be necessary after oscillator replacement and is generally not recommended.

### **Related Performance Test**

10 MHz Reference Accuracy

### **Description**

The frequency of the internal 10 MHz frequency reference is compared to a known frequency standard and adjusted for minimum frequency error. This procedure does not adjust the short-term stability or long-term stability of the A21 10 MHz ovenized crystal oscillator (OCXO). Stability is determined by the characteristics of the particular oscillator and the environmental and warmup conditions to which it has been recently exposed. The spectrum analyzer must be on continuously for at least 24 hours immediately prior to oscillator adjustment to allow both the temperature and frequency of the oscillator to stabilize.

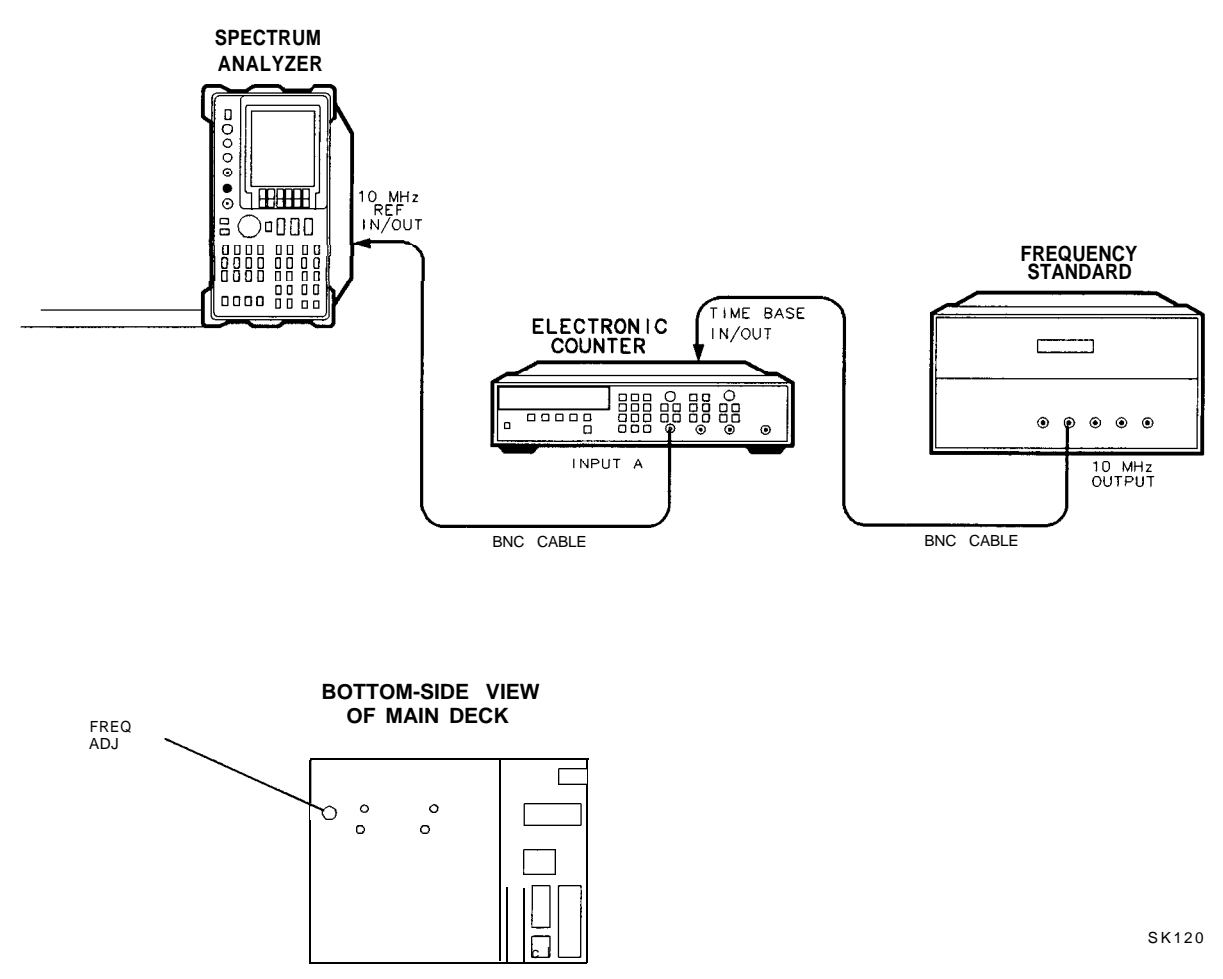

**Figure 2-19. 10 MHz Reference Adjustment Setup and Adjustment Location**

### **Equipment**

Frequency counter . . . . . . . . . . . . . . . . . . . . . . . . . . . . . . . . . . . . . . . . . . . . . HP 5334A/B Frequency standard . . . . . . . . . . . . . . . . . . . . . . . . . HP 5061B Cesium Beam Standard (or any 10 MHz frequency standard with accuracy  $\lt \pm 1 \times 10^{-10}$ ) Cable BNC, 122 cm (2 required) . . . . . . . . . . . . . . . . . . . . . . . . . . . . . . . . . . . . . . . . HP 10503A

### **Procedure**

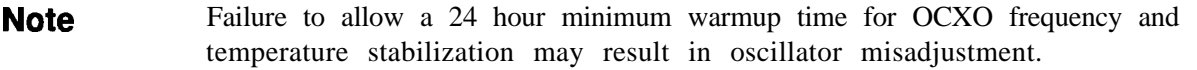

- 1. Connect equipment as shown in Figure 2-19 as follows:
	- a. Press (LINE) to turn the spectrum analyzer on. After the automatic power-on adjustment sequence is complete, press [PRESET) to ensure that the frequency reference is set to internal.

#### **11. 10 MHz Reference Adjustment-OCXO (Non-Option 103)**

- b. Allow the spectrum analyzer to remain powered on continuously for at least 24 hours to ensure that the A21 OCXO temperature and frequency stabilize.
- **Note** If the reference is set to 10 MHz EXT, press 10 MHz INT. Allow the 24 hour warmup for the OCXO before continuing. When the 10 MHz reference is set to 10 MHz EXT , the OCXO is not operating or warmed up.
	- c. Connect the frequency standard to the frequency counter rear panel TIMEBASE IN/OUT connector.
	- d. Connect a BNC cable between the spectrum analyzer rear panel 10 MHz REF IN/OUT connector and INPUT A on the frequency counter.
- 2. Set the frequency counter controls as follows:

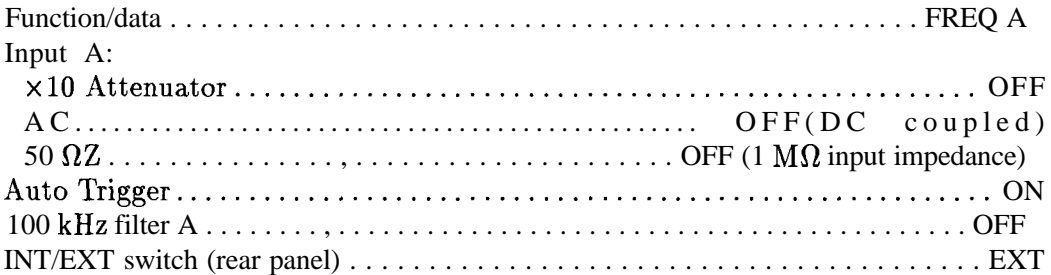

- 3. Select a 1 second gate time on the HP 5334A/B frequency counter by pressing (GATE], 1, [TIME).
- 4. To offset the displayed frequency by -10.0 MHz, press MATH **(SELECT/ENTER), (CHX/EEX),** 10, **(CHS/EEX),** 6, **(SELECT/ENTER), (SELECT/ENTER).** The frequency counter should now display the difference between the frequency of the INPUT A signal and 10.0 MHz with a displayed resolution of 0.010 Hz (10 MHz).
- 5. Locate the FREQ ADJ control on the spectrum analyzer. This control is accessible through the center deck of the spectrum analyzer. See Figure 2-19.
- 6. Remove the dust-cap screw.
- 7. Use a nonconductive adjustment tool to adjust the FREQ ADJ control on the A21 OCXO for a frequency counter reading of 0.00 Hz.
- 8. On the HP 5334A/B frequency counter, select a lo-second gate time by pressing **(GATE TIME),** 10, (GATE). The frequency counter should now display the difference between the frequency of the INPUT A signal and 10.0 MHz with a resolution of 0.001 Hz  $(1 \text{ mHz})$ .
- 9. Wait at least two gate periods for the frequency counter to stabilize, then adjust the FREQ ADJ control on A21 OCXO for a stable frequency counter reading of 0.000 Hz  $\pm 0.010$  Hz.
- 10. Replace the dust-cap screw to A21 OCXO.

#### **2-50 Adjustment Procedures**

## **12. 10 MHz Reference Adjustment-TCXO (Option 103)**

### **Assembly Adjusted**

Al5 RF assembly

### **Related Performance Test**

10 MHz Reference Output Accuracy (Option 103)

### **Description**

The frequency counter is connected to the analyzer CAL OUTPUT. The CAL OUTPUT is locked to the 10 MHz frequency reference which yields better effective resolution. The temperature-compensated crystal oscillator (TCXO) is adjusted for a frequency counter reading of 300 MHz.

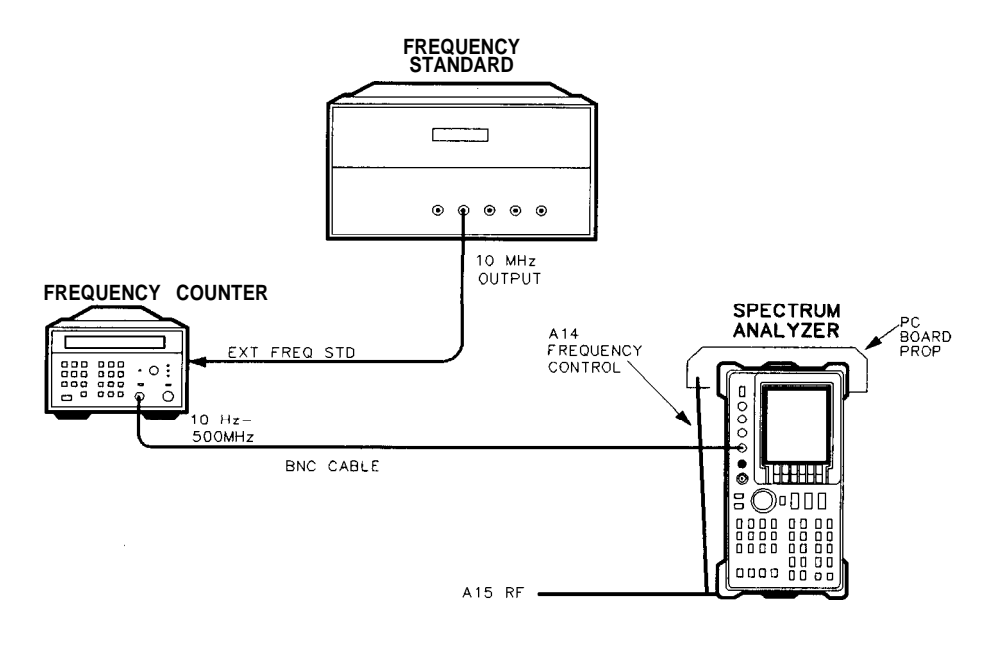

SP<sub>11E</sub>

**Figure 2-20. 10 MHz Reference Adjustment Setup-TCXO**

#### **Equipment**

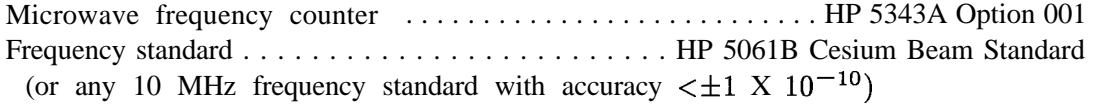

#### **Cables**

BNC, 122 cm (2 *required) . . . . . . . . . . . . . . . . . . . . . . . . . . . . . . . . . . . . . . . .* HP 10503A

### **Procedure**

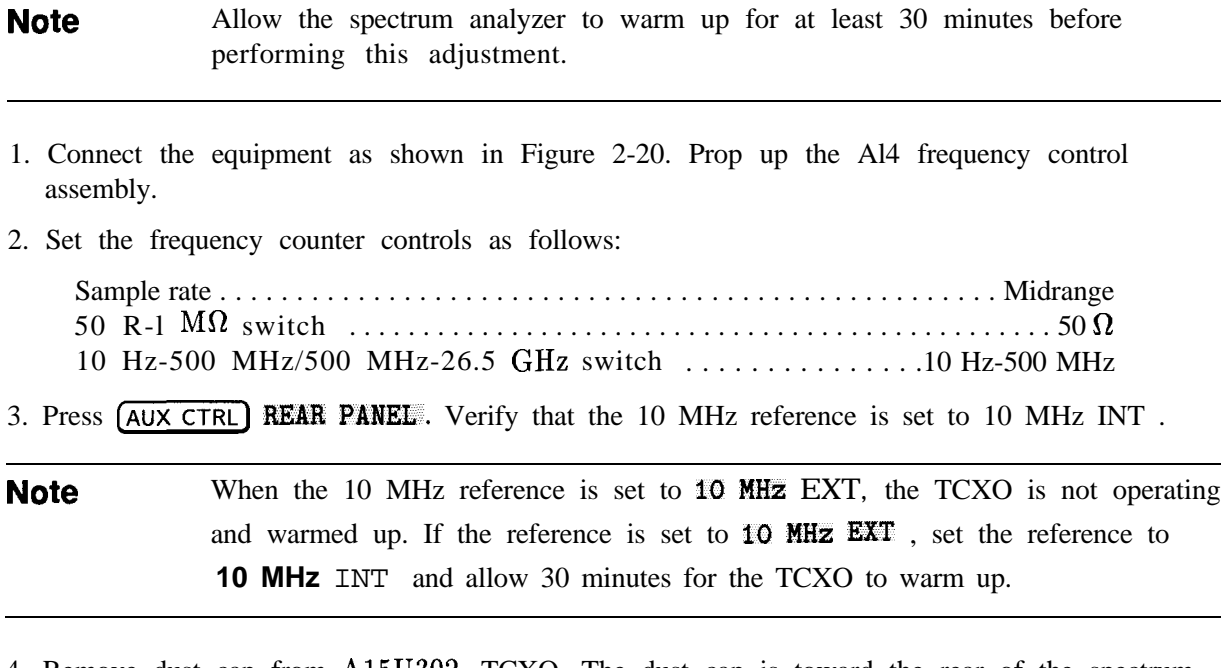

- 4. Remove dust cap from A15U302, TCXO. The dust cap is toward the rear of the spectrum analyzer.
- 5. Adjust 10 MHz ADJ on A15U302 for a frequency counter reading of 300.000000 MHz  $±30$  Hz.
- 6. Replace the dustcap on A15U302.

## **13. Demodulator Adjustment**

### **Assembly Adjusted**

A4 log amplifier/Cal oscillator assembly

### **Related Performance Test**

There is no related performance test for this adjustment.

### **Description**

A 5 kHz peak-deviation FM signal is applied to the INPUT  $50\Omega$ . The detected audio is monitored by an oscilloscope. FM DEMOD is adjusted to peak the response displayed on the oscilloscope.

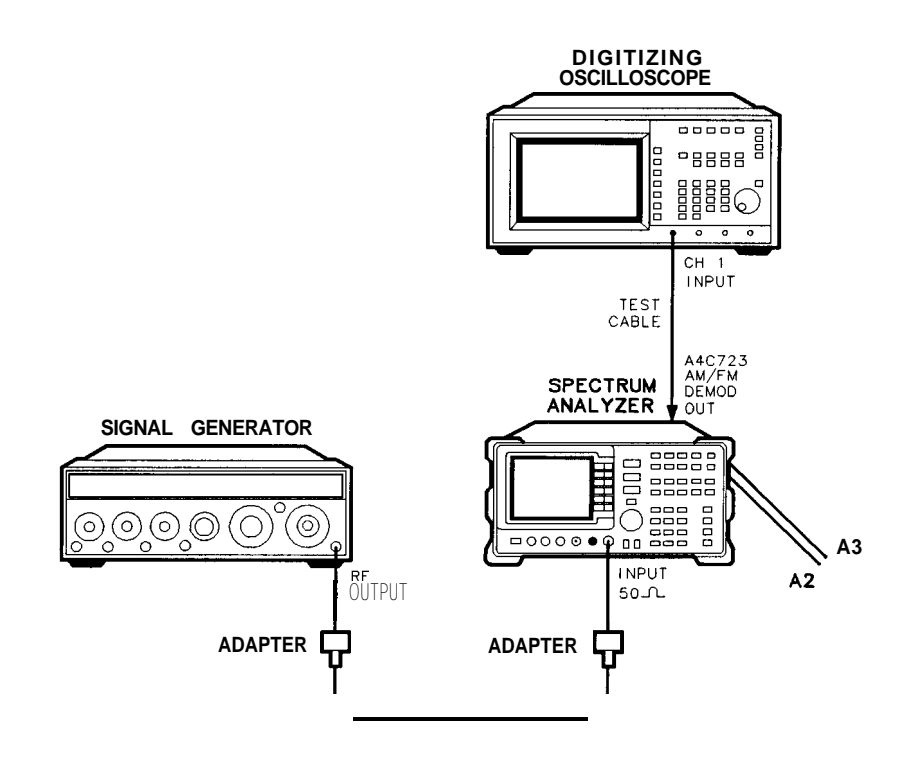

sj150e

**Figure 2-2 1. Demodulator Adjustment Setup**

### **Equipment**

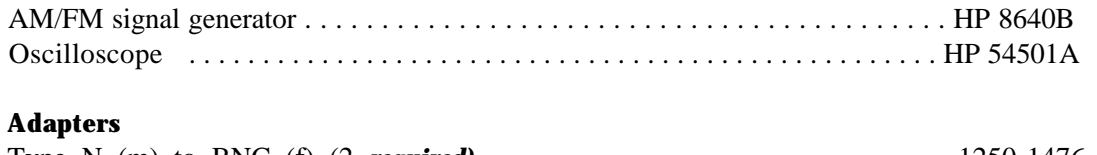

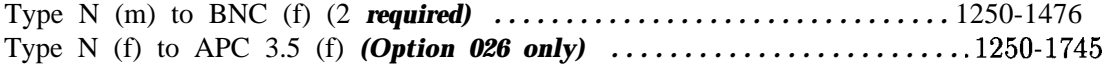

#### **13. Demodulator Adjustment**

#### **Cables**

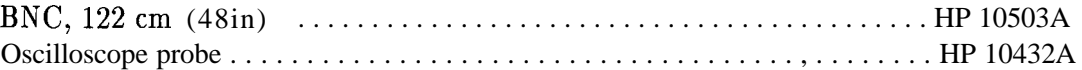

### **Procedure**

- 1. Press (LINE) to turn the spectrum analyzer off. Place the spectrum analyzer in the service position as illustrated in Figure 2-21.
- 2. Connect the oscilloscope probe from the oscilloscope channel 1 input to probe A4C723 (the end closest to  $A4U707$ ) as in Figure 2-22. Press  $LINE$ ) to turn the spectrum analyzer on. Connect the HP 8640B RF OUTPUT to the spectrum analyzer INPUT  $50\Omega$ .
- 3. Set the HP 8640B controls as follows:

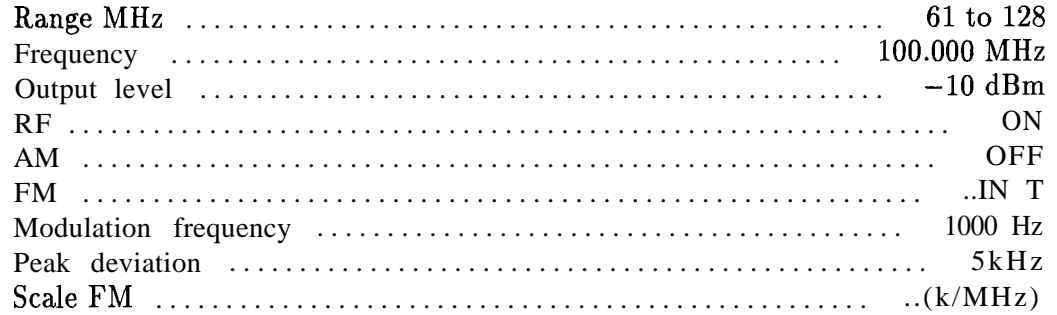

- 4. Adjust the HP 8640B FM deviation vernier for a full-scale reading on the meter. Set the FM to off.
- 5. Set the oscilloscope controls as follows:

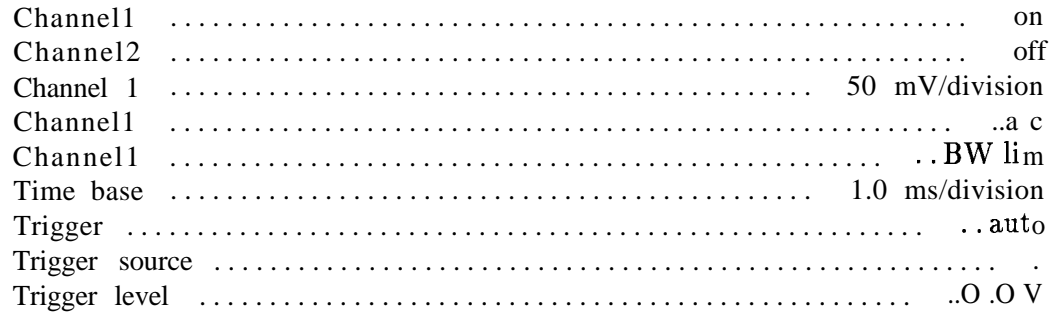

6. On the spectrum analyzer, press (PRESET), then set the controls as follows:

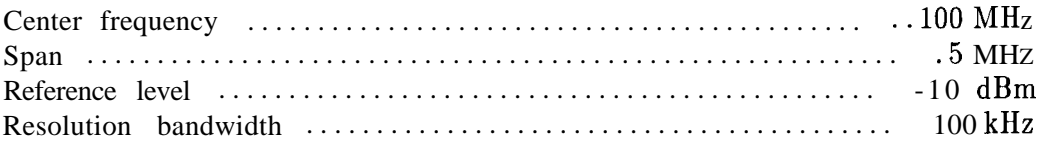

7. On the spectrum analyzer press:

**PEAK SEARCH**, MARKER  $\rightarrow$ CF

(SPAN), ZERO SPAN

(AUX CTRL), AM/FM DEMOD, FM DEMDD ON OFF (ON)

[CAL), IF ADJ ON OFF (OFF)

ITRIG), and SWEEP CONT SGL (SGL).

Set the volume control to midrange.

#### **2-54 Adjustment Procedures**

- 8. A 1 kHz sine wave should be observed on the oscilloscope. Rotate the volume knob on the front panel of the spectrum analyzer until the amplitude of the 1 kHz signal is at about 150 mV (3 divisions on the oscilloscope).
- 9. Adjust A4C707 FM DEMOD for a maximum peak-to-peak response on the oscilloscope.
- 10. Press (LINE) to turn the spectrum analyzer off. Disconnect the test cable from A4C723.

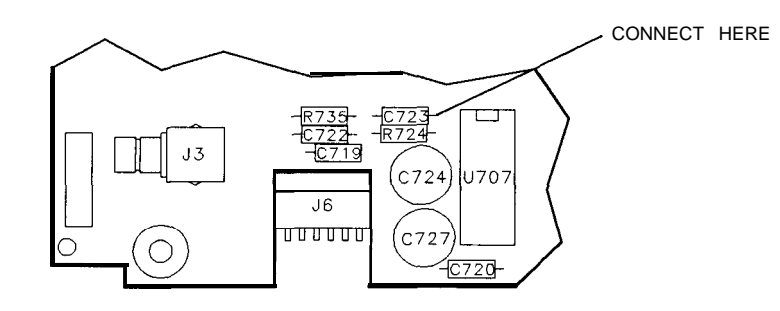

SP115E

**Figure 2-22. Demodulator Adjustment Locations**

## **14. External Mixer Bias Adjustment (Non-Option 327)**

### **Assembly Adjusted**

Al5 RF assembly

### **Related Performance Test**

There is no related performance test for this adjustment.

### **Description**

A voltmeter is connected to the spectrum analyzer IF INPUT with the external mixer bias set to off. The bias is adjusted for a 0 Vdc output.

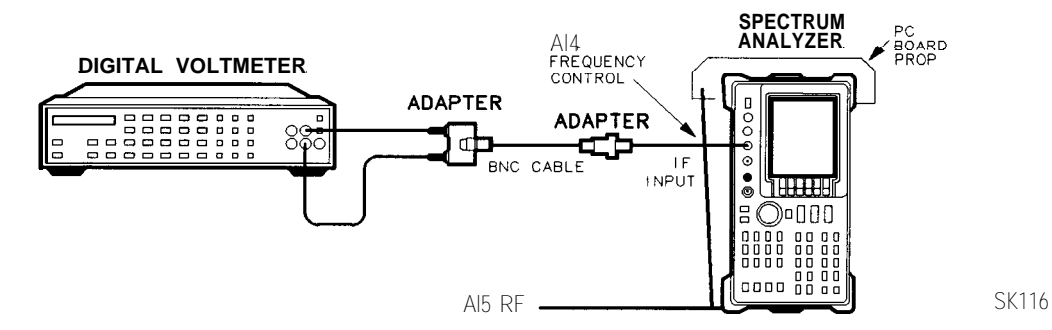

**Figure 2-23. External Mixer Bias Adjustment Setup**

### **Equipment**

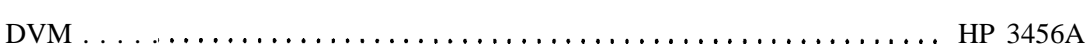

### **Adapters**

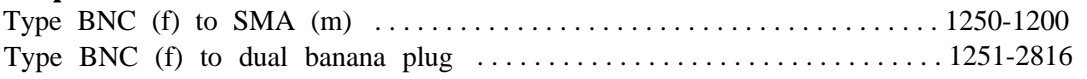

### **Cables**

```
BNC,122cm (48in)............................................ HP 10503A
```
### **Procedure**

- 1. Press  $LINE$  to turn the spectrum analyzer off, and disconnect the ac power cord. Remove the spectrum analyzer cover and connect the equipment as illustrated in Figure 2-23. Fold down the Al5 RF assembly. Reconnect the power cord and set the  $[LINE]$  switch to on.
- 2. Set the HP 3456A controls as follows:

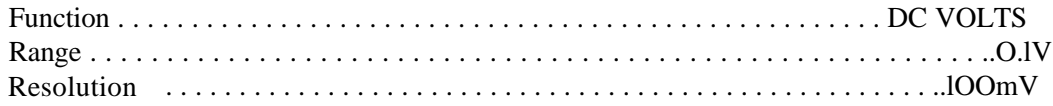

- 3. On the spectrum analyzer press (AUX CTRL), EXTERNAL MIXER, BIAS, then BIAS OFF.
- 4. Adjust A15R926 EXT BIAS ZERO for a DVM reading of 0.000 Vdc f12.5 mV.

### **2-56 Adjustment Procedures**

## **15. External Mixer Amplitude Adjustment (Non-Option 327)**

### **Assembly Adjusted**

Al5 RF assembly

### **Related Performance Test**

IF Input Amplitude Accuracy

### **Description**

The slope of the flatness compensation amplifiers is determined. The user-loaded conversion losses for K-band are recorded and reset to 30 dB. A 310.7 MHz signal is applied to the power sensor and the power level of the source is adjusted for a -30 dBm reading. The signal is then applied to the IF INPUT. The flatness compensation amplifiers are then adjusted (via DACs) to place the displayed signal at the reference level.

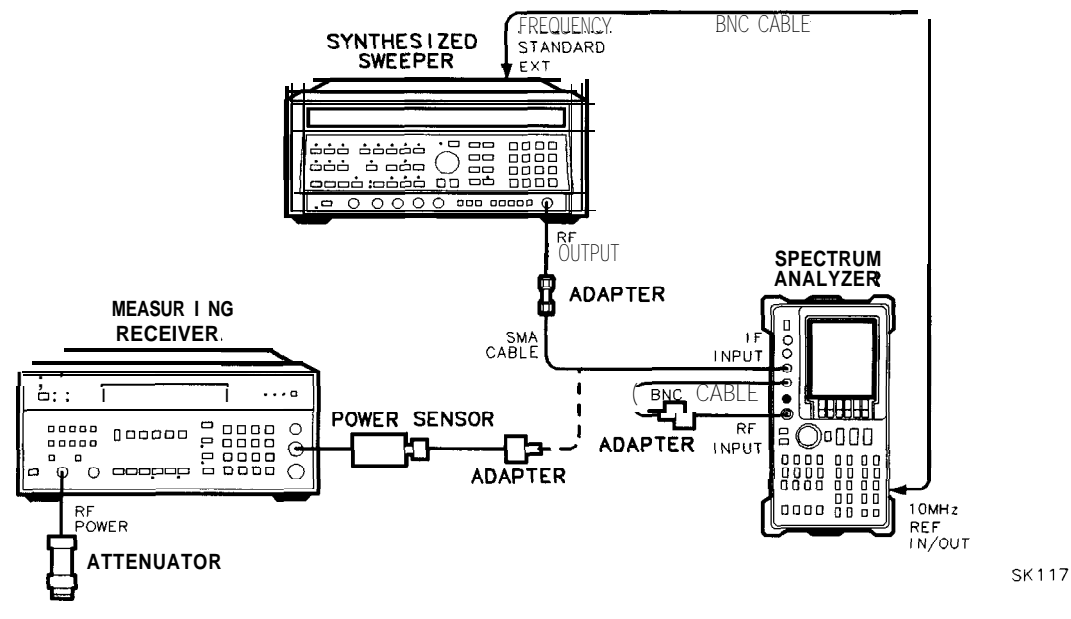

**Figure 2-24. External Mixer Amplitude Adjustment Setup**

#### **15. External Mixer Amplitude Adjustment (Non-Option 327)**

#### **Equipment**

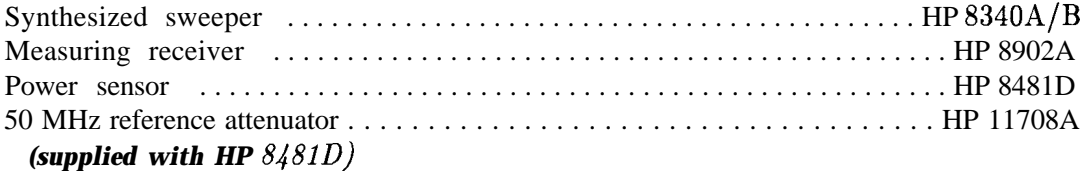

#### **Adapters**

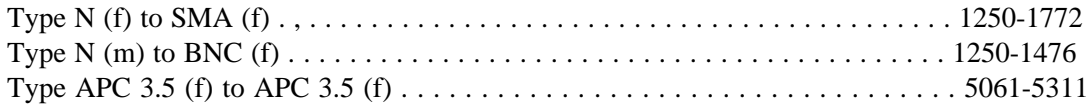

#### **Cables**

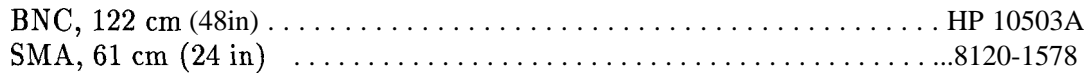

### **Procedure**

- 1. Press LuNE) to turn the spectrum analyzer off and disconnect the power cord. Remove the spectrum analyzer cover and reconnect the power cord.
- 2. Set up the equipment as illustrated in Figure 2-24. Do not connect the SMA cable to the spectrum analyzer.
- 3. Move the WR PROT/WR ENA jumper on the A2 controller assembly to the WR ENA position. The jumper is on the edge of the A2 board assembly and can be moved without folding the board down.
- Folding the board down.<br>4. Press [LINE) to turn the spectrum analyzer on. On the spectrum analyzer, press **CONFIG**, EXT MXR PRE UNPR, (UNPR), (AUX CTRL), EXTERNAL MIXER, AMPTD CORRECT, then CNV LDSS VS FREq .
- 5. Press  $\oplus$  or  $\oplus$  to display the conversion loss value for each frequency listed in Table 2-12. Record any conversion loss reading *not* equal to 30 dB in Table 2-12 at the appropriate frequency.
- 6. If all conversion loss values equal 30 dB, skip to step 7, otherwise continue to step a.
	- a. Refer to Table 2-12 and press  $\mathbb{R}$  or  $\mathbb{U}$  to select a frequency at which the conversion loss value does not equal 30 dB.
	- b. Use the spectrum analyzer front-panel keys to set the conversion loss value to 30 dB.
	- c. Repeat steps a and b for all frequencies having a conversion loss value other than 30 dB.
- 7. Press **(INSTR PRESET)** on the HP 8340A/B and set the controls as follows:

CWfrequency . . . . . . . . . . . . . . . . . . . . . . . . . . . . . . . . . . . . . . . . . . . . . . . 310.7MHz Power level . . . . . . . . . . . . . , . . . . . . . . . . . . . . . . . . . . . . . . . . . . . . . . . . . . -30 dBm

#### **2-58 Adjustment Procedures**

#### **15. External Mixer Amplitude Adjustment (Non-Option 327)**

| Frequency (GHz) | Conversion Loss $(dB)(\neq 30 dB)$ |
|-----------------|------------------------------------|
| 18              |                                    |
| 20              |                                    |
| 22              |                                    |
| 24              |                                    |
| 26              |                                    |
| 27              |                                    |

**Table 2-12. Conversion Loss Data**

- 8. Connect the HP 8481D to the HP 11708A attenuator already connected to the HP 8902A RF power connector. Zero and calibrate the HP 8902A/HP 8481D combination in log mode. Enter the power sensor 50 MHz cal factor into the HP 8902A. Connect the power sensor, through an adapter, to the SMA cable.
- 9. Adjust the HP 8340A/B **(POWER LEVEL)** until the power displayed on the HP 8902A reads -30 dBm f0.05 dB.
- 10. On the spectrum analyzer, press [CAL), MORE1 OF 2, SERVICE CAL DATA, **3RD** IF AMP, then CAL 3RD AMP GAIN.
- 11. Wait until the message ADJUSTMENT DONE appears in the active function block and press EXT **MXR** REF CAL .
- 12. Disconnect the SMA cable from the power-sensor/adapter and connect the cable to the spectrum analyzer IF INPUT.
- 13. Use the spectrum analyzer front-panel knob, step keys, or keypad to change the amplitude of the displayed signal until the marker reads 0 dBm f0.17 dB.
- 14. Press PREV MENU, STORE DATA, and YES on the spectrum analyzer.
- 15. Place the WR PROT/ WR ENA jumper on the A2 controller assembly in the WR PROT position.
- **Note** The following steps should only be performed if you need to replace the 30 dB conversion loss values to those recorded in Table 2-12.
- 16. Press (AUX CTRL), EXTERNAL MIXER, AMPTD CORRECT, then CNV LOSS VS FREQ on the spectrum analyzer.
- 17. Press  $\circled{1}$  or  $\circled{1}$  to select frequencies where the conversion loss value was recorded in Table 2- 12.
- 18. Use the spectrum analyzer front panel keys to enter the conversion loss values recorded for the frequency.

## **16. YIG-Tuned Filter/Mixer (RYTHM) Adjustment**

#### **Assembly Adjusted**

Al4 frequency control assembly

### **Related Performance Tests**

Image, Multiple, and Out-of-Band Responses Second Harmonic Distortion Frequency Response

#### **Description**

The slope and offset of the A10 RYTHM tuning voltage are set by DACs on the Al4 frequency control assembly. The offset DAC value is optimized at a low frequency and the slope DAC value is optimized at a high frequency.

#### **Automated Procedure Available**

The YIG-Tuned Filter/Mixer adjustment is included in the automated HP 85623 "Front End Cal" adjustment, which is described in Chapter 3, "Frequency Response Adjustment Software."

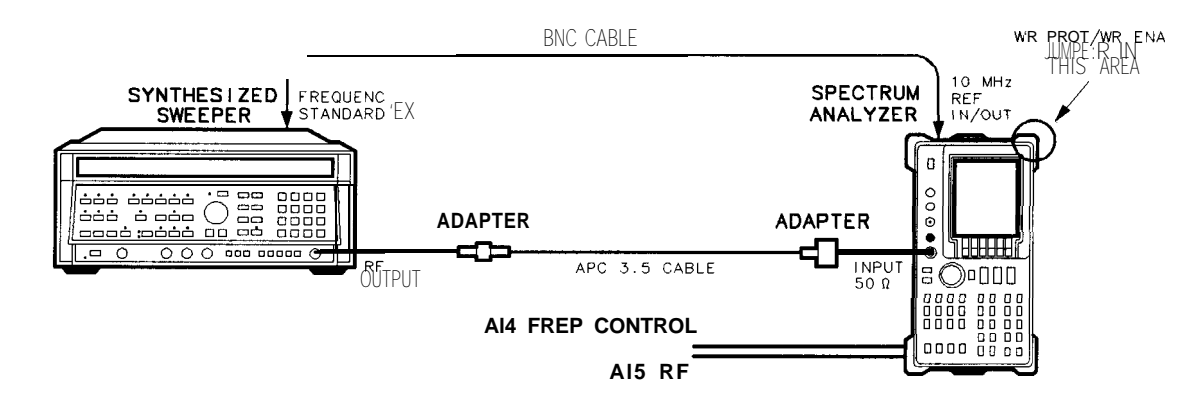

Sk121

#### **Figure 2-25. RYTHM Adjustment Setup**

#### **Equipment**

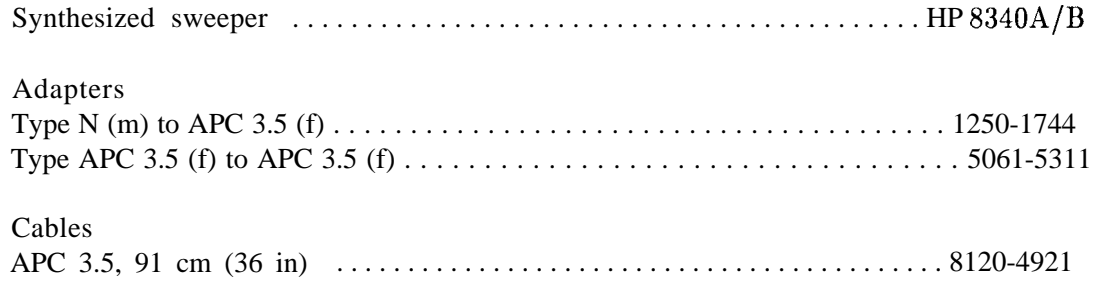

#### **2-60 Adjustment Procedures**

### **Procedure**

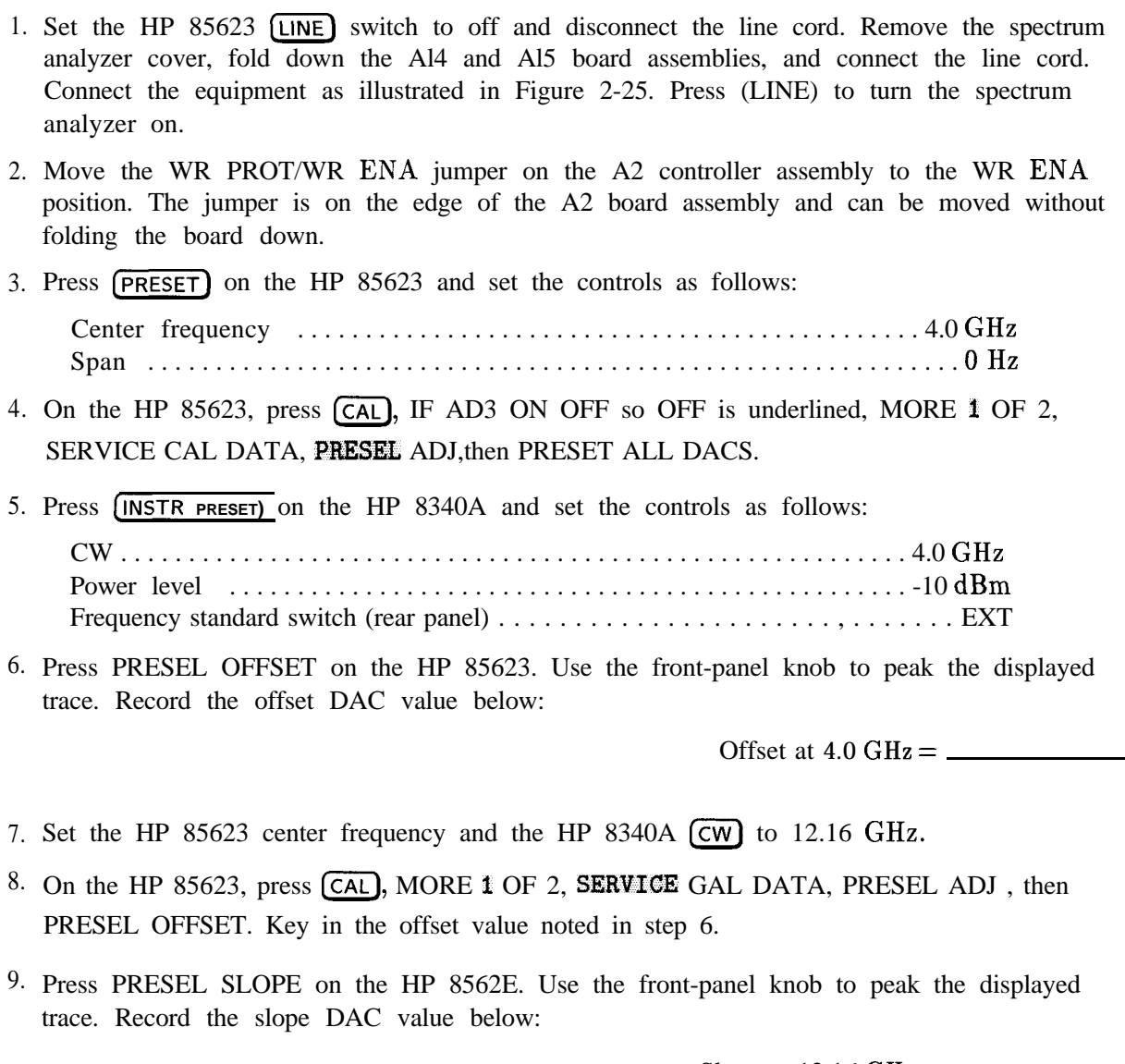

Slope at 12.16 GHz =  $\_\_$ 

- 10. Set the HP 85623 center frequency and the HP 8340A  $\overline{cw}$  to 4.0 GHz.
- 11. On the HP 85623, press (CAL), MORE 1 OF 2, SERVICE CAL DATA, PRESEL ADJ , then PRESEL SLOPE. Key in the slope value noted in step 9.
- 12. Repeat steps 6 through 11 until both SLOPE and OFFSET are peaked. Adjust the OFFSET only at 4.0 GHz and the SLOPE only at 12.16 GHz.
- OFFSET only at 4.0 GHz and the SLOPE only at 12.16 GHz.<br>13. Press PRESEL OFFSET . Press **T** to display OFFSET FOR BAND **#2**. Key in the offset value recorded in step 6.

#### **16. YIG-Tuned Filter/Mixer (RYTHM) Adjustment**

- 14. Press PREV MENU, STORE DATA , and YES.
- 15. Place the WR PROT/WR ENA jumper on the A2 controller assembly in the WR PROT position.
- 16. On the HP 85623, press (RECALL), MORE 1 OF 2, FACTORY PRSEL PK, (SAVE), then SAVE PRESEL PK.

## **17. 16 MHz PLL Adjustment**

### **Assembly Adjusted**

A2 controller assembly

### **Related Performance Tests**

Sweep Time Accuracy Gate Delay Accuracy and Gate Length Accuracy Delayed Sweep Accuracy Fast Sweep Time Accuracy (Option 007)

### **Description**

The 16 MHz CPU clock is phase locked to the 10 MHz reference. The output of the 16 MHz PLL loop integrator is adjusted for a clock frequency of approximately 14.4 MHz with the loop unlocked. This ensures that the CPU will still function and the display annotation will be distorted but readable, even if the 10 MHz reference to A2 is absent.

**Note** If necessary, perform the display adjustments after performing the following adjustment.

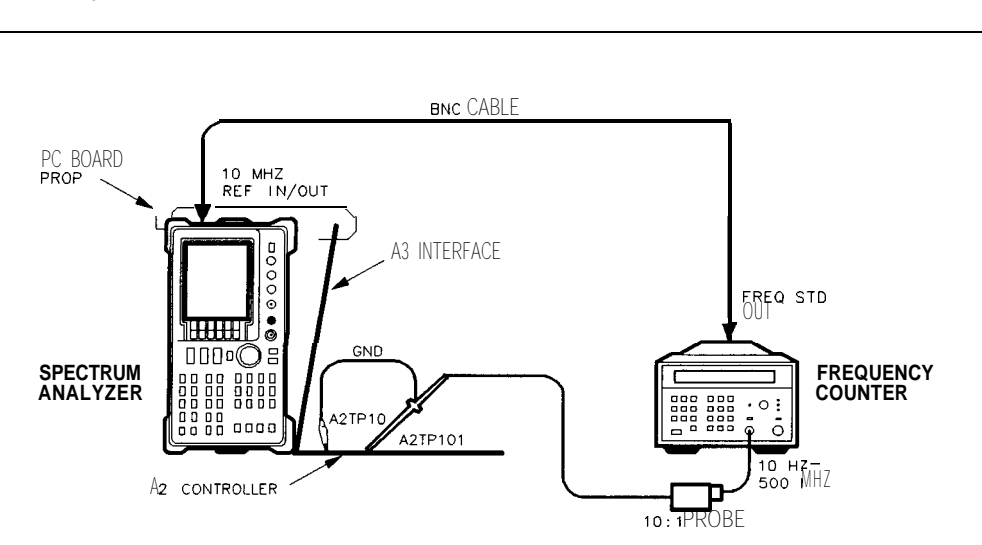

sjl40e

**Figure 2-26. 16 MHz PLL Adjustment Setup**

### **Equipment**

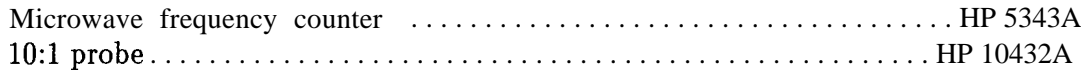

#### **17. 16 MHz PLL Adjustment**

#### **Procedure**

- 1. Press  $LINE$  to turn the spectrum analyzer off. Remove the spectrum analyzer cover and fold out the A2 controller and A3 interface assemblies. Use a pc board prop to hold up the A3 interface assembly, as shown in Figure 2-26.
- 2. Connect the equipment as shown if Figure 2-26. The ground lead of the 1O:l probe connects to A2TP10, and the probe tip connects to A2TP101.
- 3. The 16 MHz PLL adjustment location is shown in Figure 2-27.

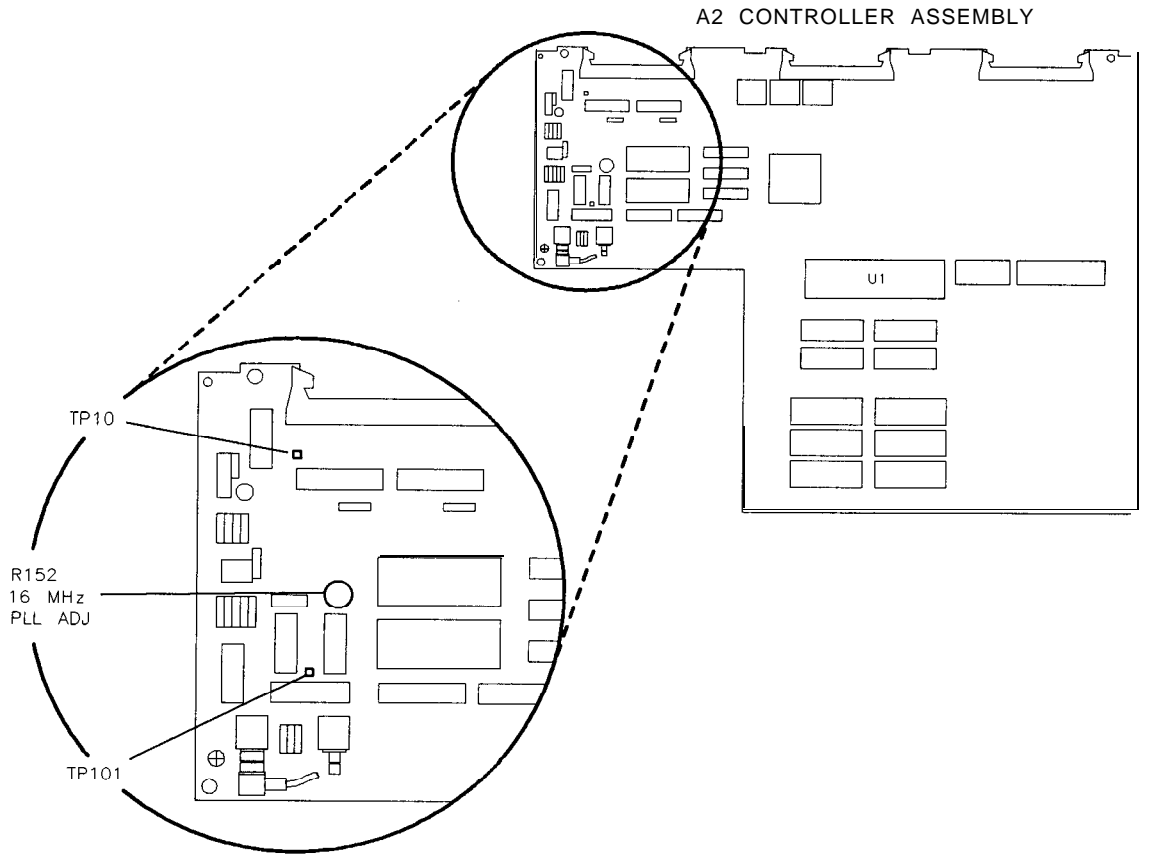

 $s$  j 141e

#### **Figure 2-27. 16 MHz PLL Adjustment Location**

- 4. Press  $LINE$  to turn the spectrum analyzer on. Wait until the spectrum analyzer power-on adjustments have completed.
- 5. Set the microwave frequency counter as follows:

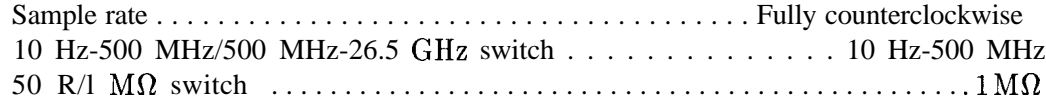

- 6. On the spectrum analyzer, press  $(AUX CTRL)$ , REAR PANEL, and 10 MHz EXT,
- 7. Disconnect W22 (10 MHz frequency counter) from A2J8. The display will probably appear distorted and error messages may appear. Ignore the error messages.

#### **2-64 Adjustment Procedures**

- 8. Adjust A2R152 (16 MHz PLL ADJ) until the microwave frequency counter reads 14.4 MHz ±200 KHz.
- 9. Reconnect W22 to A2J8. The microwave frequency counter should read 16 MHz. If the counter reads 16 MHz and the display is still distorted, perform the display adjustments in "Display Adjustment," in this'chapter.
- 10. On the spectrum analyzer, press (CAL), **REALIGN** LO and IF to clear any error messages.

## **18. 600 MHz Reference Adjustment**

#### **Assembly Adjusted**

Al5 RF assembly

#### **Related Performance Test**

There is no related performance test for this adjustment.

#### **Description**

The 100 MHz VCXO and the tripler are adjusted for a maximum signal level at 600 MHz. A spectrum analyzer is used to monitor the amplitude of the 600 MHz signal while performing these adjustments.

### **Equipment**

Spectrum analyzer . . . . . . . . . . . . . . . . . . . . . . . . . . . . . . . . . . . . . . . . . . . . HP 8566A/B

### **Procedure**

- 1. Press LuNE) to turn the spectrum analyzer off, disconnect the power cord, and remove the spectrum analyzer cover. Fold down the Al5 RF and Al4 frequency control assemblies. Prop up the Al4 frequency control assembly.
- 2. Disconnect W33, gray/brown coax cable, from A15J701.
- 3. Connect the signal at A15J701 to the input of the HP 8566A/B spectrum analyzer.
- 4. Reconnect the power cord and press  $[LINE]$  to turn the spectrum analyzer on.
- 5. Set the center frequency of the HP 8566A/B to 600 MHz and set the frequency span and resolution bandwidth of the HP 8566A/B for the best display of the 600 MHz signal.
- 6. Set the peak of the 600 MHz signal near the top graticule line on the HP 8566A/B display and set to 1 dB per division.
- 7. Adjust Al5 C750, VCXO Adjust, for maximum amplitude.
- 8. Adjust Al5 C751 Tripler Adjust, for maximum amplitude. The level, after proper adjustment, should be between -3 and  $+4.8$  dBm (typically 0 to  $+1$  dBm).
- 9. Reconnect W33 to A15J701.

# **Frequency Response Adjustment Software**

This chapter describes how to load and run the frequency response adjustment software, included with every HP 85623 Option 915 (add Service Documentation). This software actually automates two manual adjustments: Frequency Response Adjustment, and YIG-Tuned Filter/Mixer (RYTHM) Adjustment. The automated test software is designed to adjust the flatness and preselector of the spectrum analyzer in a minimum amount of time. The frequency response adjustment software automates the most tedious spectrum analyzer adjustment; the adjustment would take over two hours if done manually. The software can allow the adjustment to be performed in less than 20 minutes. The frequency response adjustment requires making several measurements at more than 120 different frequencies over the spectrum analyzer frequency range.

## **Getting Started**

First, make sure you have a compatible controller (computer), and the proper test equipment. The following paragraphs describe requirements for controllers and test equipment. Once the proper equipment is identified, proceed to "Equipment Connections."

### **Spectrum Analyzers**

The HP 85623 Frequency Response Adjustment software is only for the HP 85623 spectrum analyzer. Errors will occur if this software is used to adjust spectrum analyzers other than the HP 85623. The HP 85629B Test and Adjustment Module (TAM) is recommended for automated frequency reponse adjustments of the HP 85603, HP 85613, and HP 85633. The HP  $8564E/8565E$  Adjustment/Diagnostic Software is required to adjust the frequency response of the HP 85643 and 85653 spectrum analyzers.

### **Controller (Computer)**

Frequency Response Adjustment software requires using any combination of one of the following HP controllers and the HP BASIC operating system:

Controller

HP 9000 model 216 HP 9000 model 236 HP 9000 model 310

Operating System

HP BASIC 2.0 with extensions 2.1 HP BASIC 3.0 and required BIN files HP BASIC 4.0 and required BIN files

Other HP 9000 Series 300 controllers are compatible with the Frequency Response Adjustment software; however, graph printouts might not be full width. This is especially true with medium- and high-resolution displays.

The Frequency Response Adjustment program requires at least 1 MB of free memory. The computer can have either single or dual HP-IB ports. Refer to "Dual-Bus Operation" under "Frequency Response Adjustment Software" for information on using the program with dual HP-IB ports.

#### **3-2 Frequency Response Adjustment Software**
## **Test Equipment**

Table 3-l summarizes the equipment required to run the Frequency Response Adjustment procedure. The adjustment can use various model numbers of a particular equipment type. Information about selecting the equipment model number you want to use is provided in "Setting HP-IB Addresses" in this chapter under "Frequency Response Adjustment Software."

**Note** The validity of the Frequency Response Adjustment depends in part on required test equipment measurement accuracy. Verify proper calibration of test equipment before adjusting the analyzer with the software.

## **Warmup Time**

#### **Test Equipment Warmup**

Allow sufficient warmup time for test equipment. Refer to their individual operating and service manuals for warmup specifications.

#### **Spectrum Analyzer Warmup**

Warm the spectrum analyzer up for at least fifteen minutes before performing the first adjustment.

| <b>Type of Equipment</b>                                      | <b>HP Model Number</b>                 |  |
|---------------------------------------------------------------|----------------------------------------|--|
| Controller*                                                   | HP 9000 model 216 (HP 9816), or        |  |
|                                                               | HP 9000 model 236 (HP 9836), or        |  |
|                                                               | HP 9000 model 310                      |  |
| Synthesized sweeper (10 MHz to 13.2 GHz)                      | HP 8340A/B, or HP 83640A, or HP 83650A |  |
| Measuring receiver                                            | <b>HP 8902A</b>                        |  |
| Power meter                                                   | HP 436A or HP 438A (alternate)         |  |
| Power sensor (10 MHz to 18 GHz)                               | HP 8481A. or HP 8485A                  |  |
| Power splitter (dc to 18 GHz)                                 | HP 11667A, or HP 11667B                |  |
| Miscellaneous cables and adapters                             | As per test setup                      |  |
| * 1 Megabyte of free memory is required for the test program. |                                        |  |

**Table 3-1. Required Test Equipment Summary**

## **Equipment Connections**

#### **Computer (Controller) Setup**

For HP 9000 model 216 or model 236 computers, setup instructions are provided in Chapter 1, "Computer Installation," of the *BASIC Operating Manual.* For HP 9000 model 310 computers, setup information is provided in *Configuration Reference* Munuul for Series 300 computers.

#### **HP-IB Cables**

All test equipment controlled by HP-IB should be connected to the internal HP-IB of the controller (select code 7). If the controller has only one HP-IB connector, connect the spectrum analyzer to it as well. If the controller has dual HP-IB connectors, connect the spectrum analyzer under test to the second HP-IB (typically, select code 8).

#### **10 MHz Reference**

The 10 MHz REF IN/OUT on the spectrum analyzer under test should be connected to the synthesized sweeper 10 MHz Reference Output. That is, it should be connected to the 10 MHz REF OUTPUT of the HP 8340A/B, HP 83640A or HP 83650A.

#### **Adjustment Setups**

Adjustment setups are included with each adjustment. These are in the "Adjustment Descriptions" section of this chapter. The program prompts the operator to make appropriate equipment connections if the correct equipment setup is not detected.

# **Using Frequency Response Adjustment Software**

## **Loading the Program**

Load HP BASIC into the computer. HP BASIC choices are:

- $\blacksquare$  BASIC 2.0 and extensions 2.1
- BASIC 3.0 or 4.0, which must include the following binaries:

MAT IO GRAPH GRAPHX PDEV HPIB MS CLOCK CS80 DISC KBD

For configuration instructions, refer to the *BASIC Operating Manual.* Next, insert the frequency response adjustment software disk into the disk drive, then type:

LOAD "FR END8562" 1

**Note** A double-sided disk drive must be used. The frequency response adjustment software will not fit on a single-sided formatted disk.

Press (EXECUTE) on HP 9000 Series 200 computers, or (RETURN) on HP 9000 Series 300 computers, to load the software and start the program running.

## **Program Operation**

The frequency response adjustment consists of three menus. They are the Conditions Menu, the Adjust Menu, and the Sensor Utilities Menu, which are accessed from the Conditions Menu. Program operation is controlled through a combination of softkeys and user prompts. Some prompts, primarily in the Conditions and Sensor Utilities Menus, require computer keyboard entries. Terminate keyboard entries with the  $RETURN$  or  $ENTER$  key. Most prompts, however, tell the user what to do next or provide informational messages.

If the message (any key) follows a prompt, pressing any key on the keyboard continues the program. If the message (any key or  $\theta$ ) to quit) follows a prompt, pressing any key except 9 continues the program. Pressing Q terminates the current procedure at the next, most logical point in the program.

## **Conditions Menu**

The first menu screen displayed is the Conditions Menu. The pointer displayed along the left edge of the screen may be moved with the knob (if one is present) or the up  $(\uparrow)$  and down  $(\downarrow)$ arrow keys. Notice that the menu has two pages. Moving the pointer below the last entry on the page brings up the next page. Similarly, moving the pointer above the first entry on a subsequent page brings up the preceding page.

#### **Test Record Header Information**

The information in the first six entries of this menu is for the user's information only; it is not printed or saved with any data. The spectrum analyzer model number and serial number are stored in the analyzer memory. The program queries these numbers via HP-IB and displays them. If the spectrum analyzer under test does not respond at the address listed under HP-IB Addresses, or no address is listed, a message appears where the model and serial numbers are normally displayed.

The program also queries the time and date in the computer. If an HP 9000 Series 200 computer is used, it might be necessary to reset the time and date; HP 9000 Series 300 computers have built-in real-time clocks.

Entries for Operator, Test Conditions, and Other Comments are optional. To make or to change an entry, move the pointer to the line where the entry is to be made or changed. Press Change Entry and type in your new entry. Entries for Operator, Test Conditions, and Other Comments can be up to 37 characters long, but only the first 25 characters of the Operator entry are printed on the test record.

#### **System Mass Storage File Location**

Calibration factor data for different power sensors and a customized set of conditions may be stored on disk. The mass storage unit specifier (msus) for the disk containing this information should be entered as the system mass storage file location. Refer to the *BASIC Operating* **Techniques** Manual for information on the syntax of the msus. The software allows a system mass storage file location with more than 37 characters though only the first and last 17 characters will be displayed.

The frequency response adjustment program disk comes write-protected from the factory. If you want to use this disk for storing your power sensor and conditions data files, it is necessary to disable the write-protect mechanism.

**Note** A double-sided disk drive must be used. The frequency response adjustment software will not fit on a single-sided formatted disk.

#### **Power Sensors**

The frequency response adjustment program supports two models of power sensors, but only one model is necessary to run all the tests. The HP 8481A is the preferred sensor. The HP 8485A may be substituted if it has calibration factor data from 10 MHz to at least 18 GHz (the HP 8485A comes standard with data down to only 50 MHz). Refer to "Sensor Utilities" for more information regarding storing, viewing, editing, and purging cal factor data for power sensors.

#### **3-6 Frequency Response Adjustment Software**

To select a particular sensor of a certain model number, move the pointer to the desired model number and press Change Entry. Enter the last five digits of the power sensor serial number (that is, the serial number suffix). The program checks to see that a data file containing the cal factor data for that particular sensor exists.

To create, edit, view, or purge power sensor cal factor data files, press Sensor Utils to bring up the Sensor Utilities Menu. Refer to "Sensor Utilities Menu" in this chapter for more information.

A WARNING message appears if the program does not find a data file for the sensor. If this occurs, check that the system mass storage file location specifies the disk where the power sensor data resides. If the system mass storage file location is correct, the cal factor data for that particular sensor has not been stored.

**Note** Power sensor data files created using the **VERIFY\_6XE** operation verification software (for HP 8560E/6lE/62E/63E/64E/65E spectrum analyzers) are compatible with the frequency response adjustment software.

Refer to "Sensor Utilities Menu" in this chapter for additional information.

#### **Setting HP-IB Addresses**

The last seven lines of the Conditions Menu are for selecting the HP-IB addresses of test equipment used for the Operation Verification program. It is not necessary to use all the test equipment listed. Some model numbers listed are "alternates." Table 3-l lists the test equipment required, and alternates.

Entering zero as the test equipment address results in that model number being unavailable in the program (NA is displayed in the address field). To minimize possible confusion later, enter a zero for the address of each piece of test equipment that is not available.

Enter the address for each piece of test equipment that is available, including the spectrum analyzer under test. Addresses must contain the select code of the bus to which the equipment is connected followed by the equipment address on that bus. For example, if the HP 8902A is at address 14 on a bus with a select code of 7, enter an address of 714. If the HP 8902A were on a bus with a select code of 12, you should enter an address of 1214.

A question mark (?) next to an HP-IB address indicates the address has not been checked to verify a response. An asterisk (\*) next to an HP-IB address indicates the address was checked and that an instrument responds at that address. If there is neither an asterisk nor a question mark next to an address, the address has been checked and no response was detected.

#### **Storing and Loading the Conditions File**

The information in the Conditions Menu may be stored for future use by pressing Store Conds . A file named CONDITIONS is created on the disk specified by the system mass storage file location.

**Note** CONDITIONS files used with the operation verification software for either the HP 8560 A/B-Series spectrum analyzers, or the HP 8560 E-Series spectrum analyzers are not compatible with the frequency response adjustment software. If the software is stored on an HFS-formatted hard drive, the frequency response adjustment software and operation verification software should be in separate directories.

When running the frequency response adjustment program in the future, set the system mass storage file location to read the disk where the CONDITIONS file is located and press Load Conds . If the CONDITIONS file resides on the default system mass storage file location, the CONDITIONS file is loaded automatically the next time the program is run.

The default system mass storage file location is :  $,700,1$ . For the HP 9000 Model 236 (HP 9836), it is necessary to use an external disk drive. The disk drive must support double-sided format.

#### **Getting to the Adjust Menu**

Once all necessary items in the Conditions Menu are selected, you can run an adjustment by pressing Adjust **Menu**. Before the Adjust Menu is displayed, these things occur:

- <sup>n</sup>Appropriate power sensor data files are loaded.
- <sup>n</sup>HP-IB is checked for a response at each address.
- ns Serial and model number of the spectrum analyzer under test are queried.

Refer to "Adjust Menu" in this chapter for more details on running the adjustments.

#### **Verifying the HP-IB**

To see which test equipment responds on HP-IB, press Verify Bus . This check only verifies that there is a response at the address listed; it cannot tell that a particular piece of equipment is at a particular address. This is useful for verifying HP-IB connections without entering the Adjust Menu.

#### **Querying the Spectrum Analyzer Serial Number**

The frequency response adjustment program automatically queries the spectrum analyzer serial and model number on three occasions: at program initiation, when loading the CONDITIONS file, and when entering the Adjust Menu. To query the analyzer serial and model numbers at any other time, press Query DUT  $S/N$ . This is helpful for adjusting multiple spectrum analyzers; you do not have to reload the CONDITIONS file or restart the program.

#### **Exiting Frequency Response Adjustment**

Press Exit Program to exit the frequency response adjustment program.

#### **Dual-Bus Operation**

The frequency response adjustment program may be used on dual HP-IB systems, such as the microwave test set. In these systems, all the test equipment is connected to HP-IB at select code 7, and the device under test (for example, the spectrum analyzer) is connected to HP-IB at select code 8.

#### **3-8 Frequency Response Adjustment Software**

To run this program in a dual-bus configuration, enter equipment addresses as described in "Setting HP-IB Addresses" above, making sure that each address properly identifies the bus select code to which it is connected. Program operation is the same for dual-bus and single-bus configuration.

### **Sensor Utilities Menu**

The frequency response adjustment program needs to know the cal factors of each power sensor being used. Create, edit, view, and delete data files containing cal factors for each power sensor in the Sensor Utilities Menu. Power sensor data filenames include the last five digits of the power sensor serial number. For example,

for HP 8481A power sensors the filename is SEN81NNNNN

for HP 8485A power sensors the filename is SEN85NNNNN

where NNNNN represents the last five digits of the power sensor serial number (the serial number suffix). Note that the first two digits in the filename correspond to the last two digits of the power sensor model number.

All power sensor data files available on the system mass storage location file are listed upon entering the Sensor Utilities Menu.

**Note** Power sensor data files created using the **VERIFY\_6XE** operation verification software (for HP 856OE/6lE/62E/63E/64E/65E spectrum analyzers) are compatible with the frequency response adjustment software.

#### **Adding a Power Sensor Data File**

To add a new power sensor data file, press Add File , and enter the power sensor model number as requested. An error message is displayed if a disk at the current system mass storage file location is not found.

When prompted for the power sensor serial number, enter only the last five digits (the serial number suffix). You are then prompted for a cal factor frequency and for the cal factor. These frequency/Cal-factor pairs need not be entered in order of increasing frequency; the program inserts the pairs in their proper place. All frequencies should be entered in MHz.

**Note** To use the HP 8485A, it must have a calibration factor at 10 MHz. Standard HP 8485As have calibration factors down to only 50 MHz.

A 50 MHz Cal-Factor must be entered in order to calibrate the power sensor. Some power sensors do not include a 50 MHz Cal-Factor on their chart or calibration record; it is listed as part of the Calibration Procedure on the case of the power sensor.

If a mistake is made entering a cal factor, enter the frequency of the erroneous cal factor at the next frequency prompt. Enter the correct cal factor at the next prompt. If an error was made entering the frequency value, enter the erroneous frequency at the next frequency prompt and a zero for the cal factor to delete that frequency point.

Once all cal factor data for a power sensor is entered, enter an S at the next frequency prompt. The power sensor data is then stored on disk.

**Frequency Response Adjustment Software 3-9**

#### **Viewing and Editing a Power Sensor Data File**

Press View/Edit to view or edit a power sensor data file. Only data files listed on the screen can be viewed or edited. If a file is created but data is not stored, the filename is listed, but no data is viewed and it cannot be edited.

To change the cal factor at a particular frequency, enter that frequency at the frequency prompt, then enter the new cal factor.

To delete a frequency/Cal factor pair, enter the frequency of the pair to be deleted and a cal factor of zero. Add a frequency/Cal factor pair by entering the new frequency at the frequency prompt and the new cal factor.

#### **Deleting a File**

Press Delete File to remove a listed file. At the prompt, enter the filename exactly as it appears on-screen. You are asked for confirmation to delete the file.

#### **Changing the System Mass Storage File Location**

To add, edit, or view power sensor data on a disk other than the one currently specified by the system mass storage file location, press System File . Enter the msus of the new system mass storage file location. All power sensor files residing on that disk are listed. When returning to the Conditions Menu, the system mass storage file location is the one determined in the Sensor Utilities Menu.

#### **Listing Available Power Sensor Data Files**

Press List Files to list all power sensor data files on the currently specified system mass storage location file.

#### **Returning to the Conditions Menu**

Press Cond Menu to return to the Conditions Menu.

#### **Adjust Menu**

The Adjust Menu displays the one adjustment that can be performed by the frequency response adjustment program.

If HP-IB controlled equipment for a given adjustment does not respond over HP-IB, that adjustment is flagged MISSINGETE(missing electronic test equipment). These adjustments cannot be run.

Equipment connection prompts are displayed on the computer screen. Most adjustments check equipment connections and only prompt the operator if a misconnection is detected.

**Note** The Front End Cal adjustment refers to the HP 8481A or 8485A power sensor as the "Channel B Power Sensor," even if a single-channel power meter (such as an HP 436A or 8902A) is being used.

If more than one power meter (or the measuring receiver and one of the power meters) is present, the program asks which model to use as the power meter. Enter the model number without the alphabetic character (for example, enter 8902 for an HP 8902A).

#### **3-10 Frequency Response Adjustment Software**

#### **Single Test**

Press Single Test to run the adjustment indicated by the pointer. Once the adjustment is running, press Restart to abort and restart the test.

#### **Calibrate Power Sensor**

The frequency response adjustment program keeps track of which power sensor is being used and the elapsed time since it was last calibrated.

The program prompts the user to recalibrate the power sensor if more than 2 hours elapses since the last calibration. Also, if the power sensor is changed, the new power sensor must be calibrated.

If there is a significant change in ambient temperature, or improved power meter accuracy is desired, it is advisable to recalibrate the sensor more often than the program requires. Press Cal Sensor and follow the instructions on the computer screen to recalibrate the power sensor.

#### **List Equipment**

To obtain a list of required test equipment for running a test, move the pointer to the test, press List Equip. All HP-IB controlled equipment and passive devices, other than required cables and adapters, are listed. If a test is flagged MISSING ETE but all test equipment appears present, press List Equip to see what is needed, then return to the Conditions Menu and verify that the equipment is present. Press Cond Menu to return to the Conditions Menu from the Test Menu.

# **Frequency Response Adjustment Menu Softkeys**

This section provides a brief description of each menu of softkeys. More detailed information is provided in "Program Operation" in this chapter. The softkey order shown below may vary with what appears on the computer display; the order differs depending on whether an HP 9000 Series 200 or Series 300 computer is used.

## **Conditions Menu**

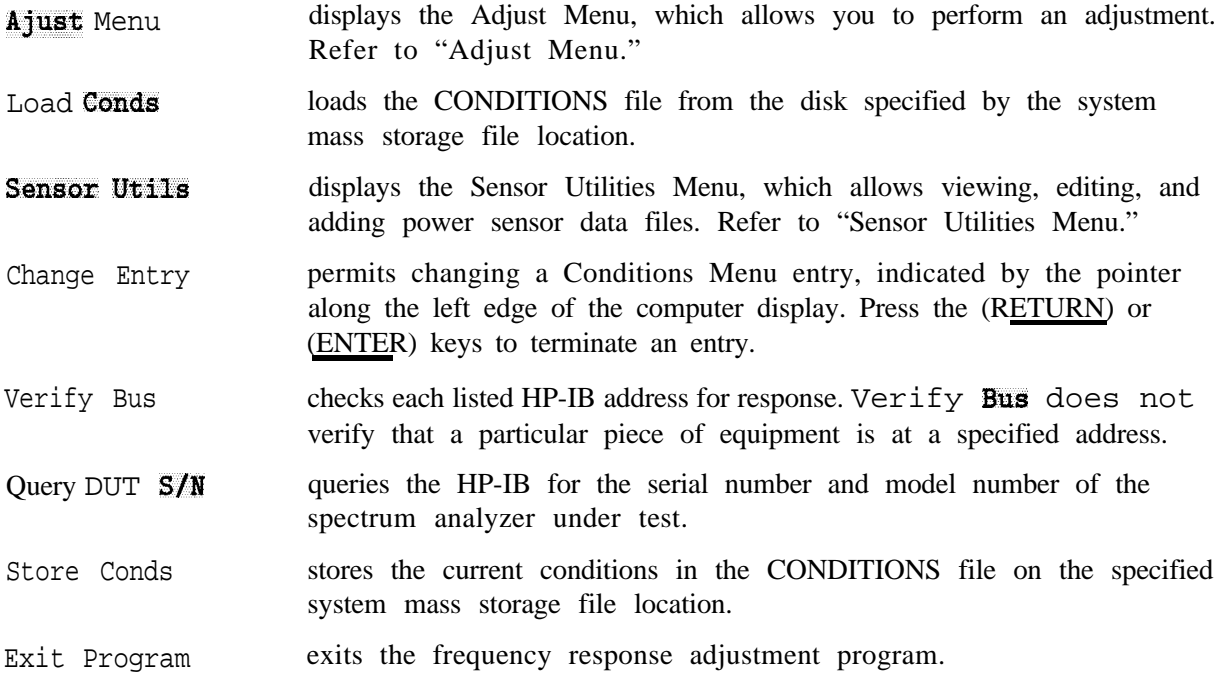

## **Sensor Utilities Menu**

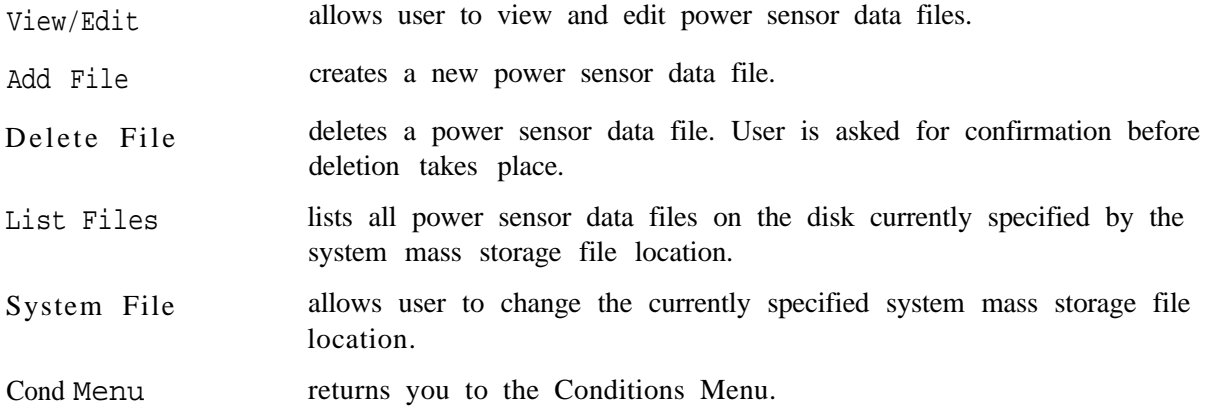

### **3-12 Frequency Response Adjustment Software**

# **Adjust Menu**

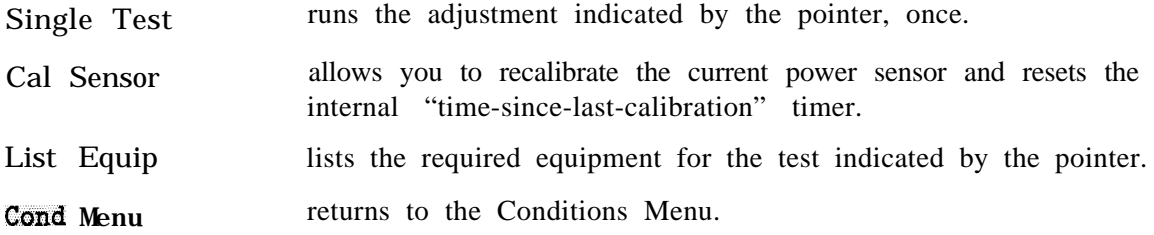

**Frequency Response Adjustment Software 3-13**

# **Front End Cal (YIG-Tuned Filter/Mixer (RYTHM) and Frequency Response Adjustment)**

## **Assemblies Adjusted**

Al4 Frequency Control Assembly Al5 RF Assembly A10 RYTHM

## **Related Performance Tests**

Displayed Average Noise Level Frequency Response Image, Multiple, and Out-of-Band Responses Second Harmonic Distortion

## **Description**

Front End Cal is an automated adjustment that performs the equivalent of two manual adjustment procedures, Frequency Response Adjustment, and YIG-Tuned Filter/Mixer  $(RYTHM)$  dus tment. The RYTHM adjustment is performed first, followed by the frequency response adjustment.

The RYTHM adjustment optimizes the settings of the offset and slope DACs on the Al4 Frequency Control assembly for maximum amplitude response. The offset DAC value is optimized at a low frequency and the slope DAC value is optimized at a high frequency.

The frequency response adjustment consists of applying a signal of known amplitude at several different frequencies to the specturm analyzer. At each frequency, the RF GAIN DAC co&rolling the flatness compensation amplifiers is adjusted to place the displayed signal at the same place on screen. When tuned to a frequency in a preselected band, the preselector is centered before adjusting the RF GAIN DAC.

After both adjustments are done, the preselector slope and offset DAC values, the RF GAIN DAC values, and the preselector peak DAC values are stored in EEROM.

**Note** Front End Cal refers to the HP 8481A or 8485A power sensor as the "Channel" B Power Sensor," even if a single-channel power meter (such as an HP 436A or 8902A) is being used. If an HP 8485A Power Sensor is used, it must have a calibration factor at 10 MHz. Standard HP 8485As have calibration factors down to only 50 MHz.

#### **3-14 Frequency Response Adjustment Software**

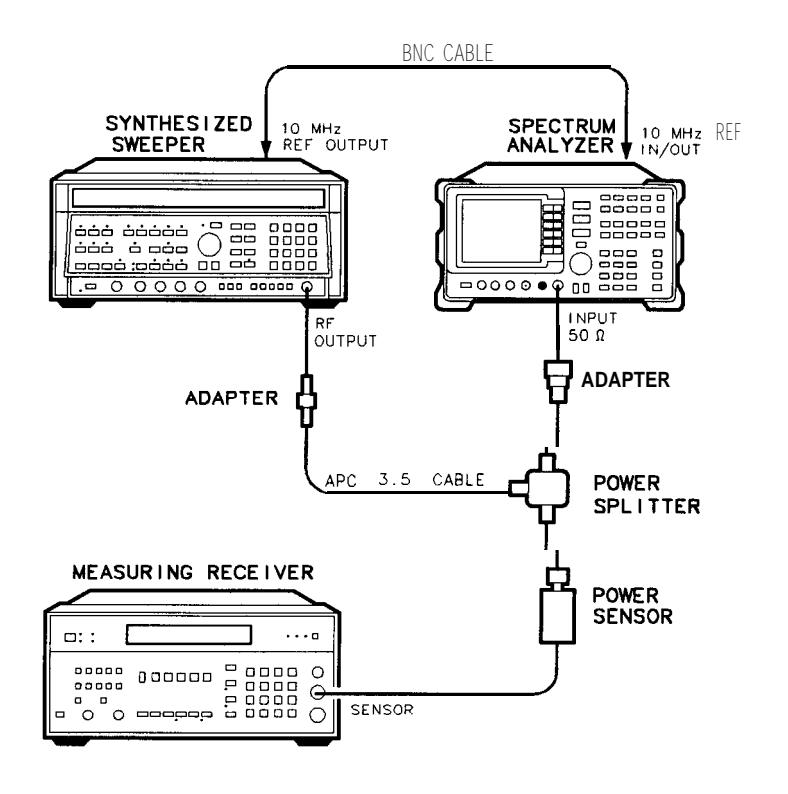

sl132e

**Figure 3-1. Front End Cal Adjustment Setup**

**Frequency Response Adjustment Software 3-15**

## **Frequency Response Adjustment Error Messages**

The frequency response adjustment software displays prompts and error messages on the computer display. Error messages are preceded with ERROR:. For more information on prompts, refer to "Program Operation" in this chapter.

The following error messages are listed in three groups: messages beginning with alphabetic characters, those beginning with numeric characters, and others beginning with variables such as filenames or instrument model numbers. If an error message is not found in either of the first two groups, it probably begins with a variable. Refer to the third group that begins with variables. The error message descriptions include recommended corrective action.

## **Error Messages Beginning with Alphabetic Characters**

#### **Address must be from 0 to 30 inclusive**

HP-IB addresses must be in the range from 0 to 30. Press any key and enter new address i n this range.

#### **Cal Factor outside of 0 to 150% range entered**

Cal Factor entries must be within this range. Press any key and enter the frequency again. Then enter a Cal Factor in the proper range.

#### **CONDITIONS file from system file location is not compatible! WARNING**

CONDITIONS files from Operation Verification programs for the HP 8560 A/B-Series, or HP 8560 E-Series analyzers are not compatible with the frequency response adjustment software. Put the frequency response adjustment software in a different directory than the Operation Verification programs, if possible. Default CONDITIONS data will be used. Change the mass storage file location to a different location than either of the operation verification programs. Then, modify the conditions data as necessary and press STORE CONDS .

#### **Conditions Menu DUT ID disagrees with responding DUT ID**

The model and/or serial number of the spectrum analyzer under test (DUT) listed in the "Conditions Menu" in chapter 3, "Frequency Response Adjustment Software," does not agree with that of the DUT which is responding over HP-IB. Press any key and follow the instructions in the next three prompts.

#### **Data not accepted, check entry format**

The data just entered was not valid. Press any key and try again, checking for the proper entry format.

#### **DUT doesn't respond at address listed**

Program attempted to address the spectrum analyzer under test at the address listed, but the spectrum analyzer did not respond. Check the HP-IB connections and the address listed.

#### **File <filename> not found**

The filename of the power sensor data file entered could not be found on the currently specified system mass storage file location. Check the filename and the system mass storage file location.

#### **Insufficient equip. to do test <test number> : <test name>**

The required HP-IB-controlled test equipment for the test indicated is not available. Press any key and choose another test.

#### **No HP-IB address listed for DUT**

Program attempted to address the spectrum analyzer (DUT), but no HP-IB address was listed for it. Press any key and enter an address for the spectrum analyzer.

#### **Non-numeric entry other than S entered, or frequency <=O**

When entering a frequency of a frequency/Cal-Factor pair to be added, edited, or deleted, the entry must either be a number greater than 0, or S to store the current data.

#### **No sensor file found for <sensor model> S/N <sensor serial #>**

A power sensor data file for the indicated power sensor could not be found on the currently specified system mass storage file location specifier. Check the sensor model and serial numbers and the system mass storage file location.

#### **Power meter reads <value> dBm**

The power meter has read a value far exceeding the specification of the CAL OUTPUT amplitude; check that power sensor is connected to CAL OUTPUT and press any key. The power will be read once more and assumed to be valid.

#### **Select code <value> does not currently support HP-IB operations**

The address just entered specified a select code which is not an HP-IB interface. Check the address entered and the select code of the appropriate interface.

#### **Sensor serial number must be from 1 to 99999**

The power sensor serial number entered was not in the range indicated. Enter the serial number correctly.

#### **System mass storage file location catalog cannot be read**

Program attempted to read the catalog of the system mass storage file location. Check the msus of the system mass storage file location.

#### **This program does not support the current DUT**

The frequency response adjustment software supports only the HP 85623. Refer to the Spectrum Analyzers section in "Getting Started," earlier in this adjustment.

**Frequency Response Adjustment Software 3-17**

#### **Unable to load CONDITIONS file from listed system file location**

Program attempted to load the CONDITIONS file from the listed system mass storage file location. Check the msus of the System mass storage file location and the presence of the CONDITIONS file.

#### **Unable to load data from <sensor filename>**

Program found power sensor data file, but could not read the data from the file. Use the Sensor Utilities to delete the file and enter new data.

#### **Unable to obtain catalog from <system mass storage file location>**

The system could not verify that the system mass storage file location entered was available. Check the msus of the system mass storage file location.

#### **Unable to reach power level of <value> dBm**

Program was unable to set the source amplitude for a desired power meter reading. Check the test setup.

#### **WARNING: CONDITIONS file from system file location is not compatible!**

CONDITIONS files from Operation Verification programs for the HP 8560 A/B-Series, or HP 8560 E-Series analyzers are not compatible with the frequency response adjustment software. Put the frequency response adjustment software in a different directory than the Operation Verification programs, if possible. Default CONDITIONS data will be used. Change the mass storage file location to a different location than either of the operation verification programs. Then, modify the conditions data as necessary and press STORE CONDS.

### **Error Messages Beginning with Numeric Characters**

#### **6481A Sensor cal data minimum frequency not <= 50 MHz**

Program requires the HP 8481A power sensor to have a Cal Factor at or below 50 MHz. Use Sensor Utilities to add a Cal Factor at or below 50 MHz.

#### **8481A Sensor cal data maximum frequency not >= 300 MHz**

Program requires the HP 8481A power sensor to have a Cal Factor at or above 300 MHz. Use Sensor Utilities to add a Cal Factor at or above 300 MHz.

#### **8485A Sensor cal data minimum frequency not = 10 MHz**

Program requires the HP 8485A power sensor to have a Cal Factor at 10 MHz. Use Sensor Utilities to add a Cal Factor at 10 MHz.

#### **8485A Sensor cal data maximum frequency not >= 26.5 GHz**

Program requires the HP 8485A power sensor to have a Cal Factor at or above 26.5 GHz. Use Sensor Utilities to add a Cal Factor at or above 26.5 GHz.

#### **3-18 Frequency Response Adjustment Software**

## **Error Messages Beginning with Variables**

#### **<filename> file not found**

The file indicated could not be found at the listed system mass storage file location. Check the filename and the system mass storage file location.

#### **<keyboard entry> is a non-numeric entry**

The program expected a numeric entry but did not receive one. Enter a numeric entry.

#### **<number of instruments> instruments have HP-IB addresses of <HP-IB address>**

The indicated number of instruments have all been set to the same HP-IB address. Review the addresses and eliminate the duplication.

#### **<power meter model number> doesn't read signal to be in -1 +/-5 dBm range**

The power meter (or measuring receiver) does not read a power level within the range indicated. Check for loose connections.

#### **<source model number> signal not in +5 +/-5 dBm range**

The source indicated was set for  $+5$  dBm output, but the spectrum analyzer measured the amplitude to be outside the  $\pm 5$  dB range. Check test setup.

#### **<source model number> signal not in -1 +/-5 dBm range**

The source indicated was set for  $+5$  dBm output and the source output is fed through a power splitter to the spectrum analyzer under test. The spectrum analyzer should measure the amplitude to be within 5  $\text{dB}$  of -1  $\text{dBm}$  (6  $\text{dB}$  loss through power splitter). Check test setup.

#### **<source model number> +lO dBm signal not in + 10 +/-8 dBm range**

The source indicated was set for  $a + 10$  dBm output and the source output is fed through a low-pass filter(s) to the spectrum analyzer under test. The spectrum analyzer should measure the amplitude to be within  $8$  dB of  $+10$  dBm (the filters have some insertion loss). Check test setup.

#### **<source model number> has a cold oven**

The 10 MHz reference oven oscillator has not warmed up yet. Allow the oven to warm up.

#### **<source model number> is unlevelled**

The source indicated has been programmed for an amplitude which results in an unlevelled condition. Check the test setup for loose connections.

**Frequency Response Adjustment Software 3-19**

# **Assembly Replacement**

This chapter describes the removal and replacement of all major assemblies. The following replacement procedures are provided:

Access to Internal Assemblies Cable Color Code Procedure 1. Spectrum Analyzer Cover Procedure 2. Al Front Frame/Al8 CRT Procedure 3. AlAl Keyboard/Front Panel Keys Procedure 4. A1A2 RPG Procedure 5. A2, A3, A4, and A5 Assemblies Procedure 6. A6 Power Supply Assembly Procedure 7. A6Al High Voltage Assembly Procedure 8. A7 through Al3 Assemblies A7 First LO Distribution Amplifier A8 Low Band Mixer A9 Input Attenuator A10 YIG-Tuned Filter/Mixer (RYTHM) All YTO Al3 Second Converter Procedure 9. Al4 and Al5 Assemblies Procedure 10. Al6 Fast ADC and Al7 CRT Driver Procedure 11. Bl Fan Procedure 12. BTl Battery Procedure 13. Rear Frame/Rear Dress Panel Procedure 14. W3 Line Switch Cable Procedure 15. EEROM (A2U501) Procedure 16. A21 OCXO (Non-Option 103)

Tools required to perform the procedures are listed in Table 4-l.

The words right and *left* are used throughout the replacement procedures to indicate the side of the spectrum analyzer as viewed from the front panel.

Numbers in parentheses are used throughout the replacement procedures to indicate numerical callouts on the figures.

**Caution** The spectrum analyzer contains static-sensitive components. Read the section entitled, "Electrostatic Discharge" in Chapter 1, "General Information."

## **Access to Internal Assemblies**

Servicing the HP 85623 requires the removal of the spectrum analyzer cover assembly and folding down six board assemblies. Four of these assemblies lay flat along the top of the spectrum analyzer and two lay flat along the bottom of the spectrum analyzer. All six assemblies are attached to the right side frame of the spectrum analyzer with hinges and fold out of the spectrum analyzer allowing access to all major assemblies. See Figure 4-l.

- <sup>n</sup>To remove the spectrum analyzer cover assembly, refer to procedure 1.
- To access the A2, A3, A4, and A5 assemblies, refer to procedure 5.
- To access the Al4 and Al5 assemblies, refer to procedure 9.
- To remove the Al6 or Al7 assembly, refer to procedure 10.

## **Cable Color Code**

Coaxial cables and wires will be identified in the procedures by reference designation or name followed by a color code. The code is identical to the resistor color code. The first number indicates the base color with second and third numbers indicating any colored stripes. For example, W23, coax 93, indicates a white cable with an orange stripe.

| Description                                       | HP Part Number |
|---------------------------------------------------|----------------|
|                                                   |                |
| $5/16$ -inch open-end wrench                      | 8720-0015      |
| 3 mm hex (Allen) wrench                           | 8710-1366      |
| 4 mm hex (Allen) wrench                           | 8710-1164      |
| No. 4 hex (Allen) wrench                          | 5020-0288      |
| No. 6 hex (Allen) wrench                          | 5020-0289      |
| 7 mm nut driver                                   | 8710-1217      |
| $3/8$ -inch nut driver                            | 8720-0005      |
| 7/16-inch nut driver                              | 8720-0006      |
| $9/16$ -inch nut driver (drilled out, end covered | 8720-0008      |
| with heatshrink tubing)                           |                |
| Small No. 1 pozidrive screwdriver                 | 8710-0899      |
| Large No. 2 pozidrive screwdriver                 | 8710-0900      |
| T-8 TORX screwdriver                              | 8710-1614      |
| T-10 TORX screwdriver                             | 8710-1623      |
| T-15 TORX screwdriver                             | 8710-1622      |
| Long-nose pliers                                  | 8710-0030      |
| Wire cutters                                      | 8710-0012      |
|                                                   |                |

**Table 4-1. Required Tools**

# **Procedure I. Spectrum Analyzer Cover**

## **Removal/Replacement**

- 1. Disconnect the line-power cord, remove any adapters from the front panel connectors, and place the spectrum analyzer on its front panel.
- 2. If an HP 85620A Mass Memory Module or HP 85629B Test and Adjustment Module is mounted on the rear panel, remove it. Loosen (but do not remove) the four rear-bumper screws, using a 4 mm hex wrench. Pull the cover assembly off towards the rear of the instrument.

**Caution** When replacing the spectrum analyzer cover, use caution to avoid damaging any cables.

- 3. When installing the cover assembly, be sure to locate the cover air vent holes on the bottom side of the spectrum analyzer. Attach with the four screws loosened in step 2, and tighten the four screws gradually to ensure that the cover is seated in the front frame gasket groove.
- 4. Torque each screw to 40 to 50 inch-pounds to ensure proper gasket compression to minimize EMI.

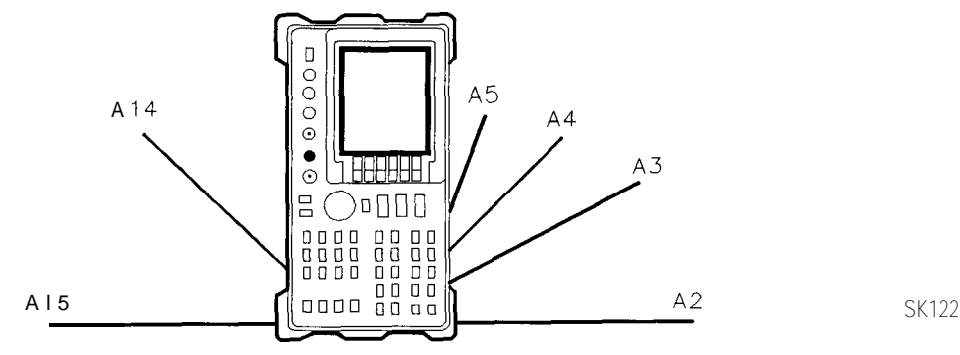

**Figure 4-1. Hinged Assemblies**

## **Procedure 2. Al Front Frame/Al8 CRT**

## **Removal**

### **Warning** The voltage potential at A6A1W3 is +9 kV. Disconnect at the CRT with caution! **Failure to properly discharge A8AlW3 may result in severe** *electrical shock* **to personnel and damage to the instrument.**

- 1. Remove the spectrum analyzer cover assembly as described in "Procedure 1. Spectrum Analyzer Cover."
- 2. Fold out the A2, A3, A4, and A5 assemblies as described in "Procedure 5. A2, A3, A4, and A5 Assemblies Removal," steps 2 through 6.
- 3. Disconnect AlAlWl from A3J602.
- 4. Place the spectrum analyzer top-side-up on the work bench.
- 5. Connect the spectrum analyzer line-power cord to provide proper grounding while discharging the A6AlW3 post-accelerator cable. Make sure that the spectrum analyzer line-power switch is in the off position.
- 6. Connect a high voltage probe  $(1000:1)$ , such as the HP 34111A to a voltmeter with a 10 megohm input.
- 7. Connect the clip lead of the probe (ground) to the chassis of the spectrum analyzer.
- 8. Slip the tip of the high voltage probe under the rubber shroud of the A6AlW3 post-accelerator cable to obtain a reading on the voltmeter. See Figure 4-2.
- 9. Keep the high voltage probe on the post-accelerator connector until the voltage has dropped to a voltmeter reading of less than  $5 \text{ mV}$  (less than  $5 \text{ V}$  at the connector). This normally takes about 30 seconds.
- 10. Disconnect the line-power cord from the spectrum analyzer.

#### **Warning To avoid possible electrical shock, in the next step, use a screwdriver having a conductive metal shank and tip, with an insulated handle.**

- 11. Connect one end of a wire clip lead to a small screwdriver having a conductive shank and tip. Connect the other end of the clip lead to the CRT shield assembly as shown in Figure 4-2. Hold the insulated screwdriver handle and slip the tip of the screwdriver under the rubber shroud of the A6AlW3 post-accelerator cable, shorting the cable to ground through the CRT shield assembly. See Figure 4-2.
- 12. Using a small screwdriver with the shank in contact with the CRT shield assembly, slip the tip of the screwdriver under the A6AlW3 post-accelerator cable rubber shroud and short the cable to ground on the CRT shield assembly.
- 13. Pry out the black grommet protecting post-accelerator cable A6AlW3 from the CRT shield assembly.
- 14. Carefully unsnap the A6AlW3 post-accelerator cable from the CRT and discharge it by shorting the cable to chassis ground on the CRT shield assembly.

### **Procedure 2. Al Front Frame/Al8 CRT**

- 15. Place the spectrum analyzer on its right side frame with the front frame assembly hanging over the front edge of the workbench.
- 16. Fold out the Al4 and Al5 assemblies as described in steps 3 and 4 under "Procedure 9. Al4 and Al5 Assemblies Removal."

### **Warning The voltage potential at A8AlW3 is +9 kV. Failure to discharge A8AlW3 correctly may result in** *severe electrical shock* **to personnel and damage to the instrument.**

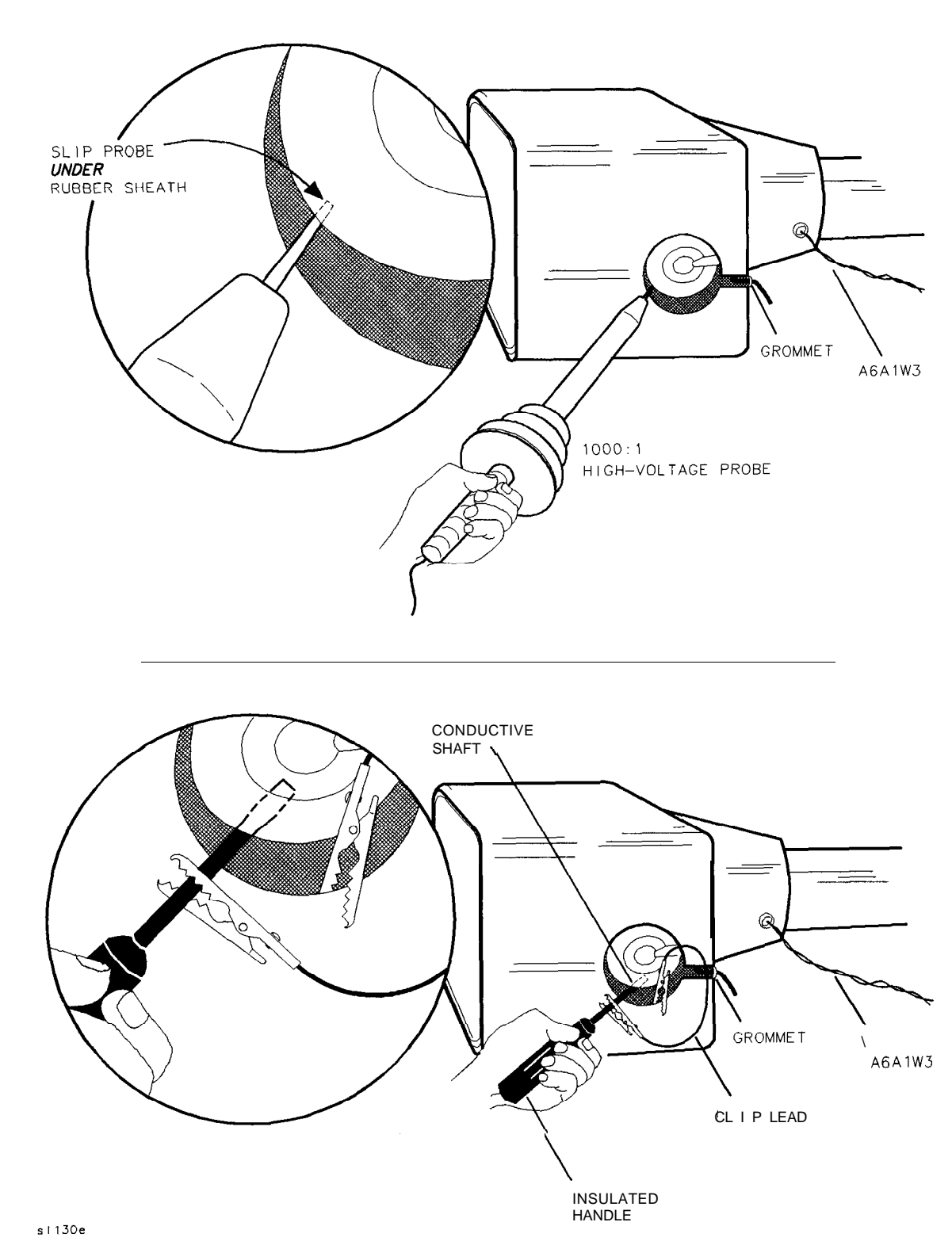

### **Figure 4-2. Discharging High Voltage on the CRT**

**Assembly Replacement 4-7**

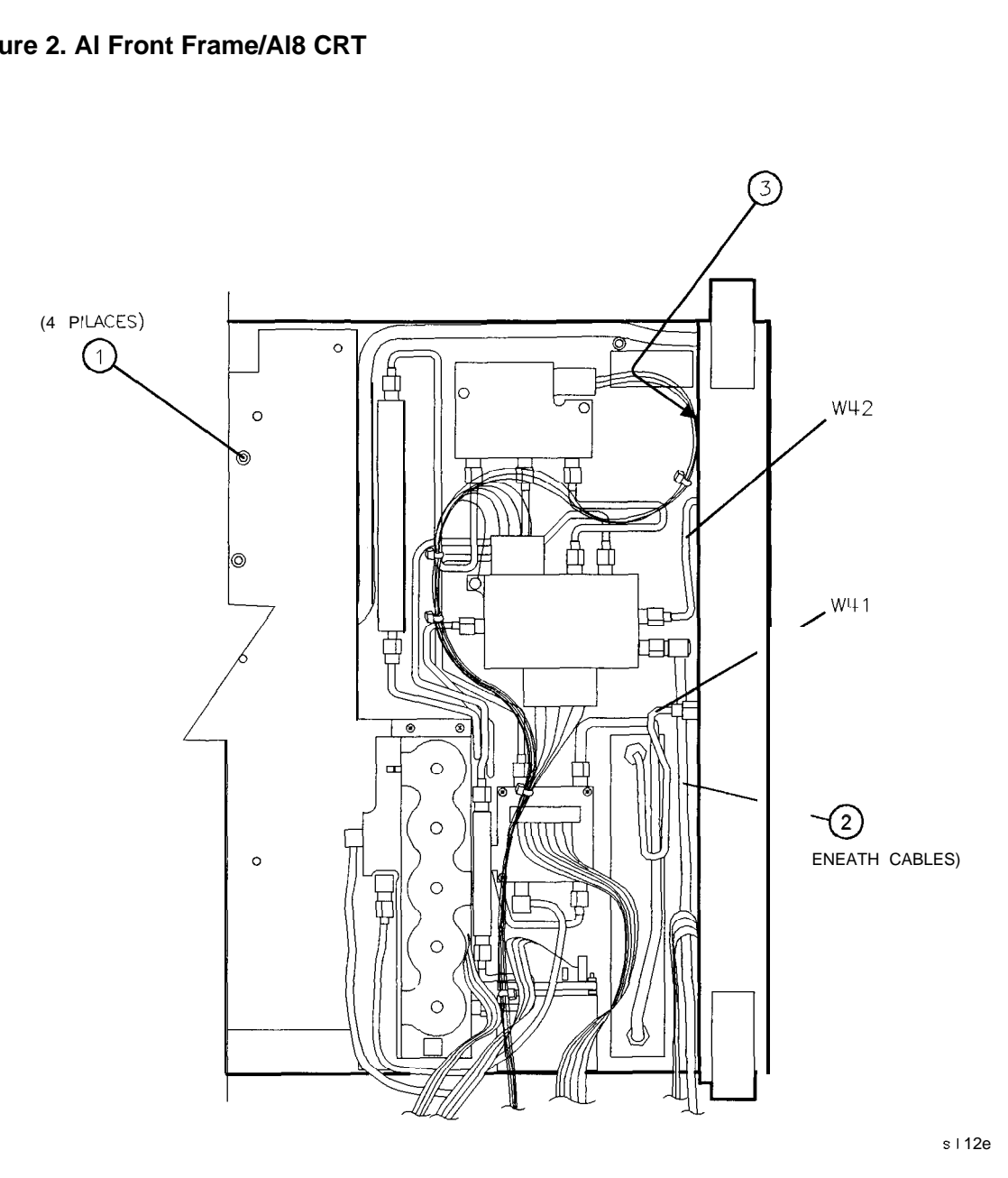

**Figure 4-3. A9, A18, and Line-Switch Assembly Mounting Screws**

- 17. Remove screw (2) securing the A9 input attenuator assembly to the center support on the front frame. See Figure 4-3.
- 18. Use a  $5/16$ -inch open-end wrench to disconnect W41 from the front panel INPUT  $50\Omega$ connector. Loosen the opposite end of W41.
- 19. Disconnect W42 from A7 and the front panel First LO OUTPUT connector.
- 20. Disconnect W36, coax 86, from the front panel IF INPUT connector.
- 21. Remove the VOLUME knob and potentiometer from the front panel. If necessary, drill out the nut driver used to remove the VOLUME potentiometer and cover the tip with heatshrink tubing or tape to avoid scratching the enameled front panel.
- 22. Use a 9/16-inch nut driver to remove the dress nut holding the front panel CAL OUTPUT connector to the front panel. If necessary, drill out the nut driver to fit over the BNC

#### **4-8 Assembly Replacement**

connectors and cover the tip with heatshrink tubing or tape to avoid scratching the enameled front panel.

- 23. Loosen screw (3) securing the line-switch assembly to the front frame. This is a captive screw and cannot be removed from the line-switch assembly. See Figure 4-3.
- 24. Gently remove the line-switch assembly, using caution to avoid damaging AlWl and power indicator LED AlWlDSl.
- 25. Remove AlWl and AlWlDSl from the line-power switch assembly.
- 26. Remove the three screws (1) securing the front frame assembly to the right side frame of the spectrum analyzer. See Figure 4-4.

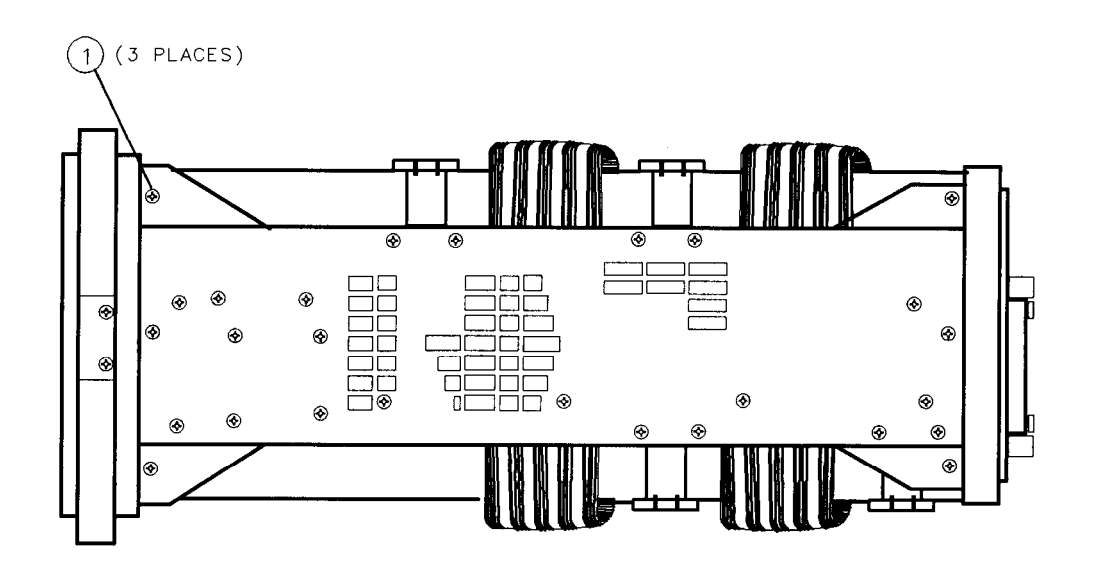

sll16e

**Figure 4-4. front frame Mounting Screws**

- 27. Remove the three screws securing the front frame assembly to the left side frame of the spectrum analyzer.
- 28. Remove the four screws (1) (Figure 4-3) securing the CRT mounts to the deck.
- 29. Pull the cable tie (1) to free W9. See Figure 4-5. Gently pry W9, the CRT cable, from the end of the CRT assembly.
- 30. Support the Al8 CRT assembly while gently pulling the front frame and CRT out of the spectrum analyzer 1 or 2 inches.
- 31. Disconnect A18W1, the trace align wires, from A17J5. Remove the front frame and CRT assemblies.
- 32. Gently pull the CRT assembly off of the front frame assembly.

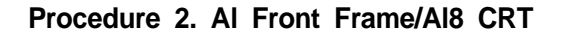

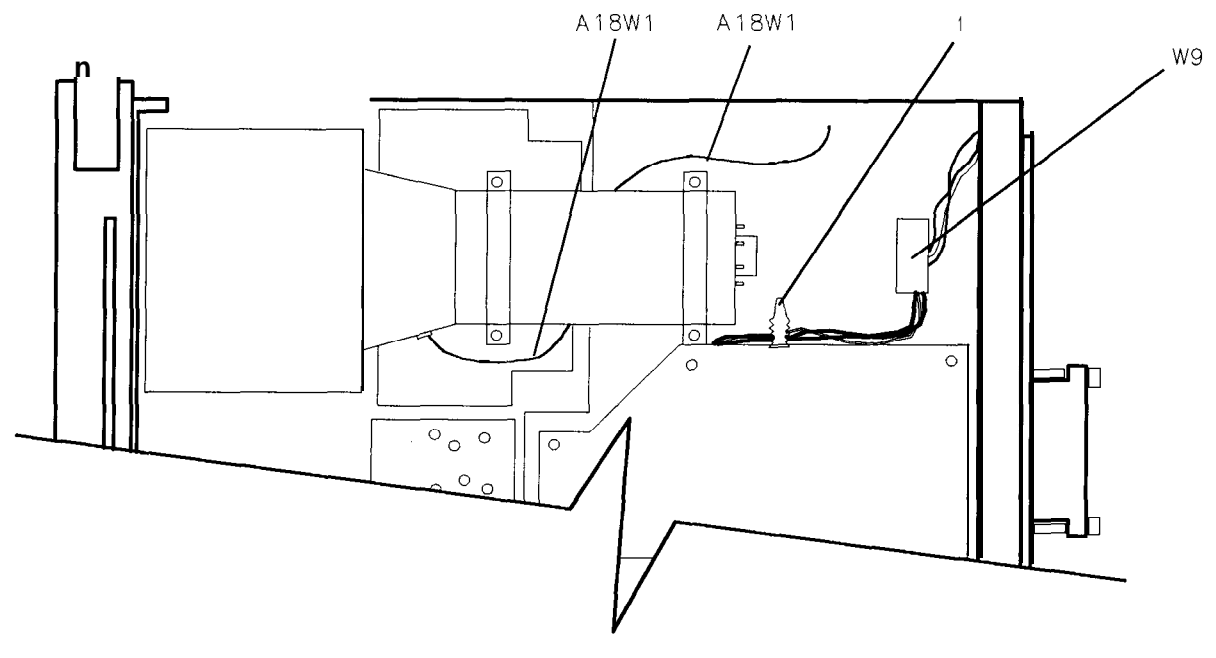

sm627e

**Figure 4-5. Installing the CRT and front frame Assemblies**

## **Replacement**

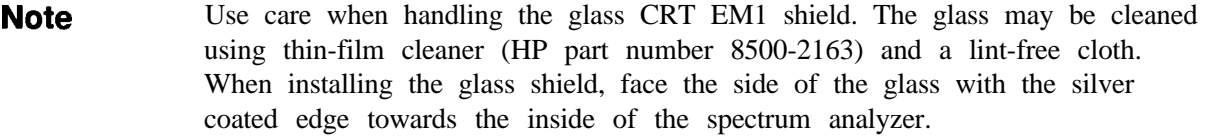

- 1. Place the spectrum analyzer on its right side frame with the front end extending slightly over the front of the work bench.
- 2. Gently place the Al8 CRT assembly into the Al front frame assembly as illustrated in Figure 4-6.
- 3. Place the front frame and CRT assemblies into the spectrum analyzer, using caution to avoid pinching any cables.
- 4. Dress the A18Wl trace-align wires between the CRT assembly mounts and the A6 power supply top shield.

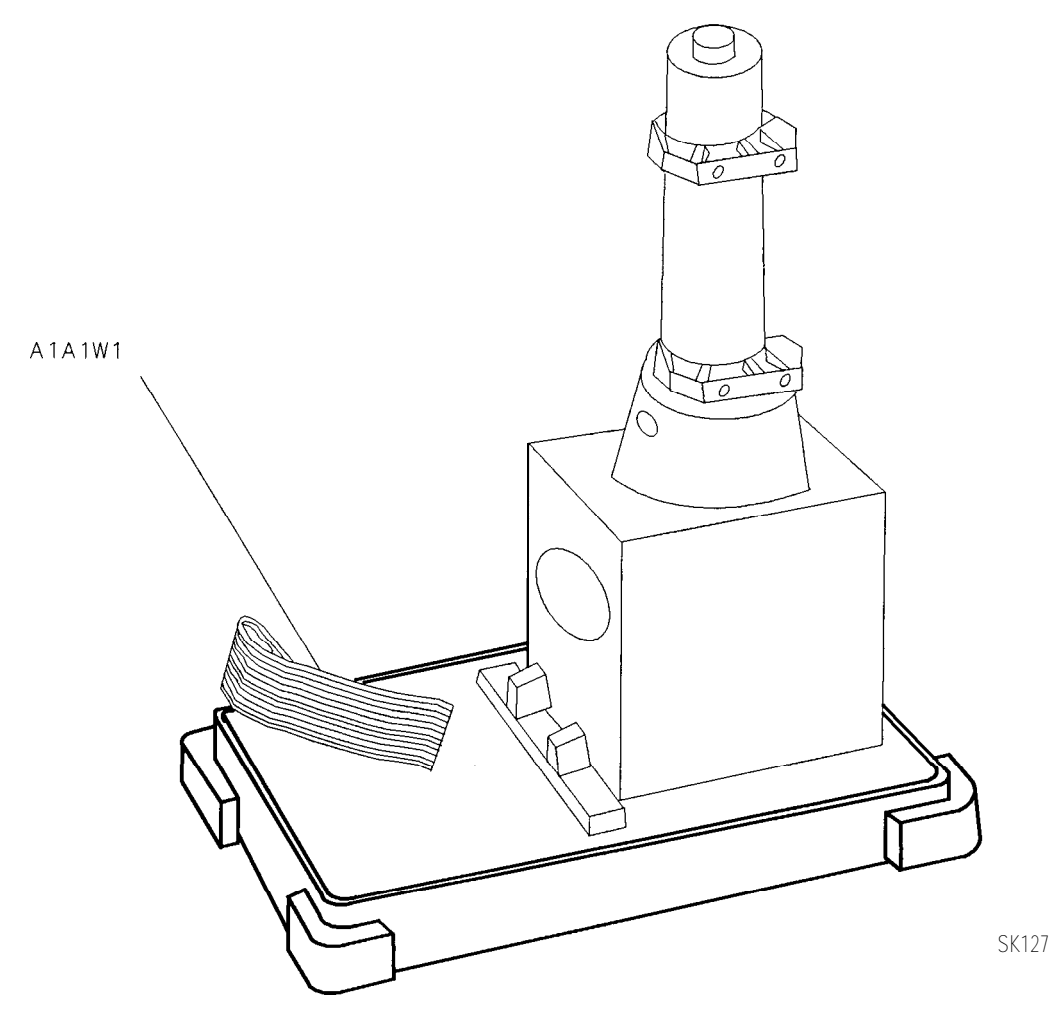

**Figure 4-8. Placing the CRT into the Front Frame**

- 5. Connect A18Wl to A17J5.
- 6. Snap CRT cable W9 onto the end of the CRT assembly.
- 7. Fully seat the front frame and CRT assemblies into the spectrum analyzer.
- 8. Secure the front frame to the side frames of the spectrum analyzer, using three flathead screws per side. See Figure 4-4.
- 9. Retighten the four screws securing the CRT mounts to the deck.
- 10. Place W9 between the CRT assembly and the A6 power supply assembly top shield so that the W9 wires are below the surface of the top shield.
- 11. Connect W42 to A7J5 and the front panel First LO OUTPUT connector.
- 12. Use a 9/16-inch nut driver to reconnect CAL OUTPUT connector to the front panel.
- 13. Connect the VOLUME potentiometer and knob to the front panel.
- 14. Connect W36, coax 86, to the front panel IF INPUT connector.

#### **Procedure 2. Al Front Frame/Al8 CRT**

- 15. Use a 5/16-inch wrench to connect W41 from the A9 input attenuator to the front panel INPUT 50 $\Omega$  connector. Make sure that W40, W36, and A1W1 are routed between W41 and the attenuator bracket. Secure the A9 input attenuator bracket to the center support on the front frame using one panhead screw. See Figure 4-3 (2).
- 16. Place led AlWlDSl into the line-power switch assembly.
- 17. Attach the line switch assembly into the front frame using one panhead screw. Be sure to connect the line-power switch ground lug with the screw. The screw is captive.
- 18. Fold up the Al4 and Al5 assemblies as described in "Procedure 9. Al4 and Al5 Assemblies Replacement," steps 3 through 5.
- 19. Place the spectrum analyzer top-side-up on the work bench and connect AlAlWl to A3J602.
- 20. Snap post-accelerator cable A6AlW3 to the A18 CRT assembly.
- 21. Snap the black grommet protecting the A6AlW3 into the CRT shield.
- 22. Fold up assemblies A2, A3, A4, and A5 as described in "Procedure 5. A2, A3, A4, and A5 Assemblies Replacement," steps 6 through 12.
- 23. Replace the spectrum analyzer cover assembly.
- 24. Connect the line-power cord and switch the spectrum analyzer power on. If the display does not operate properly, turn off spectrum analyzer power, disconnect the line cord, and recheck the spectrum analyzer.

# **Procedure 3. Al Al Keyboard/Front Panel Keys**

### **Removal**

- 1. Remove the front frame from the spectrum analyzer as described in "Procedure 2. Al Front Frame/Al8 CRT."
- 2. Place the front frame face-down on the bench and remove the front frame center support.
- 3. Disconnect AlWl from AlAlJ3 and the RPG cable from AlAlJ2.
- 4. Remove the nine screws holding the AlAl keyboard assembly to the front frame and remove the assembly.
- 5. Remove the rubber keypad.

#### **Replacement**

- 1. Install the rubber keypad, ensuring that the screw holes are visible through the pad.
- 2. Place the AlAl keyboard assembly over the rubber keypad. Secure with nine panhead screws.
- 3. Connect the RPG cable to AlAlJ2, and AlWl to AlAlJ3.
- 4. Secure the center support to the front frame using two panhead screws. The arrow stamped on the center support should point to the top of the frame.
- 5. Install the front frame assembly as described in "Procedure 2. Al Front Frame/Al8 CRT."

**Note** The front panel softkey actuators are part of the CRT bezel assembly and are not replaceable. Should the softkeys become damaged, replace the bezel assembly.

# **Procedure 4. A1A2 RPG**

## **Removal**

- 1. Remove the A9 input attenuator as described in "Procedure 8. A7 through Al3 Assemblies."
- 2. Disconnect the RPG cable from the AlAl keyboard assembly.
- 3. Remove the front panel RPG knob using a number 6 hex (Allen) wrench. Use a 7/16-inch nut driver to remove the nut holding the RPG shaft to the front panel.
- 4. Remove the RPG.

## **Replacement**

- 1. Place the RPG into the front frame with the cable facing the bottom of the spectrum analyzer. Place a lock washer and nut on the RPG shaft to hold it in the frame.
- 2. Use a 7/16-inch nut driver to secure the RPG assembly to the front frame.
- 3. Connect the RPG cable to AlAlJ2.
- 4. Attach the RPG knob using a number 6 hex (Allen) wrench.
- 5. Replace the A9 input attenuator as described in "Procedure 8. A7 through Al3 Assemblies."

## **Procedure 5. A2, A3, A4, and A5 Assemblies**

## **Removal**

- 1. Remove the spectrum analyzer cover.
- 2. Place the spectrum analyzer on its right side frame.
- 3. Remove the eight screws holding the A2, A3, A4, and A5 assemblies to the top of the spectrum analyzer. These screws are labeled  $(2)$ ,  $(3)$ , and  $(4)$  in Figure 4-7. They are also labeled on the back of the A2 board assembly.
- 4. Remove ribbon cable W4 from A2J6. See Figure 4-7.

- 5. The board assemblies are attached to the right side frame of the spectrum analyzer with two hinges. Fold both the A2 and A3 assemblies out of the spectrum analyzer as a unit.
- 6. Fold both the A4 and A5 assemblies out of the spectrum analyzer as a unit.
- 7. Remove the cables from the assembly being removed, as illustrated in Figure 4-8.
- 8. Remove the two screws that attach the assembly being removed to its two mounting hinges.
- **Caution** Do not torque shield TORX screws to more than 8 inch-pounds. Applying excessive torque will cause the screws to stretch.

**Caution** Do not fold the board assemblies out of the spectrum analyzer one at a time. Always fold the A2 and A3 assemblies as a unit and the A4 and A5 assemblies as a unit. Folding out one assembly at a time binds the hinges attaching the assemblies and may damage an assembly and hinge.

**Procedure 5. A2, A3, A4, and A5 Assemblies**

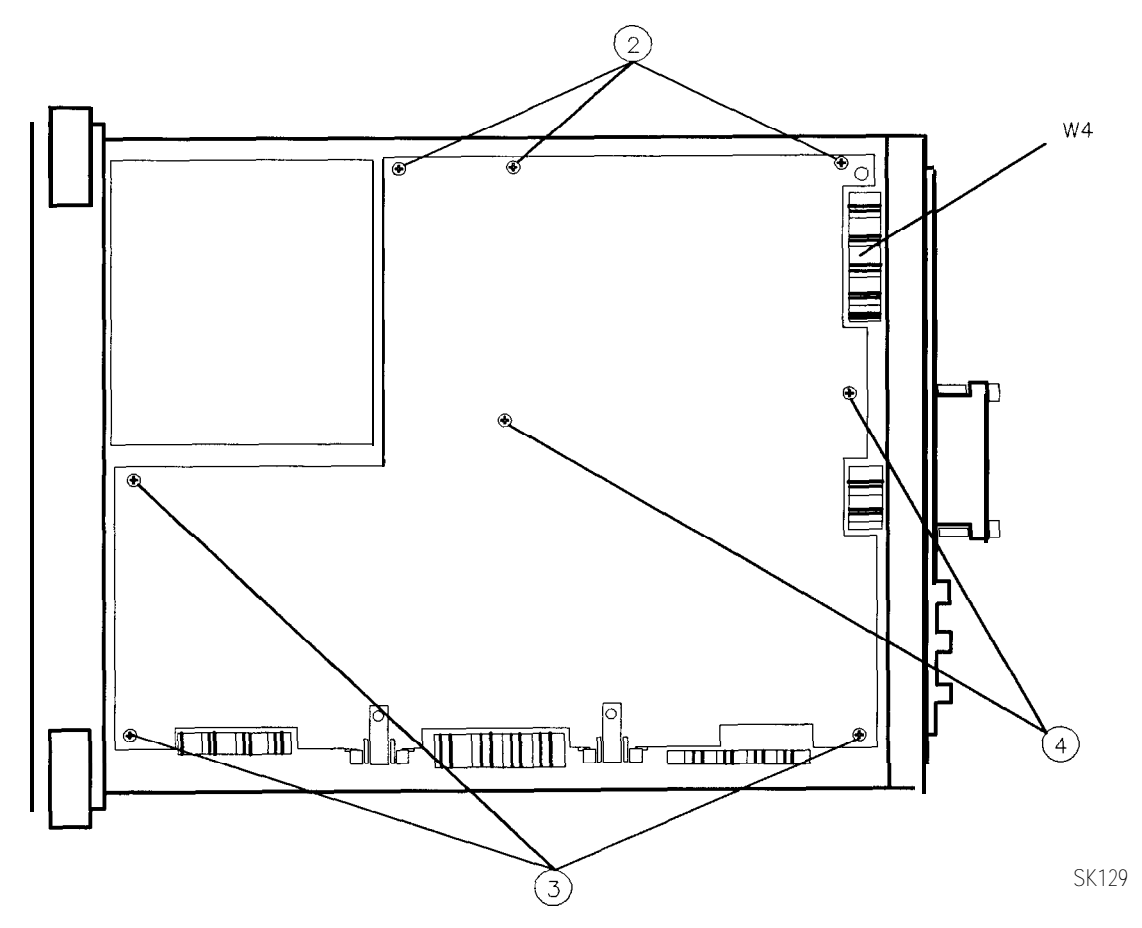

**Figure 4-7. A2, A3, A4, and A5 Assembly Removal**

## **Replacement**

- 1. Place the spectrum analyzer on its right side on the work bench.
- 2. Attach the assembly being installed to the two chassis hinges with two panhead screws.
- 3. Leave the assembly in the folded-out position and attach ribbon cables W1 and W2.
- 4. Attach all coaxial cables to the assembly, as illustrated in Figure 4-8.
- 5. Locate the cable clip on the inside of the right side frame. Make sure that the coaxial cables are routed properly on the clip as illustrated in Figure 4-9.
- 6. Lay the A2, A3, A4, and A5 assemblies flat against each other in the folded-out position. Make sure that no cables become pinched between the two assemblies.

#### **4-18 Assembly Replacement**

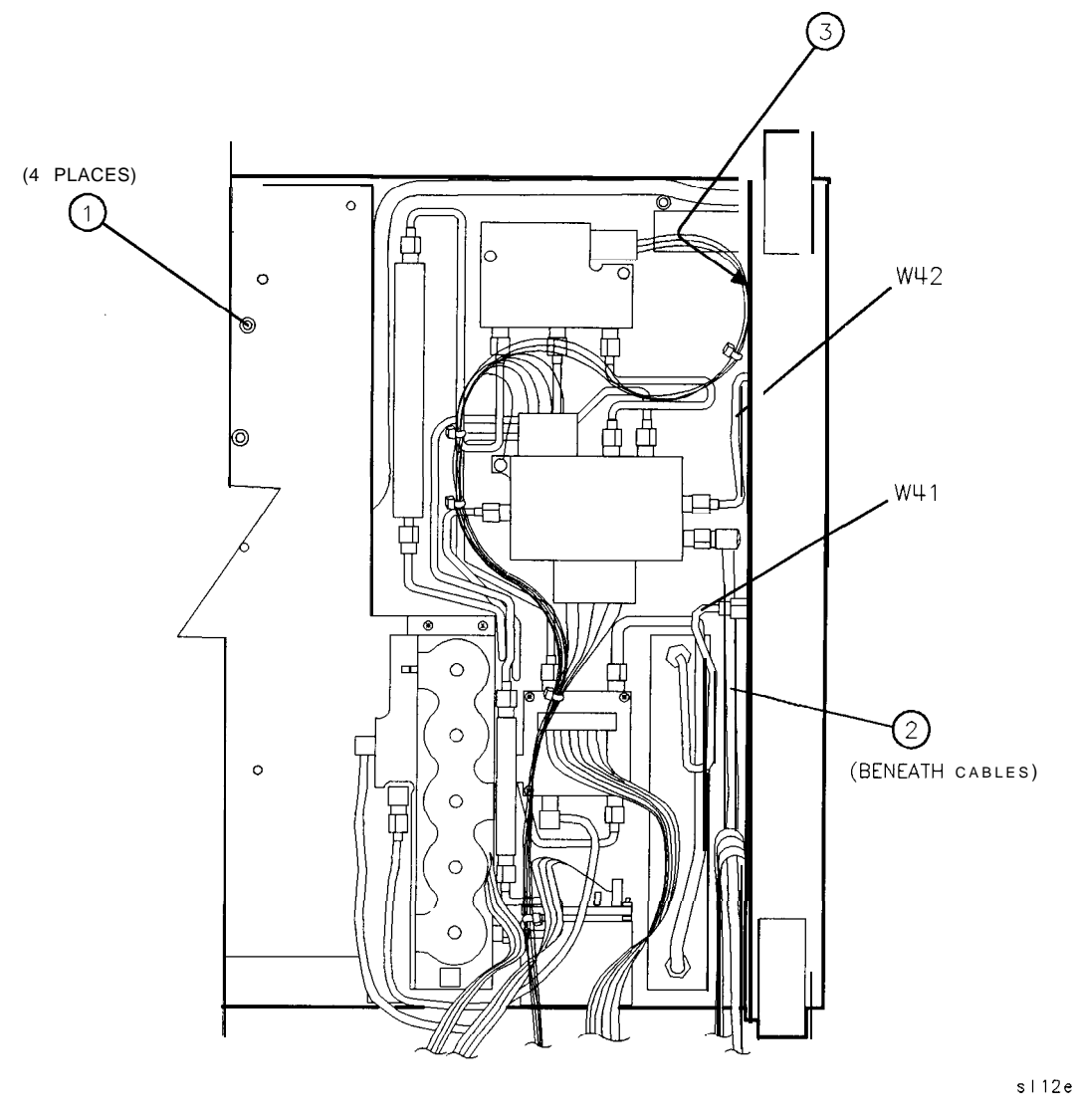

**Figure 4-8. Assembly Cables (1 of 2)**

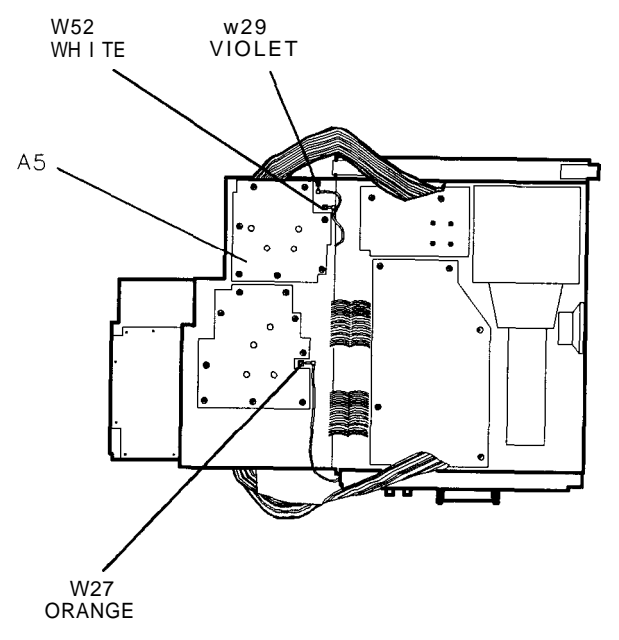

sl18e

**Figure 3-8. Assembly Cables (2 of 2)**

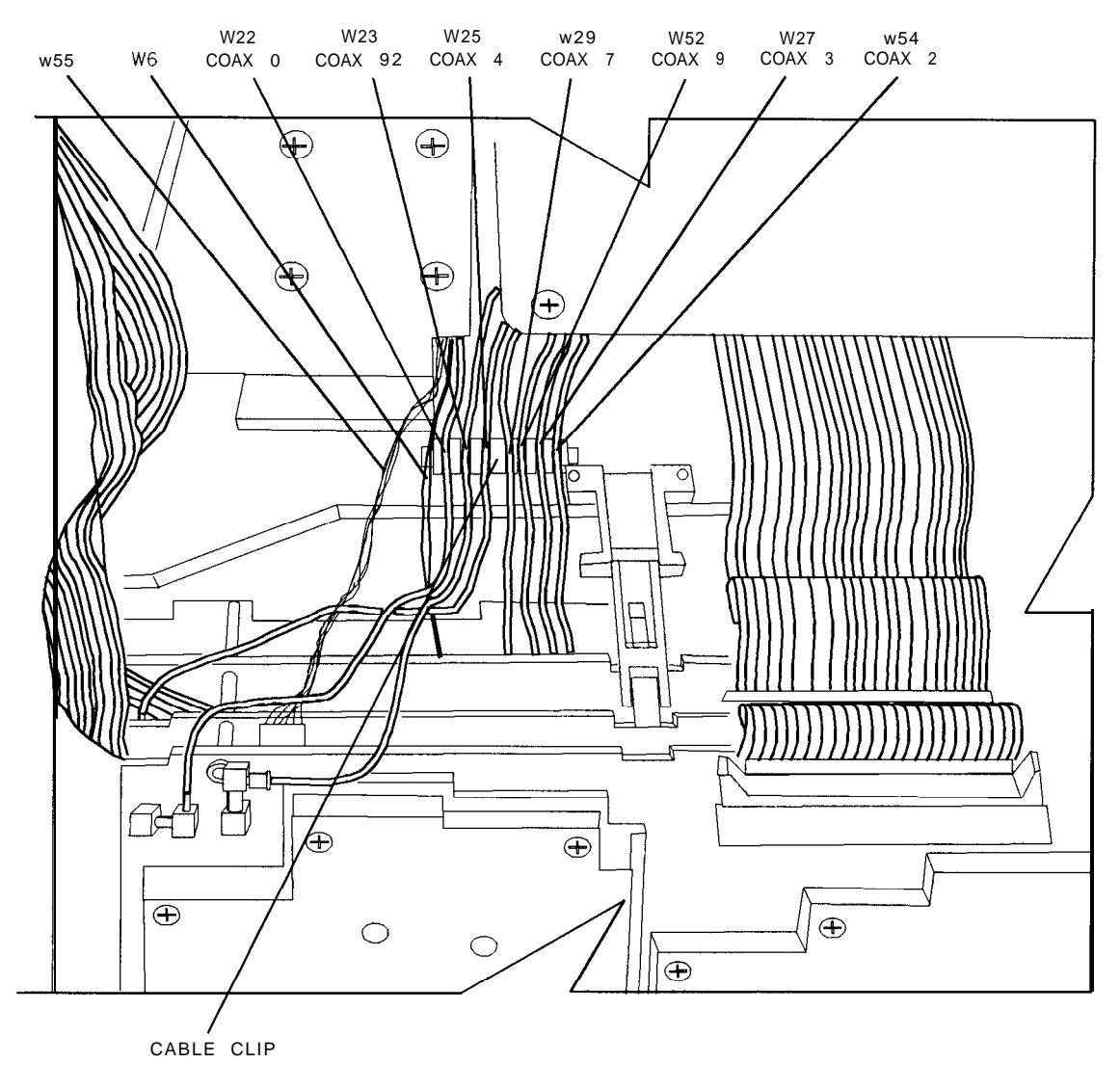

SI 19e

#### **Figure 4-9. Coaxial Cable Clip**

- 7. Check to ensure that no cables will become pinched under the hinges when folding up the A4 and A5 assemblies.
- 8. Fold the A4 and A5 assemblies together as a unit into the spectrum analyzer. Use caution to avoid damaging any cable assemblies. The standoffs on the A5 assembly must fit into the cups on the A6 power supply top shield.
- 9. Fold the A2 and A3 assemblies together as a unit into the spectrum analyzer. Be sure to fold HP-IB cable A19Wl between the A3 and A4 assemblies, using the two sets of hook and loop (Velcro) fasteners.
- 10. Fold ribbon cable AlAlWl between A3 and A4 assemblies. Take care to dress the protective tubing as close to A3J602 connector as possible, so that the tubing does not fold with the cable. See Figure 4-10.
- 11. Attach ribbon cable W4 to A2J6 while folding up the assemblies.
## **Procedure 5. A2, A3, A4, and A5 Assemblies**

12. Secure the assemblies using the eight screws removed in "Removal," step 3. See Figure 4-7.

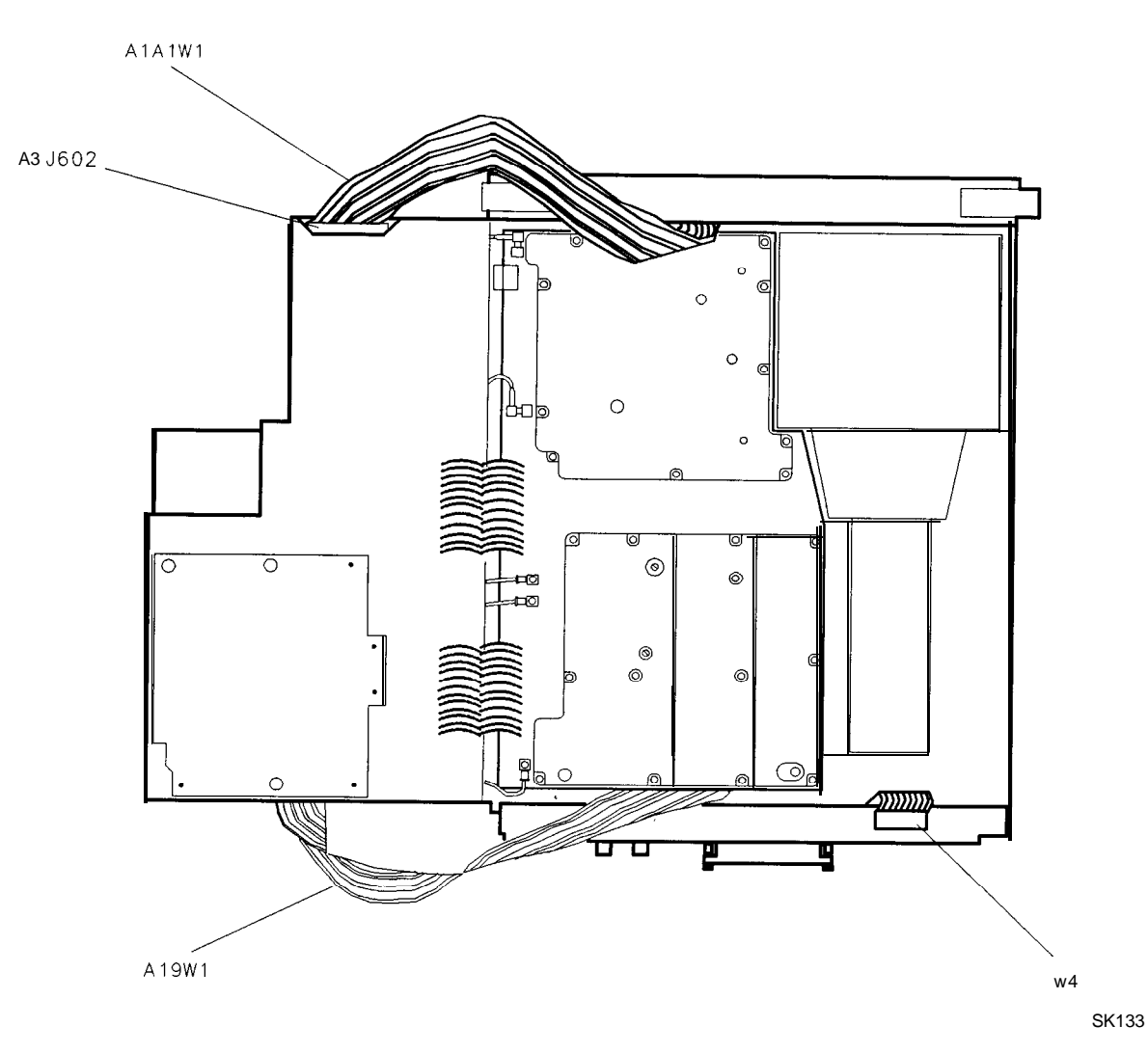

Figure 4-10. HP-IB and A1A1 W1 Cable Placement

# **Procedure 6. A6 Power Supply Assembly**

## **Removal**

**Warning** The A6 power supply and A6A1 high voltage assemblies contain lethal voltages **with lethal currents in all areas. Use extreme care when servicing these assemblies. Always disconnect the power cord from the instrument before beginning this replacement procedure. Failure to follow this precaution will present a shock hazard which may result in personal injury.**

- 1. Disconnect the power cord from the spectrum analyzer.
- 2. Remove the spectrum analyzer cover assembly. Refer to "Procedure 1. Spectrum Analyzer Cover ."
- 3. Fold out the A2, A3, A4, and A5 assemblies as described in "Procedure 5. A2, A3, A4, and A5 Assemblies Removal," steps 2 through 6.
- 4. Place the spectrum analyzer top-side-up on the work bench with A2, A3, A4, and A5 folded out to the right.

### **Warning** The voltage potential at A6A1W3 is +9 kV. Disconnect at the CRT with caution! **Failure to properly discharge A6AlW3 may result in** *severe electrical shock* **to personnel and damage to the instrument.**

- 5. Connect the spectrum analyzer line-power cord to provide proper grounding while discharging the A6AlW3 post-accelerator cable. Make sure that the spectrum analyzer line-power switch is in the off position.
- 6. Connect a high voltage probe  $(1000:1)$ , such as the HP 34111A to a voltmeter with a 10 megohm input.
- 7. Connect the clip lead of the probe (ground) to the chassis of the spectrum analyzer.
- 8. Slip the tip of the high voltage probe under the rubber shroud of the A6AlW3 post-accelerator cable to obtain a reading on the voltmeter. See Figure 4-2.
- 9. Keep the high voltage probe on the post-accelerator connector until the voltage has dropped to a voltmeter reading of less than  $5 \text{ mV}$  (less than  $5 \text{ V}$  at the connector). This normally takes about 30 seconds.
- 10. Disconnect the line-power cord from the spectrum analyzer.
- 11. Using a small screwdriver with the shank in contact with the CRT shield assembly, slip the tip of the screwdriver under the rubber shroud of the A6AlW3 post-accelerator cable and short the cable to ground on the CRT shield assembly. See Figure 4-2.
- 12. Remove the three screws securing the power supply shield to the power supply and remove the shield.
- 13. Remove the three screws securing the A6Al high voltage assembly to the A6 power supply assembly.
- 14. Disconnect ribbon cable A6AlWl from A6J5 and lift the A6Al assembly out of the way. See Figure 4- 11.

#### **Procedure 6. A6 Power Supply Assembly**

- 15. Disconnect all cables from the A6 power supply assembly. See Figure 4-11.
- 16. Use a TORX screwdriver to remove the hardware from the shield wall, the heatsink, and the A6 power supply assembly.
- 17. Remove the A6 power supply assembly by lifting from the regulator heatsink toward front of spectrum analyzer.

- 1. Ensure that the bottom shield wall is in place before replacing the A6 power supply assembly.
- 2. Attach the A6 power supply assembly to the spectrum analyzer chassis and top shield wall using the four screws.
- 3. Connect Wl to A6J1, W3 to A6J2, fan power wires to A6J3, W8 to A6J4, and the line-power jack to A6JlOl. See Figure 4-11.
- 4. Secure the A6Al high voltage assembly to the A6 power supply assembly, using three TORX screws. Connect ribbon cable A6AlWl to A6J5.
- 5.. Snap post-accelerator cable A6AlW3 to the CRT assembly.

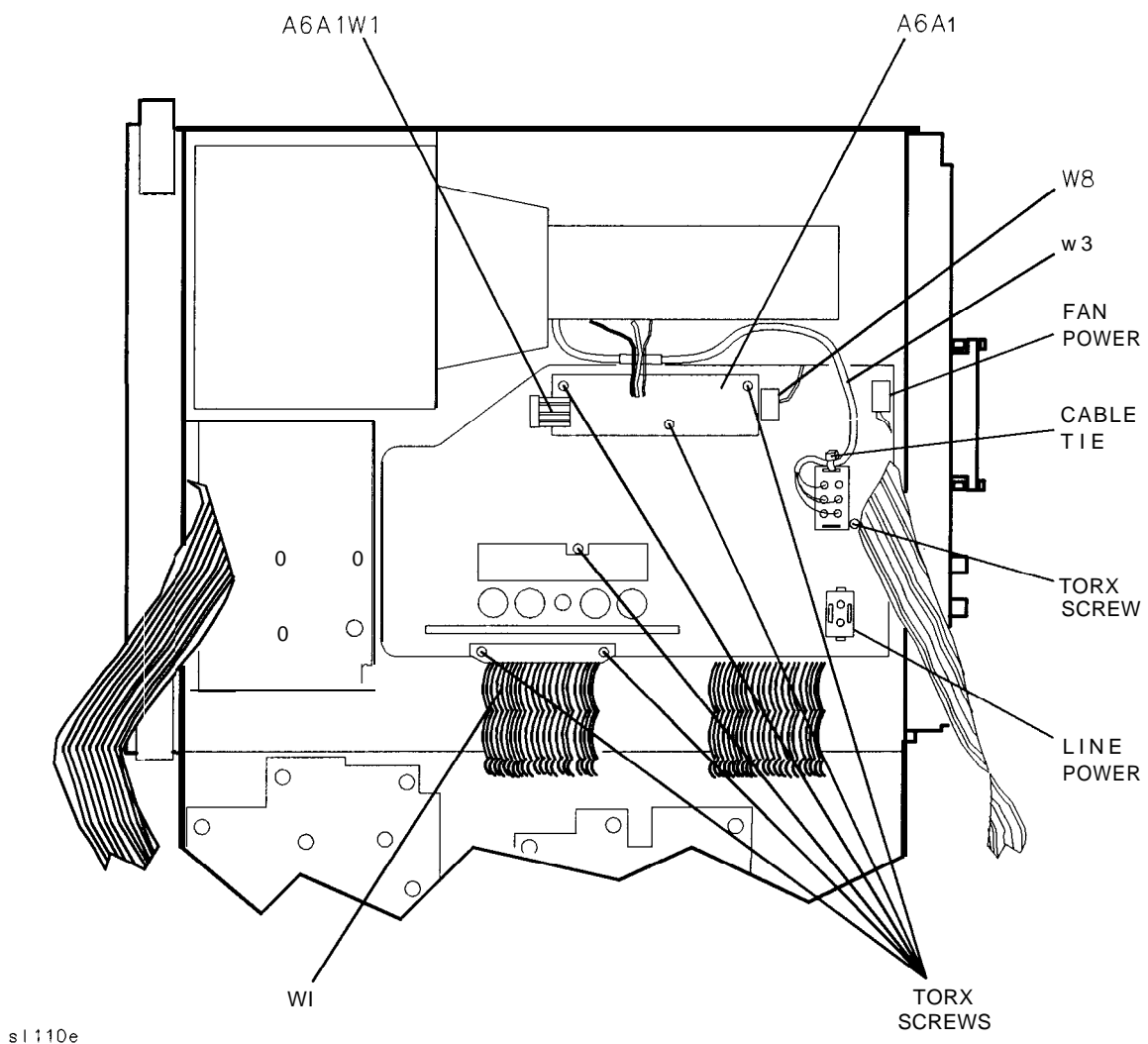

**Figure 4-l 1. A6 Power Supply Connections**

#### **Procedure 6. A6 Power Supply Assembly**

- 6. Ensure that all cables are safely routed and will not be damaged when securing the A6 cover.
- 7. Secure the power supply cover shield to the power supply using three flathead screws (1). See Figure 4-12. One end of the cover fits into a slot provided in the rear frame assembly. Ensure that the extended portion of the cover shield is seated in the shield wall groove.
- 8. Fold the A2, A3, A4, and A5 assemblies into the spectrum analyzer as described in "Procedure 5. A2, A3, A4, and A5 Assemblies Replacement," steps 6 through 12.

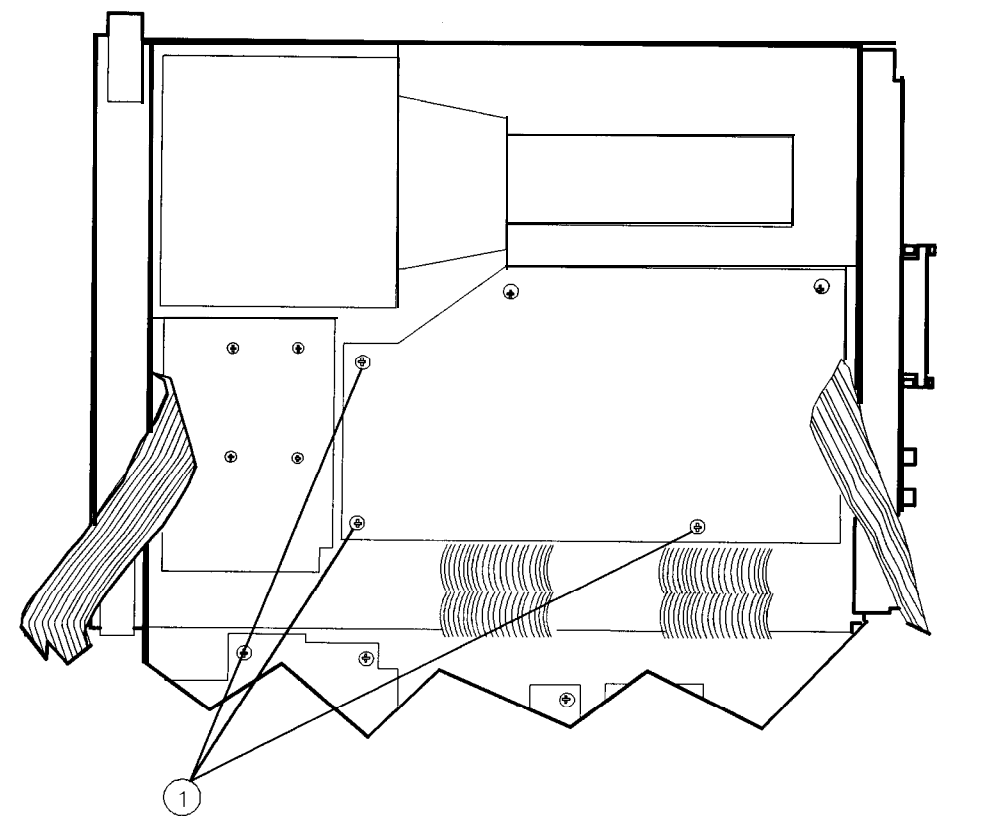

**Figure 4-12. Power Supply Cover**

SP14E

# **Procedure 7. A6Al High Voltage Assembly**

## **Removal**

**Warning** The A6 power supply and A6A1 high voltage assemblies contain lethal voltages **with lethal currents in all areas. Use extreme care when servicing these assemblies. Always disconnect the power cord from the instrument before beginning this replacement procedure. Failure to follow this precaution can represent a shock hazard which may result in personal injury.**

- 1. Disconnect the power cord from the spectrum analyzer.
- 2. Remove the spectrum analyzer cover assembly as described in "Procedure 1. Spectrum Analyzer Cover."
- 3. Fold out the A2, A3, A4, and A5 assemblies as described in "Procedure 5. A2, A3, A4, and A5 Assemblies."
- 4. Place the spectrum analyzer top-side-up on the work bench.

#### **Warning** The voltage potential at A6A1W3 is +9 kV. Disconnect at the CRT with caution! **Failure to properly discharge A6AlW3 may result in severe** *electrical shock* **to personnel and damage to the instrument.**

- 5. Connect the spectrum analyzer line-power cord to provide proper grounding while discharging the A6AlW3 post-accelerator cable. Make sure that the spectrum analyzer line-power switch is in the off position.
- 6. Connect a high voltage probe  $(1000:1)$ , such as the HP 34111A to a voltmeter with a 10 megohm input.
- 7. Connect the clip lead of the probe (ground) to the chassis of the spectrum analyzer.
- 8. Slip the tip of the high voltage probe under the rubber shroud of the A6AlW3 post-accelerator cable to obtain a reading on the voltmeter. See Figure 4-2.
- 9. Keep the high voltage probe on the post-accelerator connector until the voltage has dropped to a voltmeter reading of less than  $5 \text{ mV}$  (less than  $5 \text{ V}$  at the connector). This normally takes about 30 seconds.
- 10. Disconnect the line-power cord from the spectrum analyzer.
- 11. Using a small screwdriver with the shank in contact with the CRT shield assembly, slip the tip of the screwdriver under the rubber shroud of the A6AlW3 post-accelerator cable and short the cable to ground on the CRT shield assembly. See Figure 4-2.
- 12. Pry out the black grommet protecting post-accelerator cable A6AlW3 from the CRT shield assembly.
- 13. Carefully unsnap the A6AlW3 post-accelerator cable from the CRT and discharge it by shorting the cable to chassis ground on the CRT shield assembly.
- 14. Remove the three screws securing the power supply shield to the power supply and remove the shield.

#### **Procedure 7. A6A1 High Voltage Assembly**

- 15. Remove the three screws securing the A6Al high voltage assembly to the A6 power supply assembly.
- 16. Disconnect ribbon cable A6AlWl from A6J5. See Figure 4-11.
- 17. *For Option 007 spectrum analyzers:* Remove the two screws (1) securing two board-mounting posts to the left side frame and remove the posts. See Figure 4-13.
- 18. Remove the two left side frame screws (2) securing the Al7 assembly (and Al6 assembly in Option *007). For Option 007 spectrum analyzers:* Lift up the Al6 FADC assembly and swing it out of the spectrum analyzer. Do not remove any cables.
- 19. Lift up the Al7 CRT driver assembly and disconnect A6AlW2 from A17J6. Do not remove any other cables from the Al7 assembly.
- 20. Disconnect the tie wraps from the A6Al assembly cables and remove the A6Al high voltage assembly from the spectrum analyzer.

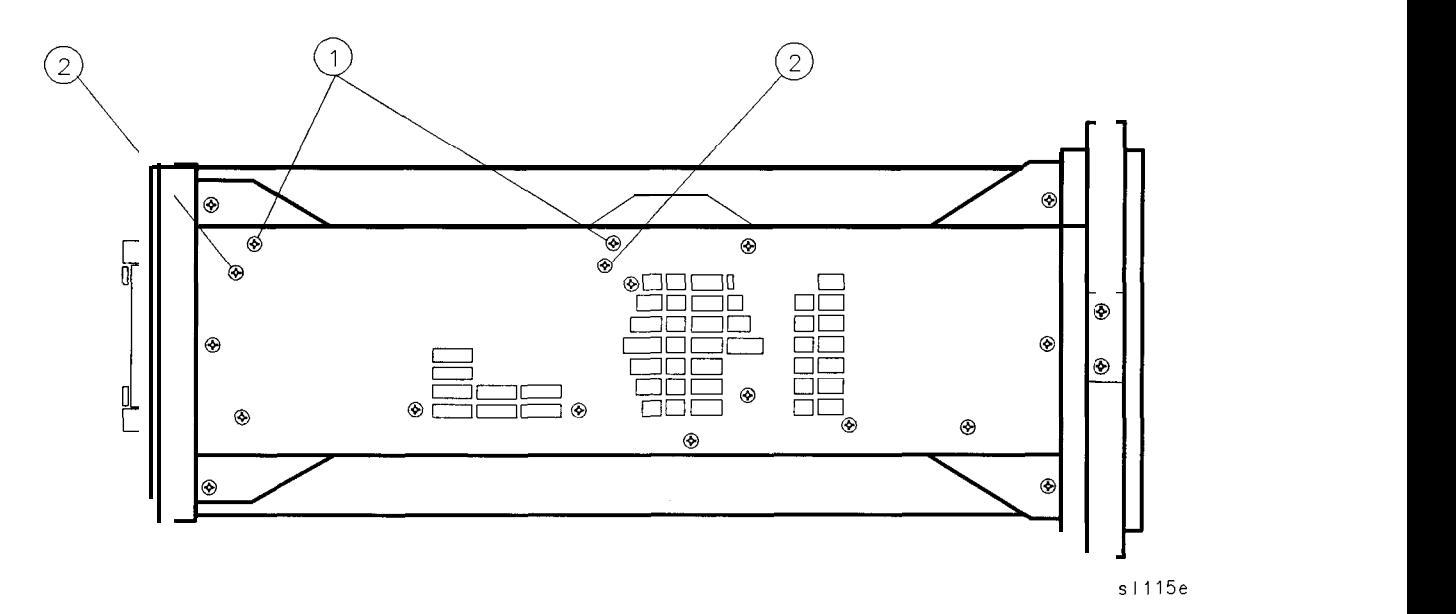

**Figure 4-13. Al6 Fast ADC and Al7 CRT Driver Mounting Screws**

#### **Replacement**

- 1. Secure the A6Al high voltage assembly to the A6 power supply using three panhead screws. Connect ribbon cable A6AlWl to A6J5.
- 2. Snap post-accelerator cable A6AlW3 to the CRT assembly.
- 3. Place the black grommet protecting the post-accelerator cable into the CRT shield.
- 4. Ensure that all cables are safely routed and will not be damaged when securing the A6 cover.
- 5. Secure the power supply cover shield to the power supply using three flathead screws (1). See Figure 4-23. One end of the cover fits into a slot provided in the rear frame assembly. Ensure that the extended portion of the cover shield is seated in the shield wall groove.
- 6. Connect A6AlW2 to A17J6.

#### **4-26 Assembly Replacement**

- 7. Place the Al7 CRT Driver assembly into the center-deck mounting slot nearest the CRT. Use caution when routing cables to avoid damage.
- *8. For Option 007 spectrum analyzers:* Place the Al6 FADC assembly into the center-deck mounting slot nearest the left side frame. Ensure that the Al6 FADC assembly is properly seated in the right end of the slot.
- 9. Secure the Al7 assembly (and Al6 assembly in Option 007) with the two flathead screws removed in step 18 under "Removal." See Figure 4-13 (2).
- 10. *For Option 007 spectrum analyzers:* Connect the two mounting posts to the left side frame using the two screws removed in step 17 under "Removal." See Figure 4-13 (1).
- 11. Fold the A2, A3, A4, and A5 assemblies into the spectrum analyzer and secure the spectrum analyzer cover assembly as described in "Procedure 5. A2, A3, A4, and A5 Assemblies."

# **Procedure 8. A7 through Al3 Assemblies**

A separate replacement procedure is supplied for each assembly listed below. Before beginning a procedure, do the following:

- Fold out the Al4 and Al5 assemblies as described in "Procedure 9. Al4 and Al5 Assemblies."
- n If the All YTO or A10 assembly (SYTF or RYTHM) is being removed, also fold down the A2, A3, A4, and A5 assemblies as described in "Procedure 5. A2, A3, A4, and A5 Assemblies."

A7 First LO Distribution Amplifier A8 Low Band Mixer A9 Input Attenuator A10 YIG-Tuned Filter/Mixer (RYTHM) All YTO Al3 Second Converter

Figure 4-14 illustrates the location of assemblies and major cable locations.

**Note** Use a torque wrench to tighten all SMA connectors to 113 Ncm (10 in-lb). HP part number 8710-1655 can be used for this purpose. The style of torque wrench may vary, but in all cases do not tighten the connectors beyond the point at which the torque wrench "clicks" or "breaks-away."

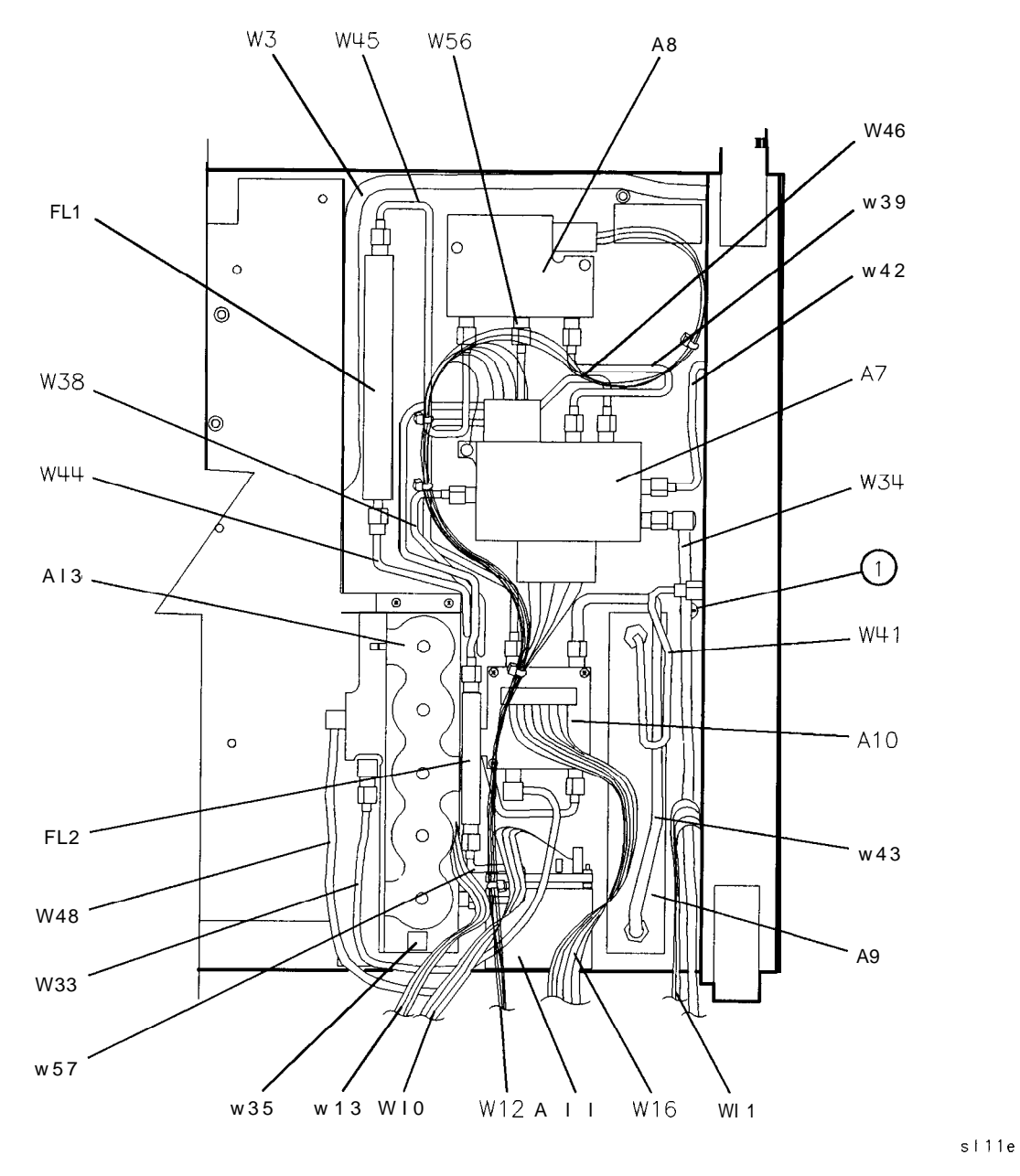

**Figure 4-14. HP 6562E Assembly Locations**

# **A7 First LO Distribution Amplifier**

## **Removal**

- 1. Remove the two screws securing the assembly to the spectrum analyzer center deck.
- 2. Use a 5/16-inch wrench to disconnect W38 and W39 at A7Jl and A7J2.
- 3. Disconnect W46 at A7J3.
- 4. Disconnect W42 at the front panel First LO OUTPUT connector. Loosen W42 at A7J5.
- 5. Remove W12 from the A7 assembly.
- 6. Remove the assembly and disconnect W34.

- 1. Use a 5/16-inch wrench to attach W34 to A7J4 and W42 to A7J5.
- 2. Connect W38 to A7Jl and connect W39 to A7J2.
- 3. Connect W46 to A7J3.
- 4. Connect W42 to the front panel First LO OUTPUT connector.
- 5. Connect cable W12 to the A7 assembly.
- 6. Use two panhead screws to secure A7 to the center deck. Be sure to attach the ground lug on the screw near the LO IN connector of A7.
- 7. Torque all RF cable connections to 113 Ncm (10 in-lb).

# **A8 Low Band Mixer**

### **Removal**

- 1. Place the spectrum analyzer upside-down on the work bench with Al4 and Al5 folded out to the left.
- 2. Use a 5/16-inch wrench to remove W45 from FL1 and A8Jl.
- 3. Loosen W56 and W39 at A8J2, and A8J3.
- 4. Remove the two screws securing A8 to the center deck.
- 5. Remove W56 and W39 from the A8 assembly.
- 6. Disconnect W12 from A8.

- 1. Place A8 on the center deck and attach W56 and W39, using caution to avoid damaging any of the cables' center conductor pins.
- 2. Use two panhead screws to secure A8 to the center deck. Reconnect W45 to FL1 and A8.
- 3. Tighten all semirigid coax connections on A8 and FLl; torque them to 113 Ncm (10 in-lb).

## **A9 Input Attenuator**

#### **Removal**

- 1. Place the spectrum analyzer upside-down on the work bench.
- 2. Remove W41 and W43.
- 3. Disconnect W34 from A7 and move this cable out of the way.
- 4. Remove screw (1) securing the attenuator to the front frame center support. See Figure 4-14.
- 5. Remove screw (1) securing the A9 input attenuator to the right side frame. See Figure 4-15.
- 6. Remove the attenuator and disconnect the attenuator ribbon cable.

- 1. Ensure that the bracket that secures the attenuator to the front frame center support is attached to the attenuator. The bracket should be on the same end as the ribbon cable connector.
- 2. Connect the attenuator-control ribbon cable to the A9 input attenuator.
- 3. Place the A9 input attenuator into the spectrum analyzer with the A9 mounting brackets resting against the front frame center support and the right side frame. Use caution to avoid damaging any cables.
- 4. Attach the attenuator to the center support with one panhead screw (1). See Figure 4-14.
- 5. Attach the attenuator to the right side frame with one flathead screw (1). See Figure 4-15.
- 6. Reconnect W34 to A7.
- 7. Connect semirigid cables W41 and W43 to A9, AlO, and the RF input connector. Torque all SMA connections to 113 Ncm (10 in-lb).

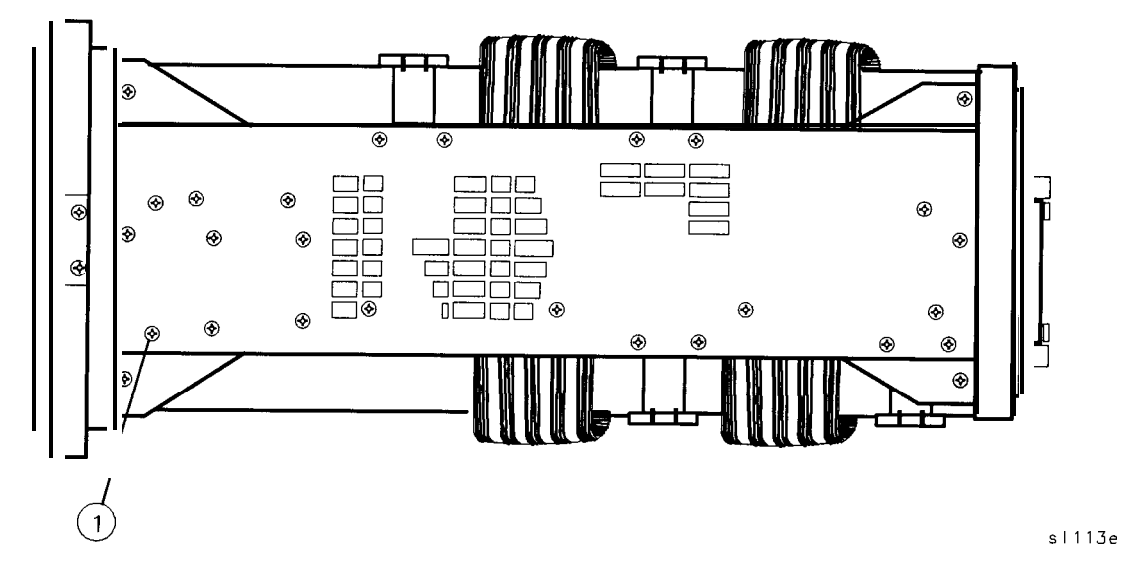

**Figure 4-15. A9 Mounting Screw at Right Side Frame**

# **A10 YIG-Tuned Filter/Mixer (RYTHM)**

## **Removal**

**Caution** Do NOT remove the brackets from the A10 assembly. If these brackets are removed and reinstalled, the performance of A10 will be altered. A new or rebuilt A10 assembly includes new mounting brackets already attached to it.

- 1. Disconnect W16 ribbon cable from the A10 assembly.
- **2.** Use a 5/16-inch wrench to remove W43, W44, and W46 from AlOJ3, J2, and J4, respectively.
- **3.** Remove W56/FL2/W57 (as a unit) and disconnect W48 from A10J1
- **4.** Remove four screws (1) securing A10 to the center deck. These screws are located on the top-side of the center deck as illustrated in Figure 4-16.

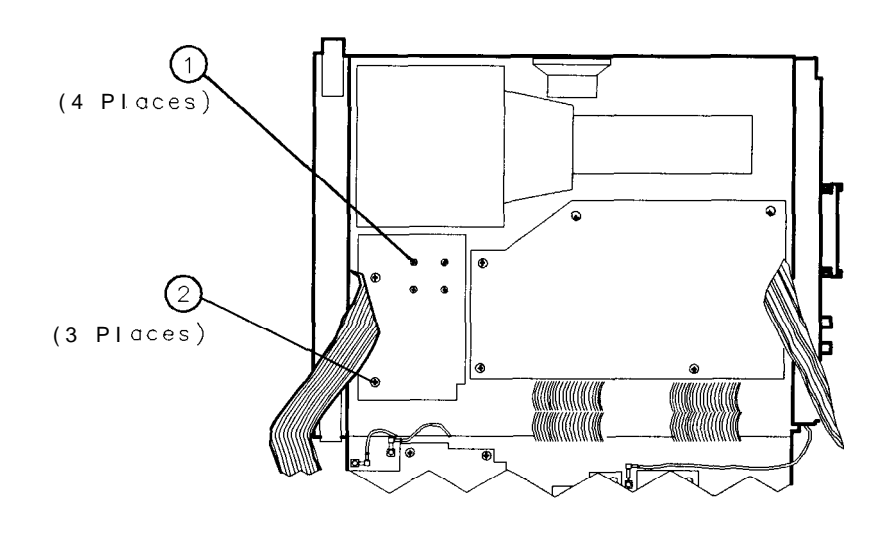

s i 129e

**Figure 4-16. A10 Mounting Screws**

#### **Replacement**

- 1. Orient the A10 assembly for the proper cable connections.
- 2. Connect W43,44 and 46 to AlOJ3, J2, and J4, respectively.
- 3. Connect W48 (gray cable) to AlOJl.
- 4. Connect W16 ribbon cable to the A10 assembly.
- 5. Install W56/FL2/W57 and ensure that all cable connections are tight. Torque them to 1 13 Ncm (10 in-lb).
- 6. Secure A10 to the spectrum analyzer center deck using four screws.

#### **4-34 Assembly Replacement**

# **All YTO**

### **Removal**

- 1. Disconnect W16 ribbon cable from the A10 assembly and move it out of the way.
- 2. Remove W56/FL2/W57 ( as a unit) and disconnect W38 at the All assembly.
- 3. Remove four screws (1) securing All to the right side frame. See Figure 4-17. Remove the screws while holding onto All.
- 4. Disconnect WlO ribbon cable from the All YTO assembly.

- 1. Connect WlO ribbon cable to the All YTO assembly.
- 2. Orient the All assembly in the spectrum analyzer so its four mounting holes line up with the holes in the right side frame and the output connector is lined up with W38.
- 3. Secure the All assembly to the right side frame using four screws.
- 4. Connect W38 to All.
- 5. Install W56/FL2/W57 between A8J2 and A13Jl.
- 6. Reconnect W16 ribbon cable to the A10 assembly.
- 7. Torque all SMA connections to 113 Ncm (10 in-lb).

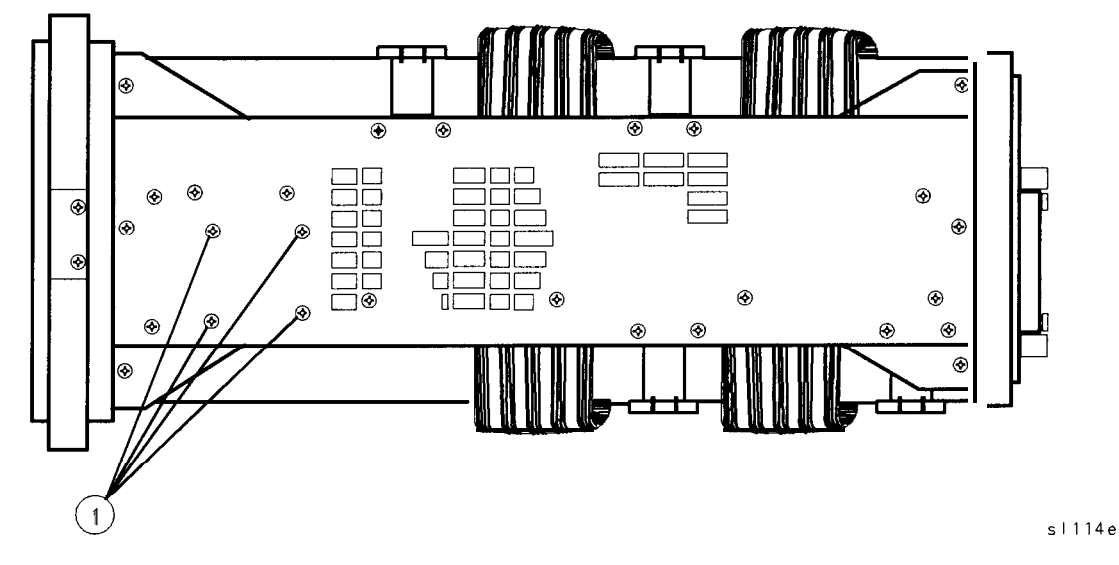

**Figure 4-17. HP 8562E All Mounting Screws at Right Side Frame**

## **Al3 Second Converter**

**Caution** Turn off the spectrum analyzer power when replacing the Al3 second converter assembly. Failure to turn off the power may result in damage to the assembly.

### **Removal**

- 1. Place the spectrum analyzer upside-down on the work bench.
- 2. Disconnect W33, coax 81, and W35, coax 92, from the Al3 assembly.
- 3. Disconnect W48, coax 8, from A13J3.
- 4. Disconnect W57 from A13Jl.
- 5. Remove the four screws securing Al3 to the main deck and remove the assembly.
- 6. Disconnect ribbon cable W13 from the Al3 assembly.

- 1. Connect ribbon cable W13 to the Al3 assembly.
- 2. Secure Al3 to the spectrum analyzer main deck, using four panhead screws.
- 3. Connect W33, coax 81, to A13J4 600 MHz IN jack.
- 4. Connect W35, coax 92, to A13J2 310.7 MHz OUT jack.
- 5. Connect W48, coax 8, to A13J3. Route W48 under W35, coax 92.
- 6. Connect W57 to A13Jl. Ensure that all of the connections on W56/FL2/W57 and on W48 are torqued to 113 Ncm (10 in-lb).

# **Procedure 9. Al4 and Al5 Assemblies**

### **Removal**

- 1. Remove the spectrum analyzer cover as described in "Procedure 1. Spectrum Analyzer Cover."
- 2. Place the spectrum analyzer on its right side frame.
- 3. Remove the eight screws (1) holding the Al4 and Al5 assemblies to the bottom of the spectrum analyzer. See Figure 4-18.

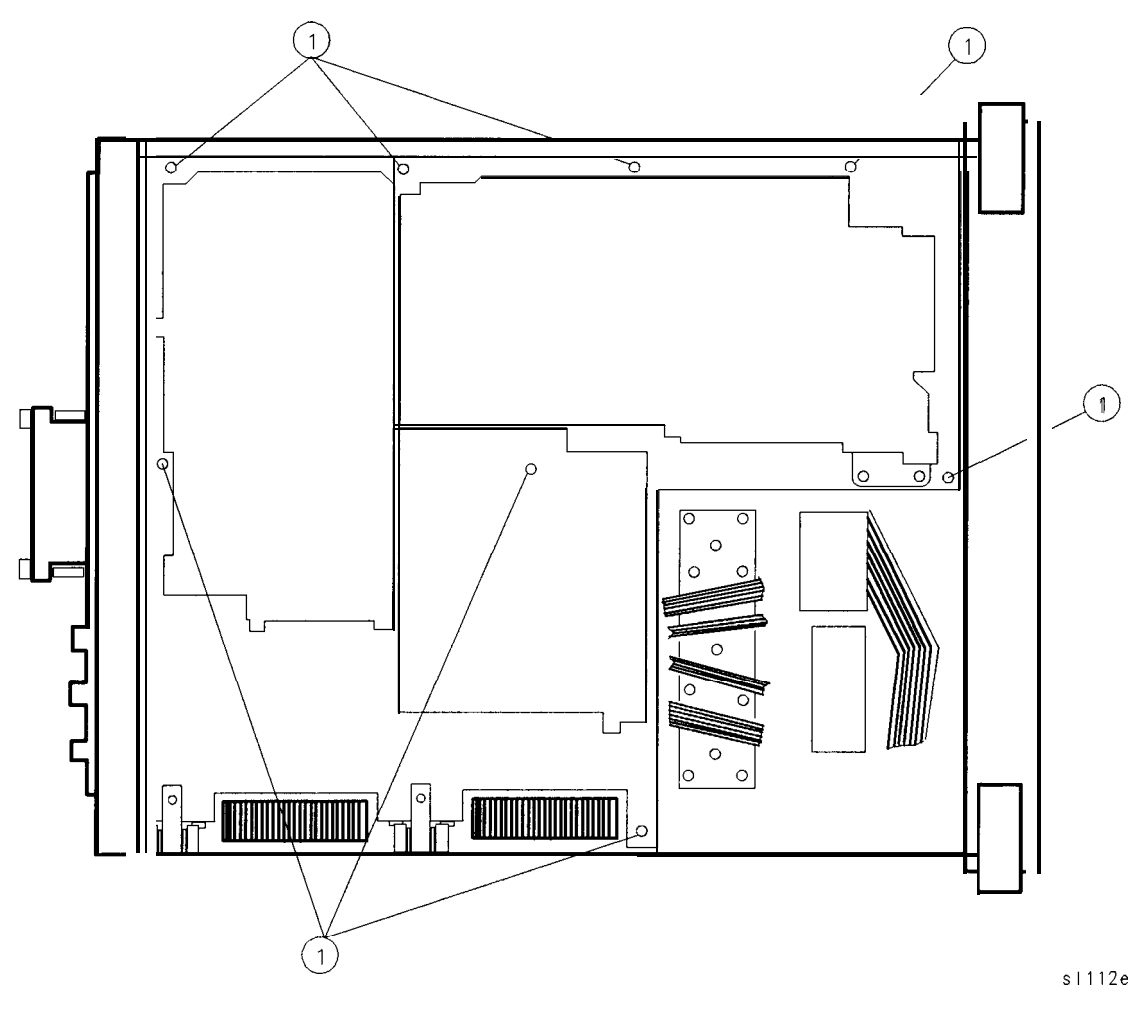

**Figure 4-18. Al4 and A15 Assembly Removal**

**Caution** Washers are not captive. Loose washers in instrument may cause internal damage.

#### **Procedure 9. Al4 and Al5 Assemblies**

- **Caution** DO NOT fold the board assemblies out of the spectrum analyzer one at a time. Always fold the Al4 and Al5 assemblies as a unit. Folding out one assembly at a time binds the hinges attaching the assemblies and may damage an assembly and hinge.
- 4. The board assemblies are attached to the right side frame of the spectrum analyzer with two hinges. Fold both the Al4 and Al5 assemblies out of the spectrum analyzer as a unit.
- 5. Remove all cables from the assembly being removed.
- 6. Remove the two screws that attach the assembly being removed to its two mounting hinges.

**Caution** DO NOT torque shield screws to more than 5 inch-pounds. Applying excessive torque will cause the screws to stretch.

- 1. Attach the removed assembly to the two chassis hinges with two panhead screws.
- 2. Attach all cables to the assembly as illustrated in Figure 4-19. Torque the W34/A15 SMA connection to 113 Ncm (10 in-lb).
- 3. Lay the Al4 and Al5 assemblies flat against each other in the folded out position. Make sure that no cables become pinched between the two assemblies. Ensure that all coaxial cables are clear of hinges and standoffs before continuing onto the next step.
- 4. Fold both board assemblies into the spectrum analyzer as a unit. Use caution to avoid damaging any cable assemblies.
- 5. Secure the assemblies using the eight screws removed in "Removal" step 3. See Figure 4-18.
- 6. Secure the spectrum analyzer cover assembly as described in "Procedure 1. Spectrum Analyzer Cover."

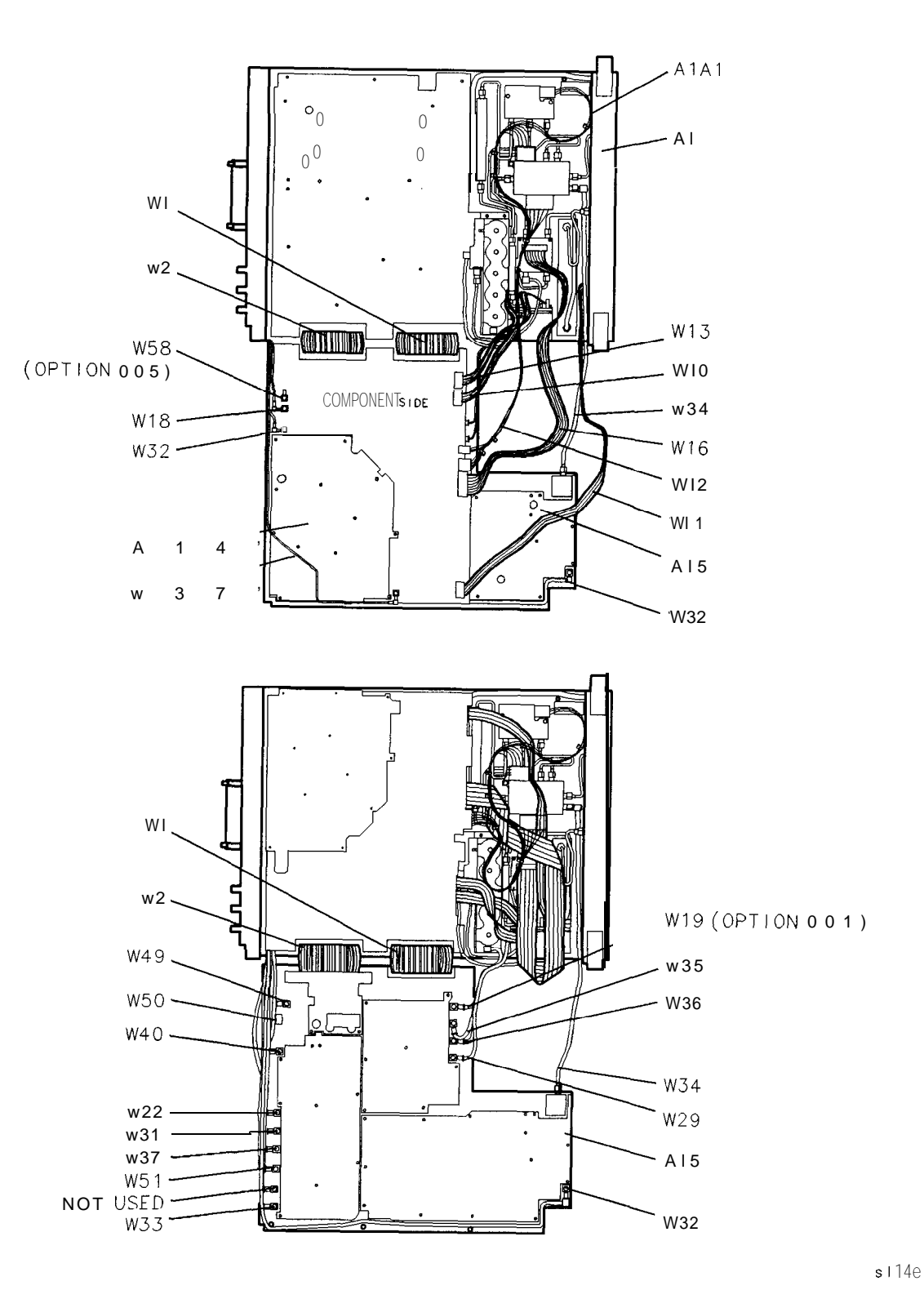

**Figure 4-19. Al4 and Al5 Assembly Cables**

# **Procedure 10. Al6 Fast ADC and Al7 CRT Driver**

### **Removal**

- 1. Remove the spectrum analyzer cover assembly and fold out the A2, A3, A4, and A5 assemblies as described in steps 3 through 6 under "Procedure 5. A2, A3, A4, and A5 Assemblies Removal."
- 2. Place the spectrum analyzer top-side-up on the work bench with A2, A3, A4, and A5 folded out to the right.
- *3. For Option 007 spectrum analyzers:* Remove two screws (1) securing the two board-mounting posts to the left side frame, and remove the posts. See Figure 4-20.
- 4. Remove two screws (2) securing the Al7 assembly (and Al6 assembly in Option 007) to the left side frame. Remove the two spacers (non-Option 007).
- 5. Pull the Al7 assembly out of the spectrum analyzer.
- *6. For Option 007 spectrum analyzers:* Pull the Al6 assembly out of the spectrum analyzer.
- 7. Disconnect W7, W8, W9, A6AlW2, and A18Wl from the Al7 CRT driver assembly.
- *8. For Option 007 spectrum analyzers:* Disconnect all cables from the Al6 Fast ADC assembly.

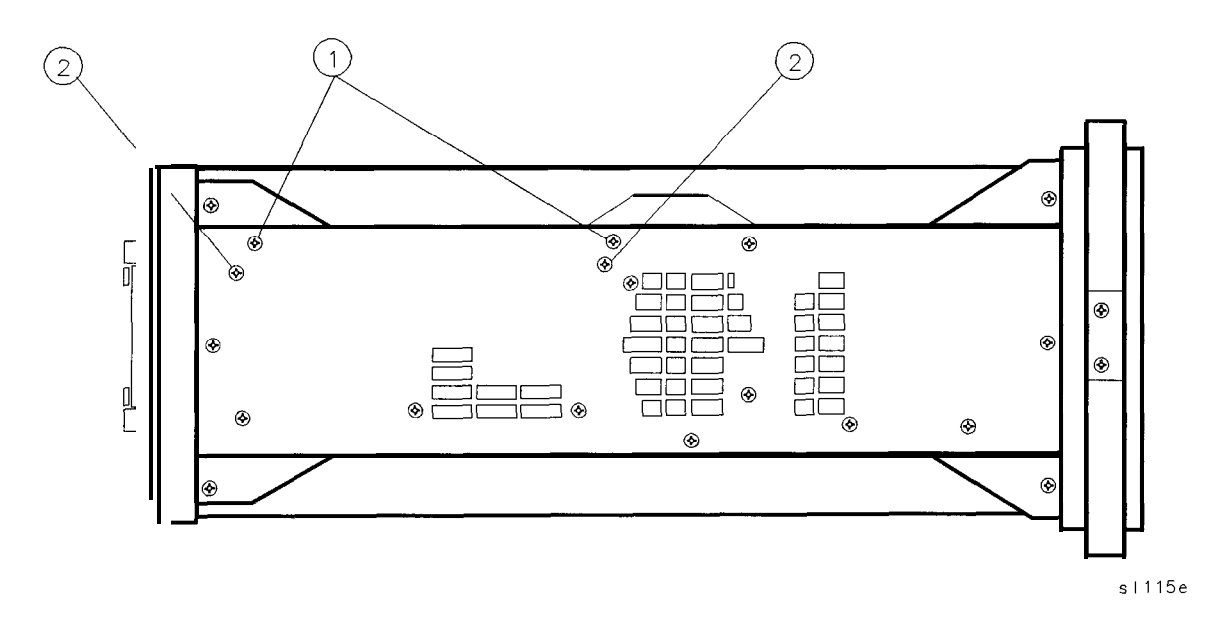

**Figure 4-20. Al6 and Al7 Mounting Screws**

#### **Replacement**

- 1. Connect W7, W8, W9, A6AlW2, and AlSWl to the Al7 CRT driver assembly. Place the assembly into the center-deck mounting slot next to the CRT assembly.
- *2. For Option 007 spectrum analyzers:* Connect all Al6 assembly cables as illustrated in Figure 4-21 which shows the left side frame removed so that proper Al6 assembly cable routing may be viewed. Place the Al6 assembly into the center-deck mounting slot nearest the left side frame.
- 3. Secure the Al7 assembly (and Al6 assembly in Option 007) to the left side frame using two flathead screws (and two spacers in non-Option 007). **For Option 007:** Attach the board mounts to the left side frame using two flathead screws (1). See Figure 4-20.
- 4. Place the spectrum analyzer on its right side frame.
- 5. Fold the A2, A3, A4, and A5 assemblies into the spectrum analyzer as described in "Procedure 5. A2, A3, A4, and A5 Assemblies." Secure the spectrum analyzer cover assembly.

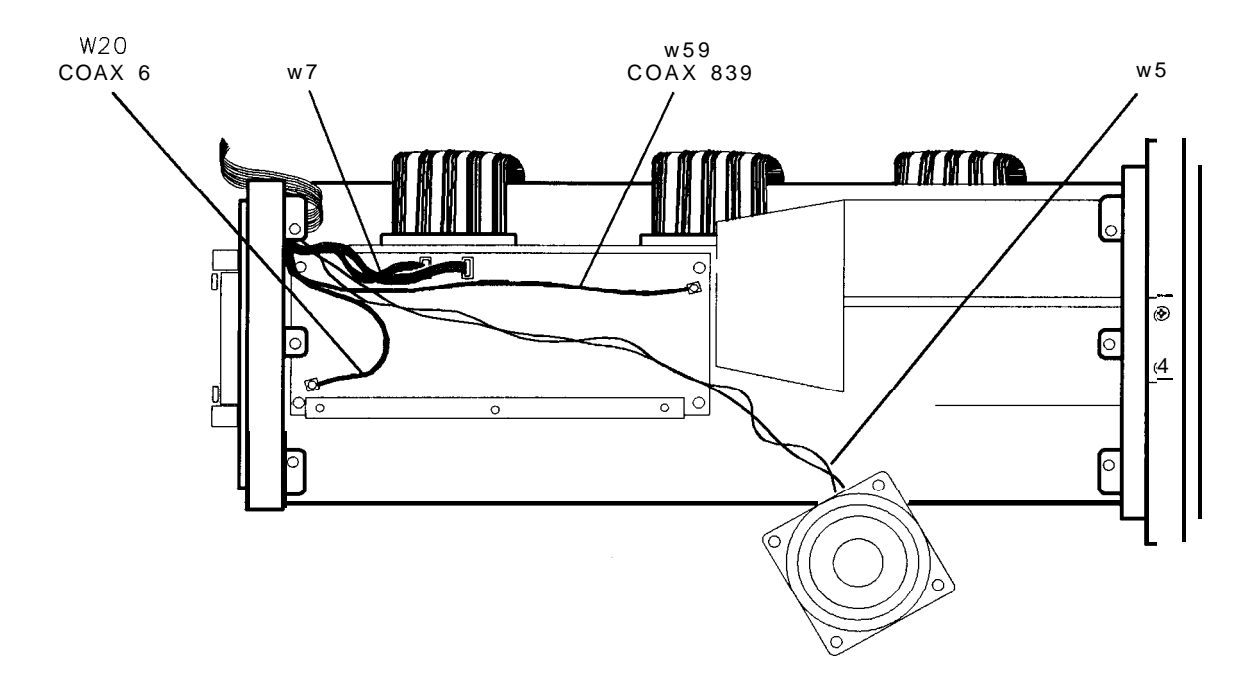

sj138e

**Figure 4-21. Al6 Cable Routing**

# **Procedure 11. Bl Fan**

### **Removal/Replacement**

**Warning Always disconnect the power cord from the instrument before beginning this replacement procedure. Failure to follow this precaution can present a shock hazard which may result in personal injury.**

- 1. Remove the four screws securing the fan assembly to the rear frame.
- 2. Remove the fan and disconnect the fan wire from the A6 power supply assembly.
- 3. To reinstall the fan, connect the fan wire to A6J3 and place the wire into the channel provided on the left side of the rear frame opening. Secure the fan to the rear frame using four panhead screws.
- **Note** The fan must be installed so that the air enters through the front and sides of the instrument and exits out the rear of the instrument.

## **Procedure 12. BTI Battery**

#### **Warning Battery BTl contains lithium polycarbon monofluoride. Do not incinerate or puncture this battery. Dispose of discharged battery in a safe manner.**

**Caution** To avoid loss of the calibration constants stored on the A2 controller assembly, connect the spectrum analyzer to the main power source and turn on before removing the battery.

The battery used in this instrument is designed to last several years. An output voltage of  $+3.0$  V is maintained for most of its useful life. Once this voltage drops to  $+2.6$  V, its life and use are limited and the output voltage will deteriorate quickly. When the instrument is turned off, stored states and traces will only be retained for a short time and may be lost. Refer to "State- and Trace-Storage Problems" in chapter 10, "Controller Section," in this manual. The battery should be replaced if its voltage is  $+2.6$  V or less.

#### **Removal/Replacement**

- 1. Remove any option module attached to the rear panel.
- 2. Locate the battery assembly cover on the spectrum analyzer rear panel. Use a screwdriver to remove the two flathead screws securing the cover to the spectrum analyzer.
- 3. Remove the old battery and replace it with the new one, ensuring proper polarity.
- 4. Measure the voltage across the new battery. Nominal new battery voltage is approximately  $+3.0$  V. If this is not the case, check the battery cable and A2 controller assembly.
- 5. Secure the battery assembly into the spectrum analyzer.

# **Procedure 13. Rear Frame/Rear Dress Panel**

## **Removal**

**Warning** The A6 power supply and A6A1 high voltage assemblies contain lethal voltages **with lethal currents in all areas. Use extreme care when servicing these assemblies. Always disconnect the power cord from the instrument before beginning this replacement procedure. Failure to follow this precaution can present a shock hazard which may result in personal injury.**

- 1. Disconnect the line-power cord from the spectrum analyzer.
- 2. Remove the spectrum analyzer cover, and place the spectrum analyzer on its right side frame.
- 3. Fold out the A2, A3, A4, and A5 assemblies as described in "Procedure 5. A2, A3, A4, and A5 Assemblies Removal," steps 3 through 5.
- 4. Disconnect the HP-IB cable at A2J5.
- 5. Place the spectrum analyzer top-side-up on the work bench with A2 through A5 folded out to the right.

## **Warning** The voltage potential at A6A1W3 is +9 kV. Disconnect at the CRT with caution! **Failure to properly discharge A6AlW3 may result in** *severe electrical shock* **to personnel and damage to the instrument.**

- 6. Connect the spectrum analyzer line-power cord to provide proper grounding while discharging the A6AlW3 post-accelerator cable. Make sure that the spectrum analyzer line-power switch is in the off position.
- 7. Connect a high voltage probe (1000:1), such as the HP 34111A to a voltmeter with a 10 megohm input.
- 8. Connect the clip lead of the probe (ground) to the chassis of the spectrum analyzer.
- 9. Slip the tip of the high voltage probe under the rubber shroud of the A6AlW3 post-accelerator cable to obtain a reading on the voltmeter. See Figure 4-2.
- 10. Keep the high voltage probe on the post-accelerator connector until the voltage has dropped to a voltmeter reading of less than  $5 \text{ mV}$  (less than  $5 \text{ V}$  at the connector). This normally takes about 30 seconds.
- 11. Disconnect the line-power cord from the spectrum analyzer.
- 12. Using a small screwdriver with the shank in contact with the CRT shield assembly, slip the tip of the screwdriver under the rubber shroud of the A6AlW3 post-accelerator cable and short the cable to ground on the CRT shield assembly. See Figure 4-2.
- 13. Remove the three screws (1) securing the power-supply shield to the power supply, and remove the shield. See Figure 4-23.
- 14. Disconnect the fan and line-power cables from A6J3 and A6JlOl on the A6 power supply assembly.

#### **4-44 Assembly Replacement**

- 15. Remove the two flathead screws securing the rear panel battery assembly, and remove the assembly. Remove the battery and unsolder the two wires attached to the battery assembly.
- 16. Use a 9/16-inch nut driver to remove the dress nuts holding the BNC connectors to the rear frame. If necessary, drill out the nut driver to fit over the BNC connectors, and cover it with heatshrink tubing or tape to avoid scratching the dress panel.
- 17. Remove four screws (1) securing the rear frame to the main deck. See Figure 4-22.
- 18. Remove the six screws securing the rear frame to the left and right side frames.
- 19. Remove the knurled nut securing the earphone jack. Carefully remove the jack using caution to avoid losing the lock washer located on the inside of the rear frame assembly. Replace the washer and nut onto the jack for safekeeping.
- 20. Remove the rear frame assembly.
- 21. To remove the rear dress panel, remove the two nuts located on the inside of the rear frame near the display adjustment holes.

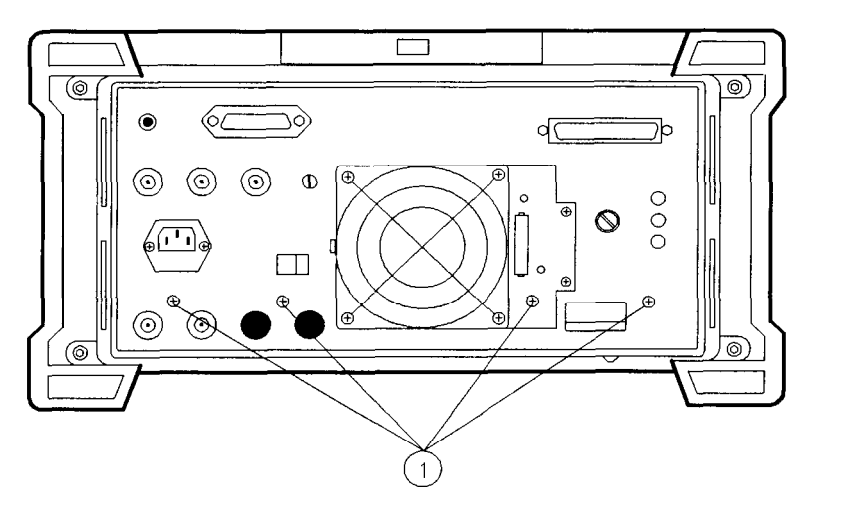

**Figure 4-22. Main Deck Screws**

#### **Replacement**

- 1. If the rear dress panel is removed, secure it to the rear frame using two nuts. Ensure that the dress panel is aligned with the frame.
- 2. Place the spectrum analyzer on its front panel allowing easy access to the rear frame area.
- 3. Place the rear frame on the spectrum analyzer and secure the knurled nut on the earphone jack. A lock washer should be used on the inside of the rear frame and a flat washer on the outside.

SK147

#### **Procedure 13. Rear Frame/Rear Dress Panel**

4. Place the coax cable BNC connectors into the appropriate rear frame holes as described below. Use a 9/16-inch nut driver to attach the dress nuts holding the BNC connectors to the rear frame.

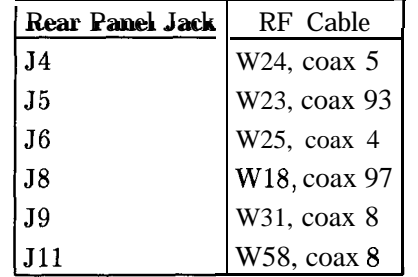

- 5. Secure the rear frame to the spectrum analyzer main deck, using four panhead screws (1). See Figure 4-22.
- 6. Secure the rear frame to the spectrum analyzer side frames using three flathead screws per side. Use caution to avoid damaging any coaxial cables.
- 7. Place the spectrum analyzer top-side-up on the work bench.
- 8. Pull the red and black battery wires through the rear frame battery-assembly hole. Solder the red wire to the positive lug of the battery-assembly, and the black wire to the negative lug. Replace the battery.
- 9. Secure the battery assembly to the rear frame, using two flathead screws.
- 10. Connect the fan and line-power cables to A6J3 and A6JlOl on the A6 power supply.
- 11. Snap the A6AlW3 post-accelerator cable to the CRT assembly.
- 12. Snap the black grommet protecting A6AlW3 into the CRT shield.
- 13. Ensure that all cables are safely routed and will not be damaged when securing the A6 cover.
- 14. Secure the power-supply cover shield to the power supply, using three flathead screws (1). One end of the cover fits into a slot provided in the rear frame assembly. Ensure that the extended portion of the cover shield is seated in the shield wall groove. See Figure 4-23.
- 15. Connect the HP-IB cable to A2J5.
- 16. Fold the A2, A3, A4, and A5 assemblies into the spectrum analyzer as described in procedure 5.

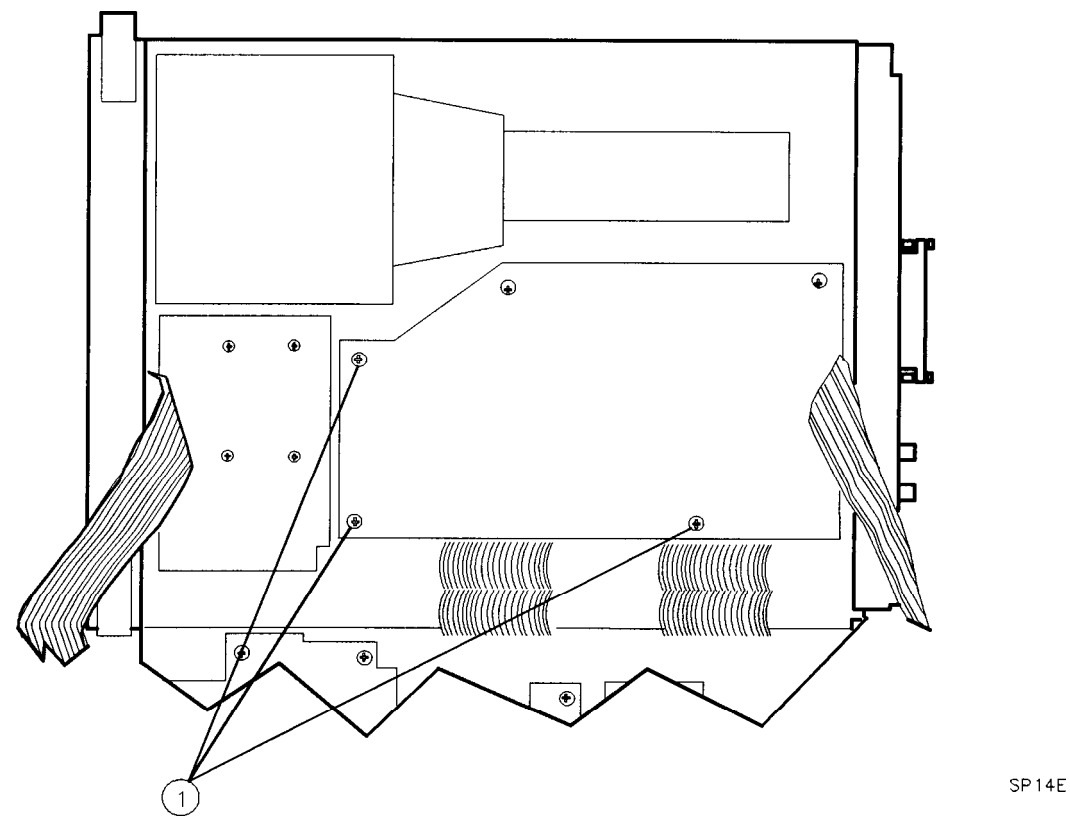

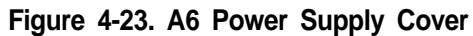

# **Procedure 14. W3 Line Switch Cable**

### **Removal**

#### **Warning Due to possible contact with high voltages, disconnect the spectrum analyzer line-power cord before performing this procedure.**

- 1. Remove the spectrum analyzer cover assembly as described in "Procedure 1. Spectrum Analyzer Cover ."
- 2. Fold out the A2, A3, A4, and A5 assemblies as described in "Procedure 5. A2, A3, A4, and A5 Assemblies Removal," steps 3 through 5.
- 3. Disconnect AlAlWl from A3J602.
- 4. Place the spectrum analyzer top-side-up on the work bench with A2 through A5 folded out to the right.

#### **Warning** The voltage potential at A6A1W3 is +9 kV. Disconnect at the CRT with caution! **Failure to properly discharge A6AlW3 may result in severe** *electrical shock* **to personnel and damage to the instrument.**

- 5. Connect the spectrum analyzer line-power cord to provide proper grounding while discharging the A6AlW3 post-accelerator cable. Make sure that the spectrum analyzer line-power switch is in the off position.
- 6. Connect a high voltage probe (lOOO:l), such as the HP 34111A to a voltmeter with a 10 megohm input.
- 7. Connect the clip lead of the probe (ground) to the chassis of the spectrum analyzer.
- 8. Slip the tip of the high voltage probe under the rubber shroud of the A6AlW3 post-accelerator cable to obtain a reading on the voltmeter. See Figure 4-2.
- 9. Keep the high voltage probe on the post-accelerator connector until the voltage has dropped to a voltmeter reading of less than  $5 \text{ mV}$  (less than  $5 \text{ V}$  at the connector). This normally takes about 30 seconds.
- 10. Disconnect the line-power cord from the spectrum analyzer.
- 11. Using a small screwdriver with the shank in contact with the CRT shield assembly, slip the tip of the screwdriver under the rubber shroud of the A6AlW3 post-accelerator cable and short the cable to ground on the CRT shield assembly. See Figure 4-2.
- 12. Remove the three screws securing the power supply shield to the power supply, and remove the shield.
- 13. Pull the cable tie (l), Figure 4-24, to free W9 and the post-accelerator cables.
- 14. Disconnect W3 from A6J2.
- 15. Pull W3 up from between the power supply and the CRT assembly to release it from the cable clamp.
- 16. Place the spectrum analyzer on its right side frame.

#### **4-48 Assembly Replacement**

- 17. Fold out the Al4 and Al5 assemblies as described in "Procedure 9. Al4 and Al5 Assemblies Removal," steps 3 and 4.
- 18. Loosen the screw (1) securing W3, the line switch assembly, to the front frame. The screw is captive. See Figure 4-25.

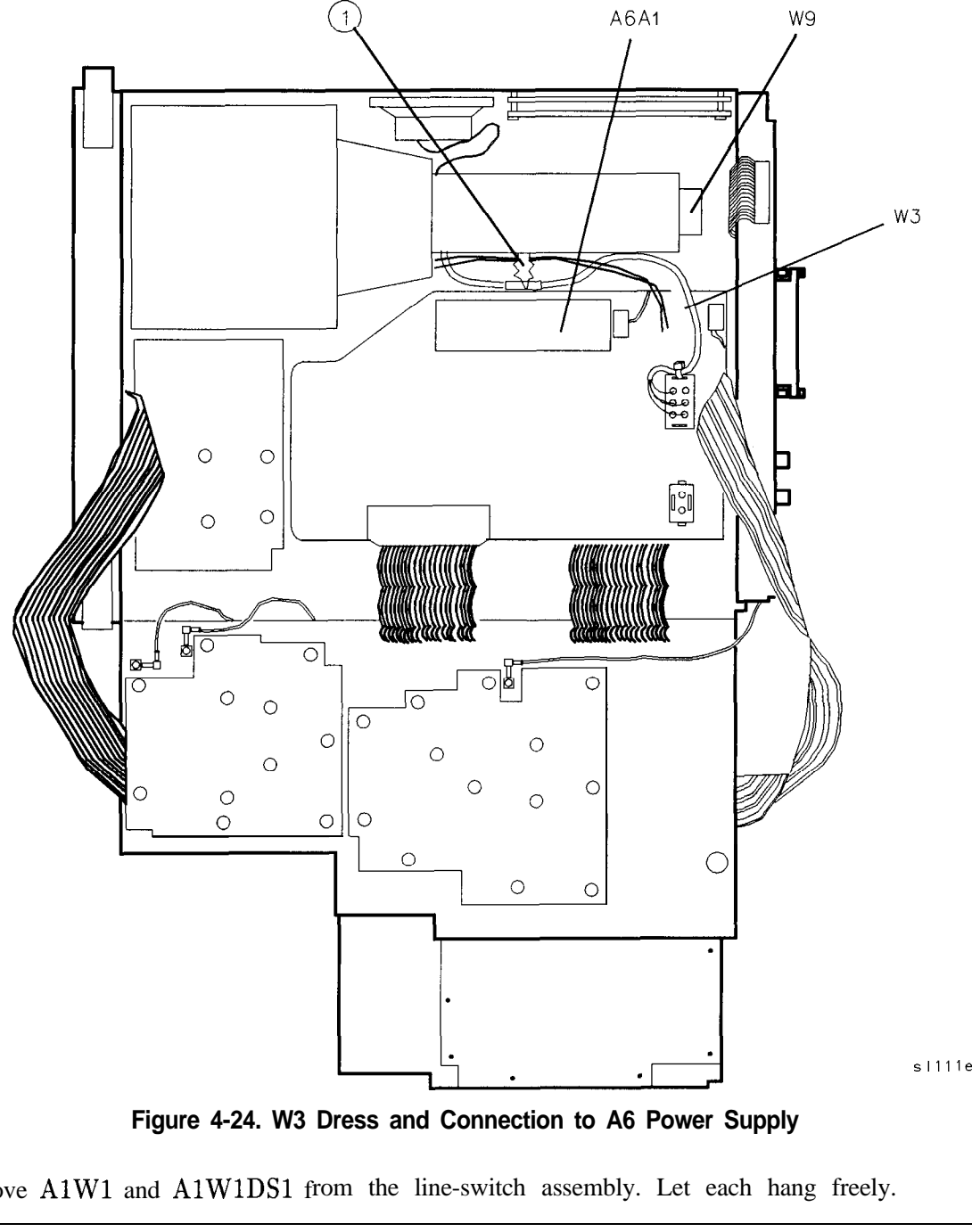

**Figure 4-24. W3 Dress and Connection to A6 Power Supply**

19. Remove AlWl and AlWlDSl from the line-switch assembly. Let each hang freely.

**Note** If contact removal tool, HP part number 8710-1791, is available, complete assembly removal by performing "Removal," steps 20 and 21. If not, skip to "Removal," step 22.

#### **Procedure 14. W3 Line Switch Cable**

- 20. With wire cutters, clip the tie wrap holding the cable to the contact housing, From the top side of the spectrum analyzer, use contact removal tool, HP Part Number 8710-1791, to remove the four wires from the W3 connector. See Figure 4-26.
- 21. Completely remove the cable from the instrument.

**Note** If steps 20 and 21 have been performed, stop the procedure here; do not perform steps 22, 23, and 24.

- 22. Remove the Al front frame assembly and Al8 CRT assembly as described in "Procedure 2. Al Front Frame/Al8 CRT Removal," steps 16 through 29.
- 23. Remove the left side frame from the spectrum analyzer using the hardware listed below. (The side frame will still be attached by the speaker wires. Do not let it hang freely.)

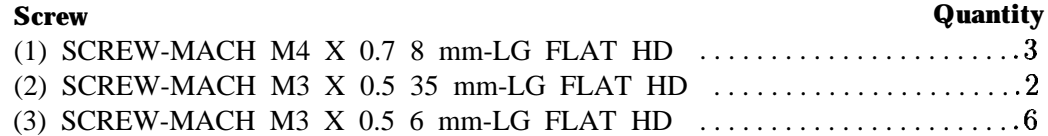

24. Remove the line-switch cable assembly.

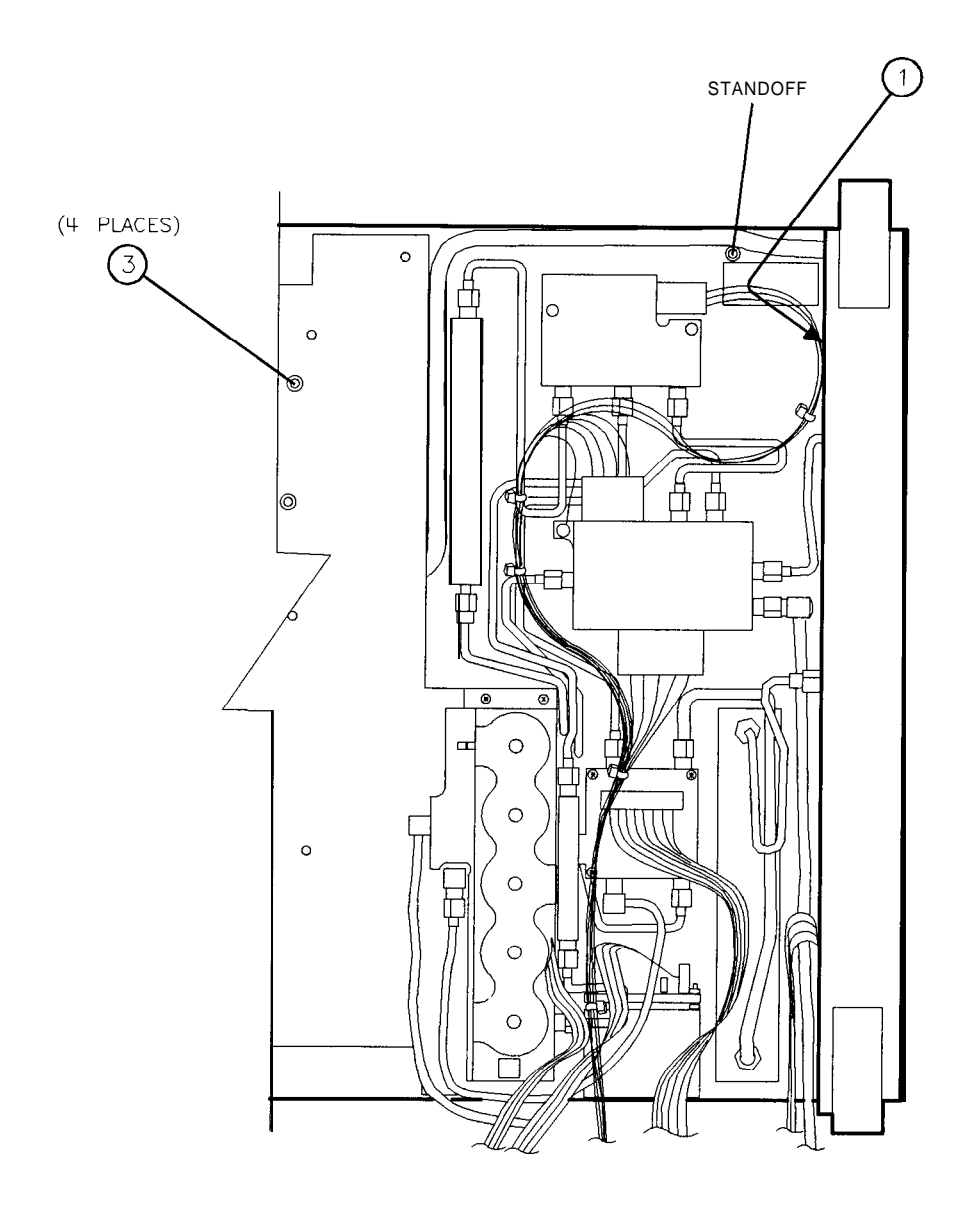

SI 13e

**Figure 4-25. Line-Switch Mounting Screw and Cable Dress**

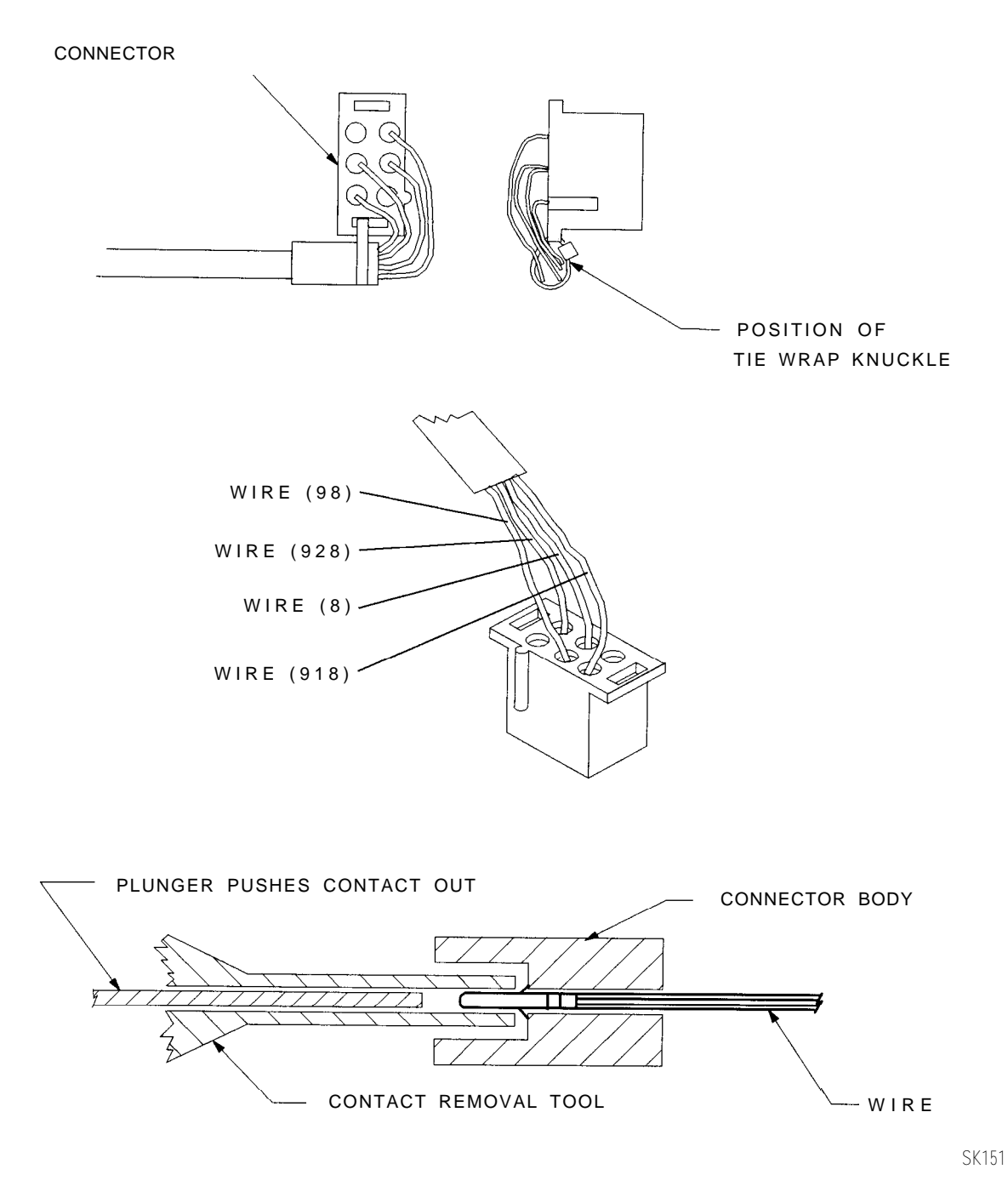

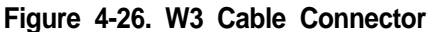

## **Replacement (Using Contact Removal Tool, HP part number 8710-1791)**

- 1. Ensure that the action of the switch is working properly. With a pair of wire cutters, clip the tie wrap holding the cable to the contact housing of the replacement W3 assembly.
- 2. Using the contact removal tool, remove the four wires from the replacement cable assembly connector.
- 3. From the bottom side of the spectrum analyzer, insert the contact end of W3 through the slotted opening in the main deck. W3 should come through to the top side of the spectrum analyzer between the Al8 CRT assembly and the post-accelerator cable.
- 4. Place LED AlWlDSl into the line-switch assembly.
- 5. Attach the line-switch assembly into the front frame, using the captive panhead screw. Ensure the connection of the line-switch grounding lug to the screw.
- 6. Dress W3 between the main deck standoff and the side frame. See Figure 4-25.
- 7. On the top side of the spectrum analyzer, redress W3.
- 8. Insert the four contacts into the W3 connector.
- 9. Attach the cable to the connector housing using the supplied tie wrap.
- 10. Connect W3 to A6J2. Dress W3 into the slotted opening in the deck.
- 11. Connect AlAlWl to A3J602.
- 12. Secure the power-supply cover shield to the power supply, using three flathead screws. One end of the cover fits into a slot provided in the rear frame assembly. Ensure that the extended portion of the cover shield is seated in the shield wall groove.
- 13. Redress W3 and the other cable assemblies down between the CRT assembly and the power supply cover such that the W9 wires are below the surface of the power-supply cover.
- 14. Fold up the A2, A3, A4, and A5 assemblies into the spectrum analyzer as described in "Procedure 5. A2, A3, A4, and A5 Assemblies Replacement," steps 5 through 10.
- 15. Fold up Al4 and Al5 assemblies as described in "Procedure 9. Al4 and Al5 Assemblies Replacement," steps 9 through 11.

#### **Replacement (without Contact Removal Tool)**

- 1. Lay the replacement line-switch cable assembly between the side frame and main deck. Ensure that the action of the switch is working properly.
- 2. Attach the left side frame to the deck and rear frame. See Figure 4-27.

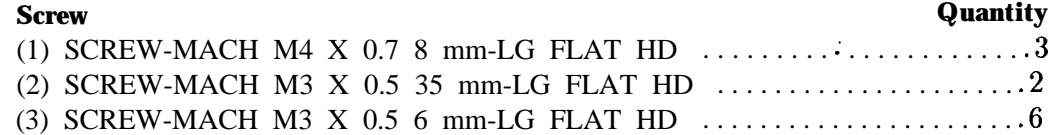

- 3. Dress W3 between the main deck standoff and the side frame. See Figure 4-25.
- 4. Attach the Al Front Frame assembly and the Al8 CRT assembly as described in "Procedure 2. Al Front Frame/Al8 CRT Replacement," steps 1 through 15.
- 5. Place LED AlWlDSl into the line-switch assembly.
- 6. Attach the line-switch assembly into the front frame using the captive panhead screw. Be sure to connect the line-switch grounding lug with the screw.

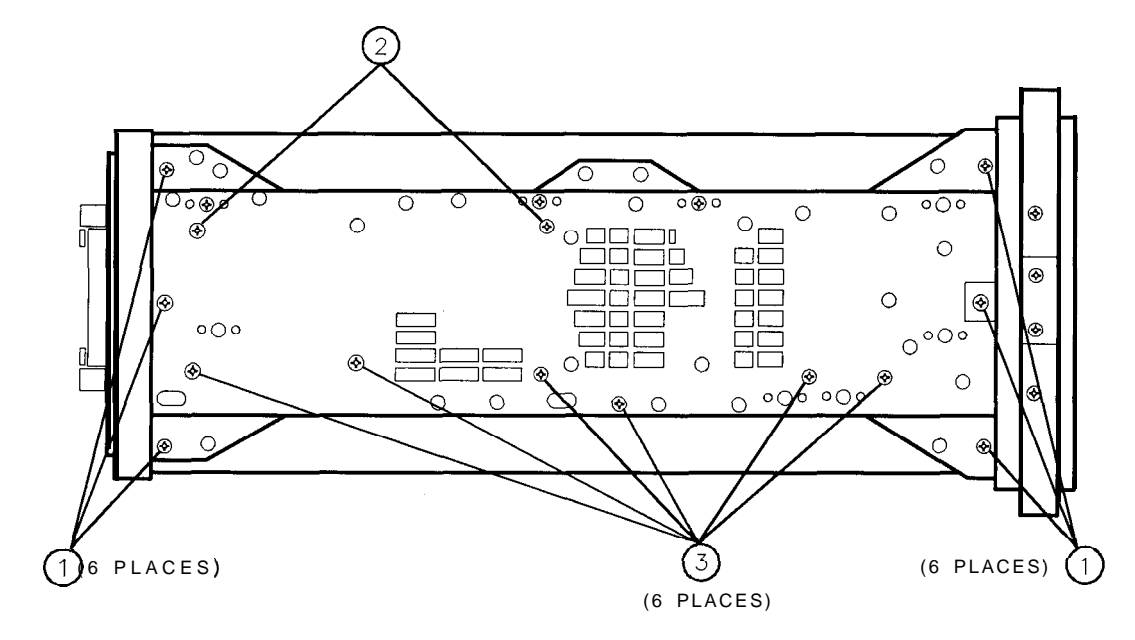

sm113e

#### **Figure 4-27. Side Frame Mounting Screws**

- 7. On the top side of the spectrum analyzer, redress W3.
- 8. Connect W3 to A6J2. Dress W3 into the slotted opening in the deck.
- 9. Connect AlAlWl to A3J602.
- 10. Secure the power-supply cover shield to the power supply using three flathead screws. One end of the cover fits into a slot provided in the rear frame assembly. Ensure that the extended portion of the cover shield is seated in the shield wall groove. See Figure 4-12.
- 11. Place W3 and the other cable assemblies between the CRT assembly and the power supply cover so the W9 wires are below the surface of the power-supply cover.
- 12. Fold up the A2, A3, A4, and A5 assemblies into the spectrum analyzer as described in "Procedure 5. A2, A3, A4, and A5 Assemblies Replacement," steps 5 through 10.
- 13. Fold up Al4 and Al5 assemblies as described in "Procedure 9. Al4 and Al5 Assemblies Replacement," steps 3 through 5.
- 14. Replace the spectrum analyzer cover assembly.
- 15. Connect the line-power cord and switch the spectrum analyzer power on. If the spectrum analyzer does not operate properly, turn off the spectrum analyzer power, disconnect the line cord, and recheck the spectrum analyzer.

# **Procedure 15. EEROM (A2U500)**

#### **Removal/Replacement**

**Caution** The EEROM is replaced with the power on. Use a nonmetallic tool to remove the defective EEROM and install the new EEROM.

- 1. Turn the HP 85623  $LINE$  switch off. Remove the spectrum analyzer cover assembly and fold out the A2, A3, A4, and A5 assemblies as described in "Procedure 5. A2, A3, A4, and A5 Assemblies Removal," steps 3 through 5.
- 2. Turn the HP 85623 (LINE) switch on.
- 3. Set the WR PROT/WR ENA jumper on the A2 controller assembly to the WR ENA position.
- 4. Press [CAL], MORE 1 OF 2, SERVICE CAL DATA, COPY EEROM. The spectrum analyzer will store the contents of the EEROM into the program RAM.
- 5. Using a nonmetallic tool, carefully remove the defective EEROM.
- 6. Carefully install a new EEROM.
- 7. Press COPY TO EEAOM . The spectrum analyzer will store the contents of the program RAM into the new EEROM.
- 8. Turn the HP 85623 (LINE) switch off, then on, cycling the spectrum analyzer power. Allow the power-on sequence to finish.
- 9. If error message 701, 702, or 703 is displayed, press (RECALL), MORE, and RECALL ERRORS. Use the STEP keys to view any other errors.
- 10. If error message 701 or 703 is displayed, perform Adjustment 9,"Frequency Response Adjustment" in chapter 2, "Adjustment Procedures." (If a TAM is available, perform the module "Low Band Flatness" and "High Band Flatness and YTF" adjustments. Press (MODULE), ADJUST to enter the adjust menu of the TAM.)
- 11. If error message 704 is displayed, press (SAVE), SAVE PRSEL PK, and (PRESET).
- 12. If there are no errors after cycling the spectrum analyzer power, the EEROM is working properly, but the frequency response correction data might be invalid. Check the spectrum analyzer frequency response.
- 13. Place the WR PROT/WR ENA jumper in the WR PROT position.
- 14. Fold the A2 and A3 assemblies into the spectrum analyzer as described in "Procedure 5. A2, A3, A4, and A5 Assemblies." Secure the spectrum analyzer cover assembly.
## **Procedure 16. A21 OCXO**

#### **Removal**

- 1. Remove the rear frame assembly as described in "Procedure 13. Rear Frame/Rear Dress Panel Removal," steps 1 through 20.
- 2. Place the spectrum analyzer on its right side frame.
- 3. Fold out the Al4 and Al5 assemblies as described in "Procedure 9. Al4 and Al5 Assemblies Removal," steps 3 and 4.
- 4. Remove the three screws (1) securing the OCXO to the main deck. See Figure 4-28.
- 5. Disconnect W49, coax 82, from the OCXO and disconnect W50 (orange cable) from the Al5 RF assembly. Clip the tie wraps that hold W49 and W50 together and remove the OCXO from the spectrum analyzer (with the orange cable connected).

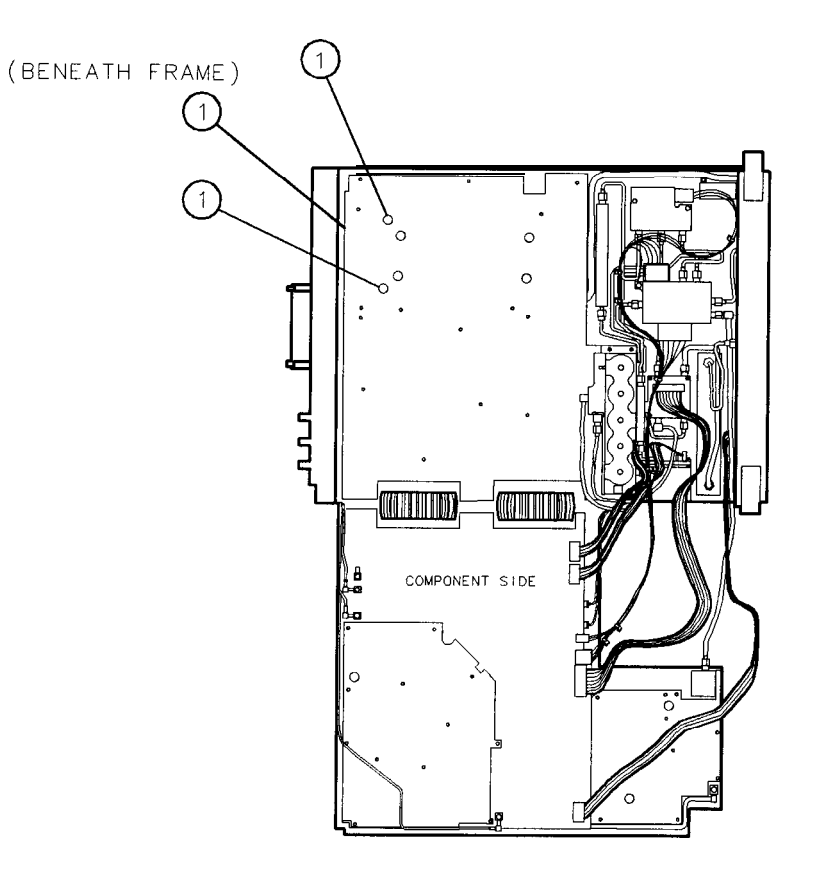

sl16e

**Figure 4-28. A21 OCXO Mounting Screws**

#### **Replacement**

- 1. Connect W49, coax 82, to the OCXO and position the OCXO in the spectrum analyzer. Dress W50, orange cable, next to W49 through the opening in the deck.
- 2. Secure the OCXO to the spectrum analyzer main deck using three screws (1). See Figure 4-28.
- 3. Connect W50 to A15J306. Install tie wraps to hold W49 and W50 together.
- 4. Fold the Al4 and Al5 assemblies into the spectrum analyzer as described in "Procedure 9. Al4 and Al5 Assemblies Removal."
- 5. Perform the rear frame assembly replacement procedure described in "Procedure 13. Rear Frame/Rear Dress Panel Removal."

# **Replaceable Parts**

This chapter contains information on ordering all replaceable parts and assemblies. Locate the instrument parts in the following figures and tables:

Table 5-l. Reference Designations, Abbreviations and Multipliers Table 5-2. Manufacturers Code List Table 5-3. Replaceable Parts Figure 5-l. Parts Identification, Assembly Mounting Figure 5-2. Parts Identification, Cover Assembly Figure 5-3. Parts Identification, Main Chassis Figure 5-4. Parts Identification, RF Section Figure 5-5. Parts Identification, Front Frame

Figure 5-6. Parts Identification, Rear Frame

### **Ordering Information**

To order a part or assembly, quote the Hewlett-Packard part number (with check digit), indicate the quantity required, and address the order to the nearest Hewlett-Packard office. The check digit will ensure accurate and timely processing of your order.

To order a part that is not listed in the replaceable parts table, include the instrument model number, the description and function of the part, and the number of parts required. Address the order to the nearest Hewlett-Packard office.

#### **Direct Mail-Order System**

Within the USA, Hewlett-Packard can supply parts through a direct mail-order system. Advantages of using the system are as follows:

- nDirect ordering and shipment from the HP Support Materials Organization in Roseville, California.
- <sup>n</sup>No maximum or minimum on any mail order. (There is a minimum order amount for parts ordered through a local HP office when the orders require billing and invoicing.)
- n Prepaid transportation. (There is a small handling charge for each order.)
- $\blacksquare$  No invoices.

To provide these advantages, a check or money order must accompany each order. Mail-order forms and specific ordering information is available through your local Hewlett-Packard Sales and Service office. See Table l-5.

#### **Direct Phone-Order System**

Within the USA, a phone order system is available for regular and hotline replacement parts service. A toll-free phone number is available, and Mastercard and Visa are accepted.

**Regular Orders:** The toll-free phone number, (800) 227-8164, is available 6 am to 5 pm, Pacific standard time, Monday through Friday. Regular orders have a four-day delivery time.

Hotline Orders: Hotline service for ordering emergency parts is available 24 hours a day, 365 days a year. There is an additional hotline charge to cover the cost of freight and special handling.

The toll-free phone number is (800) 227-8164, is available 6 am to 5 pm, Pacific standard time, Monday through Friday and (916) 785-8HOT for after hours, weekends, and holidays. Hotline orders are normally delivered the following business day.

## **Parts List Format**

The following information is listed for each part:

- 1. The Hewlett-Packard part number.
- 2. The part number check digit (CD).
- 3. The total quantity (Qty) in the assembly. This quantity is given only once, at the first appearance of the part in the list.
- 4. The description of the part.
- 5. A five-digit code indicating a typical manufacturer of the part.
- 6. The manufacturer part number.

#### **Firmware-Dependent Part Numbers**

Refer to the firmware note entitled HP 8560 Series, HP 85620A, and HP 85629B Firmware Note, included with each HP 8560E-Series spectrum analyzer.

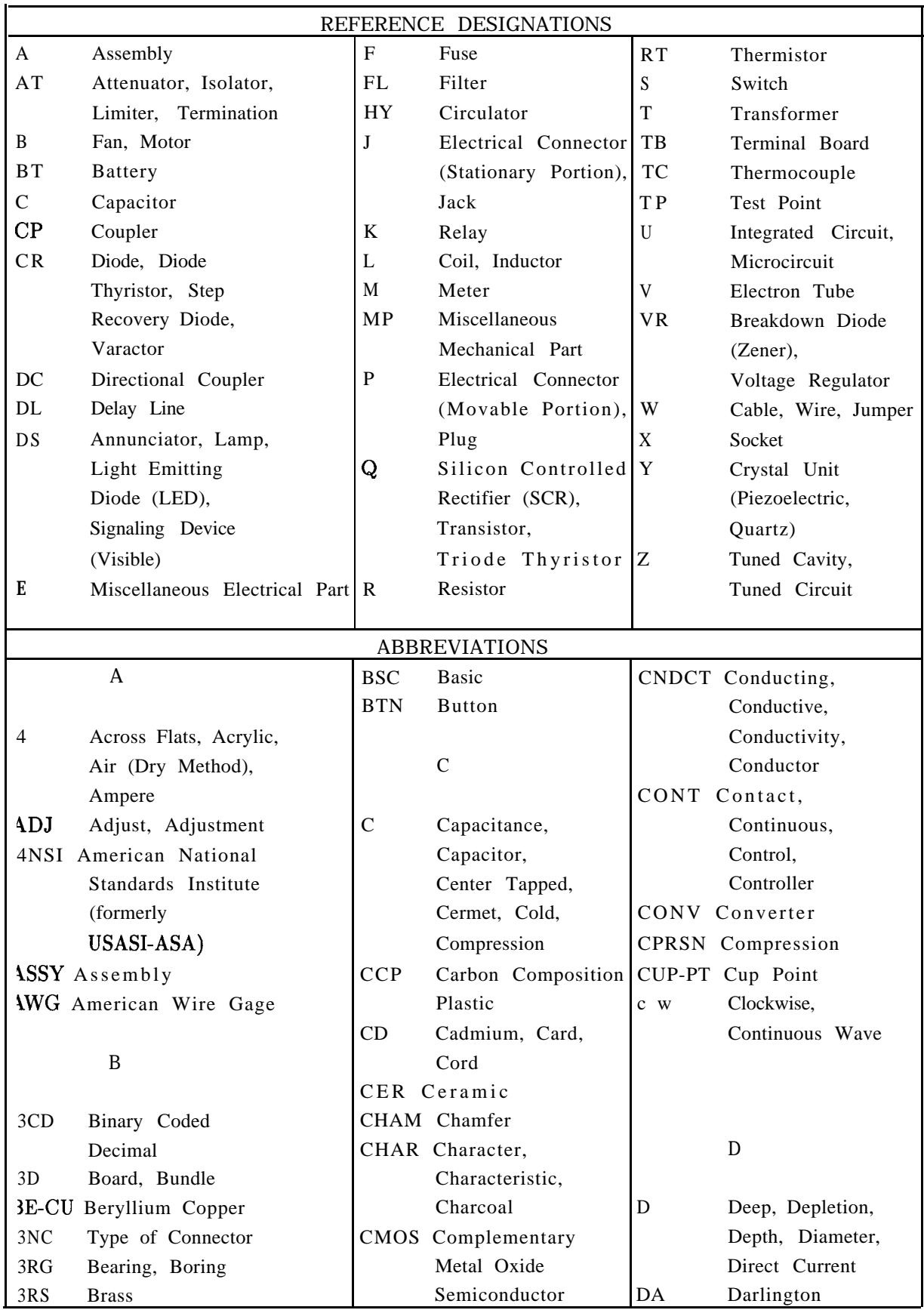

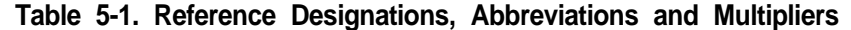

## **Replaceable Parts 5-3**

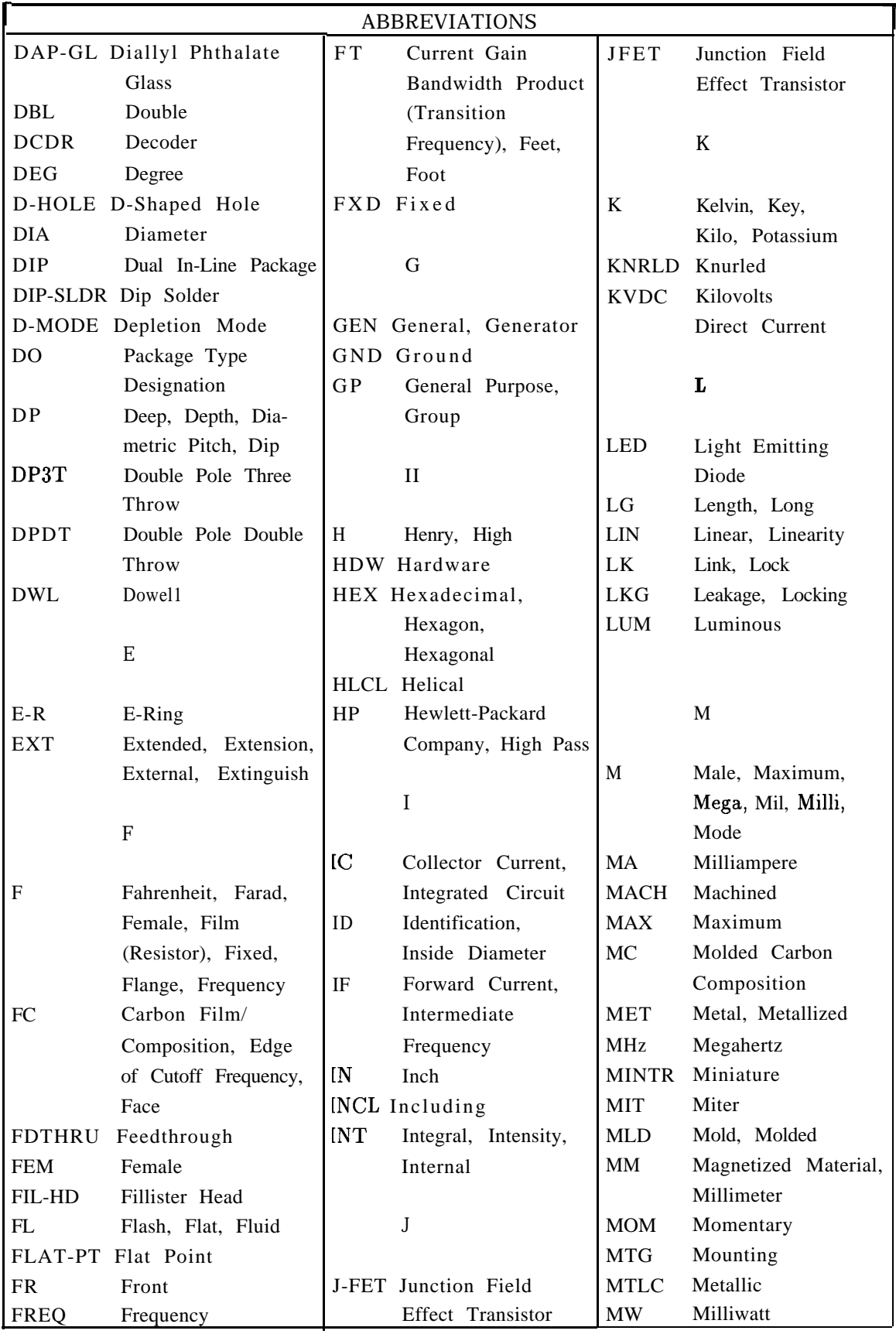

### **Table 5-1. Reference Designations, Abbreviations, and Multipliers (2 of 4)**

### **5-4 Replaceable Parts**

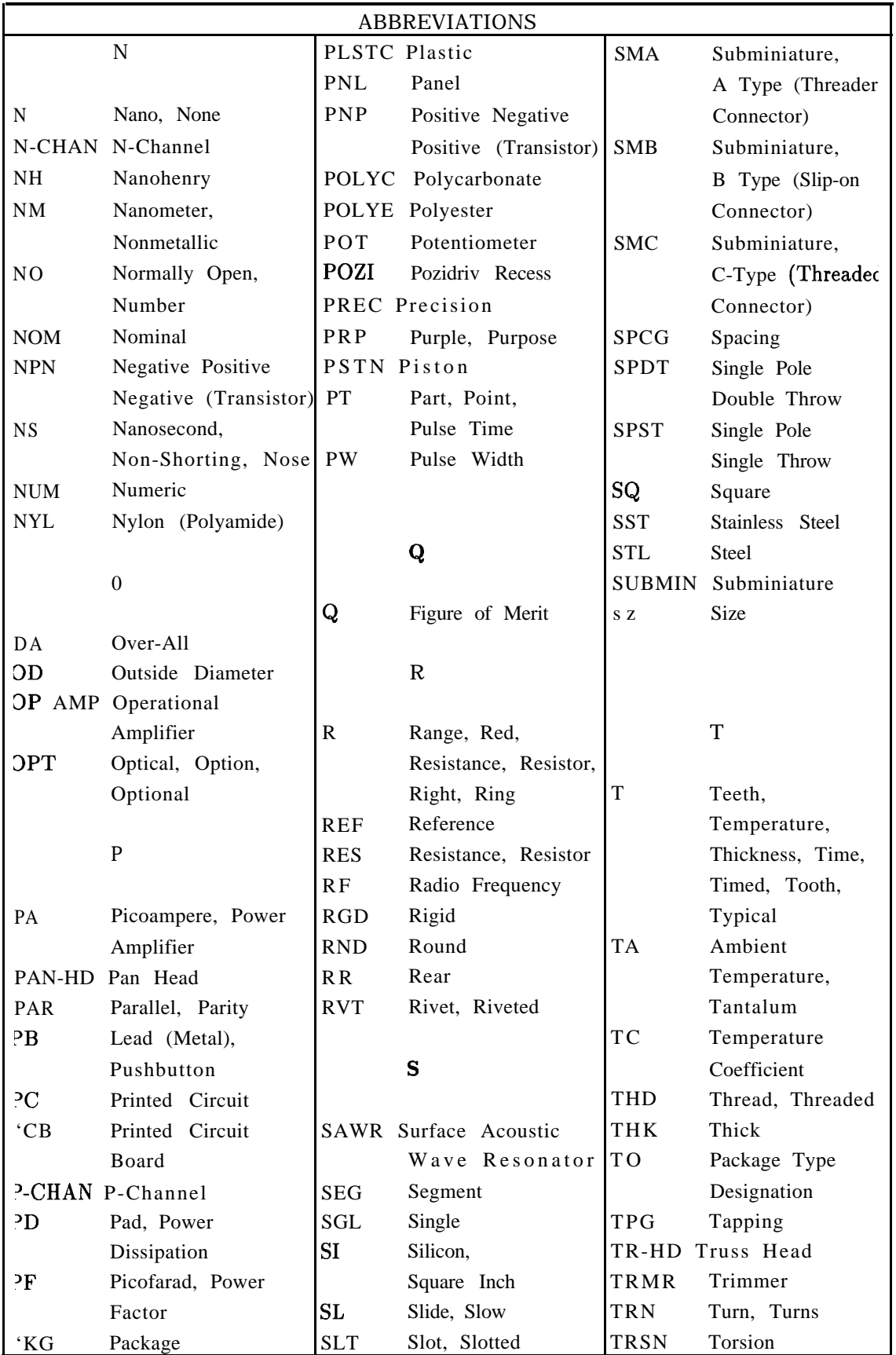

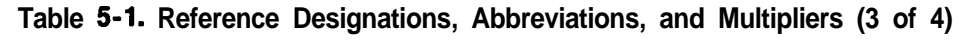

## **Replaceable Parts 5-5**

| <b>ABBREVIATIONS</b> |                            |            |                      |       |                     |  |  |  |  |
|----------------------|----------------------------|------------|----------------------|-------|---------------------|--|--|--|--|
|                      | U                          | <b>VAR</b> | Variable             |       | Y                   |  |  |  |  |
|                      |                            | $\rm VDC$  | Volts-Direct Current |       |                     |  |  |  |  |
| <b>UCD</b>           | Microcandela               |            |                      | YIG . | Yttrium-Iron-Garnet |  |  |  |  |
| UF                   | Microfarad                 |            |                      |       |                     |  |  |  |  |
| UH                   | Microhenry                 |            | W                    |       |                     |  |  |  |  |
| UL                   | Microliter,                |            |                      |       |                     |  |  |  |  |
|                      | Underwriters'              | W          | Watt, Wattage,       |       | Z                   |  |  |  |  |
|                      | Laboratories, Inc.         |            | White, Wide, Width   |       |                     |  |  |  |  |
|                      | UNHDND Unhardened          | W/SW       | With Switch          |       | ZNR Zener           |  |  |  |  |
|                      |                            | W W        | Wire Wound           |       |                     |  |  |  |  |
|                      | V                          |            |                      |       |                     |  |  |  |  |
|                      |                            |            | X                    |       |                     |  |  |  |  |
| V                    | Variable, Violet,          |            |                      |       |                     |  |  |  |  |
|                      | Volt, Voltage              | X          | By (Used with        |       |                     |  |  |  |  |
| VAC                  | Vacuum, Volts-             |            | Dimensions),         |       |                     |  |  |  |  |
|                      | <b>Alternating Current</b> |            | Reactance            |       |                     |  |  |  |  |

**Table 5-1. Reference Designations, Abbreviations, and Multipliers (4 of 4)**

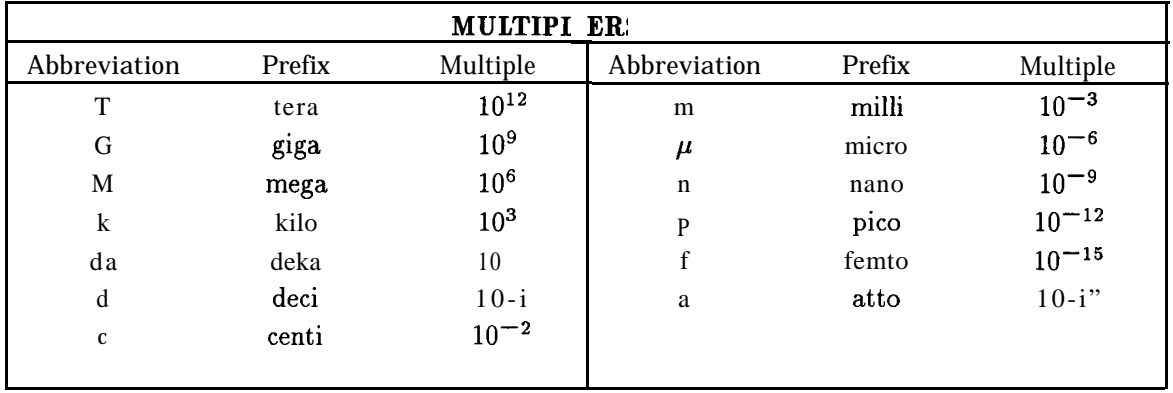

#### **Table 5-2. Manufacturers Code List**

Refer to the Manufacturers Code List in the *HP 8560 E-Series Spectrum Analyzer Component Level Information.*

## **Table 5-3. Replaceable Parts**

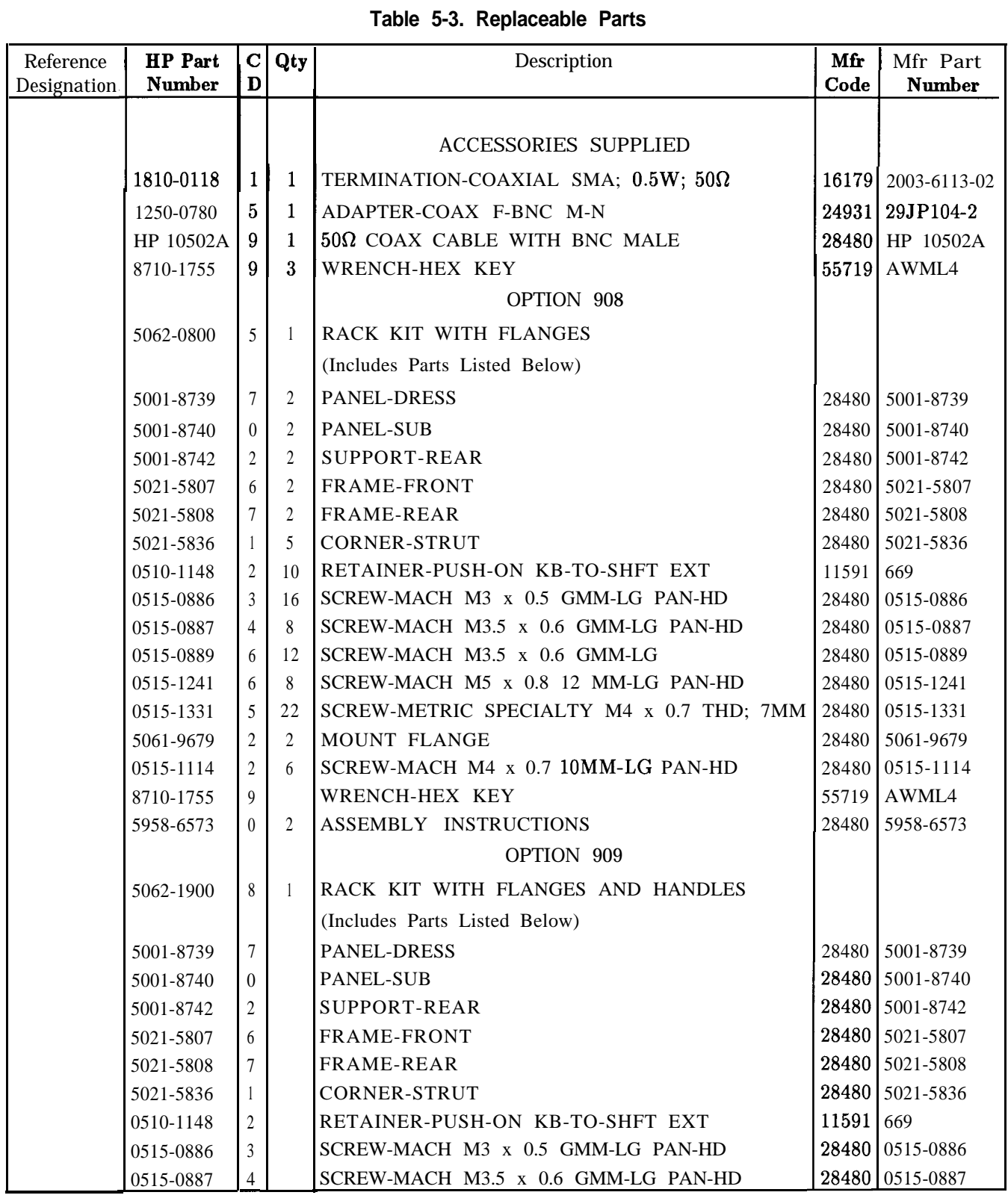

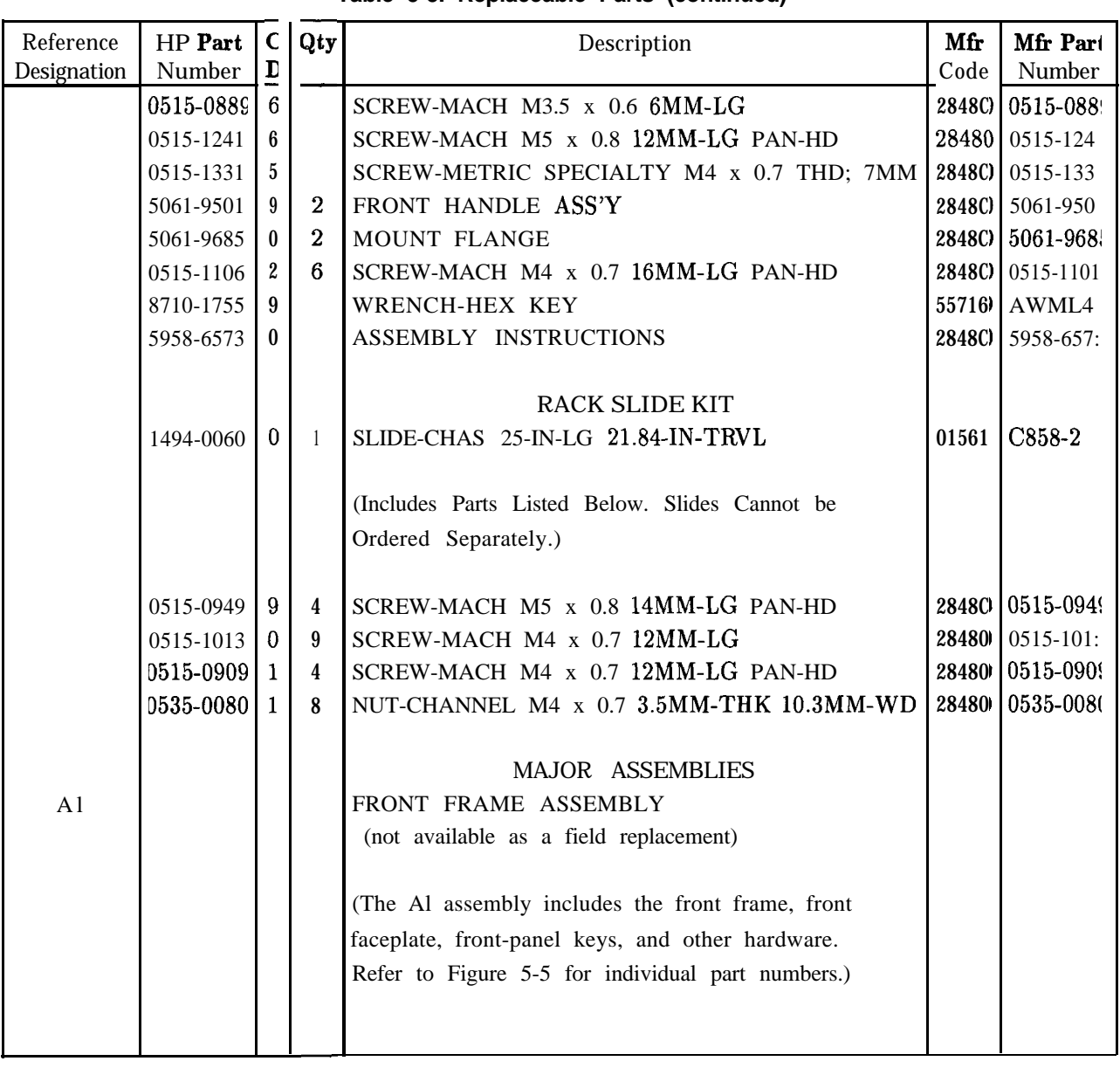

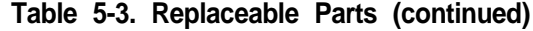

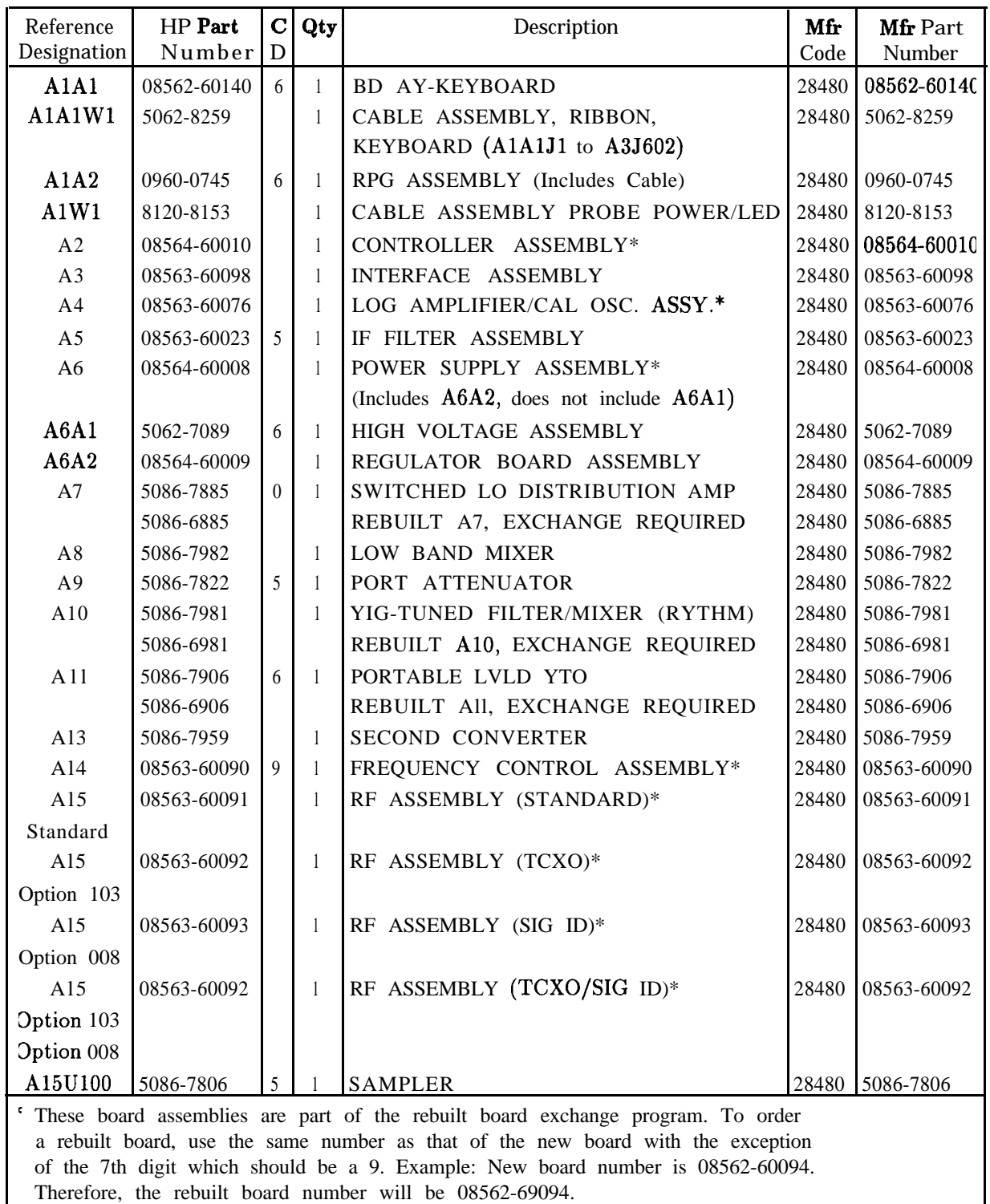

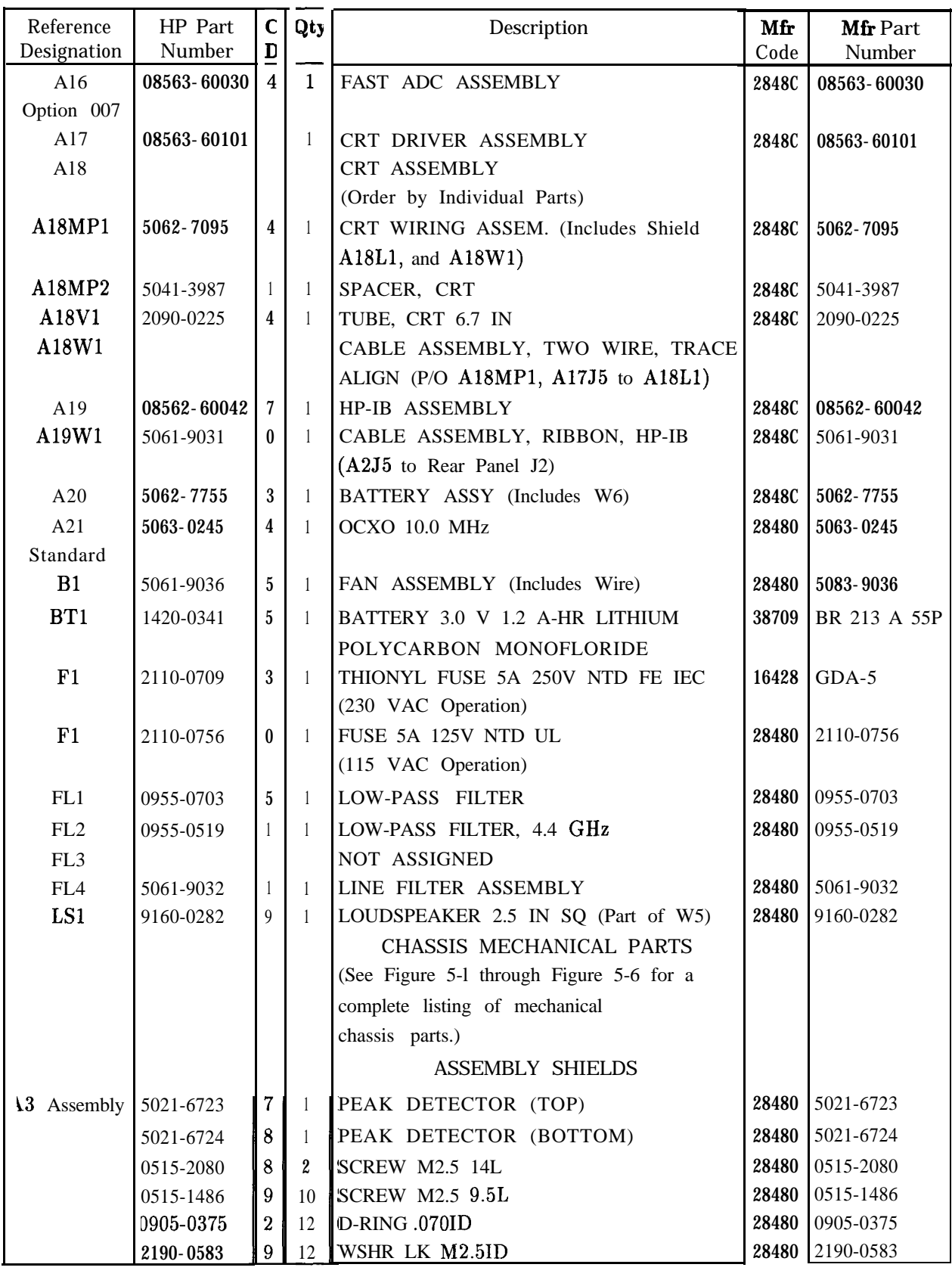

## **5-10 Replaceable Parts**

| Reference             | HP Part   | $\mathsf{C}$     | Qty              | Description                         | Mfr   | Mfr Part  |
|-----------------------|-----------|------------------|------------------|-------------------------------------|-------|-----------|
| Number<br>Designation |           | D                |                  |                                     | Code  | Number    |
|                       |           |                  |                  | <b>ASSEMBLY SHIELDS</b> (continued) |       |           |
| A4 Assembly           | 5063-0220 | $\sqrt{5}$       | $\mathbf{1}$     | AMP 1 (BOTTOM)                      | 28480 | 5063-0220 |
|                       | 5063-0221 | 6                | 1                | AMP 1 (TOP)                         | 28480 | 5063-0221 |
|                       | 5063-0219 | $\overline{c}$   | 1                | AMP 2 (TOP)                         | 28480 | 5063-0219 |
|                       | 5063-0222 | 7                | 1                | AMP 2 (BOTTOM)                      | 28480 | 5063-0222 |
|                       | 0515-1486 | $\mathbf{1}$     | 4                | SCREW SMM 2.5 10 PNTROX             | 28480 | 0515-1486 |
|                       | 0515-2080 | 8                | 23               | SCREW M2.5 14L                      | 28480 | 0515-2080 |
|                       | 2190-0583 | 9                | 23               | WSHR LK M2.5ID                      | 28480 | 2190-0583 |
|                       | 0905-0375 | $\boldsymbol{2}$ | 23               | O-RING 070ID                        | 28480 | 0905-0375 |
| A5 Assembly           | 5021-6729 | 3                | 1                | IF $1$ (TOP)                        | 28480 | 5021-6729 |
|                       | 5021-6730 | 6                | 1                | IF 1 (BOTTOM)                       | 28480 | 5021-6730 |
|                       | 5021-6731 | 7                | 1                | IF $2$ (TOP)                        | 28480 | 5021-6731 |
|                       | 5021-6732 | 8                | $\mathbf{1}$     | IF 2 (BOTTOM)                       | 28480 | 5021-6732 |
|                       | 0515-2081 | 3                | 16               | SCREW 5MM 2.5 16 PNPDS              | 28480 | 0515-2081 |
|                       | 0905-0375 | 2                | 16               | O-RING 070ID                        | 28480 | 0905-0375 |
|                       | 2190-0583 | 9                | 16               | WSHR LK M2.5ID                      | 28480 | 2190-0583 |
| A14 Assembly          | 5063-0209 | $\mathbf{0}$     | $\mathbf{1}$     | FC (TOP)                            | 28480 | 5063-0209 |
|                       | 5063-0210 | 3                | 1                | FC (BOTTOM)                         | 28480 | 5063-0210 |
|                       | 0515-0951 | 3                | 13               | SCREW 5MM 2.5 16 PNPDS              | 28480 | 0515-0951 |
|                       | 0905-0375 | $\overline{2}$   | 13               | O-RING .070ID                       | 28480 | 0905-0375 |
|                       | 2190-0583 | 9                | 13               | WSHR LK M2.5ID                      | 28480 | 2190-0583 |
| 415 Assembly          | 5021-6735 | 1                | $\mathbf{1}$     | REF (TOP)                           | 28480 | 5021-6735 |
|                       | 5021-6736 | $\boldsymbol{2}$ | $\mathbf{1}$     | REF (BOTTOM)                        | 28480 | 5021-6736 |
|                       | 5022-0047 | 8                | 1                | SYNTHZR (TOP)                       | 28480 | 5022-0047 |
|                       | 5022-0046 | 7                | $\mathbf{1}$     | SYNTHZR (BOTTOM)                    | 28480 | 5022-0046 |
|                       | 5021-6739 | $5\phantom{.0}$  | 1                | SIGPATH (TOP)                       | 28480 | 5021-6739 |
|                       | 5021-6740 | 8                | $\mathbf{1}$     | SIGPATH (BOTTOM)                    | 28480 | 5021-6740 |
|                       | 5002-0631 | $\boldsymbol{4}$ | $\mathbf{1}$     | BRACE, RF BD                        | 28480 | 5002-0631 |
|                       | 0515-2081 | 3                | 2                | <b>SCREW</b>                        | 28480 | 1515-2081 |
|                       | 0515-2081 | 3                | 34               | SCREW 5MM 2.5 16 PNPDS              | 28480 | 1515-2081 |
|                       | 0905-0375 | 2                | 36               | O-RING .070ID                       | 28480 | 0905-0375 |
|                       | 2190-0583 | 9                | 36               | WSHR LK M2.5 ID                     | 28480 | 2190-0583 |
|                       | 0515-0367 | $\mathbf{5}$     | $\boldsymbol{2}$ | SCREW 2.5M X 8MM LG TORX            | 28480 | 1515-0367 |

**Table 5-3. Replaceable Parts (continued)**

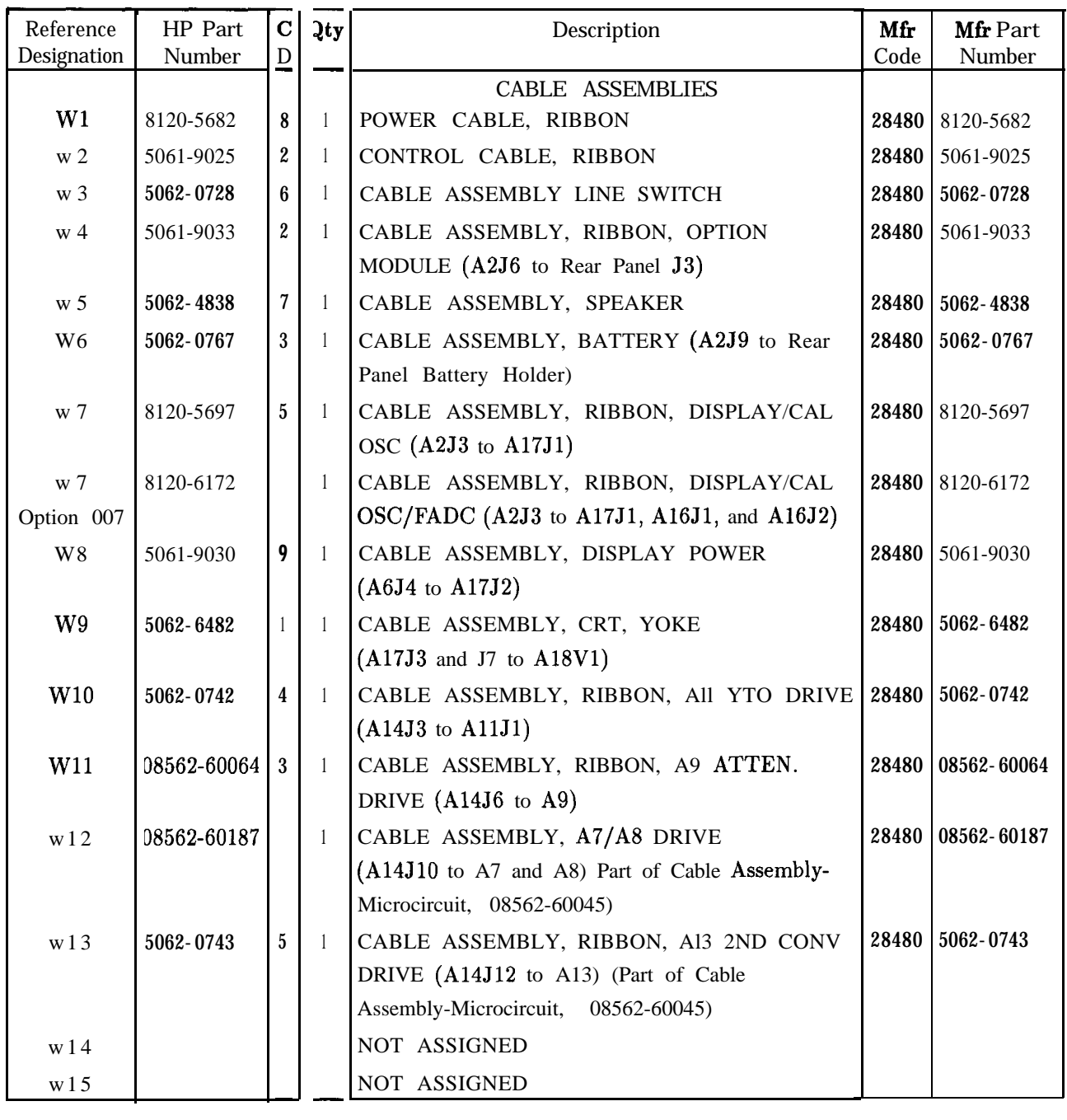

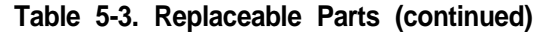

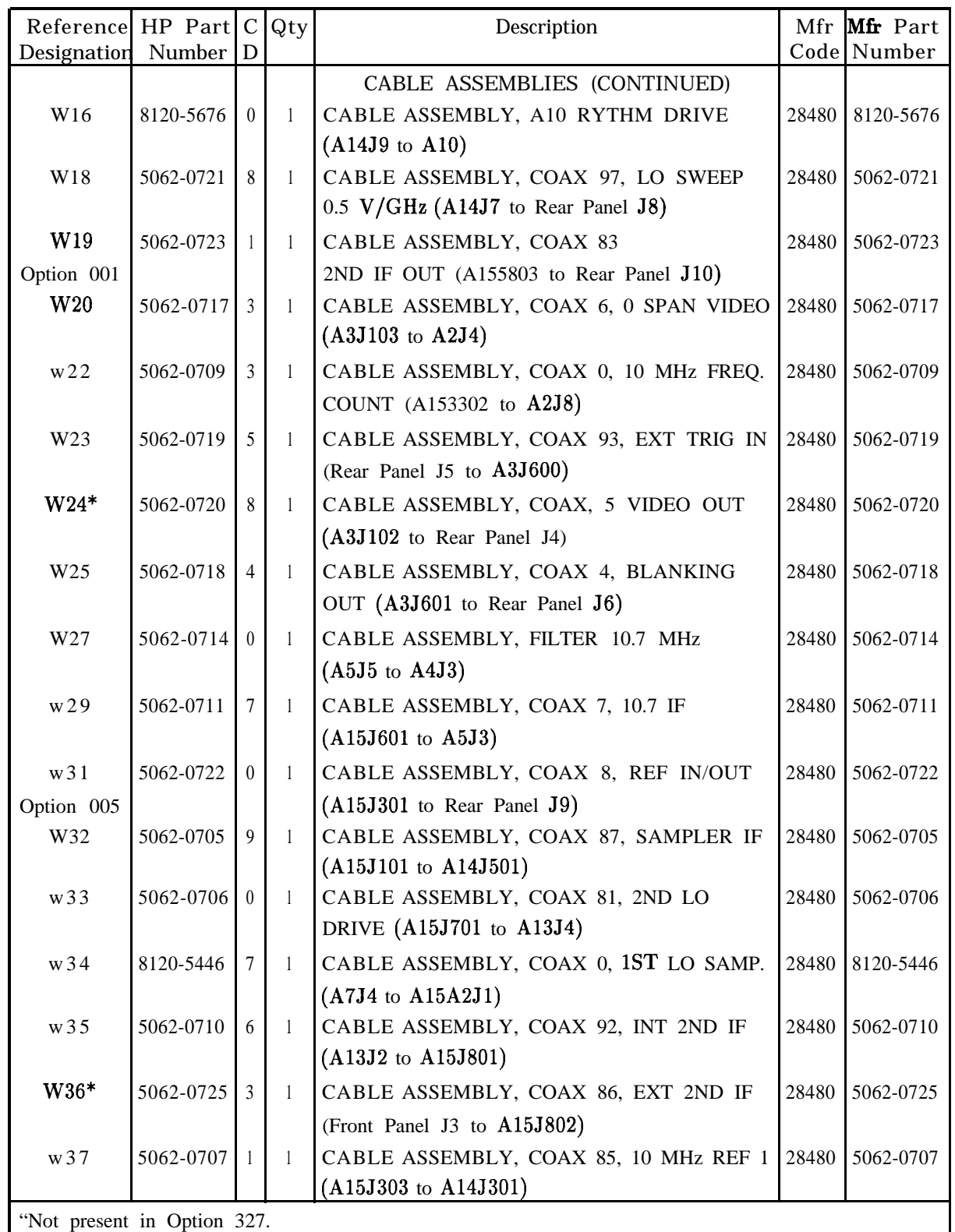

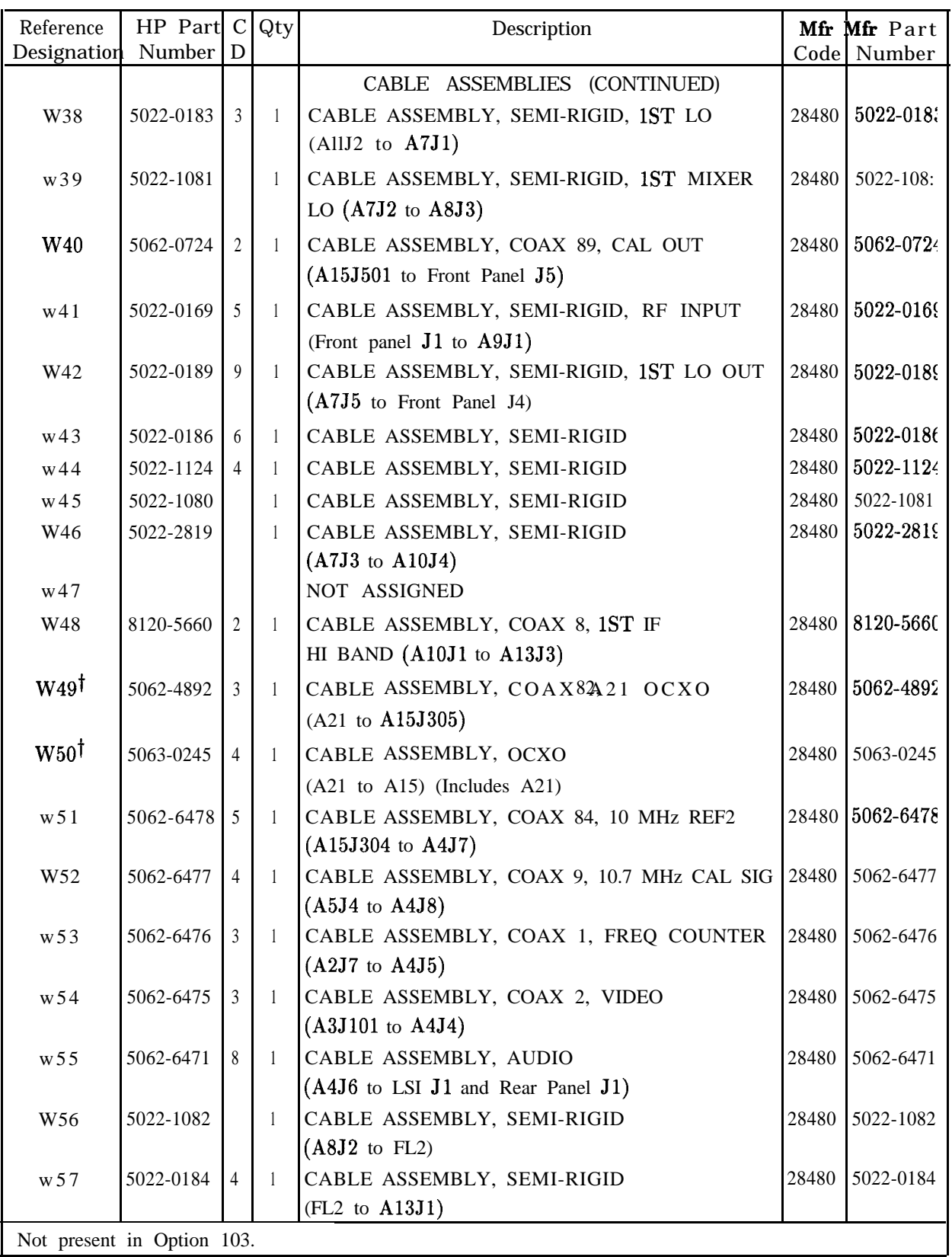

### **5-14 Replaceable Parts**

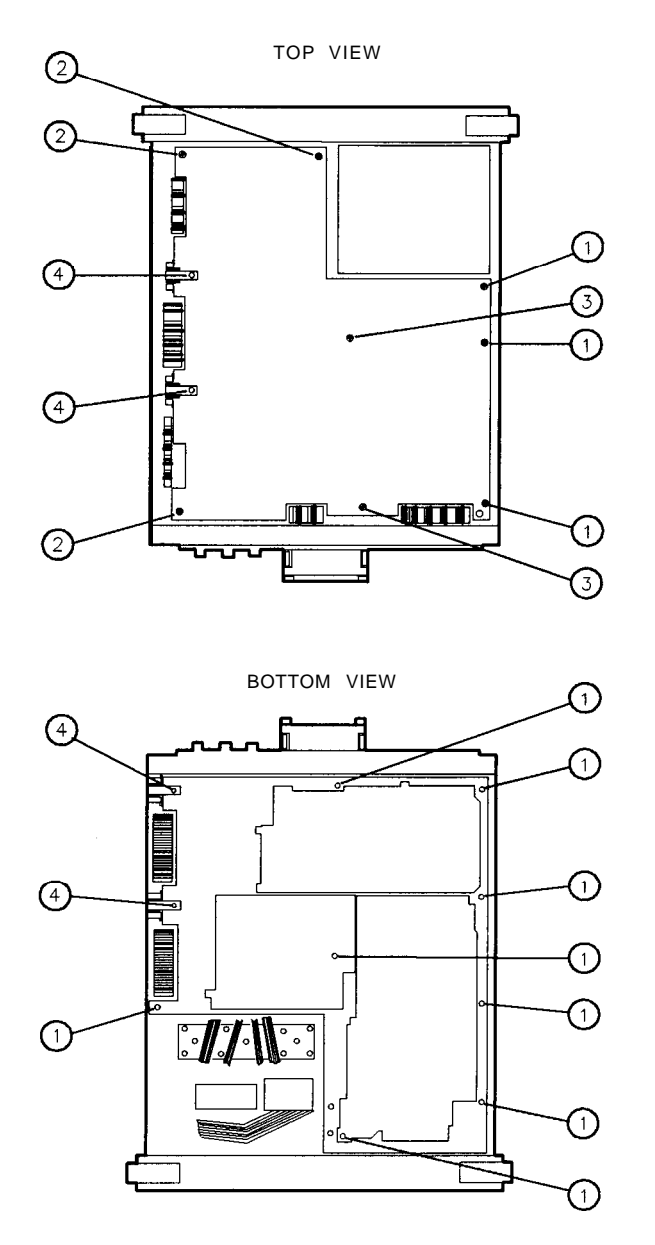

sp126e

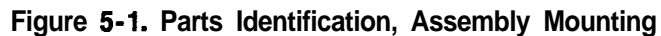

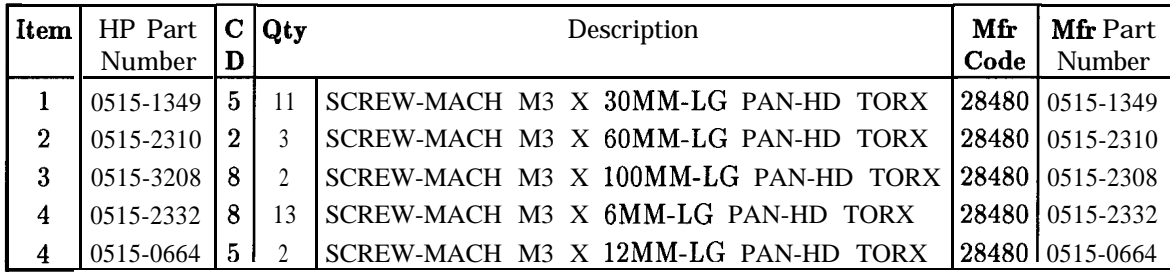

#### **Parts List, Cover Assembly**

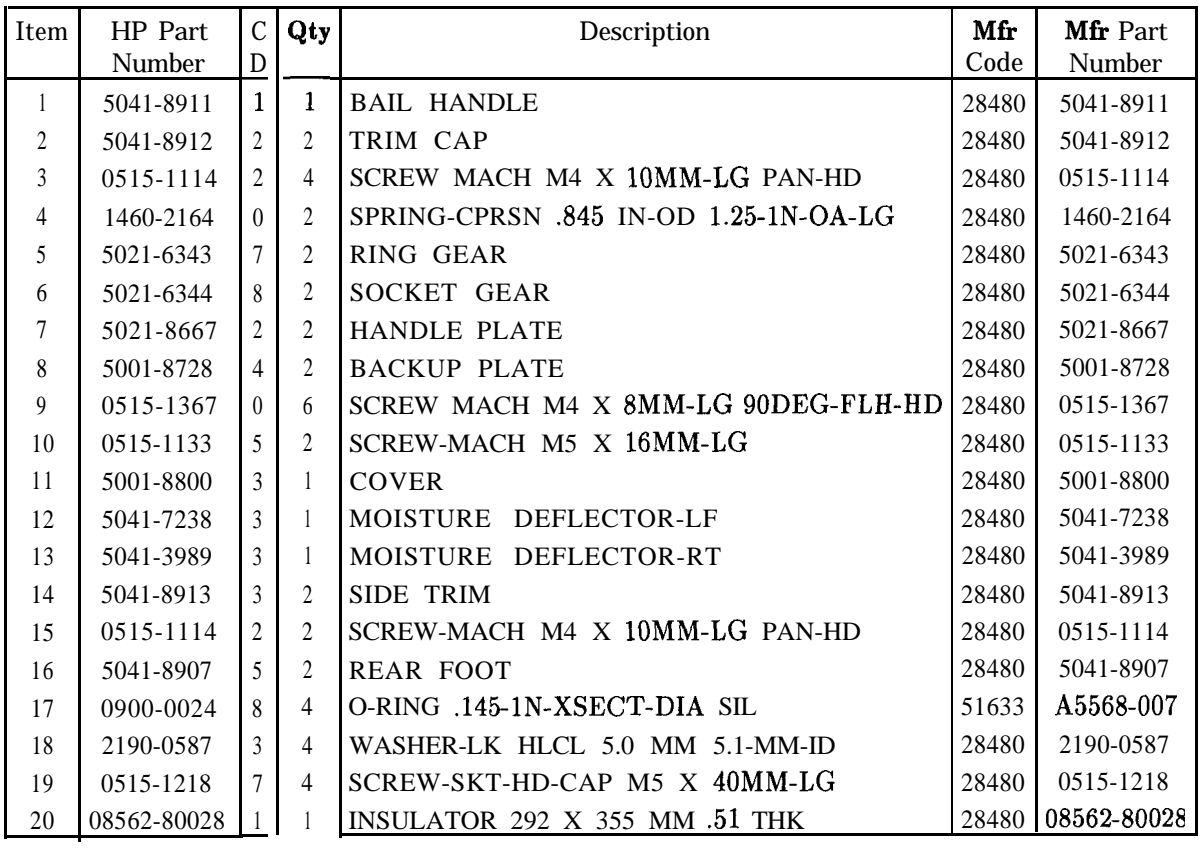

#### **Parts List, Main Chassis**

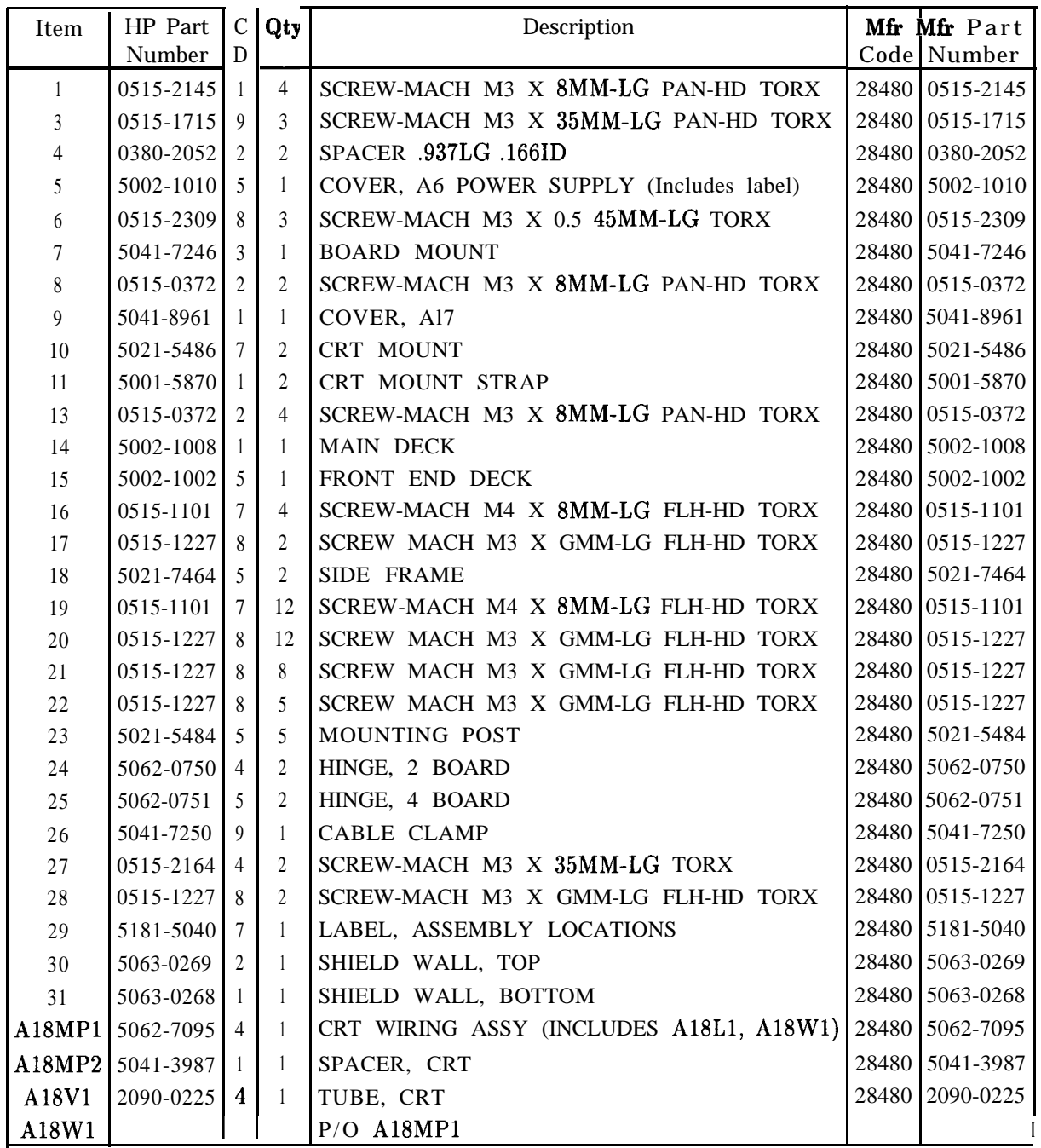

### **Parts List, RF Section**

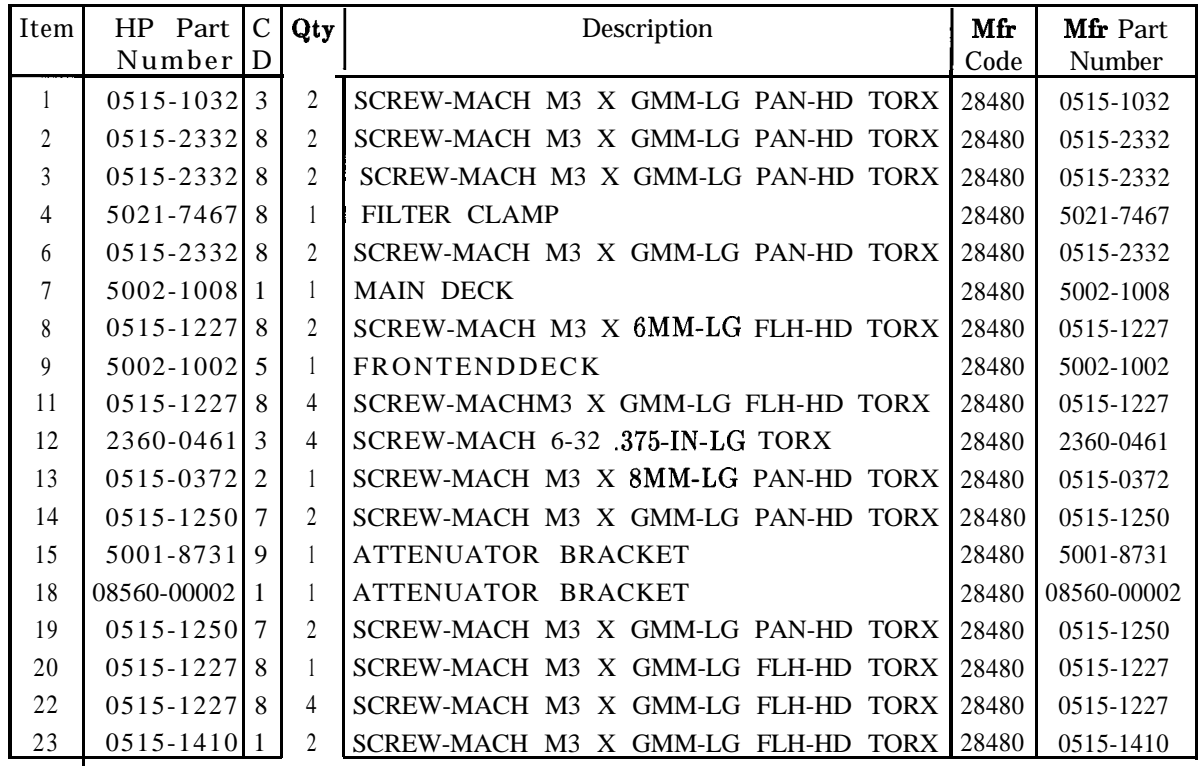

#### **Parts List, Front Frame**

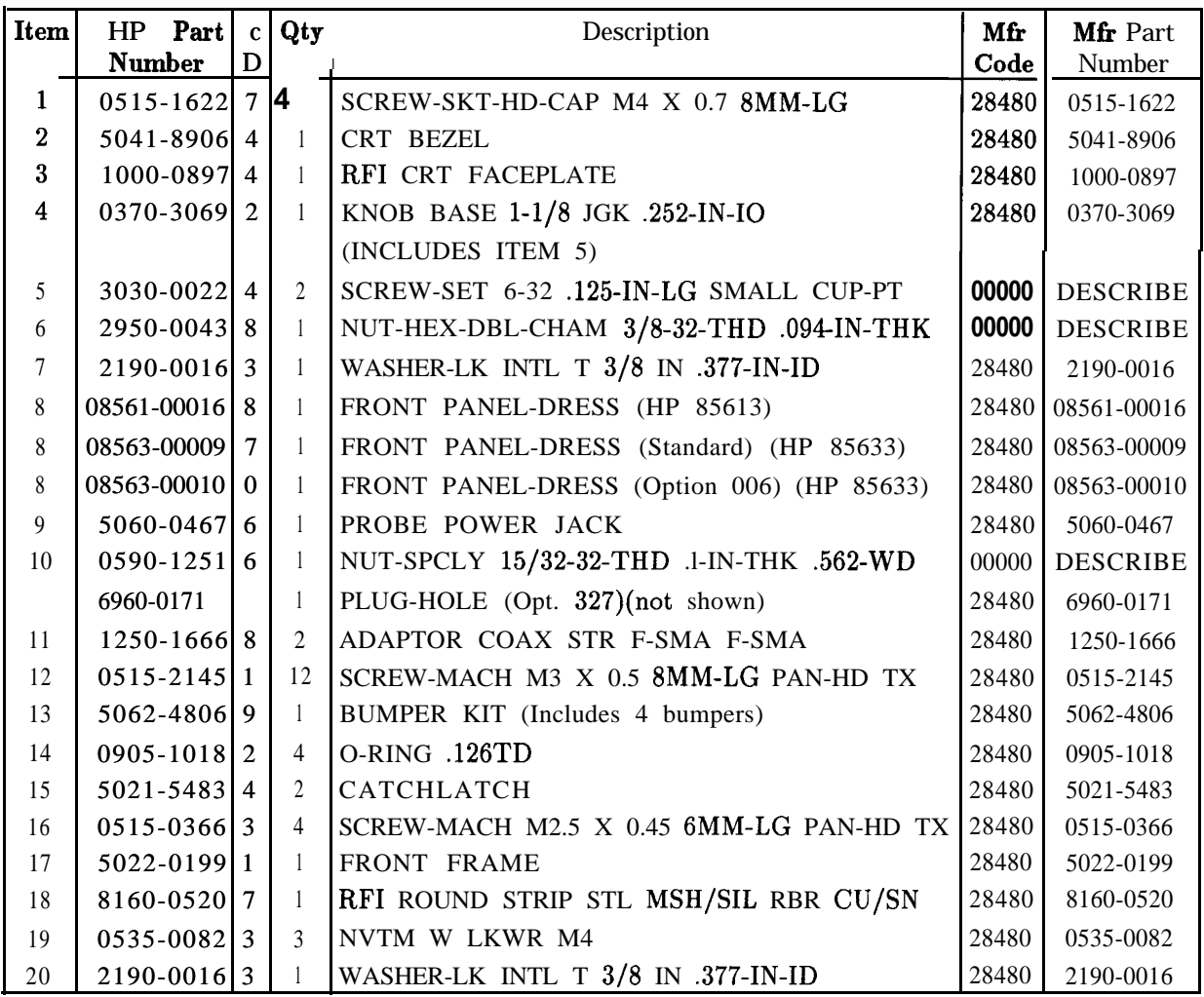

## **Parts List, Front Frame (continued)**

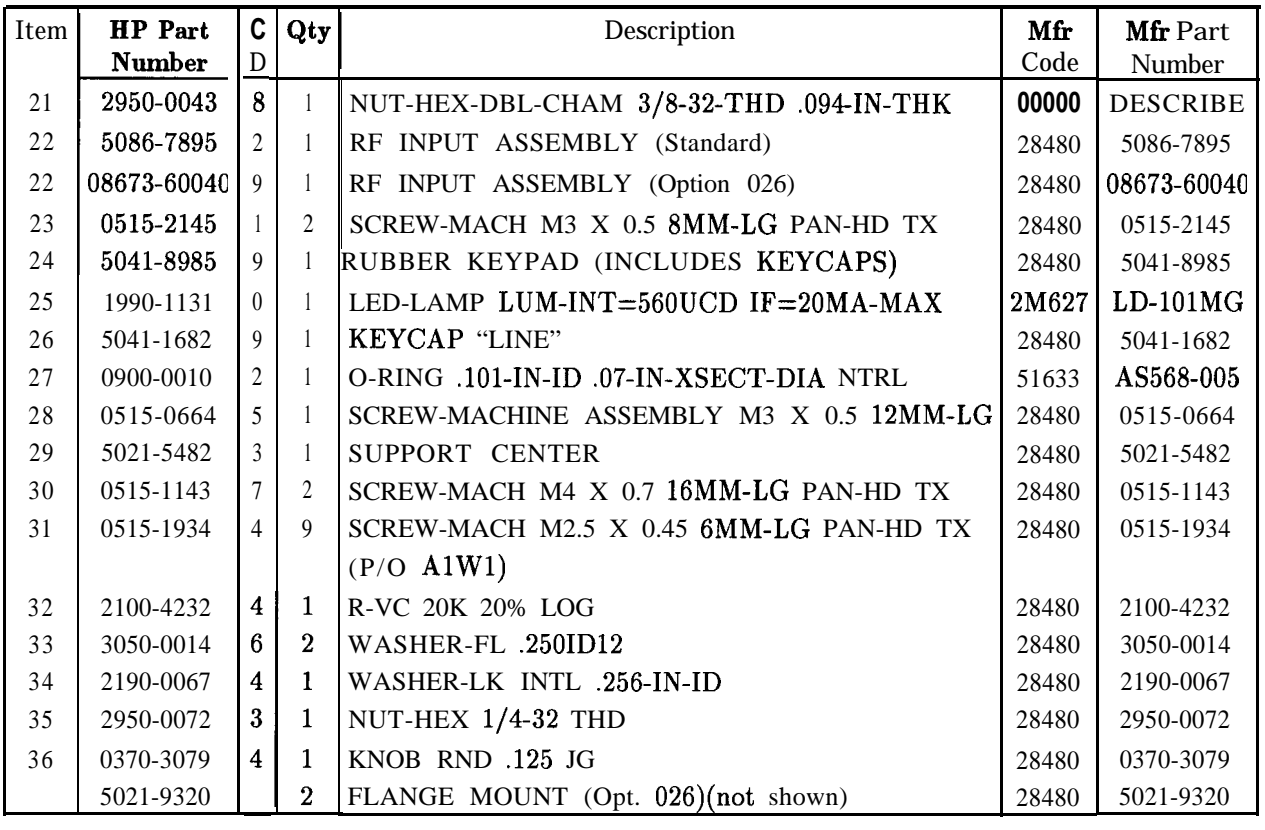

### **Parts List, Rear Frame**

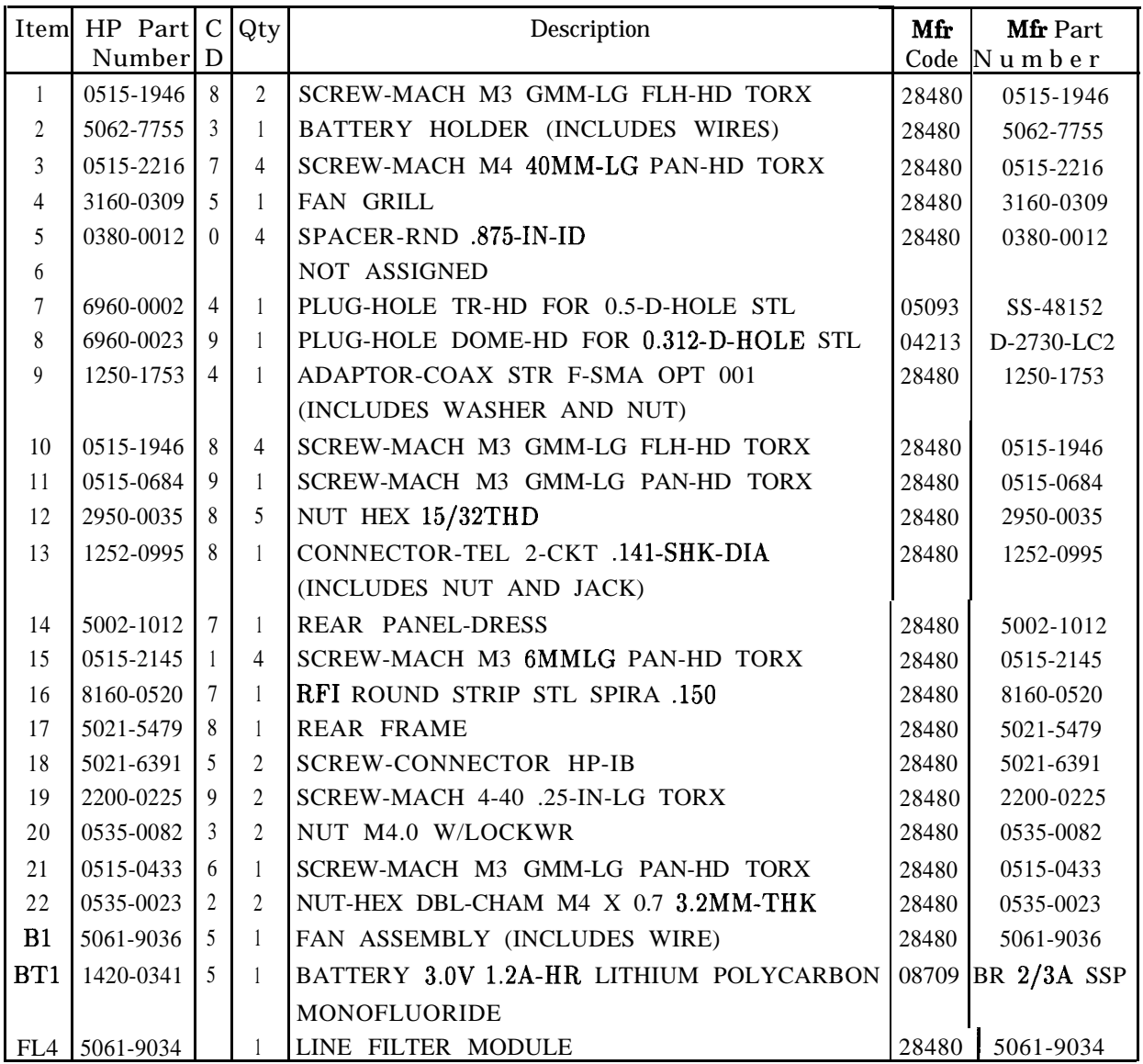

 $-\frac{1}{1}$ 

 $\begin{array}{c} \parallel \\ \parallel \\ \parallel \parallel \parallel \parallel \parallel \\ \parallel \parallel \parallel \parallel \end{array}$ 

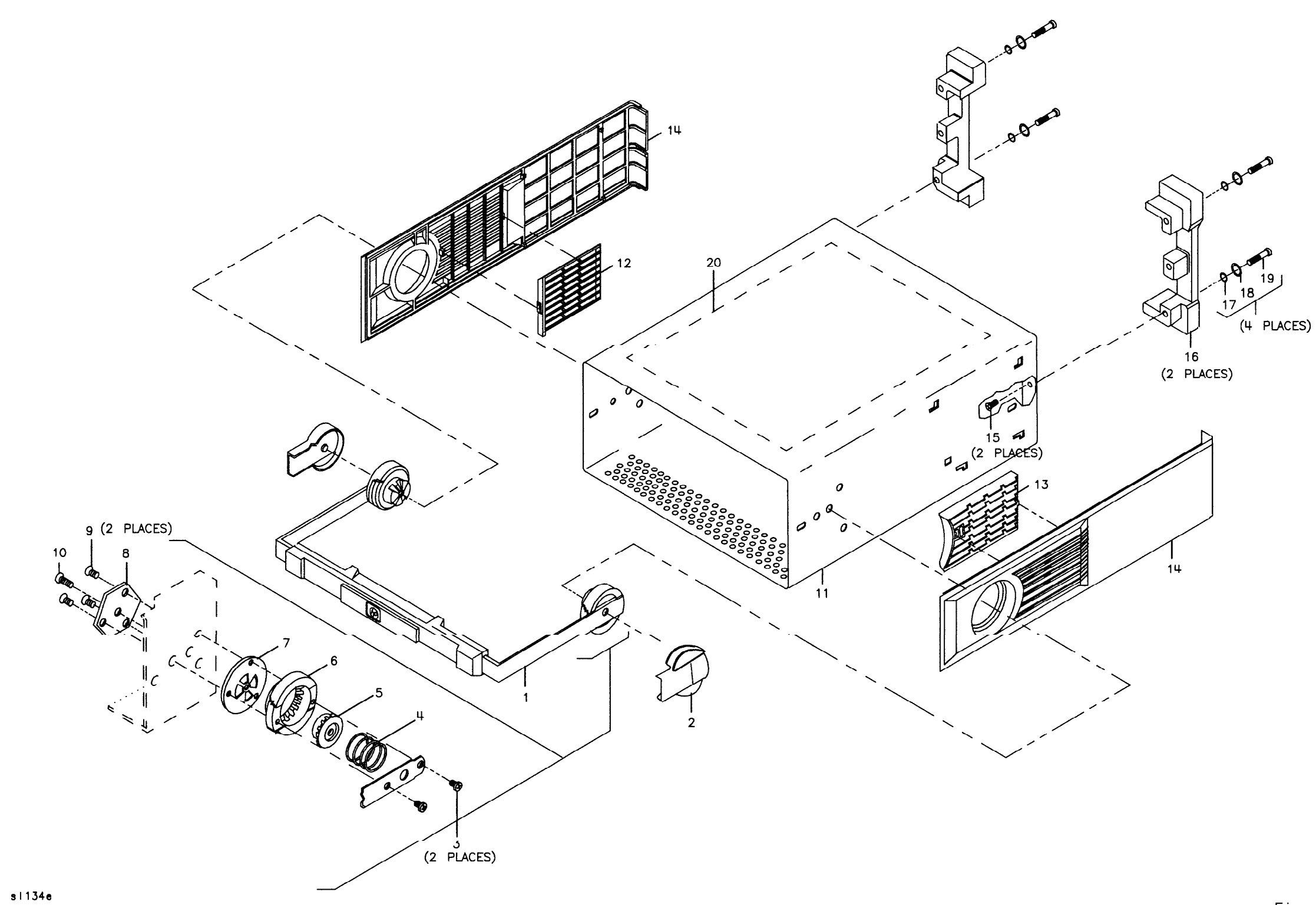

Figure 5-2. Parts Identification, Cover Assembly

 $-\frac{1}{1}$ 

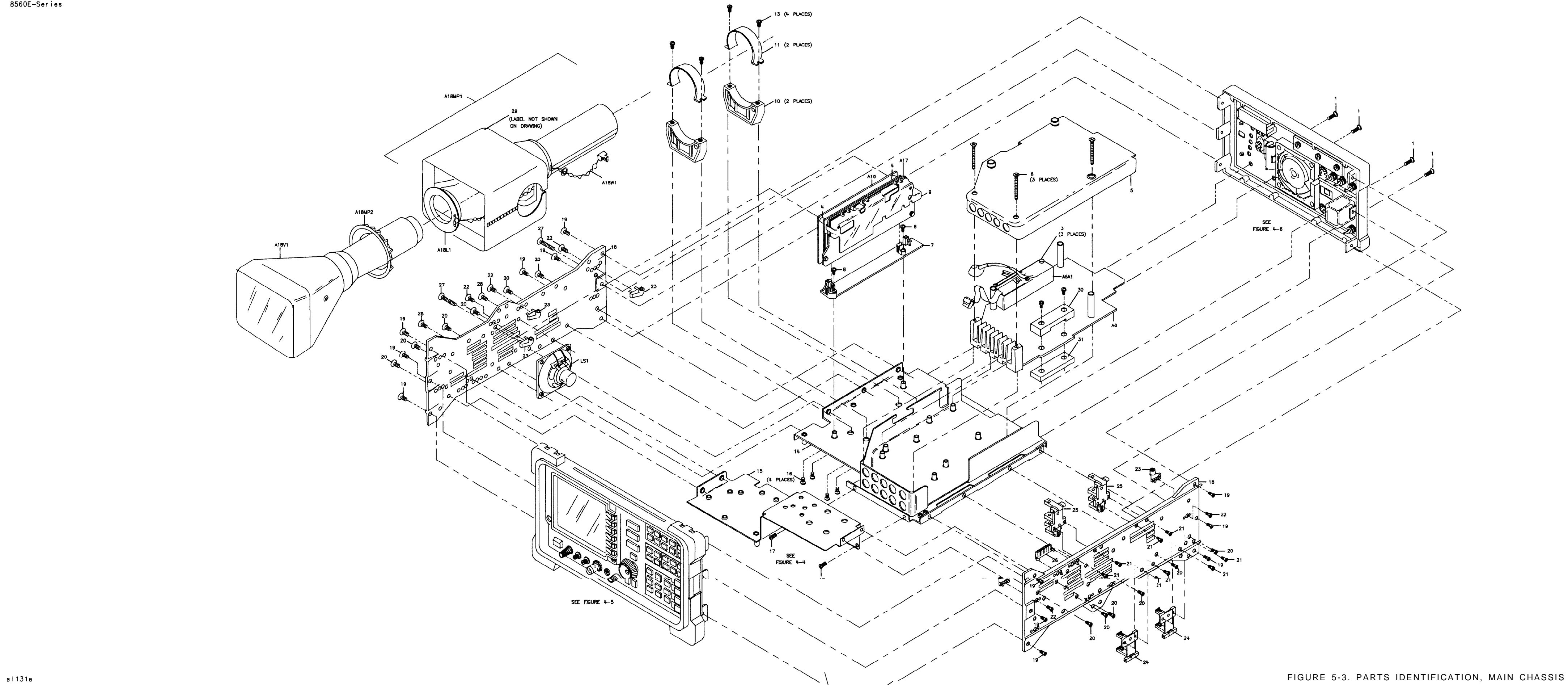

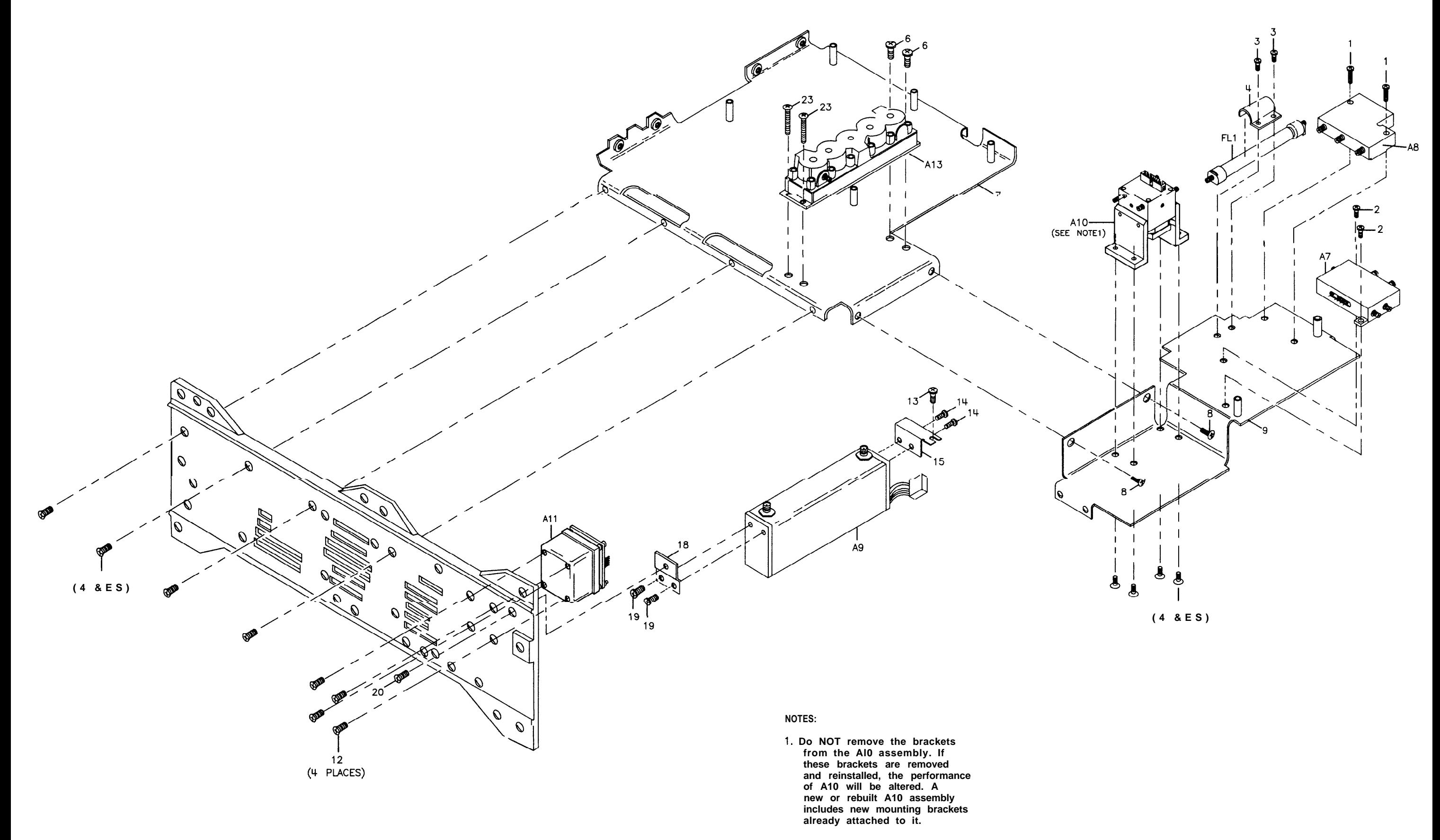

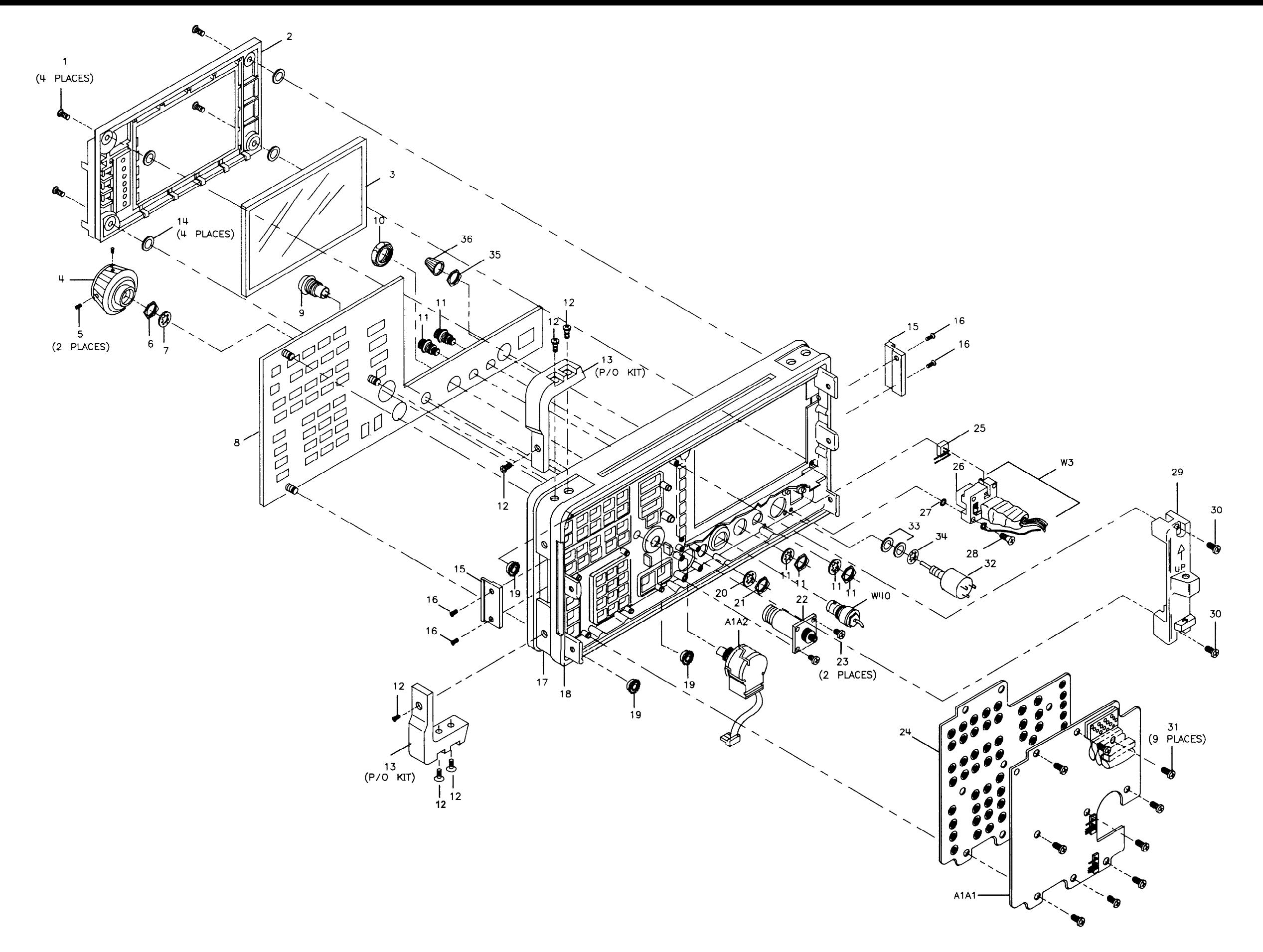

I -I-

**8562E**

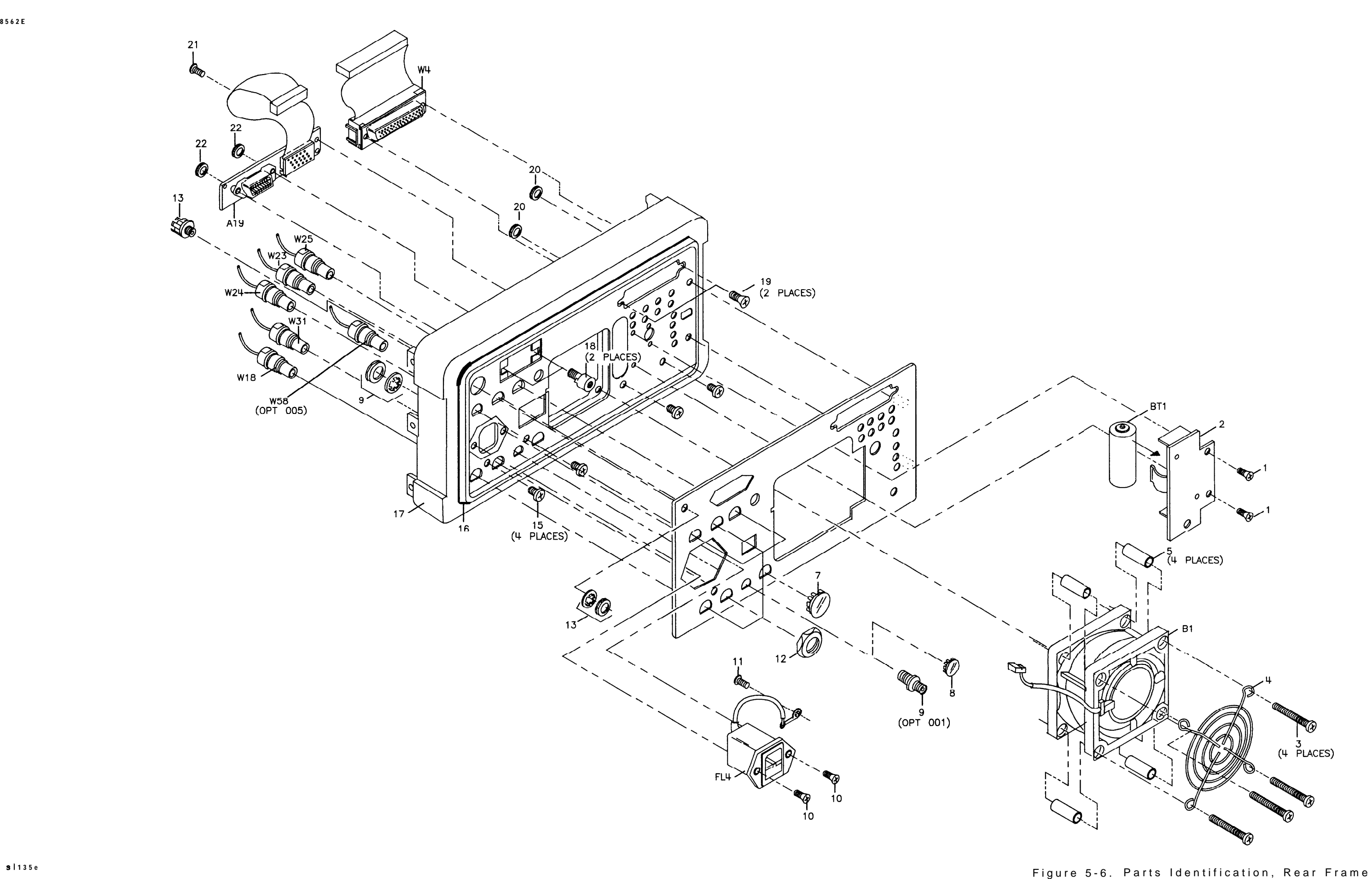

 $\frac{1}{2}$  .  $\frac{1}{2}$ 

 $\frac{1}{2}$  -  $\frac{1}{2}$ 

I

# **Major Assembly and Cable Locations**

## **Introduction**

This chapter identifies the instrument assemblies and cables and contains the following figures:

Figure 6- 1. Hinged Assemblies Figure 6-2. Top View (A2 Unfolded) Figure 6-3. Top View (A2 and A3 Unfolded) Figure 6-4. Top View (A2, A3, A4, and A5 Unfolded) Figure 6-5. Bottom View (Al5 Unfolded) Figure 6-6. Bottom View (Al5 and Al4 Unfolded) Figure 6-7. Al6 Fast ADC (Option 007) Figure 6-8. HP 8562E Front End Figure 6-9. Rear View

Use the list below to determine the figure(s) illustrating the desired assembly or cable.

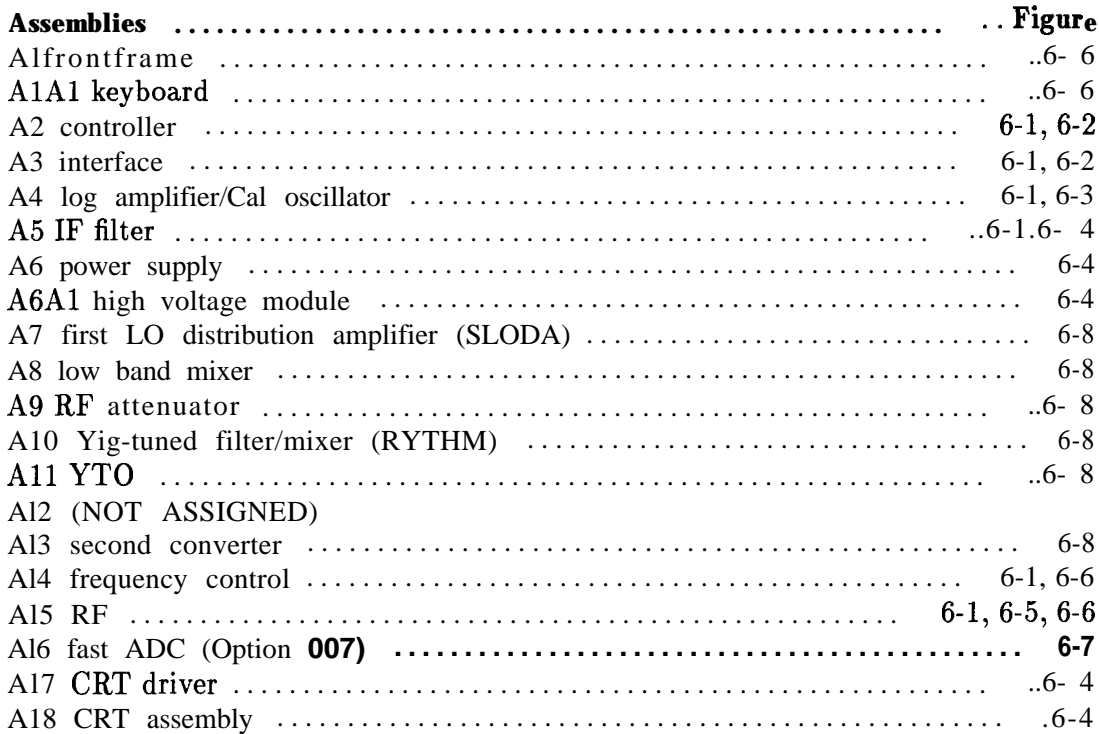

**Major Assembly and Cable Locations 6-1**

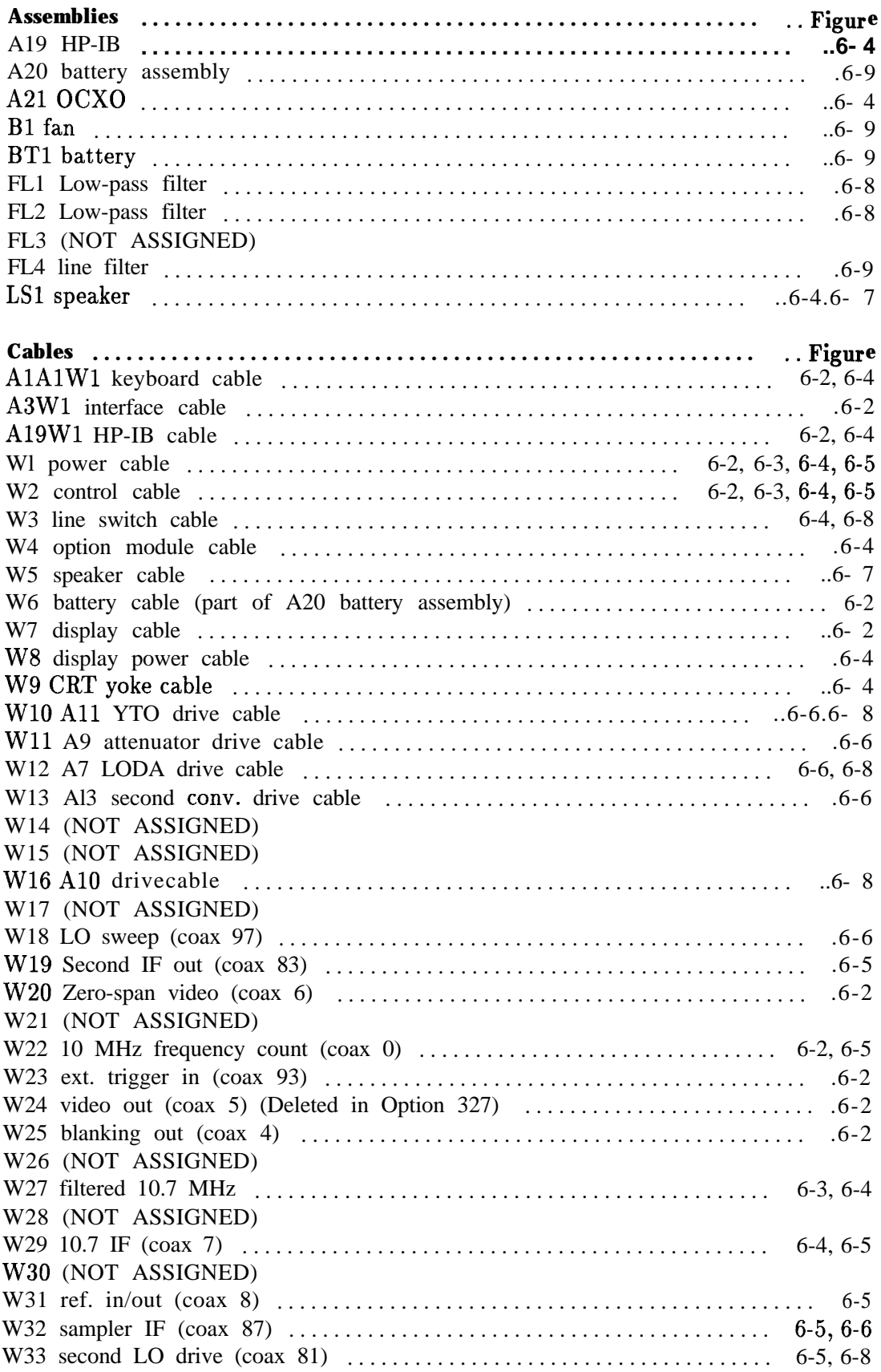

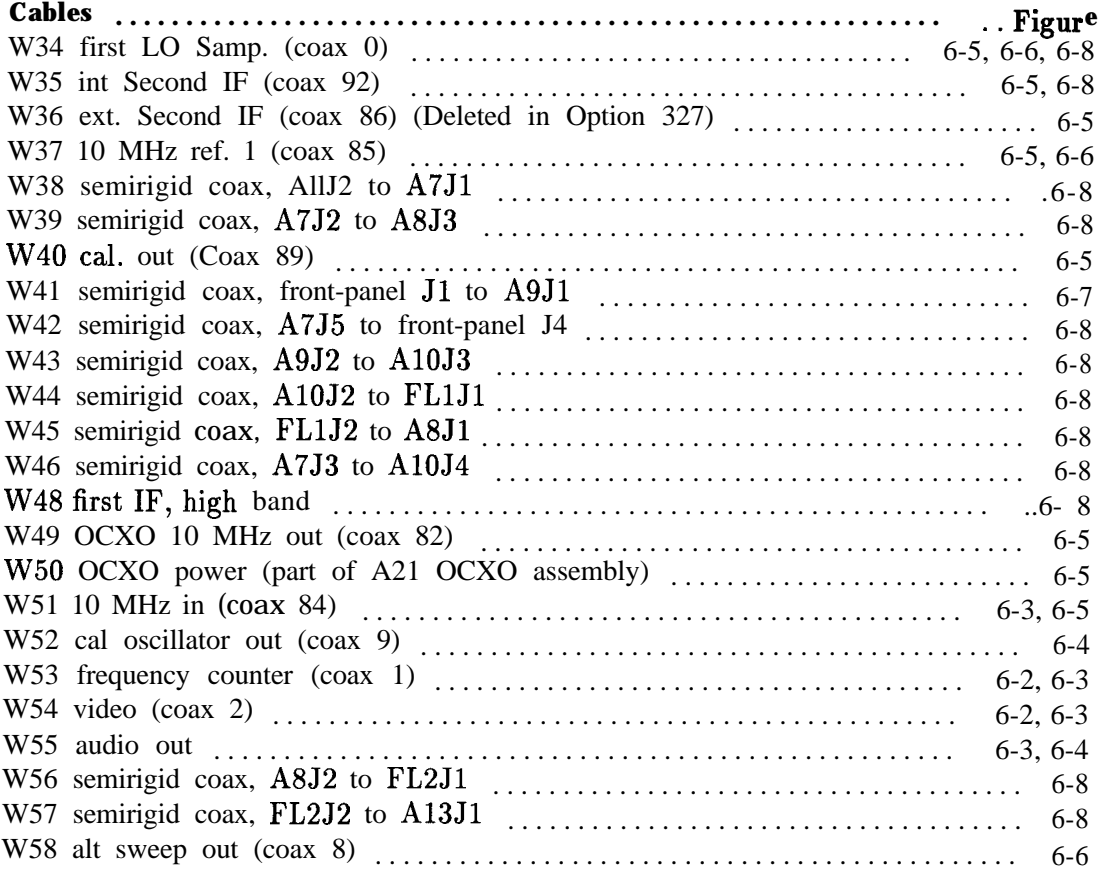

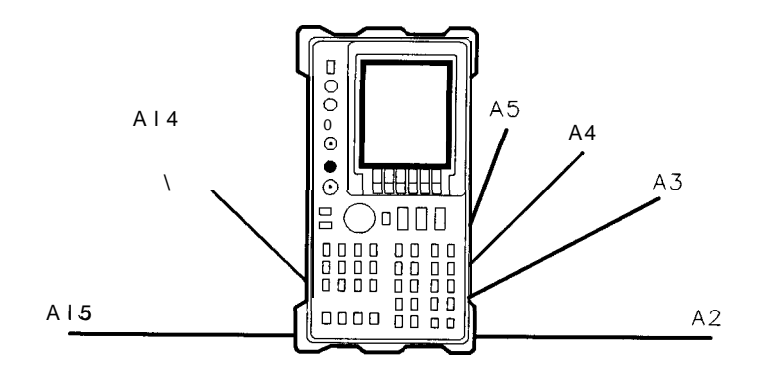

SK155

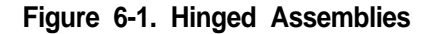

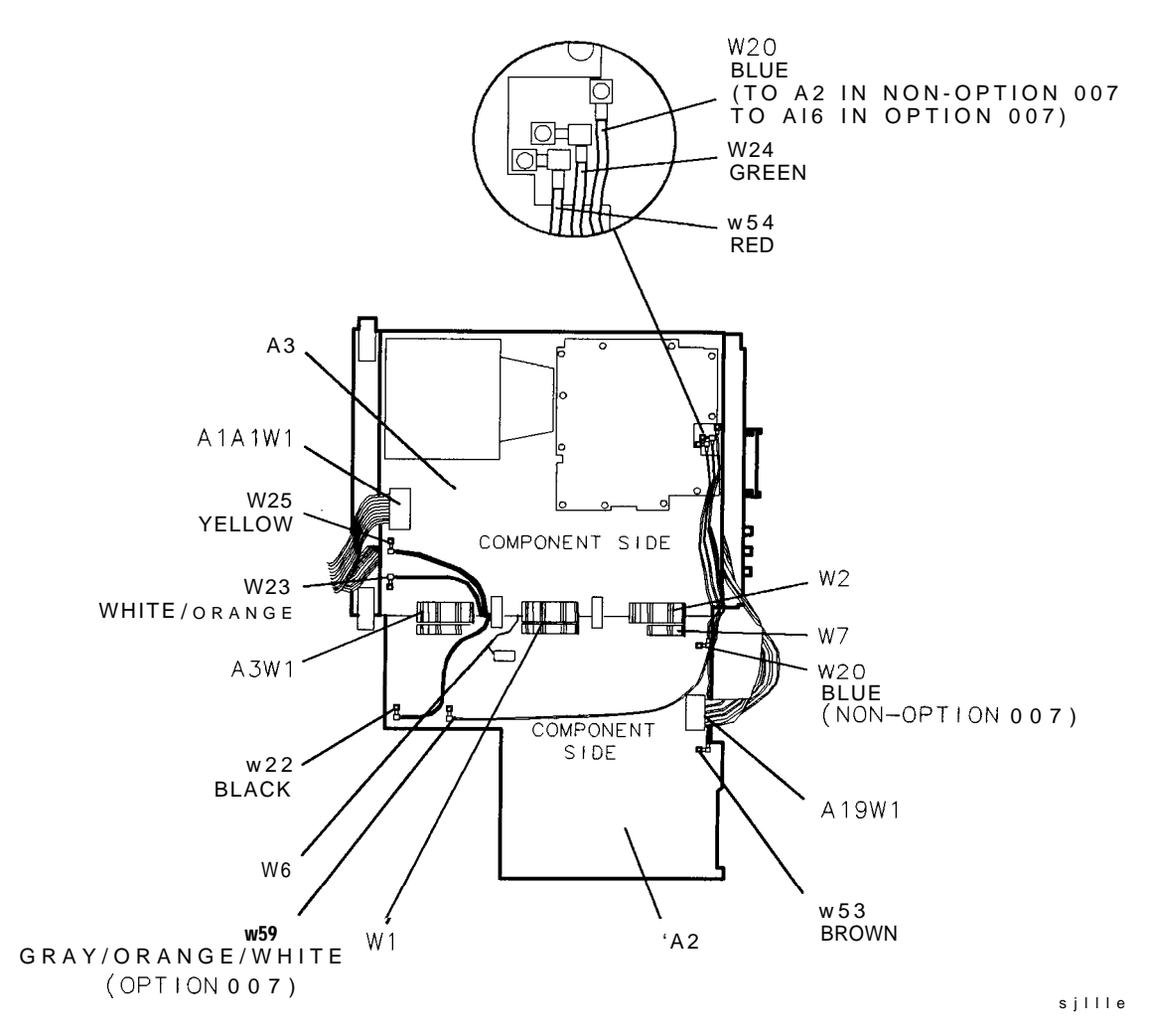

**Figure 6-2. Top View (A2 Unfolded)**

#### **6-4 Major Assembly and Cable Locations**

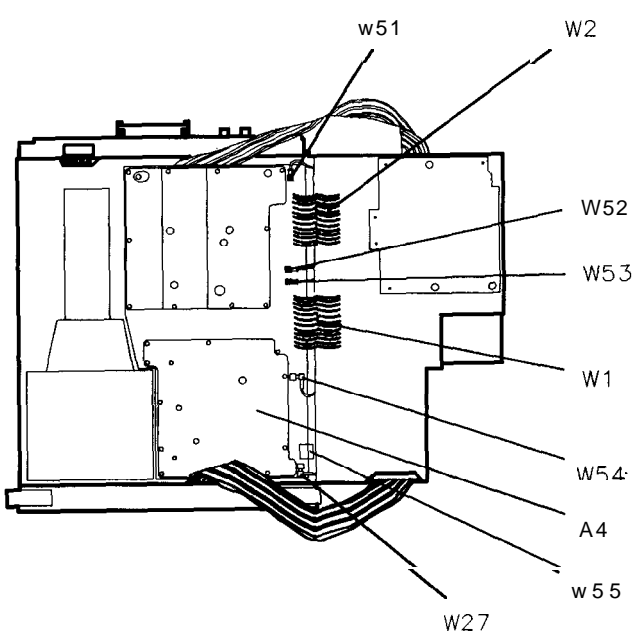

**Figure 6-3. Top View (A2 and A3 Unfolded)**

**Major Assembly and Cable Locations 6-5**

SK157

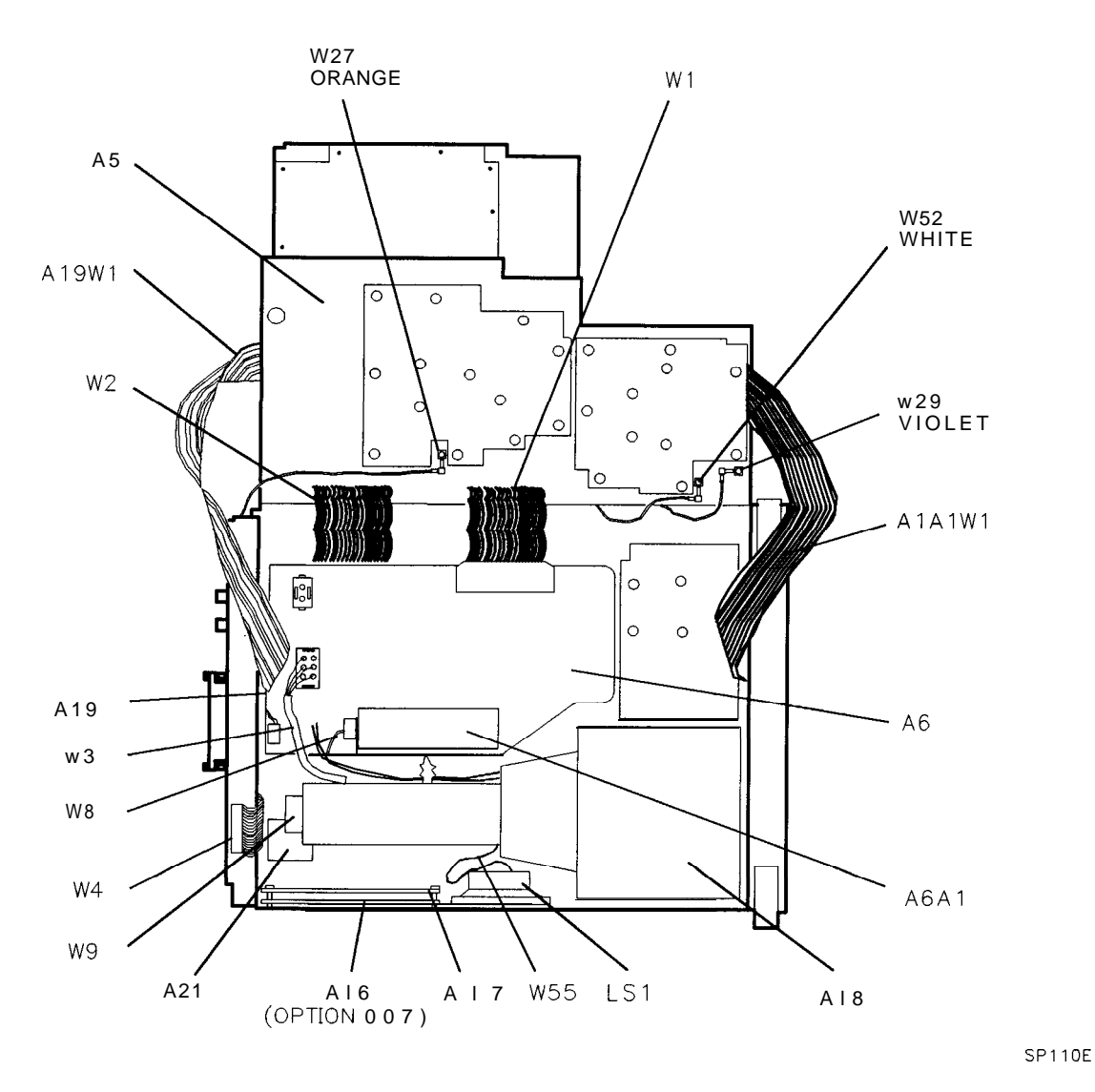

**Figure 6-4. Top View (A2, A3, A4, and A5 Unfolded)**

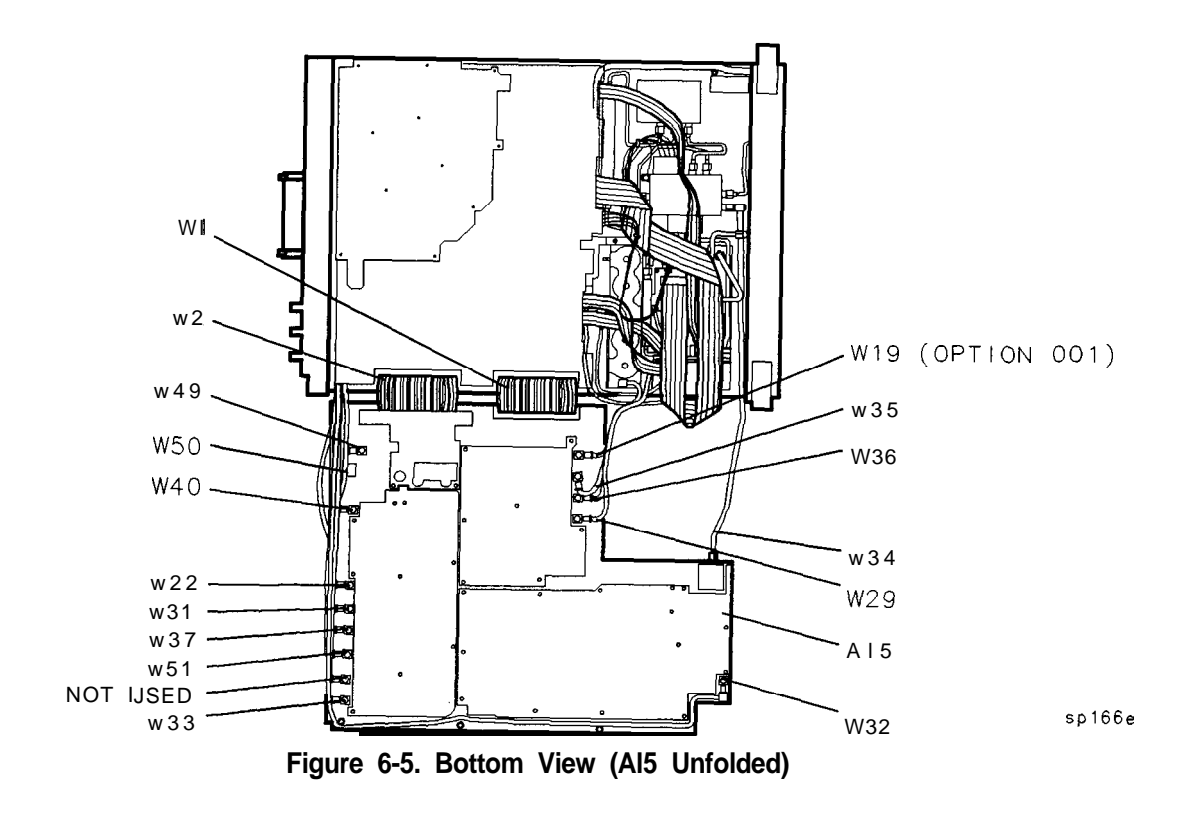

**Major Assembly and Cable Locations 6-7**

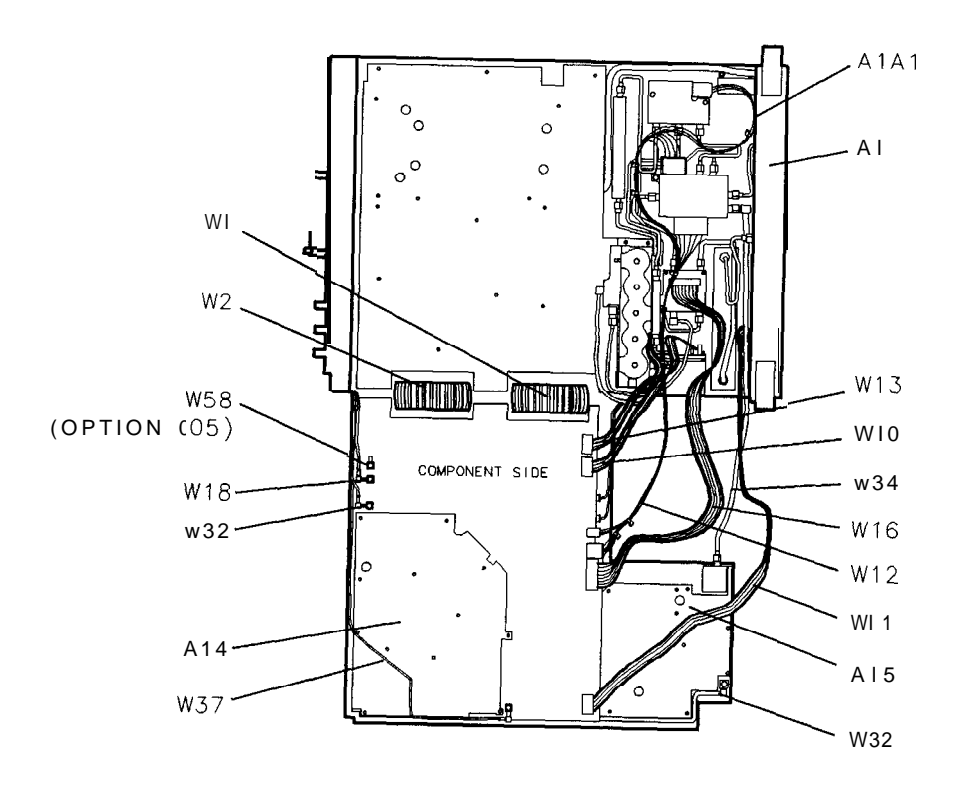

 $s 115e$ 

**Figure 6-6. Bottom View (Al5 and Al4 Unfolded)**
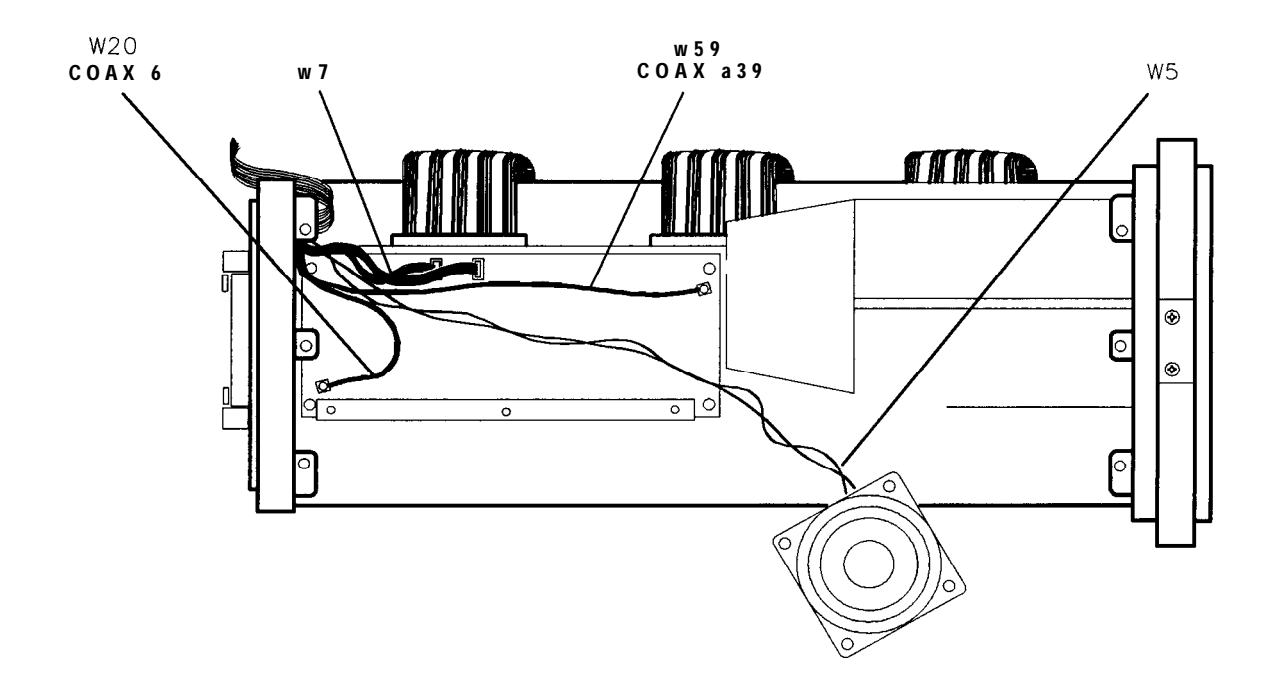

*sj138e*

**Figure 6-7. Al6 Fast ADC (Option 007)**

**Major Assembly and Cable Locations 6-9**

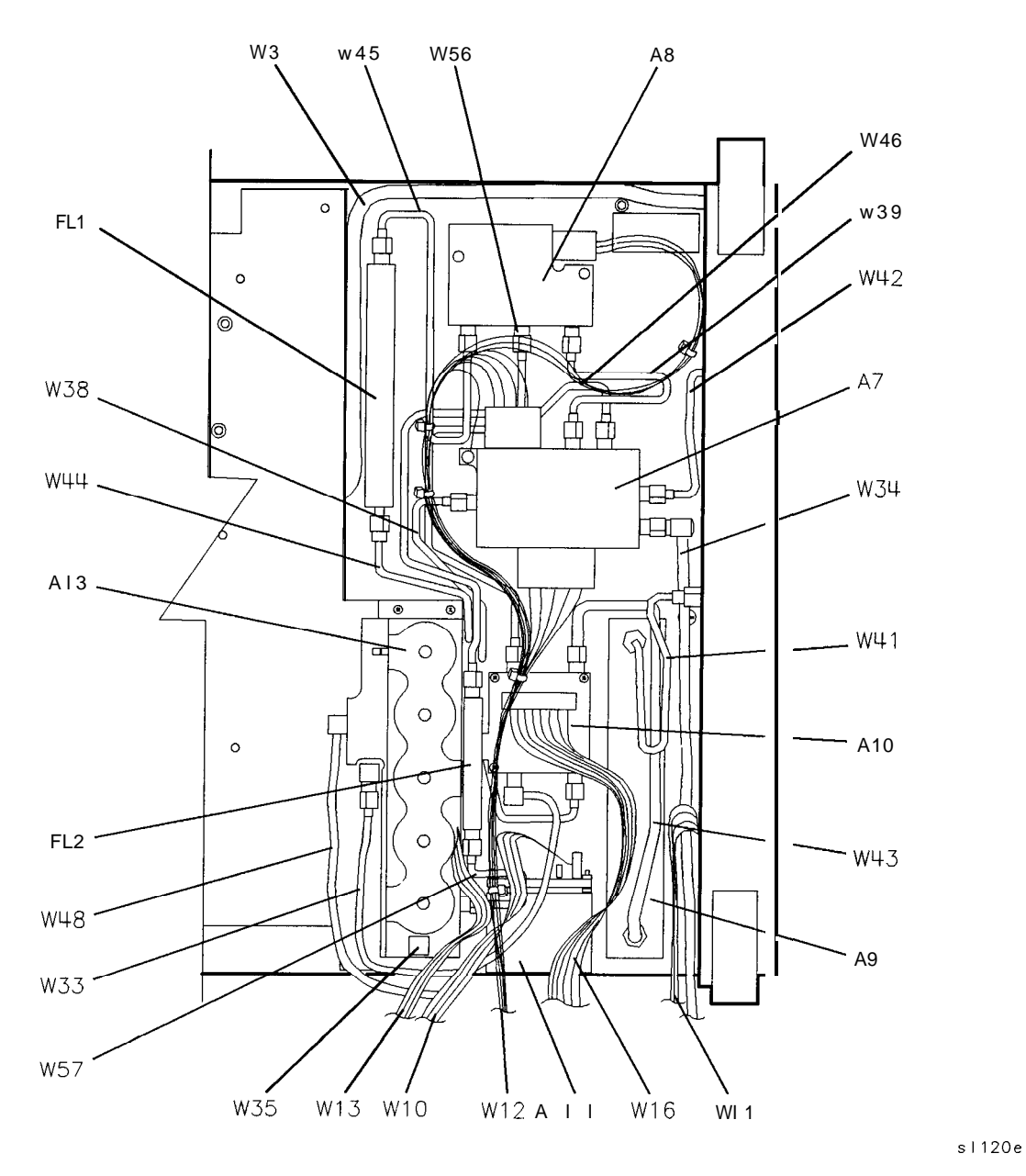

**Figure 6-6. HP 6562E Front End**

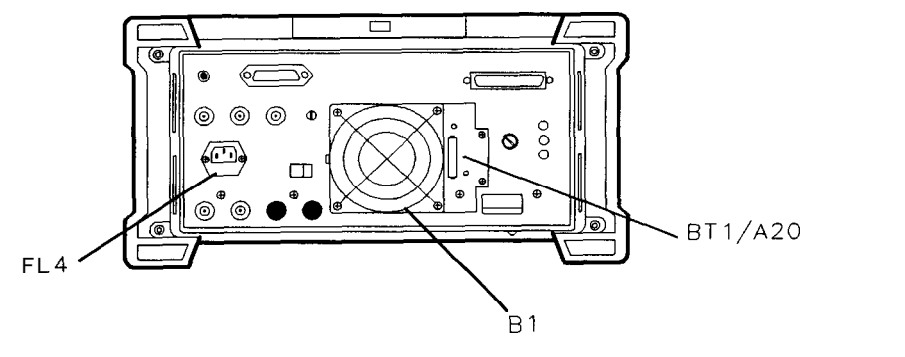

**Figure 6-9. Rear View**

Major Assembly and Cable Locations  $6-11$ 

SK162

# **General Troubleshooting**

# **Introduction**

This chapter provides information needed to troubleshoot your spectrum analyzer to one of the six major functional sections. Chapters 8 through 13 cover troubleshooting for each of these sections. Before troubleshooting, read the rest of this introduction. To begin troubleshooting, refer to "Troubleshooting to a Functional Section" in this chapter.

Troubleshooting to a Functional Section TAM (Test and Adjustment Module) Error Messages System Analyzer Programming Errors (100 to 150) Block Diagram Description

**Note** When a part or assembly is replaced, adjustment of the affected circuitry is usually required. Refer to Chapter 2, "Adjustment Procedures."

**Warning Troubleshooting and repair of this instrument without the cover exposes high voltage points that may, if contacted, cause personal injury. Maintenance and repair of this instrument should, therefore, be performed only by a skilled person who knows the hazards involved. Where maintenance can be performed without power applied, the power should be removed. When any repair is completed, be sure that all safety features are intact and functioning and that all necessary parts are connected to their grounds.**

### **Assembly Level Text**

To locate troubleshooting information for an individual assembly, refer to Table 7-l.

# **Block Diagrams**

Instrument-level block diagrams are located at the end of this chapter. Power levels and voltages shown on block diagrams are provided as a troubleshooting aid only. They should not be used for making instrument adjustments.

### **Assembly Test Points**

The spectrum analyzer board assemblies contain four types of test points: post, pad, extended component lead, and test jack. Figure 7-l illustrates each type of test point as seen on both block diagrams and circuit boards. The name of the test point will be etched into the circuit board next to the test point (for example, TP2). In some instances, the test point will be identified on the board by its number only.

### **Pad**

Each pad test point uses a square pad and a round pad etched into the board assembly. The square pad is the point being measured. The round pad supplies a grounding point for the test probe.

### **Test Jack**

The test jack is a collection of test points located on a 16-pin jack. There are approximately 20 test jacks used throughout the spectrum analyzer. The HP 85629B test and adjustment module uses the spectrum analyzer test jacks during diagnostic and adjustment procedures. The pins on the test jack may be manually probed, provided caution is used to prevent accidental shorting between adjacent pins.

Figure 7-l illustrates the pin configuration for the test jack. Line names are the same for all test jacks. The following mnemonics are used: MS (measured signal), TA (test and adjustment module address line), and OS (output signal). Test jack test points are identified on block diagrams by both the jack/pin number and line name.

### **Ribbon Cables**

Ribbon cables are used extensively in the spectrum analyzer. The following five cables use different pin numbering methods on the jacks (signal names remain the same but the pin numbers vary):

WI, power cable W2, control cable W4, option cable A3W1, interface cable A19W1, HP-IB cable

Figure 7-2 illustrates the pin configurations of these five cables. Cables Wl and W2 use two pin numbering methods on their many jacks. These methods are identified in the interconnect and block diagrams by the letters "A" and "B" next to the jack designator (for example,  $J1(A)$ ). Board assembly jacks connected to W1 will always be labeled J1. Board assembly jacks connected to W2 will always be labeled J2.

TEST POINTS ON BLOCK DIAGRAM

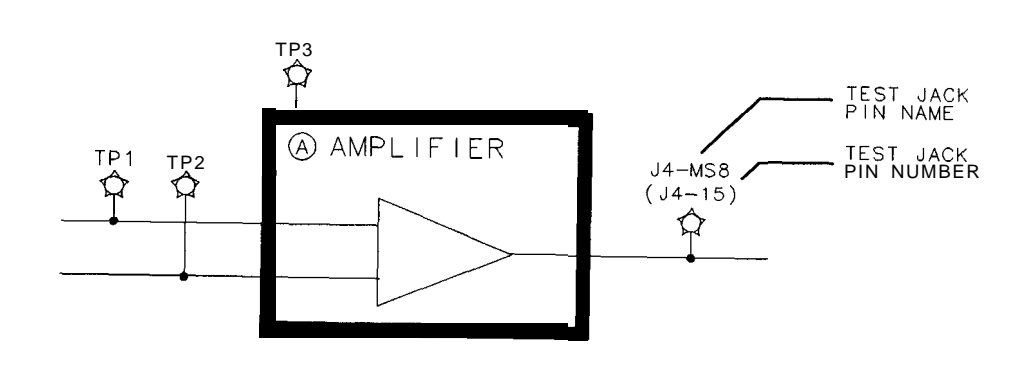

TEST POINTS ON CIRCUIT BOARD ASSEMBLY

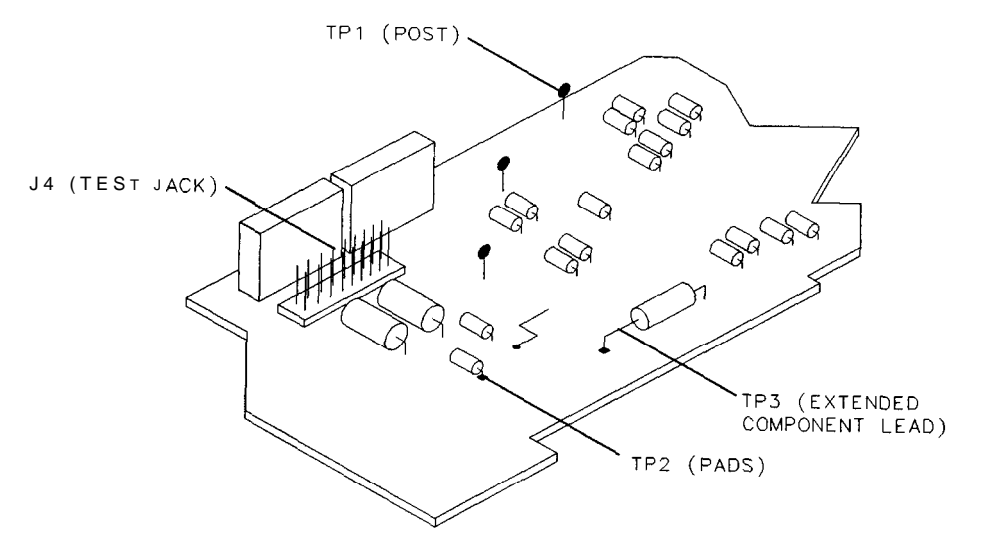

**Figure 7-1. Assembly Test Points**

SK163

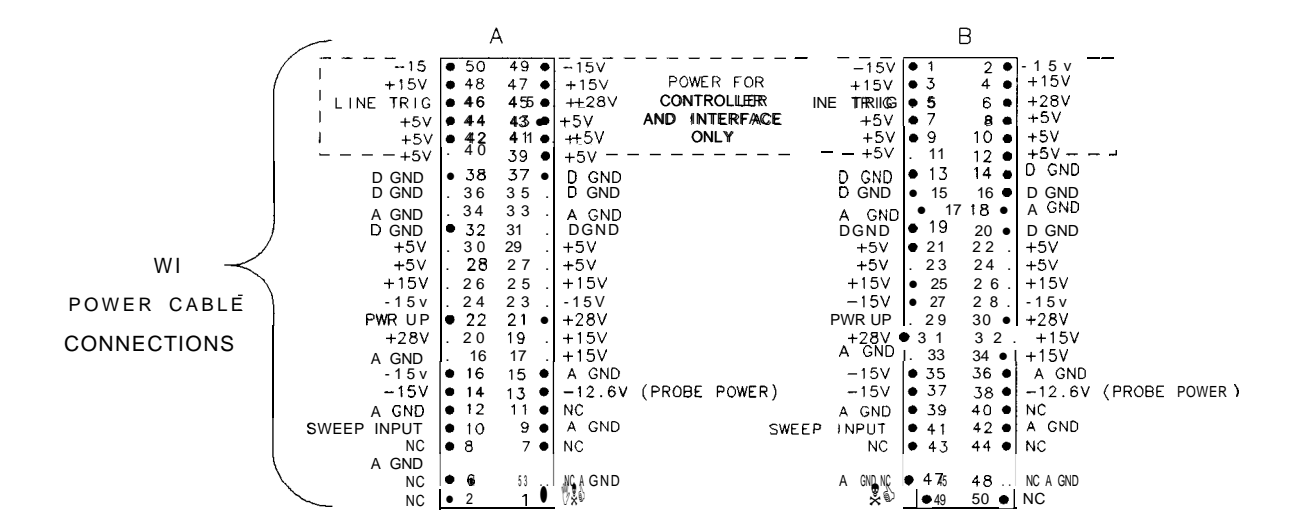

\*NOTE: Sweep Input for the Controller or Interface boards only

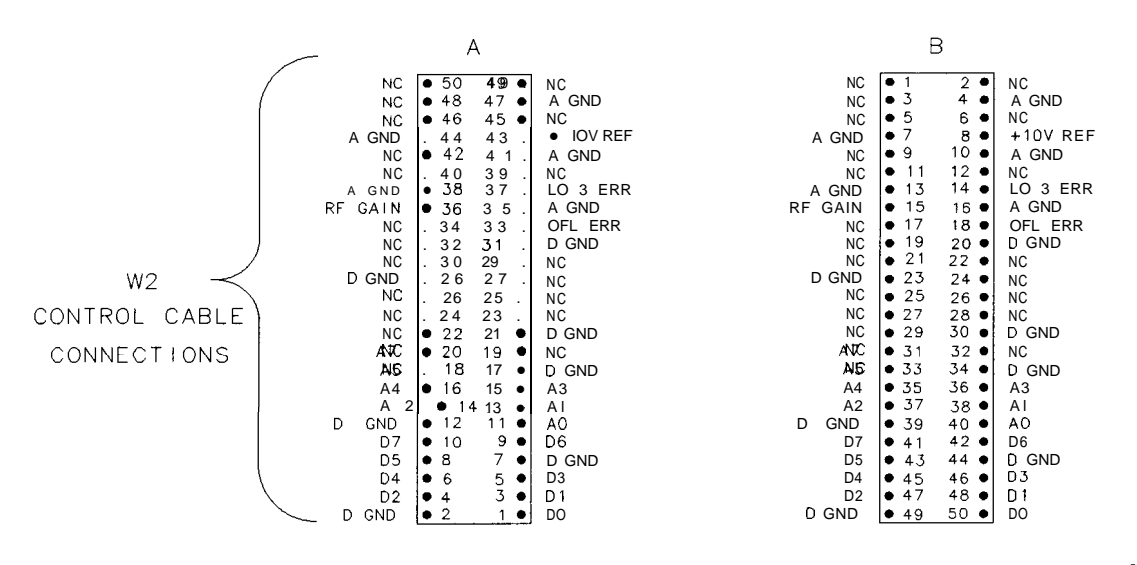

sp149e

**Figure 7-2. Ribbon Cable Connections (1 of 2)**

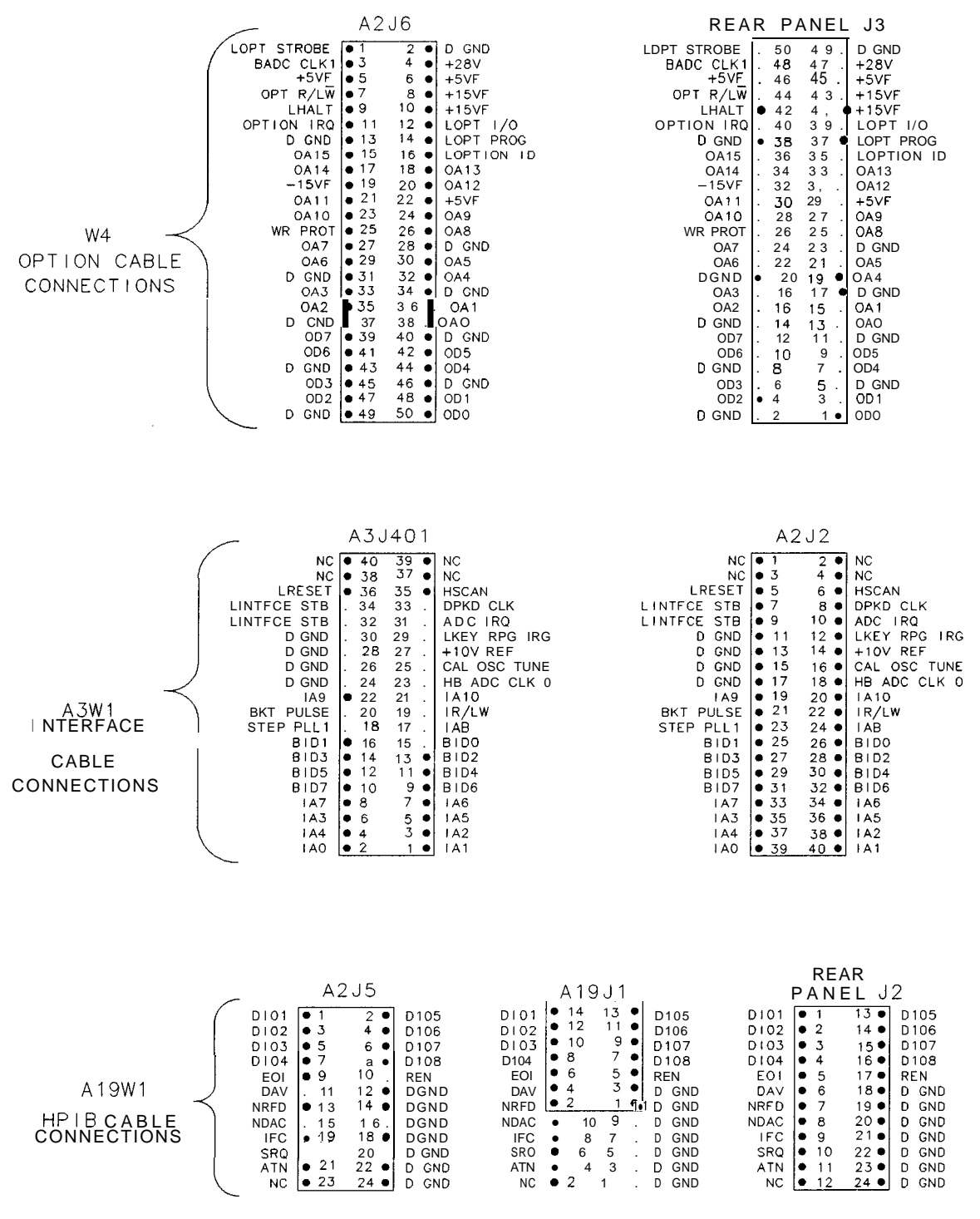

spl50e

**Figure 7-2. Ribbon Cable Connections (2 of 2)**

# **Service Cal Data Softkey Menus**

The jumper on A2J12 is shipped from the factory in the WR PROT (write protect) position (jumper on pins 2 and 3). When the jumper is set to the WR ENA (write enable) position (jumper on pins 1 and 2), an additional service cal data menu is displayed under [CAL). Figure 7-3 illustrates those areas of the service cal data menu that are available.

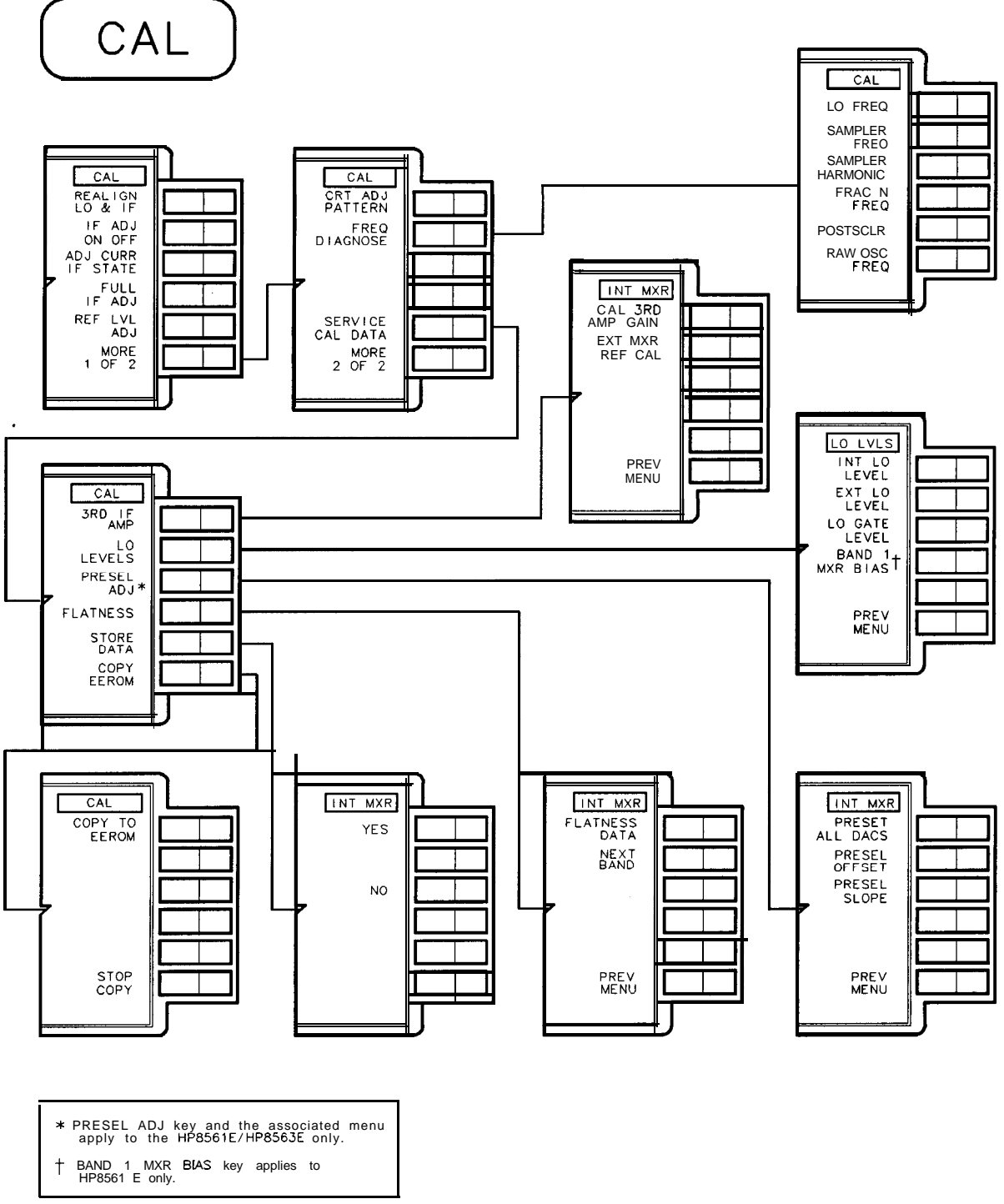

sj 143e

**Figure 7-3. Service Cal Data Menu**

# **Troubleshooting to a Functional Section**

- 1. Refer to Table 7-l for the location of troubleshooting information.
- 2. If the HP 85629B test and adjustment module (TAM) is available, refer to "The TAM (Test and Adjustment Module)" in this chapter.
- 3. If error messages are displayed, refer to "Error Messages" in this chapter. You will find both error descriptions and troubleshooting information.
- 4. If a signal cannot be seen, and no errors messages are displayed, the fault is probably in the RF Section. Refer to Chapter 12, "RF Section."
- 5. Blank displays result from problems caused by either the controller or display/power-supply sections. Because error messages 700 to 759 caused by the controller section cannot be seen on a blank display, use the following BASIC program to read these errors over HP-IB. If the program returns an error code of 0, there are no errors.

10 DIM Err\$ [128] 20 OUTPUT 718; "ERR' -: " 30 ENTER 718: Err\$ 40 PRINT Err\$ 50 END

- a. If there is no response over HP-IB, set an oscilloscope to the following settings: Sweep time . . . . . . . . . . . . . . . . . . . . . . . . . . . . . . . . . . . . . . . . . . . . . . . . . .2 ms/div Amplitude scale . . . . . . . . . . . . . . . . . . . . . . . . . . . . . . . . . . . . . . . . . . . . . . . 1 V/div
- b. The signals at  $A2J202$  pin 3 and pin 14 should measure about 4 V p-p. If the levels are incorrect, refer to Chapter 10, "Controller Section," and troubleshoot the A2 controller assembly.
- c. Set the oscilloscope to the following settings: Sweep time . . . . . . . . . . . . . . . . . . . . . . . . . . . . . . . . . . . . . . . . . . . . . . . . . . 1 ms/div Amplitude scale  $\dots \dots \dots \dots \dots \dots \dots \dots \dots \dots \dots \dots \dots \dots \dots \dots \dots \dots 2V/div$
- d. The signal at A2J202 pin 15 should consist of TTL pulses. If the signal is at a constant level (high or low), troubleshoot the A2 controller assembly.
- 6. Display problems such as intensity or distortion are caused by either the controller or display/power-supply sections. Refer to Chapter 10, "Contoller Section," or Chapter 13, "Display/Power Supply Section."

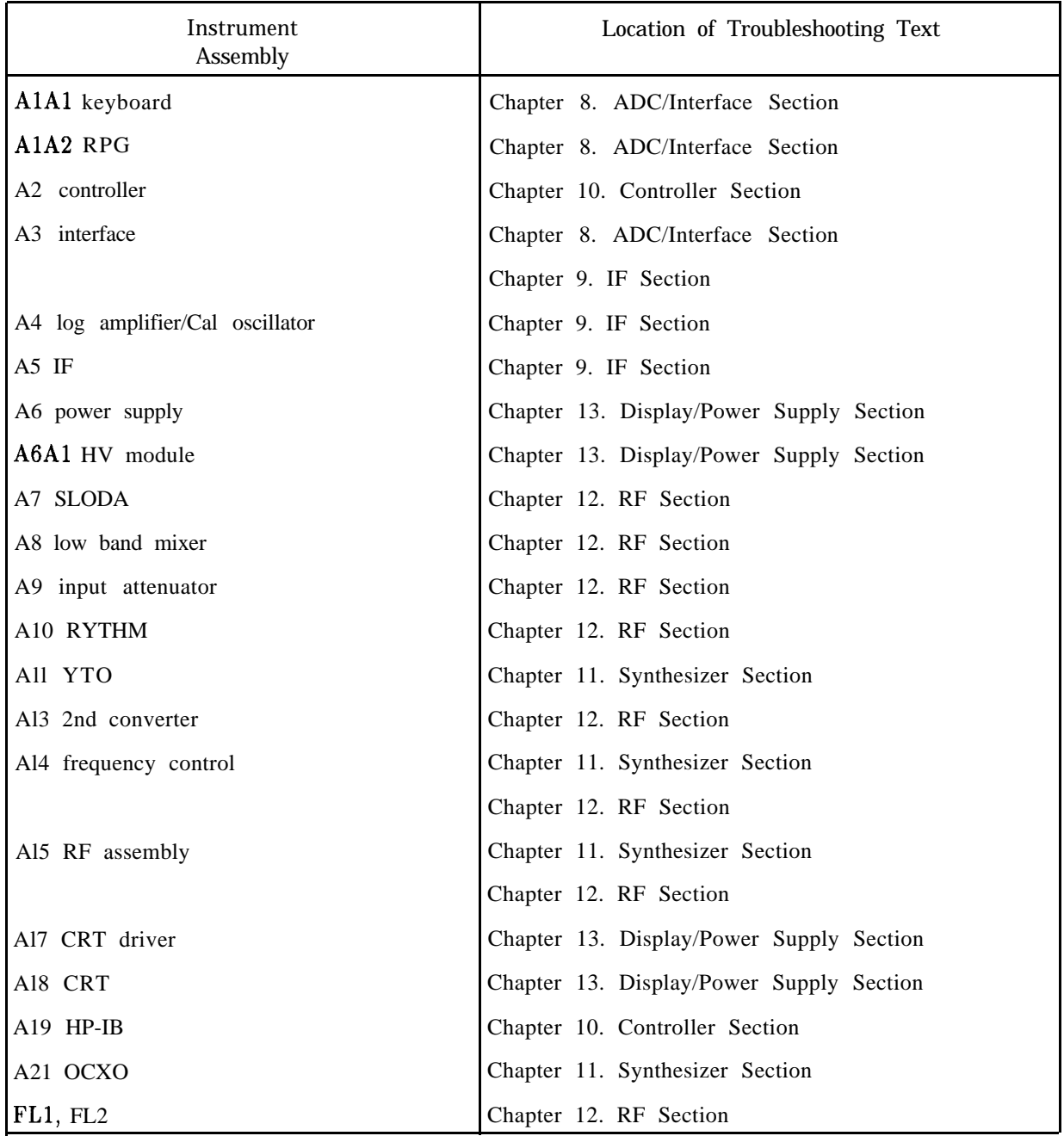

## **Table 7-1. Location of Assembly Troubleshooting Text**

# **TAM (Test and Adjustment Module)**

When attached to the spectrum analyzer rear panel, the HP 85629B test and adjustment module (TAM), in conjunction with the HP 8562E/TAM Interface Software, provides diagnostic functions for supporting the HP 85623 spectrum analyzer. Because the TAM is connected directly to the spectrum analyzer internal data and address bus, it controls the spectrum analyzer hardware directly through firmware control. It would be impossible to control the hardware to the same extent either from the spectrum analyzer front panel or over the HP-IB.

The TAM by itself will not support the HP 85623; it will not recognize model number "HP8562E" which is stored in the analyzer EEROM. Fortunately, 95% of the hardware in the HP 85623 is common to other HP 8560 E-Series analyzers which are recognized by the TAM. The HP 8562E/TAM Interface Software enables use of the TAM with the HP 85623 by modifying the spectrum analyzer "ID String" (the model number and option information stored in EEROM) to include a recognized model number (HP 85603, HP 85613, or HP 85633). The model number chosen depends upon which TAM function is desired.

Once the model number is changed to one of the recognized model numbers, the selected TAM function can be run as it normally would on the recognized model number spectrum analyzer. Some TAM functions have limitations when used on an HP 85623. These limitations are noted on the computer display.

The TAM measures voltages at key points in the circuitry and flags a failure whenever the voltage falls outside the limits. The TAM locates the failure to a small functional area which can be examined manually. Remember the following when using the TAM:

- n Be sure the spectrum analyzer power is turned off when installing or removing the TAM.
- n Use the HELP softkey (found in all menus) for useful information.
- **n** Press **MODULE** to return to the TAM main menu.
- n The TAM acts as the active controller on the HP-IB bus. Press the PASS CONTROL softkey on the computer keyboard to remove the computer as the active controller.

### **Loading and Running the HP 8562E/TAM Interface Software (TAM I/F SW)**

The TAM I/F SW requires an HP 9000, Series 200 or Series 300 controller and an HP BASIC operating system as described in the instructions for using the Frequency Response Adjustment Software in Chapter 3, "Frequency Response Adjustment Software." The TAM I/F SW requires 500 kilobytes of free memory after the operating system is loaded.

### **Loading the software**

n Connect an HP-IB cable from the controller HP-IB port to the HP-IB port on the HP 85623. Turn the HP 85623 power on.

**Note** The WR PROT/WR ENA jumper on the A2 Controller board should be set to the WR ENA position. Moving this jumper requires removal of the instrument cover.

**n** Insert the disk into a convenient flexible disk drive.

### **7-10 General Troubleshooting**

- Use the MSI (Mass Storage Is) command to make the flexible disk drive the mass storage device. For example, you would type **MSI** ":,700,1" if the flexible disk was located at 700,l.
- **Type LOAD "TAM\_IFSW",** 1 and press  $\overline{(RETURN)}$  or  $\overline{(EXECUTE)}$ . The program will run immediately after it is loaded.

### **HP-IB addresses**

The program queries the spectrum analyzer for its ID string and serial number. The program assumes the spectrum analyzer HP-IB address is 718. If it is something other than 718, use the up/down arrow keys on the computer to place the pointer next to Spectrum Analyzer polling address and press **CHANGE** ENTRY. When entering an HP-IB address, also include the select code. For example, if the analyzer were at address 23 on an HP-IB interface at select code 14, you would enter 1423 as the polling address.

#### **Data files and system mass storage files**

The TAM I/F SW program creates a data file for each HP 85623 it is used with. This data file contains the original ID string and serial number of the spectrum analyzer. The filename is in the form: "HP62Exxxxx", where xxxxx is the last five digits of the spectrum analyzer serial number. These data files are stored in the location listed as the system mass storage file location. The default location is the location from where the program was loaded.

If the system mass storage file location is more than 37 characters, the first 17 characters will be displayed, followed by three periods  $( \ldots )$ , and then followed by the last 17 characters.

- <sup>n</sup>If you wish to change the system mass storage file location, use the up/down arrow keys to point to "System mass storage file location" and press CHANGE ENTRY. You will then be prompted to enter a new mass storage file location.
- If the polling address or the mass storage file location were changed, press QUERY DUT.

#### **Executing a test**

<sup>n</sup>To execute a particular test, adjustment, or diagnostic function, press the appropriate menu softkey; for example, press TEST MENU to access a TAM test function.

The Test Menu, Adjustments Menu, and Diagnostics Menu all function similarly. A listing of all available TAM functions are given, followed by the model number to which the ID string will be changed to execute that function, and any limitations which apply to using that function. For example, selection 3 in the Diagnostics Menu reads:

3) RF Path Fault Isolation HP8561E Checks up to 5 GHz

If RF Path Fault Isolation is selected, the ID string will be changed to HP8561E. When the diagnostic is run, it will only check the RF path up to 5 GHz (a frequency approximately in the middle of the highest band of the HP 85613).

- <sup>n</sup>Move the pointer to the desired function and press SELECT. The display will indicate the spectrum analyzer serial number, the function selected, and the new ID string to be sent to the analyzer.
- n Press WRITE NEW **1D\$** to change the analyzer ID string. When prompted, cycle the spectrum analyzer power; the new ID string is only read from EEROM at power-up.

#### **General Troubleshooting 7-11**

- n After the power-on self-realignments are complete, press PASS CONTROL . This removes the computer as being the active controller on HP-IB, permitting the TAM to be the active controller.
- n The TAM functions are now available and are listed, along with any limitations. For example, if Automatic Fault Isolation were selected from the Diagnostics Menu, the ID string would be changed to HP8561E. For an HP 85613, all TAM diagnostics can be used on an HP 85623, except for Manual Probe Troubleshooting.

You can now execute any of the TAM functions listed without further computer interaction.

- n Press RESUME CONTROL to execute an unlisted TAM function. This changes the ID string in EEROM back to HP8562E, and shows the complete menu of available TAM functions.
- **Note** The analyzer will always behave like the model number emulated from the last TAM function, even though the ID string in the EEROM was changed back to HP8562E. The analyzer will not revert back to an HP 85623 until power is cycled, but that is not yet necessary.
- Before exiting the TAM I/F SW program, press RESTORE DUT **IDS**.
- **Note** The amount of free disk space for the system mass storage file location will decrease over time, since a data file is created for each HP 85623 used with this program. Once a repair is completed for a given HP 85623, its associated data file can be purged. A good rule of thumb is to purge any data file which is more than 1 month old.

### **TAM Requirements**

For the TAM to function properly, certain parts of the spectrum analyzer must be operating properly. These include the CPU, parts of the program ROM and program RAM, the keyboard and keyboard interface, and the display.

Even though the TAM communicates to the operator via the display, some display problems can be troubleshot using the TAM. This is possible by using the Print Page softkey. Even if the display is dead, Print Page is still active. Refer to Chapter 13, "Display/Power Supply Section," for instructions on using the TAM when the display is not functioning.

# **Test Connectors**

The TAM uses a built-in dc voltmeter and DAC to measure voltages on any one of the "test connectors" (or test jacks) located throughout the spectrum analyzer.

### **Revision Connectors**

One test connector on each assembly is reserved as a "revision connector." The TAM uses the revision connector to identify the assembly design revision. A "revision voltage" placed onto one measured signal line (MSL) pin, indicates design changes.

The TAM must be plugged into the revision connector first to determine which tests to use for the assembly. If the revision connector has not been probed, a message will appear instructing you to connect the probe to the revision connector and press TEST. You can then probe the rest of the assembly connectors.

**Note** If the revision of the PC board is newer than the TAM, a message will be displayed stating that the revision code for this board is not known by this module. The choices presented are to use the test for the latest known revision board, measure only voltages, or exit. In general, most points will not change from one board revision to another, so using the most current tests is still very useful. However, any failure should be verified using the manual troubleshooting procedures before doing a repair.

### **Inconsistent Results**

Many of the signals measured by the TAM are digitally controlled. If inconsistent results are obtained, or if failures appear in unrelated areas, the digital control may be at fault. Refer to the manual troubleshooting procedures for those assemblies to isolate those failures.

# **Erroneous Results**

If the TAM manual probe troubleshooting seems to be giving erroneous results, its performance can be checked by placing the probe on the TAM test connector (A2Jll) located on the A2 controller assembly and executing the manual probe diagnostics. If either of the tests fail, the TAM is malfunctioning and should be serviced.

### **Blank Display**

\_-

It is possible to use the TAM manual probe troubleshooting without a display if an HP-IB printer is available. Refer to Chapter 13, "Display/Power Supply Section," for more information.

### **Automatic Fault Isolation**

Automatic fault isolation (AFI) is designed to isolate most faults to one or two assemblies. AFI can be run with the spectrum analyzer cover in place and requires only the CAL OUTPUT signal as a stimulus. The entire procedure takes less than 2 minutes to complete if no failures are found.

AFI performs checks of five functional areas in a pre-defined sequence. The sequence minimizes the chance of making false assumptions. The TAM checks the spectrum analyzer "from the inside out." For example, the ADC is checked before the IF is checked. This ensures that if no signal is detected through the IF, the fault is in the IF section and not a faulty ADC. The ADC measures the video signal from the IF section.

The sequence of checks is as follows:

- 1. Controller check
- 2. ADC/interface check
- 3. IF/log check
- 4. LO control check
- 5. RF low band check

**Note** Only the low band of the spectrum analyzer is checked by AFI. This is because the only stimulus to the RF section is from the 300 MHz CAL OUTPUT signal. A signal greater than 2.9 GHz would be required to check the high band path.

#### **Display/Power Supply**

AFI cannot check the display/power-supply section because this section powers the TAM and provides the display of AFI results.

#### **Controller Check**

The TAM performs a check-sum of all ROMs, RAMS, and the EEROM. The CPU is also checked, since parts of the CPU could be nonfunctional while the TAM still operates. These checks are very similar to those done by the spectrum analyzer at power-on.

#### **ADC/lnterface Check**

The keyboard interface and strobe-select circuitry must be functioning correctly, since these are required to operate the TAM. The TAM checks the ADC by attempting to measure three signals from three different locations. This ensures that an open or short in one cable will not hide the fact that the ADC is operating satisfactorily. The analog bus (W2 control cable) is checked by sending data out on the data lines and reading the data back. If this check fails, disconnect one board at a time and rerun AFI to determine if an assembly causes the problem. If the fault remains with all assemblies disconnected from W2, troubleshoot W2 or the A3 interface assembly.

### **IF/LOG Check**

The TAM uses the cal oscillator on the A4 assembly as the stimulus for checking the IF section. If the signal is undetected, the TAM repeats the test with a signal originating from the RF section. Presence of this signal through the IF indicates a faulty cal oscillator.

#### **7-14 General Troubleshooting**

### **LO Control Check**

The LO control check verifies that all phase-lock loops (PLLs) in the synthesizer section lock. Some oscillators are checked to ensure that they will lock outside their normal operating frequency range. The TAM also performs an operational check on several DACs in the synthesizer section.

### **RF Low Band Check**

The TAM tests the operation of the A8 low band mixer, the A9 input attenuator, the A10 YIG-tuned filter/mixer (RYTHM), the second IF distribution, the third converter (A15), and most of the Al3 second converter.

AFI also checks the flatness compensation amplifiers (part of the Al5 RF assembly), ensuring that their gain can be adjusted over a certain range.

If no signal is detected through the RF section, AFI will substitute the 298 MHz SIG ID oscillator, if present, for the third LO while simultaneously decreasing the first LO frequency by 2 MHz. If a signal can now be detected, troubleshoot the third LO driver amplifier on the Al5 RF assembly.

### **Manual Probe Troubleshooting**

Manual probe troubleshooting probes the instrument test connectors to perform the following types of measurements:

- n Amplifier and oscillator dc current draw by monitoring the voltage across a resistor of known value.
- w Oscillator tune voltages ensuring proper operation of phase/frequency detectors and loop integrators.
- $\blacksquare$  Static bias voltages.
- DAC output voltages.

If probing a connector for a check yields a "FAIL" indication, select the desired check using either the knob or step keys and press More Info. A description of the function checked (with measured and expected voltages or currents) is displayed with a list of additional areas to check. These areas can sometimes be checked by looking at another TAM connector, but usually require manual troubleshooting techniques to isolate the problem further. If an HP-IB printer is connected, press Print Page to provide a hard copy of the currently displayed screen (the softkey labels will not be printed).

Each test connector has fifteen pins (one pin is missing to act as a key). The pins contain eight measured signal lines (measured signal lines denoted as MS1 through MS8), one input signal line (OSl), one ground, and five pins encoding a five-bit connector address.

The TAM needs to probe each assembly revision connector once; subsequent readings are not necessary. It is possible, for example, to probe the A5 IF assembly, then the A4 log amplifier assembly, and then return to A5 without having to re-probe A5 revision connector. However, the revision connector must be re-probed if the spectrum analyzer is returned to normal operation and then back to TAM control. (This is also true if the spectrum analyzer is turned off.)

### **RF Path Fault Isolation**

RF path fault isolation checks high-band RF paths. (Automatic fault isolation checks the low-band RF path.) An external microwave source with a frequency range of 5 GHz to 13.2 GHz is required. The source is not controlled over HP-IB. The user is prompted by the TAM to set the source to 5 GHz at -10 dBm. (The TAM expects -10 dBm at the input of the spectrum analyzer; the amplitude at the source output may have to be higher to account for cable loss.)

The source also provides a signal for high band. The TAM checks the operation of the A9 input attenuator. The TAM checks the A10 YIG-tuned filter/mixer at 5 GHz. If no signal is present, the TAM will use the 298 MHz SIG ID oscillator, if present, as is done in AFI.

### **Calibration Oscillator Troubleshooting Mode**

The cal osc troubleshooting mode enables front-panel control of the cal oscillator on the A4 assembly. The cal oscillator can be fixed-tuned to three different frequencies. The cal oscillator may also be set to one of four sweep widths, centered at 10.7 MHz. Fixed-tuned settings:

11.5 MHz 10.7 MHz 9.9 MHz

Sweep-width settings:

**20** kHz 10 kHz **4** kHz **2** kHz

The cal osc troubleshooting mode sends the cal oscillator output (-35 dBm) to the A5 IF assembly. On the A5 IF assembly all crystal filter poles are shorted, all LC poles are enabled, and the 15 dB attenuator is disabled. Signals from the RF section are attenuated as much as possible.

## **Error Messages**

The spectrum analyzer displays error messages in the lower right-hand corner of the display. A number, or error code, is associated with each error message. These error messages alert the user to errors in spectrum analyzer function or use.

Multiple error messages may exist simultaneously. Refer to "Viewing Multiple Messages" below.

The following information can be found in this section:

Viewing Multiple Messages Error Message Elimination System Analyzer Programming Errors (100 to 150) ADC Errors (200 to 299) LO and RF Hardware/Firmware Failures (300 to 399) YTO Loop Errors (300 to 301) Roller PLL Errors (302 to 316) YTO Loop Errors (317 to 320) Roller Oscillator Errors (321 to 329) YTO Loop Error (331) 600 MHz Reference Loop (333) YTO Leveling Loop (334) Sampling Oscillator (335) 10 MHz Reference (336) Fractional N PLL (337) YTO Loop Settling Errors (351 to 354) Sampling Oscillator (355) Span Accuracy Calibration Errors (356 to 361) Automatic IF Errors (400 to 599) System Errors (600 to 651) Digital and Checksum Errors (700 to 799) EEROM Checksum Errors (700 to 704) Program ROM Checksum Errors (705 to 710) RAM Check Errors (711 to 716) Microprocessor Error (717) Battery Problem (718) Model Number Error (719) System Errors (750 to 759) Fast ADC Error (760) Option Module Errors (800 to 899) User Generated Errors (900 to 999)

### **Viewing Multiple Messages**

Although multiple errors may exist, the spectrum analyzer displays only one error message at a time. To view any additional messages, do the following:

- 1. Press (RECALL) and **MORE 1** OF 2.
- 2. Press RECALL ERRORS . An error message is displayed in the active function block.

3. Use the up and down step keys to scroll through any other error messages which might exist, making note of each error code.

### **Error Message Elimination**

When an error message is displayed, always perform the following procedure:

- 1. Press (SAVE) and SAVE STATE.
- 2. Store the current state in a convenient STATE register. (It may be necessary to set SAVELOCK to OFF.)
- 3. Press (CAL) and REALIGN LO  $\hat{z}$  IF. Wait for the sequence to finish.
- 4. Press (RECALL) and RECALL STATE.
- 5. Recall the previously stored STATE.
- 6. If an error message is still displayed, refer to the list of error messages below for an explanation of the error messages.

# **System Analyzer Programming Errors (100 to 150)**

Refer to the *HP 8560 E-Series Spectrum Analyzer User's Guide* for information on programming the spectrum analyzer.

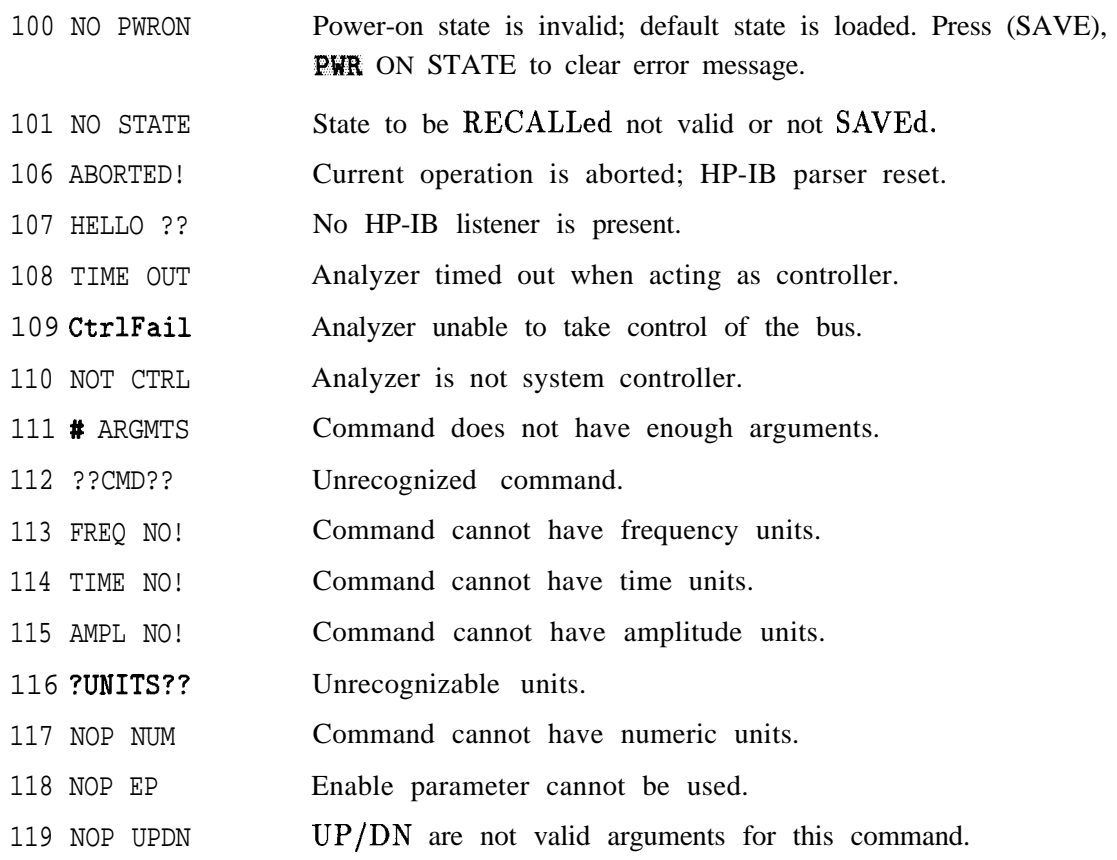

### **7-16 General Troubleshooting**

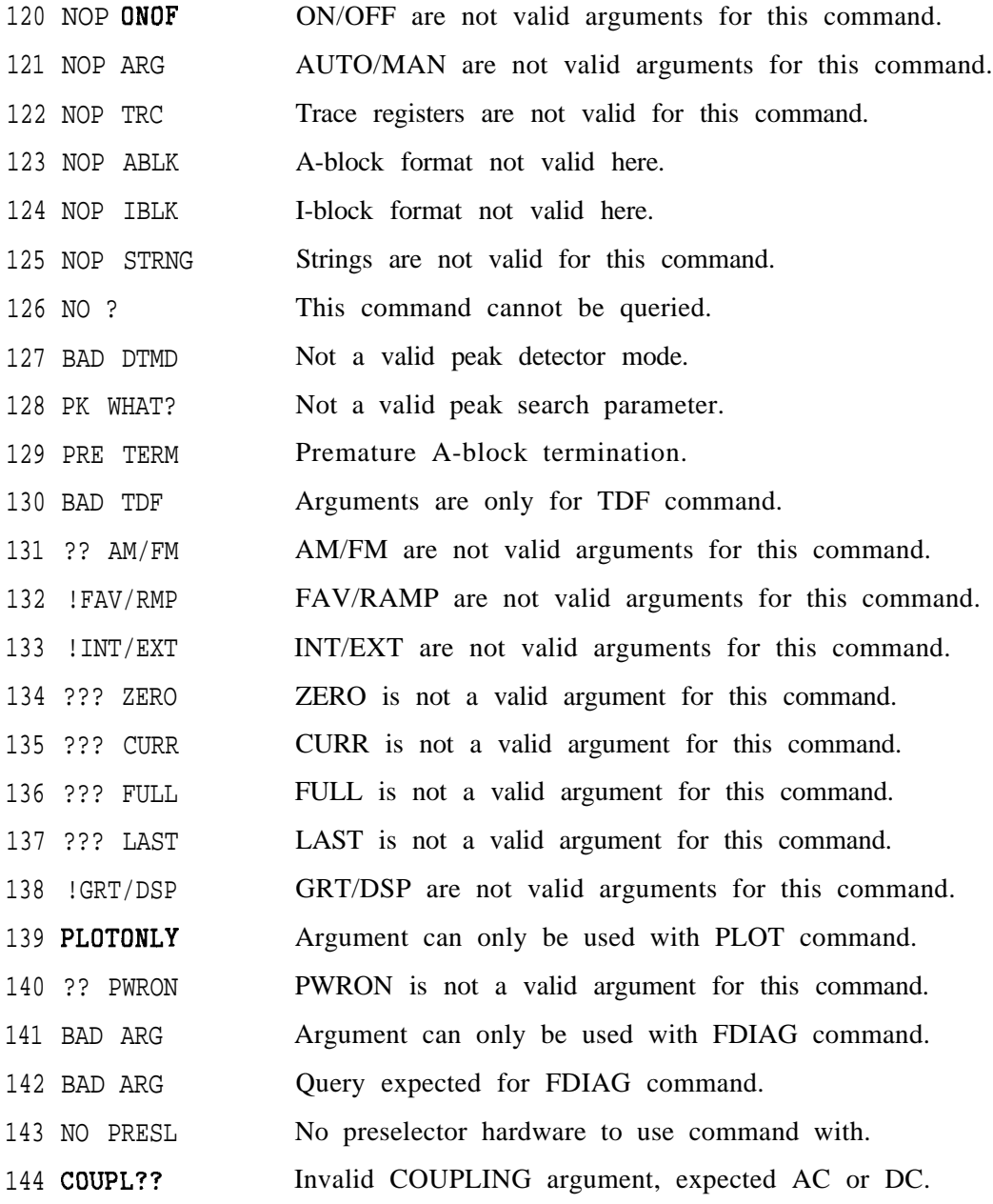

# **ADC Errors (200 to 299)**

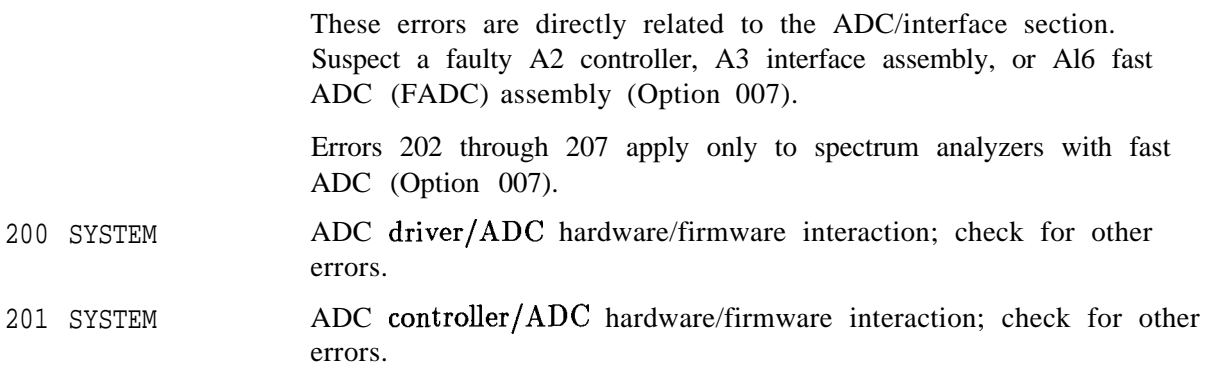

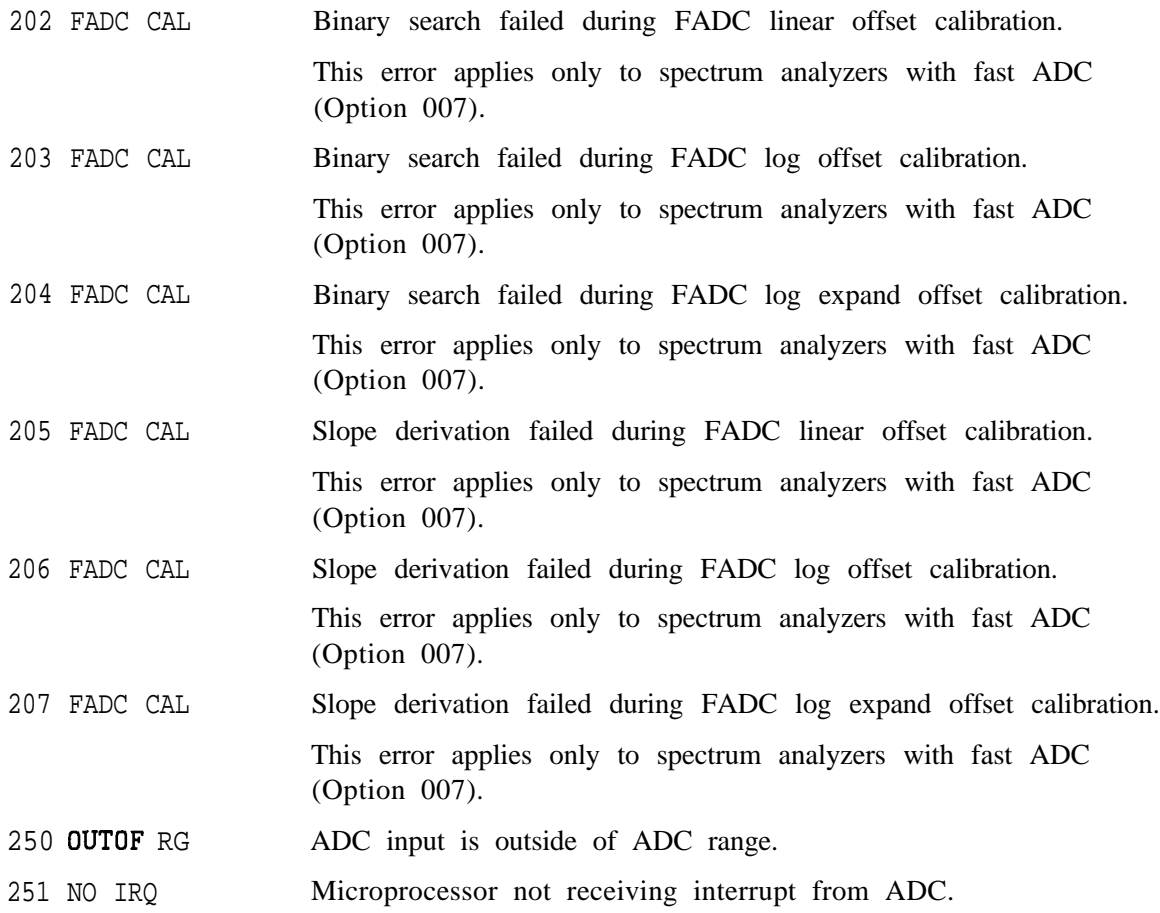

## **LO and RF Hardware/Firmware Failures (300 to 399)**

### **YTO Loop Errors (300 to 301)**

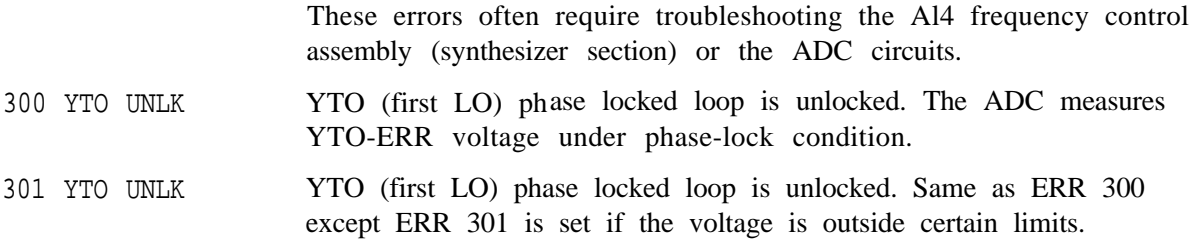

### **Roller PLL Errors (302 to 316)**

These errors indicate a faulty roller oscillator on the Al4 frequency control assembly. Refer to Chapter 11, "Synthesizer Section." The A3 interface ADC circuits may also be faulty. If error codes 333 and 499 are present, suspect the 10 MHz reference, the A21 OCXO, or on the Al5 assembly (Option 103). These errors do not apply to the hardware in an HP 8560 E-Series spectrum analyzer. If they occur in an HP 8560 E-Series spectrum analyzer, suspect a problem with the model number identification in the spectrum analyzer firmware.

- 302 OFF UNLK Offset roller oscillator PLL is unlocked. May indicate loss of 10 MHz reference. The 10 MHz reference should measure greater than -7 dBm at A15J303. The ADC measures OFFSENSE at the beginning of each sweep and, if the voltage is outside certain limits, the offset oscillator pretuned DAC is adjusted to bring OFFSENSE within the proper range. ERR 302 is set if this cannot be accomplished. This error is not applicable to HP 8560 E-Series spectrum analyzers. If it occurs in an HP 8560 E-Series spectrum analyzer, suspect a problem with the model number identification in the spectrum analyzer firmware.
- 303 XFR UNLK Transfer roller oscillator PLL is unlocked. May indicate loss of 10 MHz reference. The 10 MHz reference should measure greater than -7 dBm at A15J303. The ADC measures XFRSENSE at the beginning of each sweep and, if the voltage is outside certain limits, the transfer oscillator pretuned DAC is adjusted to bring XFRSENSE within the proper range. ERR 303 is set if this cannot be accomplished. This error is not applicable to HP 8560 E-Series spectrum analyzers. If it occurs in an HP 8560 E-Series spectrum analyzer, suspect a problem with the model number identification in the spectrum analyzer firmware.
- 304 ROL UNLK Main roller oscillator PLL is unlocked. May indicate loss of 10 MHz reference. The 10 MHz reference should measure greater than -7 dBm at A15J303. The ADC measures MAINSENSE at the beginning of each sweep and, if the voltage is outside certain limits, the main roller pretune DAC is adjusted to bring OFFSENSE within the proper range. ERR 304 is set if this cannot be accomplished. This error is not applicable to HP 8560 E-Series spectrum analyzers. If it occurs in an HP 8560 E-Series spectrum analyzer, suspect a problem with the model number identification in the spectrum analyzer firmware.
- 305 FREQ ACC Unable to adjust MAINSENSE close to 0 volts using the coarse adjust DAC. The coarse adjust and fine adjust DAC are used together to set MAINSENSE to 0 volts with the loop opened. ERR 305 is set if the coarse adjust DAC cannot bring MAINSENSE close enough to 0 volts for the fine adjust DAC to bring MAINSENSE to exactly 0 volts. This error is not applicable to HP 8560 E-Series spectrum analyzers. If it occurs in an HP 8560 E-Series spectrum analyzer, suspect a problem with the model number identification in the spectrum analyzer firmware.
- 306 FREQ ACC Unable to adjust MAINSENSE to 0 volts using the fine adjust DAC. The coarse adjust and fine adjust DAC are used together to set MAINSENSE to 0 volts with the loop opened. ERR 306 is set if the fine adjust DAC cannot bring MAINSENSE to 0 volts. This error is not applicable to HP 8560 E-Series spectrum analyzers. If it occurs in an HP 8560 E-Series spectrum analyzer, suspect a problem with the model number identification in the spectrum analyzer firmware.

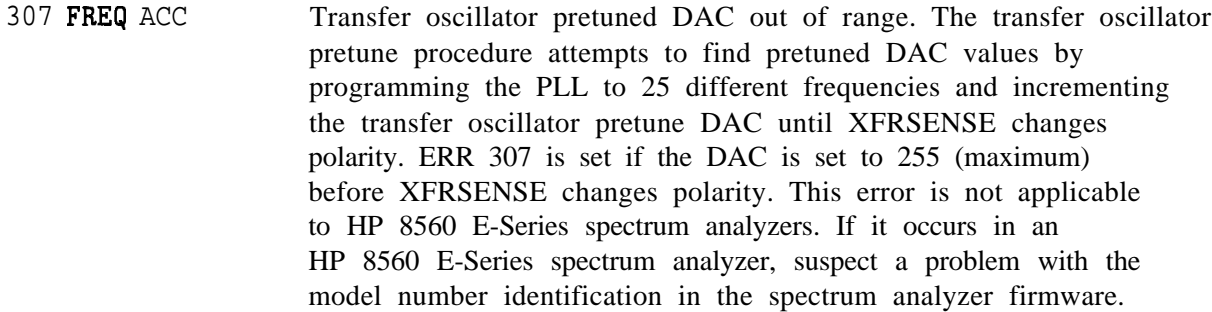

- 308 FREQ ACC Offset oscillator pretune DAC not within prescribed limits at low frequency. The offset oscillator pretune DAC is set to provide a frequency less than 189 MHz while the PLL is programmed for 189 MHz. ERR 308 is set if XFRSENSE is greater than +5 V (it should be at the negative rail). This error is not applicable to HP 8560 E-Series spectrum analyzers. If it occurs in an HP 8560 E-Series spectrum analyzer, suspect a problem with the model number identification in the spectrum analyzer firmware.
- 309 FREQ ACC Offset oscillator pretune DAC not within prescribed limits at high frequency. The offset oscillator pretune DAC is set to provide a frequency less than 204 MHz while the PLL is programmed for 204 MHz. ERR 309 is set if XFRSENSE is greater than  $+5$  V (it should be at the negative rail). This error is not applicable to HP 8560 E-Series spectrum analyzers. If it occurs in an HP 8560 E-Series spectrum analyzer, suspect a problem with the model number identification in the spectrum analyzer firmware.
- 310 FREQ ACC Main roller pretune DAC set to 255. The main roller pretune DAC is set to 5, causing MAINSENSE to go to the positive rail. The DAC is incremented until MAINSENSE changes polarity. ERR 310 is set if the DAC is set to 255 before MAINSENSE changes to a negative polarity. This error is not applicable to HP 8560 E-Series spectrum analyzers. If it occurs in an HP 8560 E-Series spectrum analyzer, suspect a problem with the model number identification in the spectrum analyzer firmware.
- 311 FREq ACC Main roller pretune DAC set to 255. The main roller pretune DAC is set to 5, causing MAINSENSE to go to the positive rail. The DAC is incremented until MAINSENSE changes polarity. ERR 311 is set if the DAC is set to 255 before MAINSENSE changes to a negative polarity. This error is not applicable to HP 8560 E-Series spectrum analyzers. If it occurs in an HP 8560 E-Series spectrum analyzer, suspect a problem with the model number identification in the spectrum analyzer firmware.
- 312 FREQ ACC Unable to adjust MAINSENSE to 0 volts using the fine adjust DAC. The coarse adjust and fine adjust DAC are used together to set MAINSENSE to 0 volts with the loop opened. ERR 312 is set if the fine adjust DAC cannot bring MAINSENSE to 0 volts. This error is not applicable to HP 8560 E-Series spectrum analyzers. If it occurs in an HP 8560 E-Series spectrum analyzer, suspect a problem with the model number identification in the spectrum analyzer firmware.

### **7-22 General Troubleshooting**

- 313 FREQ ACC Error in LO synthesis algorithm. ERR 313 is set if a combination of sampler oscillator and roller oscillator frequencies could not be found to correspond to the required YTO start frequency. Contact the factory. This error is not applicable to HP 8560 E-Series spectrum analyzers. If it occurs in an HP 8560 E-Series spectrum analyzer, suspect a problem with the model number identification in the spectrum analyzer firmware.
- 314 FREQ ACC Indicates problems in the span calibration. Troubleshoot any unlocks before attempting to troubleshoot span calibration problems, because the loops must all lock in order to perform the calibration. If LO spans greater than 1 MHz are correct, check A14U114B , A14U115A, A14U116, or A14Q101. This error message appears when the main roller oscillator sweep sensitivity is 0. A sweep ramp is injected into the locked main roller loop which should generate a negative-going ramp on MAINSENSE. ERR 314 is set if the slope of this ramp is 0. This is an indication of an unlocked main roller loop or lack of a sweep ramp. This error is not applicable to HP 8560 E-Series spectrum analyzers. If it occurs in an HP 8560 E-Series spectrum analyzer, suspect a problem with the model number identification in the spectrum analyzer firmware.
- 315 FREQ ACC Indicates problems in the span calibration. Troubleshoot any unlocks before attempting to troubleshoot span calibration problems, because the loops must all lock in order to perform the calibration. If LO spans greater than 1 MHz are correct, check A14U114B , A14U115A, A14U116, or A14Q101. This error message appears when the roller span attenuator DAC is out of range. This DAC value is recalculated each time there are changes to the span or start frequency. ERR 315 is set if this value is less than 10 or greater than 245. This error is not applicable to HP 8560 E-Series spectrum analyzers. If it occurs in an HP 8560 E-Series spectrum analyzer, suspect a problem with the model number identification in the spectrum analyzer firmware.
- 316 FREQ ACC Sensitivity of main roller pretune DAC is 0. Once the main roller is locked, the MAINSENSE voltage is measured and the pretune DAC value is incremented by two. ERR 316 is set if the difference between the new MAINSENSE voltage and the previous MAINSENSE voltage is 0. This error is not applicable to HP 8560 E-Series spectrum analyzers. If it occurs in an HP 8560 E-Series spectrum analyzer, suspect a problem with the model number identification in the spectrum analyzer firmware.

#### **YTO Loop Errors (317 to 320)**

These messages indicate that the YTO main coil coarse DAC (ERR 317) or fine DAC (ERR 318) is at its limit. If error codes 300 or 301 are not present, a hardware problem exists in the YTO loop but the loop can still acquire lock. Refer to Chapter 11, "Synthesizer Section," to troubleshoot the YTO PLL. The ADC circuit on the A3 interface assembly may also cause this error.

- 317 FREQ ACC Main coil coarse DAC at limit. The main coil coarse DAC is set to bring YTO ERR close enough to 0 volts for the main coil fine DAC to bring YTO ERR to exactly 0 volts. ERR 317 is set if the main coil coarse DAC is set to one of its limits before bringing YTO ERR close enough to 0 volts. 318 FREQ ACC 319 WARN COA Main coil fine DAC at limit. The main coil fine DAC is set to bring YTO ERR to 0 volts after the main coil coarse DAC has brought YTO ERR close to 0 volts. ERR 318 is set if the main coil fine DAC is set to one of its limits before bringing YTO ERR to 0 volts. YTO coarse tune DAC near limit.
- 320 WARN FIN YTO fine tune DAC near limit.

#### **Roller Oscillator Errors (321 to 329)**

These errors indicate a faulty roller oscillator on the Al4 frequency control assembly. The A3 interface ADC circuits may also be faulty. If error codes 333 and 499 are also present, suspect the 10 MHz reference, the A21 OCXO, or the Al5 assembly (Option 103). These errors do not apply to the hardware in an HP 8560 E-Series spectrum analyzer. If they occur in an HP 8560 E-Series spectrum analyzer, suspect a problem with the model number identification in the spectrum analyzer firmware.

- 321 FREQ ACC Main roller tuning sensitivity is not greater than 0. The MAINSENSE voltage is noted in a locked condition and the main roller is programmed to a frequency 400 kHz higher. ERR 321 is set if the new MAINSENSE voltage is not greater than the previous MAINSENSE voltage. This error is not applicable to HP 8560 E-Series spectrum analyzers. If it occurs in an HP 8560 E-Series spectrum analyzer, suspect a problem with the model number identification in the spectrum analyzer firmware.
- 322 FREQ ACC Main roller pretune DAC value set greater than 255. During the LO adjust sequence, the main roller is locked and then programmed to a frequency 1.6 MHz higher. A new pretune DAC value is calculated based upon the main roller tuning sensitivity. ERR 322 is set if this calculated value is greater than 255. This error is not applicable to HP 8560 E-Series spectrum analyzers. If it occurs in an HP 8560 E-Series spectrum analyzer, suspect a problem with the model number identification in the spectrum analyzer firmware.
- 324 FREQ ACC Unable to adjust MAINSENSE close to 0 volts using the coarse adjust DAC. The coarse adjust and fine adjust DAC are used together to set MAINSENSE to 0 volts with the loop opened. ERR 324 is set if the coarse adjust DAC cannot bring MAINSENSE close enough to 0 volts for the fine adjust DACs to bring MAINSENSE to exactly 0 volts. This error is not applicable to HP 8560 E-Series spectrum analyzers. If it occurs in an HP 8560 E-Series spectrum analyzer, suspect a problem with the model number identification in the spectrum analyzer firmware.
- 325 FREQ ACC Unable to adjust MAINSENSE to 0 volts using the fine adjust DAC. The coarse adjust and fine adjust DAC are used together to set MAINSENSE to 0 volts with the loop opened. ERR 32.5 is set if the fine adjust DAC cannot bring MAINSENSE to 0 volts. This error is not applicable to HP 8560 E-Series spectrum analyzers. If it occurs in an HP 8560 E-Series spectrum analyzer, suspect a problem with the model number identification in the spectrum analyzer firmware.
- 326 FREQ ACC Fine adjust DAC near end of range. The fine adjust DAC is set to bring MAINSENSE to 0 volts. ERR 326 is set if the fine adjust DAC value is set to less than 5 or greater than 250. This error is not applicable to HP 8560 E-Series spectrum analyzers. If it occurs in an HP 8560 E-Series spectrum analyzer, suspect a problem with the model number identification in the spectrum analyzer firmware.
- 327 OFF UNLK Offset roller oscillator PLL is unlocked. May indicate loss of 10 MHz reference. The 10 MHz reference should measure greater than -7 dBm at A15J303. The ADC measures OFFSENSE at the beginning of each sweep and, if the voltage is outside certain limits, the offset oscillator pretune DAC is adjusted to bring OFFSENSE within the proper range. ERR 327 is set if this cannot be accomplished. This error is not applicable to HP 8560 E-Series spectrum analyzers. If it occurs in an HP 8560 E-Series spectrum analyzer, suspect a problem with the model number identification in the spectrum analyzer firmware.
- 328 FREQ ACC Roller fine adjust DAC sensitivity less than or equal to 0. During the LO adjust routine, the fine adjust DAC is set to two different values and the MAINSENSE voltage is measured at each setting. ERR 328 is set if the difference between these voltages is 0 or negative. This is typically the result of the main roller loop being unlocked. This error is not applicable to HP 8560 E-Series spectrum analyzers. If it occurs in an HP 8560 E-Series spectrum analyzer, suspect a problem with the model number identification in the spectrum analyzer firmware.
- 329 FREQ ACC Roller coarse adjust DAC sensitivity less than or equal to 0. During the LO adjust routine, the coarse adjust DAC is set to two different values and the MAINSENSE voltage is measured at each setting. ERR 329 is set if the difference between these voltages is 0 or negative. This is typically the result of the main roller loop being unlocked. This error is not applicable to HP 8560 E-Series spectrum analyzers. If it occurs in an HP 8560 E-Series spectrum analyzer, suspect a problem with the model number identification in the spectrum analyzer firmware.

### **YTO Loop Error (331)**

This error rarely occurs but is usually indicative of a digital hardware failure.

331 FREQ ACC Invalid YTO frequency. Firmware attempted to set the YTO to a frequency outside the range of the YTO (2.95 to 6.8107 GHz). Suspect a digital hardware problem, such as a bad RAM on the A2 controller assembly. Contact the factory.

This error requires troubleshooting the Al5 RF board assembly (synthesizer section) or the ADC circuits.

333 600 UNLK The 600 MHz reference oscillator PLL is unlocked. If error codes 302, 303, 304, 327 or 499 are also present, suspect the 10 MHz reference, the A21 OCXO, or the TCXO (Option 103), or the Al5 RF assembly. ERR 333 is set if LO3ERR is outside of its prescribed limits.

#### **YTO Leveling Loop (334)**

This error often requires troubleshooting the Al4 frequency control assembly (synthesizer section), the A7 LO distribution amplifier, or the ADC circuits.

334 LO AMPL First LO distribution amplifier is unleveled. Error 334 may be displayed if the front-panel LO OUTPUT is not terminated in 50  $\Omega$ . This error is usually accompanied by error codes 300 or 301. ERR 301 YTO UNLK is cleared once ERR 334 has been cleared. Check the output of the All YTO with the jumper on A14J23 in the TEST position. The YTO power output should be between  $+9$  and  $+13$ dBm. If the YTO is working properly, refer to "LODA Drive" under "Al4 Frequency Control Assembly," in Chapter 12, "RF Section." The LODA AGC voltage is monitored by the ADC. ERR 334 is set if LODA AGC is outside of its prescribed limits. Refer to "LODA Drive" under "Al4 Frequency Control Assembly," in Chapter 12, "RF Section."

#### **Sampling Oscillator (335)**

This error indicates an unlocked sampling oscillator (also known as the offset Lock Loop).

335 SMP UNLK Sampling oscillator PLL is unlocked. ERR 335 is set if OFL-ERR is outside its prescribed limits.

#### **10 MHz Reference (336)**

This message occurs during the internal IF calibration routines. The routine locks the cal oscillator to the internal 10 MHz reference, regardless of the setting of INT/EXT REF.

336 10 MHz Ref Calibration oscillator failed to lock within 5 seconds after going to internal 10 MHz reference. ERR 336 will not be cleared until a successful full cal "LO Re-Align" is executed.

### **Fractional N PLL (337)**

### This error indicates an unlocked fractional N phase locked loop. This error only applies to the hardware in an HP 8560 E-Series spectrum analyzer.

337 FN UNLK Fractional N circuitry is unable to lock.

#### **7-26 General Troubleshooting**

#### **YTO Loop Settling Errors (351 to 354)**

These errors are generated when the YTO loop error voltage will not stabilize at an acceptable value during the YTO loop locking routines. These errors only apply to the hardware in an HP 8560 E-Series spectrum analyzer.

- 351 SETL FLD YTO error voltage is not settling.
- 352 TWID FLD Unable to bring YTO error voltage DAC's to quiescent point.
- 353 SRCH FLD No acceptable YTO DAC value found.
- 354 LK ITERS Cannot lock. Lock iteration routine terminated.

#### **Sampling Oscillator (355)**

This error indicates an unlocked sampling oscillator during the local oscillator  $(LO)$  **a** ignment routine. This error only applies to the hardware in an HP 8560 E-Series spectrum analyzer.

355 SMP CAL Sampler unlock condition during calibration routine. This error remains until a successful recalibration is performed.

#### **Span Accuracy Calibration Errors (356 to 361)**

These errors are generated when the span accuracy calibration fails. The span accuracy calibration is done during "power up", IF calibration (every 5 minutes), and LO IF realignment routines. Span accuracy calibration sweeps occur during the retrace (dead time) of the main sweep ramp. The firmware then detects any span accuracy calibration errors. These errors only apply to firmware revisions .931216 and later.

- 356 SPAC CAL Sweep data problem finding "bucket 1" of the span accuracy calibration sweep. This error indicates a possible failure of the sweep generator, span attenuator, or main/FM coil sweep switches on the Al4 frequency control assembly. Refer to Chapter 11, "Synthesizer Section."
- 357 SPAC CAL Cannot find the " $x$ " intersection for "bucket 1" of the span accuracy calibration sweep. This error indicates a possible failure of the sweep generator, span attenuator, or main/FM coil sweep switches on the Al4 frequency control assembly. Refer to Chapter 11, "Synthesizer Section."
- 358 SPAC CAL Sweep data problem finding "bucket 2" of the span accuracy calibration sweep. This error indicates a possible failure of the sweep generator, span attenuator, or main/FM coil sweep switches on the Al4 frequency control assembly. Refer to Chapter 11, "Synthesizer Section."
- 359 SPAC CAL Cannot find "x" intersection for "bucket 2" of the span accuracy calibration sweep. This error indicates a possible failure of the sweep generator, span attenuator, or main/FM coil sweep switches on the Al4 frequency control assembly. Refer to Chapter 11, "Synthesizer Section."

**360** SPAC CAL 361 SPAC CAL The start bucket correction is out of range. This error indicates a possible failure of the sweep generator on the Al4 frequency control assembly. Refer to "Sweep Generator Circuit" in Chapter 11, "Synthesizer Section." The percent of span correction is out of range. This error indicates a possible failure of the sweep generator on the Al4 frequency control assembly. Refer to "Sweep Generator Circuit" in Chapter 11,

"Synthesizer Section."

### **Automatic IF Errors (400 to 599)**

These error codes are generated when the automatic IF adjustment routine detects a fault. This routine first adjusts amplitude parameters, then resolution bandwidths in this sequence: 300 kHz, 1 MHz, 100 kHz, 30 kHz, 10 kHz, 3 kHz, 1 kHz, 300 Hz, 100 Hz, 30 Hz, 10 Hz, 3 Hz, 1 Hz, and 2 MHz. The routine restarts from the beginning if a fault is detected. Parameters adjusted after the routine begins but before the fault is detected are correct; parameters adjusted later in the sequence are suspect. Refer to "Automatic IF Adjustment" in Chapter 9, "IF Section."

The IF Section relies on the ADC and video circuitry to perform its continuous IF adjustments. IF-related errors occur if the ADC, video circuitry, or A4 assembly linear path is faulty.

- 400 AMPL C300 Unable to adjust amplitude of resolution bandwidths less than 300 Hz.
- 401 AMPL 300 Unable to adjust amplitude of 300 Hz resolution bandwidth.
- 402 AMPL 1K Unable to adjust amplitude of 1 kHz resolution bandwidth.
- 403 AMPL 3K Unable to adjust amplitude of 3 kHz resolution bandwidth.

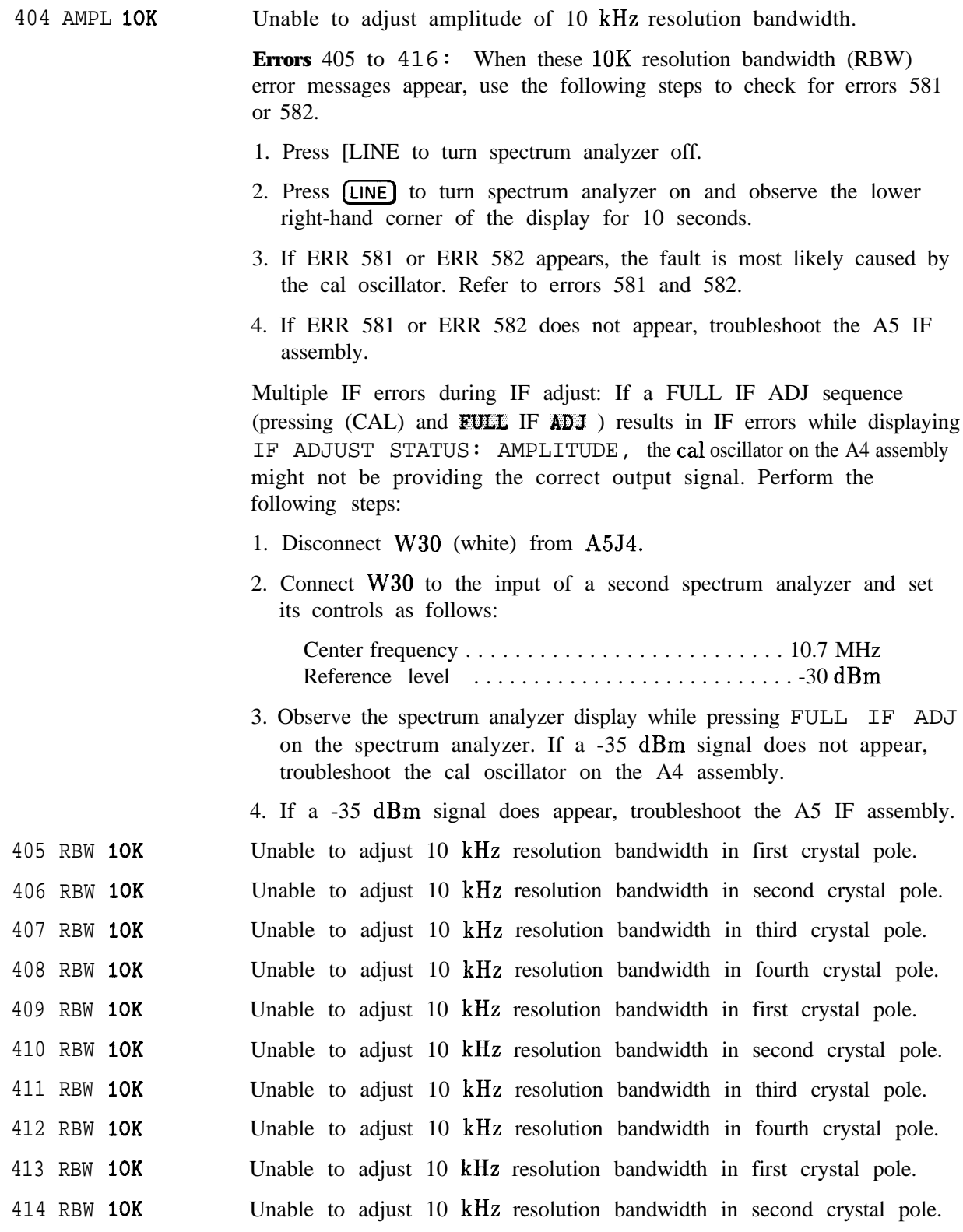

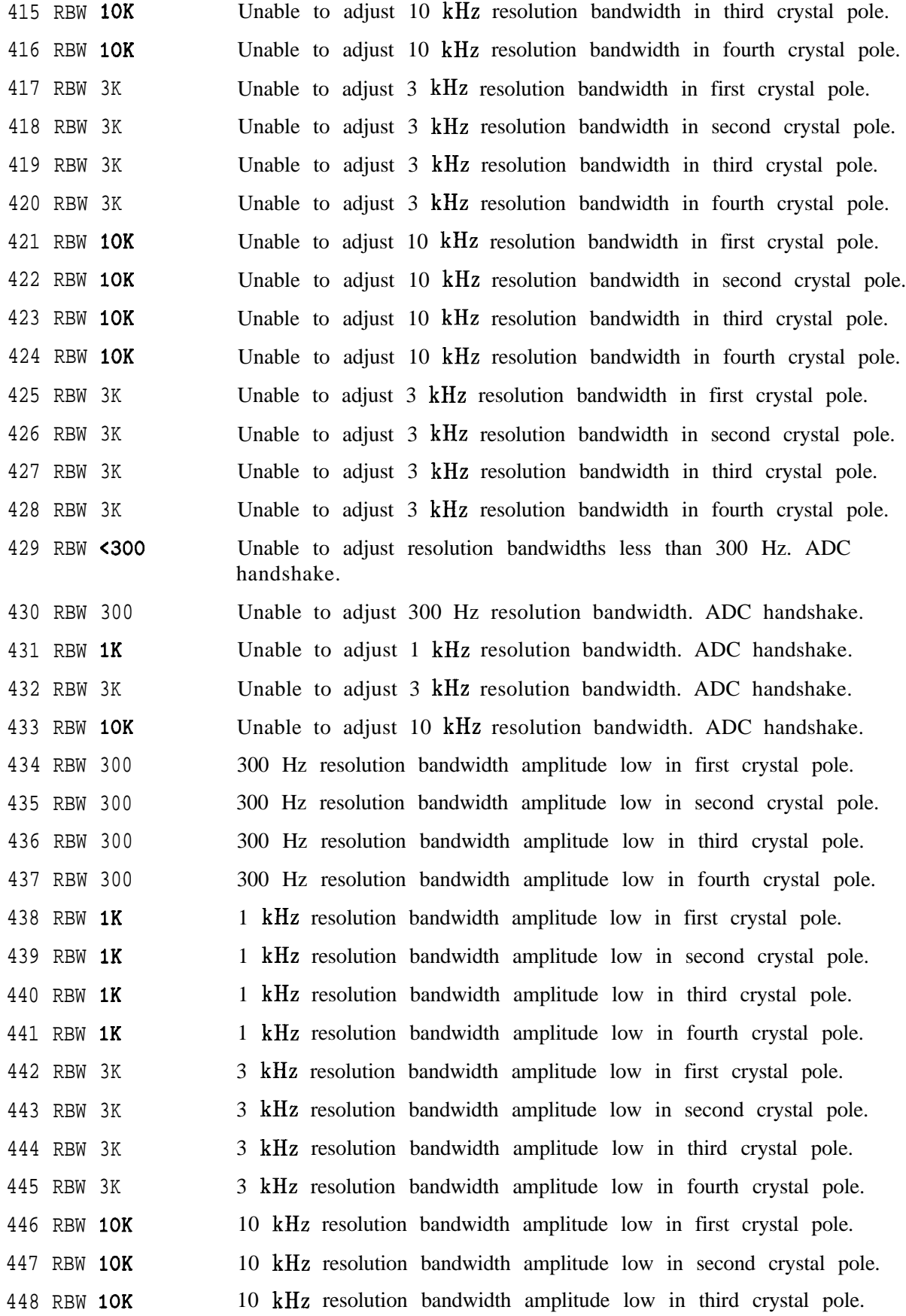

## **7-30 General Troubleshooting**

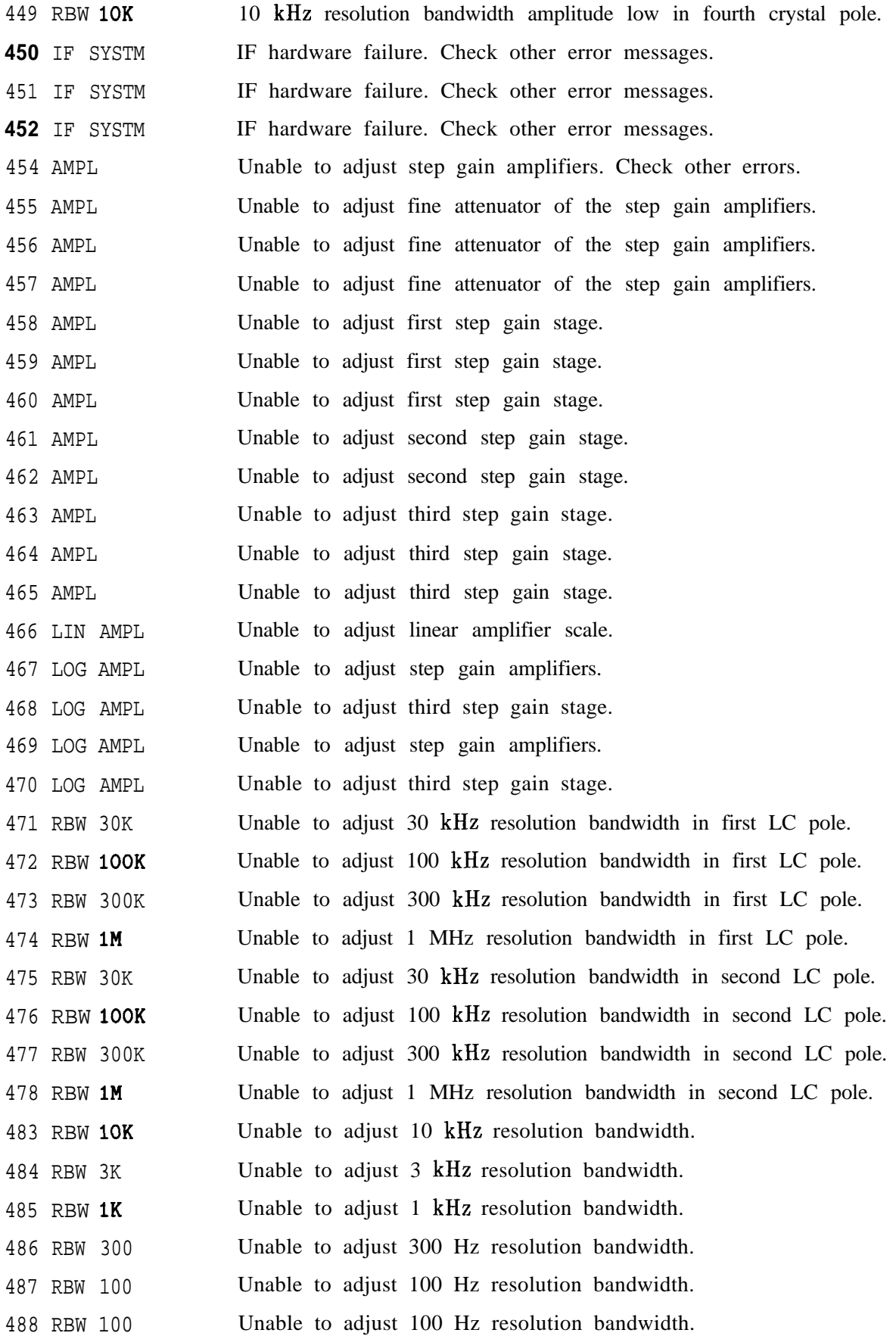

**General Troubleshooting 7-3 1**

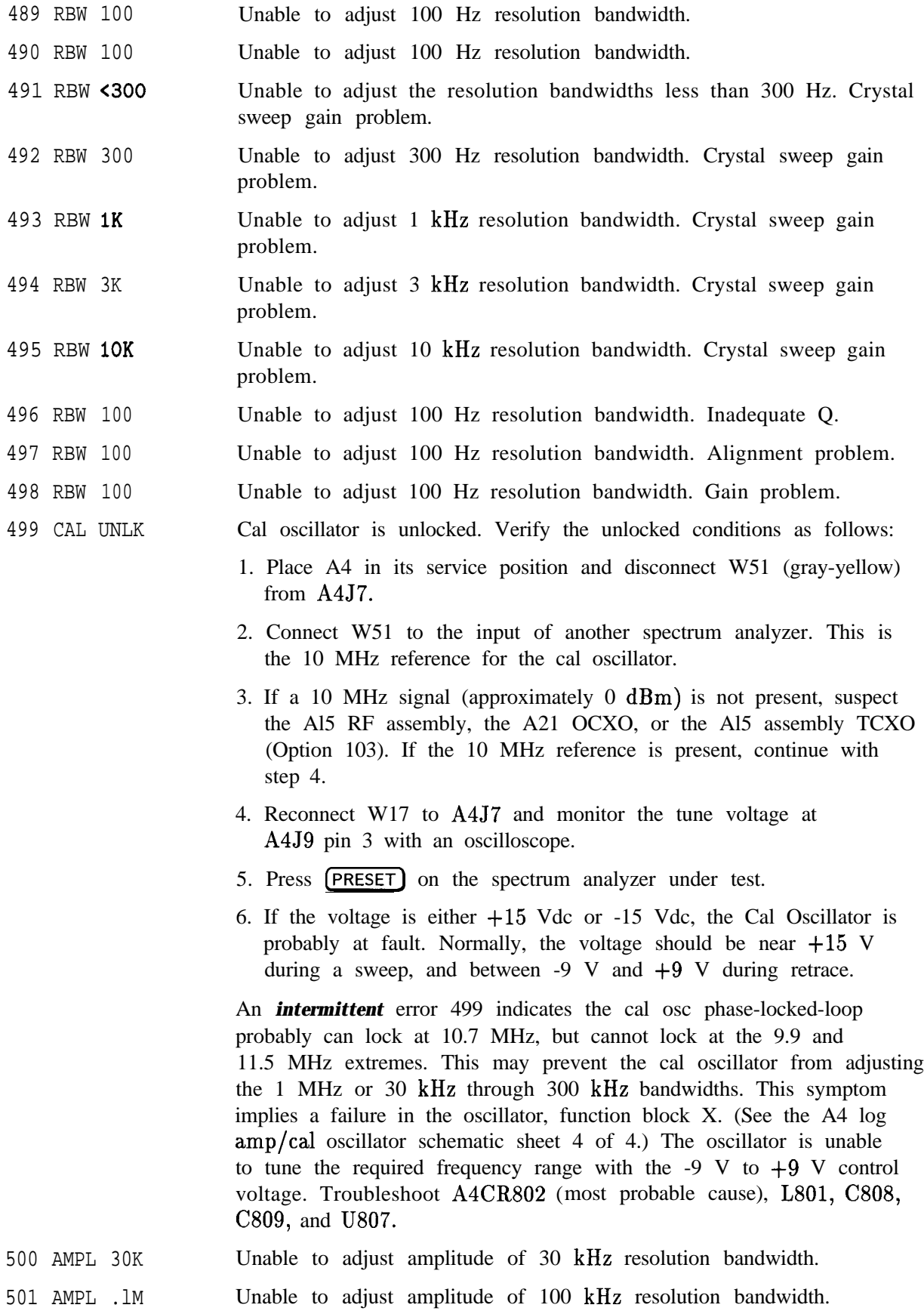

### **7-32 General Troubleshooting**

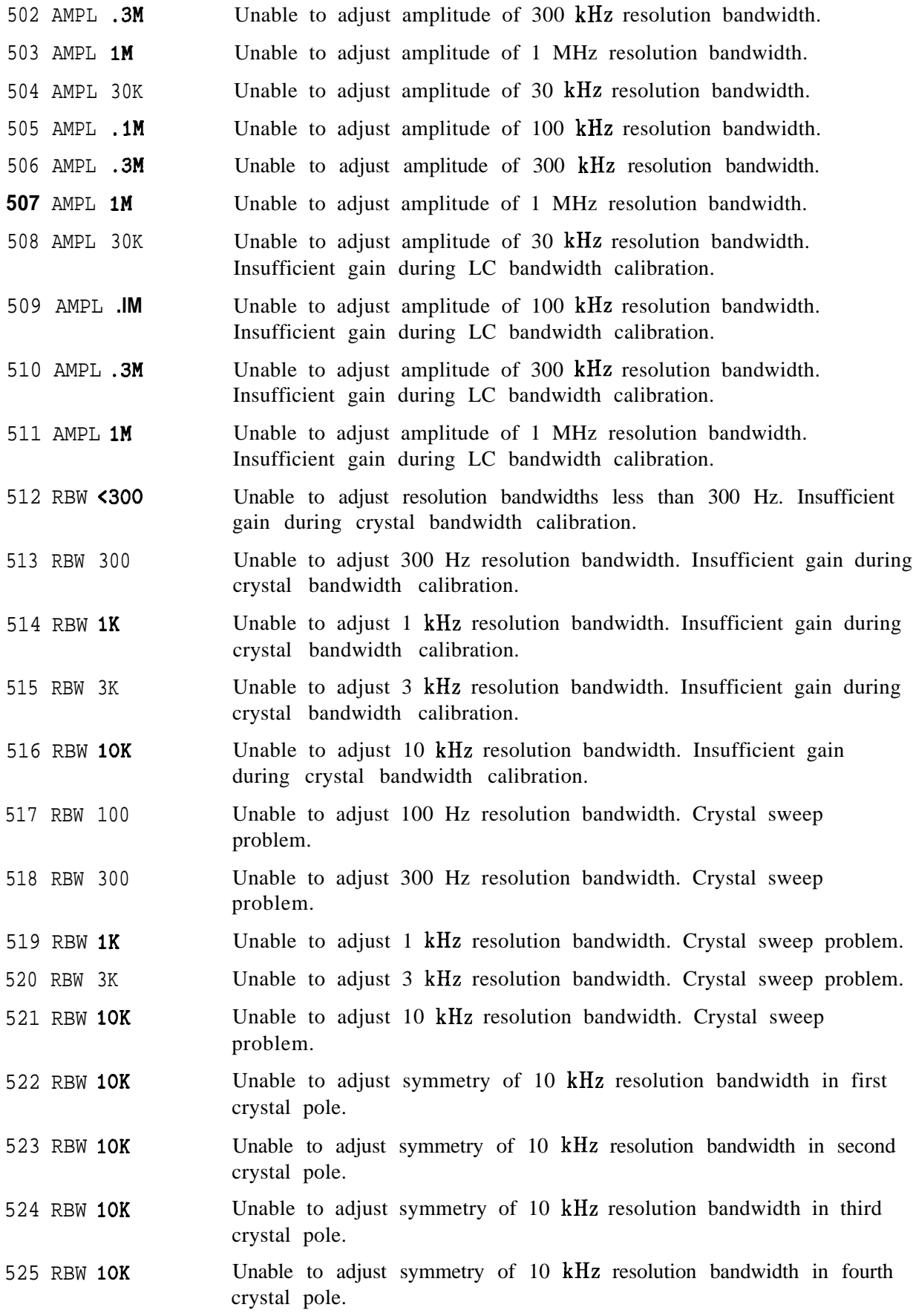

# **General Troubleshooting 7-33**
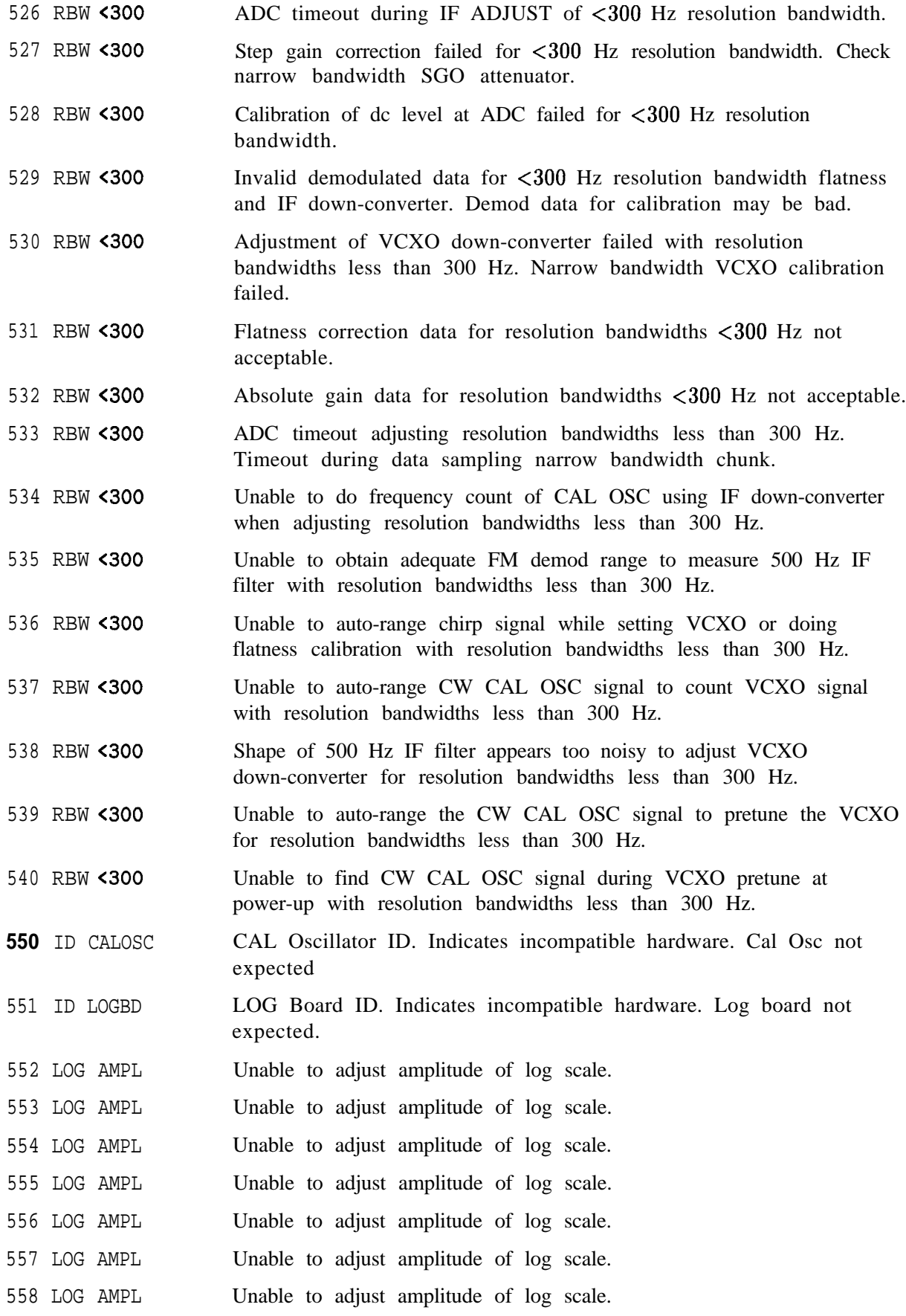

### **7-34 General Troubleshooting**

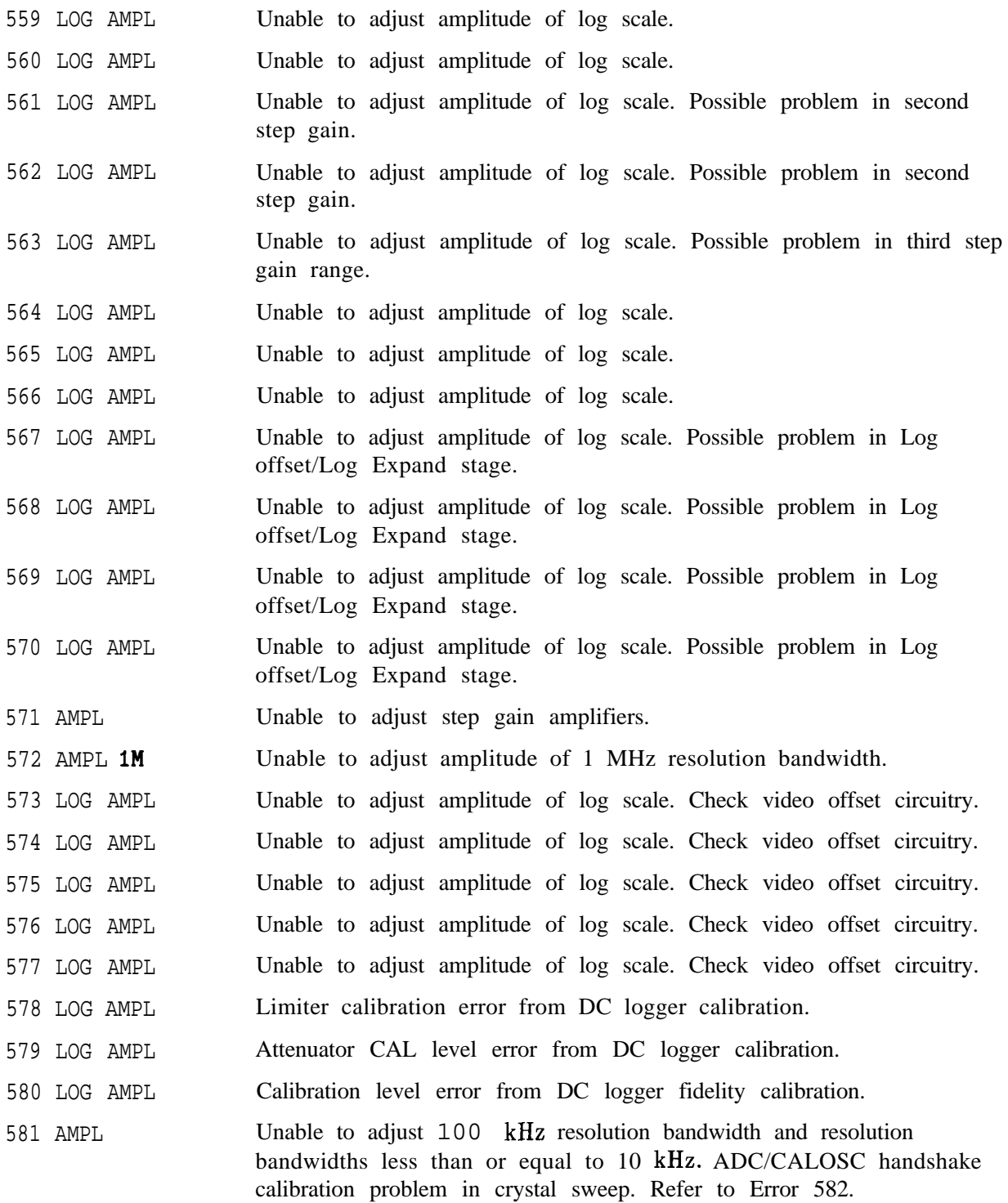

582 AMPL Unable to adjust 100 kHz resolution bandwidth and resolution bandwidths less than or equal to 10 kHz. Bad CALOSC Calibration in Sweep Rate. Test the 100 kHz resolution bandwidth filter 3 dB bandwidth as follows:

- 1. Connect the CAL OUTPUT signal  $(A4J8)$  to the INPUT  $50\Omega$ .
- 2. Press (PRESET) and set the controls as follows:

Center frequency .................................. 300 MHz Span ........................................... ..5OOkH z Resolution bandwidth ..............................100 kHz Log dB/div ..........................................1 dB Reference level . . adjust to place signal peak at top of the screen

- **3.** Press **(PEAK SEARCH)** and MAEEEE DELTA and turn the knob clockwise to position the marker until the delta MKR reads -3 dB fO.l dB.
- 4. Press **MARKER** DELTA and move the marker to the other side of the peak until the delta MKR reads 0 dB fO.l dB.
- 5. If the delta MKR frequency is between 90 kHz and 110 kHz, the 100 kHz resolution bandwidth is working properly. If the frequency is outside these limits, read the following information on the A4 Cal Oscillator sweep generator.

If the 100 kHz resolution bandwidth works properly, the cal oscillator sweep generator is failing to sweep its oscillator frequency at the correct rate. The error is detected in sweeping on the skirts of the 100 kHz resolution bandwidth.

A properly operating sweep generator generates a series of negative-going parabolas. These parabolas generate the sweeps used to adjust resolution bandwidths of 10 kHz and below. Check the sweep generator with the following steps. Refer also to "300 Hz to 3 kHz resolution bandwidth Out of Specification" in the A4 Cal Oscillator troubleshooting text in Chapter 9, "IF Section."

- 1. Remove the shields.
- 2. Connect an oscilloscope probe to A4U804C pin 8.
- 3. On the spectrum analyzer, press  $[CAL]$  and FULL IF ADJ.
- 4. Approximately 8 seconds after starting the FULL IF ADJ, check for negative-going parabolas (similar to half-sine waves) 5 ms wide and approximately -4 V at their peak. Refer to Chapter 9, "IF Section," for more information on the A4 Log Amp/Cal Oscillator Assembly.

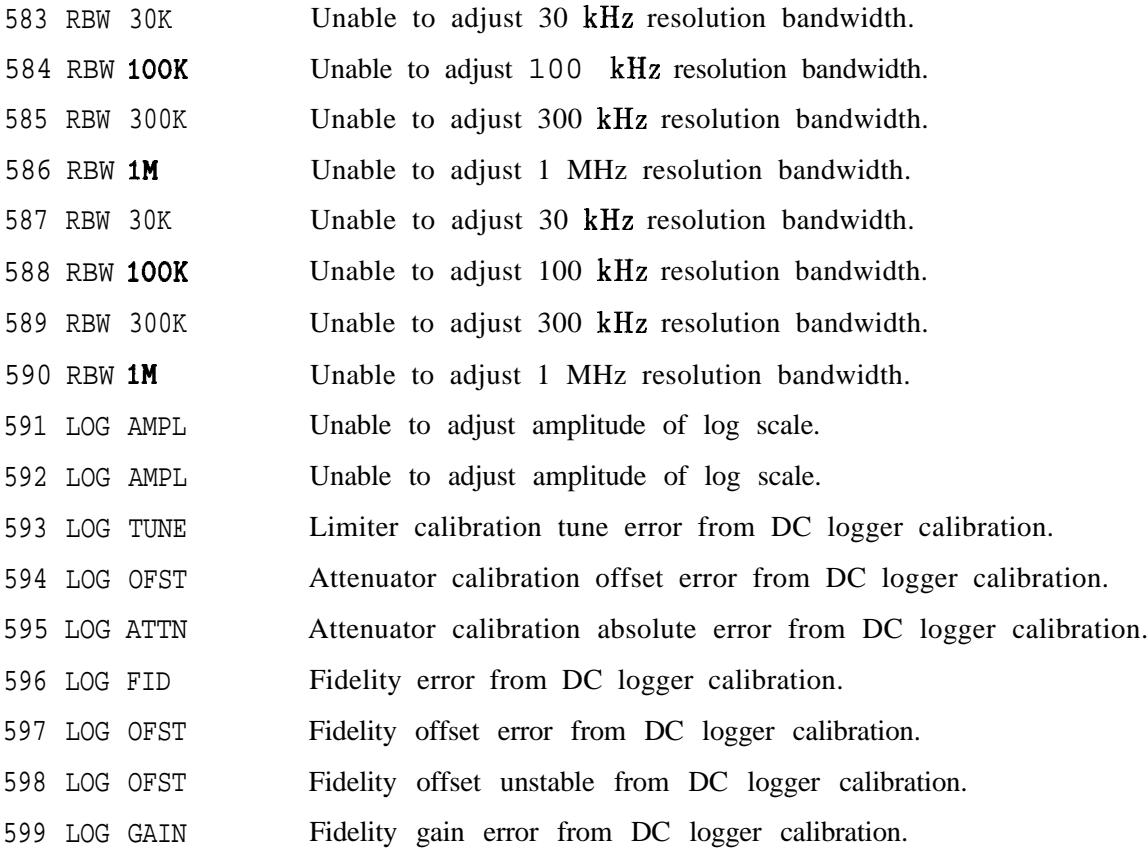

### **System Errors (600 to 651)**

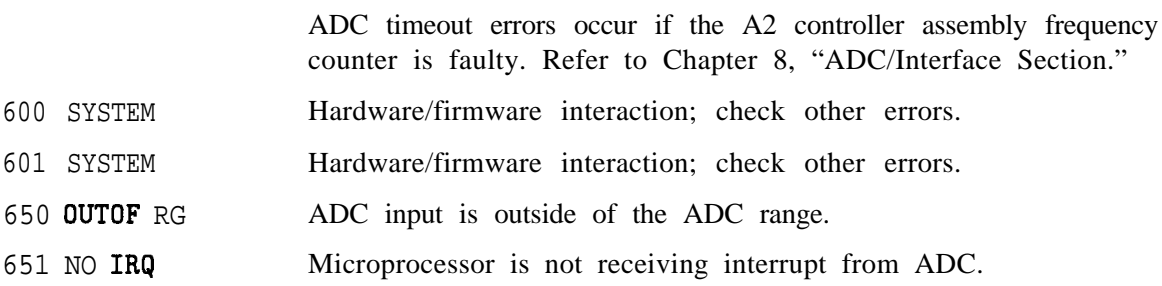

# **Digital and Checksum Errors (700 to 799)**

#### **EEROM Checksum Errors (700 to 704)**

Faults on the A2 controller assembly can cause these errors. Refer to Chapter 10, "Controller Section." Although some of these errors might result in a blanked display, it is possible to read these errors over HP-IB. Refer to "Troubleshooting to a Functional Section" in this chapter.

The EEROM on A2 is used to store data for frequency response correction, elapsed time, focus, and intensity levels. Error codes from 700 to 703 indicate that some part of the data in EEROM is invalid. An EEROM error could result from either a defective EEROM or an

improper sequence of storing data in EEROM. Check the EEROM with the following steps:

- 1. Place the WR PROT/WR ENA jumper on the A2 controller assembly in the WR ENA position.
- 2. On the spectrum analyzer, press  $\overline{CAL}$  MORE **1 OF** 2, SERVICE CAL DATA, FLATNESS, and FLATNESS DATA. Enter a value of 130. Press PREV MENU, STORE DATA, YES, and (DISPLAY).
- **3.** Press **INTEN**, enter an intensity value of 90, and press STORE INTEN.
- 4. Press **MORE 1** OF 2 FOCUS, enter a focus value of 128, and press **STORE FOCUS.** Turn the (LINE) switch off, then on, cycling the power.
- 5. If errors are still present, the EEROM A2U501 is defective. Refer to the EEROM replacement procedure in Chapter 5, "Replaceable Parts<sup>"</sup>
- 700 EEROM Checksum error of EEROM A2U501.
- 701 AMPL CAL Checksum error of frequency response correction data.
- 702 ELAP TIM Checksum error of elapsed time data.
- 703 AMPL CAL Checksum error of frequency response correction data. Default values being used.
- 704 PRESELCT Checksum error of customer preselector peak data. External preselector data recalled in internal mode, or internal preselector data recalled in external mode. To clear the error, press  $[RECALL]$ , MORE 1 OF 2, FACTORY PRSEL PK, (SAVE), and SAVE PRSEL PK.

#### **Program ROM Checksum Errors (705 to 710)**

The instrument power-on diagnostics perform a checksum on each programmed ROM (A2 controller assembly). If an invalid checksum is found for a particular ROM, an error code is generated. If a defective programmed ROM is found, replace it with another ROM with the same HP part number. Refer to Chapter 5, "Replaceable Parts."

Although some of these errors might result in a blanked display, it is possible to read these errors over HP-IB. Refer to "Troubleshooting to a Functional Section" in this chapter.

- 705 ROM U306 Checksum error of program ROM A2U306.
- 706 ROM U307 Checksum error of program ROM A2U307.
- 707 ROM U308 Checksum error of program ROM A2U308.
- 708 ROM U309 Checksum error of program ROM A2U309.
- 709 ROM U310 Checksum error of program ROM A2U310.
- 710 ROM U311 Checksum error of program ROM A2U311.

#### **7-36 General Troubleshooting**

#### **RAM Check Errors (711 to 716)**

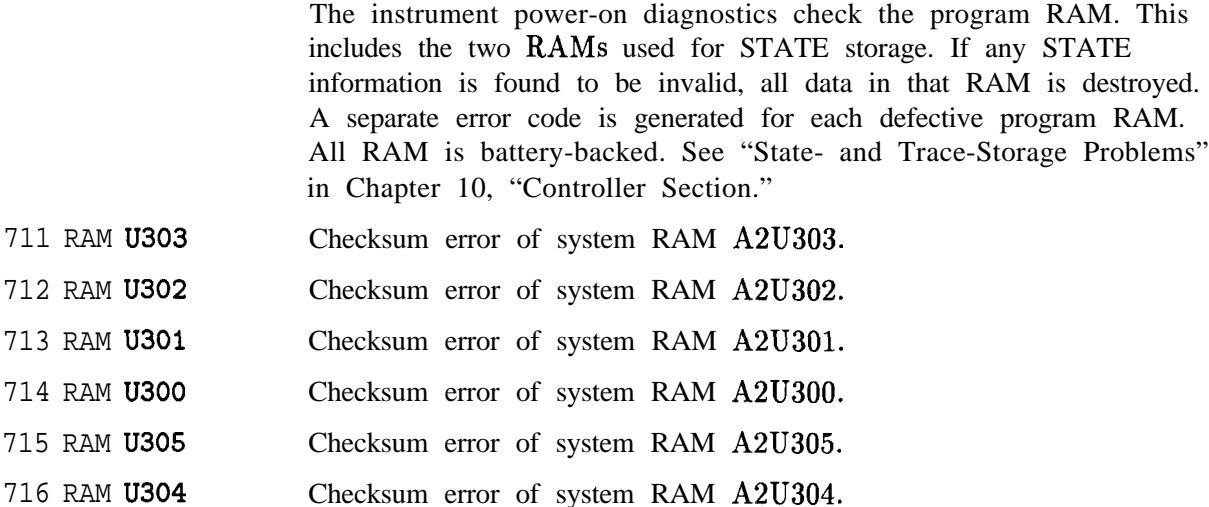

#### **Microprocessor Error (7 17)**

717 BAD UP!! Microprocessor not fully operational. Refer to Chapter 10, "Controller Section."

### **Battery Problem (718)**

If STATE or TRACE data is found to be corrupt, the processor tests the display RAMS and the program RAMS containing the STATE information. If the RAMS are working properly, this error message is generated. To check the BTl Battery and the battery backup circuitry, refer to "STATE and TRACE Storage Problems" in Chapter 10, "Controller Section."

718 BATTERY? Nonvolatile RAM not working; check battery BTl. This error can also be generated if the battery has been disconnected then reconnected. If this is the cause, cycling power clears the error.

#### **Model Number Error (719)**

If this error occurs, return the instrument to a service center for repair.

719 MODEL #? Could not read ID string from EEROM A2U501.

### **System Errors (750 to 759)**

These errors often require troubleshooting the A2 controller and A3 interface assemblies.

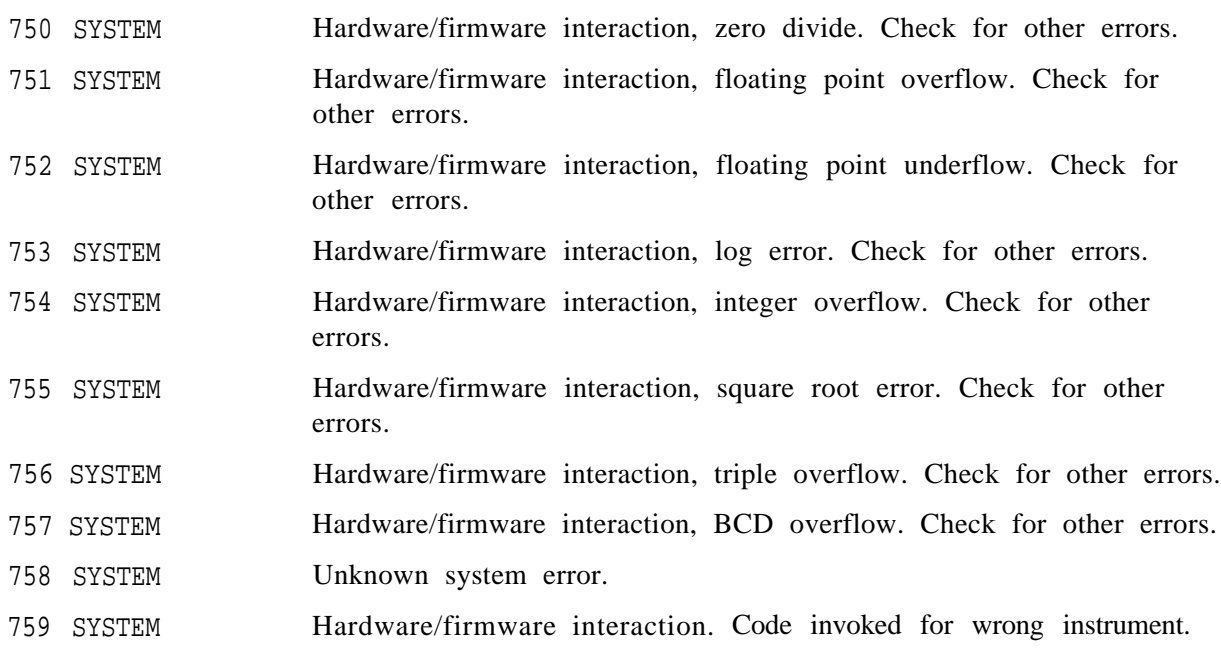

### **Fast ADC Error (760)**

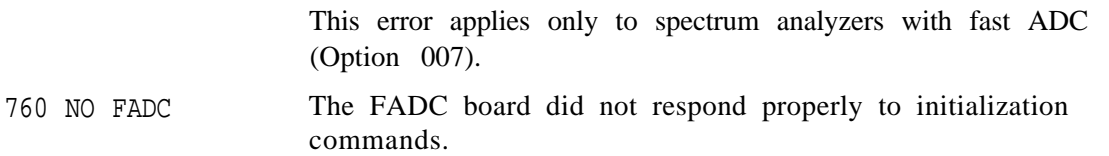

### **Option Module Errors (800 to 899)**

These error codes are reserved for option modules, such as the HP 85629 test and adjustment module and the HP 85620A mass memory module. Refer to the option module manual for a listing of error messages.

#### **User-Generated Errors (900 to 999)**

These error codes indicate user-generated errors.

- 900 TG UNLVL Tracking generator output is unleveled.
- 901 TGFrqLmt Tracking generator output unleveled because START FREQ is set below tracking generator frequency limit (300 kHz).
- 902 BAD NORM The state of the stored trace does not match the current state of the spectrum analyzer.
- 903 A > DLMT Unnormalized trace A is off-screen with trace math or normalization on.
- 904 B > DLMT Calibration trace (trace B) is off-screen with trace math or normalization on.
- 905 EXT REF Unable to lock cal oscillator when set to external frequency reference. Check that the external 10 MHz reference is within tolerance.
- 906 OVENCOLD The oven-controlled crystal oscillator (OCXO) oven is cold.
- 907 DO IF CAL Unit is still performing IF calibrations, or is in need of IF calibrations which were not yet done due to an OVENCOLD condition, since an OVENCOLD error is indicative of a bandwidth  $\leq 1$  kHz not getting calibrated.
- 908 BW>>SPCG Channel bandwidth is too wide, compared to the channel spacing, for a meaningful adjacent channel power computation.
- 909 SPAN<ACP The frequency span is too small to obtain a valid adjacent channel power (ACP) measurement.
- 910 SPAN>ACP The frequency span is too wide, compared to the channel bandwidth, to obtain a valid adjacent channel power (ACP) measurement.

# **Block Diagram Description**

The spectrum analyzer is comprised of the six main sections listed below. See Figure 7-4. The following descriptions apply to the simplified block diagram and overall block diagram located at the end of this chapter. Assembly level block diagrams are located in Chapters 8 through 13.

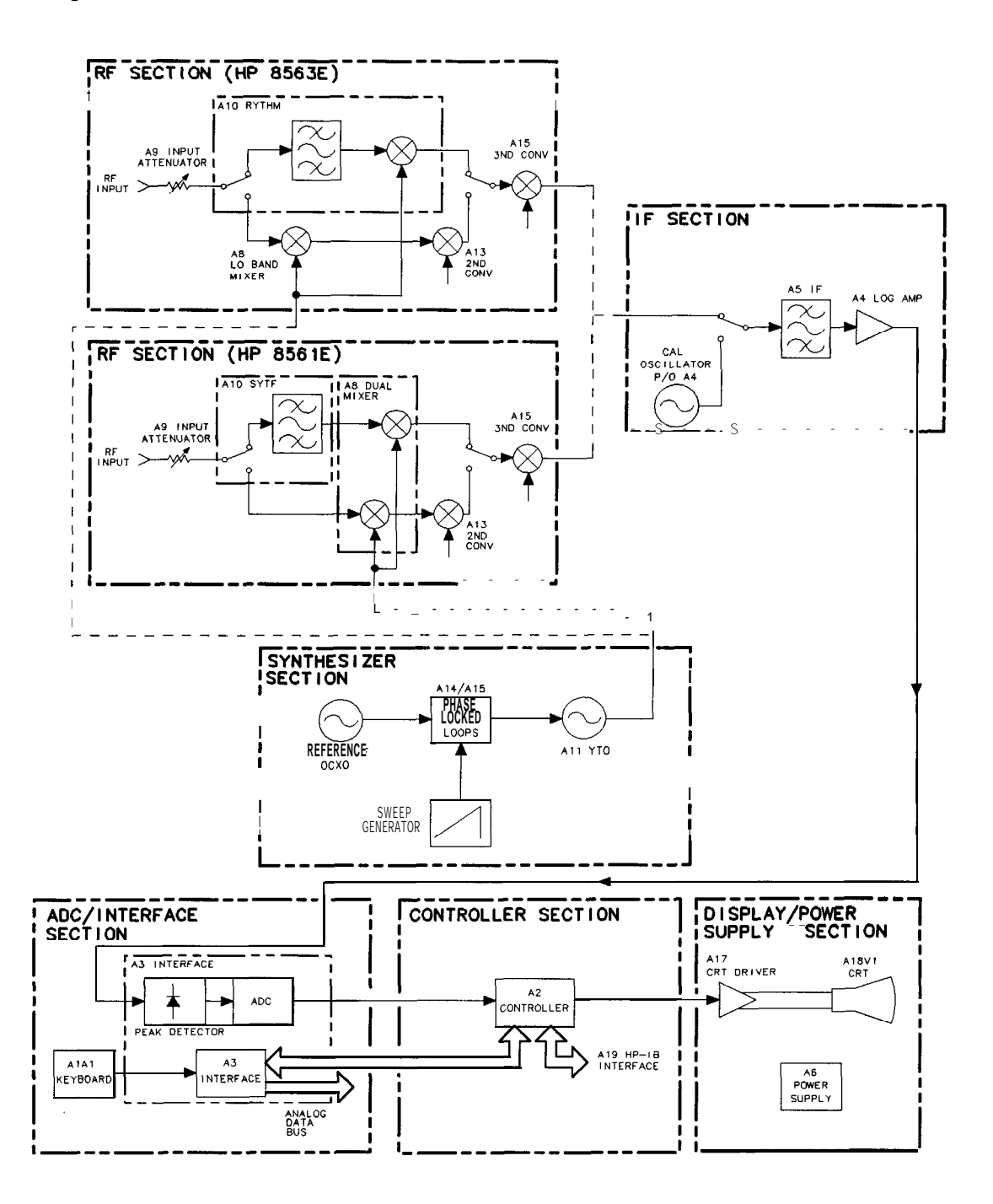

sp169e

**Figure 7-4. Functional Sections**

### **RF Section**

The RF section includes the following assemblies:

A7 SLODA (switched LO distribution amplifier) A8 low band mixer A9 input attenuator A10 YIG-tuned filter/mixer (RYTHM) All YTO (YIG-tuned oscillator) Al3 second converter Al4 frequency control assembly (also in synthesizer section) Al5 RF assembly (also in synthesizer section) FLl, FL2 low-pass filters

The RF section converts all input signals to a fixed IF of 10.7 MHz. The RF section microcircuits are controlled by signals from the Al4 frequency control and Al5 RF assemblies.

Band 0 . . . . . . . . . . . . . . . . . . . . . . . . . . . . . . . . . . . . . . . . . . . . . . . . . . . 9 kHz to 2.9 GHz Bands 1 through 2 . . . . . . . . . . . . . . . . . . . . . . . . . . . . . . . . . . . . . . . . .2.75 to 13.2 GHz

Band 0 uses triple conversion to produce the 10.7 MHz IF and a fourth conversion used only in the digital resolution bandwidths  $(\leq 100$  Hz). A8 low band mixer up-converts the RF input to a first IF of 3.9107 GHz. Al3 second converter down-converts the 3.9107 GHz IF to an IF of 310.7 MHz. A third conversion on the Al5 RF assembly down-converts the second IF to the 10.7 MHz third IF. A fourth conversion on the A4 log amplifier assembly down-converts the third IF to the 4.8 kHz fourth IF used only in the digital resolution bandwidths  $(<100$  Hz).

Bands 1 and 2 use double conversion. A third conversion is used for the digital resolution bandwidths  $(<100$  Hz). A10 YIG-tuned filter/mixer (RYTHM) down-converts the RF input to a first IF of 310.7 MHz. Although this IF passes through the Al3 second converter, it bypasses the second mixer. The second conversion on the Al5 RF assembly down-converts the 310.7 MHz IF to 10.7 MHz. A third conversion on the A4 log amplifier assembly down-converts the second IF to the 4.8 kHz third IF used only in the digital resolution bandwidths  $(<100$  Hz).

#### **A7 SLODA**

The A7 SLODA (switched LO distribution amplifier) levels the output of the All YTO and distributes the power to the front-panel First LO OUTPUT, A8 low band mixer, A10 YIG-tuned filter/mixer, and A15UlOO sampler. The leveling circuitry is on the Al4 frequency control assembly.

#### **A8 Low Band Mixer**

A8 low band mixer is ac-coupled and contains a limiter. The high band mixing is done in the A10 YIG-tuned filter/mixer. A PIN diode switch in A10 directs the RF input to the appropriate mixer. A PIN diode switch in A7 SLODA directs the first LO to the appropriate mixer. Low band mixer power is provided by the Al4 frequency control assembly.

#### **A9 Input Attenuator**

The attenuator is a  $50\Omega$  precision, coaxial step attenuator. Attenuation in 10 dB steps from 0 dB to 70 dB is accomplished by switching the signal path through one or more of the three resistive pads. The attenuator automatically sets to 70 dB when the spectrum analyzer turns off, providing ESD protection. (Note that the input attenuator is not field-repairable.) A fourth attenuator section switches a blocking capacitor in and out.

#### **A10 YIG-Tuned Filter/Mixer**

The YIG-tuned filter/mixer (RYTHM) is a combination of an RF switch, a high band mixer, and a tracking preselector. The PIN diode switch directs the RF input to the appropriate mixer in the A10 RYTHM assembly or A8 low band mixer.

The tracking preselector is a YIG-tuned filter. It functions as a tunable bandpass filter for high band signals. Coarse frequency control originates from slope and offset DACs located on the Al4 frequency control assembly. (Slope and offset DAC values are loaded into EEROM.)

Fine frequency control originates from a preselector peak DAC located on the A3 interface assembly. Values for the preselector peak DAC are interpolated approximately every 17 MHz based upon data taken during the frequency response (flatness) adjustment. The preselector bandwidth varies from greater than 30 MHz, at 2.75 GHz, to greater than 40 MHz, at 13.2 GHz.

The high band mixer is ac coupled. It uses the first and second harmonics of the first local oscillator to cover the frequency range. A PIN diode switch in A7 SLODA directs the first LO to the appropriate mixer. The Al4 frequency control assembly provides PIN diode bias.

#### **All YTO**

All is a YTO (YIG-tuned oscillator). YIG (yttrium-iron-garnet) is a ferro-magnetic material which is polished into a small sphere and precisely oriented in a magnetic field. Changes in this magnetic field alter the frequency generated by the YTO. Current control of the magnetic field surrounding the YIG sphere tunes the oscillator to the desired frequency.

#### **Al3 Second Converter**

The Al3 second converter down-converts the 3.9107 GHz first IF to a 310.7 MHz 2nd IF. In high band, it passes the 310.7 MHz first IF from the A10 YIG-tuned filter/mixer to the Al5 RF assembly. The converter generates a 3.6 GHz second LO by multiplying a 600 MHz reference. Bandpass filters remove unwanted harmonics of the 600 MHz driving signal. First IF and 2nd LO signals are filtered by cavity filters.

#### **Second IF Amplifier (part of A15)**

The second IF amplifier (SIFA) amplifies and filters the second IF. Access to this pre-filtered signal is available at the rear-panel 2ND IF OUTPUT (Option 001 only).

The external mixing input from the front-panel IF INPUT connector is also directed through the SIFA. A dc bias is placed onto the IF INPUT line for biasing external mixers.

#### **Third Converter (part of A15)**

The third converter down-converts the 310.7 MHz IF to 10.7 MHz. A PIN-diode switch selects the LO signal used. For normal operation, a 300 MHz LO signal is used. The signal is derived from the 600 MHz reference PLL. During signal identification (SIG ID ON), the 298 MHz SIG ID oscillator is fed to the double balanced mixer on alternate sweeps. Signal identification is available as Option 008.

#### **Flatness Compensation Amplifiers (part of A15)**

The flatness compensation amplifiers amplify the output of the double-balanced mixer. The amplifier variable gain (0 to 45 dB) compensates for flatness variations within a band. Band conversion loss is compensated by step gain amplifiers in the IF section.

Control for the amplifiers originates from two DACs on the A3 Interface assembly. (DAC values are interpolated approximately every 17 MHz based on data obtained during the frequency response adjustment.) The Al5 flatness-compensation control circuitry converts the RF GAIN voltage, from A3, into two currents: RF GAIN1 and RF GAIN2. These currents drive PIN diodes in the flatness compensation amplifiers.

### **Synthesizer Section**

The first LO uses four PLLs to phase-lock to the internal 10 MHz standard in the instrument. See Figure 7-5.

The reference PLL supplies reference frequencies for the instrument. The three remaining PLLs tune and phase-lock the LO through its frequency range. To tune the LO to a particular frequency, the instrument microprocessor must set the programmable feedback dividers (N) and reference dividers (R) contained in each PLL.

#### **Sweeping the First LO**

The spectrum analyzer uses a method called lock and roll to sweep the first LO (All YTO) for LO spans >2 MHz. This involves phase-locking the spectrum analyzer at the start frequency during the retrace of the sweep, then sweeping through the desired frequency range in an unlocked condition. The sweep ramp, which sweeps the LO during the roll part of the lock and roll process, is generated on the Al4 frequency control assembly. It is applied to either the All YTO main coil or the All YTO FM coil. For LO spans $\leq$ 2.0 MHz, the YTO PLL remains locked and the fractional N PLL sweeps while remaining phase locked. The frequency/span relationships are as follows:

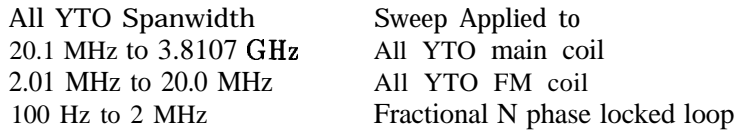

When the sweep ramp is applied to the YTO, the spectrum analyzer must prevent this loop from trying to compensate for changes in the output frequency. To accomplish this, the spectrum analyzer opens the PLL by disconnecting the phase detector output of the YTO PLL.

#### **Reference PLL (part of A15)**

The 600 MHz reference PLL provides 600 MHz for the second LO, 300 MHz for the third LO, and the sampling oscillator reference, and 10 MHz to the fractional N PLL. The reference PLL is locked to a 10 MHz OCXO (oven-compensated crystal oscillator) or a TCXO (Option 103). The PLL can also be locked to an external frequency reference.

The 10 MHz reference also supplies the reference for the frequency counter on the A2 controller assembly, and the cal oscillator on the A4 assembly.

#### **YTO PLL (A7, All, part of A14, part of A15)**

The YTO PLL produces the instrument first LO (3.0 to 6.81 GHz). The YTO output is mixed with a harmonic of the sampling oscillator in the sampler (A15A2), and the resulting frequency is phase-locked to the output of the fractional N PLL.

The A15UlOO sampler mixes the LO signal from the A7 SLODA with a harmonic of the sampling oscillator. The mixing product, the sampler IF, is between 60 and 96 MHz (same frequency range as the fractional N PLL).

#### **7-46 General Troubleshooting**

#### **Offset Lock Loop (part of A15)**

The 285 MHz to 297.2 MHz sampling oscillator is used to sample the YTO. The frequency can be changed by changing the programmable dividers of the offset lock loop.

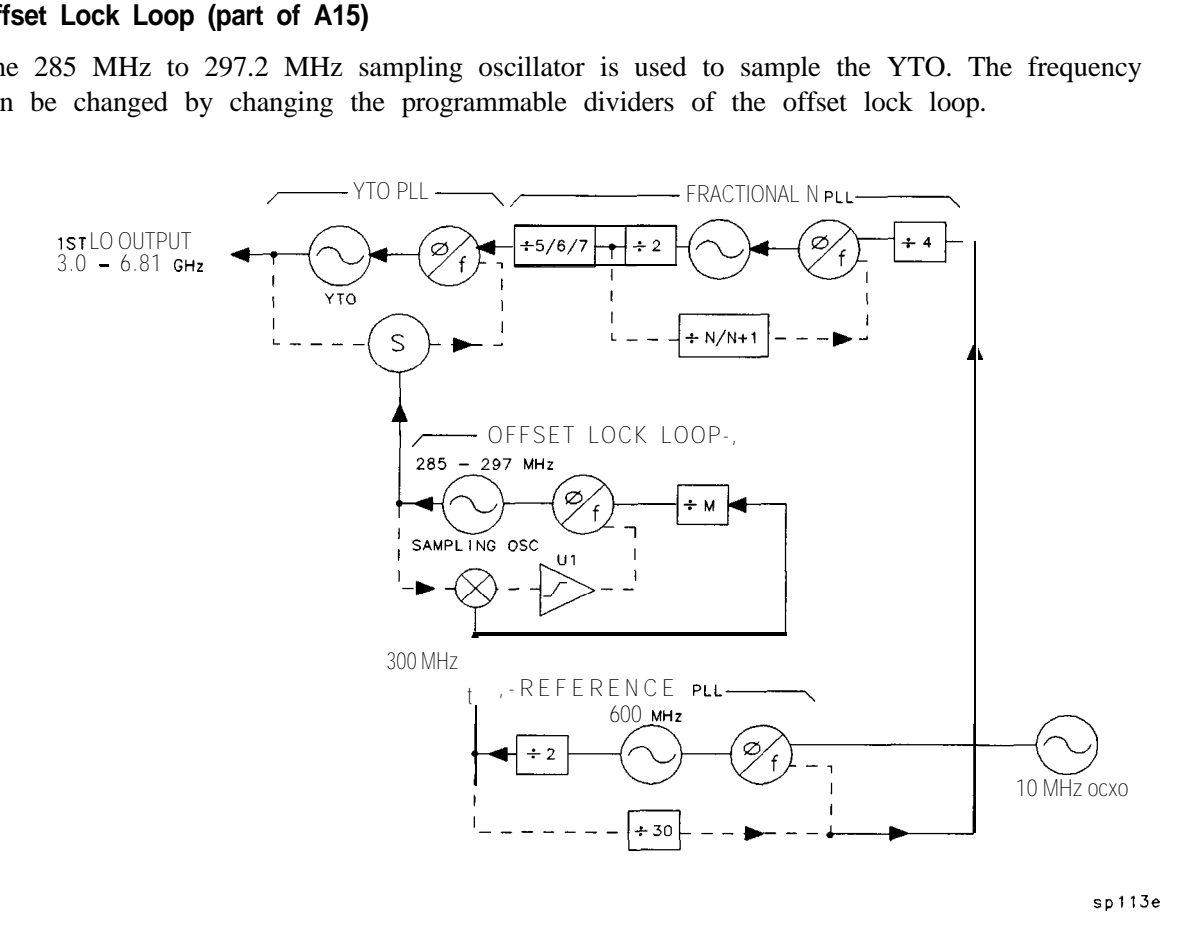

**Figure 7-5. Phase Lock Loops**

#### **Fractional N PLL (part of A14)**

The fractional N PLL produces an output of 60 MHz to 96 MHz. This PLL output serves as the reference frequency for the YTO PLL. A one-to-one relationship in frequency tracking exists between the fractional N PLL and the YTO. A change of 1 MHz in the fractional N PLL will produce a 1 MHz change in the YTO frequency.

### **IF Section**

The IF section processes the 10.7 MHz output of the RF section and sends the detected video to the ADC/interface section. The following major assemblies are included in this section:

- A3 interface assembly
- A4 log amplifier/calibration oscillator assembly
- A5 IF assembly

The spectrum analyzer uses trace-data manipulation to generate the 5 dB/DIV scale from the 10 dB/DIV scale. The A3 interface assembly amplifies and offsets the 10 dB/DIV video to generate the 2  $dB/DIV$  scale. The 1  $dB/DIV$  scale is generated from the 2  $dB/DIV$  scale through trace data manipulation. The first  $50$  dB of IF gain (log and linear mode) is achieved using the A5 assembly linear step-gain amplifiers. The A4 assembly video-offset circuit provides the remaining 60 dB of log mode IF gain. The A4 assembly linear amplifiers provide 40 dB of linear mode gain. IF gain steps of less than 10 dB (regardless of the reference level) are accomplished on the A5 assembly.

#### **A4 Log Amplifier/Cal Oscillator Assembly**

The A4 log amplifier has separate log and linear amplifier paths. After amplification, the signal path consists of a linear detector, video log amp, buffer amplifier, video offset, and video buffer amplifier. Other auxiliary functions include the frequency counter prescaler/conditioner, the AM/FM demodulator, and down-conversion to 4.8 kHz for digital resolution bandwidths of 1 Hz through 100 Hz.

The cal oscillator, which is part of A4, supplies the stimulus signal for automatic IF adjustments. Normally, the oscillator operates only during retrace (for a few milliseconds) to adjust part of the IF. (All IF parameters will be re-adjusted approximately every five minutes.) With continuous IF adjust on, a group of IF parameters are adjusted during each retrace period (non-disruptive). If continuous IF adjust is off, the most recent IF calibration data will be used.

The IF parameters adjusted include step gains, log amplifier gain and offset, bandwidth centering, 3 dB bandwidth, bandwidth amplitude, crystal-filter symmetry, and oscillator frequency used in 1 Hz through 100 Hz resolution bandwidths.

The cal oscillator output has three forms (all -35 dBm):

- $10.7 \text{ MHz}$
- $\bullet$  9.9 to 11.5 MHz in 100 kHz steps
- Frequency sweeps from 20 kHz to 2 kHz centered at 10.7 MHz (lasting 5 to 60 ms) respectively)

The purpose of these signals is to:

- Adjust gains, log amps, and video slopes and offsets.
- Adjust 3 dB bandwidth and center frequencies of LC resolution BW filters (30 kHz through 1 MHz).
- Adjust 3 dB bandwidth, symmetry, and gain of the crystal resolution BW filters (300 Hz through  $10$  kHz).
- Adjust gain and gain-vs-frequency for digital resolution bandwidths (1 Hz through 100 Hz).

#### **7-46 General Troubleshooting**

#### **A5 IF Assembly**

The A5 IF assembly has four crystal filter poles, four LC filter poles, and step gain amplifiers. The crystal filters provide resolution bandwidths of 300 Hz to 10 kHz. The LC filters provide resolution bandwidths of 30 kHz to 2 MHz. All filter stages are in series. PIN diode switches bypass unwanted stages.

An automatic IF adjustment, in spectrum analyzer firmware, sets center frequency and 3 dB bandwidth of all filter poles through varactor and PIN diodes. The firmware also controls crystal-pole symmetry and the step gain amplification.

### **ADC/lnterface Section**

The ADC/interface section is the link between the controller section and the rest of the spectrum analyzer. It controls the RF, synthesizer,and IF sections through address and data lines on the W2 control cable (analog bus). Analog signals from these sections are monitored by the ADC/interface section ADC (analog to digital converter) circuit.

The ADC/interface section includes the A3 interface assembly, A1A1 keyboard, and A1A2 RPG (front-panel knob). The A3 assembly includes log expand, video filter, peak detector, track-and-hold, real-time DACs,  $RF$  gain DACs,  $+10$  V reference, and ADC circuitry. The digital section of the assembly includes ADC ASM, sweep trigger, keyboard interface, RPG interface, and analog bus interface circuitry.

#### **ADC**

The spectrum analyzer can digitize signals with either the main ADC on the A3 interface assembly, or the optional Al6 fast ADC (Option 007). The main ADC is used for digitizing video signals (when the sweep time is  $\geq 30$  ms) and various other signals such as PLL error voltages. The fast ADC is used only to digitize video signals for sweep times  $\leq 30$  ms.

**Main ADC (part of A3 interface assembly).** For slower sweep times  $(\leq 30 \text{ ms})$ , the spectrum analyzer uses a successive-approximation type of ADC. The main ADC has a 10-bit resolution but it is realized with 12-bit hardware. The ADC algorithmic state machine (ADC ASM) controls the interface between the start/stop control and the ADC itself, switching between positive and negative peak detectors when the NORMAL detector mode is selected, and switching the ramp counter into the ADC for comparison to the analog sweep ramp.

**Fast ADC.** When Option 007 is installed and sweep times  $\leq 30$  ms are selected, the spectrum analyzer digitizes video signals with the Al6 fast ADC. The fast ADC uses an 8-bit flash ADC, sampled at a 12 MHz rate. Only POS PEAK, NEG PEAK, and SAMPLE detector modes are available with fast ADC; NORMAL detector mode is not available. Pretriggering is possible with fast ADC.

#### **Log Expand/Video Functions**

The A3 interface assembly performs log expand and offset functions. The log expand/log offset amplifier provides a 2 dB/Div log scale. When the main ADC is used, the 5 dB/Div scale is derived by multiplying the digitized 10 dB/Div trace data by two in the CPU. When the fast ADC is used, the 5 dB/Div scale is derived by amplifying the video signal by two. The 1 dB/Div scale is similarly derived by either multiplying the 2 dB/Div trace data by two (main ADC) or amplifying the video signal by two (fast ADC).

The spectrum analyzer uses two types of video filters. An RC low-pass circuit provides 300 Hz to 3 MHz video bandwidths. Video bandwidths  $\leq 100$  Hz are generated using digital filtering.

#### **General Troubleshooting 7-49**

Digitally filtered video bandwidths use a sample detector. When sample detection is selected, the effective video bandwidth is limited to approximately 450 kHz. When a digital filter is selected, a D appears along the left edge of the CRT, indicating that something other than the normal detector mode is being used.

After filtering, the video is sent to the positive and negative peak detectors. These detectors are designed for optimum pulse response. The positive peak detector resets at the end of each horizontal "bucket" (there are 601 such buckets across the screen). The negative peak detector resets at the end of every other bucket. When reset, the output of the peak detector equals its input.

#### **Triggering**

The spectrum analyzer has five trigger modes: free run, single, external, video, and line. The free run and single trigger signal comes from the 1 MHz ADC clock. The line trigger signal comes from the A6 power supply. Video triggering originates from the A3 video filter buffer circuit. External triggering requires either a high or low TTL logic level as determined by the setting of the trigger polarity function. The external trigger signal is received from a rear-panel BNC connector. A DAC in the trigger circuit sets the video trigger level. The trigger circuit is responsible for setting HSCAN high.

### **Controller Section**

The controller section includes the A2 controller assembly and A19 HP-IB assembly. The A2 assembly controls the Al7 CRT driver through W7. The battery on the rear panel provides battery-backup for state and trace storage.

The A2 contains the CPU, RAM, ROM, the display ASM and line generators, CRT blanking, focus, intensity control, HP-IB interface, frequency counter, display RAM, option module interface, and EEROM. The A19 HP-IB is a mechanical interface between the standard HP-IB connector and the ribbon cable connector on the A2 controller assembly.

All six RAM ICs (four RAM ICs on 16 MHz controller assemblies) are battery-backed. The battery-backed RAM stores trace information (two display memory RAMS) and spectrum analyzer state information (two program RAMS). A total of eight traces and ten states may be stored. Typical battery life is five years with the lithium battery. Trace and state information may be retained for up to 30 minutes with a dead battery and power turned off. This is due to the very low data retention current of the RAM.

#### **EEROM**

The EEROM stores important amplitude-related correction data. This includes data for LO distribution amplifier DACs, preselector slope and offset DACs, RF gain DACs (flatness correction), and preselector peak DAC. The spectrum analyzer serial number, model number, and installed options are also stored in EEROM.

#### **Firmware**

The spectrum analyzer firmware reads the model number and installed options from the EEROM to determine how to respond to certain keystrokes.

#### **Display ASM**

Much of the miscellaneous digital control is performed by A2U100. U100 functions as the display ASM (algorithmic state machine) and character ROM. It also converts the 16-bit CPU data bus to an 8-bit data bus for the rest of the spectrum analyzer.

### **Display/Power Supply Section**

#### **A6 Power Supply**

The A6 power supply is a switching supply operating at 40 kHz for the low voltages and 30 kHz for the CRT supplies (cathode, filament, +llO Vdc, and post accelerator). A6Al high voltage module contains the high-voltage transformer and post-accelerator multiplier. Power is distributed through W8 to Al7 and through Wl to the rest of the assemblies. A6AlW2 supplies CRT cathode and filament voltages to the Al7 assembly.

The speed of the spectrum analyzer fan is variable. A thermistor on A6 senses the temperature and adjusts the fan speed accordingly. This allows the spectrum analyzer to run quietly in most room-temperature environments and faster (louder) only when necessary.

#### **Al7 CRT Display Driver**

The line generators on the A2 assembly drive the Al7 CRT driver. The Al7 assembly contains X and Y deflection amplifiers, focus and intensity grid amplifiers, and miscellaneous CRT bias circuitry. The high voltage is supplied by A6Al high voltage module.

In fast-analog zero-span mode (sweep times  $\leq 30$  ms without Option 007), the O-SPAN VIDEO signal from A3 and the sweep ramp from Al4 connects to the Al7 CRT driver. The graticule and annotation are still digitally drawn.

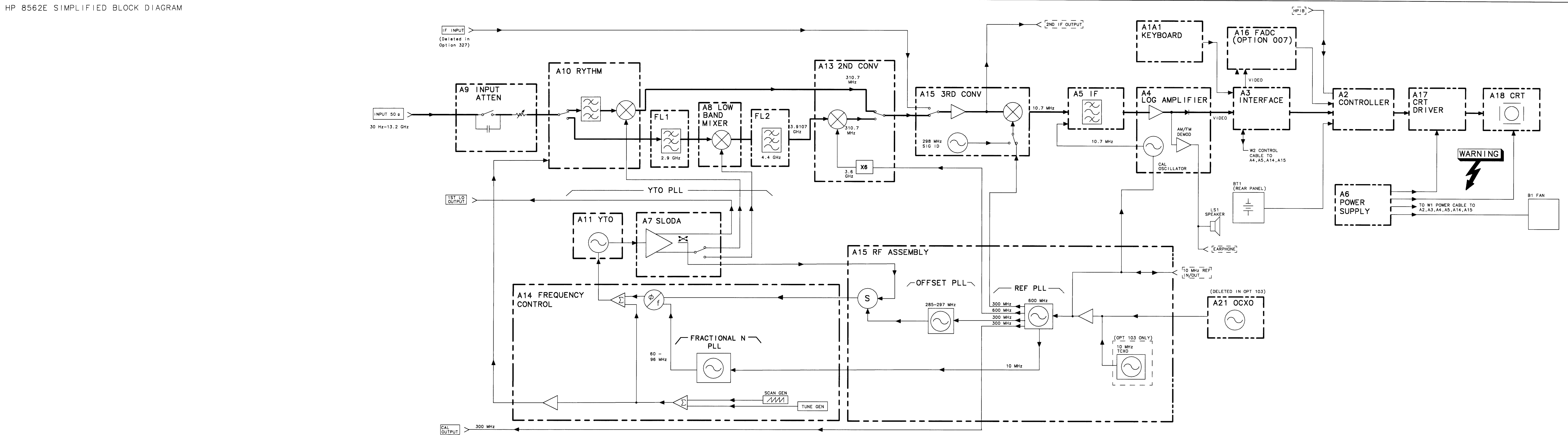

FIGURE 7-6. HP 8562E SIMPLIFIED BLOCK DIAGRAM

8562E OVERALL BLOCK DIAGRAM

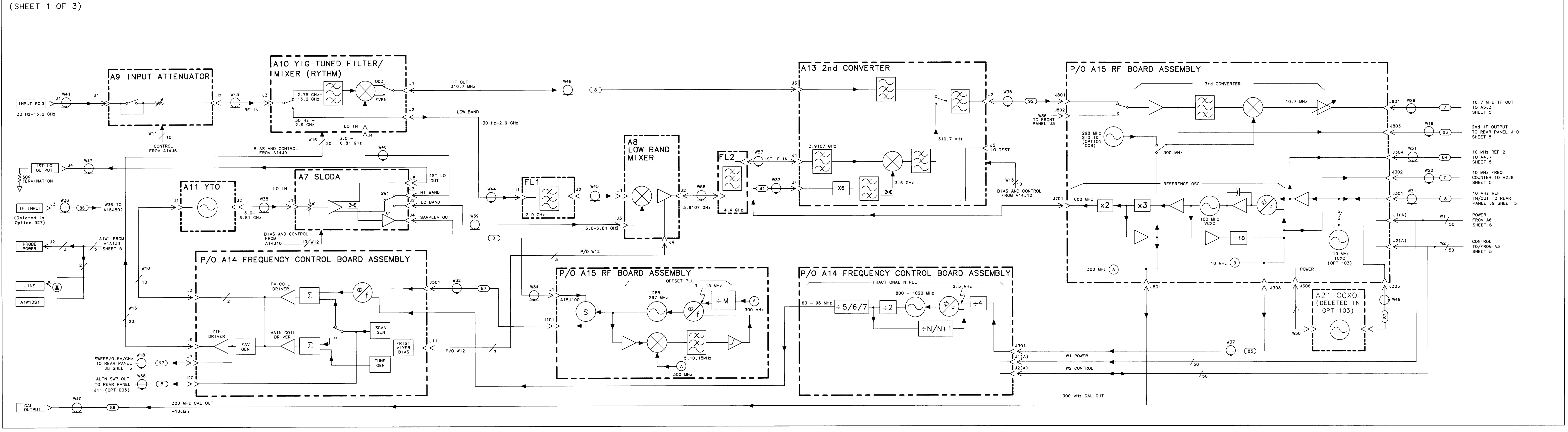

FIGURE 7-7. HP MODEL 8562E OVERALL BLOCK DIAGRAM  $(SHEET 1 OF 3)$ 

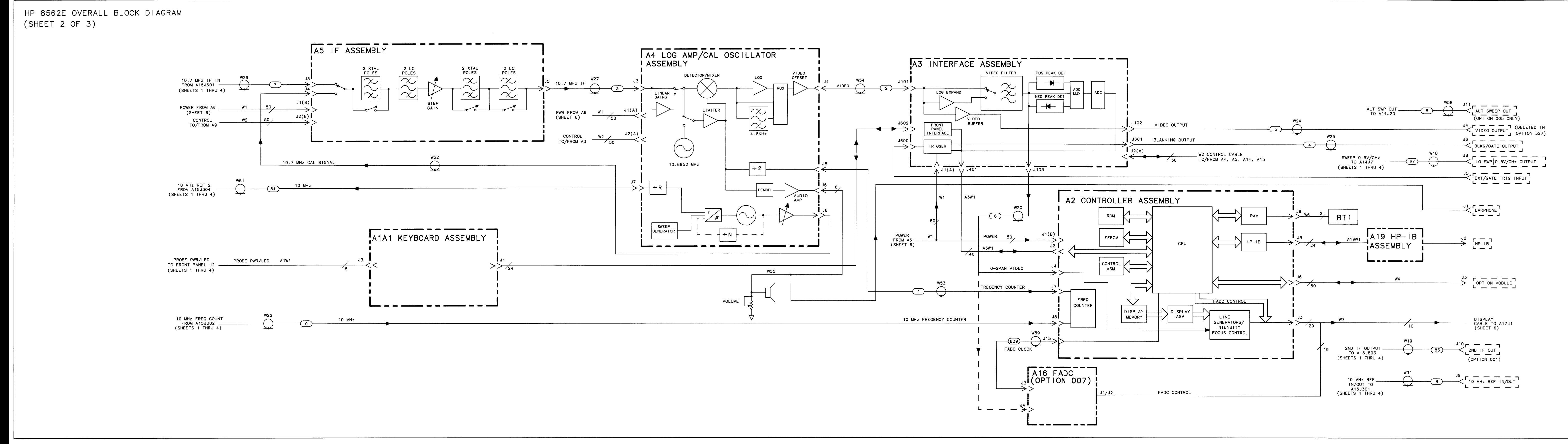

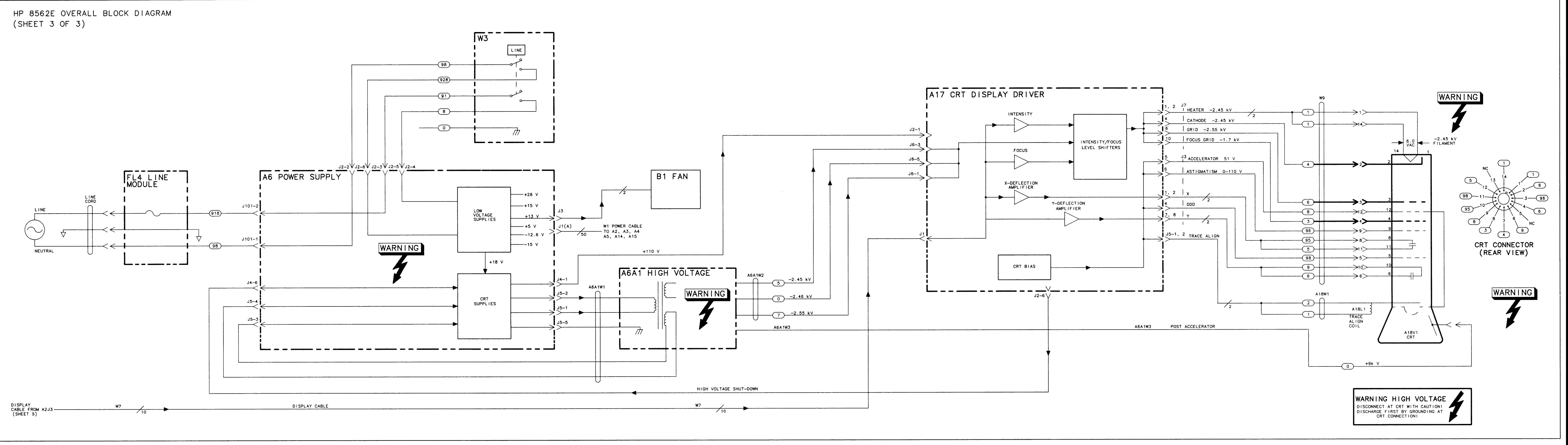

# **ADC/lnterface Section**

The ADC/Interface section includes the  $A1A1$  keyboard,  $A1A2$  RPG (rotary pulse generator), A3 interface, and Al6 fast ADC (Option 007) assemblies. Table 8-l lists signal versus pin numbers for control cable W2.

Troubleshooting Using the TAM Automatic Fault Isolation Keyboard/RPG Problems Keyboard Interface RPG Interface Triggering or Video Gating Problems Preselector Peaking Control (Real Time DAC) Flatness Control (RF Gain DACs) A3 Assembly Video Circuits Log Offset/Log Expand Video MUX Video Filter Video Filter Buffer Amplifier Positive/Negative Peak Detectors Peak Detector Reset Rosenfell Detector ADC MUX Variable Gain Amplifier (VGA) Track and Hold A3 Assembly ADC Circuits ADC Control Signals ADC Start/Stop Control ADC ASM ADC Ramp Counter A3 Assembly Control Circuits Analog Bus Drivers Analog Bus Timing Interface Strobe Select Al6 Assembly Fast ADC Circuits (Option 007) Video Input Scaling Amplifiers and Limiter 8-Bit Flash ADC Peak/Pit Detection 32 K-Byte Static RAM Al6 Assembly Fast ADC Control Circuits (Option 007) CPU Interface and Control Registers Reference Clock Clock and Sample Rate Generator

Trigger 16-Bit Post-Trigger Counter 15-Bit (32 K) Circular Address Counter Video Trigger Comparator

| Signal                     |             |                  |        | A3J2 (pins) A4J2 (pins) A5J2 (pins) A14J2 (pins) A15J2 (pins) |                |  |
|----------------------------|-------------|------------------|--------|---------------------------------------------------------------|----------------|--|
| $\rm DO$                   | $1*$        | $\mathbf{1}$     | 50     | $\,1$                                                         | $\mathbf{1}$   |  |
| D GND                      | $2*$        | $\sqrt{2}$       | 49     | $\sqrt{2}$                                                    | $\sqrt{2}$     |  |
| D1                         | $3*$        | 3                | 48     | $\overline{3}$                                                | $\overline{3}$ |  |
| D2                         | $4*$        | $\overline{4}$   | 47     | $\overline{4}$                                                | $\overline{4}$ |  |
| D <sub>3</sub>             | $5^{\ast}$  | 5                | 46     | 5                                                             | 5              |  |
| D <sub>4</sub>             | $6*$        | $\boldsymbol{6}$ | 45     | $\boldsymbol{6}$                                              | $\sqrt{6}$     |  |
| D GND                      | $7*$        | $\overline{7}$   | 44     | $\overline{7}$                                                | $\sqrt{ }$     |  |
| D <sub>5</sub>             | $8*$        | $\,$ 8 $\,$      | 43     | $\,$ $\,$                                                     | $\,$ $\,$      |  |
| D <sub>6</sub>             | $9*$        | $\overline{9}$   | 42     | $\overline{9}$                                                | $\overline{9}$ |  |
| $\mathbf{D}7$              | $10^{\ast}$ | 10               | $41\,$ | $10\,$                                                        | $10\,$         |  |
| A <sub>0</sub>             | $11^{\ast}$ | 11               | 40     | 11                                                            | 11             |  |
| D GND                      | $12^{\ast}$ | 12               | 39     | 12                                                            | 12             |  |
| A <sub>1</sub>             | $13^{\ast}$ |                  | 38     | 13                                                            | 13             |  |
| A2                         | $14*$       |                  | 37     | 14                                                            | 14             |  |
| A3                         | $15^{\ast}$ | 15               | 36     | 15                                                            | 15             |  |
| A4                         | $16\,*$     |                  | 35     | $16\,$                                                        | $16\,$         |  |
| D GND                      | $17*$       | $17\,$           | 34     | $17\,$                                                        | $17\,$         |  |
| A <sub>5</sub>             | $18^{\ast}$ |                  | 33     | $1\,8$                                                        |                |  |
| A6                         | $19*$       |                  | 32     |                                                               |                |  |
| A7                         | $20*$       |                  | 31     | $20\,$                                                        |                |  |
| D GND                      | $21^{\ast}$ | $21\,$           | 30     | $2\sqrt{1}$                                                   | 21             |  |
| LRF-STB                    | $22^{\ast}$ |                  |        |                                                               | $2\sqrt{2}$    |  |
| LFC-STB                    | $23^{\ast}$ |                  |        | 23                                                            |                |  |
| LIF_STB                    | $24^{\ast}$ |                  | $27\,$ |                                                               |                |  |
| CAL OSC TUNE               | 25          | $25\,^*$         |        |                                                               |                |  |
| LLOG-STB                   | $26*$       | 26               |        |                                                               |                |  |
| <b>VCMON</b>               |             |                  |        | $2\sqrt{7}$                                                   |                |  |
|                            | $28*$       | $2\sqrt{8}$      | 23     | $2\sqrt{8}$                                                   | $2\sqrt{8}$    |  |
| RT PULSE                   | $29^{\ast}$ |                  |        |                                                               |                |  |
| <b>HSCAN</b>               | $30^{\ast}$ |                  |        | 30                                                            |                |  |
| D GND                      | $31^{\ast}$ | 31               | $20\,$ | $31\,$                                                        | $31\,$         |  |
| <b>RESERVED</b>            |             |                  |        |                                                               |                |  |
| OFL ERR                    | 33          |                  |        |                                                               | $33*$          |  |
| $R/T$ DAC3                 | $34*$       |                  |        |                                                               |                |  |
| * Indicates signal source. |             |                  |        |                                                               |                |  |

**Table 6-1. W2 Control Cable Connections**

| <b>Signal</b>              | $\mathbf{A3J2}$ (pins) | $44J2$ (pins) | $A5J2$ (pins)  | $\textbf{A14J2}$ (pins) | <b>A15J2</b> (pins) |
|----------------------------|------------------------|---------------|----------------|-------------------------|---------------------|
| A GND                      | $35*$                  | 35            | 16             | 35                      | 35                  |
| RF GAIN                    | $36*$                  |               |                |                         | 36                  |
| LO3 ERR                    |                        |               |                | 37                      | $37*$               |
| A GND                      | $38*$                  | 38            | 13             | 38                      | 38                  |
| LVFC-ENABLE                | $39*$                  |               |                | 39                      |                     |
| FC ERR                     | 40                     |               |                | $40*$                   |                     |
| A GND                      | $41*$                  | 41            | $10\,$         | 41                      | 41                  |
| <b>YTO ERR</b>             | 42                     |               |                | $42*$                   |                     |
| $+10V$ REF                 | $43*$                  | 43            |                |                         | 43                  |
| A GND                      | $44*$                  | 44            | $\overline{7}$ | 44                      | 44                  |
| <b>SCAN RAMP</b>           | 45                     |               |                | $45*$                   |                     |
| <b>VIDEO TRIGGER</b>       | $46*$                  |               |                |                         |                     |
| A GND                      | $47*$                  | 47            | $\overline{4}$ | 47                      | 47                  |
| NC                         |                        |               |                |                         |                     |
| $R/T$ DAC2                 | 49"                    |               |                |                         |                     |
| R/T DAC1                   | $50*$                  |               |                | 50                      |                     |
| * Indicates signal source. |                        |               |                |                         |                     |

**Table 6-1. W2 Control Cable Connections (continued)**

### **Troubleshooting Using the TAM**

Refer to Chapter 7, "General Troubleshooting," for information on enabling the TAM for use with the HP 85623 Spectrum Analyzer.

When using Automatic Fault Isolation, the TAM indicates suspected circuits that need to be manually checked. Use Table 8-2 to locate the manual procedure.

Table 8-3 lists assembly test connectors associated with each Manual Probe Troubleshooting test. Figure 8-l illustrates the location of the A3 test connectors.

**A 3**

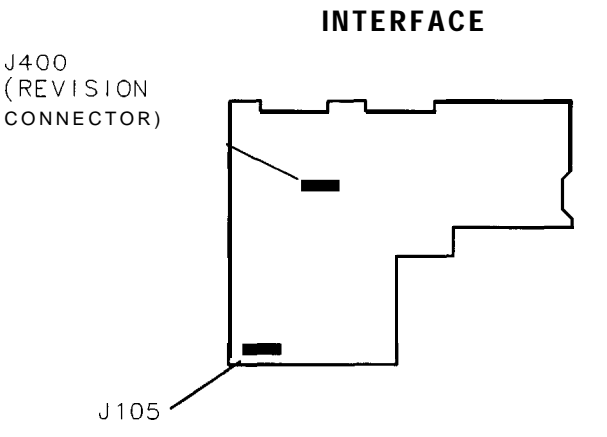

**Figure 6-1. A3 Test Connectors**

SK169

### **Automatic Fault Isolation**

Analog data bus errors that occur during Automatic Fault Isolation result from either a shorted W2 control cable or faulty A3 assembly. Perform the following steps to determine the cause of the error.

- 1. Disconnect W2 from A3J2 and repeat the Automatic Fault Isolation procedure.
- 2. If the analog data bus error is still present, troubleshoot the A3 Interface assembly. If the error disappears, look for a short on W2 or another assembly connecting to it.
- 3. To isolate a short on W2, reconnect W2 to A3J2 and disconnect W2 from all other assemblies.
- 4. Repeat the Automatic Fault Isolation routine.
- 5. If the analog data bus error is still present, W2 is shorted. If the error disappears, reconnect the other assemblies one at a time and repeat the procedure. Once the faulty assembly is reconnected to W2, the error should reappear.

#### **6-4 ADC/lnterface Section**

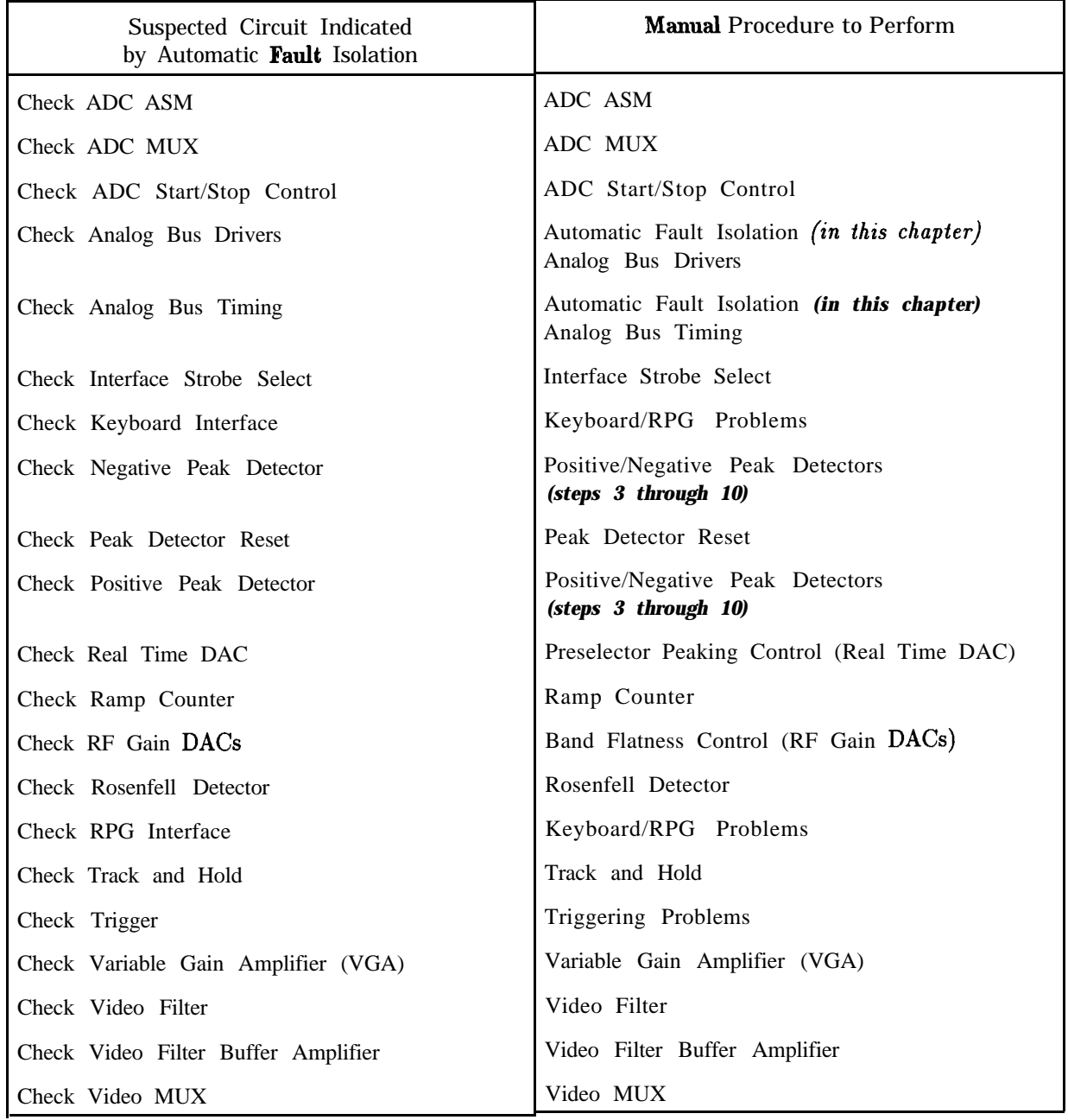

#### **Table 8-2. Automatic Fault Isolation References**

| Connector | <b>Manual Probe</b><br><b>Troubleshooting Test</b> | Measured Signal Lines |  |  |
|-----------|----------------------------------------------------|-----------------------|--|--|
|           |                                                    |                       |  |  |
| A3J 105   | Video Input to Interface                           | MS1                   |  |  |
|           | Video to Rear Panel                                | MS1, MS2              |  |  |
|           | Video MUX                                          | MS1, MS3              |  |  |
|           | LOG Offset/LOG Expand                              | MS1, MS3              |  |  |
|           | Video Filter Buffer Amp.                           | MS3, MS5, OS1         |  |  |
|           | Video Peak Detectors                               | MS5, MS6              |  |  |
|           | ADC MUX                                            | MS <sub>6</sub>       |  |  |
|           | Variable Gain Amplifier                            | MS6, MS7              |  |  |
|           | Track and Hold                                     | MS7, MS8              |  |  |
|           |                                                    |                       |  |  |
|           |                                                    |                       |  |  |
| A3J400    | Revision                                           | MS2                   |  |  |
|           | Trigger                                            | MS8                   |  |  |
|           | ADC Start/Stop Control                             | MS7                   |  |  |
|           | Video Trigger DAC                                  | MS1                   |  |  |
|           | Real Time DAC $#1$                                 | MS3                   |  |  |
|           | RF Gain DACs                                       | MS <sub>6</sub>       |  |  |
|           |                                                    |                       |  |  |

**Table 8-3. TAM Tests versus A3 Test Connectors**

# **Keyboard/RPG Problems**

#### **Keyboard Interface**

Refer to function block G of A3 Interface Assembly Schematic Diagram in the *HP 8560 E-Series Spectrum Analyzer Component Level Information.*

A pressed key results in a low on a keyboard sense line (LKSNSO through LKSNS7). This sets the output of NAND gate U607 high, generating KBD/RPG-IRQ. The CPU determines the key pressed by setting only one keyboard scan line (LKSCNO through LKSCN5) low through U602 and reading the keyboard sense lines.

- 1. If none of the keys or RPG responds, check ribbon cable, AlAlWl. (This cable connects the AlAl keyboard to the A3 interface assembly.) The keys are arranged in a row/column matrix, as shown in Table 8-4.
- 2. If an entire row or column of keys does not respond, and the RPG does respond, there might be an open or shorted wire in AlAlWl.

|                         | LKSNSO          | <b>LKSNS1</b> | LKSNS2            | LKSNS3          | LKSNS4         | LKSNS5          | LKSNS6          | LKSNS7        |
|-------------------------|-----------------|---------------|-------------------|-----------------|----------------|-----------------|-----------------|---------------|
| LKSCNO                  | <b>CONFIG</b>   | SAVE          | <b>RECALI</b>     | GHz             | <b>MHz</b>     | kHz             | Hz              | <b>PRESET</b> |
|                         | LKSCN1   MODULE | <b>TRIG</b>   | <b>DISP</b>       | 9               | 6              |                 | BK SP           |               |
|                         |                 |               |                   |                 |                |                 |                 |               |
| <b>LKSCN2</b> $P E A K$ |                 | <b>BW</b>     | <b>TRACE</b>      | 8               |                | $\mathfrak{D}$  |                 |               |
|                         | <b>SEARCH</b>   |               |                   |                 |                |                 |                 |               |
| LKSCN3                  | <b>FREQ</b>     | <b>AUTO</b>   | $MKR \rightarrow$ | 7               | $\overline{4}$ |                 | 0               | HOLD          |
|                         | <b>COUNT</b>    | <b>COUPLE</b> |                   |                 |                |                 |                 |               |
| LKSCN4                  | <b>SWEEP</b>    | SK1           | SK2               | SK <sub>3</sub> | SK4            | SK <sub>5</sub> | SK <sub>6</sub> | <b>MKR</b>    |
| LKSCN5                  | <b>AUX</b>      | MEAS/USER     | CAL               | <b>SGL</b>      | <b>COPY</b>    | FRE-            | <b>SPAN</b>     | AMPLI-        |
|                         | <b>CTRL</b>     |               |                   | <b>SWP</b>      |                | <b>QUENCY</b>   |                 | TUDE          |

**Table 8-4. Keyboard Matrix**

- 3. Check that all inputs to NAND gate A3U607 (LKSNS lines) are high when no key is pressed. If any input is low, continue with the following:
	- a. Disconnect AlAlWl from A3J602 and again check all inputs to U607.
	- b. If any input is low with AlAlWl disconnected, suspect A3U604, A3U607, or A3U602.
	- c. Reconnect AlAlWl to A3J602.
- 4. Monitor A3U607 pin 8 with a logic probe. A TTL high should be present when any key is held down. Monitor this point while pressing each key in succession.
- 5. Check that the LKSCN lines (outputs of A3J602 pins 1 through 6) read a TTL low with no key pressed. (Any TTL high indicates a faulty A3 Interface assembly.)
- 6. Check that a pulse is present at each LKSCN output of U602 when a key is pressed.
- 7. Check that only one input to U607 (LKSNS lines) goes low when a key is pressed.
- 8. Check that U602 pin 9 (LKBD-RESET) pulses low when a key is pressed.

#### **ADC/lnterface Section 8-7**

9. If LKBD-RESET is incorrect and a pulse is not present at each of. the LKSCN outputs of U602 when a key is pressed, check for LWRCLK and LSCAN-KBD.

#### **RPG Interface**

Refer to function block J of A3 Interface Assembly Schematic Diagram in the *HP 8560 E-Series Spectrum Analyzer Component Level Information.*

U608B latches the RPG direction from the two RPG outputs, RPG-COUNT and RPG-COUNTl. Counterclockwise RPG rotation produces low-going pulses which result in a high output on U608B. Clockwise RPG rotation results in a low output from U608B. U612A provides the edge to trigger one-shot U423B, which generates a 90 ms pulse. This pulse gates U610A for counting of RPG pulses by U606. Gates U610D and U614D prevent retriggering of U423B until its 90 ms pulse has timed out.

**Note** Elsewhere, RPG-COUNT1 is referred to as RPG-01 and RPG-COUNT is referred to as RPG-02.

- 1. Monitor A3U4Ol pin 2 with a logic probe or oscilloscope. Pulses should be present as the RPG is rotated.
- 2. Monitor A3U608 pin 12 as the RPG is rotated. Pulses should be present.
- 3. If pulses are missing at both points, check for power and ground signals to AlAlWl and  $A1A2W1$ . If both power and ground are there, the  $A1A2$  RPG is probably defective.
- 4. If pulses are missing at only one point, check for an open or short on AlAlWl and  $A1A2W1$ . If these cables are working properly,  $A1A2$  RPG is probably defective.
- 5. Press LUNE) to turn spectrum analyzer off and disconnect AlAlWl from A3J602. Jumper  $\overline{A3U608}$  pin 12 (RPG\_COUNT1) to U608 pin 14 (+5 Vdc). Jumper U401 pin 2 (RPG-COUNTl) to U511 pin 11 (HDPKD-CLK). This provides a 7.8 kHz square wave to the RPG-COUNT input of the RPG Interface.
- 6. Press (LINE) to turn spectrum analyzer on.
- 7. Check A3U608 pin 9 for narrow, low-going pulses approximately every 90 ms.
- 8. Check A3U608 pin 13 (LRPG-RESET) for narrow, low-going pulses approximately every 90 ms.
- 9. Check A3U612 pin 5 for narrow, low-going pulses approximately every 90 ms.
- 10. Check U608 pin 5 (HRPG-IRQ) for narrow, high-going pulses approximately every 90 ms.
- 11. If HRPG-IRQ is correct but LRPG-RESET is incorrect, check U505 pin 13 (LKBD/RPG-IRQ) for narrow, low-going pulses approximately every 90 ms.
- 12. If HRPG-IRQ and LKBD/RPG-IRQ are correct but LRPG-RESET is incorrect, suspect a failure on the A2 controller assembly.
- 13. Check U610 pin 3 for a 7.8 kHz square wave. Check U606 pin 2 (HRPG-RESET) for narrow, high-going pulses approximately every 90 ms. Refer to Table 8-5 and check the frequencies at divide-by-16 counter A3U606.
- 14. If all the checks above are correct but the spectrum analyzer does not respond to the RPG, suspect a problem in either the  $A1A2$  RPG or the  $A1A1$  Keyboard.

#### **8-8 ADC/lnterface Section**

15. Press (LINE) to turn spectrum analyzer off.

16. Reconnect AlAlWl to A3J602 and remove all jumpers.

| $A3U606$ pin # | Nominal Frequency (Hz) |
|----------------|------------------------|
|                | 3900                   |
|                | 1950                   |
|                | 975                    |
| 6              | 488                    |
|                | 244                    |
| 10             | 122                    |
|                | 61                     |

**Table 8-5. Counter Frequencies**

# **Triggering or Video Gating Problems**

Refer to function block H of A3 Interface Assembly Schematic Diagram in the *HP 8560 E-Series Spectrum Analyzer Component Level Information.*

The 1 MHz ADC clock provides synchronization in FREE RUN and SINGLE triggering. LINE triggering synchronization originates on the A6 power supply. Trigger MUX A3U613 selects between FREE RUN, VIDEO, LINE, and EXTERNAL trigger sources. The trigger signal sets the output of the HSCAN latch high. HBADC-CLKO provides the trigger signal for FREE RUN. The VIDEO TRIG signal must be at least  $25 \text{ mV}$  (0.25 divisions) peak-to-peak to trigger in video trigger mode.

The trigger for Gated Video has two modes of operation, level mode and edge mode. In the edge mode, positive-edge or negative-edge triggering can be selected. Output 0 from pin 10 of A3U617 generates the gate delay and output 1 from pin 13 of A3U617 generates the gate length. The duration of these two time intervals is set using front-panel softkeys under the (SWEEP) key. The trigger input for Gated Video is the rear-panel EXT/GATE TRIG INPUT  $(TTL > 10 \text{ k}\Omega).$ 

- 1. Check that the trigger MUX is receiving the proper trigger source information by selecting each of the following trigger modes and checking the TRIG-SOURCE0 and TRIG-SOURCE1 lines as indicated in Table 8-6.
- 2. If a trigger mode does not work, check that a trigger signal is present at the appropriate trigger MUX input, as indicated in the table.

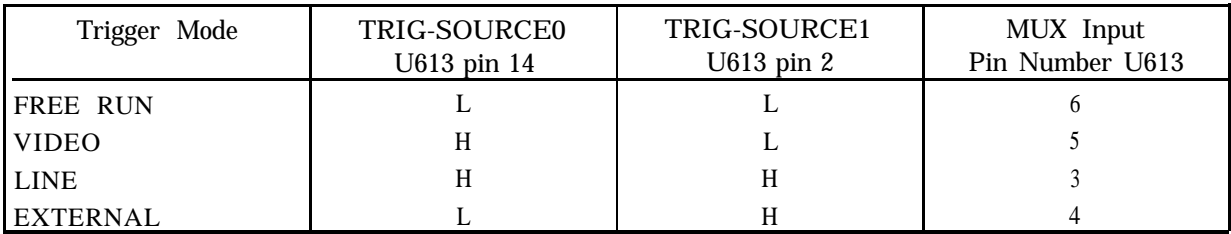

#### **Table 8-8. Trigger MUX Truth Table**

- 3. Check that the appropriate trigger MUX input signal is present at the trigger MUX output (A3U613 pin 7).
- 4. To check the video trigger level DAC, connect the positive lead of a DVM to A3J400 pin 1 and the negative DVM lead to A3TP4.
- 5. Press (TRIG) and **VIDEO**.
- 6. Press the STEP  $\bigtriangledown$  key several times while noting the DVM reading and position of the video trigger level on the screen.
- 7. Check that the voltage displayed on the DVM changes by 1 V for each step of the VIDEO TRIG LEVEL.
- 8. If the voltage changes incorrectly, proceed as follows:
	- a. Check the -10 Vdc reference (A3U409 pin 4).
	- b. While using the front-panel knob to adjust the video trigger level, check for the presence of pulses on A3U409 pin 15 (LDAC2).
	- c. While using the front-panel knob to adjust the video trigger level, check for the presence of pulses on A3U409 pin 16 (LWRCLK).
	- d. Check that pulses are present on U409 pin 6 (IAO).
- 9. If the LWRCLK and LDAC2 signals are not correct, refer to "Interface Strobe Select" in this chapter.
- 10. If correct trigger pulses are present at the trigger MUX output (A3U613 pin 7), but the instrument does not appear to be sweeping, proceed as follows:
	- a. Press (PRESET), (SWEEP), and DLY SWP OH OFF until ON is underlined, then DLY SWP  $\boxed{=}$  30 milliseconds.
	- b. Using an oscilloscope, check for activity at pins 1 and 3 of A3U615A.
	- c. If there is activity at pin 1 but not at pin 3 of A3U615A, suspect A3U616 or A3U617.
	- d. If there is activity at pin 1 and pin 3 of A3U615A, suspect A3U615. (Check pin 5 for activity.)
- 11. If there is a problem with Video Gating, proceed as follows:
	- a. Press (PRESET) and set the spectrum analyzer as follows:

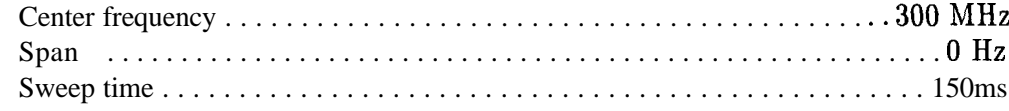

- b. Press (TRIG), EXTERNAL , then (SWEEP) and GATE ON OFF until ON is underlined.
- **c.** Press GATE DLY  $\begin{bmatrix} 1 \\ 0 \end{bmatrix}$  10 milliseconds, then press GATE LEN  $\begin{bmatrix} 1 \\ 0 \end{bmatrix}$  30 milliseconds.
- d. Connect a pulse/function generator (such as an HP 8116A) to provide a 5 V peak-to-peak square wave (TTL level) to the spectrum analyzer rear-panel EXT/GATE TRIG INPUT and also (using a BNC tee) to the channel 4 input of the oscilloscope (HP 54501A).
- e. Set the pulse/function generator to NORMAL mode with a duty cycle of  $50\%$  and a frequency of 10 Hz.

#### **8-10 ADC/lnterface Section**

f. Press the following keys on the oscilloscope:

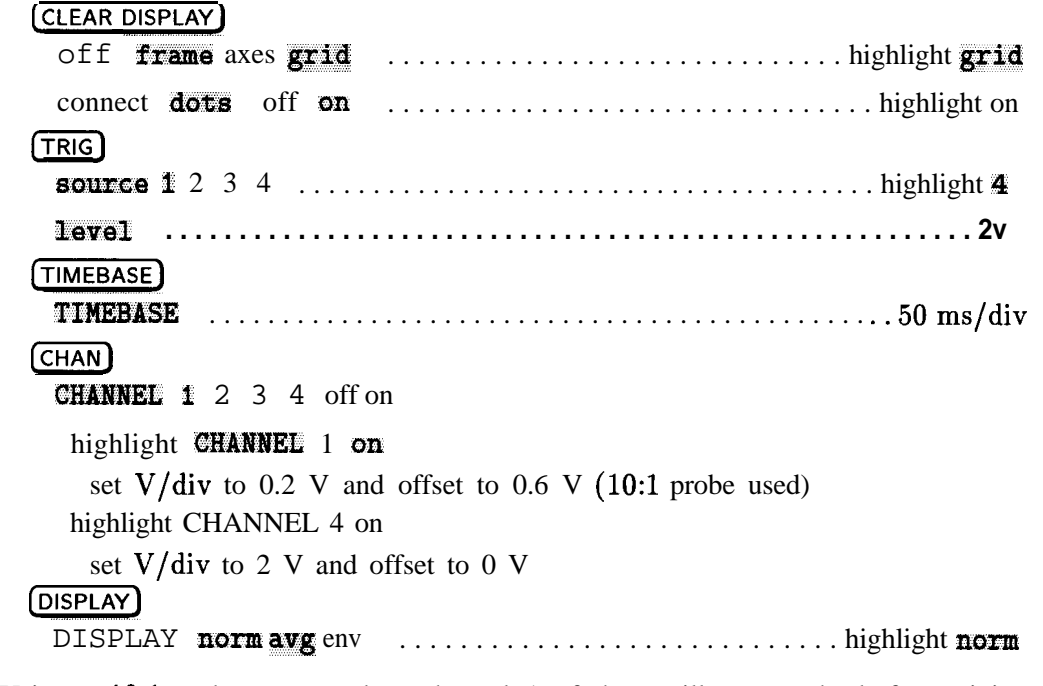

- g. Using a 1O:l probe connected to channel 1 of the oscilloscope, check for activity at pins 10 and 13 of A3U617.
- h. If either pin (or both) show no activity, check for activity at pin 21 (LTIMER) of A3U617.
- i. If LTIMER is not active, troubleshoot the Interface Strobe Select circuitry (block K).
- j. If there was activity at pins 10 and 13 of A3U617, suspect A3U616.

### **Preselector Peaking Control (Real Time DAC)**

Refer to function block H of A3 Interface Assembly Schematic Diagram in the *HP* 8560 *E-Series* Spectrum *Analyzer Component Level* Information. The spectrum analyzer uses a real-time DAC (R/T DACl) to peak the preselector.

- 1. Press (PRESET) on the spectrum analyzer and set the span to 0 Hz.
- 2. Connect a positive DVM lead to A3J400 pin 3 and the negative DVM lead to A3TP4.
- 3. Press (MKR), (AUX CTRL), **INTERNAL MIXER**, and PRESEL MAN ADJ.
- 4. Monitor the DVM reading while changing the PRESELECTOR TUNE value from 0 to 255. The PRESELECTOR TUNE value is the R/T DAC1 setting.
- 5. Check that the DVM reading increases from 0 to approximately  $+10$  Vdc as R/T DAC1 is set from 0 to 255.
- 6. If the voltage does not change as described, set the spectrum analyzer to single trigger mode and check the following:
	- a. Check that A3U409B pin 18 is at -10 Vdc.
	- b. Check for the presence of pulses at U409 pin 6 (IAO).
	- c. Check that pulses are present at U409 pin 15 (LDAC2).
	- d. Check that pulses are present at U409 pin 16 (LWRCLK).
- 7. If the LDAC2 or LWRCLK signals are incorrect, refer to "Interface Strobe Select" in this chapter.

# **Flatness Control (RF Gain DACs)**

Refer to function block M of A3 Interface Assembly Schematic Diagram in the *HP 8560 E-Series Spectrum Analyzer Component Level Information.*

RF Gain DACs control the Al5 assembly flatness compensation amplifiers. The RF Gain DACs are arranged so that the output of one DAC is the voltage reference for the other DAC. This results in an RF GAIN voltage which is exponentially proportional to the DAC settings. Each DAC is set to the same value. The Al5 RF assembly converts the RF GAIN signal to a current for driving the PIN diode attenuators in the Flatness Compensation Amplifiers. The exponentially-varying voltage compensates for the nonlinear resistance-versus-current characteristic of the PIN diodes.

- 1. Place the WR PROT/WR ENA jumper on the A2 controller assembly in the WR ENA position.
- **2.** Press (CAL), **MORE** 1 OF 2 , SERVICE CAL DATA , FLATNESS, and FLATNESS DATA . Press NEXT **BAND** until "FLATNESS BAND  $# 0"$  is displayed.
- **3.** Press the **A** key until "DATA @ 300 MHz" is displayed. Note the number directly below "DATA @ 300 MHz"; this is the RF Gain DAC value.
- **4.** Connect a positive DVM lead to A3J400 pin 13 and the negative DVM lead to A3TP4.
- 5. Check that the DVM reading increases from near 0 Vdc to between -1.3 and -1.9 Vdc as the RF Gain DAC setting is increased from 0 to 4095.
- **6.** If the DVM readings are incorrect, press (PRESET), (SGL SWP), (CAL), MORE 1 OF 2, SERVICE CAL DATA, FLATNESS, and FLATNESS DATA. Press NEXT BAND until "FLATNESS BAND # 0" is displayed. Press the  $\big(\bigwedge$  key until "DATA  $\bigcirc$  300 MHz" is displayed. Proceed as follows:
	- a. Check the  $+10$  V reference.
	- b. Check for narrow, low-going pulses at A3U417 pin 13 (LWRCLK).
	- c. While rotating the front-panel knob, check for narrow, low-going pulses at A3U417 pin 1 (LDACl) and pin 14 (LDACUI).
	- d. While rotating the front-panel knob, check for narrow, low-going pulses at U417 pin 16 (L-IAO) and pin 15 (IA4).
- **7.** If the LWRCLK, LDACl, or LDACUl is incorrect, refer to the Interface Strobe Select block in this chapter.
- **8.** Place the WR PROT/ WR ENA jumper on the A2 controller assembly in the WR PROT position. Press [PRESET).

# **A3 Assembly Video Circuits**

Voltages from A3JlOl to the A3 Variable Gain Amplifier correspond (approximately) to on-screen signal levels. (One volt corresponds to the top of the screen and zero volts corresponds to the bottom of the screen.) This is true for both log and linear settings except when the spectrum analyzer is in 1 dB/div or 2 dB/div. In these cases the log expand amplifier is selected, and 1 V corresponds to top-screen and 0.8 or 0.9 V corresponds to bottom-screen. The spectrum analyzer can be set to zero span at the peak of a signal to generate a constant dc voltage in the video circuits during sweeps.

- 1. Disconnect W26 from A3JlOl and W20 from A2J4.
- 2. Connect W26 to A2J4.
- 3. Set the spectrum analyzer to the following settings:

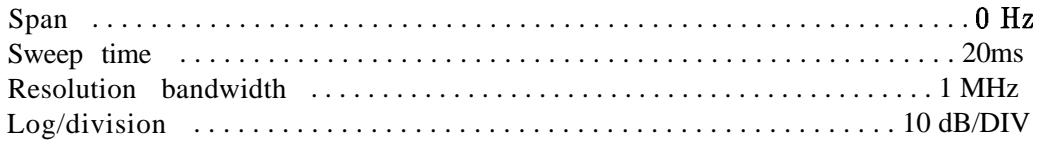

- 4. If a trace is displayed, troubleshoot the A3 assembly. If a trace is absent, connect an oscilloscope to the rear-panel BLKG/GATE OUTPUT.
- 5. The presence of a TTL signal (TTL low during 20 ms sweep) indicates a good A3 Interface Assembly. Troubleshoot the IF section.
- 6. If the BLKG/GATE OUTPUT is always at a TTL high or low, troubleshoot the A3 trigger/video gating circuits.
- 7. Reconnect W26 to A3JlOl and W20 to A2J4.
- 8. Remove the A3 assembly shield.
- 9. If the video filters appear to be faulty, refer to "Video Filter" in this chapter.
- 10. If there appears to be a peak detector problem, refer to "Positive/Negative Peak Detectors" in this chapter.
- 11. Connect the spectrum analyzer CAL OUTPUT to the INPUT 50 $\Omega$  and set the controls as follows:

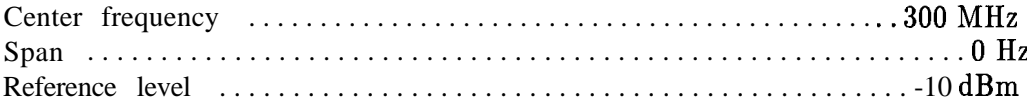

- 12. If the spectrum analyzer works correctly in 5 dB/div and 10 dB/div but not in 1 dB/div or 2 dB/div, refer to "Log Offset/Log Expand" in this chapter. Continue with step 13 if the problem involves on-screen amplitude errors which appear to originate in the video chain.
- 13. Press  $\overline{CAL}$  and IF AD3 ON OFF until OFF is underlined. Monitor A3TP9 with an oscilloscope. If the voltage is not approximately  $+1$  Vdc, troubleshoot the Log Amplifier on A4. (Refer to the IF troubleshooting procedure in Chapter 9, "IF Section.")
- 14. To confirm proper video input to the video circuit, set the spectrum analyzer to Log 10 dB per division and change the reference level in 10 dB steps from -10 dBm to  $j-30$  dBm. At each 10 dB step, the input voltage should change 100 mV. The input level should be  $+0.6$  Vdc for a j-30 dBm reference level.

#### **8-14 ADC/lnterface Section**
**Note** The on-screen amplitude level will probably not change as expected, since the video circuitry is assumed to be faulty.

- 15. Monitor ASTP14 while stepping the reference level from -10 dBm to j-30 dBm. If the voltage does not step approximately 100 mV per 10 dB step, refer to "Video MUX" in this chapter.
- 16. If the Video MUX is working properly, monitor A3TP15 with the oscilloscope and step the reference level from -10 dBm to  $+30$  dBm. If the voltage does not change 100 mV per 10 dB step, refer to "Video Filter" in this chapter.
- 17. If the voltage at A3TP15 is correct, move the oscilloscope probe to A3TP17 and step the reference level between -10 dBm and i-30 dBm. If the voltage does not change 100  $mV$ per 10 dB step, refer to "Video Filter Buffer Amplifier" in this chapter.
- 18. If the voltage at A3TP17 is correct, move the oscilloscope probe to A3TP6. Set the following controls to keep the ADC MUX set to the MOD-VIDEO input during the sweep :

Sweep time . . . . . . . . . . . . . . . . . . . . . . . . . . . . . . . . . . . . . . . . . . . . . . . . . . . . . . . 50 s Detector mode . . . . . . . . . . . . . . . . . . . . . . . . . . . . . . . . . . . . . . . . . . . . . . . . . Sample

- 19. Step the reference level from  $-10$  dBm to  $i$ -30 dBm while monitoring the voltage change on the oscilloscope. If the voltage does not change 100  $mV$  per 10 dB step, refer to "ADC MUX" in this chapter.
- 20. If the voltage at A3TP6 is correct, move the oscilloscope probe to A3TP8 and step the reference level between -10 dBm and i-30 dBm. If the voltage at A3TP8 is not the same as that at A3TP6, replace A3UllO.
- 21. If the voltage at A3TP8 and A3TP6 are equal, move the oscilloscope probe to A3TP7.
- **22.** Change the reference level from -10 dBm to 0 dBm. The voltage change on A3TP7 should be between 630 mV and 770 mV. If the voltage change is outside of these limits, refer to "Variable Gain Amplifier (VGA)" in this chapter. The gain of the VGA should be  $7 \pm 10\%$ .

## **Log Offset/Log Expand**

Refer to function block X of A3 Interface Assembly Schematic Diagram in the *HP 8560 E-Series Spectrum Analyzer Component Level Information.*

The log scales are modified using a combination of amplification and digital trace manipulation. The video input to the A3 assembly is either 10 dB/div or linear. To obtain the 5 dB/div scale, the CPU manipulates the trace data from the 10 dB/div scale. To obtain the 2 dB/div scale, the video signal is amplified and offset so that top-screen in 10 dB/div corresponds to top-screen in 2  $dB/div$ . To obtain the 1 dB/div scale, the CPU manipulates trace data from the 2 dB/div scale.

In 2  $\text{dB}/\text{div}$ , Log Offset/Log Expand amplifies the top 20 dB of the display. This is done by offsetting the video signal by -0.8 V and providing a gain of 5 to the top 0.2 V of the video signal. The -0.8 V offset is accomplished by sinking 2 mA through R114 by current source U105/Q101.

I. On the spectrum analyzer, press (PRESET), (SPAN), ZERO SPAN, (CAL), and IF ADJ OFF.

- 2. Disconnect W26 (coax 2) from A3JlOl and connect the output of a function generator to A3JlOl.
- 3. Set the function generator to the following settings:

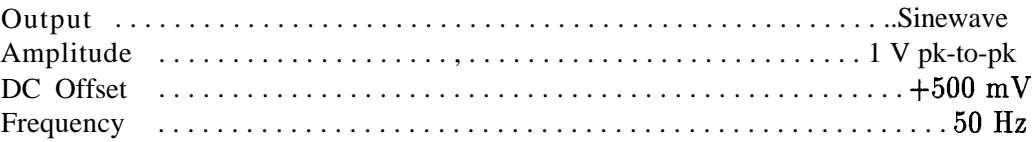

- 4. Set the spectrum analyzer sweep time to 50 ms.
- 5. Adjust the function generator amplitude and offset until the sine wave fills the entire graticule area.
- 6. Measure and note the function generator peak-to-peak voltage using an oscilloscope.

 $V_{(10 \text{ dB/div})} =$  V

- 7. Set the spectrum analyzer to 2 dB/div.
- 8. Readjust the function generator amplitude and offset until the sine wave again fills the entire graticule area.
- 9. Measure the function generator peak-to-peak voltage and dc offset.

 $V_{(2 \text{ dB/div})} =$  V

- 10. The ratio of voltage recorded in step 6 to the voltage recorded in step 9 should be  $5 \pm 3\%$ . If the ratio is not 5, troubleshoot the A3 Interface assembly.
- 11. Reconnect W26 to A3JlOl.

### **Video MUX**

Refer to function block U of A3 Interface Assembly Schematic Diagram in the *HP 8560 E-Series Spectrum Analyzer Component Level Information.*

1. Press **(PRESET)** and set the spectrum analyzer controls as follows: Center frequency . . . . . . . . . . . . . . . . . . . . . . . . . . . . . . . . . . . . . . . . . . . . ..300MHz

Span . . . . . . . . . . . . . . . . . . . . . . . . . . . . . . . . . . . . . . . . . . . . . . . . . . . . . . . . . . . . OHz

- 2. Press (SGL SWP), (CAL), and IF ADJ OFF. Connect the CAL OUTPUT to the INPUT  $50\Omega$ connector.
- 3. Check for a TTL high on A3U104 pin 2 and a TTL low on U104 pin 10. Set the spectrum analyzer to 2 dB/div and check for a TTL high on A3U104 pin 10 and a TTL low on A3U104 pin 2.
- 4. If the logic levels on A3U104 are incorrect, check the LLOG-STB signal as follows:
	- a. Monitor A3U104 pin 9 with an oscilloscope or logic probe. Check that a 1 microsecond, low-going pulse is present when switching between 10 dB/div and 2 dB/div.
	- b. Check the inputs to A3U104 (pins 3 and 11) while switching between 10 dB/div and 2 dB/div.

#### **8-16 ADC/lnterface Section**

- c. If the logic signals are incorrect, refer to "Analog Bus Timing" and "Analog Bus Drivers" in this chapter.
- **5.** Check comparators A3U109A/C for proper outputs. The outputs should be high when the noninverting input is greater than the threshold voltage of  $+1.3$  Vdc.
- 6. If A3U104 and A3U109 are working properly, set the (AMPLITUDE) and REF LYL to 0 dBm.
- **7.** Monitor the voltage at A3TP14 while switching the spectrum analyzer between 10 dB/div and 2 dB/div. The voltage should switch between 0.8 and 0.4 Vdc.
- **8.** If the voltage at A3TP14 is incorrect, suspect either A3Q220 or A3Q221.
- **9.** The Video MUX will appear faulty if A3CR109 is shorted or leaky. Diode A3CR109 clamps the voltage at A3TP14 to -0.4 V when in log expand with less than 0.8 V at J101. To confirm this failure, lift the cathode of diode A3CR109 and perform steps 1 through 7 again.
- 10. To return the spectrum analyzer to automatic sweep, press (SWEEP), SWEEP CONT SCL or press [PRESET).

### **Video Filter**

Refer to function block V of A3 Interface Assembly Schematic Diagram in the *HP 8560 E-Series Spectrum Analyzer Component Level Information.*

The spectrum analyzer uses digital filtering for 1 Hz to 100 Hz video bandwidths. An RC low-pass filter is used for 300 Hz to 3 MHz video bandwidths. Various series resistances and shunt capacitances switch into the video filter to change its cutoff frequency.

When sample detection is selected, the effective video bandwidth is limited to approximately 450 kHz by the track and hold circuitry.

When Gated Video is selected, the video signal is "gated" (turned on periodically for a set duration of time). This function is shown in block V of the block diagram as a series switch that allows the video signal to pass only when it is closed. The actual switch, U109B/CR118, shunts the video to ground (video signal is passed only when the switch is open). The control circuitry for this switch is described under "Triggering or Video Gating Problems" in this chapter. The rear-panel EXT/GATE TRIG INPUT provides the connection for triggering in the Gated Video mode. The gate output signal is available at the rear-panel BLKG/GATE OUTPUT connector. Positive or negative edge mode, or level mode can be selected from the front panel.

1. Press (PRESET) and set the spectrum analyzer controls to the following settings:

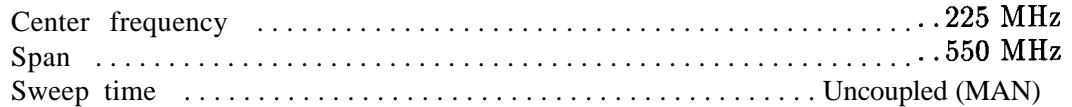

- 2. Press  $(CAL)$  and IF ADJ OFF .
- 3. Step the Video BW from 3 MHz to 10 kHz. At each step, the peak-to-peak deviation of the noise should decrease.
- 4. Step the Video BW down to 1 Hz. At each step, the amplitude of the LO feedthrough should decrease.
- 5. Refer to Table 8-7 and check for correct latched levels for the selected video bandwidth setting.
- 6. If the output of latch A3U102 is not correct, trigger an oscilloscope on LLOG-STB (U102 pin 9) and monitor U102 pin 1 and other latch inputs while changing the video bandwidth.
- 7. If the inputs are incorrect, troubleshoot the analog bus. Correct inputs with bad outputs indicate a faulty U102.
- 8. Check that the outputs of A3UlllA, A3UlllB, and A3U107A/B/C/D are correct for their inputs. The outputs should be high with noninverting inputs higher than the  $+1.4$  V threshold voltage. If a voltage drop is noticed across these components, suspect A3CR109 or A3Q317B. Since no dc current flows through any of the series resistances or FETS (drain to source), no voltage drops should occur.
- 9. To return the spectrum analyzer to automatic sweep, press (SWEEP), SWEEP CONT SGL or (PRESET).

| Video BW          | Pin2    | Pin 5  | Pin 7   | Pin 10 | Pin 12 | Pin 15 |
|-------------------|---------|--------|---------|--------|--------|--------|
| 300 Hz            | $\rm H$ | L      | L       | L      | L      | L      |
| $1$ kHz           | L       | L      | L       | L      | L      | H      |
| 3 kHz             | L       | H      | L       | L      | L      | L      |
| $10$ kHz          | L       | L      | L       | L      | H      | L      |
| 30 kHz            | $\rm H$ | L      | $\rm H$ | L      | L      | L      |
| $100 \text{ kHz}$ | L       | L      | H       | L      | L      | H      |
| 300 kHz           | L       | $\,$ H | $\,$ H  | L      | L      | L      |
| 1 MHz             | L       | L      | H       | L      | H      | L      |
| 3 MHz             | L       |        | L       | H      | L      | L      |

**Table 8-7. A3U102 Latch Outputs**

#### **Video Filter Buffer Amplifier**

Refer to function block W of A3 Interface Assembly Schematic Diagram in the *HP 8560 E-Series Spectrum Analyzer Component Level Information.*

The video filter buffer amplifier provides outputs for video trigger, positive and negative peak detectors, and the analog zero-span (sweeps <30 ms). The zero-span video output is terminated in 500 ohms on the A2 Controller assembly. The amplifier is a high-input-impedance buffer amplifier with a gain of one when properly terminated.

Current source U307C provides twice the current of Q316. Resistor R145 and current source U307D shift the dc level. Resistor R260 terminates the peak detector inputs in 500 ohms. The unterminated gain is 1.1. Diode CR114 prevents latchup during positive overdrive conditions while CR113 protects Q318 during overdrive. Diode CR117 is a 12.7 V zener that limits the peak detector output to  $+1.5$  V. Typically, limiting occurs at  $+1.1$  V.

#### **8-18 ADC/lnterface Section**

### **Positive/Negative Peak Detectors**

Refer to function blocks Y and Z of A3 Interface Assembly Schematic Diagram in the *HP 8560 E-Series Spectrum Analyzer Component Level Information.*

The following information pertains to the positive peak detector and is applicable to troubleshooting the negative peak detector.

The positive peak detector consists of an input amplifier (A3U204 and A3Q210) followed by detector diodes (A3CR203 and A3CR204) and hold capacitor A3C217. Output amplifier A3Q206, Q211, and Q212 buffers the hold capacitor. Both the input and output amplifiers have a gain of one. Each amplifier has local feedback. On the output amplifier the emitter of Q212 connects to the gate of Q206. On the input amplifier the feedback goes through Q209 and Q208 back to the base of U204D. Global feedback occurs from the output amplifier through R223 back to the input amplifier U204D. The peak detector resets through Q207.

1. Press (PRESET) and set the spectrum analyzer controls as follows:

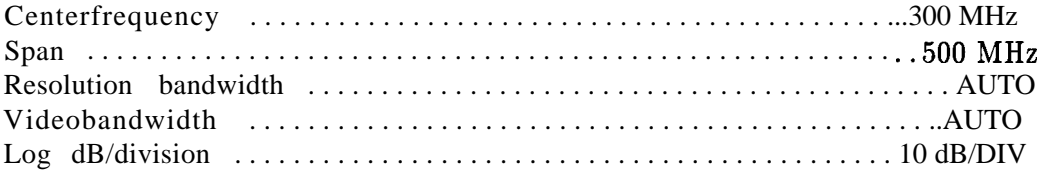

- **2.** If the spectrum analyzer does not meet the conditions in steps a through e below, the positive and negative peak detectors are probably faulty. Continue with step 3 to check the detectors.
	- a. The peak-to-peak deviation of the noise in NORMAL detector mode should be approximately two divisions. Press  $\overline{(TRACE)}$ , TRACE B, CLEAR WRITE B, VIEW B, TRACE 1, MORF. 1 of 3 , and DETECTOR **MODES** .
	- b. Select DETECTOR POS PEAK mode.
	- C. Confirm that the noise is about one-third division peak-to-peak. The noise should also be no higher than the top of the noise level in NORMAL detector mode.
	- d. Select **DETECTOR NEG** PEAK mode. The noise should be about one-third of a division peak-to-peak. The noise should also be no lower than the bottom of the noise in NORMAL mode.
	- e. Select **DETECTOR** SAMPLE mode. Check that the noise appears between the top and bottom of the noise in NORMAL mode.
- **3.** On the spectrum analyzer, connect the front-panel CAL OUTPUT to the INPUT  $50\Omega$ and set the controls to the following settings:

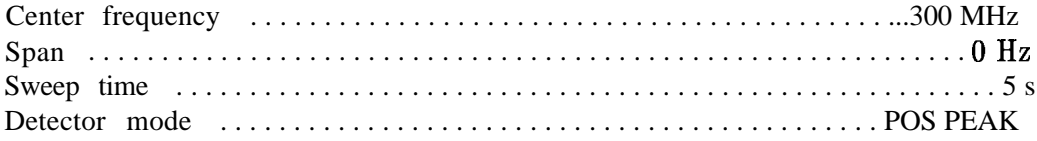

- **4.** Monitor A3TP17 and A3TP16 simultaneously with an oscilloscope.
- **5.** Change the reference level from -10 dBm to +30 dBm and verify a voltage change at both A3TP17 and A3TP16 of 0.9 V to 0.5 V in 100 mV steps.
- 6. Check the entire range of the detector by substituting a dc source at J101 and varying its output from 0 V to 1 V.
- 7. If the peak detector appears latched up, check LPOS-RST (U422 pin 4) for a negative TTL level reset pulses. The reset pulses should occur every 130  $\mu$ s and should be approximately 250 ns wide.
- 8. If the reset pulses are absent, troubleshoot the Peak Detector Reset circuitry.
- 9. If the reset pulses are present, check the gate of Q207. The pulses should be positive-going from -12.7 V to -1.35 V.
- 10. The peak detector can be made into a unity gain amplifier by shorting the, cathode of CR203 to the anode of CR204. If the peak detector functions normally as a unity gain amplifier, suspect Q208 or CR203 or CR204.

## **Peak Detector Reset**

Refer to function block R of A3 Interface Assembly Schematic Diagram in the *HP 8560 E-Series Spectrum Analyzer Component Level Information.*

1. Press (PRESET) on the spectrum analyzer and set the controls as follows:

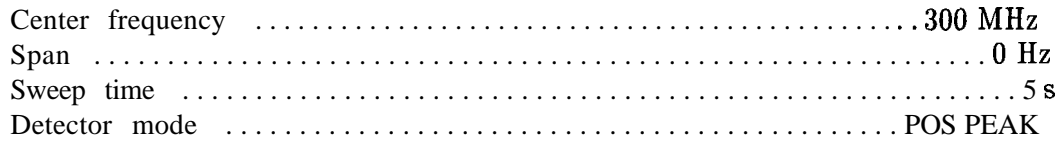

- 2. Check that HHOLD (A3U526 pin 11) has 18  $\mu$ s wide pulses every 128  $\mu$ s.
- 3. Check that HODD (U408 pin 5) is a square wave with a period of 16.7 ms  $(2 \times \text{ sweep time}/600)$ .
- 4. Check LPOS-RST (U422 pin 4) for 200 ns low-going pulses every 128  $\mu$ s.
- 5. Check LNEG-RST  $(A3U422 \text{ pin } 12)$  for 200 ns low-going pulses every 128  $\mu$ s.
- 6. Set the detector mode to NORMAL and check that LNEG-RST (A3U422 pin 12) has two pulses spaced 40  $\mu$ s apart and then a single pulse approximately 88  $\mu$ s from the second pulse.
- 7. Check HMUX-SELO (A3U408 pin 3) and HMUX-SELl (A3U408 pin 9) according to Table 8-8.

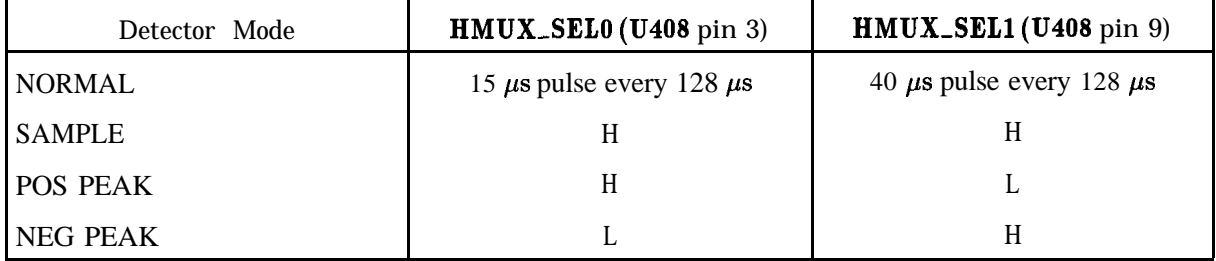

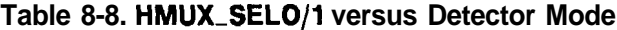

## **Rosenfell Detector**

Refer to function block S of A3 Interface Assembly Schematic Diagram in the *HP 8560 E-Series Spectrum Analyzer Component Level Information.*

If both HPOS-HLDNG and HNEG-HLDNG are high during the same bucket, HROSENFELL will also be set high. This indicates that the video signal probably consists of noise, since it rose and fell during the same period. The HROSENFELL signal is valid only when the NORMAL (rosenfell) detector mode is selected.

1. Remove anything connected to the HP 85613 or HP 85633 front-panel INPUT  $50\Omega$  $r =$  connector. Press  $(PRESET)$  on the spectrum analyzer and set the controls as follows:

Centerfrequency . . . . . . . . . . . . . . . . . . . . . . . . . . . . . . . . . . . . . . . . . . . . . ..300MHz Span . . . . . . . . . . . . . . . . . . . . . . . . . . . . . . . . . . . . . . . . . . . . . . . . . . . . . . . . . . . . . OHz Sweep time . . . . . . . . . . . . . . . . . . . . . . . . . . . . . . . . . . . . . . . . . . . . . . . . . . . . . . . . . 5s Detector mode . . . . . . . . . . . . . . . . . . . . . . . . . . . . . . . . . . . . . . . . . . . . . . . NORMAL

- 2. Check LPOS-RST and LNEG-RST as described in "Peak Detector Reset."
- 3. Check A3U423 pin 4 for two low-going 3.3  $\mu$ s pulses 40  $\mu$ s apart occurring every 130  $\mu$ s.
- 4. Check that HROSENFELL (A3U610 pin 6) has two pulses spaced approximately 40  $\mu$ s apart and then a third pulse 60  $\mu$ s from the second pulse. Each pulse should be approximately 10  $\mu$ s wide and low-going.
- 5. Monitor HROSENFELL with an oscilloscope while reducing the video bandwidth from 1 MHz to 1 kHz.
- 6. As the video bandwidth is decreased to 1 kHz, the HROSENFELL line should increasingly show a low logic level. With a video bandwidth of 1 kHz, a nearly flat line should be displayed on the CRT.
- 7. Set the sweep time to 50 ms. Externally trigger the oscilloscope using the spectrum analyzer rear-panel BLKG/GATE OUTPUT.
- 8. Check that HPOS-HLDNG (A3U416 pin 4) is mostly high with a 1 MHz video bandwidth and mostly low with a 1 kHz video bandwidth.
- 9. Check that LNEG-HLDNG (U408A pin 13) is mostly high with a 1 MHz video bandwidth and mostly low with a 1 kHz video bandwidth.

## **ADC MUX**

Refer to function block AA of A3 Interface Assembly Schematic Diagram in the *HP 8560 E-Series Spectrum Analyzer Component Level Information.*

The ADC MUX switches various inputs into the video path for conversion by the ADC. The SCAN RAMP input is used during sweeps having a'width of equal to or greater than 2.01 MHz times N, to control the timing of the ADC operations. Some combination of MOD-VIDEO, NEG-PEAK, and POS-PEAK is used for the video signal to be converted by the ADC. The YTO ERR, FCMUX, CAL OSC TUNE, and OFL ERR inputs are used only during diagnostic and auto adjust routines and during retrace.

1. Set the spectrum analyzer to the following settings:

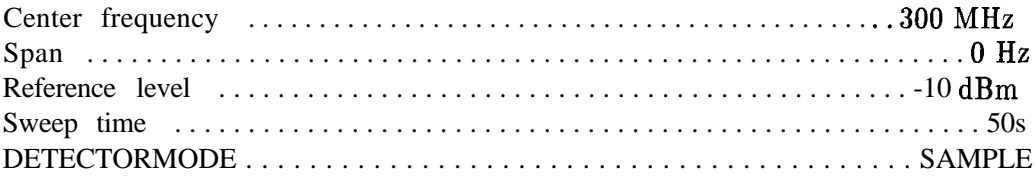

- 2. Refer to Table 8-9 and check for correct logic levels at A3U108 pins 1, 15, and 16. Check for proper output signals at TP6. If the select lines are not changing, suspect the ADC ASM or the VGA/ADC MUX Control. If the select lines are changing, but the proper video inputs are not being switched to the output, replace U108. In SAMPLE mode, the input is MOD-VIDEO (pin 7); in POS PEAK mode, the input is  $POS$ -PEAK (pin 5); and in NEG PEAK mode, the input is NEG-PEAK (pin 6).
- 3. Check for the presence of the YTO ERR signal at A3J2 pin 42 with an oscilloscope probe.
- 4. If ERR 300 YTO UNLK or 301 YTO UNLK occurs and the voltage is near zero during a sweep and positive during retrace (YTO is being locked), the fault is on the A3 assembly. If a constant dc voltage is present, refer to the synthesizer troubleshooting procedure in Chapter 11, "Synthesizer Section."

| Detector Mode | $U108$ pin 1 | <b>U108</b> pin 15 | $U108$ pin 16 |
|---------------|--------------|--------------------|---------------|
| <b>SAMPLE</b> |              |                    |               |
| POS PEAK      | Н            |                    |               |
| NEG PEAK      |              |                    |               |

**Table 8-9. Logic Levels at A3U108**

5. Set the spectrum analyzer to the following settings:

Span . . . . . . . . . . . . . . . . . . . . . . . . . . . . . . . . . . . . . . . . . . . . . . . . . . . . . . . . ...5 MHz Sweep time . . . . . . . . . . . . . . . . . . . . . . . . . . . . . . . . . . . . . . . . . . . . . . . . . . . . . 50ms

- 6. Check for the presence of the SCAN RAMP signal by connecting an oscilloscope probe to A3J2 pin 45 (component side of A3J2). Connect the negative-probe lead to A3TP4.
- 7. A 0 to 10 V ramp should be present in both LINE and FREE RUN trigger modes. If the waveform is present only in LINE trigger, ADC control signal HBADC\_CLK0 may be faulty. Refer to "ADC Control Signals" in this chapter.
- 8. If the scan ramp is present, but is not being switched to the output of U108, replace U108. If the scan ramp is absent in either mode, do the following:
	- a. Connect the oscilloscope probe to A3J400 pin 15 (HSCAN).
	- b. A TTL signal (high during 50 ms sweep time and low during retrace) should be present, indicating A3 is working properly. Refer to the synthesizer troubleshooting procedure in Chapter 11, "Synthesizer Section." A faulty TTL signal indicates a bad A3 Interface assembly.
- 9. Set the spectrum analyzer to the following settings:

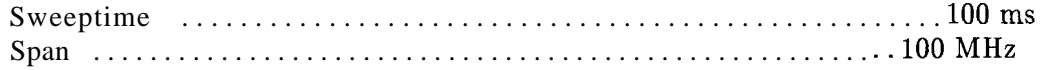

#### **8-22 ADC/lnterface Section**

- 10. Press (CAL) and IF ADJ UN and check for the presence of the CAL OSC TUNE signal by monitoring A3J401 pin 25 with an oscilloscope. If ERR 499 CAL UNLK is displayed and a signal within the range of  $-10$  V to  $+10$  V is present during part of the retrace period, the fault is on the A3 assembly.
- 11. If a constant dc voltage is present during the sweep and all of the retrace period, refer to the IF Section troubleshooting procedure in Chapter 9, "IF Section."

## **Variable Gain Amplifier (VGA)**

Refer to function block AB of A3 Interface Assembly Schematic Diagram in the *HP 8560 E-Series Spectrum Analyzer* Component *Level Information.*

The VGA provides adjustable gain in the video path. Its nominal gain of 7 can be adjusted  $\pm 10\%$ . U112 removes dc offset to keep U113 in its monotonic range. (Both U112 and U113 are set to the same value.) The DAC settings cannot be changed from the front panel.

## **Track and Hold**

Refer to function block AC of A3 Interface Assembly Schematic Diagram in the *HP 8560 E-Series Spectrum Analyzer Component Level Information.*

1. Press (PRESET) on the spectrum analyzer and set the controls as follows:

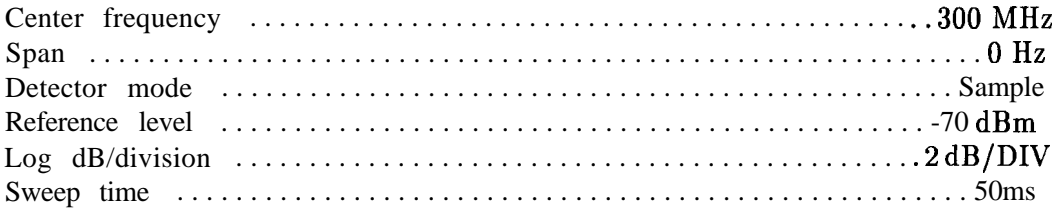

- 2. Disconnect any signal from the spectrum analyzer input. A full scale display of sampled noise should be present.
- 3. Trigger an oscilloscope on the positive going edge of HHOLD (A3U506 pin 16).
- 4. The waveform at A3TPlO should be random noise with an average level of approximately 4 V. The noise should have a flat spot in its response while HHOLD is high, indicating proper operation of U114.

## **A3 Assembly ADC Circuits**

The ADC consists of a 12-bit DAC, 12-bit successive approximation register (SAR), data multiplexers, and data latches. The ADC ASM (algorithmic state machine) controls the ADC. Eight inputs are controlled by the ADC MUX. These include a positive peak detector, negative peak detector, sampled video, scan ramp, YTO error voltage, FC MUX voltages, Cal Oscillator tune voltage, and offset lock error voltage. A MUX on the Al4 frequency control assembly selects which voltage is sent to the ADC MUX on the FC MUX signal line.

During NORMAL detector mode sweeps, when noise is detected by the rosenfell detector, the ADC ASM automatically switches between POS PEAK and NEG PEAK.

## **ADC Control Signals**

Refer to function blocks B and F of A3 Interface Assembly Schematic Diagram in the *HP* 8560 *E-Series* Spectrum *Analyzer Component Level Information.*

The ADC requires two signals from the A2 controller assembly: HBADC-CLKO and HBBKT-PULSE. HBBKT-PULSE is used only in zero span. Use the following steps to verify the signals.

- 1. Disconnect W22 from A2J8.
- 2. If a 10 MHz TTL signal is absent on W22, refer to the 10 MHz Reference (on the Al5 RF assembly) troubleshooting procedure in Chapter 12, "RF Section."<br>3. Set the spectrum analyzer (SPAN) to zero.
- 
- 4. Reconnect W22.
- 5. With an oscilloscope probe, monitor A3J401 pin 20.
- 6. If TTL pulses are absent, the A2 controller assembly is faulty. Refer to Chapter 10, "Controller Section." The presence of TTL pulses indicates a faulty A3 assembly.
- 7. Monitor A3J401 pin 23 (HBADC-CLKO). If a 1 MHz TTL clock signal is present, HBADC-CLKO is working properly.
- 8. If HBKT-PULSE or HBADC-CLKO is missing, disconnect A3Wl from A2J2.
- 9. Monitor A2U5 pin 3 for HBKT-PULSE and A2U5 pin 7 for HBADC-CLKO.
- 10. If HBADC-CLKO is absent, troubleshoot the A2 controller assembly.
- 11. HBKT-PULSE is absent, refer to the information on troubleshooting the frequency counter in Chapter 10, "Controller Section."
- 12. Reconnect A3Wl to A2J2.

## **ADC Start/Stop Control**

Refer to function block B of A3 Interface Assembly Schematic Diagram in the *HP 8560 E-Series Spectrum Analyzer Component Level Information.*

The ADC Start/Stop Control determines the start time of all ADC conversions. Multiplexer A3U509 chooses the source of the start signal. Both HSTART-SRC and HBUCKET tell the ASM to start a conversion.

- 1. Press (PRESET) on the spectrum analyzer and set the following controls: Span . . . . . . . . . . . . . . . . . . . . . . . . . . . . . . . . . . . . . . . . . . . . . . . . . . . . . . . . . . . . OHz Sweep time . . . . . . . . . . . . . . . . . . . . . . . . . . . . . . . . . . . . . . . . . . . . . . . . . . . . . . . 60 s Detector mode . . . . . . . . . . . . . . . . . . . . . . . . . . . . . . . . . . . . . . . . . . . . . . . SAMPLE 2. Check for a TTL high at A3U509 pin 2 and a TTL low at A3U509 pin 14. 3. Set the detector mode to NORMAL. 4. Check that A3U509 pins 2 and 14 are both TTL low. 5. Set the spectrum analyzer to the following settings: Span . . . . . . . . . . . . . . . . . . . . . . . . . . . . . . . . . . . . . . . . . . . . . . . . . . . . . . . . . ..lMHz Detector mode . . . . . . . . . . . . . . . . . . . . . . . . . . . . . . . . . . . . . . . . . . . . . . . SAMPLE 6. Check for a TTL high at A3U509 pin 2 and a TTL low at A3U509 pin 14. 7. Press (CAL) and **REALIGN LO &** IF. During the realignment, A3U509 pin 2 should be TTL low and pin 14 should be TTL high until the 10 kHz and narrower resolution bandwidths are adjusted. If correct, the Start/Stop Control circuitry is being selected properly by the processor and U508 in the ADC Register block is working properly. 8. Press (PRESET) on the spectrum analyzer and set the controls as follows: Span . . . . . . . . . . . . . . . . . . . . . . . . . . . . . . . . . . . . . . . . . . . . . . . . . . . . . . . . . . . . OHz Detector mode . . . . . . . . . . . . . . . . . . . . . . . . . . . . . . . . . . . . . . . . . . . . . . . SAMPLE Sweep time . . . . . . . . . . . . . . . . . . . . . . . . . . . . . . . . . . . . . . . . . . . . . . . . . . . . 400ms 9. Check that A3U509 pin 7 has positive 15  $\mu$ s pulses with a 667  $\mu$ s period (sweep
- time/600). Check that A3U509 pin 9 has positive 15  $\mu$ s pulses with a 667  $\mu$ s period (sweep time/ $600$ ). The pul ses should be present during the sweep but absent during retrace.
- 10. Set the detector mode to NORMAL.
- 11. Check that A3U509 pin 9 has pulses every 130  $\mu$ s and U509 pin 7 has pulses every 667  $\mu$ s (although pulse widths may be changing).

## **ADC ASM**

Refer to function block F of A3 Interface Assembly Schematic Diagram in the *HP 8560 E-Series Spectrum Analyzer Component Level Information.*

1. Press (PRESET) on the spectrum analyzer and set the controls as follows:

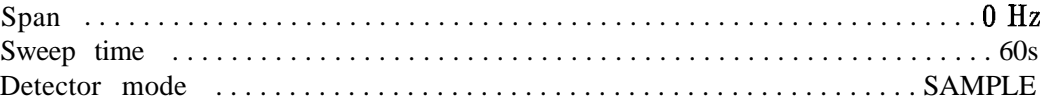

- 2. Check that HSTART-SRC (U504 pin 4) goes TTL high, causing HHOLD (U506 pin 16) to go high 15  $\mu$ s later.
- 3. Check that HSTART-ADC (U506 pin 15) goes TTL high 19  $\mu$ s after HSTART-SRC goes high.
- 4. HHOLD should stay TTL high for approximately 18  $\mu$ s, and HSTART-ADC should stay high for approximately 31  $\mu$ s.
- 5. Check that LCMPLT (U504 pin 15) goes TTL low 12  $\mu$ s after HSTART-ADC goes high (12 bits at 1  $\mu$ s per bit). LCMPLT indicates that the successive approximation state machine (SASM) has completed the ADC conversion.
- 6. Check that LDONE (U506 pin 19) goes TTL low approximately 2  $\mu$ s after LCMPLT goes low.

### **ADC**

Refer to function block A of A3 Interface Assembly Schematic Diagram in the *HP 8560 E-Series Spectrum Analyzer Component Level Information.*

The successive approximation state machine (SASM) consists of A3U527 and A3U528. Upon the occurrence of HSTART-ADC, the SASM successively toggles bits from high to low starting with the most significant bit. The digital result is then converted to an analog current in DAC U518 and compared with the SAMPLED VIDEO. If the DAC current is too high, the output of U512 will be low, telling the SASM that the "guess" was high and that the bit just toggled should remain low. It then moves on to the next most significant bit until all 12 bits have been "guessed" at. Each "guess" takes 1  $\mu$ s (one cycle of HBADC-CLKO), or 12  $\mu$ s to complete a conversion. When the conversion is completed, the SASM sets LCMPLT low. The bits are written to the data bus by buffers U514 and U516.

1. Set the spectrum analyzer controls as follows:

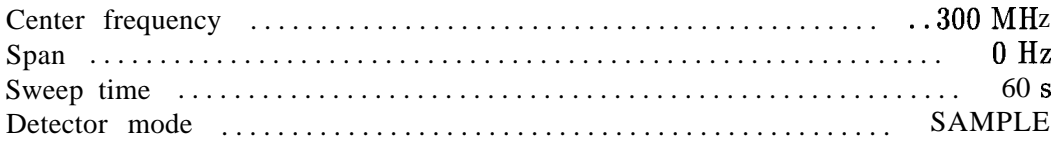

- 2. Trigger an oscilloscope on HSTART-ADC (U506 pin 15) and monitor the outputs of the SASM (U527 pins 18 and 19; U528 pins 14 through 23). Each bit should start high and be switched low. It will either stay low or return to a high state 1  $\mu$ s later, depending on the comparison at U512.
- 3. If the outputs do not exhibit this bit pattern, and the ADC ASM checks are working properly, suspect A3U527, U528, or one of the latches (U514/516). If the output of

#### **8-26 ADC/lnterface Section**

comparator U512 does not toggle back and forth during a conversion, suspect either U512 or one of the clipping diodes (CR500/CR501).

**Note** Because currents are being summed at U512 pins 2 and 3, voltage levels at these points are difficult to interpret.

### **Ramp Counter**

Refer to function block D of A3 Interface Assembly Schematic Diagram in the *HP 8560 E-Series Spectrum Analyzer Component Level Information.*

The ramp counter is used for sweeps with widths greater than 2.0 MHz times N. The analog sweep ramp is compared to the digital ramp counter. When the analog sweep ramp exceeds the DAC output generated for that ramp counter setting, HRAMP\_COMP toggles high, indicating the end of a bucket. The ramp counter counts horizontal buckets. There are 601 buckets per sweep, so the ramp (bucket) counter counts from 0 to 600. The ramp counter is incremented by HRST-PK-ENA.

1. Press **(PRESET)** on the spectrum analyzer and set the controls as follows:

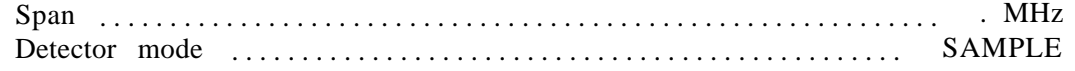

2. For spans greater than 2.0 MHz times NO, HODD (A3U525 pin 3) is a square wave with a period defined by  $(2 \times \text{ sweep time}/600)$ . For example, for a 6 s sweep time, HODD has a period of 20 ms. The ramp (bucket) counter will be odd every other bucket.

## **A3 Assembly Control Circuits**

A digital control problem will cause the following three steps to fail.

- 1. On the spectrum analyzer, press  $\overline{(AMPLITUDE)}$ , ATTEN MAN, 7, 0, and  $\overline{(dB)}$ .
- 2. A click should be heard after pressing  $dB$  in step 1, unless ATTEN was previously set to **70** dB.
- 3. Press 1, 0, and (dB. Another click should be heard. If no clicks were heard, but the ATTEN value displayed on the CRT changed, the digital control signals are not operating properly.

### **Analog Bus Drivers**

Refer to function block N of A3 Interface Assembly Schematic Diagram in the *HP 8560 E-Series Spectrum Analyzer Component Level Information.*

1. Press (**PRESET**) on the spectrum analyzer **Component** Lever **Information**.<br>1. Press (**PRESET**) on the spectrum analyzer, and set the controls as follows:

Span . . . . . . . . . . . . . . . . . . . . . . . . . . . . . . . . . . . . . . . . . . . . . . . . . . . . . . . . . . . . OHz Trigger . . . . . . . . . . . . . . . . . . . . . . . . . . . . . . . . . . . . . . . . . . . . . . . . . . . . . . . . . Single

- **2.** Monitor A3U401 pin 3 (LRF-STB) with an oscilloscope or logic probe. This is the strobe for the Al5 RF Assembly.
- **3.** Press (AUX CTRL) and REAR PANEL and check that pulses occur when toggling between 10 MHz INT and 10 MHz EXT.
- 4. Monitor U401 pin 5 (LFC\_STB) with an oscilloscope or logic probe. This is the strobe for the Al4 frequency control assembly.
- **5.** Press (AMPLITUDE) and check that pulses occur when toggling between ATTEN settings of 10 and 20 dB.
- **6.** Monitor U401 pin 7 (LIF-STB) with an oscilloscope or logic probe. This is the strobe for the A5 IF assembly. Monitor U401 pin / (LIF-STB) with an oscilloscope or logic probe. This is the strobe for<br>the A5 IF assembly.<br>Press  $\overline{(AMPLlTUE)}$  and check that pulses occur when toggling between REF LVL settings of<br>10 dBm and 20 dBm
- **7.** -10 dBm and -20 dBm.
- **8.** Monitor U401 pin 9 (LLOG-STB) with an oscilloscope or logic probe. This is the strobe for the log amplifier on the A4 assembly. Fress (AMPLITUDE) and check that pulses occur when toggling between LINEAR and<br>Fress (AMPLITUDE) and check that pulses occur when toggling between LINEAR and
- **9. LOG dB/DIV.**
- 10. To check the Address and Data Lines, place a jumper from A3TPl and A3TP2 to A3U406 pin 20 (+5 V).
- 11. Check that address lines A0 through A7 and data lines DO through D7 are all TTL high.
- 12. If any address or data line is low, press (LINE) to turn spectrum analyzer off and disconnect the W2 control cable from A3J2. Press (LINE) to turn spectrum analyzer on. Ignore any error messages.

#### **8-28 ADC/lnterface Section**

- 13. Check that address lines A0 through A7 and data lines DO through D7 are all high. If all address and data lines are high, suspect a fault either in W2 or one of the other four assemblies which connect to W2.
- 14. If any address or data line is low, check the appropriate input of either U405 (data lines) or U406 (address lines).
- 15. If a data line input is stuck low, check the data bus buffer. If an address line input is stuck low, check A3Wl and the A2 controller assembly.
- 16. If the appropriate input is high or toggling between high and low, suspect a failure in either U405 (data lines) or U406 (address lines).
- 17. Remove jumpers.

## **Analog Bus Timing**

Refer to function block P of A3 Interface Assembly Schematic Diagram in the *HP 8560 E-Series Spectrum* Analyzer Component *Level Information.*

Analog bus timing (ABT) generates the strobes for the A4, A5, A14, and Al5 assemblies. The Al4 frequency control assembly also requires a qualifier for its strobe, LVFC-ENABLE. A3U400 and A3U414 provide a 2  $\mu$ s delay between the time HANA-BUS goes high and the enable line to demultiplexer A3U407 goes low.

1. Press [PRESET) on the spectrum analyzer and set the controls as follows:

Center frequency . . . . . . . . . . . . . . . . . . . . . . . . . . . . . . . . . . . . . . . . . . . ...300 MHz Span . . . . . . . . . . . . . . . . . . . . . . . . . . . . . . . . . . . . . . . . . . . . . . . . . . . . . . . ..lOOMHz

- 2. Check that  $A3U407$  pin 1 goes low approximately 2  $\mu$ s after HANA-BUS (A3U400 pin 3) goes high.
- 3. If HANA-BUS is absent, check for pulses on ABT A3U505 pin 2 and IA10 (A3U505 pin 5).
- 4. If  $A3U407$  pin 1 is not delayed 2  $\mu$ s from HANA-BUS, check for the presence of the 1 MHz HBADC-CLKO.
- 5. If A3U407 pin 1 is not delayed 2  $\mu$ s from HANA-BUS and HBADC-CLKO is correct, suspect a fault in either A3U414 or A3U400.
- 6. Press (PRESET) and set the controls as follows:

Span ............................................................ OHz Trigger ..................................................... ..SINGL E

- 7. Monitor A3U401 pin 3 (LR-STB) with an oscilloscope or logic probe. This is the strobe for the Al5 RF assembly.
- 8. Press (AUX CTRL) and REAR PANEL and check that pulses occur when toggling between 10 **MHz INT** and 10 **MHz** EXT.
- 9. Monitor A3U401 pin 5 (LF-STB) with an oscilloscope or logic probe. This is the strobe for the Al4 frequency control assembly.
- 10. Press [AMPLITUDE] and check that pulses occur when toggling between **ATTEN** settings of 10 and 20 dB.

#### **ADC/lnterface Section 8-29**

- 11. Monitor A3U401B pin 7 (LIF-STB) with an oscilloscope or logic probe. This is the strobe for the A5 IF assembly.
- **12.** Press (AMPLITUDE] and check that pulses occur when toggling between REF' LVL settings of -10 dBm and -20 dBm.
- 13. Monitor A3U401B pin 9 (LLOG\_STB) with an oscilloscope or logic probe. This is the strobe for the A4 log amplifier/Cal oscillator assembly.
- 14. Press (AMPLITUDE) and check that pulses occur when toggling between LINEAR and LOG DB/DIV.

## **Interface Strobe Select**

Refer to function block K of A3 Interface Assembly Schematic Diagram in the *HP 8560 E-Series Spectrum Analyzer Component Level Information.*

Interface strobe select generates the various strobes used by circuits on the A3 Interface Assembly. Table 8-10 and Table 8-11 are the truth tables for demultiplexers A3U410 and A3U500.

| Selected Output Line | IA1 | IA <sub>2</sub> | IA <sub>3</sub> |
|----------------------|-----|-----------------|-----------------|
| Pin 15, LSCAN-KBD    | ⊥   |                 |                 |
| Pin 14, LDACU1       | Н   |                 |                 |
| Pin 13, LDAC1        | ⊥   | H               |                 |
| Pin 12, LDAC2        | Н   | H               |                 |
| Pin 11, LDAC3        |     |                 | H               |
| Pin $10$             | Н   |                 | Н               |
| Pin 9, LTIMER        |     | H               | H               |
| Pin 7, LADC_REG1     |     | Η               |                 |

**Table 8-10. Demultiple :er A3U410 Truth Table**

**Table 8-l 1. Demultiple :er A3U500 Truth Table**

| Selected Output Line | IA0 | IA1 | IA <sub>2</sub> |
|----------------------|-----|-----|-----------------|
| Pin 15, LSENSE-KBD   |     |     |                 |
| Pin 14, LINT-PRIOR   | Η   |     |                 |
| Pin 13, LADC-DATA1   |     | H   |                 |
| Pin 12, LDAC-DATA0   | H   | H   |                 |
| Pin 11, HCNTR-LDO    | L   |     | H               |
| Pin 10, HCNTR_LD1    | H   |     | H               |
| Pin 9, LRPG_RD       |     | H   | H               |
| Pin 7, LADC-REGO     | H   | H   |                 |

## **Al6 Assembly Fast ADC Circuits (Option 007)**

The fast ADC consists of video signal scaling and limiting amplifiers, an 8-bit flash ADC, peak/pit detection of the digitized video signal, a 32 K-byte RAM, and the fast ADC control circuitry.

## **Video Input Scaling Amplifiers and Limiter**

Refer to function block L of the Al6 fast ADC assembly schematic diagram in the *HP 8560 E-Series Spectrum Analyzer Component Level Information.*

The video input scaling amplifiers help provide scaling (10 dB/div, 5 dB/div, 2 dB/div, or 1 dB/div) and buffer the flash video output. When the GAINX2 control line is low, switch U44D is open and switch U44C is closed. Thus, the scaled video at TP26 virtually follows the video input  $(0 - 1)$  V). When the GAINX2 control line is high, switch U44C is open and switch U44D is closed. Amplifier U43 then provides a gain of  $2(V_{in})$  -1 V. Voltage clamp CR4 prevents the scaled video input to amplifier U45 from going more negative than -0.35 V or more positive than  $+1.25$  V.

**Note** When measuring voltages or waveforms on the Al6 fast ADC assembly, connect the ground (or common) lead to the ground-plane trace on the Al6 assembly. This digital ground plane is totally isolated from the chassis.

1. Press (PRESET) on the Option 007 spectrum analyzer and set the controls as follows:

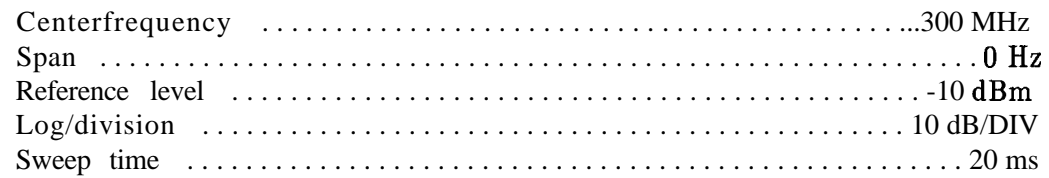

- 2. Connect the CAL OUTPUT to the INPUT  $50\Omega$  connector.
- 3. Adjust the Option 007 spectrum analyzer reference level to place the signal at the top graticule line on the CRT display.
- 4. Measure the dc level at TP25. If the voltage measured is not  $+1.0$  f0.15 V, troubleshoot the A3 interface assembly.
- 5. Measure the dc level at TP26. The level should be approximately the same as the level measured at TP25. If not, suspect switch U44.
- 6. Set the Option 007 spectrum analyzer scale to 5dB per division.
- 7. Adjust the Option 007 spectrum analyzer reference level to place the signal at the top graticule line on the CRT display.
- 8. Measure the dc level at TP25 and TP26. The level should be i-1.0 f0.25 V. If the level measured at TP26 differs from the level measured at TP25 by more than 0.25 volts, troubleshoot U43 and associated circuitry.
- 9. Disconnect the CAL OUTPUT signal from the INPUT  $50\Omega$  connector.
- 10. The level at TP26 should drop to -0.35 Vdc. If the level is less (more negative) than -0.35 Vdc, replace voltage clamp CR4.

#### **ADC/lnterface Section 8-31**

- 11. Measure the dc level of the flash video at TP27. The level should be near 0 Vdc with the signal at the bottom graticule line (no input to the spectrum analyzer).
- 12. Connect the CAL OUTPUT to the INPUT  $50\Omega$  connector.
- 13. Measure the dc level of the flash video at TP27. The level should be near  $+1.7$  Vdc.

## **8-Bit Flash ADC**

Refer to function block I of the Al6 fast ADC assembly schematic diagram in the *HP 8560 E-Series Spectrum Analyzer Component Level Information.*

The flash ADC (U35) converts the analog video signal into 8-bit digital values at a fixed rate of 12 megasamples per second.

**Note** When measuring voltages or waveforms on the Al6 fast ADC assembly, connect the ground (or common) lead to the ground-plane trace on the Al6 assembly. This digital ground plane is totally isolated from the chassis.

1. Press [PRESET) on the Option 007 spectrum analyzer and set the controls as follows:

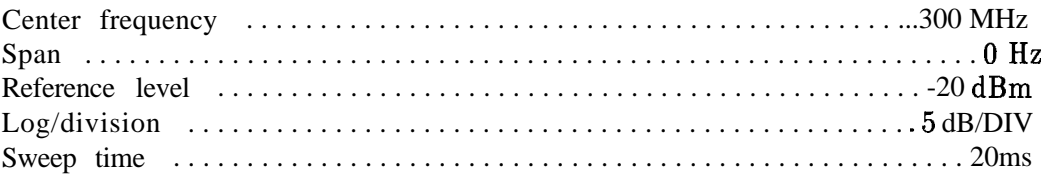

- 2. Connect the CAL OUTPUT to the INPUT  $50\Omega$  connector.
- 3. Pins 4 through 10 (ADC7-ADCl) and pin 21 (ADCO) of U35 should all be high (logic l), corresponding to an ADC digital count of  $255$  for the analog input of  $+2$  volts or greater.
- 4. Disconnect the CAL OUTPUT signal from the INPUT  $50\Omega$  connector.
- 5. Pins 4 through 10 (ADC7-ADCl) and pin 21 (ADCO) of U35 should all be low (logic 0), corresponding to an ADC digital count of zero for the analog input of 0 volts or less.

### **Peak/Pit Detection**

Refer to function block J of the Al6 fast ADC assembly schematic diagram in the *HP 8560 E-Series Spectrum Analyzer Component Level Information.*

Peak detection or pit (negative peak) detection can be enabled whenever the sample rate is less than 12 MHz (sweep times greater than 50  $\mu$ s). Peak detection uses the maximum value of all the samples taken within each bucket (between adjacent display points). Pit detection uses the minimum value of all the samples taken within each bucket. And sample detection uses the last sample of all the samples taken within each bucket.

The different detection modes are implemented by selectively clocking latch U30, depending on the state of  $LP/Q$  which is generated in PAL U1 (block A). When  $LP/Q$  is low, U30 is clocked by WCLK. When  $LP/Q$  is high, U30 is not clocked.  $LP/Q$  is a function of the 12M-SEL, SCLK-1, LSAMPLE, LPEAK, P-LO, and P-HI signals. See Table 8-12.

If the sample rate is 12 MHz,  $12M\_SEL$  is high, which forces  $LP/Q$  low so that every sample is clocked into latch U30 and latched into RAM U32 (block K). If the sample rate is less than 12 MHz and the detection mode is peak or pit, the SCLK-1, LPEAK, P-LO, and P-HI signals control the  $LP/Q$  signal. In these detection modes, latch U30 stores the peak or pit value of the samples taken for each bucket. The 8-bit digital magnitude comparator, U31, compares the input byte  $(P)$  with the output byte  $(Q)$  from latch U30. When P is greater than  $Q$ , P-LO is low (0) and P-HI is high (1). When P is less than Q, P-LO is high (1) and P-HI is low (0). When P is equal to Q, P-LO and P-HI are both low (0). See Table 8-12.

| Mode       |    |    |   | ILP/QI12M_SELISCLK-1 LSAMPLE LPEAK P-LO P-HI |   |   |    |
|------------|----|----|---|----------------------------------------------|---|---|----|
| 12MHz      |    | H  | X | X                                            | X | X | X  |
| SAMPLE     | L  | X  | X |                                              | X | X | X  |
| POS        | L  | L  | L | Н                                            | L | L | H  |
| PEAK       | Η  | L  |   | Н                                            |   | Н |    |
|            | H  | L  | L | H                                            | L | L | Τ, |
| <b>NEG</b> | Η  | L  | L | H                                            | H | L | H  |
| PEAK       | Τ. | Τ, | L | H                                            | H | H |    |
| (Pit)      | Н  | L  | L | Н                                            | Н | L |    |
| Clocking   | L  | L  | Н | Н                                            | X | X | X  |
| Peak/Pit   |    |    |   |                                              |   |   |    |
| Sample     |    |    |   |                                              |   |   |    |
|            |    |    |   |                                              |   |   |    |

**Table 8-12. LP/Q Truth Table**

## **32 K-Byte Static RAM**

Refer to function block K of the Al6 fast ADC assembly schematic diagram in the *HP 8560 E-Series Spectrum* Analyzer *Component Level Information.*

The static RAM stores the flash ADC samples that are taken when the fast ADC circuitry is in the "write" mode. When not in the "write" mode, the static RAM is read by the CPU on the A2 controller assembly to retrieve the fast ADC data.

The 8-bit Q bus connects the outputs of latch U30 to the data port of static RAM U32.

# **Al6 Assembly Fast ADC Control Circuits (Option 007)**

The fast ADC control circuits consist of the CPU interface and control registers, the reference clock, a clock and sample rate generator, a trigger circuit, a 16-bit post-trigger counter, a 15-bit circular address counter, a video trigger comparator, and the reference and power supply circuits.

## **CPU Interface and Control Registers**

Refer to function block A of the Al6 fast ADC assembly schematic diagram in the *HP 8560 E-Series Spectrum Analyzer Component Level Information.*

The Al6 assembly digital interface to the A2 controller assembly consists of an 8-bit bi-directional data bus, one address line, a most-significant byte strobe, and a least-significant byte strobe.

The Al6 fast ADC assembly can be accessed by firmware (on the A2 controller assembly) at two logical addresses. When the address line (ADDR3) is low, the primary address is selected. When the ADDR3 is high, the secondary address is selected. The data transfers between the Al6 fast ADC assembly and the A2 controller assembly are clocked by the two strobe lines, MSB-STRB and LSB-STRB. 16-bit word transfers occur as two sequential byte transfers; the most-significant byte first, followed by the least-significant byte. The primary address (ADDR3 low) contains the 16-bit control word written by the firmware on the A2 controller assembly. The secondary address (ADDR3 high) supports both 8-bit byte and 16-bit word reads and writes. There is no read/write line on the Al6 fast ADC assembly to control the direction of data transfer. The fast ADC is preconfigured to read or write by setting the appropriate bits in the 16-bit control word. Refer to Table 8-13. If the control word is not correct, it may result in a bus conflict.

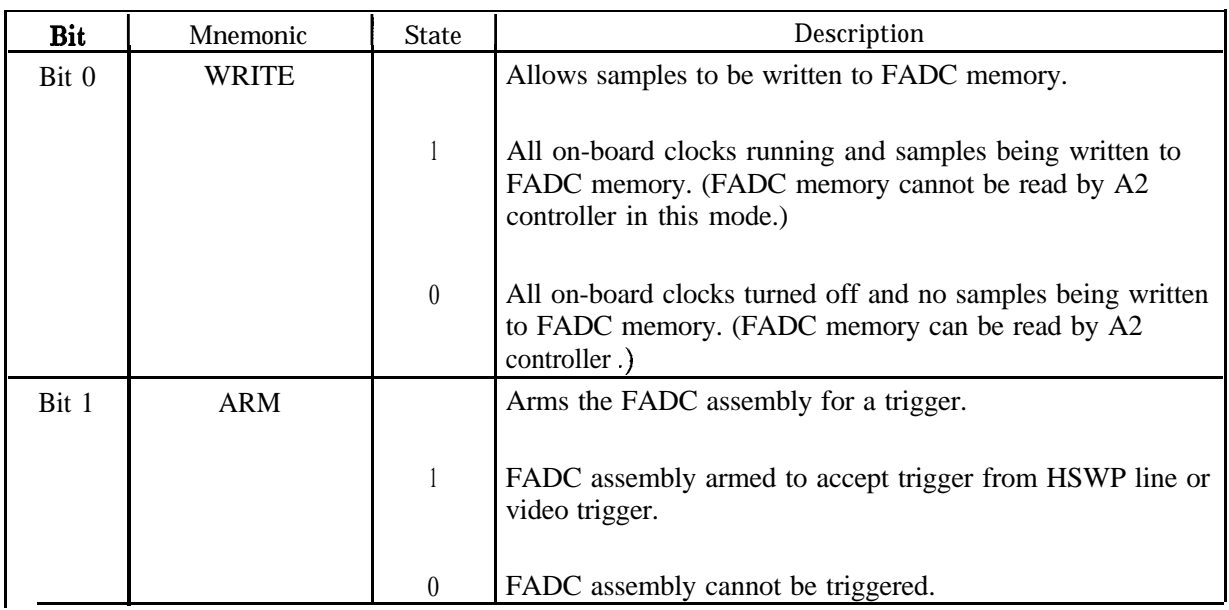

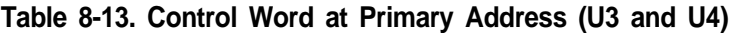

**8-34 ADC/lntertace Section**

| Bit   | Mnemonic         | <b>State</b>     | Description                                                                                                    |  |  |
|-------|------------------|------------------|----------------------------------------------------------------------------------------------------|--|--|
| Bit 2 | GAINX2           |                  | Turns on X2 log expand amplifier.                                                                                                    |  |  |
|       |                  | 1                | A16U43 turned on. (5 dB/div or 1 dB/div scale)                                                                                                    |  |  |
|       |                  | $\boldsymbol{0}$ | A16U43 turned off. (10 $dB/div$ , 2 $dB/div$ , or linear scale)                                                                                                    |  |  |
| Bit 3 | VTRIG-POL        |                  | Controls digital video trigger polarity.                                                                                                    |  |  |
|       |                  | $\mathbf{1}$     | Negative-edge video trigger.                                                                                                    |  |  |
|       |                  | $\boldsymbol{0}$ | Positive-edge video trigger.                                                                                                    |  |  |
| Bit 4 | <b>LSAMPLE</b>   |                  | Enables sample detection mode.                                                                                                    |  |  |
|       |                  | 1                | Sample detection mode disabled.                                                                                                    |  |  |
|       |                  | $\boldsymbol{0}$ | Sample detection mode enabled.                                                                                                    |  |  |
| Bit 5 | <b>LADCEN</b>    |                  | Enables FADC memory for "writes".                                                                                                    |  |  |
|       |                  |                  | (Toggled in conjunction with bit 0.)                                                                                                    |  |  |
|       |                  | 1                | Disables FADC memory for "writes".                                                                                                    |  |  |
|       |                  | $\boldsymbol{0}$ | Enables FADC memory for "writes".                                                                                                    |  |  |
| Bit 6 | <b>LLOADADDR</b> |                  | Enables load address counter.                                                                                                    |  |  |
|       |                  | $\mathbf{1}$     | "Writes" to the address counter disabled.                                                                                                    |  |  |
|       |                  | $\boldsymbol{0}$ | "Writes" to the address counter enabled.                                                                                                    |  |  |
| Bit 7 | <b>LLOADPOST</b> |                  | Enables load post-trigger counter.                                                                                                    |  |  |
|       |                  | $\mathbf{1}$     | "Writes" to the post-trigger counter disabled.                                                                                                    |  |  |
|       |                  | $\boldsymbol{0}$ | "Writes" to the post-trigger counter enabled.                                                                                                    |  |  |
| Bit 8 | LVTRIG-EN        |                  | Enables digital video trigger on A16.                                                                                                    |  |  |
|       |                  | $\mathbf{1}$     | Digital video trigger disabled.                                                                                                    |  |  |
|       |                  | $\boldsymbol{0}$ | Digital video trigger enabled.                                                                                                    |  |  |
| Bit 9 | <b>LREADCLK</b>  |                  | Clocks counters during "read" mode. Used to load<br>post-trigger counter or address counter. Also used to<br>post-increment address counter following memory "reads". |  |  |
|       |                  | $\mathbf{1}$     | Read clock disabled.                                                                                                    |  |  |
|       |                  | $\boldsymbol{0}$ | Read clock enabled.                                                                                                    |  |  |

**Table 8-13. Control Word at Primary Address (U3 and U4) (continued)**

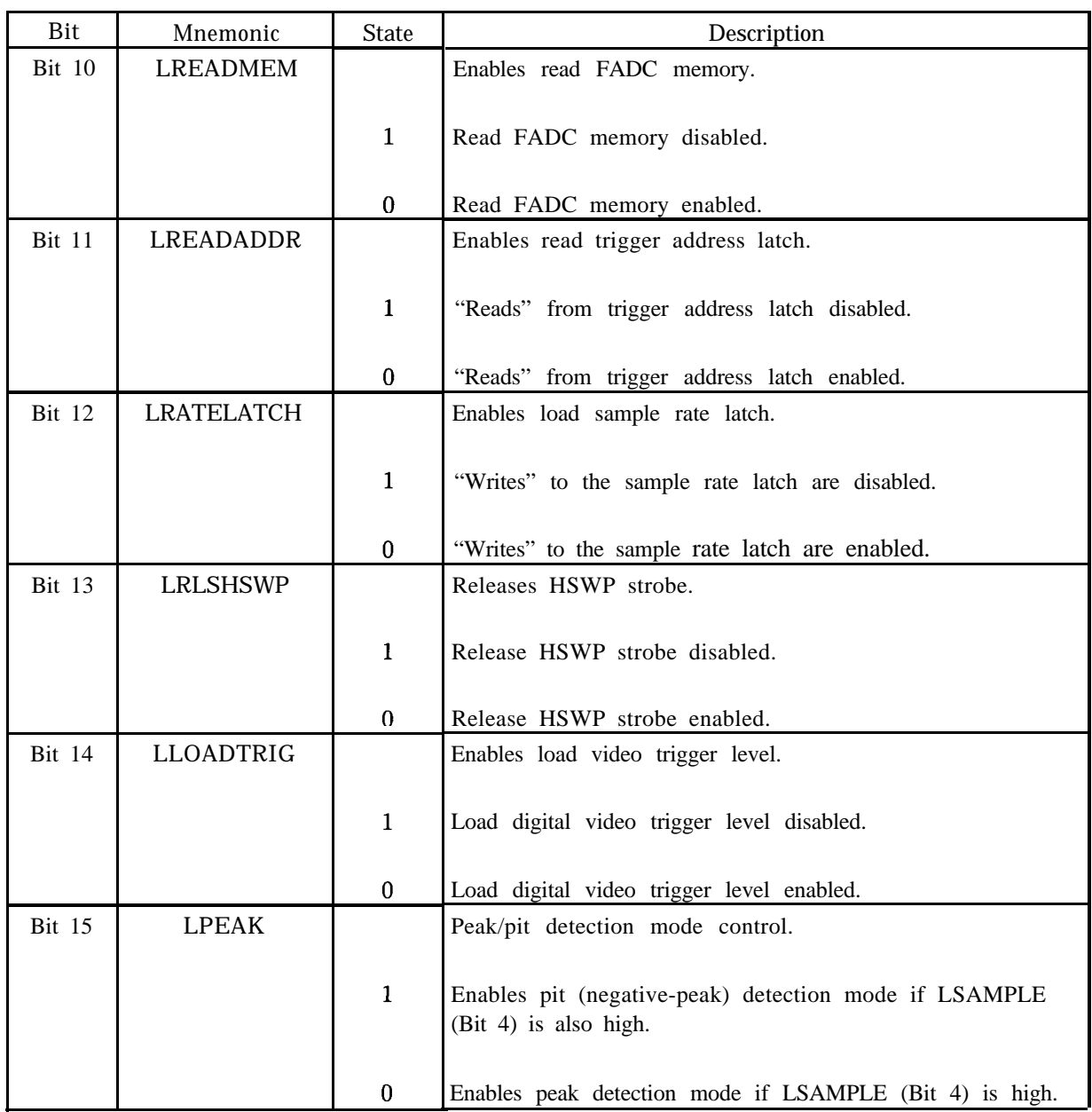

#### **Table 8-13. Control Word at Primary Address (U3 and U4) (continued)**

## **Reference Clock**

Refer to function block B of the Al6 fast ADC assembly schematic diagram in the *HP 8560 E-Series Spectrum Analyzer Component Level Information.*

The reference clock circuitry takes the 8 MHz CMOS square wave clock from the A2 controller assembly (via W59, coax 839) and triples the frequency to 24 MHz. Inverters U5A and U5B provide the proper match for the 8 MHz clock input, and also the desired drive level into the 24 MHz bandpass filter. The 24 MHz bandpass filter consists of R5, C8, Ll, C9, ClO, L2, Cll, L3, C12, L4, C13, C14, and R6. Inverters U6A and U6B provide amplification of the 24 MHz clock to produce CMOS levels, and also buffer the 24 MHz clock output.

## **Clock and Sample Rate Generator**

Refer to function block C of the Al6 fast ADC assembly schematic diagram in the *HP 8560 E-Series Spectrum Analyzer Component Level Information.*

The clock and sample rate generator takes the 24 MHz reference clock signal and generates all of the various clock signals used on the Al6 fast ADC assembly. The sample rate generator consists of CMOS latch U15, CMOS counters U14 and U16, and CMOS flip-flops U7B and U9A. The sample rate generator only controls the rate at which the static RAM address counter (l&bit circular address counter) and the 16-bit post-trigger counter are clocked (ACLK and PCLK respectively). The sample rate generator also controls the number of flash ADC samples taken per bucket. The range of the sample rate is 1 sample per bucket (12 MHz rate) to 256 samples per bucket (less than 12 MHz rate). SCLK-1 is an input to PAL U1 (block A) and affects the  $LP/Q$  signal to ensure that the first sample of a bucket is always clocked into latch U30 (block J) and written into static RAM U32 (block K) when the detection mode is peak or pit and the sample rate is less than 12 MHz. Refer to Table 8-12,  $LP/Q$  Truth Table in this chapter.

## **Trigger**

Refer to function block D of the Al6 fast ADC assembly schematic diagram in the *HP 8560 E-Series Spectrum Analyzer Component Level* Information.

When the Al6 fast ADC is triggered, the current static RAM address is latched into trigger address latches U27 and U28 (block G), and the post-trigger counter (U19, U20, U21, U22, and U47) begins counting. Samples continue to be written to consecutive addresses in RAM U32 until the post-trigger counter reaches its terminal count. The CPU on the A2 controller assembly monitors the HSWP line and starts a software timer when HSWP goes high after being triggered. The software timer is set to slightly longer than the post-trigger counter will be counting, so at the end of the "time-out," the post-trigger counter has already reached its terminal count. At the end of this "time-out," the CPU on the A2 controller assembly takes the fast ADC out of "write" mode and reads latches U27 and U28 to determine the static RAM address of the sample that was taken when the trigger occurred. The CPU then writes the trigger address (read at  $U27/U28$ ) to the fast ADC static RAM address counter (15-bit circular address counter). If pre-trigger or post-trigger (delay) is being used, the CPU adds or subtracts appropriately and writes the "adjusted" trigger address to the static RAM counter. The CPU then begins reading the fast ADC data, starting from the trigger (or offset trigger) address.

The trigger circuitry is enabled by the ARM signal (bit 1 of the fast ADC control word). Once a trigger occurs, the fast ADC cannot be triggered again until the ARM line goes low (disarmed), then high again (armed).

The fast ADC is triggered by the HSWP line in FREE RUN, LINE, and EXTERNAL trigger modes. When **VIDEO** trigger is being used, a synchronous digital video trigger signal, VCLK, is generated by PAL Ul (block A) and U17A (block D).

## **16-Bit Post-Trigger Counter**

Refer to function block E of the Al6 fast ADC assembly schematic diagram in the *HP 8560 E-Series Spectrum Analyzer* Component *Level Information.* The 16-bit post-trigger counter controls the number of static RAM memory locations that will be written after the trigger occurs. This counter consists of U19, U20, U21, U22, and U47. The counter is loaded from the CPU on the A2 controller assembly when the Al6 fast ADC assembly is in "read" mode. The CPU loads the counter by first setting the LLOADPOST (bit 7 of the fast ADC control word) and the LREADCLK (bit 9 of the fast ADC control word) to their low state. The CPU then writes the 16-bit word to the fast ADC secondary address. The rising edge of PCLK then latches the 16-bit data into the post-trigger counter.

The post-trigger counter begins counting upward in "write" mode on the first rising edge of PCLK after the LCOUNT signal from the trigger circuit goes low. The frequency of PCLK is the programmed sample rate. When the post-trigger counter reaches its terminal count, the LSTOP signal goes low and disables the static RAM address counter from further counting. LSTOP also forces LCOUNT high in NAND gate U11D, which disables the post-trigger counter.

## **15-Bit (32 K) Circular Address Counter**

Refer to function block G of the Al6 fast ADC assembly schematic diagram in the *HP 8560 E-Series Spectrum Analyzer Component Level Information.*

This 15-bit programmable circular counter provides the address lines of the static RAM (U32). The counter consists of U23, U24, U25, and U26. It counts upward from 0 to 32767 and then back to 0 in a circular fashion. When a trigger occurs, latches U27 and U28 latch the current static RAM address so that the CPU on the A2 controller assembly can later read the latches and determine the static RAM address of the sample that was taken when the trigger occurred.

The CPU loads the address counter during "read" mode by first setting LLOADADDR (bit 6 of the fast ADC control word) and LREADCLK (bit 9 of the fast ADC control word) to their low state. The CPU then writes the 16-bit load value to the CPU secondary address. The rising edge of ACLK then latches the 16-bit data into the address counter.

After the address counter is loaded by the CPU during "read" mode, the static RAM is read by the CPU. The RAM is read by first setting LREADMEM (bit 10 of the fast ADC control word) and LREADCLK (bit 9 of the fast ADC control word) to their low state. Since the LREADCLK control bit is low, a negative-going pulse on the ACLK line will occur on every static RAM "read" by the CPU. This causes the address counter to increment at the end of each static RAM "read" so that the address counter automatically post-increments to the next address of RAM U32. In order for this address post-increment to occur, the LSTOP count enable signal from the post-trigger counter must be high. LSTOP goes low when the post-trigger counter reaches its terminal count in the "write" mode to stop the address counter from counting. When the fast ADC assembly is changed from "write" mode to "read" mode, LSTOP will be low. So the CPU on the A2 controller board must always first program the post-trigger counter to a value other than the terminal count (65535) to force LSTOP high.

## **Video Trigger Comparator**

Refer to function block M of the Al6 fast ADC assembly schematic diagram in the *HP 8560 E-Series Spectrum Analyzer Component Level Information.*

This 8-bit digital magnitude comparator, U34, compares the digitized samples from the flash ADC (latch U29 output) to the programmed video trigger level. The video trigger level value on IOB2 through IOB7 is latched into the P input (top portion of U34) by the firmware on the A2 controller assembly when the fast ADC is in "read" mode. When the sample on the Q input is higher than the video trigger level on the P input, V-HI output is high, and V-LO output is low. When the Q input is lower than the P input, V-HI output is low and V-LO output is high. And when P is equal to Q, both V-HI and V-LO are low. These two signals (V-HI and V-LO) go to PAL Ul (block A) and are used to clock the video trigger generator (block D).

8560E-Series

 $\overline{\phantom{a}}$   $\overline{\phantom{a}}$ 

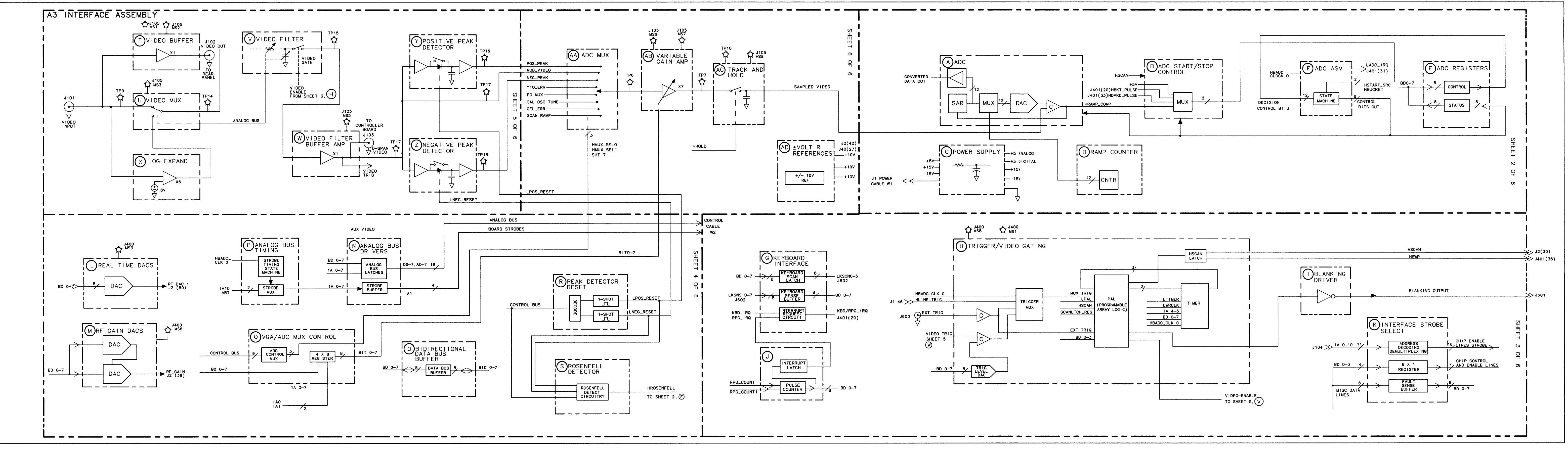

 $s1136e$ 

ADC/INTERFACE SECTION

FIGURE 8-2. A3 INTERFACE ASSEMBLY BLOCK DIAGRAM

 $-\frac{1}{2}$ 

#### **HP 8560 E-SERIES**

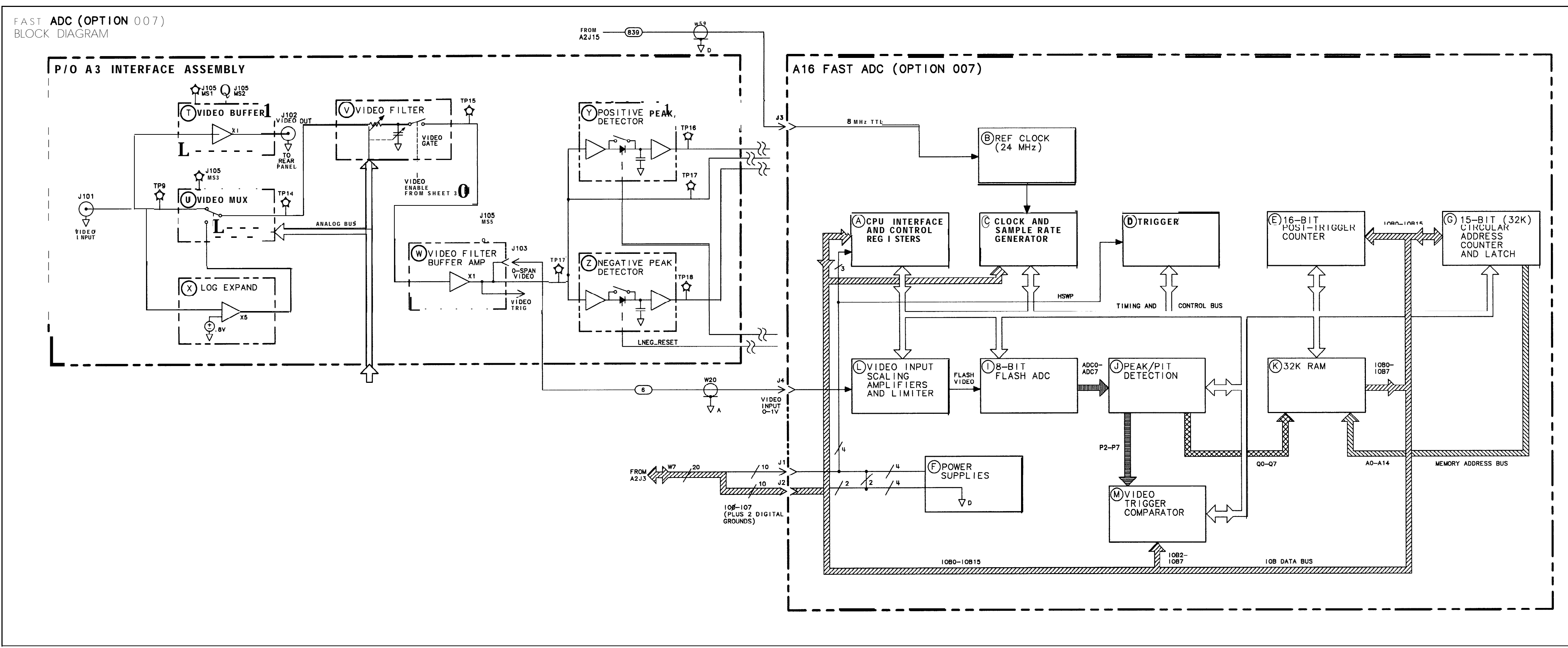

# **IF Section**

The IF Section contains the A4 log amplifier/Cal oscillator and A5 IF assemblies. Troubleshooting Using the TAM Troubleshooting the Log Amplifier with the TAM Troubleshooting A5 with the TAM Troubleshooting the Cal Oscillator with the TAM Automatic IF Adjustment Parameters Adjusted Requirements Performance Test Failures IF Gain Uncertainty Performance Test Scale Fidelity Performance Test Resolution Bandwidths Performance Tests Log Amplifier (P/O A4 Assembly) Log Amplifier Linear Amplifiers Video Offset Video Output Frequency Counter Prescaler/Conditioner AM/FM Demodulator 4.8 kHz IF Filters 10.7 MHz IF Filters 4.8 kHz and 10.7 MHz IF Filters 10.6952 MHz VCXO Input Switch LO Switch Synchronous Detector Limiter Isolation Amplifier Detector/Mixer Log Offset/Gain Compensation Log Offset Compensation Log Gain Compensation Video MUX A5 IF Assembly IF Signature Common IF Signature Problems 1 MHz Resolution Bandwidth Problems 30 kHz Resolution Bandwidth Problems 3 kHz and 10 kHz Resolution Bandwidth Problems Step Gains Cal Oscillator (P/O A4 Assembly) Cal Oscillator Unlock at Beginning of IF Adjust

Inadequate CAL OSC AMPTD Range 300 Hz to 3 kHz Resolution Bandwidth Out of Specification Low-Pass Filter Sweep Generator AM/FM Demodulation, Audio Amplifier, and Speaker

**Note** Because the cal oscillator circuitry on the A4 assembly is such an integral part of the IF adjustment, always check this assembly first, before checking the rest of the IF Section. A faulty cal oscillator can cause many apparent "faults" in the rest of the IF Section.

## **Troubleshooting Using the TAM**

Refer to Chapter 7, "General Troubleshooting," for information on enabling the TAM for use with the HP 85623 spectrum analyzer.

When using Automatic Fault Isolation, the TAM indicates suspected circuits that need to be manually checked. Use Table 9-l to locate the manual procedure. Table 9-2 lists assembly test connectors associated with each Manual Probe Troubleshooting test. Figure 9-l illustrates the location of A4 and A5 test connectors. Figure 9-2 illustrates the levels and paths through the IF Section.

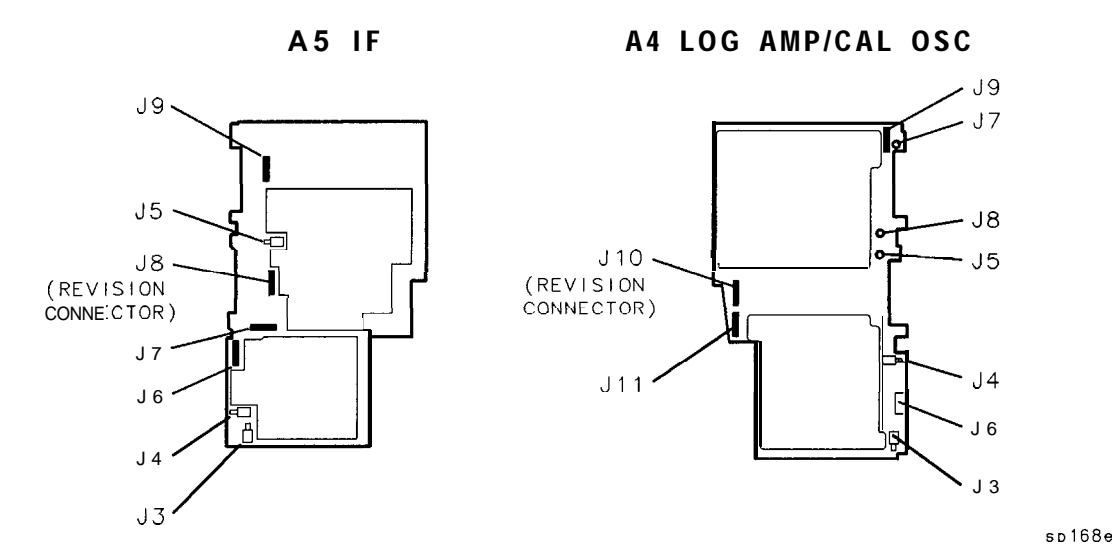

**Figure 9-1. A4 and A5 Test Connectors**

| Suspected Circuit Indicated<br>by Automatic Fault Isolation | <b>Manual Procedure to Perform</b>       |
|-------------------------------------------------------------|------------------------------------------|
| Check Cal Oscillator on A4 Assembly                         | Troubleshooting the Cal Osc with the TAM |
| Check Input Switch on A5 IF Assembly                        | Troubleshooting A5 with the TAM          |
| Check Linear Amplifiers on A4 Assembly                      | Linear Amplifiers                        |
| Check Log Expand on A3 Interface Assembly                   | Refer to "Log Expand" in this chapter    |
| Check Step Gains on A5 IF Assembly                          | Step Gains                               |
| Check Video Offsets on A4 Assembly                          | Video Offset (steps 1 through $\angle$ ) |
| Check VIDEO OUT on A4 Assembly                              | Video Output                             |

**Table 9-1. Automatic Fault Isolation References**

## **Troubleshooting the Log Amplifier with the TAM**

Manual probe troubleshooting tests several dc bias points and signal path voltages. A dc bias is measured in the limiter and a fault here indicates a broken limiter stage. Signal path voltages are measured at the input, after the video amplifier in the linear path, after the offset and gain compensation circuits in the log path, and after the video offset.

The cal oscillator on A4 is used as an input to the log amp for the purpose of measuring gains. Faults in the signal path voltages indicate broken circuitry in prior stages. This technique locates dead stages, but might not report slightly degraded ones. Both +15 V and -15 V are measured. The revision code is on Jll.

## **Troubleshooting A5 with the TAM**

Manual Probe Troubleshooting calculates stage bias-currents which test the operation of the IF chain. (This technique locates dead stages, but might not report slightly degraded ones.) DACs that are monitored are listed below:

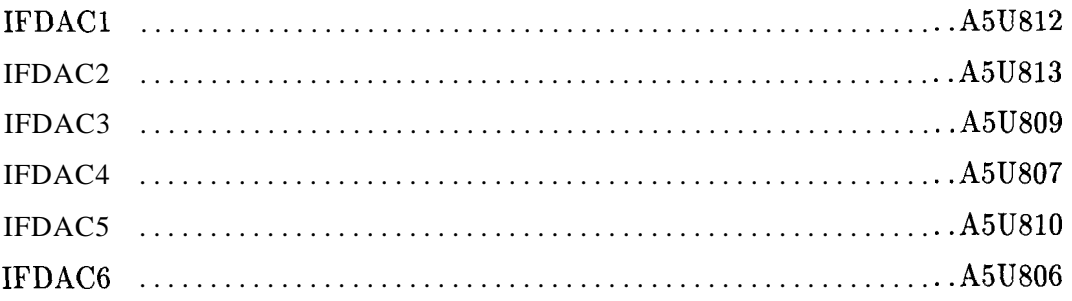

| Connectc | Manual Probe Troubleshooting Te: | Measured Signal Lines |
|----------|----------------------------------|-----------------------|
| A3J105   | Video Input to Interface         | MS1                   |
|          | Video to Rear Panel              | MS <sub>2</sub>       |
|          | Video MUX                        | MS3                   |
|          | Log Offset/Log Expand            | MS1,MS3               |
|          | Video Filter Buffer Amplifier    | MS3, MS5, OS1         |
|          | Video Peak Detectors             | MS5, MS6              |
|          | ADC MUX                          | MS <sub>6</sub>       |
|          | Variable Gain Amplifier          | MS6, MS7              |
|          | Track and Hold                   | MS7, MS8              |
| A3J400   | Video Trigger DAC                | MS1                   |
|          | Revision                         | MS <sub>2</sub>       |
|          | Real Time DAC $#1$               | MS3                   |
|          | RF Gain DACs                     | MS <sub>6</sub>       |
|          | ADC Start/Stop Control           | MS7                   |
|          | Trigger                          | MS8                   |
| A4J9     | Cal Osc Sweep Gen Hardware       | MS1, MS2              |
|          | Cal Osc Tune Line Test           | MS3                   |
|          | Cal Osc ALC Test                 | MS4                   |
|          | Cal Osc Sweep Gen Output         | MS6                   |
| A4J10    | Log Amp Input Switch             | MS1                   |
|          | Log Amp Limiter Bias             | MS <sub>2</sub>       |
|          | Positive 15 V Supply             | MS5                   |
| A4J11    | <b>Logamp</b> Linear Output      | MS <sub>2</sub>       |
|          | ogamp Linear MUX Path            | MS2,MS3,MS8           |
|          | ogamp Log Output                 | MS3                   |
|          | ogamp Compensation               | MS3,MS4               |
|          | <b>Logamp</b> Log MUX Path       | MS4,MS8               |
|          | .ogamp Video Offset              | MS8                   |
|          | -15 v Supply                     | MS7                   |
|          | tevision                         | MS5                   |
| A5J6     | st Step Gain Stage 1             | MS1, MS2, MS8         |
|          | st Step Gain Stage 2             | MS1, MS2, MS3         |
|          | st XTAL Pole Stage               | MS2, MS3, MS4         |
|          | 'nd XTAL Pole Stage              | MS3, MS4, MS5         |
|          | st LC Pole Stage 1               | MS4, MS5, MS6         |
|          | st LC Pole Stage 2               | MS5, MS6, MS7         |

**Table 9-2. TAM Tests versus Test Connectors**

| Connector | Manual Probe Troubleshooting Test | Measured <b>Signal</b> Liner |
|-----------|-----------------------------------|------------------------------|
| A5J7      | Ref 15 dB Attenuator Stage        | MS1, MS2, MS3                |
|           | 2nd Step Gain Stage               | MS2, MS3, MS4                |
|           | 2nd/3rd Step Gain Stage           | MS3, MS4, MS5                |
|           | 3rd Step Gain Stage               | MS4, MS5, MS6                |
|           | Fine Atten/3rd XTL Pole           | MS5, MS6, MS7                |
|           | 3rd XTAL Pole Stage               | MS6, MS7, MS8                |
| A5J8      | Revision                          | MS8                          |
|           | 4th XTAL Pole Stage               | MS1, MS2, MS3                |
|           | Post Amplifier Stage 1            | MS2, MS3, MS4                |
|           | Post Amplifier Stage 3            | MS3, MS4, MS5                |
|           | 3rd LC Pole Stage                 | MS5, MS6, MS7                |
|           | 4th LC Pole Stage                 | MS6. MS7                     |
| A5J9      | IFDAC Channels 'A'                | MS1                          |
|           | IFDAC Channels 'B'                | MS3                          |
|           | IFDAC Channels 'C'                | MS4                          |
|           | <b>IFDAC</b> Channels 'D'         | MS2                          |
|           | Latched IF Control Lines          | MS <sub>5</sub>              |
|           | Negative 15 V Supply              | MS <sub>6</sub>              |
|           | 5 v Supply                        | MS7                          |
|           | 10 V Reference                    | MS8                          |

**Table 9-2. TAM Tests versus Test Connectors (continued)** l-

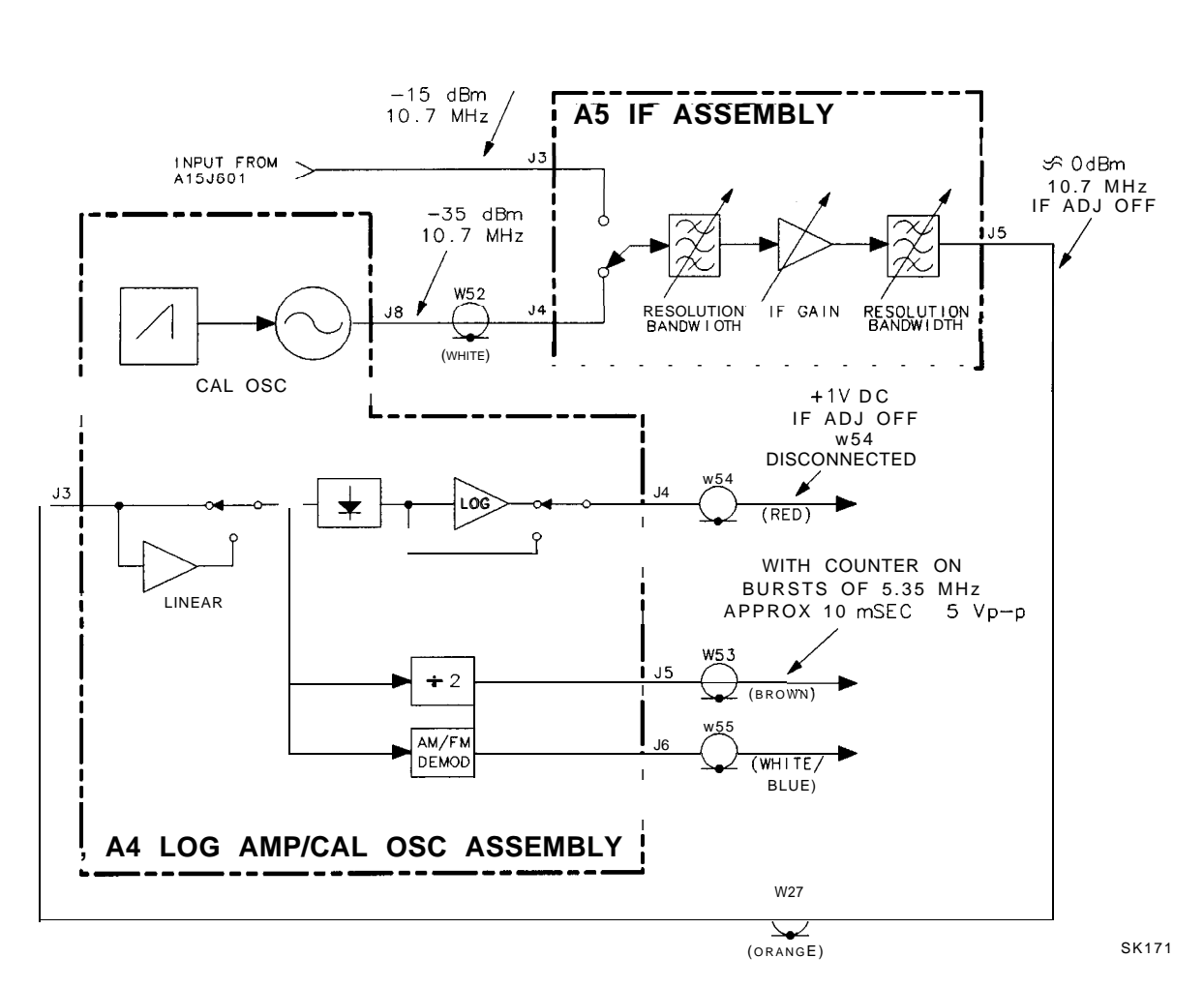

**Figure 9-2. IF Section Troubleshooting with the TAM**

Both the digital control and DACs are multiplexed onto test point "channels" through resistive networks. One DAC from each of the quad-DAC packages feeds into a network. The TAM varies each DAC individually to isolate which ones failed. Similarly, 10 digitally-controlled lines feed into a network and are monitored by the TAM. The channels used to monitor the DACs are listed below:

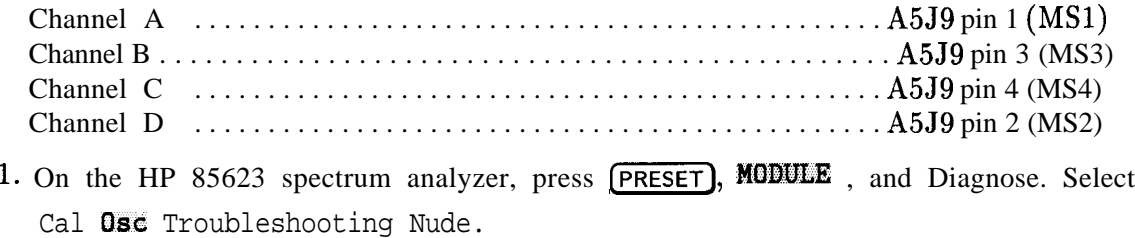

2. On the HP 85623 spectrum analyzer, disconnect W27 (coax 3) from A5J5 and monitor the output of A5J5 with a second spectrum analyzer.

3. Set the other spectrum analyzer controls as follows:

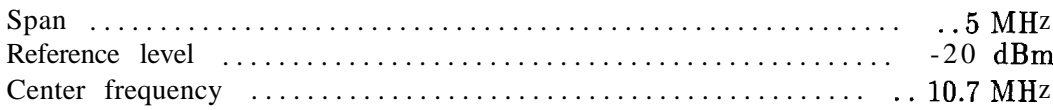

- 4. On the HP 85623 spectrum analyzer, set the cal oscillator to 10.7 MHz by selecting Fixed Tuned to 10.7 MHz.
- 5. A -25 dBm signal from A5J5 should be displayed. If the signal is missing, disconnect W52 (coax 9) from A5J4. This is the cal oscillator signal input from the cal oscillator on the A4 assembly.
- 6. Connect the end of cable W52 to the input of the second spectrum analyzer. The signal coming from cable W52 should be -35 dBm at 10.7 MHz. If the cal oscillator signal from cable W52 is correct, the A5 IF assembly is probably at fault.

### **Troubleshooting the Cal Oscillator with the TAM**

- 1. Enter the TAM Cal Osc Troubleshooting Mode.
- 2. On the HP 85623 spectrum analyzer, disconnect cable W52 (coax 9) from A5J4 and connect this end of cable W52 to the input of a second spectrum analyzer.
- 3. Set the controls of the second spectrum analyzer connected to cable **W52** to the following:

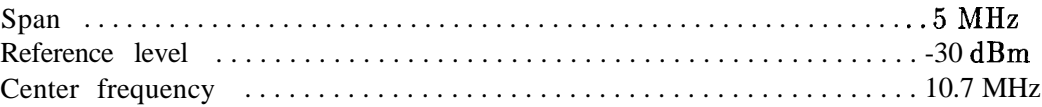

- 4. Select each of the fixed-tuned frequencies. Verify at each frequency that the signal amplitude measures  $-35$  dBm. If the frequency is incorrect, do the following:
	- a. Verify that the reference divider output (A4U811 pin 9) is 100 kHz. If it is not, verify that the 10 MHz reference is present at A4U811 pin 1.
	- b. Verify that the frequency found on the output of the divider (A4U808 pin 15) matches the output of the reference divider. Matching frequencies indicate the oscillator loop is locked. If the loop is not locked, troubleshoot the divider, oscillator, or phase detector.
	- c. Verify that the frequency found at the divider input (A4U808 pin 3) matches the CW frequency chosen in step a. Matching frequencies indicate a properly working oscillator. If the frequency is different, troubleshoot the divider.
	- d. Repeat step c for all the CW frequencies provided by the test.
- 5. Select each of the sweep widths (these sweeps are centered about 10.7 MHz).
- 6. Reduce the span of the other spectrum analyzer to check that the cal oscillator is actually sweeping. If the oscillator is not sweeping, perform the following steps:
	- a. The output of the sweep generator circuit (A4U804 pin 8 of function block Z) should be a series of negative-going parabolas (frequency and amplitude vary depending on the sweep width chosen). Table 9-3 lists the RANGE, MAO, and MA1 values for the sweep widths. If a failure is indicated in the IF/LOG CHECK, press More Info to provide more detailed information about the detected failure. If an HP-IB printer is available, connect it to the HP 85623 spectrum analyzer HP-IB connector, then press Print Page for a hard-copy output.

| Sweep Width Sweep Time Res BW RANGE MA1 |                |                               |        |                         | <b>MAO</b>             |
|-----------------------------------------|----------------|-------------------------------|--------|-------------------------|------------------------|
|                                         |                | Adjusted A4U105 A4U105 A4U105 |        |                         |                        |
|                                         |                |                               | Pin 6  | Pin <sub>2</sub>        | Pill <sub>5</sub>      |
| $20$ kHz                                | $5 \text{ ms}$ | $10$ kHz                      | $+5$ v | OV                      | <b>OV</b>              |
| $10$ kHz                                | $10$ ms        | $3$ kHz                       | $+5$ v | $\overline{\text{O V}}$ | $+5$ v                 |
| $4$ kHz                                 | $30$ $ms$      | $1$ kHz                       | $+5v$  | $+5V$                   | $\overline{\text{ov}}$ |
| $2$ kHz                                 | $15$ ms        | 300 Hz +5 V                   |        | $+5$ v                  | $+5$ v                 |

**Table 9-3. Sweep Width Settings**

## **Automatic IF Adjustment**

The spectrum analyzer performs an automatic adjustment of the IF Section whenever needed.

The cal oscillator on the A4 assembly provides a stimulus signal which is routed through the IF during the retrace period.

The A3 Interface assembly measures the response using its analog-to-digital converter (ADC). The spectrum analyzer turns the cal oscillator off during a sweep.

When IF ADJ is ON, the spectrum analyzer readjusts part of the IF circuitry during each retrace period to readjust the IF completely every 5 minutes.

Automatic IF adjustment is performed upon the following conditions:

- nPower on: (unless STOP **ALIGN** is pressed). The IF parameter variables are initialized to values loaded in program ROM and all possible IF adjustments are made. If STOP **ALIGN** is pressed, the adjustment is halted.
- **n** If **REALIGN**  $\otimes$  **k** IF is selected: All possible IF adjustments (and LO adjustments) are made with the most recent IF parameter variables used as the starting point.
- w If FULL IF AD3 is selected: All possible IF adjustments are made with the most recent IF parameter variables used as the starting point. (FULL IF ADJ is located in the (CAL) menu.)
- . If ADJ **CURR** IF STATE is selected: All amplitude data and some resolution bandwidths are adjusted. The bandwidths adjusted are a function of the currently selected resolution bandwidth setting.
- **B** Between sweeps: IF ADJ must be set to ON. When IF ADJ is OFF, an A is displayed along the left side of the graticule.

If a FULL IF ADJ sequence cannot proceed beyond the amplitude portion, check the output of the cal oscillator on the A4 assembly as follows:

- 1. Disconnect cable W52 (coax 9) from A5J4. Connect cable W52 to the input of a second spectrum analyzer.
- 2. Set the second spectrum analyzer center frequency to 10.7 MHz and the reference level to -30 dBm.
- 3. On the spectrum analyzer under test, press FULL IF ADJ and observe the display of the second spectrum analyzer
4. If a -35 dBm signal does not appear, the cal oscillator is probably at fault.

#### **Parameters Adjusted**

The following IF parameters are adjusted in the sequence listed:

- 1. Amplitude
	- A. Video Offsets: analog (using log amplifier video offset DAC) and digital (applying stored constant to all readings)
		- 1. Linear Scale Offset
		- **2.** Log Scale Offset
			- a. Wideband and Narrowband modes
			- b. 0 to 60  $\text{dB}$  range in 10  $\text{dB}$  steps
			- c. 10 dB/division and 2 dB/division (log expand) modes
	- B. Step Gains (A5 IF Assembly)
		- 1. First Step Gain for 16 different DAC settings
		- 2. Second Step Gain for 16 different DAC settings
		- 3. Third Step Gain for 0, 15, and 30 dB attenuation relative to maximum gain
		- 4. Fine Attenuator for 32 evenly-spaced DAC settings
	- C. Log Amplifier Slopes and Fidelity
		- 1. Wideband (RES BW 300 kHz through 2 MHz) and Narrowband modes (RES BW 300 Hz through 100 kHz)
		- 2. 10 dB/division and 2 dB/division (log expand) modes
	- D. Linear Scale Gains On the log amplifier assembly (P/O A4)
	- E. Peak Detector Offsets (both positive and negative peak detectors with respect to normal sample path used by Auto IF Adjust)
- 2. LC Bandwidths
	- A. 300 kHz resolution bandwidth center frequency, bandwidth, and gain
	- B. 1 MHz resolution bandwidth center frequency, bandwidth, and gain
	- C. 2 MHz resolution bandwidth gain
	- D. 100 kHz resolution bandwidth center frequency, bandwidth, and gain
	- E. 30 kHz resolution bandwidth center frequency, bandwidth, and gain
	- F. Gain of all resolution bandwidth relative to the 300 kHz RES BW
- 3. Crystal Bandwidths
	- A. The cal oscillator sweep rate is measured against the 100 kHz resolution bandwidth filter skirt. This result is used in compensating the sweeps used for adjusting the crystal bandwidths.
	- B. 10 kHz resolution bandwidth
		- 1. Center frequency of LC tank that loads the crystal
		- 2. Symmetry adjustment to cancel crystal case capacitance
		- 3. Bandwidth
	- C. 3 kHz resolution bandwidth: center frequency of LC tank and bandwidth of resolution bandwidth
	- D. 1 kHz resolution bandwidth: bandwidth
	- E. 300 Hz resolution bandwidth: bandwidth
	- F. Gain of all resolution bandwidth relative to the 300 kHz RES BW
- 4. Digital Bandwidths (1 Hz through 100 Hz; 10 Hz through 100 Hz if Option 103)
	- A. VCXO (final LO) tuned to align digital bandwidths with crystal bandwidth center frequency
	- B. Overall gain
	- C. Gain variation with input frequency

## **Requirements**

For the Automatic IF Adjustment routine to work, the spectrum analyzer must provide the following basic functions:

- $\blacksquare$  Power supplies
- $\blacksquare$  Control signals
- $ADC$
- $\blacksquare$  10 MHz frequency reference to the A4 log  $amp/cal$  oscillator
- Al5 RF assembly isolation from the RF signal during IF adjustment

Al5 RF assembly isolation is a function of the REDIR signal in the Al5 Flatness Compensation Control block.

The references against which the Automatic IF Adjustment routine aligns are:

- $\blacksquare$  10 MHz reference (A15)
- **n** Linear scale fidelity, especially the 10 dB gain stage in A4 linear amplifier block
- $\blacksquare$  15 dB reference attenuator (A5)
- $\blacksquare$  Cal Oscillator output power (A4)

# **Performance Test Failures**

Failures in IF-Section-related performance tests may be investigated using the following information.

## **IF Gain Uncertainty Performance Test**

Failure of this performance test indicates a possible problem with the spectrum analyzer IF gain circuits. Assuming no major IF problems causing IF adjustment errors, IF gain problems in the first 50 dB of IF gain (REF LVLs of 0 dBm to -50 dBm with 10 dB ATTEN) are a result of faults on the A5 IF Assembly. IF gain problems in the next 60 dB of IF gain (REF LVLs of -60 dBm to -110 dBm, 10 dB ATTEN) result from log amplifier faults on the A4 assembly.

A signal level of -5 dBm is required at input (A5J3) for displaying a signal at top screen with 10 dB input attenuation and a 0 dBm reference level.

Isolate IF gain problems on the log amplifier assembly (A4) with the following steps:

- Isolate IF gain problems on the log amplifier assembly (A4) with the following steps:<br>I. On the spectrum analyzer, press (PRESET), (SPAN), ZERO SPAN, (FREQUENCY), 1 (GHz), On the spectrum analyze<br>**(AMPLITUDE)**, -50 dBm.
- 2. Press  $\widehat{CAL}$  and IF AD3 OFF.
- 3. Disconnect cable W27 (coax 3) from A5J5 and connect cable W27 to the output of a signal generator.
- 4. Set the signal generator controls as follows:

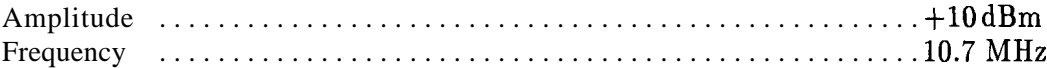

- 5. Simultaneously decrease the signal generator output and the spectrum analyzer REF LVL in 10 dB steps. The signal displayed by the spectrum analyzer should remain at the reference level for each step. If the signal deviates from the reference level, troubleshoot the video offset circuitry on the A4 assembly.
- 6. Repeat steps 1 through 5 with the spectrum analyzer set to linear.

#### **Scale Fidelity Performance Test**

Failure of this performance test indicates a possible problem with the A4 assembly.

- If the Linear, 5  $dB/div$ , or 10  $dB/div$  scales are out of specification, the fault is most likely on the log amplifier assembly (P/O A4).
- If only the 1  $dB/div$  or 2 dB/div scales are out of specification, the fault is most likely on the A3 interface assembly.

## **Resolution Bandwidths Performance Tests**

Most resolution bandwidth problems are a result of A5 IF assembly failures. The resolution bandwidths are adjusted in the following sequence using 300 kHz as the reference: 1 MHz, 2 MHz, 100 kHz, 30 kHz, 10 kHz, 3 kHz, 1 kHz, 300 Hz, 100 Hz, 30 Hz, 10 Hz, 3 Hz, and 1 Hz. The 3 Hz and 1 Hz bandwidths are not available with Option 103.

If the IF adjustment routine encountered an error, the previously adjusted resolution bandwidths should be working properly and default DAC values are used for the remaining resolution bandwidth settings.

If the IF bandpass adjustments and the automatic IF adjustments fail to bring the resolution bandwidths within specification, troubleshoot the A5 IF assembly.

# **Log Amplifier (P/O A4 Assembly)**

The log amplifier on the A4 assembly performs several functions. It provides log and linear paths converting the 10.7 MHz IF signal to video. In addition it also provides offset circuitry, AM/FM demodulator circuitry, a frequency counter output, and down conversion of the 10.7 MHz IF to 4.8 kHz for use by the digital IF.

The log amp results are realized by using a wide dynamic range linear detector followed by a video log amp. The detector is used for both linear and log paths and contains a mixer that acts as the down converter mixer for the digital IF.

**Caution** For troubleshooting, it is recommended that you use an active probe, such as an HP 85024A, and another spectrum analyzer. If an HP 1120A active probe is being used with a spectrum analyzer having dc coupled inputs, such as the HP 8566A/B, HP 8569A/B and the HP 8562A/B, either set the active probe for an ac-coupled output or use a dc-blocking capacitor between the active probe and the spectrum analyzer input. Failure to do this can result in damage to the spectrum analyzer or the probe.

## **Log Amplifier**

Refer to function blocks K, L, and AE of A4 Log Amplifier Schematic Diagram (sheets 3 of 4 and 4 of 4) in the HP 8560 E-S*cries Spectrum Analyzer Component Level Information.* The log amplifier receives the detected video signal from the detector/mixer and outputs a voltage proportional to the log of the input voltage. The linear output is tapped off at the emitter of U501D. U507 provides input offset adjustment capability and adjusts the offset of the op amp formed by U501A, B, C, and D. Q502 is a buffer. Q501 switches in additional offset for digital RBWs. The logarithmic characteristic of the base-emitter junction of U502B is used in the feedback path to produce the logging affect. U502D is used to adjust for nonlinearities in the linear mode. R531 is used to adjust log fidelity at the top of the screen.

Use the following steps to verify proper operation of the log amplifier chain:

- 1. Press  $\overline{CAL}$  and IF  $\overline{AD3}$  OFF. Set the digital multimeter to read dc volts and connect the negative lead to the chassis of the HP 85623 spectrum analyzer.
- 2. Remove W27 from A4J3 and inject a 10.7 MHz signal of +lO dBm into A4J3.
- 3. Set the HP 85623 spectrum analyzer to log mode, with a resolution bandwidth of 300  $kHz$ and single sweep.
- 4. Using the DMM, check the voltage at U503 pin 6.
- 5. Verify that this level is about -700 mV.
- 6. Adjust the source amplitude to place the signal at the reference level.
- 7. Reduce the input signal level in 10 dB steps, down to -60 dBm, while noting the voltage displayed on the DMM. The voltage should increase (become less negative) at a rate of 30 mV for each 10 dB decrease in input power. Troubleshoot the A4 assembly if the signal does not decrease properly.
- 8. Set the HP 85623 spectrum analyzer resolution bandwidth to 100 kHz to place the wide/narrow filter in narrow mode.
- 9. Repeat steps 2 through 7.
- 10. If log fidelity is poor near the bottom of the screen or the 1 MHz resolution bandwidth is narrow, a fault might exist in the wide/narrow filter switch. (Refer to function block G of A4 log amplifier schematic diagram in the *HP 8560 E-Series Spectrum Analyzer Component Level Information.)* Check this switch as follows:
	- a. Monitor voltages on A4U302 pins 1 and 7 while changing the HP 85623 spectrum analyzer resolution bandwidth from 100 kHz to 300 kHz.
	- b. If the voltages do not come within a few volts of the  $+15$  V and  $-15$  V supplies, U103 and U302 are suspect.
	- c. Disconnect the digital multimeter and reconnect W27 to A4J3.

## **Linear Amplifiers**

Refer to function block C of A4 Log Amplifier Schematic Diagram (sheet 2 of 4) in the *HP 8560 E-Series Spectrum Analyzer Component Level Information.*

The linear amplifiers consist of two variable gain stages, U2OlC and U201E as well as the buffer amplifier A4U201B, A4U201D, and A4Q201. The linear amplifiers provide 0 to 40 dB of IF gain in 10 dB steps. The gain of A4U201C can be increased by 20 dB by turning on A4CR201 and A4CR210 with the control line LIN-20B. The gain of A4U201E can be increased by either 10  $\text{dB}$  or 20  $\text{dB}$  with the control lines  $\text{LIN}_-10$  or  $\text{LIN}_-20\text{A}$  respectively. The gain can be selected by setting the HP 85623 spectrum analyzer reference level.

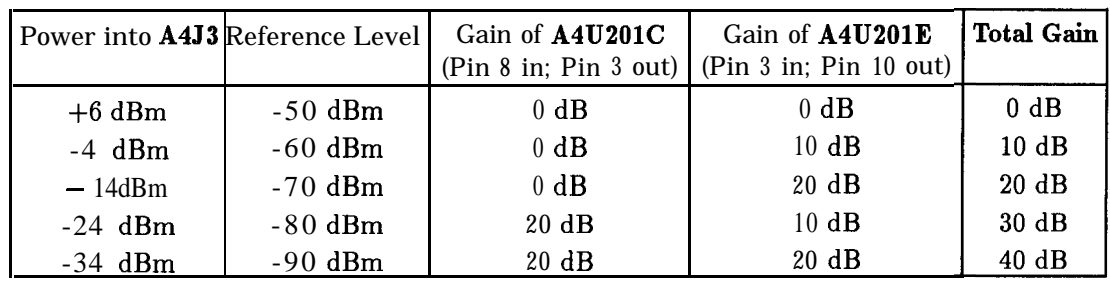

#### **IF Gain Application Guidelines (ATTEN=10 dB)**

Total gain can be measured by injecting the specified power into A4J3 and measuring the total gain provided by A4U201C and A4U201E. The following procedure provides a means of troubleshooting the linear amplifiers:

- 1. On the HP 85623 spectrum analyzer, press  $(PRESET)$ ,  $SPAN$ ,  $ZERB$   $SPAN$ ,  $(CAL)$ , **TE ADJ** OFF, (FREQUENCY), 1 (GHz), (AMPLITUDE), -50 dBm, LINEAR, MORE, AMFTD UNITS, [dem, and [AMPLITUDE).
- 2. Disconnect W27 (coax 3) from A4J3 and connect the output of a signal generator to A4J3.
- 3. Set the signal generator controls as follows:

Amplitude . . . . . . . . . . . . . . . . . . . . . . . . . . . . . . . . . . . . . . . . . . . . . . . . . . . . . +6 dBm Frequency . . . . . . . . . . . . . . . . . . . . . . . . . . . . . . . . . . . . . . . . . . . . . . . . . . . . 10.7MHz

- 4. Simultaneously decrease the signal generator output and HP 85623 spectrum analyzer REF LVL in 10 dB steps to -90 dBm. At each step, the signal displayed on the spectrum analyzer should be within one division of the previous position.
- 5. If a problem exists, isolate it by comparing the actual gain of A4U201C and A4U201E with those listed in the above gain guidelines.
- 6. Reconnect W27 (coax 3) to A4J3.

## **Video Off set**

Refer to function block P of A4 Log Amplifier Schematic Diagram (sheet 3 of 4) in the *HP 8560 E-Series Spectrum Analyzer Component Level Information.*

The circuit provides a programmable video offset, with a step size of 5 mV, from -300 mV to  $+900$  mV.

- 1. On the HP 85623 spectrum analyzer, press (PRESET), (SPAN), ZERO SPAN, (FREQUENCY),  $1$  (GHz),  $(AMPLITUDE)$ , -50 dBm, (CAL), IF AD3 OFF.
- 2. Disconnect W27 (coax 3) from A4J3 and connect a signal generator to A4J3.
- 3. Set the signal generator controls as follows:

Amplitude . . . . . . . . . . . . . . . . . . . . . . . . . . . . . . . . . . . . . . . . . . . . . . . . . . . . +lOdBm Frequency . . . . . . . . . . . . . . . . . . . . . . . . . . . . . . . . . . . . . . . . . . . . . . . . . . . . 10.7MHz

- 4. Simultaneously decrease the signal generator output and HP 85623 spectrum analyzer reference level in 10 dB steps down to -110 dBm. At each step, the signal displayed on the spectrum analyzer should be close to the reference level.
- 5. Reconnect W27 (coax 3) to A4J3 and cycle the spectrum analyzer power. Press STOP **REALIGN** when it appears.
- 6. On the HP 85623 spectrum analyzer, press  $\overline{\text{SWEEP}}$ , SINGLE, (CAL), and IF ADJ OFF.
- 7. The offset DAC, A4U102 pin 2, should now be at its default value of approximately  $+2.45$  V. The voltage at U601 pin 3 should be approximately 0 V for a DAC output of 2.45 V.
- 8. If this default offset voltage is incorrect, DAC U102 is the most probable cause.

# **Video Output**

- 1. On the HP 85623 spectrum analyzer, press (PRESET), (FREQUENCY), 300 (MHz), (SPAN), 100 (Hz),  $\overline{(AMPLlTUDE)}$ , -10 dBm,  $\overline{(SGLSWP)}$ ,  $\overline{(CAL)}$  and IF ADJ OFF.
- 2. Connect the CAL OUTPUT to the INPUT  $50\Omega$  connector.
- 3. Disconnect W54 (coax 2) from A4J4. Connect a short SMB to SMB cable from A4J4 to an SMB tee and connect W54 to the tee. Connect a test cable from the tee to the input of an oscilloscope.
- 4. Set the oscilloscope controls as follows:

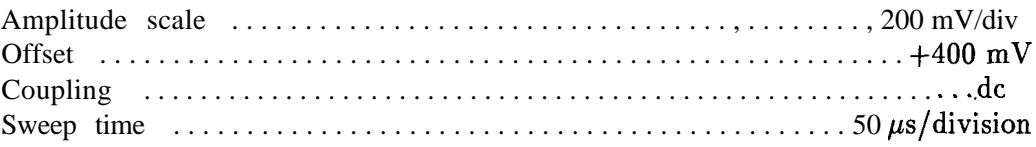

- 5. The oscilloscope should display a 4.8 kHz sine wave.
- 6. Disconnect the cable from the CAL OUTPUT and the INPUT  $50\Omega$  connectors.
- 7. Set the resolution bandwidth to 2 MHz.
- 8. Broadband noise should be displayed on the oscilloscope from approximately i-200 mV to  $+400$  mV.
- 9. As the REF LVE is decreased in 10 dB steps from  $-10$  dBm to  $-70$  dBm, the noise displayed on the oscilloscope should increase in 100 mV increments. If this response is not observed, refer to "Step Gains" and "Video Offset" in this chapter.
- 10. Reconnect cable W54 to A4J4.

## **Frequency Counter Prescaler/Conditioner**

Refer to function block Q of A4 Log Amplifier Schematic Diagram (sheet 4 of 4) in the *HP 8560 E-Series Spectrum Analyzer Component Level Information.*

The frequency counter prescaler/conditioner divides the frequency by two, and then attenuates it. The circuit consists of frequency divider (U703A) and an output attenuator. The frequency divider turns on only when the instrument is counting.

## **AM/FM Demodulator**

Refer to function block R of A4 Log Amplifier Schematic Diagram (sheet 4 of 4) in the *HP 8560 E-Series Spectrum Analyzer Component Level Information.*

The demodulator circuitry on the log amplifier on A4 produces a low-level audio signal. This audio signal is then amplified by the audio amplifier on A4. The FM demodulator demodulates narrowband FM (5 kHz deviation) signals. The detector (block J) demodulates AM signals.

1. If demodulation problems occur when the spectrum analyzer is in the frequency domain, perform the Frequency Span Accuracy performance test and, if necessary, the YTO Adjustments procedure.

**2.** If an FM signal cannot be demodulated, perform the Demodulator Adjustment procedure. If the output of A4C707 cannot be adjusted as described in the Demodulator Adjustment procedure, troubleshoot the FM Demodulator or Audio MUX circuits on A4.

## **4.8 kHz IF Filters**

Refer to function block N of A4 Log Amplifier Schematic Diagram (sheet 3 of 4) in the *HP 8560 E-Series* Spectrum *Analyzer Component Level Information.*

Problems with the 4.8  $\text{kHz}$  filters can result in spurious signals appearing 2.88  $\text{kHz}$  to 3.52 kHz above the frequency of the desired response. Also, ERR 536 RBW <300 may occur when problems exist with the 4.8 kHz IF filters.

Measure the passband of the 4.8 kHz IF filters as described in the following procedure.

- 1. On the HP 85623 spectrum analyzer, press [CAL), IF **ADJ OFF**, (SPAN), and 600 (Hz.
- 2. Disconnect W27 from A4J3 and inject a 10.7 MHz signal of -20 dBm into A4J3.
- 3. Fine-tune the frequency of the signal generator to center the signal on the screen. Set the signal generator to sweep one 2  $\text{kHz}$  span about this center frequency. Press (SGL SWP) on the HP 85623 spectrum analyzer.
- 4. Set another spectrum analyzer, such as the HP 8566A/B, to 4.8 kHz center frequency and 2 kHz span.

**Caution** If a dc block is not used, damage to the HP 8566A/B results. The HP 8566A/B and many other spectrum analyzers have dc-coupled inputs and cannot tolerate dc voltages on their inputs.

- **5.** Connect the VIDEO OUTPUT (rear panel) of the HP 85623 spectrum analyzer through a 20 dB attenuator and dc block to the input of the HP 8566A/B. Set the sweep time of the HP  $8566A/B$  to 10 seconds.
- **6.** Set the HP 8566A/B to single trigger and press TRACE A **CLEAR-WRITE** . Trigger a sweep of the HP  $8566A/B$  and the signal generator simultaneously. The HP  $8566A/B$  shows the passband of the 4.8 kHz IF filters. The 3 dB bandwidth of the filters should be 1.2 kHz. The passband of the filters should be flat within 2 dB over 800 Hz.
- **7.** Reconnect W27 (coax 3) to A4J3.

## **10.7 MHz IF Filters**

- <sup>1</sup>. Press (PRESET], (FREQUENCY), 300 (MHz), (SPAN), 600 (Hz), (CAL), and IF **ADJ** OFF.
- **2.** Disconnect W29 (coax 7) from A5J3. Set the signal generator for a 10.7 MHz signal at -50 dBm and connect it to A5J3.
- **3.** Fine tune the frequency of the signal generator to center the signal on the HP 85623 spectrum analyzer display. Set the signal generator to sweep one 2 kHz span about this center frequency.
- center frequency.<br> **4.** On the HP 85623 spectrum analyzer, press **(SGL SWP)**.
- **5.** Disconnect W27 (coax 3) from A5J5. Connect a test cable from A5J5 to the input of an HP 8566A/B.

**6.** Set the HP 8566A/B as follows:

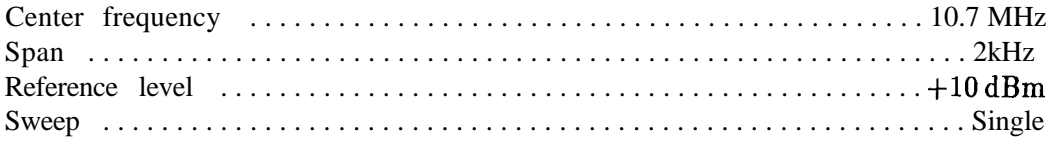

- **7.** Press TRACE A **[CLEAR-WRITE)** on the HP 8566A/B.
- **8.** Trigger a sweep on the signal generator and on the HP 8566A/B simultaneously. The HP 8566A/B should display a 3 dB bandwidth of approximately 500 Hz.
- **9.** Reconnect W27 (coax 3) to A5J5 and W29 (coax 7) to A5J3.

## **4.8 kHz and 10.7 MHz IF Filters**

- **4.8 kHz and 10.7 MHz IF Filters**<br>1. On the HP 85623 spectrum analyzer, press (PRESET), (FREQUENCY), 300 (MHz), (SPAN), On the HP 85623 spectrum analyz<br>600 [Hz),  $\overline{CAL}$ , and IF **ADJ OFF**
- 2. Disconnect W29 (coax 7) from A5J3. Set the signal generator for a 10.7 MHz signal at -60 dBm and connect it to A5J3.
- 3. Fine tune the frequency of the signal generator to center the signal on the HP 85623 spectrum analyzer display. Set the signal generator to sweep one  $2 \text{ kHz}$  span about this center frequency.
- 4. On the HP 85623 spectrum analyzer, press [SGL SWP].
- 5. Set the HP 8566A/B to 4.8 kHz center frequency and 2 kHz span.

**Caution** Damage to the HP 8566A/B results if a dc block is not used. The HP 8566A/B and many other spectrum analyzers have dc-coupled inputs and cannot tolerate dc voltages on their inputs.

- 6. Connect the VIDEO OUTPUT (rear panel) of the HP 85623 spectrum analyzer through a 20 dB attenuator and dc block to the input of the HP 8566A/B. Set the sweep time of the HP 8566A/B to 10 seconds.
- 7. Set the HP 8566A/B to single trigger and press TRACE A **(CLEAR-WRITE].** Trigger a sweep on the HP 8566A/B and on the signal generator simultaneously. The HP 8566A/B should show a 3 dB bandwidth of 600 Hz  $\pm 100$  Hz.
- 8. Reconnect W29 (coax 7) to A5J3.

## **10.8952 MHz VCXO**

Refer to function block E of A4 Log Amplifier Schematic Diagram (sheet 2 of 4) in the *HP 8560 E-Series Spectrum Analyzer Component Level Information.*

The purpose of the 10.6952 MHz voltage-controlled crystal oscillator (VCXO) is to provide an LO for down-converting the peak of the 10.7 MHz IF filter passband to 4.8 kHz. Since the peak of the passband of the 10.7 MHz IF filters is 10.7 MHz f300 Hz, the frequency of the VCXO is between 10.6949 MHz and 10.6955 MHz. This frequency can best be measured at the collector of A4Q202.

**9-16 IF Section**

The center frequency of the 300 Hz resolution-bandwidth filters and the 1 Hz to 100 Hz filters should differ no more than 10 Hz. If the center frequency is different by more than this, or if no signal is present in the 1 Hz to 100 Hz resolution-bandwidth settings, troubleshoot the 10.6952 MHz VCXO.

Error message ERR 539 may occur if the VCXO is not oscillating. If problems exist with the VCXO control voltage, error messages ERR 536 or ERR 530 may occur.

Between sweeps the VCXO, at times, is turned off. To prevent the oscillator from turning off, press (PRESET), (FREQUENCY), 0.3 (GHz), (SPAN), 1 (kHz), (SGL SWP), (CAL), and IF ADJ OFF.

#### **Input Switch**

Refer to function block D of A4 Log Amplifier Schematic Diagram (sheet 2 of 4) in the *HP 8560 E-Series Spectrum Analyzer Component Level Information.*

The input switch switches between log and linear modes. In addition it contains a 20 dB attenuator which is used only in digital resolution bandwidth settings. CR207, CR208, and CR209 form the input switch. CR205 and CR206 switch in R234 when in linear mode to maintain a constant impedance at J3. CR210, CR211, CR212, and CR221 switch the 20 dB attenuator in and out.

#### **LO Switch**

Refer to function block F of A4 Log Amplifier Schematic Diagram (sheet 2 of 4) in the *HP 8560 E-Series Spectrum Analyzer Component Level Information.*

The LO switch switches the limiter input between the 10.7 MHz path or the 10.6952 MHz VCXO path.

#### **Synchronous Detector**

A wide dynamic range linear detector is realized by the limiter (block G), the isolation amplifier (block H), the LO amplifier (block I), and the detector/mixer (block J). The combination of these circuits form what is commonly known as a synchronous detector.

The input signal is split between two paths. One path flows through the isolation amplifier and the other path flows through the limiter and LO amplifier The path flowing through the limiter generates the LO for the detector/mixer block. The path through the isolation amplifier drives the RF port.

To troubleshoot this group of circuits set the RBW to 300 kHz. Inject 10.7 MHz at  $+6$  dbm into J3. Probe the gate of A4Q404 or A4Q405 with a scope. Look for a 0 to -3 V square wave. Decrease the input power from  $i-6$  dBm to  $-84$  dBm in 10 dB steps. The square wave signal should remain unchanged. It is normal for the phase of the signal to jitter at the lowest signal levels.

The signals at the gates of A4Q404 and A4Q405 should be 180 degrees out of phase from each other. If they are not 180 degrees out of phase or one of the signals are not present, troubleshoot the LO Amplifier or the FETs in the mixer. If the signal is not a symmetrical square wave, troubleshoot the LO amplifier. If the signal drops out prematurely or is not present at all, troubleshoot the limiter or LO amplifier.

Repeat the procedure for an RBW  $\leq 100$  kHz. If the log amplifier works in the 300 kHz RBW but not in the narrower RBWs, troubleshoot the log narrow filter in the limiter or isolation

amplifier. A4CR302 and A4CR303 are varactor diodes in the limiter filter and are used to tune the filter.

#### **Limiter**

Refer to function block G of A4 Log Amplifier Schematic Diagram (sheet 2 of 4) in the *HP 8560 E-Series Spectrum Analyzer* Component *Level Information.*

The limiter consists of 7 identical 20 dB gain stages. A "log narrow filter" is switched in for RBWs  $\leq 100$  kHz. This filter is switched in using the control lines NARROW between the 4th and 5th stages. During normal operation, the limiter serves to amplify even the smallest 10.7 MHz signals up to a level sufficient to drive the LO Amplifier and subsequent detector/mixer. This signal serves as the LO for the mixer circuitry.

#### **Isolation Amplifier**

Refer to function block H of A4 Log Amplifier Schematic Diagram (sheet 3 of 4) in the *HP 8560 E-Series Spectrum* Analyzer *Component Level Information.*

The isolation amplifier prevents LO port to RF port feedthrough in the mixer from feeding back to the input of the limiter and causing loop oscillations. In addition, the isolation amplifier matches the phase of the non-limited signal path to the phase of the limited signal path. The isolation amplifier should have a gain of about 4 dB and also has a "log narrow filter" that is switched with the control line NARROWB.

#### **Detector/Mixer**

Refer to function block J of A4 Log Amplifier Schematic Diagram (sheet 3 of 4) in the *HP 8560 E-Series Spectrum* Analyzer *Component Level Information.*

Sum and difference frequencies are produced in the detector/mixer. The difference frequency produces video (dc to approximately 3 MHz), since the two signals are at the same frequency. During digital resolution bandwidths the two signals are separated by about 4.8 kHz.

## **Log Off set/Gain Compensation**

Refer to function blocks L and M of A4 Log Amplifier Schematic Diagram (sheet 3 of 4) in the *HP* 8560 *E-Series* Spectrum *Analyzer Component Level Information.*

#### **Log Offset Compensation**

The gain of A4U503 is set to unity, with A4R539 and A4R540 combining for a gain of 0.5. Therefore, the gain from A4U503 pin 3 to A4U508 pin 3 should be 0.5.

#### **Log Gain Compensation**

The gain of A4U508 is nominally 6.8, measuring from pin 3 to pin 8. To check the log offset/gain compensation circuits, inject a  $+10$ dBm signal into J3 with the HP 85623 spectrum analyzer set to log mode. Measure A4U503 pin 3,  $V_{in}$  (1) and A4U508 pin 3,  $V_{\text{out}}$  (1) and record the results. Decrease the input level to -40 dBm and make the same measurements recording  $V_{in}$  (2) and  $V_{out}$  (2).

The gain is then:

$$
\frac{(V_{out}(1)-V_{out}(2))}{(V_{in}(1)-V_{in}(2))}
$$

This gives an offset-independent gain measurement.

# **Video MUX**

The video MUX switches the video output between linear, log and 4.8 kHz IF (for digital RBWs). The demod video is an unused feature. The easiest way to troubleshoot this circuit is to look for blown FETs. Bad FETs are characterized by having significant gate current. Only one of the signal lines LIN-VIDEO, IF-VIDEO or LOG-VIDEO should be high  $(+15 V)$  at any given time. The others should be low (-15 V). Also look for a voltage drop of several volts across the gate resistors R601, R605, R609, or R613 when in either the off or on state. This indicates gate current and thus a bad FET.

# **A5 IF Assembly**

The input switch connects the IF to either the cal oscillator on the A4 assembly or the 10.7 MHz IF output from the Al5 RF assembly. The automatic IF adjustment uses the cal oscillator on A4 at instrument turn-on and between sweeps to align the IF filters and step-gain amplifiers. During sweeps the input switch selects the 10.7 MHz IF output from A15. The LC filters are variable-bandwidth filters that provide resolution bandwidths from 30 kHz to 2 MHz. The automatic IF adjustment sets the bandwidths and center frequencies of each filter stage.

The crystal filters are variable-bandwidth filters that provide resolution bandwidths from 300 Hz to 10 kHz. The automatic IF adjustment sets the filter bandwidths and symmetry.

The step-gain amplifiers consist of the first step-gain stage, second step-gain stage, and third step-gain stage. These amplifiers provide gain when the HP 85623 spectrum analyzer reference level is changed. The amplifiers also provide gain range to compensate for variations in the IF filter gains, which change with bandwidth and environmental conditions, and band conversion loss in the front end. Fixed-gain amplifiers shift the signal levels to lower the noise of the IF chain.

The assembly has two variable attenuators. The fine attenuator provides the  $0.1$  dB reference level steps. The reference 15 dB attenuator provides a reference for automatic adjustment of the step-gain amplifiers and the log amplifier. The reference 15 dB attenuator also provides gain for changes in spectrum analyzer reference level.

Various buffer amplifiers provide a high-input impedance to prevent loading of the previous filter pole and a low-output impedance to drive the next filter pole.

Digital control signals from the W2 control cable, the "analog bus," drive the control circuitry. At the beginning of each sweep, the analog bus sets each control line for instrument operation. At the end of each sweep, the analog bus sets each control line for the next portion of the automatic IF adjustment routine. IF adjustments continuously remove the effects of component drift as the spectrum analyzer temperature changes.

The assembly contains a reference limiting amplifier. This amplifier provides a known amount of limiting for the automatic IF adjustment routines. (Limiting occurs only during the automatic IF adjustment routines.) The LC34\_Short switches are open during sweeps. The current in the reference limiter is increased during sweeps to prevent limiting.

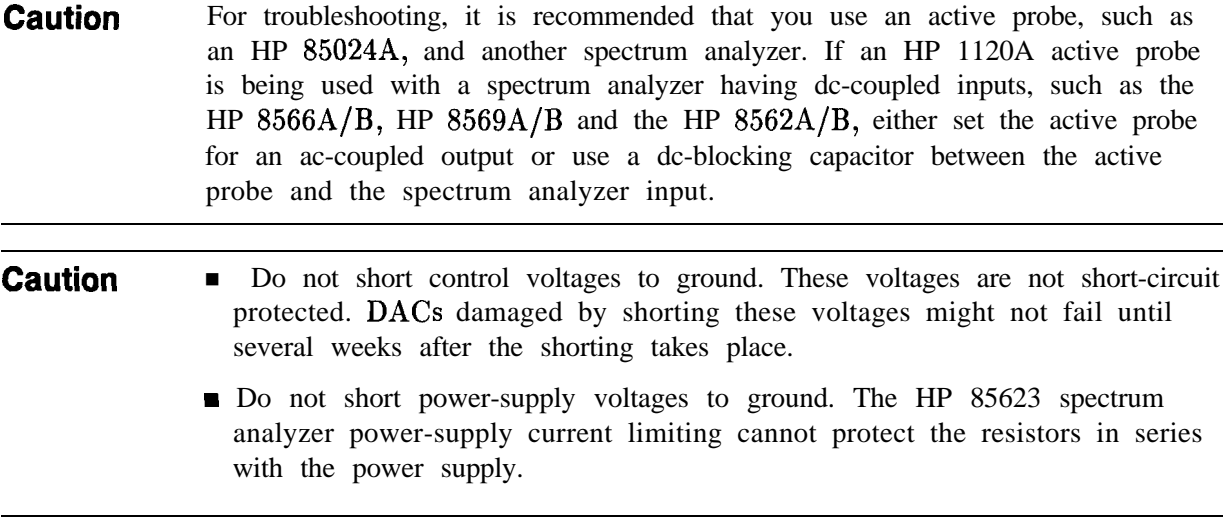

**Note** Some transistors have collectors connected to the case. Electrical connection of the case to the collector might not be reliable, making collector voltage measurements on the transistor case unreliable.

#### **IF Signature**

- 1. Disconnect W27 (coax 3) from A5J5.
- 2. Connect an SMB tee to A5J5, using a short coaxial cable with SMB connectors.
- 3. Connect one output of the tee to cable W27 (coax 3).
- 4. Connect an HP 85024A active probe, with a 1O:l divider installed, to the other output of the tee.
- 5. Connect the output (type N connector) of the active probe to the input of the HP 8566A/B spectrum analyzer.
- 6. Connect the probe power cable to the HP 85623 spectrum analyzer front-panel PROBE POWER connector (you may need to use a probe power extension cable, HP 10131B).
- 7. Set the HP 8566A/B controls as follows:

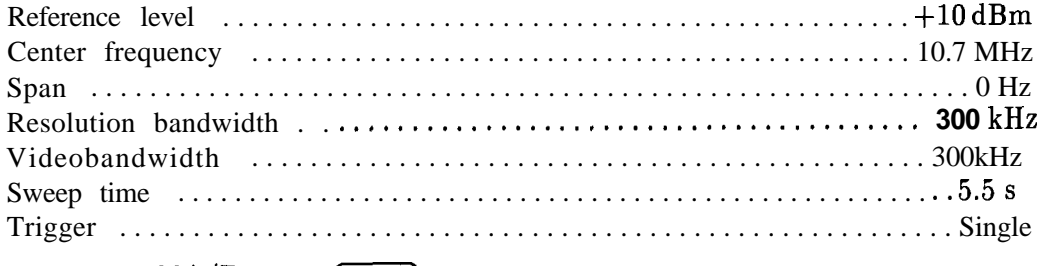

- **8.** On the HP 8566A/B, press  $\overline{\text{SHIFT}}$  (trace A blank) to set detector to SAMPLE mode.
- 9. On the HP 85623 spectrum analyzer, press  $[PRESET]$  and set the controls as follows:

## **9-22 IF Section**

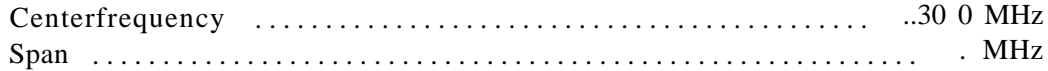

- 10. On the HP 85623 spectrum analyzer, press (SGL SWP) and (CAL).
- 11. Simultaneously press  $\boxed{\text{SINGLE}}$  on the HP 8566A/B and ADJ CURR IF STATE on the HP 85623 spectrum analyzer. The IF signature is displayed on the HP 8566A/B display. It may be necessary to experiment with different time intervals between initiating the sweep on the HP  $8566A/B$  and initiating the current IF state adjustment on the HP 85623 spectrum analyzer.
- 12. Compare the IF signature to the signature of a properly operating spectrum analyzer illustrated in Figure 9-3. If the signatures do not closely resemble each other, a more detailed view of the signature may show the failed hardware.
	- a. Set the HP 8566A/B controls as follows: Sweep time . . . . . . . . . . . . . . . . . . . . . . . . . . . . . . . . . . . . . . . . . . . . . . . . . . 550ms dB/division . . . . . . . . . . . . . . . . . . . . . . . . . . . . . . . . . . . . . . . . . . . . . . . . . . . 5 dB Reference level . . . . . . . . . . . . . . . . . . . . . . . . . . . . . . . . . . . . . . . . . . . . . - 5 dBm
	- b. Press  $\boxed{\text{SINGLE}}$  on the HP 8566A/B and, a very short time later, press ADJ Cm IF STATE on HP 85623 spectrum analyzer. Figure 9-4 through Figure 9-8 illustrate detailed IF signatures of a properly operating HP 85623 spectrum analyzer. It may be necessary to experiment with different time intervals between initiating the sweep on the HP  $8566A/B$  and initiating the current IF state adjustment on the HP 85623 spectrum analyzer to obtain the waveforms shown. Note the changes in the HP 8566A/B video bandwidth and sweep time.
- 13. Reconnect W27 (coax 3) to A5J5.

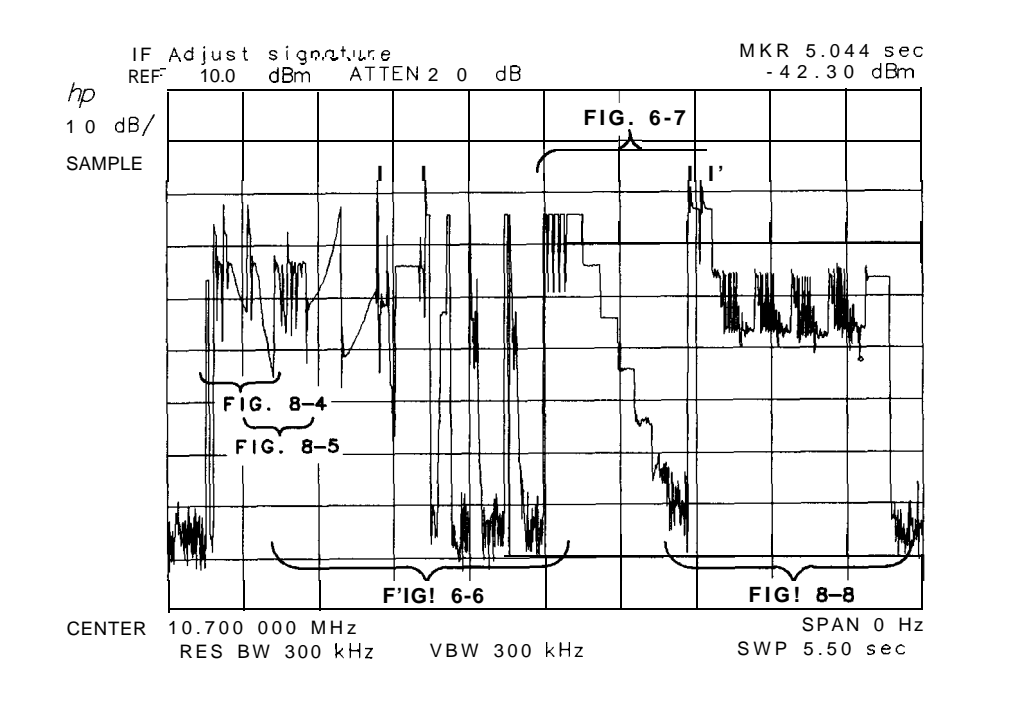

 $SD143e$ 

**Figure 9-3. IF Adjust Signature**

**IF Section 9-23**

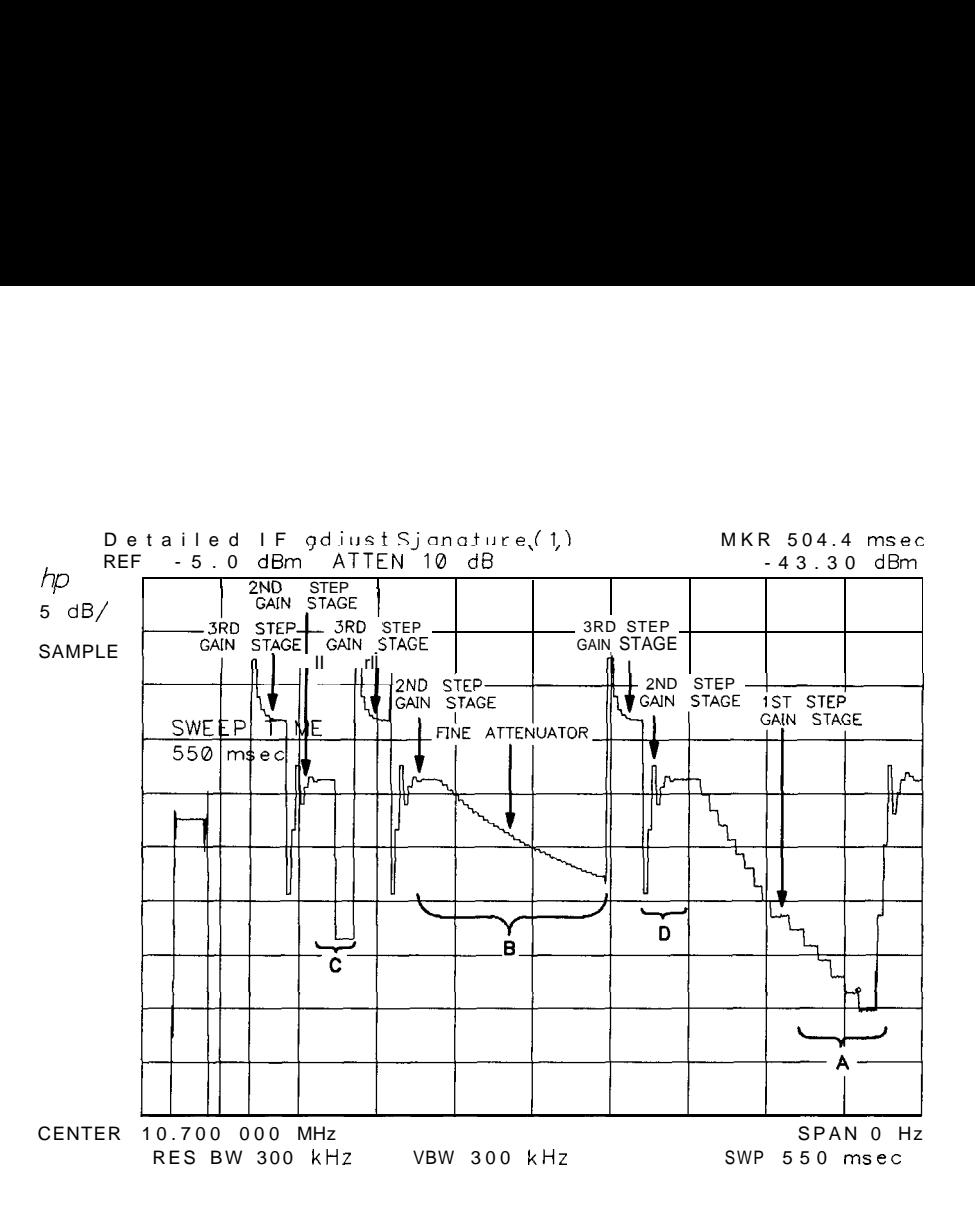

sp144e

 $s$ p 145e

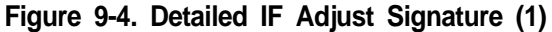

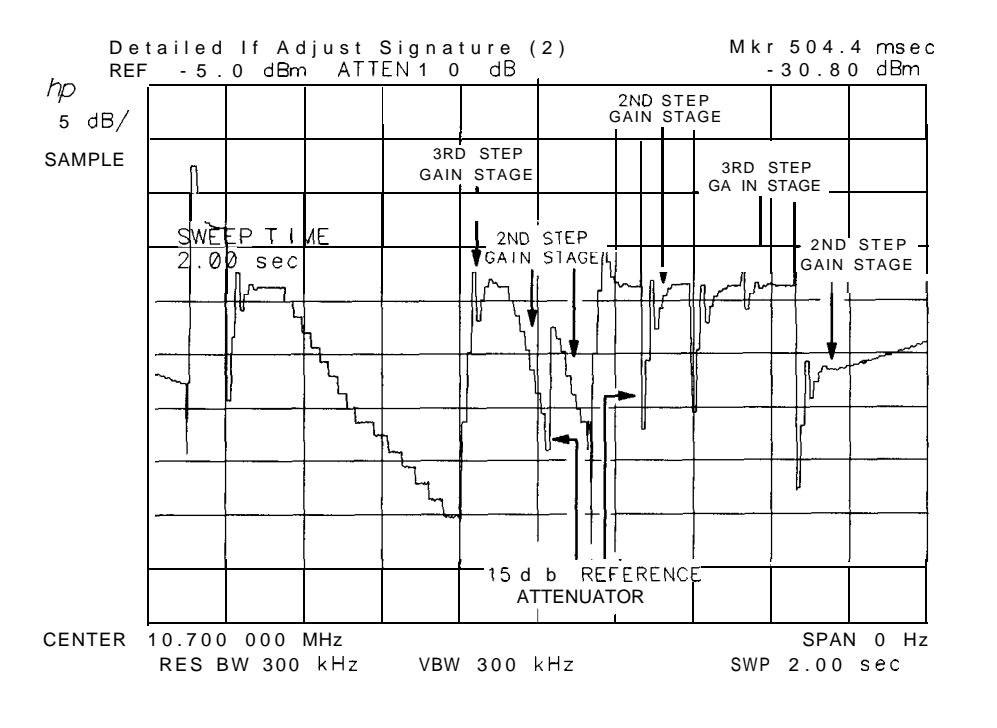

**Figure 9-5. Detailed IF Adjust Signature (2)**

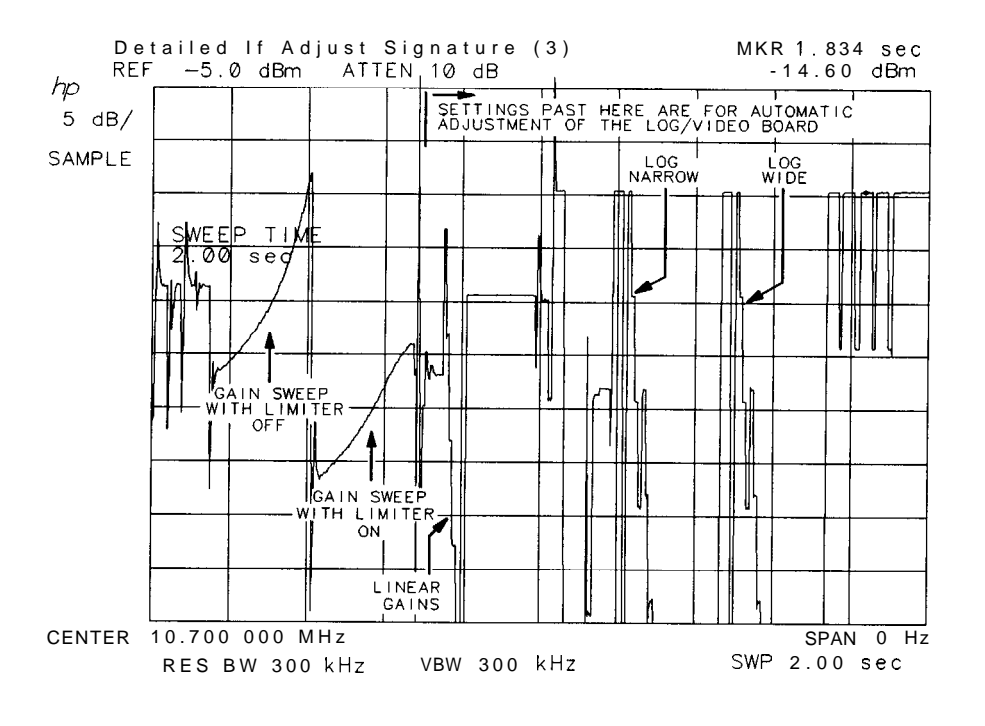

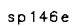

**Figure 9-6. Detailed IF Adjust Signature (3)**

 $\ddot{\phantom{1}}$ 

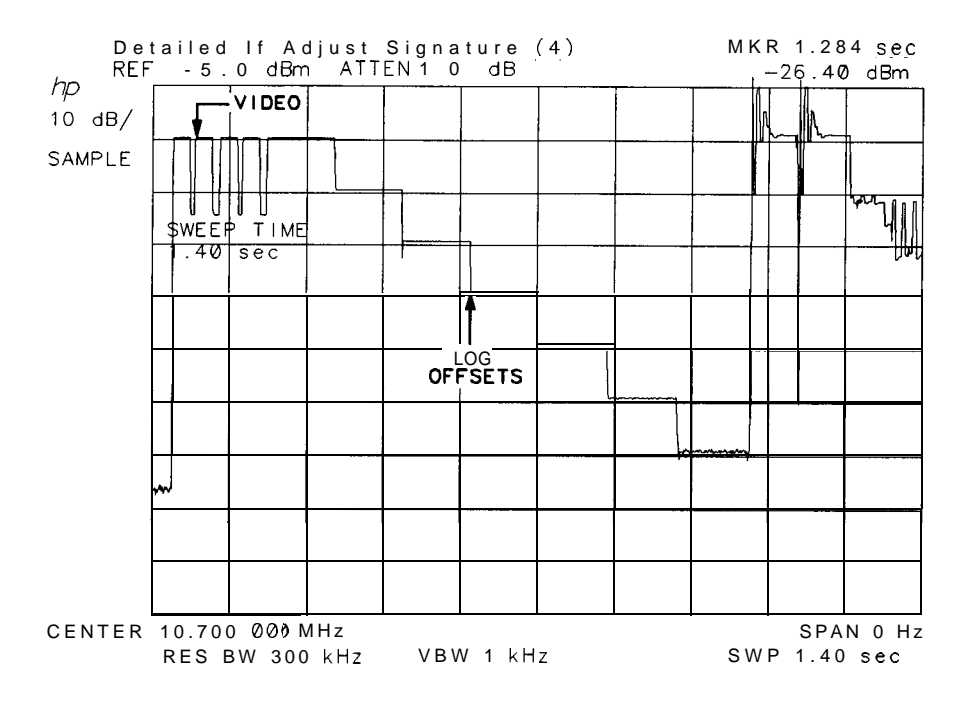

**Figure 9-7. Detailed IF Adjust Signature (4)**

 $sp147e$ 

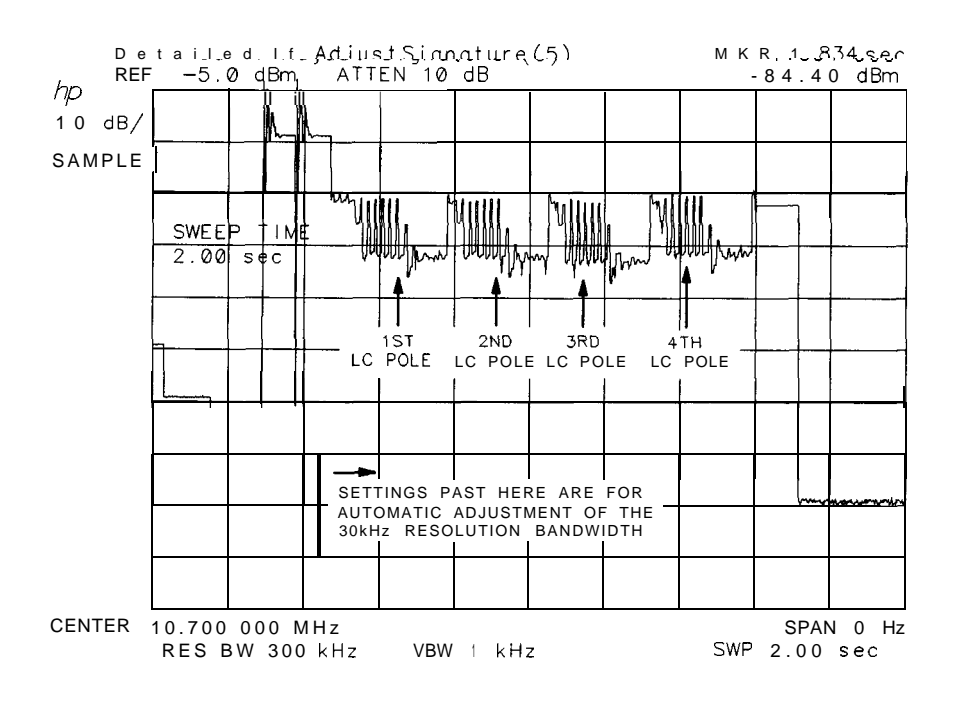

**sp148e**

**Figure 9-8. Detailed IF Adjust Signature (5)**

#### **Common IF Signature Problems**

#### **Region A of Figure 9-4 is noisy:**

Suspect the first LC pole.

#### **Region B of Figure 9-4 is flat:**

Suspect the third step-gain stage, the fine attenuator, or the fourth LC-pole output amplifier.

#### **Region C of Figure 9-4 has no 15 dB step:**

Suspect the reference 15 dB attenuator.

#### **Region D of Figure 9-4 is flat:**

Suspect the second step-gain stage.

#### **Entire signature noisy:**

If the signature resembles Figure 9-9, suspect a broken first step-gain stage or a break in the signal path in the input switch, first crystal pole, or second crystal pole.

#### **Correct shape but noisy:**

If the signature resembles Figure 9-10, suspect the second crystal-pole output amplifier.

#### **Amplitude of Region B of Figure 9-11 varies more than 12 dB:**

Suspect the third step-gain stage output amplifier.

#### **Region B of Figure 9-12 is kinked:**

Suspect the fourth LC-pole output amplifier.

## **9-26 IF Section**

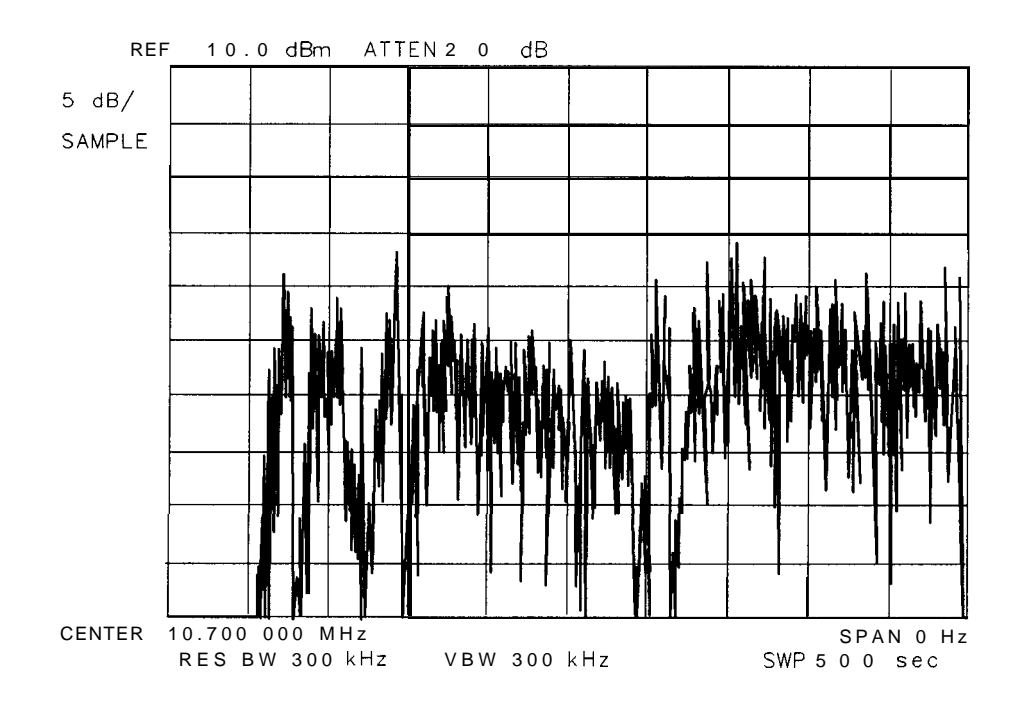

SK178

**Figure 9-9. Noisy Signature**

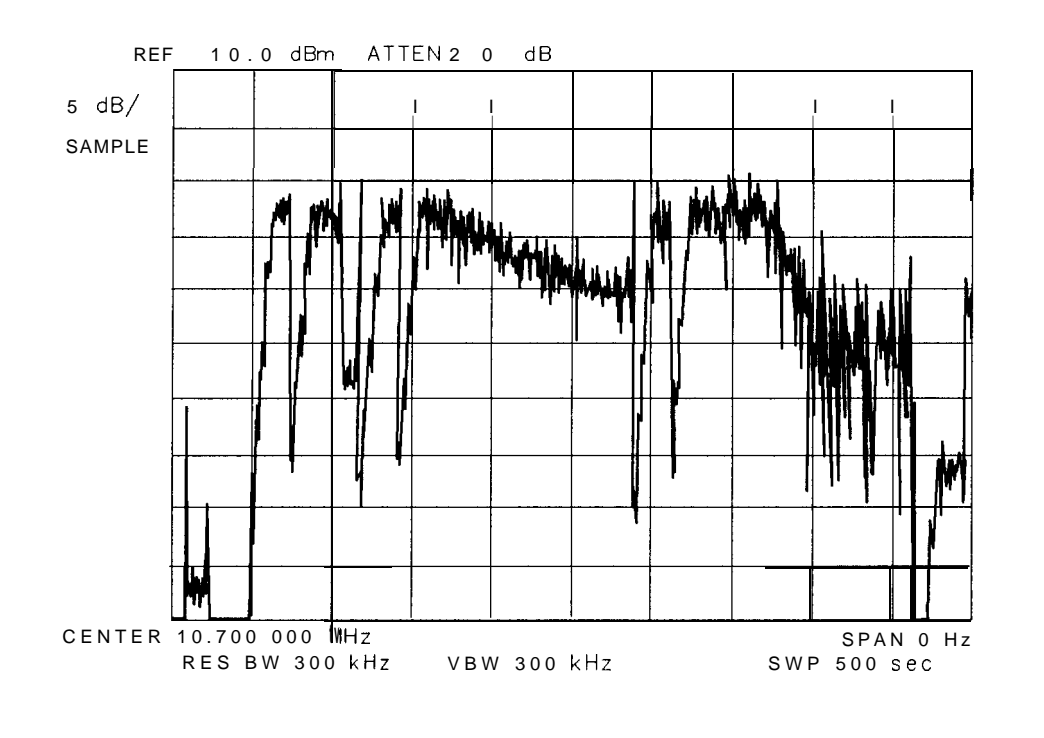

**Figure 9-10. Noise with Correct Shape**

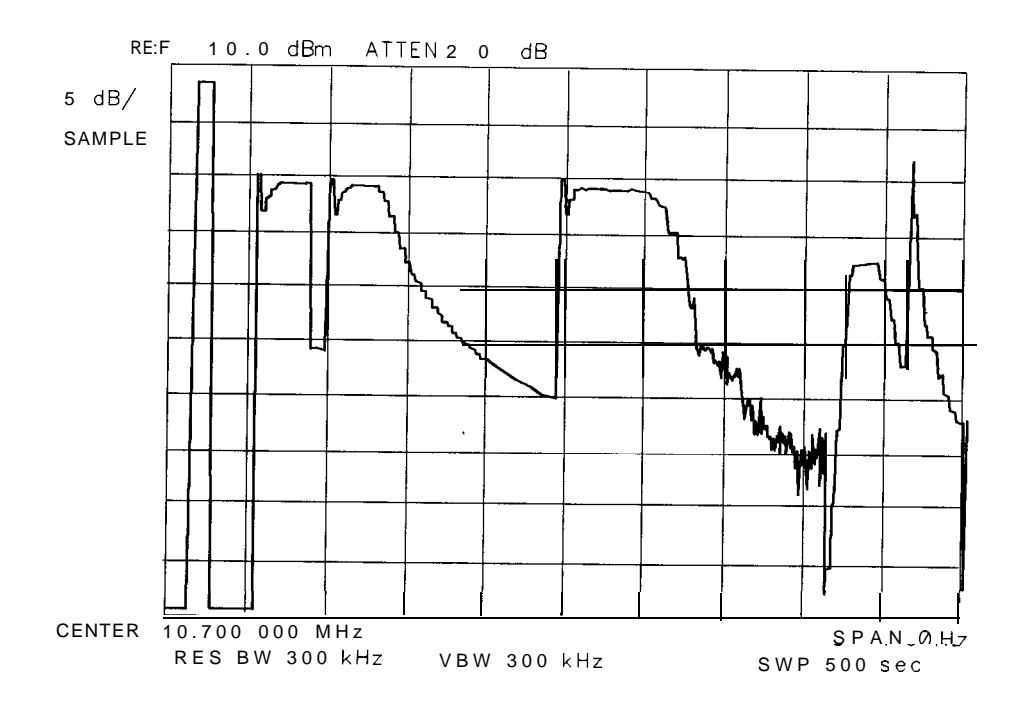

SK180

**Figure 9-11. Region B Amplitude Variation**

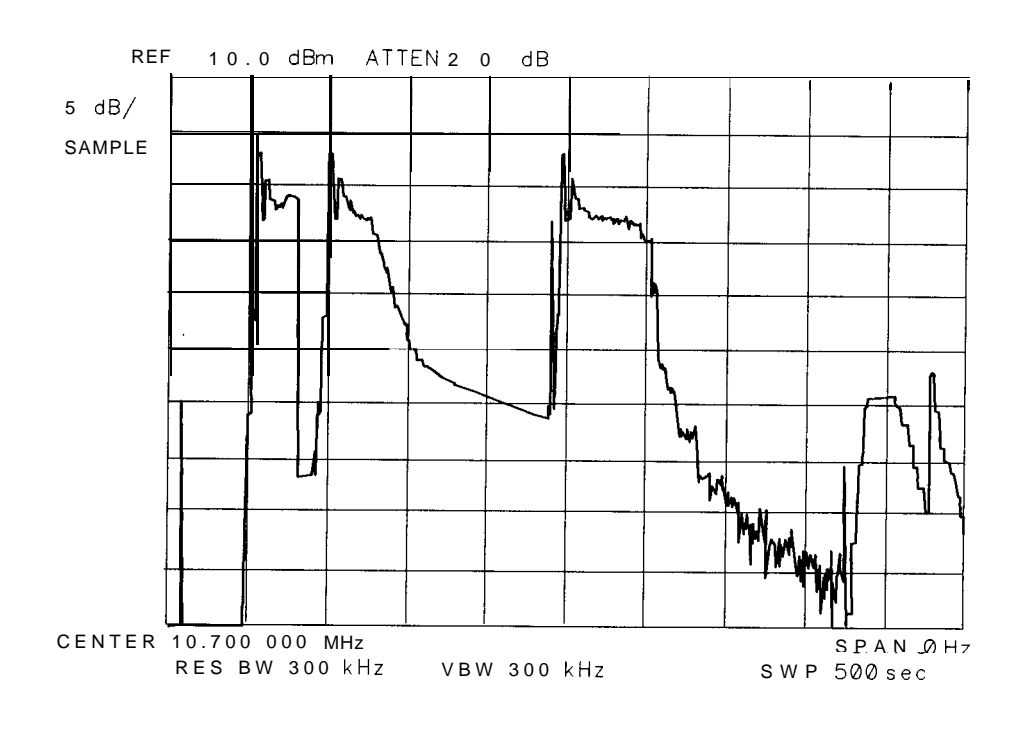

**Figure 9-12. Region B Amplitude Offset**

## **<sup>1</sup> MHz Resolution Bandwidth Problems**

Check the crystal shorting switches as follows:

1. On the HP 85623 spectrum analyzer, press (PRESET) and set the controls as follows:

Resolution bandwidth . . . . . . . . . . . . . . . . . . . . . . . . . . . . . . . . . . . . . . . . . . . . . 1 MHz Span . . . . . . . . . . . . . . . . . . . . . . . . . . . . . . . . . . . . . . . . . . . . . . . . . . . . . . . . . . 500kHz Center frequency . . . . . . . . . . . . . . . . . . . . . . . . . . . . . . . . . . . . . . . . . . . . ...300 MHz

- 2. On the HP 85623 spectrum analyzer, connect the 300 MHz CAL OUTPUT to the INPUT **500.**
- **3.** If the trace flatness is not within 2.5 dB, a failure probably exists.
- 4. A trace similar to Figure 9-13 indicates a crystal short failure.
- 5. Press (SPAN to set the spectrum analyzer to 3 MHz. A trace that slopes across the screen (see Figure 9-14) indicates a failed LC pole. To isoiate the broken pole refer to the shape factor information in "30 kHz Resolution Bandwidth Problems."

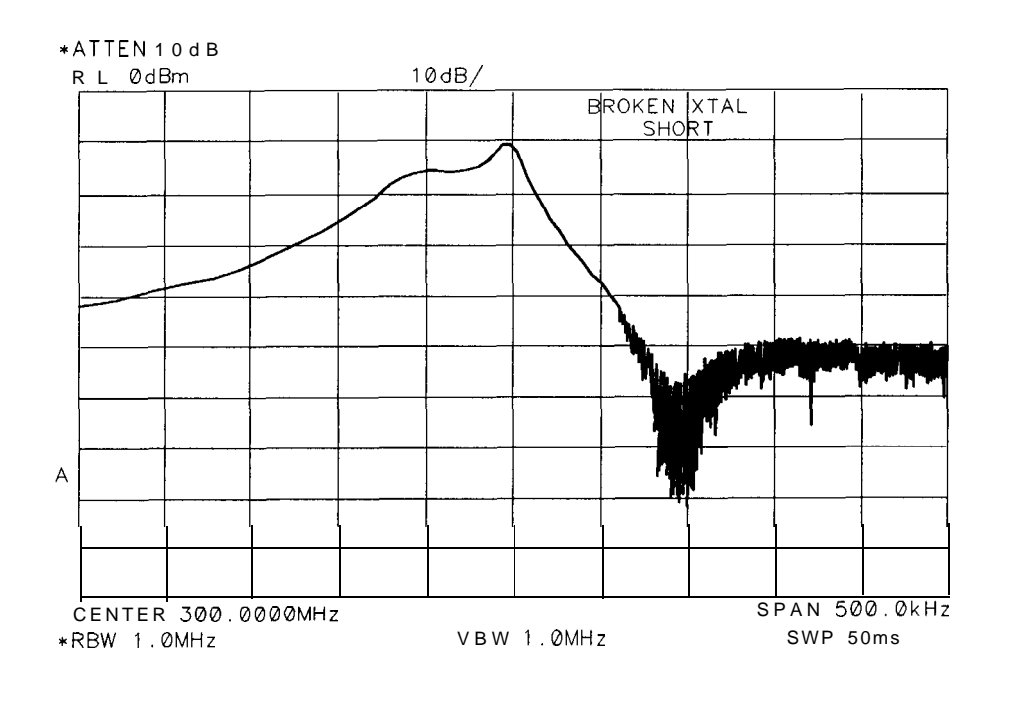

**Figure 9-13. Faulty Crystal Short**

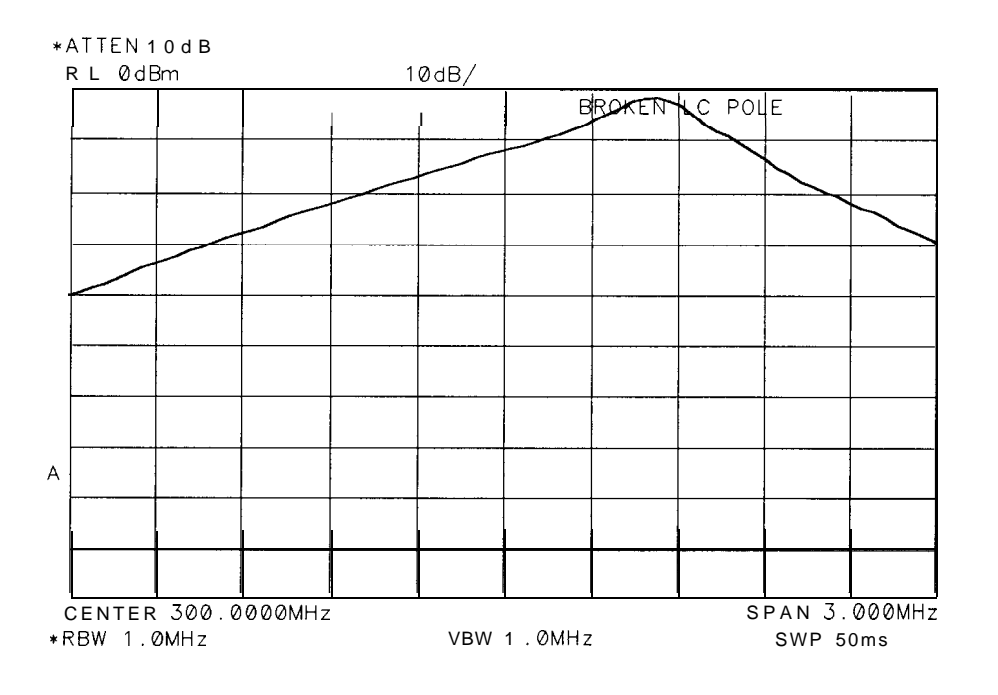

SK183

**Figure 9-14. Faulty LC Pole**

## **30 kHz Resolution Bandwidth Problems**

**Shape factor** too **high:** Shape factor is the ratio of the 60 dB bandwidth to the 3 dB bandwidth. Shape factor should be less than 15:l. If one of the LC poles malfunctions, the shape factor may be the only indication of the failure. Isolate the non-functioning pole with the IF signature. Region E of Figure 9-8 illustrates the four LC-pole adjustments. Take several signatures to examine the LC-pole adjustments. If one of the four sections of Region E is consistently longer than the others, the corresponding LC pole is faulty.

**IF gain compression:** FET transistors Q301, Q303, Q700, and Q701 can deteriorate with age. Measuring less than 0 volts on the FET source indicates a bad FET.

**Bandwidth too wide:** Check for contamination on the printed-circuit board. Clean the board as required.

## **3 kHz and 10 kHz Resolution Bandwidth Problems**

**Asymmetric Filter Response:** Check the crystal symmetry control with the following steps:

- 1. Press (PRESET).
- 2. Set the HP 85623 spectrum analyzer controls as follows:

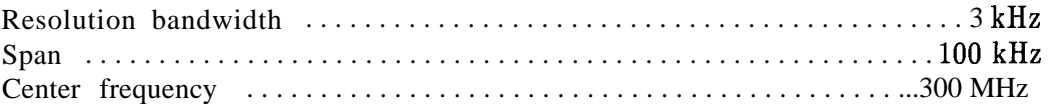

- 3. On the HP 85623 spectrum analyzer, connect the 300 MHz CAL OUTPUT to the INPUT  $50\Omega$ .
- 4. A trace similar to Figure 9-15 indicates a failed crystal-symmetry circuit.

#### **9-30 IF Section**

**Narrow 10 kHz resolution bandwidth:** Check for printed-circuit board contamination. Clean the board as required.

**IF Gain Compression in 10 kHz resolution bandwidth:** FET transistors Q202, Q203, Q501, and Q503 can deteriorate with age. Measuring less than 0 volts on the FET source indicates a bad FET.

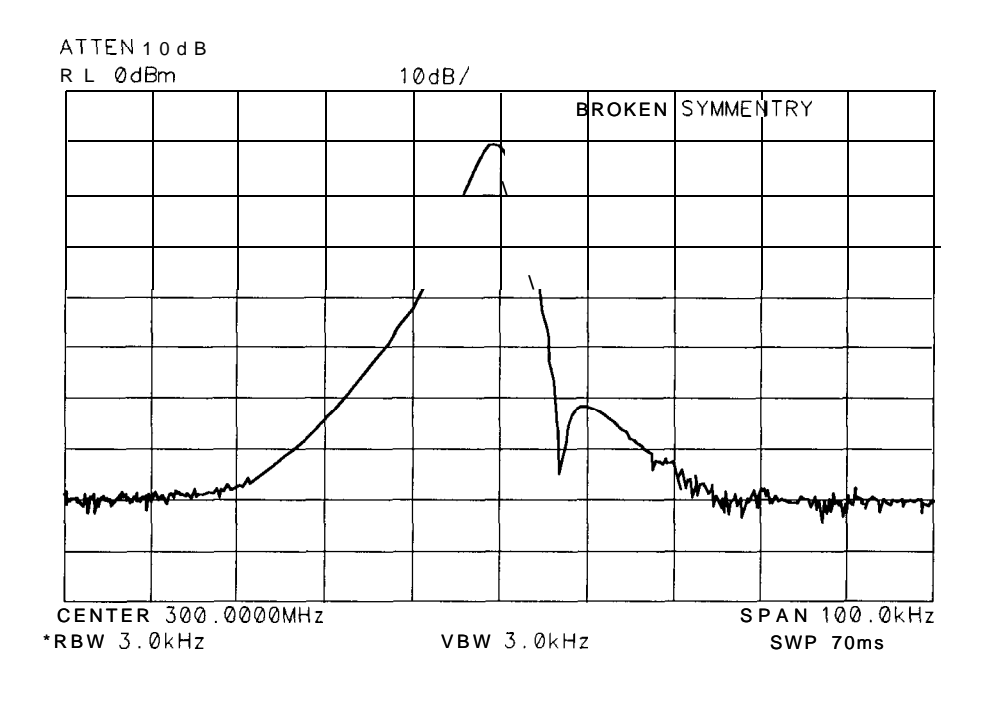

**Figure 9-15. Faulty Crystal Symmetry**

### **Step Gains**

Refer to function blocks B, H, and I of A5 IF filter schematic diagram (sheets 1 of 3 and *2* of *3)* in the *HP 8560 E-Series Spectrum Analyzer Component Level Information.*

- 1. On the HP 85623 spectrum analyzer, press (PRESET), (SPAN), ZERO SPAN, (FREQUENCY), and  $1$  (GHz).
- 2. Press  $\overline{CAL}$  and IF **ADJ OFF**.
- 3. Disconnect W29 (coax 7) from A5J3 and W27 (coax 3) from A5J5.
- 4. Inject a -5 dBm, 10.7 MHz signal into A5J3.
- 5. Monitor the output of A5J5 with another spectrum analyzer.
- 6. Simultaneously decrease the signal generator output and HP 85623 spectrum analyzer reference level in 10 dB steps down to a -50 dBm reference level.
- 7. At each step, the signal displayed on the other spectrum analyzer should be close to +lO dBm. (More subtle IF gain problems might require smaller signal generator and reference level steps.)
- 8. Reconnect W29 to A5J3 and W27 (coax 3) to A5J5.

# **Cal Oscillator (P/O A4 Assembly)**

The cal oscillator on the A4 assembly supplies the stimulus signal for automatic IF adjustments. Normally, the oscillator operates only during retrace (for a few milliseconds) to adjust part of the IF. (All IF parameters are to be readjusted about every 5 minutes.) With continuous IF adjust ON, a group of IF parameters are adjusted during each retrace period (non-disruptive). If continuous IF adjust is OFF, the most recent IF calibration data is used.

The IF parameters adjusted include step gains, log amplifier gain and offset, bandwidth centering, 3 dB bandwidth, bandwidth amplitude, and crystal-filter symmetry.

The cal oscillator provides three types of output signals (all -35 dBm):

- $10.7$  MHz
- 9.9 to 11.5 MHz in 100 kHz steps
- Frequency sweeps from 20 kHz to 2 kHz centered at 10.7 MHz (lasting 5 to 60 ms) respectively)

The signals perform the following functions:

- Adjust gains, log amps, and video slopes and offsets.
- Adjust 3 dB bandwidth and center frequencies of LC resolution bandwidth filters (30 kHz through 1 MHz).
- <sup>n</sup>Adjust 3 dB bandwidth, symmetry, and gain of the crystal resolution bandwidth filters  $(300 \text{ Hz}$  through 10 kHz).

The cal oscillator uses a phase-locked loop (PLL). The oscillator (function block X) is locked to the instrument 10 MHz reference. The reference divider (function block U) divides the reference and delivers a 100 kHz TTL signal to the phase detector (function block V). The divide-by-N circuitry (function block Y) divides the oscillator output of 9.9 MHz to 11.5 MHz (by 99 to 115) resulting in a 100 kHz output to the phase detector. When the cal-oscillator PLL is locked, narrow positive and negative of equal width pulses occur at the phase detector output. Since the phase detector drives a low-input impedance at the loop integrator, observe the positive pulses at A4CR808 anode and negative pulses at A4CR809 cathode.

The loop integrator acts as a low-pass filter that filters the pulses and inverts the result. If the anode of A4CR808 is more positive (with respect to ground) than the cathode of A4CR809 is negative, the loop integrator output should saturate to approximately -13 V. Conversely, if the anode of A4CR808 is less positive than the cathode of A4CR809 is negative, the integrator should saturate to a positive voltage.

| <b>Note</b> |                         |  |  |  | If error messages ERR 581 AMPL or ERR 582 AMPL appears, refer to error    |
|-------------|-------------------------|--|--|--|---------------------------------------------------------------------------|
|             |                         |  |  |  | message ERR 582 AMPL in Chapter 7, "General Troubleshooting," and perform |
|             | the procedure provided. |  |  |  |                                                                           |

<sup>1.</sup> The oscillator output frequency should exceed 11.5 MHz if the CAL OSC TUNE line, A4U804 pin 14, exceeds +9 V. The oscillator frequency should be less than 9.9 MHz if CAL OSC TUNE is below -9 V. The oscillator only operates when CALOSC-OFF is low  $(0 V).$ 

2. If the cal oscillator remains locked (no error code ERR 499 displayed) but does not have the correct output level, troubleshoot the output leveling circuitry (function blocks AA, AB, and AC) or output attenuator (function block AD).

## **Cal Oscillator Unlock at Beginning of IF Adjust**

- 1. Press  $LINE$  to turn the HP 85623 spectrum analyzer off and then on. The words IF ADJUST STATUS appear on the display 10 seconds after the instrument is turned on (assuming the rest of the instrument is working correctly). Immediately observe the lower right corner of the display for error messages. If the message ERR 499 CAL UNLK appears (before errors ERR 561, ERR 562 and ERR 565), the cal oscillator is unable to phase-lock. Expect to see the ERR 499 message for only about 1 second.
- 2. If the HP 85623 spectrum analyzer registers an unlocked cal oscillator, continue with step 3 to verify the presence of externally supplied signals.
- 3. Check A4U811 pin 9 for a 100 kHz TTL-1eve1 square wave verifying operation of A4U811, A4Q802, and the 10 MHz input signal from A4J7.
- 4. Check the  $+15$  VF,  $+5$  VF and  $-15$  V power supplies, and  $+10$  V reference on the A4 assembly.
- 5. Check that A4U807 pin 5 (CALOSC-OFF) becomes TTL low (0 V) at the start of a FULL IF ADJ (press  $\overline{CAL}$ ) and FULL IF  $\overline{ADJ}$ ). The phase modulation output at A4U804 pin 8 should also remain at 0 volts. If these checks are correct, troubleshoot blocks V, W, X, and Y. See Figure 9-21, A4 log amplifier/Cal oscillator Block Diagram.

## **Inadequate CAL OSC AMPTD Range**

Refer to function block AC of A4 Log Amplifier Schematic Diagram in the HP 8560 *E-Series Spectrum Analyzer Component Level Information.*

- 1. If A4R826, CAL OSC AMPTD, has inadequate range to perform the IF Amplitude Adjustment, press [CAL].
- 2. Rotate A4R826 fully clockwise and disconnect W52 (coax 9) from A5J4.
- 3. Connect A5J4 to the input of a second spectrum analyzer.
- 4. Set the other spectrum analyzer controls as follows:

Center frequency . . . . . . . . . . . . . . . . . . . . . . . . . . . . . . . . . . . . . . . . . . . . . . 10.7 MHz Reference level . . . . . . . . . . . . . . . . . . . . . . . . . . . . . . . . . . . . . . . . . . . . . . . . -30 dBm

- 5. Observe the spectrum analyzer display while pressing FULL IF ADJ . The signal level should be above  $-34.55$  dBm. If the signal level is incorrect, continue with step 7.
- 6. Rotate A4R826 fully counterclockwise. The signal should be below -36.25 dBm. If the signal level is correct at both settings, troubleshoot the A5 IF assembly. If the signal level is incorrect, continue with step 7.
- 7. Troubleshoot the ALC loop on this assembly using the following steps:
	- a. Connect a positive DVM probe to A4J9 pin 4.
	- b. On the HP 85623 spectrum analyzer, press (CAL).
- **c.** Press FULL **IF ADJ**. Observe the DVM reading between the displayed messages IF ADJUSTSTATUS: 300 kHz RBW and IF ADJUST STATUS: 3 kHz RBW. Duringthistime period, the voltage should be within a 2 to 10 Vdc range.
- d. Observe the DVM reading while IF ADJUST STATUS: AMPLITUDE is displayed. The reading should be within the 2 to 10 Vdc range.
- e. If the DVM reading is outside the range in step c but inside the range in step d, suspect a reactive component of the filter.
- 8. If the ALC loop is working correctly (A4J9 pin 4 within the test tolerances given), then either the output attenuator is defective, or A4U810 pin 6 (in ALC loop integrator) is outside of its  $+3$  to  $+6$  Vdc range.
- 9. Reconnect W52 (coax 9) to A5J4.

#### **300 Hz to 3 kHz Resolution Bandwidth Out of Specification**

- 1. If the 3 dB bandwidth of one of these filters is incorrect, suspect a failure of one of the five available sweeps from the cal oscillator sweep generator (function block Z). These sweeps are generated by changing the switch settings of A4U803 which routes signals through A4U802 and A4U804.
- 2. Disconnect W52 (coax 9) from A4J8.
- 3. Connect an SMB tee to A4J8, using a short coaxial cable with SMB connectors.
- 4. Connect one output of the tee to cable W52 (coax 9).
- 5. Connect an HP 85024A active probe to the other output of the tee.
- 6. Connect the output (type N connector) of the active probe to the input of the HP 8566A/B spectrum analyzer.
- 7. Connect the probe power cable to the HP 85623 spectrum analyzer front-panel PROBE POWER connector (you may need to use a probe power extension cable, HP 10131B).
- **8.** Press **(INSTR PRESET)** on the HP 8566A/B and set the controls as follows:

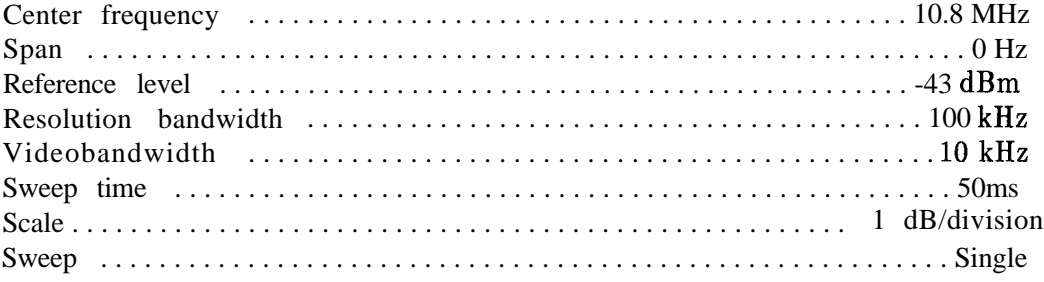

- 9. On the HP 8562E spectrum analyzer, press (PRESET) and (CAL).
- 10. Press FULL IF ADJ. When the display reads ADJUSTING IF: 10  $kHz$  RBW, press (SINGLE) on the HP 8566A/B.
- 11. The HP 8566A/B screen illustrates frequency versus time of the cal oscillator output sweeps. See Figure 9-16. The slope of the HP 8566A/B 100 kHz resolution bandwidth is used to detect frequency changes. Sweeps that vary (greater than 30 percent) from the normal levels, trigger error code ERR 581 or ERR 582.
- 12. Press FULL IF ADJ. When the display reads ADJUSTING IF: 3 kHz, press  $\text{SINGLE}$  on the HP 8566A/B.

```
9-34 IF Section
```
- 13. Figure 9-17 illustrates normal operation. Severe failures (slope error greater than 30 percent) and subtle 3 kHz resolution bandwidth errors (less than 30 percent) indicate a problem with A4U802, A4U803, A4U804, or A4U106.
- 14. Severe failure of the bandwidth accompanied by subtle errors in the output signal indicate an A5 failure.
- 15. Set the HP 8566A/B controls as follows:

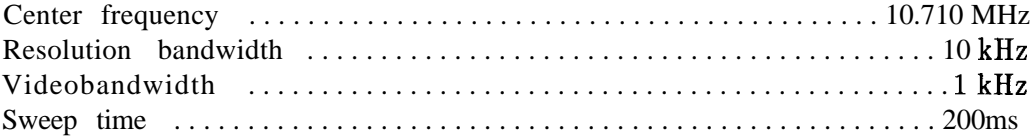

- 16. On the HP 85623 spectrum analyzer, press FULL **IF ADJ**. When the message IF ADJUST STATUS: 1 **kHz** RBW appears, press  $\overline{\text{SINGLE}}$  on the HP 8566A/B.
- 17. Figure 9-18 illustrates normal operation. Severe failures (slope error greater than 30 percent) and subtle 3 kHz resolution bandwidth errors (less than 30 percent) indicate a problem with A4U802, U803, U804, or U106.
- 18. On the HP 85623 spectrum analyzer, press FULL IF RDJ . When the message IF ADJUST STATUS: 300 Hz RBW appears, press  $\overline{\text{SINGLE}}$  on the HP 8566A/B.
- 19. Figure 9-19 illustrates normal operation. Severe failures (slope error >30 percent) and 3 kHz resolution bandwidth errors (less than 30 percent) indicate a problem with A4U802, U803, U804, or U106.
- **20.** Reconnect W52 (white) to A4J8.

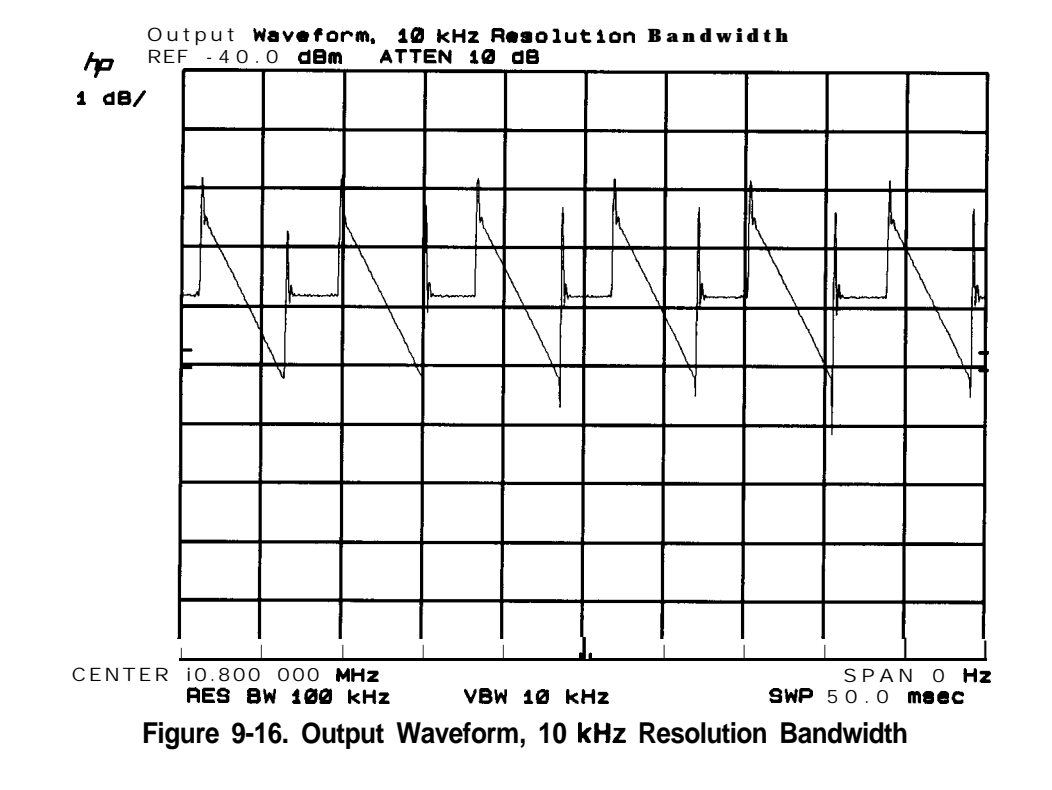

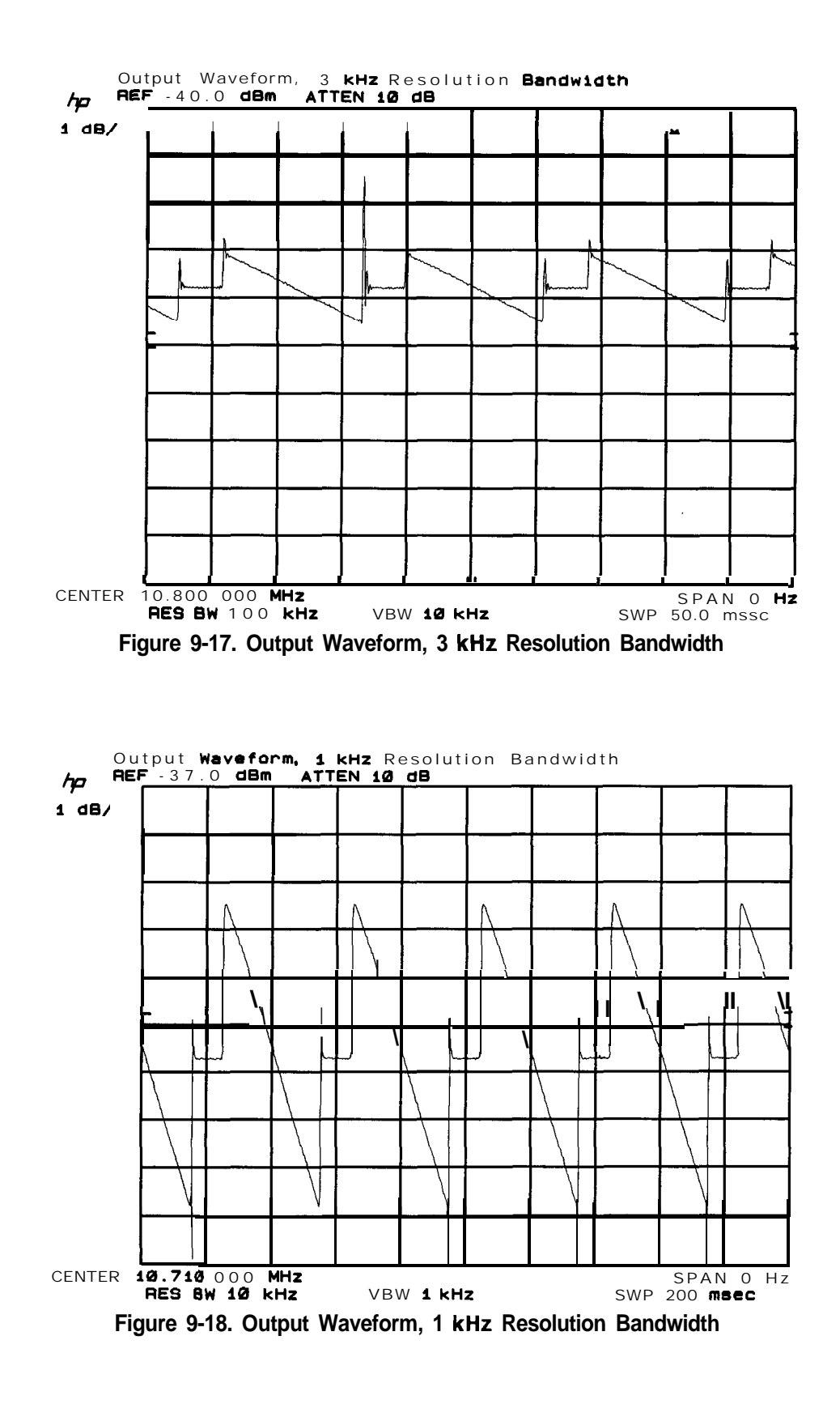

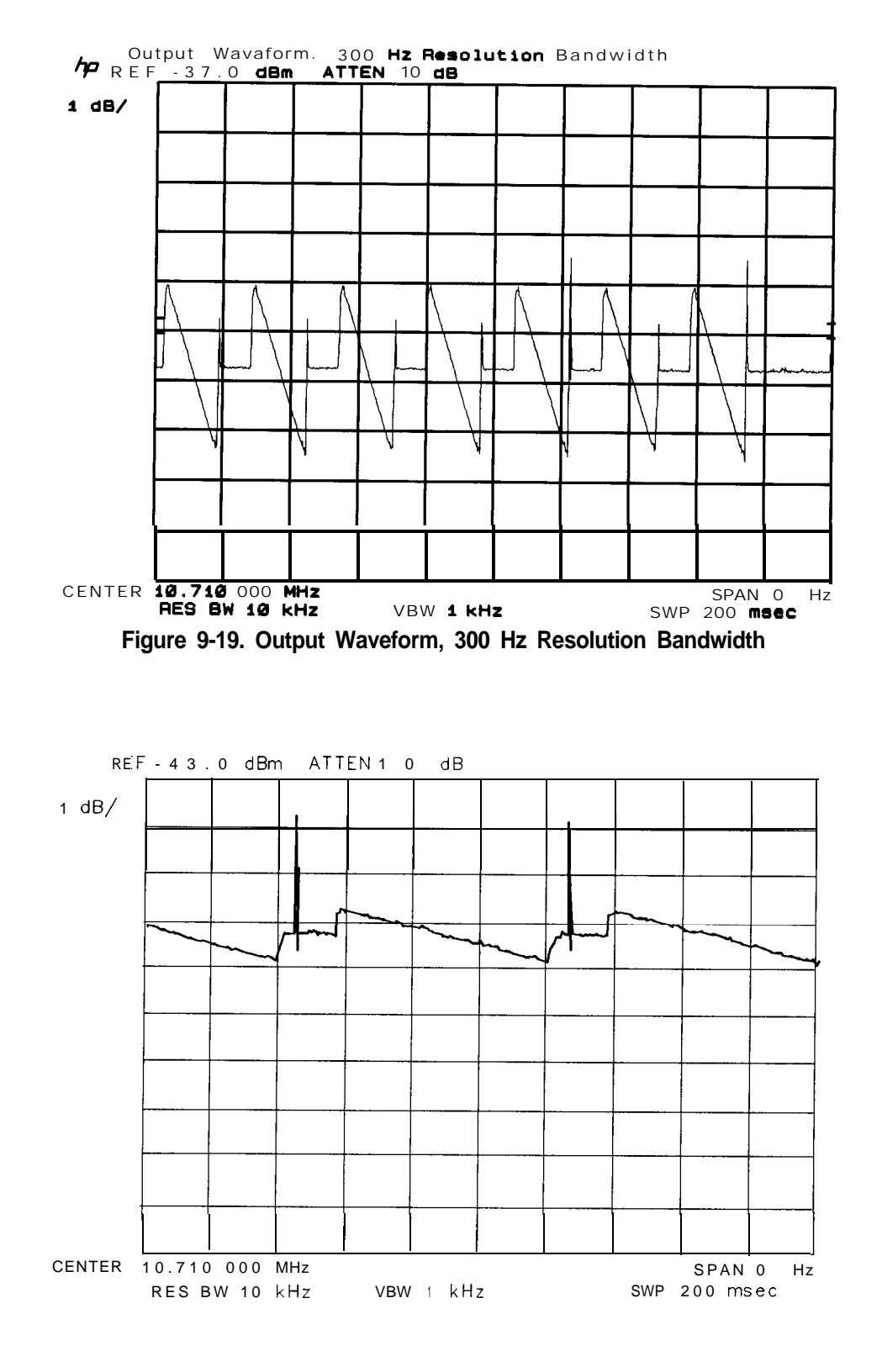

**Figure 9-20. Failed Crystal Set Symptoms**

## **Low-Pass Filter**

Refer to function block AB of A4 Log Amplifier Schematic Diagram (sheet 4 of 4) in the *HP 8560 E-Series Spectrum Analyzer Component Level Information.*

- 1. Connect a DVM positive probe to A4J9 pin 4.
- 2. On the HP 85623 spectrum analyzer, press (CAL).
- 3. Press FULL IF ADJUST. Observe the DVM reading between the displayed messages IF ADJUSTSTATUS: **300** kHz RBW and IF ADJUST STATUS: 3 kHz RBW. Duringthistime period, the voltage should be within a 2 to 10 Vdc range.
- 4. Observe the DVM reading while IF ADJUST STATUS: AMPLITUDE is displayed. The reading should be within the 2 to 10 Vdc range.
- 5. If the DVM reading is outside the range in step 3 but inside the range in step 4, suspect one of the reactive components of the filter.

#### **Sweep Generator**

Refer to function block Z of A4 Log Amplifier Schematic Diagram (sheet 4 of 4) in the *HP 8560 E-Series Spectrum Analyzer Component Level* Information.

A properly operating sweep generator generates a series of negative-going parabolas. Before the sweep, switches A4U802C and A4U802D turn on, shorting A4C802 and A4C801 (the output is at 0 volts). These switches open to start the sweep. The output of A4U804A, pin 1, is 0.35 V to 10 V, depending on the sweep width selected by A4U802A and A4U803A. This voltage appears across A4R801. Capacitor A4C801 integrates the current through A4R801. The output of A4U804B is a straight, negative-going ramp. Capacitor A4C802 and resistor A4R802 integrate the output of A4U804A which starts a negative ramp (A4U804C) at the beginning of the sweep. The ramp from A4U804B is added to the current in A4R802 via A4U803B. Integrating this ramp results in the parabolic output waveform.

### **AM/FM Demodulation, Audio Amplifier, and Speaker**

Refer to function blocks R, S, and T of A4 Log Amplifier Schematic (sheet 4 of 4) Diagram in the *HP 8560 E-Series Spectrum Analyzer Component Level Information.*

If the audio circuits are not functioning use the following procedure to isolate the problem:

1. Set an AM signal generator controls as follows:

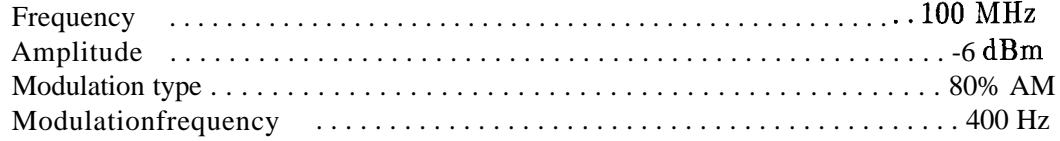

2. Set the HP 85623 spectrum analyzer controls as follows:

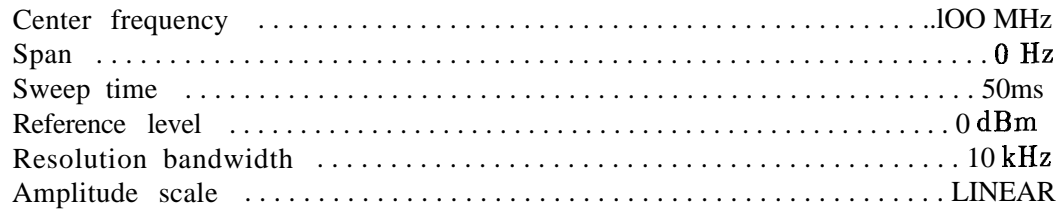

- 3. Adjust the HP 85623 spectrum analyzer reference level and center frequency to display the 400 Hz modulation frequency eight divisions peak-to-peak.
- 4. On the HP 85623 spectrum analyzer, press (AUX CTRL), AM/FM DEMOD, AM DEMOD ON, and set the sweep time to 5 seconds.
- 5. Vary the volume and listen for the variation in speaker output level. Clipping is normal at the highest volume levels.
- 6. If the audio is not working correctly, monitor the signal at A4U704 pin 3 with an oscilloscope. The signal should be 20 mV peak-to-peak  $\pm 25$  percent (with  $+2.5$  V of dc bias). If the signal measures outside these limits, the fault is prior to the audio amplifier (block T).
- 7. If the signal is correct, troubleshoot the audio amplifier and speaker.

HP 8560 E-Series

 $-\frac{1}{1}$ 

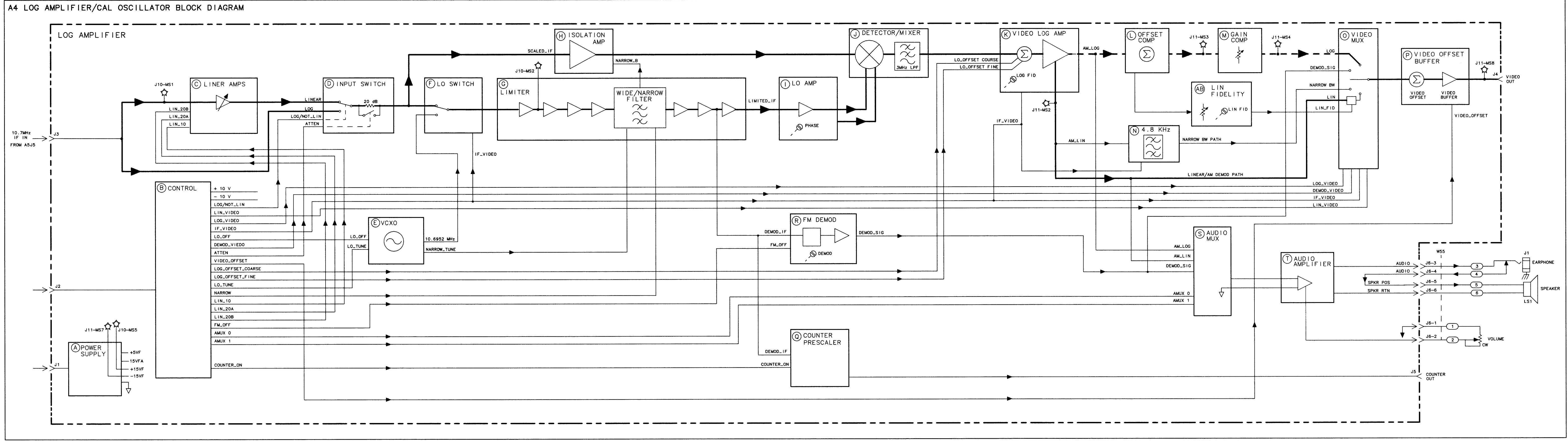

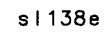

 $-\frac{1}{1}$ 

 $-\frac{1}{1}$ 

 $-\frac{1}{1}$ 

FIGURE 9-21. A4 LOG AMPLIFIER/CAL OSCILLATOR BLOCK DIAGRAM (1 of 2)

 $-\frac{1}{1}$ 

A4 LOG AMPLIFIER/CAL OSCILLATOR BLOCK DIAGRAM

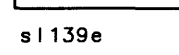

 $-\frac{1}{1}$ 

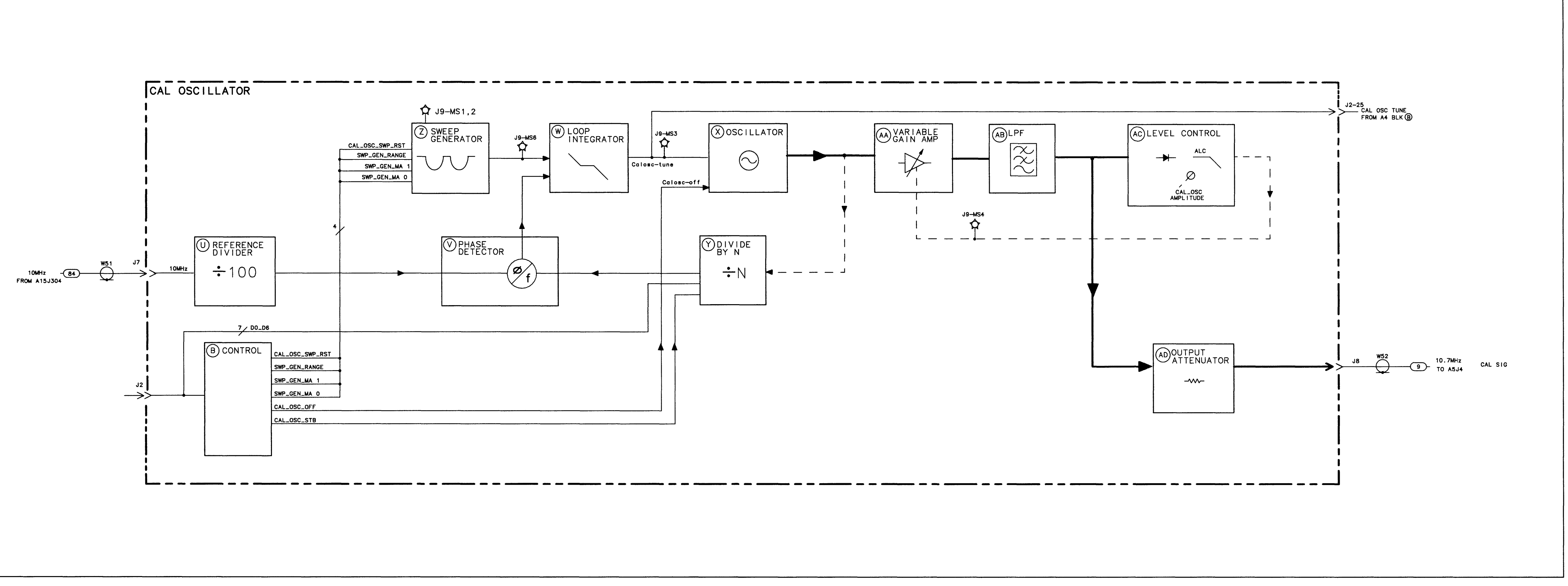

#### Download from Www.Somanuals.com. All Manuals Search And Download.

—>>

 $-\frac{1}{1}$ 

 $-\Big|-$ 

 $-\frac{1}{1}$ 

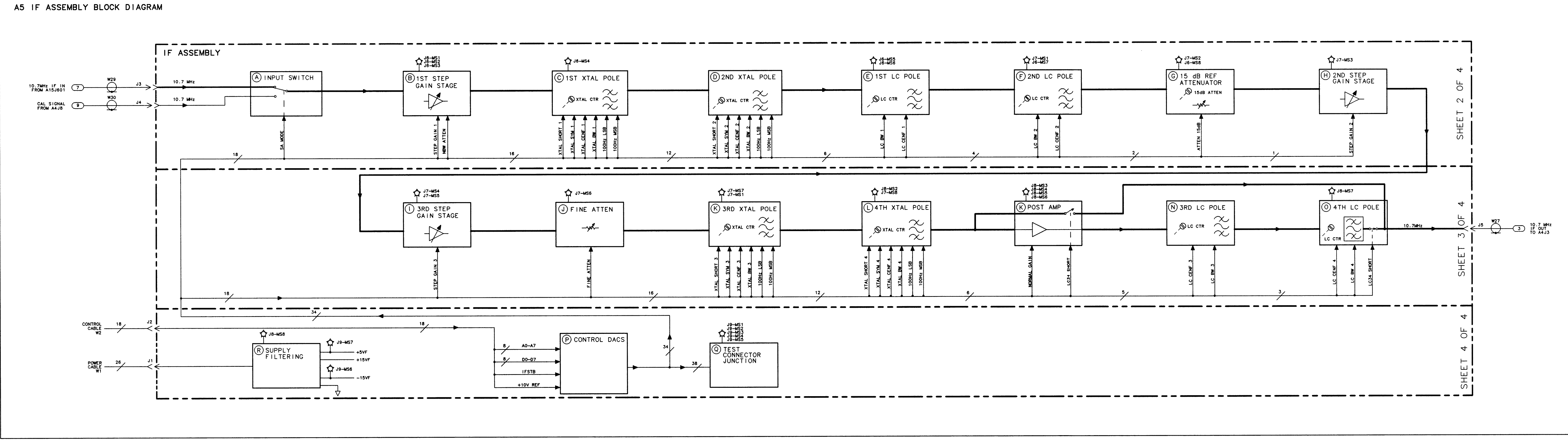

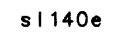

 $-\frac{1}{1}$ 

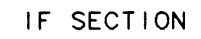

 $-\frac{1}{1}$ 

 $-\frac{1}{1}$ 

FIGURE 9-22. A5 IF ASSEMBLY BLOCK DIAGRAM

# **Controller Section**

The controller section includes the A2 controller assembly, A19 HP-IB assembly, and BTl battery. The presence of a display (graticule and annotation) verifies that most of A2 controller assembly is operating properly.

Troubleshooting Using the TAM Blank Display Digital Signature Analysis (DSA) Display Problems Line Generators Blanking Display Jumbled or Trace Off Screen Intensity Bad Characters or Graticule Long Lines Dimmer Than Short Lines Analog Zero-Span Problems (Non-Option 007) Frequency-Count Marker Problems Frequency Counter State- and Trace-Storage Problems Keyboard Problems

**Note** When measuring voltages or waveforms, make ground connections to A2TP3. The metal board-standoffs are not grounded and should not be used when taking measurements.

# **Troubleshooting Using the TAM**

Refer to Chapter 7, "General Troubleshooting," for information on enabling the TAM for use with the HP 85623 Spectrum Analyzer.

Table 10-l lists assembly test connectors associated with each Manual Probe Troubleshooting test. Figure 10-l illustrates the location of the A2 test connectors.

| $\vert$ Connector $\vert$ | Manual Probe Troubleshooting Test | Measured Sienal Lines     |  |  |  |
|---------------------------|-----------------------------------|---------------------------|--|--|--|
| A2J11                     | ADC/MUX Test                      | MS1, MS3 through MS6, MS8 |  |  |  |
|                           | DAC test                          | MS2, MS7, OS1             |  |  |  |
| A2J201                    | 10 volt reference test            | MS4                       |  |  |  |
|                           | Switch drive test                 | MS <sub>8</sub>           |  |  |  |
|                           | Buffered $X \& Y$ DAC outputs     | MS2, MS7                  |  |  |  |
|                           | X line gen test                   | MS6                       |  |  |  |
|                           | Y line gen test                   | MS1                       |  |  |  |
|                           | Intensity offset output           | MS3                       |  |  |  |
| A2J202                    | Revision                          | MS1                       |  |  |  |
|                           | X, Y, $\&$ Z Output Offset        | MS3, MS4, MS7             |  |  |  |
|                           | X output amplifier                | MS7                       |  |  |  |
|                           | Y output amplifier                | MS3                       |  |  |  |
|                           | Blanking test                     | MS <sub>8</sub>           |  |  |  |
|                           | Focus DAC test                    | MS <sub>2</sub>           |  |  |  |

**Table 10-l. TAM Tests versus Test Connectors**

## **Blank Display**

Use the following procedure if the instrument display is blank. This procedure substitutes an HP-IB printer for the display.

- 1. Connect the printer to the spectrum analyzer and set the printer address to the value required by the TAM. This is usually 1.
- 2. All of the power-supply indicator LEDs along the edge of the A2 controller assembly should be lit.
- 3. The rear-panel CRT  $+110$  VDC ON indicator might not be lit, even if the  $+110$  V is present.
- 4. Connect the TAM probe cable to A2Jll.
- 5. Press (MODULE), SOFT KEY #3,  $\mathbb{I}$ ), SOFT KEY #1. (The top softkey is #1.)
- 6. The yellow LED next to A2Jll should blink approximately ten times. If the LED fails to blink correctly, troubleshoot the digital section of the A2 controller assembly.

#### **1 O-2 Controller Section**

- 7. Move the probe cable to A2J202. Press SOFT KEY **#** and wait 5 seconds.
- 8. Press **SOFT** KEY **A** . The results should be sent to the printer.
- 9. If a failure is indicated in any of these tests, the fault lies on the A2 controller assembly. To obtain more information:
	- a. Press the step down key,  $\mathbb U$  one less time than the test number. (For example, press it twice for the third test on the list.)
	- b. Press SOFT KEY  $\frac{1}{2}$ , then **SOFT** KEY  $\frac{1}{2}$ , and when the printout is complete, SOFT KEY #6.

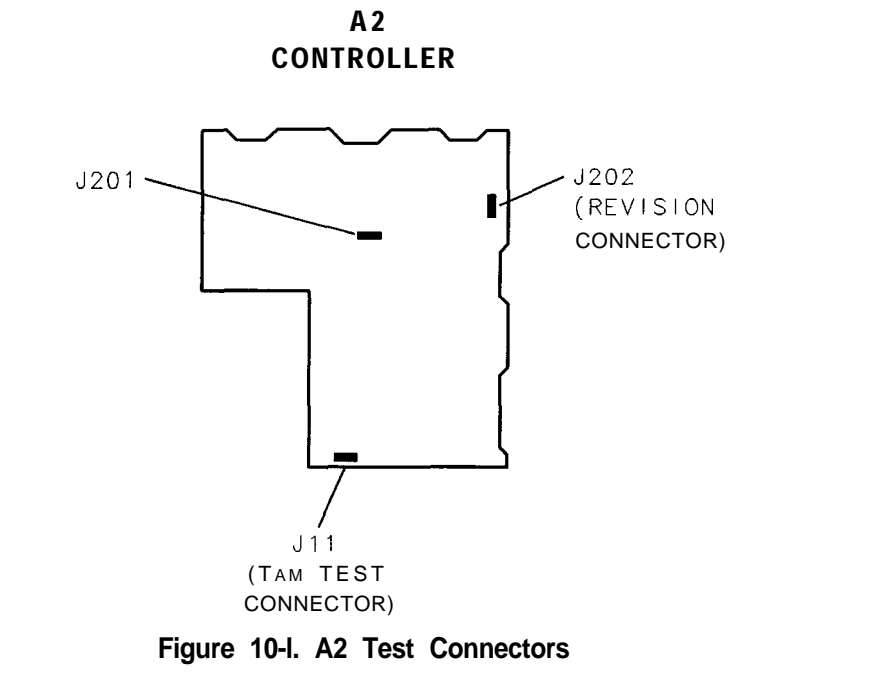

- 10. Move the probe cable to A2J201, press SOFT KEY **XI** and wait 5 seconds.
- 11. Press SOFT KEY **44**. The results will be sent to the printer. Follow the procedure in step 9 to obtain more information on any of the tests.
- 12. If no failures were indicated in testing the A2 controller, move the probe cable to A17J4.
- 13. Press SOFT KEY **#1** and wait 5 seconds.
- 14. Press **SOFT** KEY **#4** . The results will be sent to the printer.
- 15. If no failure is indicated in the printout, refer to "High Voltage Supplies" in Chapter 13, "Display/Power Supply Section."

SP17
## **Digital Signature Analysis (DSA)**

Digital signature analysis (DSA) places microprocessor, A2U1, in a simplified known state. This simplified state consists of placing a one-word instruction, MOVE QUICK, (0111 xx10 xxxx XXXO) on the data bus. The microprocessor cycles through its address range continually reading the instruction. Perform the following DSA procedure to test the operation of microprocessor, A2U 1:

- 1. Press (LINE) to turn the spectrum analyzer off.
- 2. Move the DSA jumper on J3 (1ocated in the middle of the A2 assembly) from the DISable position to the ENAble position.
- 3. Remove jumper A2El. A2El is a 16 pin dual-in-line package located in the middle of the A2 Assembly. Press (LINE) to turn the spectrum analyzer on.
- 4. Use an oscilloscope to confirm that address lines, address strobe, and chip selects are toggling at proper levels.
- 5. Use an oscilloscope to check the address line sequencing. The signal on each line (starting with Al and ending with A23) should be one-half the frequency of the previous line.
- 6. If step 4 reveals problems, microprocessor A2Ul is probably faulty.
- 7. Press (LINE) to turn the spectrum analyzer off. Replace jumper A2El. Move the DSA jumper from connecting E5 and E6 back to connecting E6 and E7.

## **Display Problems**

## **Line Generators**

Refer to function blocks D and I of A2 controller schematic diagram (sheet 1 of 4) in the *HP 8560 E-Series Spectrum Analyzer Component Level Information.*

The line generators convert the digital display information to an analog output suitable to drive the Al7 CRT driver assembly. These circuits change the digital words into vectors, or lines, which move the beam of the CRT. The vectors are each  $6 \mu s$  long (width of the INTEGRATE pulse) followed by a 1  $\mu$ s SAMPLE pulse. When characters of text are being drawn, the vectors are  $3 \mu s$  long.

- 1. On the spectrum analyzer, press (PRESET).
- 2. On the spectrum analyzer, press  $\overline{CAL}$  MORE CRT ADJ **PATTERN**. If the display is blank, press the bottom softkey and then the top softkey.
- 3. Set an oscilloscope to the following settings:

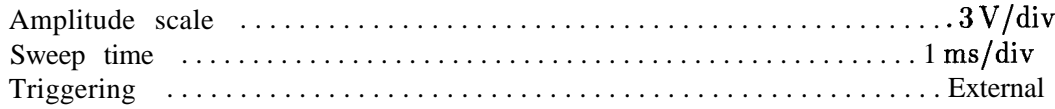

4. Externally trigger the oscilloscope off the signal at A2U207 pin 8 (LBRIGHT).

5. Compare the signals at the following test points with those illustrated in Figure 10-2.

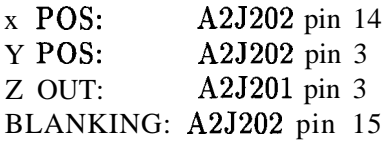

**Note** Waveforms displayed on an analog scope may show considerably more spikes. This is normal and is due to the wider displayed bandwidth.

6. Troubleshoot the circuits associated with any bad waveforms.

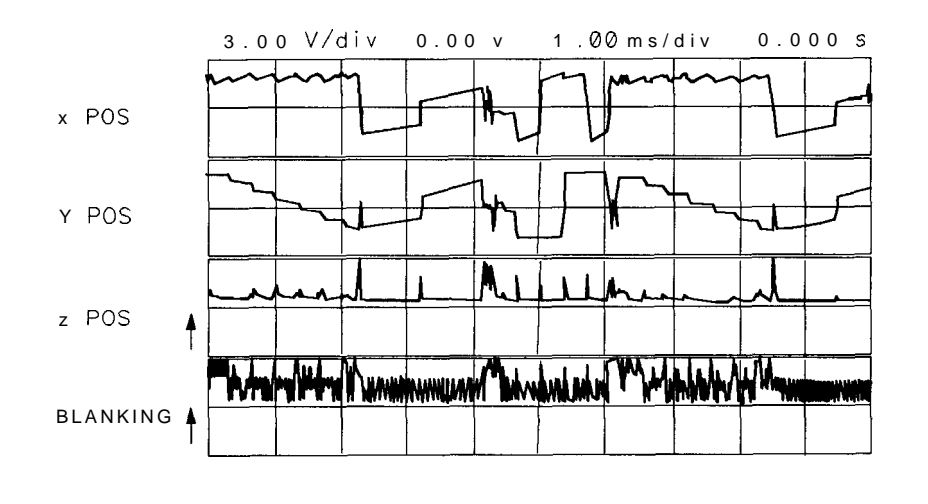

SK191

**Figure 10-2. Line Generator Output Waveforms**

## **Blanking**

Refer to function block J of A2 Controller Schematic Diagram (sheet 1 of 4) in the *HP 8560 E-Series* Spectrum Analyzer *Component Level Information.*

- 1. Using an oscilloscope, check for blanking pulses at A2J202 pin 15. A2U206 pin 6 should be at a TTL high. Blanking pulses turn the CRT beam off during the sample time of the line generators and when moving the CRT beam to a new position for drawing the next vector.
- 2. Set an oscilloscope to the following settings:

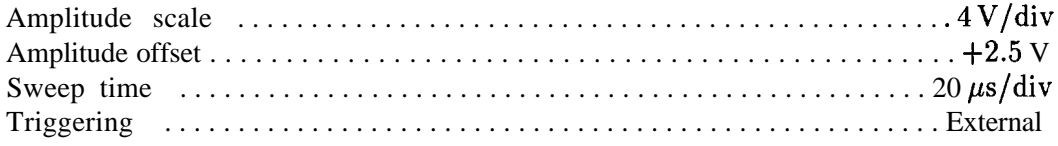

3. Externally trigger the oscilloscope off the signal at A2U207 pin 8 (LBRIGHT).

4. Compare the blanking-circuit input signals at the following test points with those illustrated in Figure 10-3.

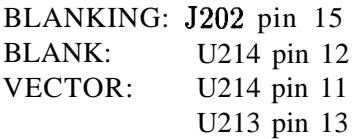

- 5. The waveforms in Figure 10-3 must match the timing of the vectors being drawn. To do this, U215B is used to adjust the leading edge, and U215A is used to adjust the trailing edge. The first six horizontal divisions show the line drawing mode where the VECTOR pulses are  $6 \mu s$  apart. The remaining divisions shows character mode (VECTOR pulses 3 ps apart). The BLANK pulses are synchronized to the VECTOR pulses by U214B. The fourth trace shows the double pulses which delay the leading and trailing edges of the blanking pulses.
- 6. Set the oscilloscope to the following settings to expand the first and fourth traces. This displays how the rising edges of U213-13 determine the transitions of the blanking pulses. See Figure 10-4.

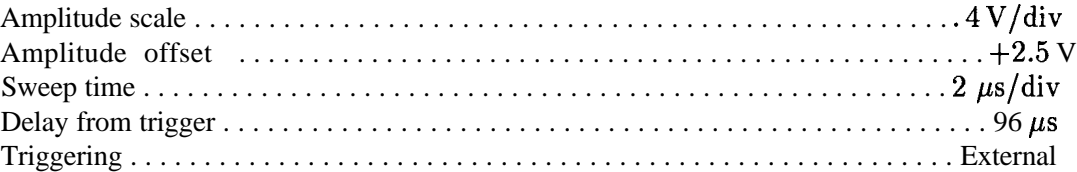

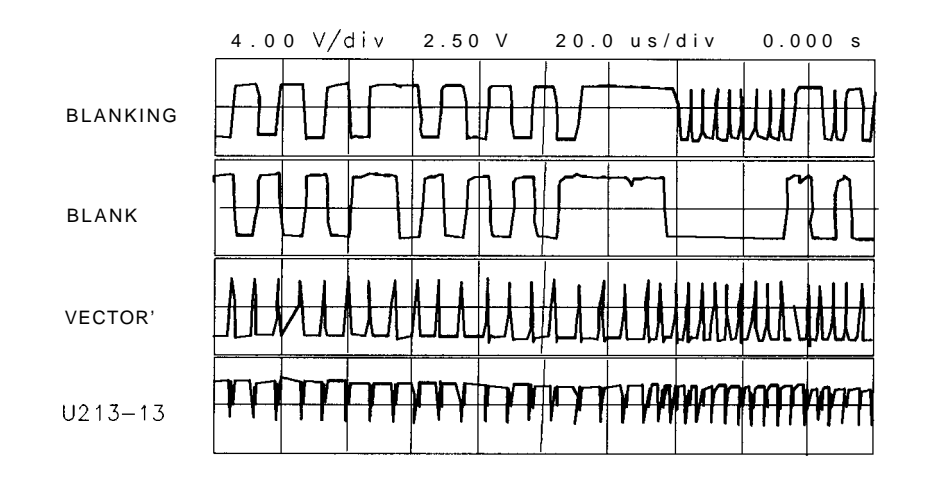

SK192

**Figure 10-3. Blanking Waveforms**

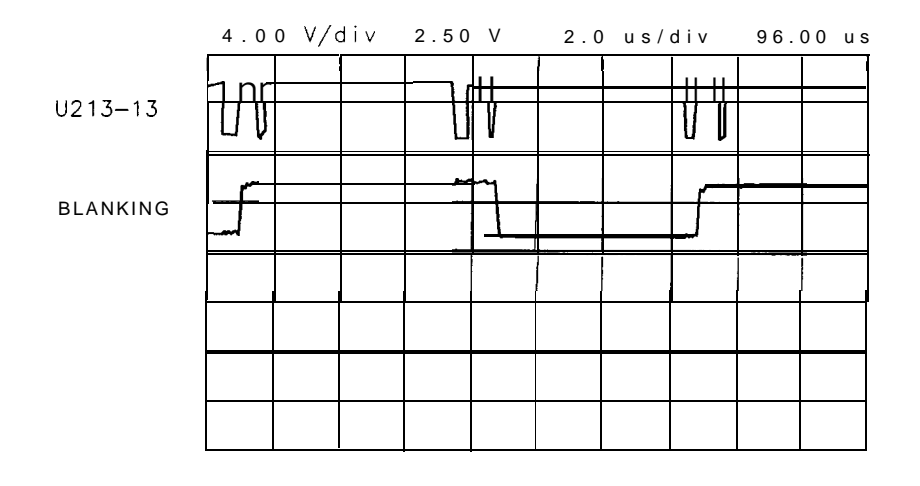

SK193

#### **Figure 10-4. Expanded Blanking Waveforms**

## **Display Jumbled or Trace Off Screen**

Refer to function blocks D and I of A2 controller schematic diagram (sheet 1 of 4) in the *HP 8560 E-Series Spectrum* Analyzer *Component Level Information.*

The two line generators are identical circuits, so the following steps apply to both. The X generator is referenced below, with Y generator references in parentheses.

- 1. The voltage at A2U202B pin 7 should measure 10.0 V.
- 2. Perform steps 1 through 5 of "Line Generators" in this chapter. If the X POS and Y POS waveforms look different from those illustrated in Figure 10-2, check the waveforms at the low-pass filter input (function block E in the component-level information binder).
- 3. The waveform at the low-pass filter should look like X POS in Figure 10-2 but have an amplitude from  $0 \text{ V}$  to  $+5 \text{ V}$ .
- 4. If the waveform in step 3 is incorrect, set an oscilloscope to the following settings:

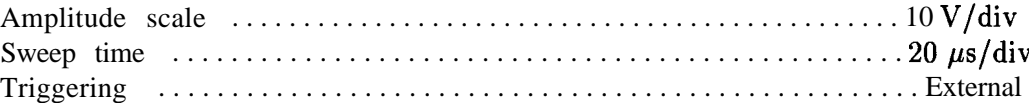

- 5. Trigger the oscilloscope on the signal at U207 pin 8 (LBRIGHT).
- 6. Compare the line-generator input signals at the following test points with those illustrated in Figure 10-5. INTEGRATE and SAMPLE waveforms are replicas of VECTOR except for polarity and amplitude. LCHAR is low when characters are drawn.

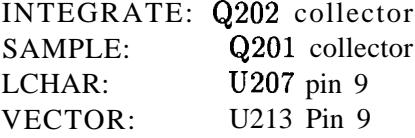

**Controller Section 10-7**

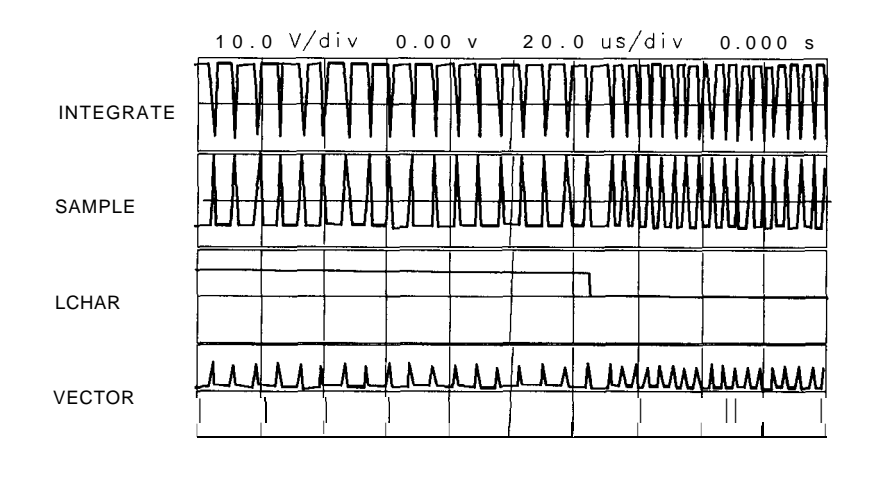

SK194

#### **Figure 10-5. Switch Driver Waveform LCHAR**

- 7. All of the DAC inputs should change state two or more times within a 5 ms window. If one or more DAC bits are not working correctly, this will effect the entire display, especially the diagonal lines that go from lower left to upper right. When these lines are drawn, both the X and Y DACs are stepped one count at a time. A "stuck" bit will distort the diagonal in a repetitive manner. The quicker the repetition, the less significant the "stuck" bit. Horizontal distortions apply to the X LINE GENERATOR DAC, while vertical distortions apply to the Y LINE GENERATOR DAC. The DACS have current outputs so they are not readily observable with an oscilloscope. Continue with step 8 to observe the DAC outputs.
- 8. To break the effect of feedback in the line generators and to observe the output of the DACs, short J201 pin 13 (J201 pin 1) to TP3 (GND) to observe U201 pin 1 and TP2 (U203 pin 1 and TPl.) Continue with step 9.
- 9. Set an oscilloscope to the following settings:

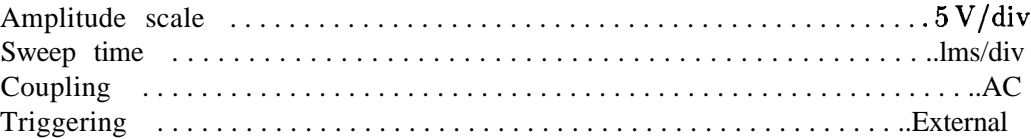

- 10. Trigger the oscilloscope on the signal at U207 pin 8 (LBRIGHT).
- 11. The following waveforms should look like Figure 10-6 on the oscilloscope. The top two traces are for the X line generator and the bottom two traces for the Y line generator.

X line generator U201 pin 1 TP2 Y line generator U203 pin 1 TPl

**IO-8 Controller Section**

12. Figure 10-7 illustrates the waveforms in step 11 expanded to show relative timing. the second and fourth traces are delayed by 5 ms from the first and third. The oscilloscope settings are changed as follows:

Sweep time . . . . . . . . . . . . . . . . . . . . . . . . . . . . . . . . . . . . . . . . . . . . . . . . . . 20 ps/div

13. Figure 10-8 illustrates the waveforms of properly working line generators. Whenever there is a pulse on TP2 (or TP1), the appropriate integrator  $U201B$  (or  $U203B$ ) generates a ramp (the output vector) which feeds back to U201A (U203A) and shows on its output.

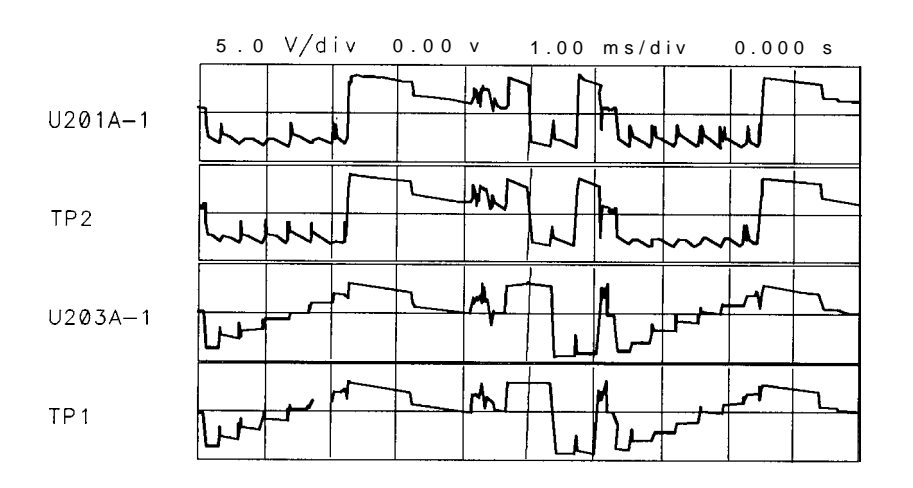

SK195

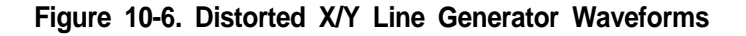

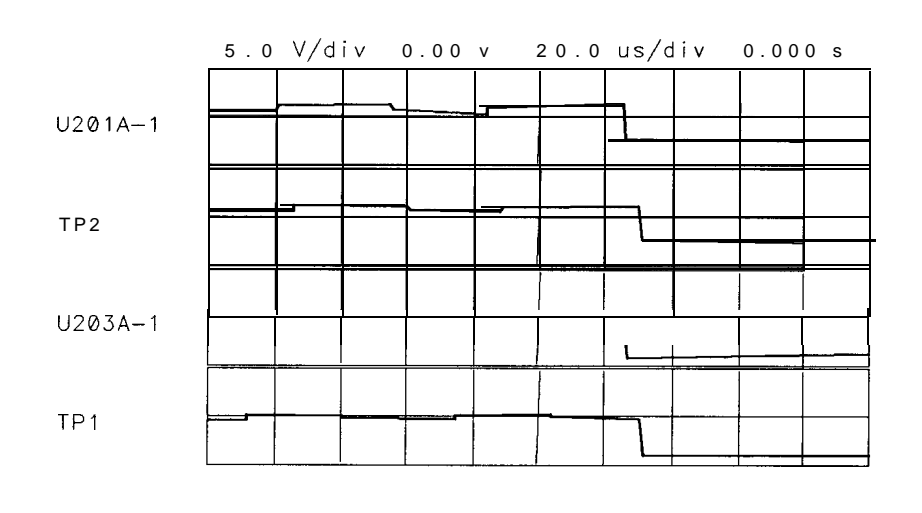

SK196

**Figure 10-7. Expanded X/Y Line Generator Waveforms**

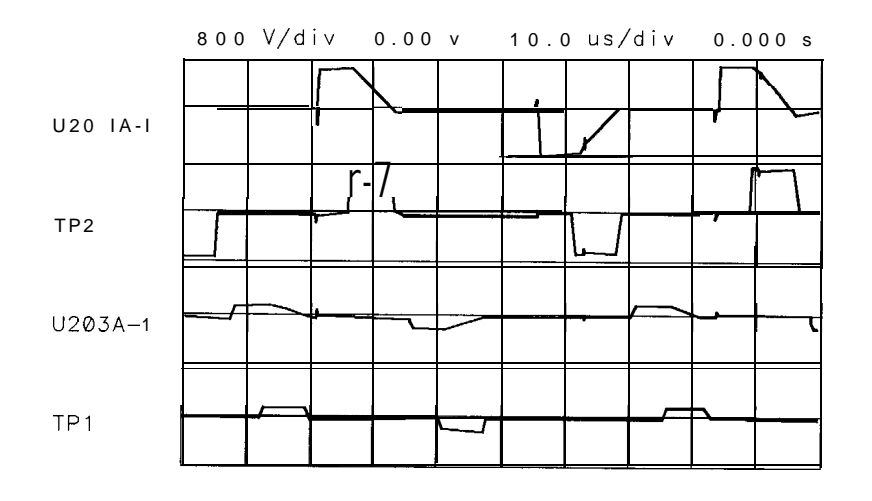

SK197

**Figure 10-6. Normal X/Y Line Generator Waveforms**

## **Intensity**

- 1. The length of the vector being drawn can effect intensity. U210A, U21OC, and U210D sum the lengths of the X and Y vectors. Refer to "Long Lines Dimmer Than Short Lines" in this chapter.
- 2. Short A2U207 pin 6 to pin 7. If the display does not brighten, troubleshoot LBRIGHT switch, U207B. This switch intensifies trace A and active softkeys.
- 3. Short A2U207 pin 2 to pin 3. If the display does not brighten, troubleshoot DEFl switch, U207A. This switch is used in analog zero-span.
- 4. Change the intensity (under **DISPLAY**). If the intensity does not change, troubleshoot the intensity DAC, A2U212A. (A2U212A is controlled from the front panel.) The amplitude of the waveform at U211A pin 1 should increase or decrease with intensity changes.
- 5. Clamp U211B limits the voltage to about 4.2 V. Short A2J201-1 to ground and set the intensity DAC to a number greater than 80. A major portion of the waveform should be limited to 4.2 V.
- 6. If a major portion of the waveform is not limited to 4.2 V, troubleshoot the maximum brightness clamp, A2U211C.

## **Bad Characters or Graticule**

If the displayed characters are bad but the graticule is correct (or if the symptoms are reversed), troubleshoot the X- and Y- generator switches A2U207D and A2U207C. Check that the switch driver signal LCHAR is working properly. Refer to "Display Jumbled or Trace Off Screen" in this chapter.

## **Long Lines Dimmer Than Short Lines**

Refer to function block M of A2 controller schematic diagram (sheet 1 of 4) in the *HP 8560 E-Series Spectrum Analyzer Component Level Information.*

The Z output function block contains the absolute value circuits which determine the intensity of vectors drawn on the display. The vector length is approximated by the sum of the X length and Y length. The voltage corresponding to the X length, AX, is converted to current by R274. If the voltage is negative, it is amplified by 2 in A2U210C, converted to current by A2R246, and added to the current from A2R274. This effectively turns both negative and positive voltages into positive currents, hence absolute value.

- 1. Short A2J201 pin 13 to ground (A2TP3).
- 2. Connect channel A of an oscilloscope to A2J201 pin 2. Connect channel B to A2U210D-14.
- 3. Set an oscilloscope to the following settings:

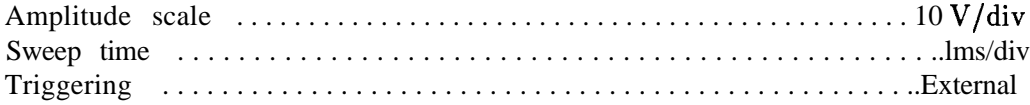

- 4. Externally trigger the oscilloscope off the signal at A2U207 pin 8 (LBRIGHT).
- 5. The waveforms should look like those illustrated in Figure 10-9. If the waveform at J201 pin 2 is bad, troubleshoot the X line generator (function block D of the A2 controller schematic, sheet 1 of 4).
- 6. If the waveform at U210D pin 14 is bad, troubleshoot the Z output circuit (function block M of A2 controller schematic, sheet 1 of 4).
- 7. Remove the short from J201 pin 13 to ground. Short A2J201 pin 1 to ground.

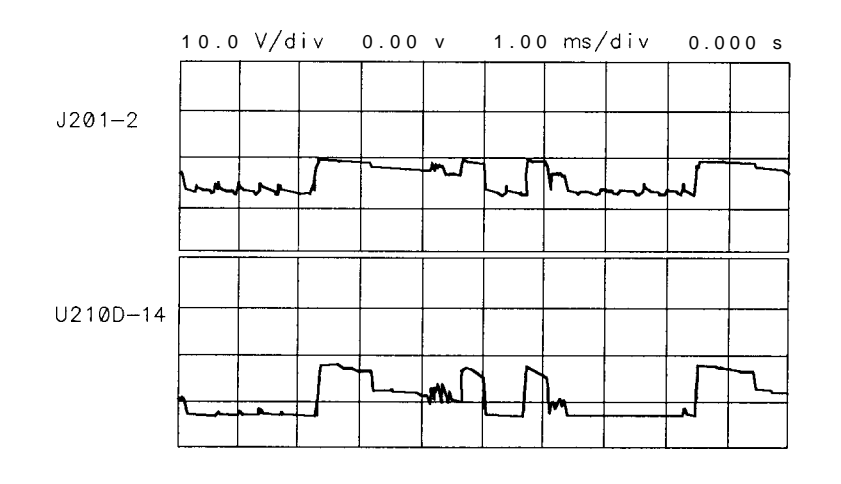

SK198

**Figure 10-9. Delta X Waveform**

8. Move the oscilloscope channel A probe to 5201 pin 14.

- 9. The waveforms should look like those illustrated in Figure 10-10. If the waveform at J201 pin 14 is bad, troubleshoot the Y line generator (function block I of A2 controller schematic, sheet 1 of 4).
- 10. If the waveform at U210D pin 14 is bad, troubleshoot the Z output circuit (function block M of A2 controller schematic, sheet 1 of 4).
- 11. Remove the jumpers.

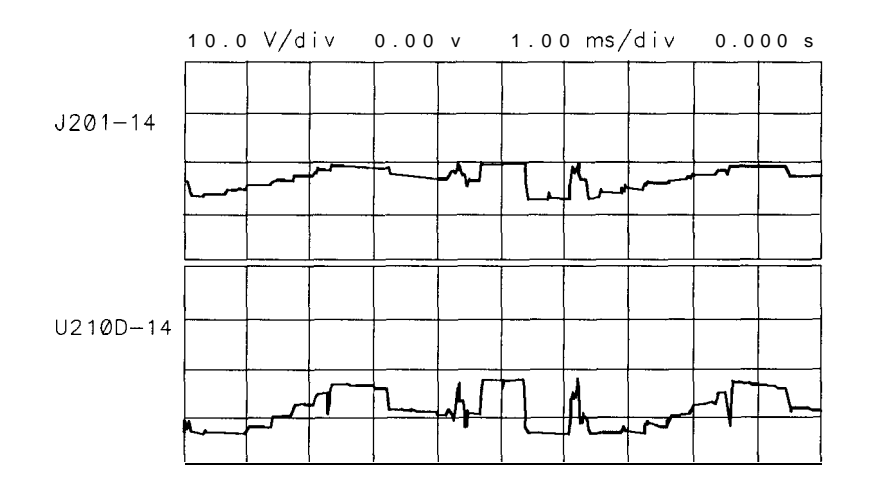

SK199

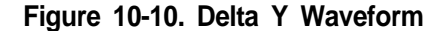

# **Analog Zero-Span Problems (Non-Option 007)**

- 1. On the spectrum analyzer, press (PRESET), (SPAN), ZERO SPAN , (SWEEP),  $[1]$ ,  $[ms]$ ,  $[CA]$ , MORE, and CRT ADJ PATTERN.
- 2. Set an oscilloscope to the following settings:

Amplitude scale . . . . . . . . . . . . . . . . . . . . . . . . . . . . . . . . . . . . . . . . . . . . . . . . 10 V/div Sweep time . . . . . . . . . . . . . . . . . . . . . . . . . . . . . . . . . . . . . . . . . . . . . . . . . . ..lms/div Triggering . . . . . . . . . . . . . . . . . . . . . . . . . . . . . . . . . . . . . . . . . . . . . . . . . . . . . External

- 3. Externally trigger the oscilloscope off the signal at A2U207 pin 8 (LBRIGHT).
- 4. The display should be similar to Figure 10-11 except that the untriggered trace should show at the left edge of the screen. In these settings, DEFl causes switching between the line generators and the analog inputs (sweep and video). DEFl remains high when the CRT adjust pattern is on. Refer to function block M of the A2 controller schematic, 1 of 4.
- 5. The sweep input from Jl-41 should go'from 0 V to  $+10$  V; the video In signal should go from about 0 V to 1 V from the bottom to the top of the screen. Apply a dc voltage to A2J4, Video In, to test the circuit.
- 6. In Figure 10-11, there is no synchronization between DEFl and the video patterns X POS and Y POS when DEFl is TTL high. The Y POS level when DEFl is low is the Video In level.

#### **lo-12 Controller Section**

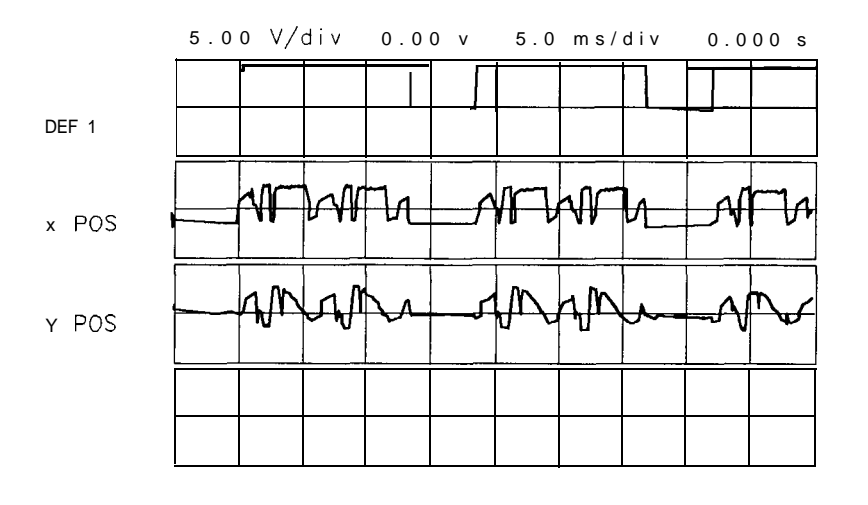

SK1 100

**Figure 10-l 1. DEFl Synchronization**

## **Frequency-Count Marker Problems**

The FREQ COUNT function works by dividing the 10.7 MHz IF signal by two (prescaling) and counting the divided-down signal using the frequency counter on the A2 controller assembly (block Z of the A2 schematic diagram). The prescaler is on the A4 Log amplifier/Cal oscillator assembly (block Q of the A4 schematic diagram). Perform the following steps to determine whether the problem is on the A4 log amplifier/Cal oscillator or A2 controller assembly:

- 1. Disconnect W53 from A2J7.
- 2. Connect the output of a synthesized source, such as an HP 3335A, to A2J7.
- 3. Set the synthesized source to the following settings:

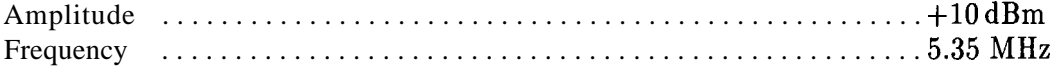

4. Set the spectrum analyzer to the following settings:

Center frequency . . . . . . . . . . . . . . . . . . . . . . . . . . . . . . . . . . . . . . . . . . . . ...300 MHz Span . . . . . . . . . . . . . . . . . . . . . . . . . . . . . . . . . . . . . . . . . . . . . . . . . . . . . . . . . . ..lMHz

- 5. On the spectrum analyzer, press **(FREQ COUNT)**. The frequency counter actually reads one half the frequency of the 10.7 MHz IF. If the CNT frequency display reads all asterisks, the frequency counter is probably at fault.
- 6. If a valid frequency is displayed, troubleshoot the prescaler on the A4 log amplifier/Cal oscillator assembly.
- 7. Reconnect W53 to A2J7.

## **Frequency Counter**

See function block Z of A2 schematic diagram (sheet 4 of 4) in the *HP 8560 E-Series Spectrum Analyzer Component Level Information.*

The frequency counter counts the frequency of the last IF and provides accurate timing signals for digital zero-spans. The circuit also provides timing signals to the A3 interface assembly ADC (analog to digital converter). The nominal input frequency is 5.35 MHz (10.7 MHz divided by 2). The circuit frequency reference in the frequency count mode is the 10 MHz reference from the Al5 RF assembly. The frequency reference in digitized zero spans (sweep times 230 ms) is the 4 MHz HPIB-CLK, selected by MUX U704.

In the frequency count mode, U702 prescales the 10 MHz reference by 5 to generate a 2 MHz timebase. This timebase feeds through MUX U704 to programmable-timer U700 CLK2 input. Programmable-timer U700 output (OUT2) is the gating signal (HBKT-PULSE) for performing the frequency count. The gating time interval is a function of the counter resolution which may be set between 10 Hz and 1 MHz. Table 10-2 lists the gate time for each setting of COUNTER RES. The gate time is the period during which U511 pin 3 is high.

The FREQ COUNT input, A2J7, is gated in U511B by HBKT-PULSE. The gated signal clocks divide-by-16 counters U703A and U703B. These counters are cascaded to form a divide-by-256 counter. The MSB of this counter, CD7, clocks the CLKO input of U700. The frequency of CD7 is a function of COUNTER RES as shown in Table 10-2. If timer U700 overflows, OUT0 will be set and U701B clocked, generating CNTOVFLIRQ, which will interrupt the CPU.

If IRQAK2 is high, HBKT-PULSE will clock U701A, generating FREQCNTLIRQ. Upon receiving the FREQCNTLIRQ interrupt, the CPU latches the CD0 to CD7 onto the BID bus by setting LCDRD (1ow counter data read) low and reading the counter data from the BID bus. The CPU will also read the data from the timer, U700, by setting L8254CS and LCNTLRD low, placing the timer data on the BID bus. The CPU resets U701A by setting IRQAK2 low via the BID bus and latch U506.

| Counter Res                                 | Gate Time*<br>(U511 pin 3 high state) |  | $A2TP16$ $A2TP15$ |
|---------------------------------------------|---------------------------------------|--|-------------------|
| 10 <sub>Hz</sub>                            | $200$ ms                              |  | 2 MHz 4.18 kHz    |
| 100 Hz                                      | $20 \text{ ms}$                       |  | $2 MHz$   418 Hz  |
| $1$ kHz                                     | $2 \text{ ms}$                        |  | 2 MHz 41.8 Hz     |
| $10$ kHz                                    | $2 \text{ ms}$                        |  | 2 MHz 41.8 Hz     |
| 100 kHz                                     | $2 \text{ ms}$                        |  | 2 MHz 41.8 Hz     |
| 1 MHz                                       | $2 \text{ ms}$                        |  | 2 MHz 41.8 Hz     |
| * TP15 = (FREQ COUNT input x Gate Time)/256 |                                       |  |                   |

**Table 10-2. Gate Times**

- 1. Disconnect W22 from A2J8.
- 2. If a 10 MHz, TTL-level signal is not present at the end of W22, continue with step 3. If a 10 MHz signal is present at W22, proceed as follows:
	- a. Reconnect W22 to A2J8.
	- b. Set the spectrum analyzer to the following settings:

Span . . . . . . . . . . . . . . . . . . . . . . . . . . . . . . . . . . . . . . . . . . . . . . . . . . . . ..ZeroSpan Sweep time . . . . . . . . . . . . . . . . . . . . . . . . . . . . . . . . . . . . . . . . . . . . . . . . . . . . 20ms

- c. Monitor the signal at A2J2 pin 21. This is an output of the frequency counter, HBUCKET PULSE.
- d. If HBUCKET PULSE is stuck high, troubleshoot the frequency counter.
- 3. Check for a 10 MHz signal at A15J302. If the signal is not present at A15J302, the Al5 RF assembly is probably defective.

## **State- and Trace-Storage Problems**

State storage is in the two of the four Program RAMS and trace storage is in the two display RAMS. With low battery voltage, it is normal for states and traces to be retained if the power is off for less than 1 minute. If the power is left off for more than thirty minutes with low battery voltage, the stored states and traces will be lost. The following steps test battery backup:

- 1. Measure the voltage on W6 at A2JlO. If the voltage is less than 2.6 V, check the BTl battery.
- 2. If the battery voltage is correct, reconnect W6 to A2J10, turn the analyzer power off and wait 5 minutes.
- 3. Measure the voltage at A2UlOl pin 28 and A2U102 pin 28.
- 4. If the voltage is less than 2.0 Vdc, the RAM power battery-backup circuitry on the A2 controller assembly is probably at fault.

## **Keyboard Problems**

If the analyzer does not respond to keys being pressed or the knob being rotated, the fault could be either on the A3 interface assembly or the A2 controller assembly. To isolate the A2 controller assembly, use the following procedure. This procedure tests the analyzer response over HP-IB and the keyboard/RPG interrupt request signal.

1. Enter and run the following BASIC program:

```
10 OUTPUT718; "IP; SP 1MHz;"
20 WAIT 2 ! Wait2 seconds
30 OUTPUT 718; "AT 70 DB; "
40 WAIT 2 ! Wait2 seconds
50 OUTPUT 718; "AT 30 DB; "
60 WAIT 2 ! Wait2 seconds
70 OUTPUT 718;"AT 10 DB;"
80 END
```
- 2. When the program runs, three or four clicks should be heard. This is the A9 input attenuator changing attenuation value.
- 3. If the display shows the analyzer to be in RMT and the ATTEN value displayed on the CRT changed according to the program, the A2 controller assembly is working properly. Refer to Chapter 8, "ADC/Interface Section."
- 4. If there was no response over HP-IB, the A2 controller is probably defective. Be sure to also check the A19 HP-IB assembly and A19Wl.
- 5. If there was an improper response (for example, the displayed ATTEN value changed but no clicks were heard), the A2 controller is probably working properly.
- 6. Attach a logic probe to A2U2 pin 2. Look for pulses while pressing a key and rotating the knob (RPG). This is the interrupt request signal for the keyboard and RPG.
- i'. If the interrupt request signal is always low, troubleshoot the A2 controller assembly.
- 8. If the interrupt request signal is always high, the fault is on either the A3 interface or AlAl keyboard assembly.

HP 8560 E-Series

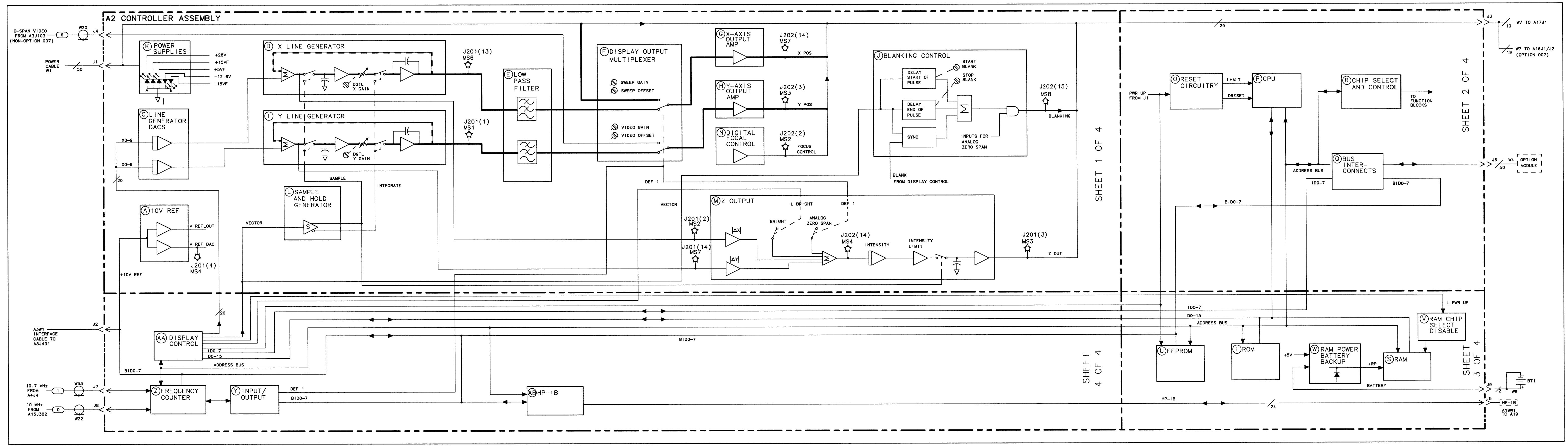

## **Synthesizer Section**

The synthesizer section includes the A7 switched first LO distribution amplifier, the All YTO, and parts of the Al4 frequency control and Al5 RF assemblies. Simplified and detailed block diagrams for each assembly are located at the end of this chapter.

Troubleshooting Using the TAM Troubleshooting Test Setup Confirming a Faulty Synthesizer Section General PLL Troubleshooting PLL Locked at Wrong Frequency Unlocked PLL Unlocked Reference PLL (100 MHz VCXO) Operation (100 MHz VCXO) Troubleshooting (100 MHz VCXO) Third LO Driver Amplifier (100 MHz VCXO) Unlocked Reference PLL (600 MHz SAWR) Operation (600 MHz SAWR) Troubleshooting (600 MHz SAWR) Third LO Driver Amplifier (600 MHz SAWR) Unlocked Offset Lock Loop (Sampling Oscillator) Operation Troubleshooting Unlocked YTO PLL Operation Troubleshooting an Unlocked YTO PLL Unlocked Fractional N PLL Operation Confirming an Unlocked Condition Fractional N PLL Frequency Span Accuracy Problems Determining the First LO Span Confirming Span Problems YTO Main Coil Span Problems (LO Spans >20 MHz) YTO FM Coil Span Problems (LO Spans 2.01 MHz to 20 MHz) Fractional N Span Problems (LO Spans  $\leq$ 2 MHz) First LO Span Problems (All Spans) First LO Span Problems (Multiband Sweeps)

Phase Noise Problems Phase Noise in Locked versus Unlocked Spans Reference versus Reference PLL Phase Noise Fractional N versus Offset PLL or YTO PLL Phase Noise Fractional N PLL Phase Noise Sampler and Sampler IF Sweep Generator Circuit A21 OCXO

- **Caution** All of the assemblies are extremely sensitive to electrostatic discharge (ESD). For further information regarding electrostatic cautions, refer to "Electrostatic Discharge" in Chapter 1, "General Information."
- **Caution** Using an active probe, such as an HP 850248, with a spectrum analyzer is recommended for troubleshooting the RF circuitry. If an HP 1120A active probe is being used with a spectrum analyzer, such as the HP 8566A/B, or HP 8569A/B having dc coupled inputs, either set the active probe for an ac coupled output or use a dc blocking capacitor (HP 11240B) between the active probe and the spectrum-analyzer input. Some spectrum analyzers can be set to ac coupled. Failure to do this can result in damage to the analyzer or the probe.

## **Troubleshooting Using the TAM**

Refer to Chapter 7, "General Troubleshooting," for information on enabling the TAM for use with the HP 85623 Spectrum Analyzer.

When using automatic fault isolation, the TAM indicates suspected circuits that need to be manually checked. Use Table 11-2 to locate the manual procedure.

Table 11-3 lists assembly test connectors associated with each manual probe troubleshooting test. Figure 11-l illustrates the location of Al4 and Al5 test connectors.

The pin locations of a 16-pin TAM connector are indicated in Figure 11-2. Table 11-l indicates the correspondence between a measured signal line and the TAM connector pin.

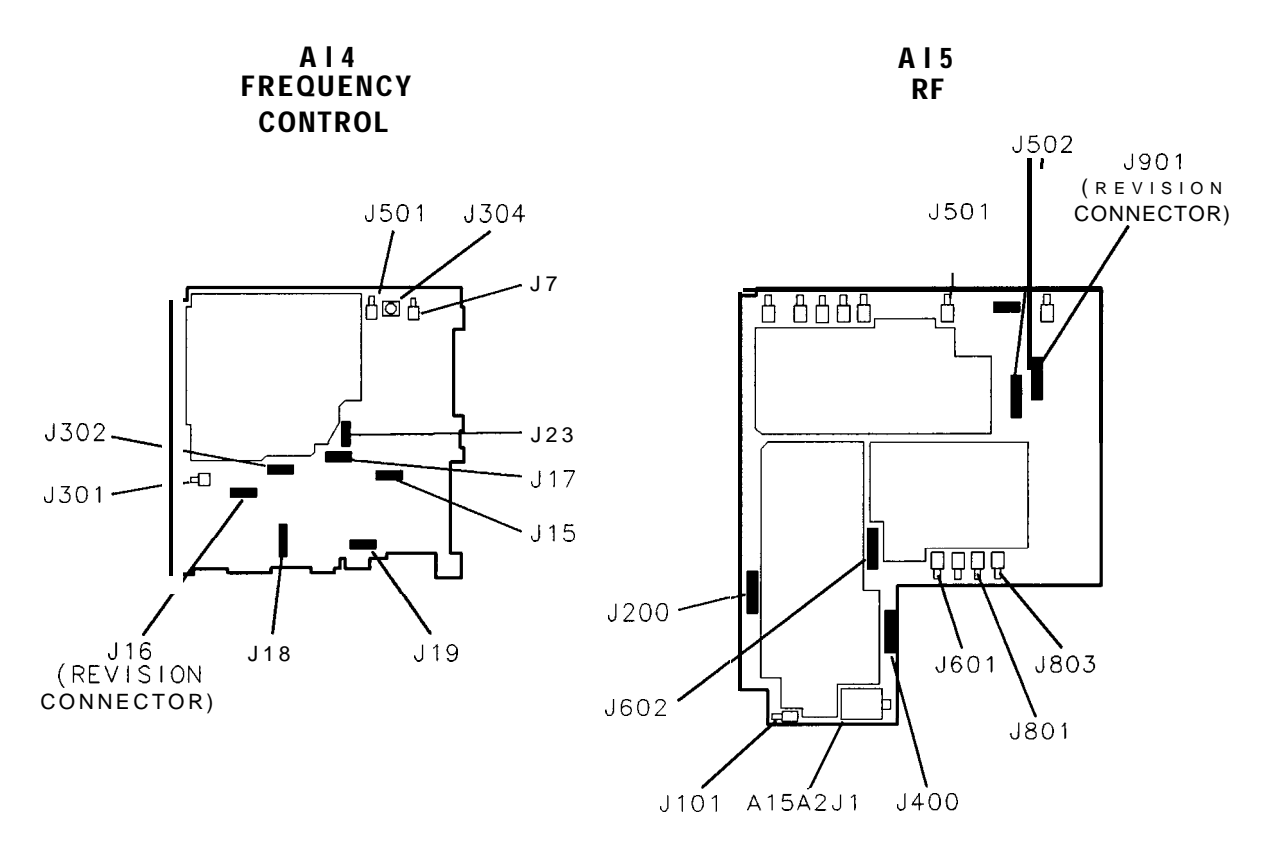

sp128e

**Figure 11-l. Al4 and Al5 Test Connectors**

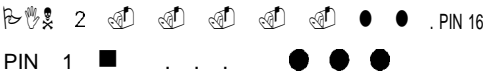

SP114E

**Figure 11-2. TAM Connector Pin Locations**

| Table 1 I-I. Measured Signal Line Location |
|--------------------------------------------|
|--------------------------------------------|

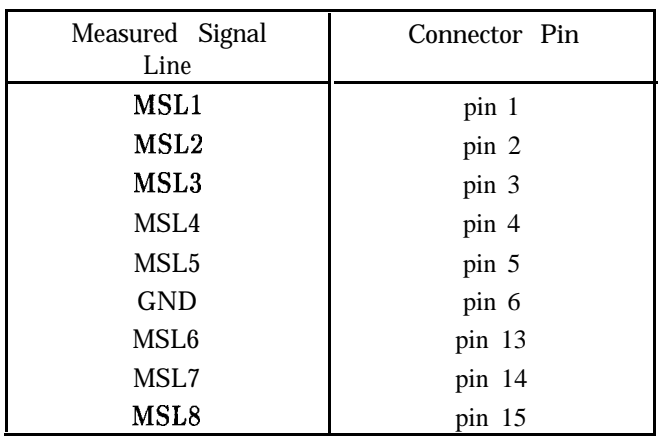

**Synthesizer Section 1 1-3** 

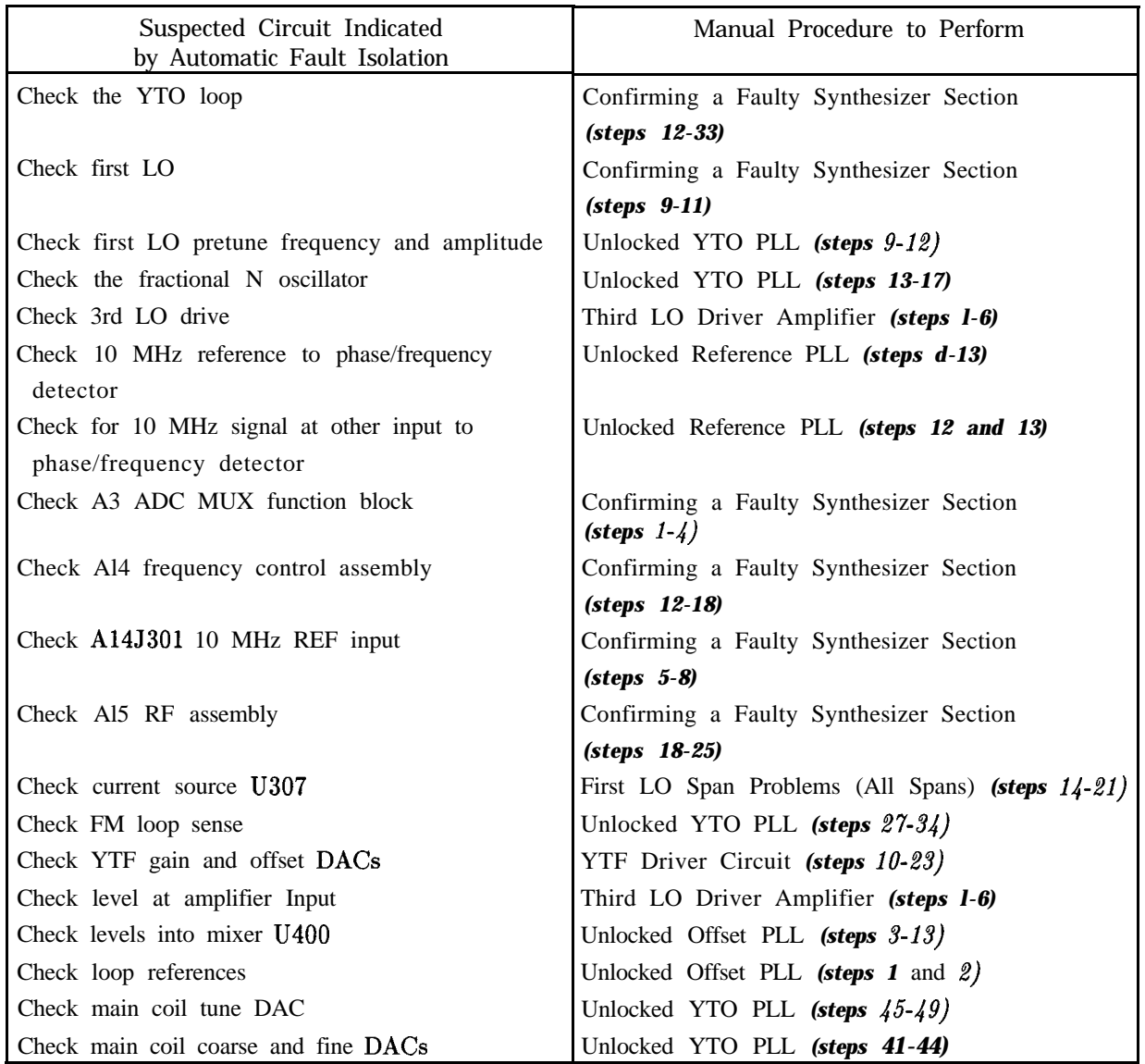

## **Table 11-2. Automatic Fault Isolation References**

## **1 l-4 Synthesizer Section**

| Suspected Circuit Indicated<br>by Automatic Fault Isolation | Manual Procedure to Perform                     |
|-------------------------------------------------------------|-------------------------------------------------|
| Check offset span accuracy                                  | First LO Span Problems $\leq 2$ MHz (step 8)    |
| Check phase/frequency detector                              | Unlocked Reference PLL (steps 17-22)            |
| Check path to phase/frequency detector                      | Unlocked Offset PLL (steps 3-7, 14-19)          |
| Check sampler drive output of A7                            | Unlocked YTO PLL (steps 18-21)                  |
| Check sampler IF                                            | Unlocked YTO PLL (steps 22-26)                  |
| Check sampler/sampler IF operation                          | Sampler and Sampler IF (steps 1-15)             |
| Check span attenuator                                       | First LO Span Problems (All Spans) (steps 6-13) |
| Check sweep generator                                       | Sweep Generator Circuit                         |
| Check sweep $+$ tune multiplier                             | YTF Driver Circuit (steps 4-9)                  |
| Check the 600 MHz reference loop amplifier                  | Unlocked Reference PLL (steps 23-26)            |
| Check the YTO loop                                          | Unlocked YTO PLL                                |
| Check YTO FM coil driver                                    | First LO Span Problems (2.01 MHz to 20 MHz)     |
|                                                             | $(\text{step } 6)$                              |
| Check YTO FM coil driver and main loop                      | Unlocked YTO PLL (steps 35-40)                  |
| error voltage driver                                        |                                                 |

**Table 11-2. Automatic Fault Isolation References (continued)**

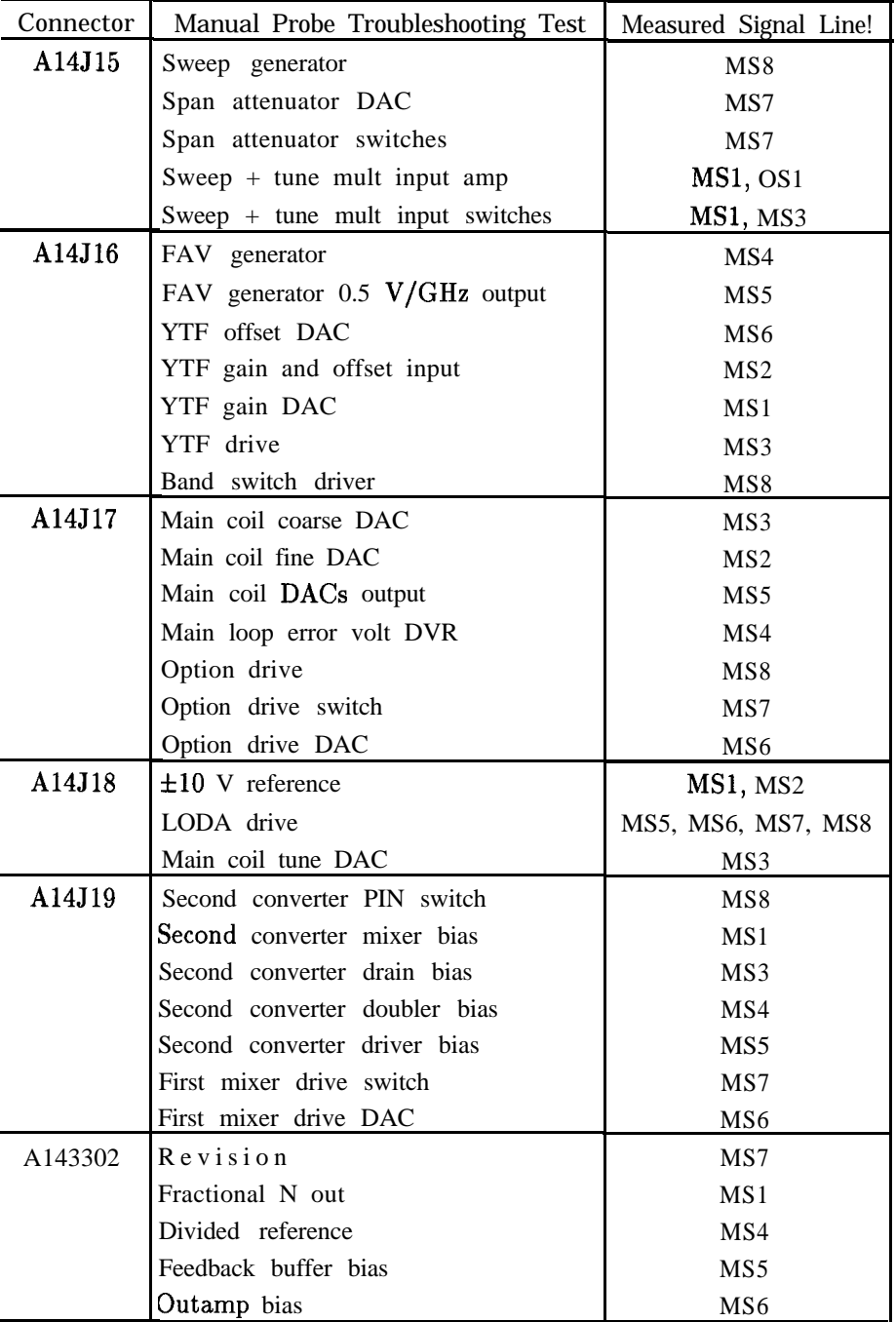

 $\bullet$ 

**Table 11-3. TAM Tests versus Test Connectors**

| Connector | Manual Probe Troubleshooting Test | Measured Signal Liner |
|-----------|-----------------------------------|-----------------------|
| A15J200   | Positive 15 volt supply           | MS1                   |
|           | Sampler drive buffer bias         | MS <sub>2</sub>       |
|           | Sampling oscillator bias          | MS3                   |
|           | Offset lock drive buffer          | MS4                   |
|           | OFL error voltage                 | MS <sub>6</sub>       |
|           | Negative 10 volt supply           | MS8                   |
|           | Offset lock loop BW DAC           | MS5, MS7, MS8         |
| A15J400   | Positive 15 volt supply           | MS <sub>2</sub>       |
|           | Offset lock RF buffer             | MS4                   |
|           | IF AMP/limiter bias               | MS6                   |
|           | Offset lock loop buffer D         | MS7                   |
|           | Offset lock loop buffer C         | MS8                   |
|           | Sampler bias test                 | MS3                   |
| A155502   | Positive 15 volt supply           | MS <sub>2</sub>       |
|           | Third LO tune voltage             | MS3                   |
|           | Offset lock loop buffer           | MS4                   |
|           | 600 MHz oscillator bias           | MS5                   |
|           | Calibrator AGC amp bias           | MS <sub>6</sub>       |
|           | Calibrator ampl adj               | MS7                   |
|           | 3rd LO driver amp                 | MS1, MS8              |
| A15J602   | Positive 15 volt supply           | MS <sub>8</sub>       |
|           | Flatness compensation 3           | MS <sub>2</sub>       |
|           | Flatness compensation 2           | MS5                   |
|           | Flatness compensation 1           | MS6                   |
|           | SIG ID collector bias             | MS7                   |
|           | RF gain_control test              | MS1, MS3              |
| A15J901   | Revision                          | MS3                   |
|           | External mixer switch             | MS1, MS8              |
|           | Signal ID switch                  | MS5, MS6              |
|           | Ten volt reference                | MS4                   |
|           | External mixer bias               | MS7                   |

**Table 11-3. TAM Tests versus Test Connectors (continued)**

## **Troubleshooting Test Setup**

Some synthesizer section problems require placing the YTO PLL in an unlocked condition. This is done by moving jumper A14J23 to the TEST position. This grounds the YTO ERROR signal, disabling the ability of the CPU to detect an unlocked YTO. The FM coil driver output is set to its mid-range level causing the YTO to be controlled only by the main coil tune DAC.

Synthesizer section troubleshooting is best done with the spectrum analyzer SPAN set to 0 Hz (even though it is still possible to sweep the Main and FM coils of the YTO).

With the YTO in its unlocked conditions and the SPAN set to 0 Hz, the nominal YTO frequency is not necessarily the value listed as LO FREQ in the Frequency Diagnose menu. The YTO has an initial pretune accuracy of  $\pm 20$  MHz. To display the nominal YTO frequency, press (CAL), MORE 1 OF 2, PREQ DIAGNOSE, LO FREQ .

The fractional N oscillator frequency is the same as the desired sampler IF. To display the fractional N oscillator frequency, press  $\overline{CAL}$ , MORE 1 OF 2, FREQ DIAGNOSE, FRAC N FREQ. If the sampler IF is negative (YTO frequency is lower than the desired sampling oscillator harmonic), the fractional N frequency will be displayed as a negative number.

## **Confirming a Faulty Synthesizer Section**

The All YTO (the spectrum analyzer first LO) is a YIG-tuned oscillator which tunes from 2.95 to 6.8107 GHz. The A7 switched LO distribution amplifier (SLODA) levels the output of All and distributes the signal to the A8 low band mixer, A10 YIG-tuned mixer/filter (RYTHM), A15UlOO sampler, and the front panel 1ST LO OUTPUT. The synthesizer section includes the following PLLs (Phase Locked Loops):

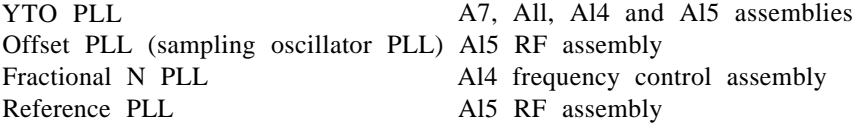

The fractional N PLL is sometimes swept backwards (higher frequency to lower frequency). This is necessary because of the way in which the sampler IF signal is produced.

- **Note n** The frequency control board is digitally controlled. If multiple failures appear in unrelated areas of the circuitry, the control may be at fault. Refer to the troubleshooting procedures in this chapter for further help on isolating those failures.
	- **If** The TAM tests the signal path circuitry by digitally controlling the hardware and monitoring the control lines to make sure they are responding properly. Use the TAM automatic fault isolation routine or verify the RF levels manually to ensure proper operation.

#### **Check A3 ADC MUX Function Block (steps 1-4)**

- 1. Connect the positive lead of a DVM to A15J200 pin 13 and the negative lead to A15J200 pin 6. This measures the sampling oscillator tune voltage which is an input to the A3 interface assembly ADC MUX.
- 2. Set the spectrum analyzer to the following settings:

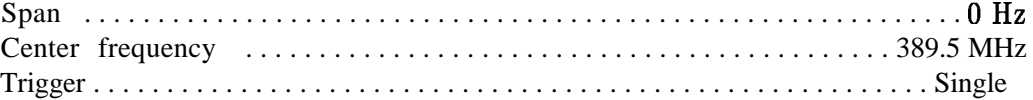

- 3. Use the data entry keys to tune the CENTER FREQ to the values listed in Table 11-4.
- 4. As the sampling oscillator frequency is increased, the DVM reading should also increase. If the tune voltage is correct, but the ADC measures the voltage and determines it to be out of specification, troubleshoot the A3 assembly ADC MUX.

| HP 85623               | sampling                   |  |
|------------------------|----------------------------|--|
| Center Frequency (MHz) | Oscillator Frequency (MHz) |  |
| 2156.3                 | 285.000                    |  |
| 2176.3                 | 286.364                    |  |
| 2199.5                 | 287.500                    |  |
| 2230.3                 | 288.462                    |  |
| 799.3                  | 288.889                    |  |
| 2263.3                 | 290.000                    |  |
| 2282.3                 | 290.909                    |  |
| 2302.3                 | 291.667                    |  |
| 2155.3                 | 292.500                    |  |
| 2158.3                 | 293.478                    |  |
| 2336.3                 | 294.444                    |  |
| 2196.3                 | 295.000                    |  |
| 1.3                    | 296.000                    |  |
| 2378.3                 | 296.471                    |  |
| 2410.3                 | 297.000                    |  |
| 2422.3                 | 297.222                    |  |

**Table 11-4. Center Frequency Tuning Values**

#### **Check A14J301 10 MHz reference input (steps 5-8)**

- 5. Disconnect W37 from A14J301.
- 6. Connect a test cable from W37 to the input of another spectrum analyzer. Tune the other spectrum analyzer to the following settings:

Center frequency . . . . . . . . . . . . . . . . . . . . . . . . . . . . . . . . . . . . . . . . . . . . . ..lO MHz Span . . . . . . . . . . . . . . . . . . . . . . . . . . . . . . . . . . . . . . . . . . . . . . . . . . . . . . . . . ..2MHz

- 7. The amplitude of the 10 MHz reference signal should measure >-1 dBm. If the signal does not measure >-1 dBm, troubleshoot the 10 MHz distribution on Al5 and A21 OCXO (If not Option 103).
- 8. Reconnect W37 to A14J301.

#### **Check First LO (steps 9-11)**

- 9. Connect the CAL OUTPUT to INPUT 50R.
- 10. Set the spectrum analyzer to the following settings:

Center frequency . . . . . . . . . . . . . . . . . . . . . . . . . . . . . . . . . . . . . . . . . . . . ..300MHz Span . . . . . . . . . . . . . . . . . . . . . . . . . . . . . . . . . . . . . . . . . . . . . . . . . . . . . . . ..lOOMHz

- 11. If the first LO is present, a signal should be displayed at about -10 dBm (approximately  $\pm 20$  MHz from the center frequency). If no signal is displayed and ERR 334 LO AMPL is not present, suspect the A7 SLODA. If no signal is displayed and ERR 334 LO AMPL is present, check the All YTO as follows:
	- a. Set jumper A14J23 to the TEST position.
	- b. Set the spectrum analyzer to the following settings: Center frequency . . . . . . . . . . . . . . . . . . . . . . . . . . . . . . . . . . . . . . . . . . . . . . 50 Hz CFstep . . . . . . . . . . . . . . . . . . . . . . . . . . . . . . . . . . . . . . . . . . . . . . . . . . ..300MHz Span . . . . . . . . . . . . . . . . . . . . . . . . . . . . . . . . . . . . . . . . . . . . . . . . . . . . . . . . . 0 Hz
	- c. Connect a power meter directly to the output of the All YTO.
	- 1: Press the spectrum analyzer step-up key and measure the YTO output power at each step.
	- e. Check that the All YTO output power is between  $+9$  and  $+13$  dBm.
	- f. Set jumper A14J23 to the NORM position and reconnect the All YTO.

#### **Check Al4 frequency control assembly (steps 12-18)**

12. On the spectrum analyzer press (PRESET), (SPAN), ZERO SPAN, (CAL), MORE 1 OF 2, **FREQ** DTACNOSE, and **FRAC N FREQ**. Note the fractional N oscillator frequency. (Ignore the minus sign, if present.)

Fractional N Oscillator Frequency  $=$  MHz

- 13. Check A14J304 (FRAC N TEST) port with a spectrum analyzer for this exact frequency. The amplitude should be approximately -10 dBm.
- 14. Disconnect W32 from A14J501 and connect the output of a signal source to A14J501. Remove the jumper from A14J23. Connect the positive lead of a DVM to A14J23 pin 1 and negative lead to A14J23 pin 3. See Figure 11-3.
- 15. Set the signal source to the following settings:

Power . . . . . . . . . . . . . . . . . . . . . . . . . . . . . . . . . . . . . . . . . . . . . . . . . . . . . . . . ..OdBm Frequency . . . . . . . . . . . . . . . . . . . . . . . . . . . . . . . . . Frequency recorded in step 12

16. Tune the source 1 kHz below the fractional N frequency. The voltage measured on the DVM should be approximately 12 Vdc.

- 17. Tune the source 1 kHz above the fractional N frequency. The voltage measured on the DVM should be approximately -12 Vdc.
- 18. If the DVM reading does not change, the Al4 frequency control assembly is defective. Reconnect W32 to A14J501. Replace the jumper on A14J23 to the NORM position.

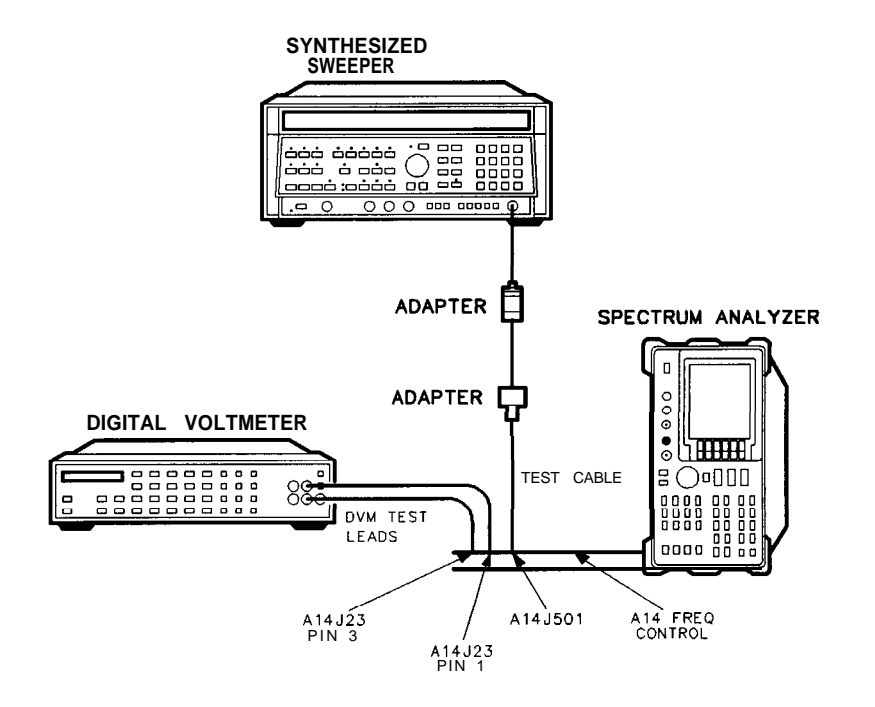

Sp127e

**Figure 11-3. YTO Loop Test Setup**

#### **Check Al5 RF assembly (steps 19-25)**

- 19. Disconnect W34 from A15UlOOJl and disconnect W32 from A15JlOl.
- 20. Connect a frequency counter to A15JlOl. Connect a high-frequency test cable from an HP 8340A/B synthesized sweeper to A15U100J1. See Figure 11-4.
- 21. Connect a BNC cable from the spectrum analyzer 10 MHz REF IN/OUT to the HP 8340A/B FREQUENCY STANDARD EXT input.
- 22. Set the HP  $8340A/B$  to the following settings:

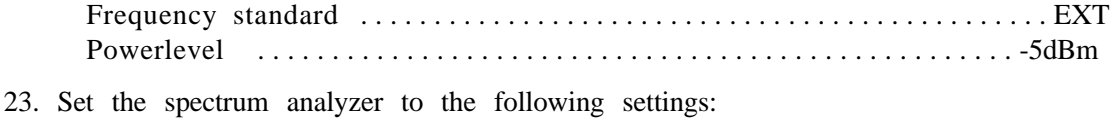

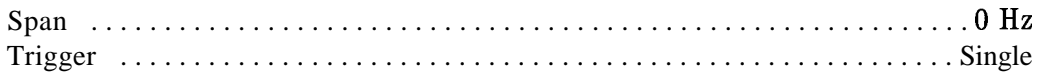

24. Set the spectrum analyzer and HP 8340A/B frequencies to the combinations listed in Table 11-5 and press (SGL SWP) on the spectrum analyzer.

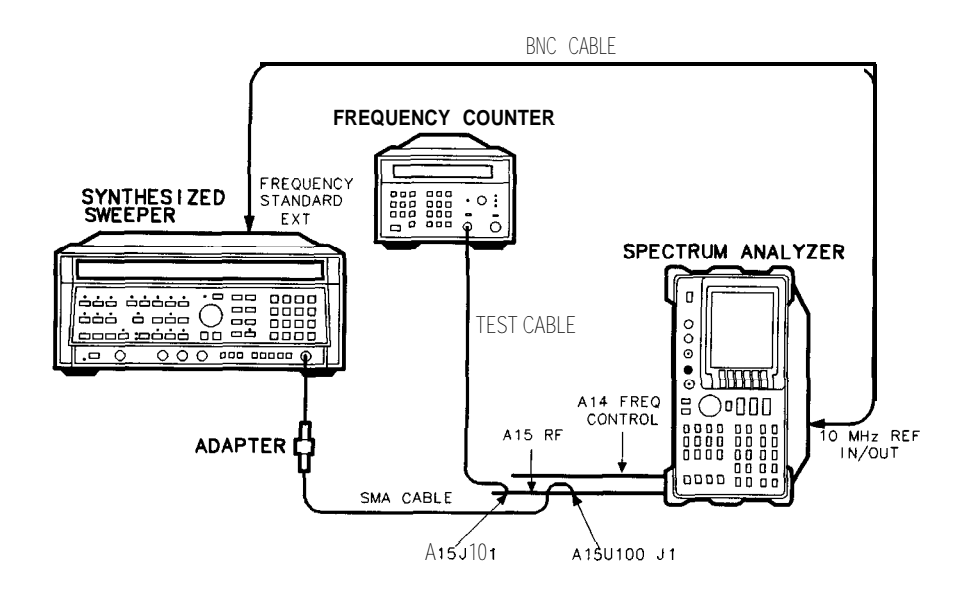

sm624e

**Figure 1 l-4. Sampler and Sampling Oscillator Test Setup**

- 25. At each combination, the frequency counter should measure a sampler IF as shown in Table 11-5. (The sampling oscillator of the offset PLL tunes to the frequencies listed in the table.) If the frequency counter does not read the indicated sampler IF  $\pm 10$  kHz, suspect the Al5 RF assembly.
- 26. Reconnect W34 to A15UlOOJl and W32 to A15JlOl.
- 27. The First LO OUTPUT, located on the front panel, must be terminated in 50 ohms. If the YTO unlocks only with certain center frequency and span combinations, check that the termination is in place.
- 28. Set the spectrum analyzer CENTER FREQ and (SPAN) to generate the unlock conditions.
- 29. On the spectrum analyzer press (SGL SWP).
- 30. Move jumper A14J23 to the TEST position.
- 31. Disconnect W34 from A15UlOOJl and measure the power of the signal at the end of W34.
- 32. If the power is less than -6.5 dBm, suspect W34, A7 SLODA, or All YTO.
- 33. Move jumper A14J23 to the NORM position.

## **1 I-12 Synthesizer Section**

| <b>HP 8340A</b><br>CW<br>Frequency<br>(GHz) | HP 85633<br>Center Frequency<br>(MHz) | Offset PLL<br>Sampling Oscillator Freq<br>(MHz) | Counter Reading<br>Sampler IF<br>(MHz) |
|---------------------------------------------|---------------------------------------|-------------------------------------------------|----------------------------------------|
| 6.067000                                    | 2156.3                                | 285.000                                         | 82.000                                 |
| 6.087000                                    | 2176.3                                | 286.364                                         | 73.364                                 |
| 6.110200                                    | 2199.5                                | 287.500                                         | 72.700                                 |
| 6.141000                                    | 2230.3                                | 288.462                                         | 83.308                                 |
| 4.710000                                    | 799.3                                 | 288.889                                         | 87.778                                 |
| 6.174000                                    | 2263.3                                | 290.000                                         | 84.000                                 |
| 6.193000                                    | 2282.3                                | 290.909                                         | 83.909                                 |
| 6.213000                                    | 2302.3                                | 291.667                                         | 88.000                                 |
| 6.066000                                    | 2155.3                                | 292.500                                         | 76.500                                 |
| 6.069000                                    | 2158.3                                | 293.478                                         | 94.044                                 |
| 6.247000                                    | 2336.3                                | 294.444                                         | 63.667                                 |
| 6.107000                                    | 2196.3                                | 295.000                                         | 88.000                                 |
| 3.912000                                    | 1.3                                   | 296.000                                         | 64.000                                 |
| 6.289000                                    | 2378.3                                | 296.471                                         | 63.118                                 |
| 6.321000                                    | 2410.3                                | 297.000                                         | 84.000                                 |
| 6.333000                                    | 2422.3                                | 297.222                                         | 91.333                                 |

**Table 11-5. Sampling Oscillator Test Frequencies**

## **General PLL Troubleshooting**

The synthesizer section relies heavily on phase-locked loops (PLL). Typically, a faulty PLL is either locked at the wrong frequency or unlocked. The information below applies to troubleshooting these two classes of problems on a generalized PLL.

## **PLL Locked at Wrong Frequency**

Numbers in the following text identify items in Figure 11-5:

- w Any frequency errors at reference (1) will be multiplied by N/M on the PLL output.
- w A sampler reference-frequency error (2) will be multiplied by its harmonic on the PLL output.
- $\blacksquare$  A mixer reference-frequency error (3) produces the identical error on the PLL output.
- w If divider input or output frequencies (4) are wrong, check for incorrect divide numbers and data controlling the dividers.

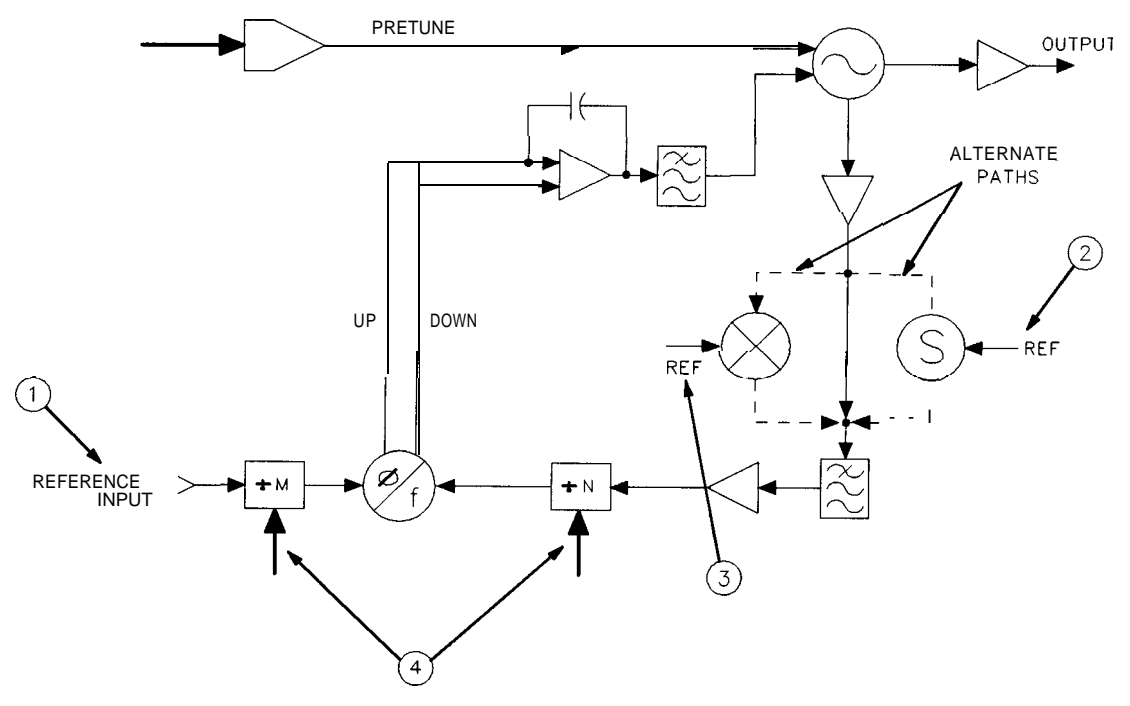

sp129e

**Figure 11-5. PLL Locked at Wrong Frequency**

## **Unlocked PLL**

An unlocked PLL can be caused by problems inside or outside the PLL. Troubleshoot this problem by working backward from the oscillator as described in the steps below. Numbers in the following text identify items in Figure 11-6.

1. The loop integrator output voltage (1) should be attempting to tune the oscillator to the correct frequency:

The voltage at (1) should increase as the frequency increases on all of the PLLs:

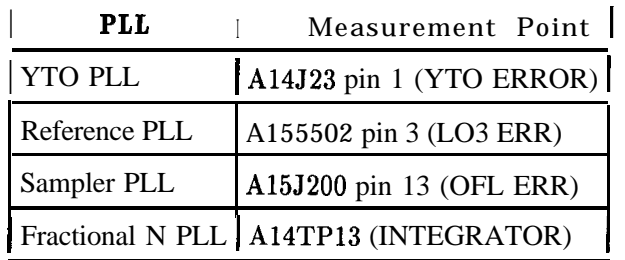

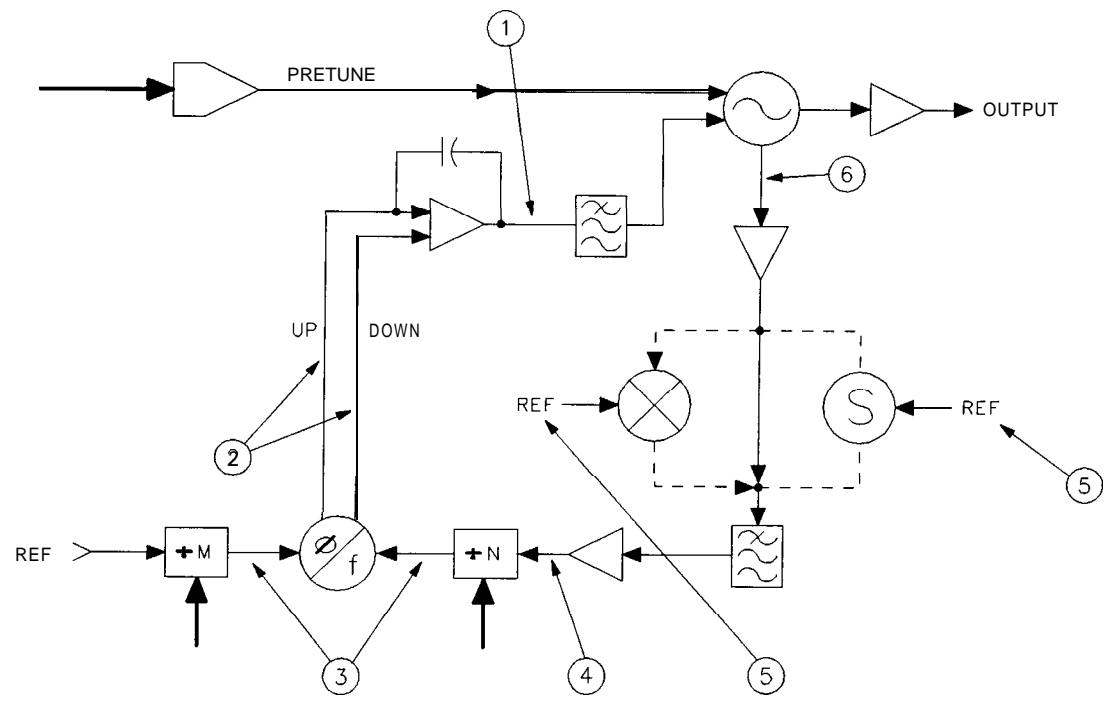

spl30e

**Figure 11-6. Unlocked PLL**

- 2. If the integrator output voltage changes in the manner described in step 1, the problem is external to the PLL. For example, the reference frequency could be faulty. If the integrator output voltage appears incorrect, confirm that the pulses out of the phase detector (2) are attempting to tune the oscillator in the correct direction.
- 3. If the phase detector output is bad, check the inputs to the detector (3). One input should be higher in frequency than the other; this should match the phase detector outputs.

#### **Synthesizer Section 1 l-15**

4. Confirm proper power levels for the signals at the input to the "N" dividers (4), the reference inputs (5 and 7), and the loop feedback path (6).

## **Unlocked Reference PLL**

## **Operation**

The 600 MHz reference is generated by tripling, then doubling the output of the 100 MHz phase-locked loop. If the 600 MHz reference is off frequency, the 100 MHz phase-lock circuitry is probably at fault. If there is no signal present at A15J701, or if the level is less than -3 dBm, the 100 MHz VCXO, the tripler, or the doubler circuitry has probably failed. Refer to function blocks Q, R, and S of the Al5 RF schematic (08563-90071, 08563-90072, or 08563-90073) sheet *2* of *4* in the *HP 8560 E-Series Spectrum Analyzer Component Level Information* binder.

## **Troubleshooting**

#### **Check 100 MHz VCXO, tripler, and doubler (steps 1-7)**

- 1. Using an active probe/spectrum analyzer combination, such as the HP 85024A/HP 8566B, measure the tripler output at A15TP700. The tripler output should be  $+3$  dBm  $\pm 2$  dB.
- 2. If the tripler output is within tolerance, suspect the doubler circuitry. Refer to function block S of the Al5 RF schematic.
- 3. If the tripler output is too low, probe the output of A15U700 RF amplifier. The level should be i-16.5 dBm  $\pm 2$  dB. The level at the input of A15U700 should be i-8.5 dBm  $\pm 2$  dB.
- 4. If the level at the input of A15U700 is too low, suspect a faulty 100 MHz VCXO. Refer to function block Q of the Al5 RF schematic.
- 5. On the spectrum analyzer, press (AUX CTRL), REAR PANEL, and 10 MHz INT.
- 6. Measuring the tune voltage indicates if the 100 MHz PLL is locked. Connect the ground lead the voltmeter to A15Jl pin 3 and measure the voltage at A15J700 pin 3.
- 7. The tune voltage should be between  $+1$  and  $+24$  Volts. If the tune voltage is incorrect, place the P700 jumper (on A15J700) in the TEST position (pin 1 to pin 2). This sets the tune voltage for varactor  $A15CR700$  to the nominal  $+13$  Volts, making it easier to troubleshoot the 100 MHz VCXO, tripler, and doubler. Remember to return P700 jumper to the NORMAL position when you have finished troubleshooting the oscillator circuitry.
- 8. If the 100 MHz oscillator is working, the reason for the unlocked condition is either a problem in the 10 MHz reference or a fault in the signal path around the loop.

#### **Check 10 MHz reference to phase/frequency detector (steps 9-14)**

- 9. On the spectrum analyzer, press (AUX CTRL), REAR PANEL, and 10 MHz INT.
- 10. Check the 10 MHz reference frequency-accuracy by connecting a frequency counter to A15J301 and verify that the reference frequency is 10 MHz  $\pm$ 40 Hz after a 5 minute warmup period.
- 11. If a 10 MHz signal  $>1$  V peak-to-peak is not present at A15J301, refer to the "10 MHz Reference" in Chapter 12, "RF Section."
- 12. Measure the signal at TP301 with an oscilloscope. Refer to function block M of Al5 RF schematic.
- 13. Measure the signal at U502 pin 11 with an oscilloscope. Refer to function block X of Al5 RF schematic. This signal should be TTL levels at 10 MHz with a 60 percent duty cycle.
- 14. If TTL-level signals (approximately 10 MHz) are not present, check signals backwards through the loop to find a fault in the signal path.
- 15. Measure the signals at the following test points with an active probe/spectrum analyzer combination:

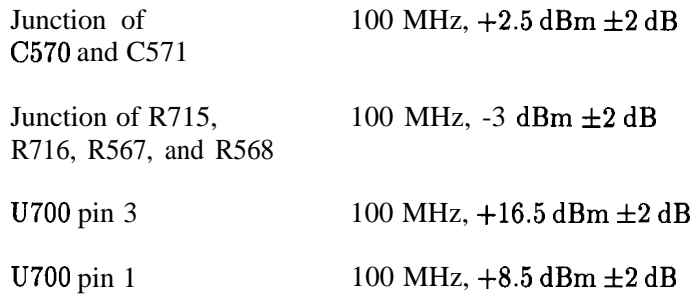

16. If an approximately 10 MHz TTL signal is present at U502 pin 11 with 60 percent duty cycle, and the RF portion of the phase-lock loop is functioning, the fault probably lies in the phase/frequency detector or the 100 MHz lock loop integrator.

#### **Check phase/frequency detector (steps 17-22)**

- 17. Monitor U504 pin 5 and U503 pin 9 with an oscilloscope. These are the two outputs of the phase/frequency detector. Refer to function block 0 of Al5 RF schematic.
- 18. A locked loop will exhibit stable, narrow (approximately 20 ns wide), and positive-going TTL pulses occurring at a 10 MHz rate at U504 pin 5 and U503 pin 9.
- 19. If the loop is unlocked, but signals are present on both inputs of the phase/frequency detector, the output pulses will be superimposed on each other.
- 20. If the loop is unlocked, and there is no signal at one of the phase/frequency detector inputs, one phase detector output will be at TTL low and the other will be at TTL high. For example, if there is no input signal at U504 pin 3, U504 pin 5 will be TTL low and U503 pin 9 will be TTL high. If there is no input signal at U503 pin 11, U503 pin 9 will be TTL low and U504 pin 5 will be TTL high.
- 21. To remove the 10 MHz reference input to the phase/frequency detector, press (AUX CTRL) **REAR** PANEL, and **10 MHz EXT** with no signal applied to the rear-panel 10 MHz REF IN/OUT connector.

#### **Synthesizer Section 11-17**

22. To remove the divided-down 100 MHz signal from the phase/frequency detector, short R595. Refer to function block X of Al5 RF schematic.

#### **Check the 100 MHz lock loop integrator (steps 23-27)**

23. Remove 10 MHz reference input to the phase/frequency detector by pressing  $(AUX \, CTRL)$ , REAR PANEL, and 10 MHz EXT. No signal should be connected to the rear-panel 10 MHz REF IN/OUT connector.

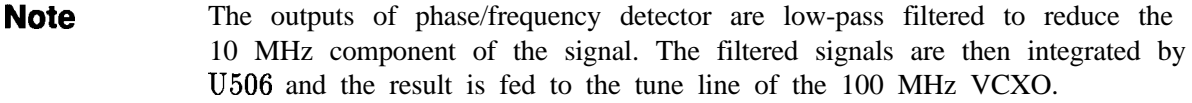

- 24. Check that the voltage on A15J502 pin 3 is less than 0 Vdc. Refer to function block P of Al5 RF schematic.
- 25. Press (AUX CTRL), REAR PANEL, and 10 MHz INT and remove the divided-down 100 MHz input to the phase/frequency detector by shorting R572.
- 26. Check that the voltage on A15J502 pin 3 is greater than 13 Vdc.
- 27. If the loop is locked, the voltage on  $A15J502$  pin 3 should be between 0 and  $+6$  Vdc.
- 28. If the front-panel CAL OUTPUT amplitude is out of specification and cannot be brought within specification by adjusting A15R561, CAL AMPTD, check the calibrator AGC amplifier with the following steps. Refer to function block W of Al5 RF schematic.
- **Note** The 300 MHz CAL OUTPUT signal comes from the tripled 100 MHz which is passed through a leveling loop. The 300 MHz signal passes through a low-pass filter for reducing higher harmonics. These harmonics can fool the detector. The 300 MHz signal passes through a variable attenuator controlled by PIN diode CR503 which is controlled by the feedback loop. Diode CR504 is the detector diode (the same type as CR505). Diode CR504 provides temperature compensation between the reference voltage and the detected RF voltage.
	- a. Measure the level of 300 MHz at Al5 TP505 with an active probe/spectrum analyzer combination. If the signal is less than  $+2$  dBm, repeat the first 27 steps of this procedure.
	- b. If the signal at this point is correct, place a short across the PIN diode CR503.
	- c. If the signal level at the CAL OUTPUT is still less than -10 dBm with CR503 shorted out, troubleshoot the RF forward path through amplifier Q505. (The signal amplitude decreases.)
	- d. If the CAL OUTPUT signal level is greater than -10 dBm, troubleshoot the PIN diode attenuator, the detector, or the feedback path.
- 29. Measure the detector voltage at A15J502 pin 14. The voltage should measure approximately  $+0.3$  Vdc when the CAL OUTPUT signal is at  $-10$  dBm. This voltage should change with adjustment of A15R561, CAL AMPTD.
- 30. Check that the voltage at  $U507A$  Pin 3 is  $+1.7$  Vdc. If this voltage is not correct, there may be a problem with the  $+10$  V reference.

#### **11-18 Synthesizer Section**

- 31. Measure voltage at U507B pin 5 while adjusting R561. This is the temperaturecompensated adjustable voltage reference to which the detected voltage is compared. It should vary between +0.15 V and i-O.6 V.
- 32. Adjust R561 to its limits and verify that the output U507B pin 7 measures approximately +1 Vdc at one limit and -12 Vdc at the other limit.

## **Third LO Driver Amplifier**

The third LO driver amplifier (Q503) amplifies the 300 MHz from the 300 MHz distribution amplifier to a sufficient level to drive the LO port of the double balanced mixer. During the SIG ID operation, diodes CR501 and CR502 turn off the 3rd LO driver amplifier in order to minimize the amount of 300 MHz going to the double-balanced mixer.

#### **Check level at amplifier input (steps 1-6)**

- 1. Press (AUX CTRL), INTERNAL MIXER. Press **SIG** ID OFF, if Option 008 is installed.
- 2. Use an active-probe/spectrum-analyzer combination to confirm the power level of the 300 MHz signal at the following test points:

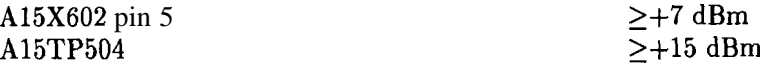

- 3. If the signal at A15X602 pin 5 is low, but the signal at A15TP504 is correct, press (AUX CTRL), INTERNAL MIXER . Press SIG ID OFF, if present.
- 4. Check that PIN diode switches CR603 and CR605 are reverse biased by approximately +lO Vdc. Refer to function block F of Al5 RF schematic.
- 5. Measure 300 MHz signal at A15TP503 using an active probe/spectrum analyzer combination. If the signal is not approximately  $+10$  dBm, refer to "Unlocked Reference PLL" in this chapter.
- 6. If the level at the TP503 is correct, but signal at TP504 is too low, the fault is probably in the amplifier.

**Synthesizer Section 11-19**

## **Unlocked Offset Lock Loop (Sampling Oscillator)**

## **Operation**

The offset lock loop drives the A15UlOO sampler. The offset lock loop sampling oscillator tunes to one of sixteen discrete frequencies between 285 MHz and 297.222 MHz. Refer to Al5 schematic. Mixer A15U400 mixes the oscillator output with 300 MHz from the reference PLL, producing a 3 MHz to 15 MHz IF signal. The 3 MHz to 15 MHz signal is compared in the phase/frequency detector with the divided-down 300 MHz from the reference PLL. The phase/frequency detector drives a voltage-to-current diode switch which drives the loop integrator. Loop bandwidth switches vary the loop bandwidth to minimize noise sidebands. The sampling oscillator must produce low noise because the A15U100 sampler multiplies noise by a factor of approximately 24.

Table 11-6 lists the prescaler and postscaler divide numbers in the offset loop reference divide chain, for each of the 16 discrete frequencies to which the offset lock loop may be set. It also indicates what the reference frequency into the phase/frequency divide chain is. Refer to function block AN on the RF schematic.

## **Troubleshooting**

## **Check loop references (steps 1 and 2)**

1. Use an active probe and spectrum analyzer to confirm the presence of the following reference to the offset lock loop input.

A15TP404 300 MHz at +5 dBm

2. If this signal is not correct, refer to "Unlocked Reference PLL" in this chapter.

#### **Check levels into mixer (steps 3-13)**

3. Set the spectrum analyzer to the following settings:

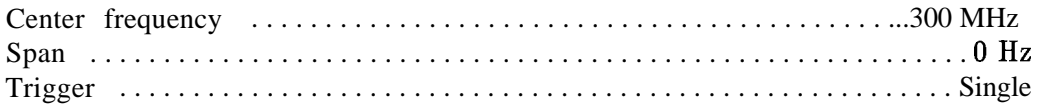

- 4. Force the PLL to unlock by shorting A15X201 pin 1 to A15X201 pin 5 with a short length of wire. Then connect a dc power supply to A15J200 pin 16.
- 5. Monitor A15TP201 with an active probe/spectrum analyzer combination. Vary the dc supply until the frequency of the sampling oscillator is 296 MHz.
- 6. The voltage required to tune the oscillator should measure between +15 Vdc and +19 Vdc. If the voltage is out of this range, perform the sampling oscillator adjustment in Chapter 2, "Adjustment Procedures."
- 7. Vary the voltage to tune the sampling oscillator to 296 MHz.
- 8. Use an active probe/spectrum analyzer combination to measure the 300 MHz LO signal at the following test point:

 $A15TP402$   $+7$  dBm

**1 l-20 Synthesizer Section**

9. If the signal is not measured near the indicated power, troubleshoot the offset lock loop buffer (function block AM of Al5 RF schematic sheet 3 of 4).

| sampling<br>Oscillator<br>Frequency<br>(MHz)                         | Center<br>Frequency*<br>(MHz) | Reference<br>Divide<br>Chain |                | Reference<br>Frequency<br>(MHz) |
|----------------------------------------------------------------------|-------------------------------|------------------------------|----------------|---------------------------------|
|                                                                      |                               | Prescaler                    | Postscaler     |                                 |
| 285.000                                                              | 2156.3                        | 10                           | 2              | 15.000                          |
| 286.364                                                              | 2176.3                        | 11                           | $\overline{c}$ | 13.636                          |
| 287.500                                                              | 2199.5                        | 8                            | 3              | 12.500                          |
| 288.462                                                              | 2230.3                        | 13                           | $\overline{c}$ | 11.538                          |
| 288.888                                                              | 799.3                         | 9                            | $\overline{3}$ | 11.111                          |
| 290.000                                                              | 2263.3                        | 10                           | 3              | 10.000                          |
| 290.909                                                              | 2282.3                        | 11                           | 3              | 9.091                           |
| 291.666                                                              | 2302.3                        | 9                            | $\overline{4}$ | 8.333                           |
| 292.500                                                              | 2155.3                        | 8                            | 5              | 7.500                           |
| 293.478                                                              | 2158.3                        | 23                           | $\mathfrak{D}$ | 6.522                           |
| 294.444                                                              | 2336.3                        | 9                            | 6              | 5.556                           |
| 295.000                                                              | 2196.3                        | 10                           | 6              | 5.000                           |
| 296.000                                                              | 1.3                           | 15                           | 5              | 4.000                           |
| 296.471                                                              | 2378.3                        | 17                           | 5              | 3.529                           |
| 297.000                                                              | 2410.3                        | 20                           | 5              | 3.000                           |
| 297.222                                                              | 2422.3                        | 18                           | 6              | 2.778                           |
| ≭<br>To set the sampling oscillator to a desired frequency, set span |                               |                              |                |                                 |
| to 0 Hz and <b>CENTER FREQ</b> to the value listed in the table.     |                               |                              |                |                                 |

**Table 11-6. Sampling Oscillator PLL Divide Numbers**

10. Measure the 296 MHz loop feedback signal at the following test point:

#### $A15TP400$   $+2 dBm$

11. If the feedback signal is not near the indicated power, measure the signals at the following test points on the feedback path. Refer to function blocks AD, AG, and AH of Al5 RF schematic.

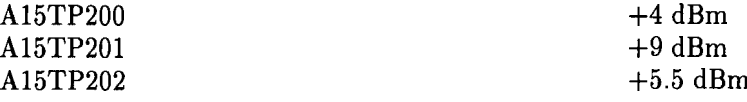

12. Measure the 4 MHz loop-IF signal at the mixer output. The frequency of the IF is the same as the reference frequency and can be found in Table 11-6.

A15R447 (end nearest L414) -6 dBm

13. If the IF signal is not near the indicated power, troubleshoot the loop mixer (function block AI).

#### **Check path to phase/frequency detector (steps 14-19)**

14. Measure the loop IF signal at the input to the IF amplifier/limiter (function block AK):

A15L428 (end nearest U411) 4 MHz (approximately -6 dBm)

- 15. Confirm the presence of a 4 MHz square-wave reference frequency signal at U406 pin 3. The square wave is TTL and should go below  $+0.6$  V and above  $+2.2$  V.
- 16. Disconnect the jumper from X201 pins 1 and 5. Disconnect the dc power supply which is connected to A15J200 pin 16.
- 17. Set the spectrum analyzer to the following settings:

Center frequency . . . . . . . . . . . . . . . . . . . . . . . . . . . . . . . . . . . . . . . . . . . . ..300MHz Span . . . . . . . . . . . . . . . . . . . . . . . . . . . . . . . . . . . . . . . . . . . . . . . . . . . . . . . . . . . . 0 Hz

- 18. Use an oscilloscope to confirm the presence of a 4 MHz TTL-level reference frequency signal at U406 pin 11.
- 19. Connect a short across A15R425. Connect A15U406 pins 3 and 11 together. This puts the same signal on both the phase/frequency detector inputs.
- 20. Observe the phase/frequency detector outputs, U406 pins 6 and 9, with an oscilloscope. Narrow TTL pulses should be present. Pin 9 is normally low, pulsing high, and pin 6 is normally high, pulsing low.
- 21. Check the end of L417 (nearest C445) with an oscilloscope. With the oscilloscope input ac-coupled, a triangle waveform approximately 20  $mVp-p$  should be present.
- 22. Short C441 with a wire jumper. (Connect the jumper from the end of R462 nearest C441 to the end of R460 nearest C443.) This changes the loop integrator into a voltage follower. Refer to function block AB of Al5 RF schematic.
- 23. Check the voltages at the following points:

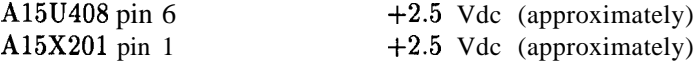

- 24. If the voltages are not correct, suspect A15U408.
- 25. Remove the jumpers.
# **Unlocked YTO PLL**

## **Operation**

The All YTO is locked to two other oscillators, the fractional N oscillator and the offset PLL sampling oscillator. For LO spans of 2.01 MHz and above, either the FM or main coil of the YTO is swept directly. For LO spans of 2 MHz and below, the fractional N oscillator is swept. The sampling oscillator remains fixed-tuned during all sweeps.

The output of All YTO feeds through the A7 switched LO distribution amplifier to the A15UlOO sampler. The offset PLL sampling oscillator, which drives the sampler, oscillates between 285 and 297.222 MHz. The sampler generates harmonics of the sampling oscillator and one of these harmonics mixes with the YTO frequency to generate the sampler IF frequency. As a result, the frequency of the sampler IF is determined by the following equation:

 $F_{IF} = F_{YTO} - (N \times F_{SAMP})$ 

Where:

 $F_{IF}$  is the sampler IF

FYTO is the YTO frequency

N is the desired sampling oscillator harmonic

FSAMP is the sampling oscillator frequency

Notice that F<sub>IF</sub> can be positive or negative depending upon whether the sampling oscillator harmonic used is below or above the YTO frequency. The actual sampler IF is always positive, but the sign is carried along as a "bookkeeping" function which determines which way to sweep the fractional N oscillator (up or down) and what polarity the YTO error voltage should have (positive or negative) to maintain lock.

To check if a negative sampler IF is selected, press  $(CAL)$ , MORE 1 OF 2, FREQ DIAGNOSE,

FRAC N FREQ. If the fractional N oscillator frequency is positive, the sampler IF is also positive. A negative fractional N frequency indicates that the sampler IF is negative.

Notice that the polarity of the YTO loop error voltage (YTO ERROR) out of the YTO loop phase/frequency detector changes as a function of the polarity of the sampler IF. That is, for positive sampler IFS, an increasing YTO frequency results in an increasing YTO ERROR signal. For negative sampler IFS, an increasing YTO frequency results in a decreasing YTO ERROR signal. This implies that to maintain lock in both cases, the sense of YTO ERROR must be reversed such that, with a negative sampler IF, an increasing YTO ERROR results in an increasing YTO frequency. This is accomplished with error-sign amplifier, A14U328B. This amplifier can be firmware-controlled to operate as either an inverting or non-inverting amplifier. Digital control line ERRSGN (from A14U313 pin 19) controls the polarity of this amplifier. When ERRSGN is high (positive sampler IF), the amplifier has a positive polarity.

In fractional N spans (LO Spans  $\leq$  2 MHz) the YTO remains locked to the sweeping fractional N PLL. Thus, the sampler IF must always equal the fractional N oscillator frequency (conditions for lock). Since the YTO must always sweep up in frequency, for negative sampler IFS, the fractional N oscillator must sweep from a higher frequency to a lower frequency. This is necessary since an increasing YTO frequency decreases the sampler IF for negative sampler IFS. The opposite is true for positive sampler IFS, so in these cases, the fractional N oscillator sweeps more conventionally from a lower frequency to a higher frequency.

Table 11-7 summarizes the amplifier polarities for the various combinations of sampler IF polarities and LO spans.

The YTO main coil filter is used to improve residual FM in FM spans. See function block I of Al4 frequency control schematic in the Component-Level Information binder. Transistors Q304 and Q305 switch the filter (capacitor C36 and resistor R48) into the circuit. Transistor Q303 and U333 keep C36 charged during main spans so the frequency does not **jump** when C36 is switch in.

|                                          |                        | <b>YTO Error</b><br><b>Sign Amplifier</b> | <b>ERRSGN</b><br>(A14U313 pin<br>19) |
|------------------------------------------|------------------------|-------------------------------------------|--------------------------------------|
| Fractional N<br><b>Ofscillator Swept</b> | Positive<br>Sampler IF | Positive                                  | TTL High                             |
|                                          | Negative<br>Sampler IF | Negative                                  | <b>TTL Low</b>                       |
| F:M/Main YTO<br>Coils Swept              | Positive<br>Sampler IF | Positive                                  | TTL High                             |
|                                          | Negative<br>Sampler IF | Negative                                  | <b>TTL Low</b>                       |

**Table 1 l-7. Amplifier Polarities**

## **Troubleshooting an Unlocked YTO PLL**

- 1. If the YTO PLL is unlocked, error code 301 should be displayed. Place the spectrum analyzer in ZERO SPAN. Figure 11-7 illustrates the simplified YTO PLL.
- 2. Move the jumper on A14J23 to connect pins 2 and 3 (TEST position). Refer to Figure 11-l for the location of A14J23. Error code 301 should no longer be displayed. (The YTO PLL feedback path is now open and the YTO error voltage is forced to zero.)
- 3. On the spectrum analyzer, press (CAL), **MORE E OF 2, FREQ DTAGNOSE**, and LO **FREQ**. The displayed LO FREQ is the desired YTO frequency calculated. Record the calculated frequency of the YTO below:

 $YTO$  Frequency (calculated) =  $\_\_\_\_\_\_\_\_$ MHz

4. Measure the YTO frequency at the front-panel First LO OUTPUT jack and record below:

 $YTO$  Frequency (measured) =  $\_\_\_\_\_\_\_\_$ MHz

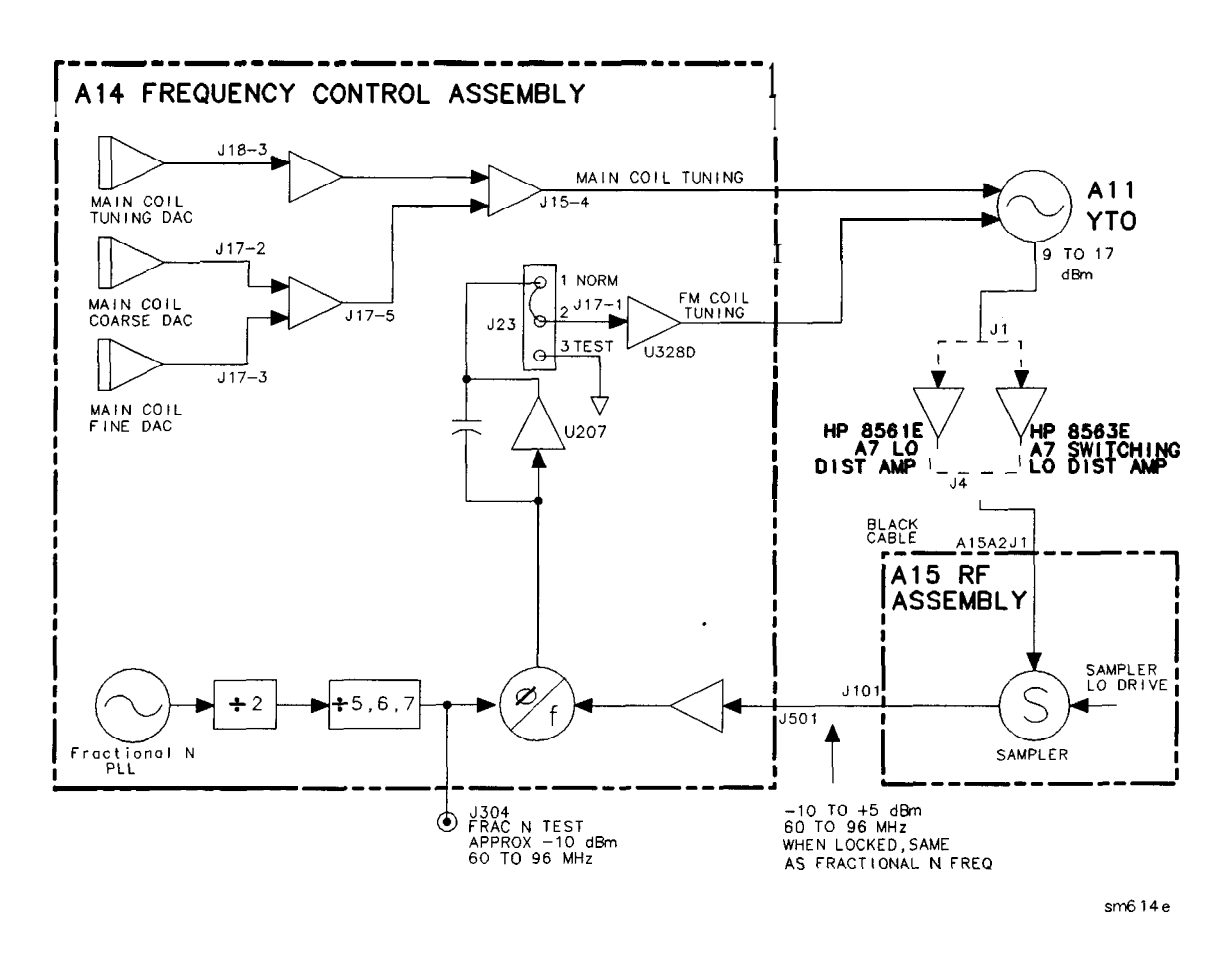

**Figure 1 l-7. Troubleshooting an Unlocked YTO PLL**

5. Calculate the YTO frequency error by subtracting the frequency recorded in step 3 from the frequency recorded in step 4. Record the result below:

YTO Frequency Error =  $M$  H  $_Z$ 

YTO Frequency Error = YTO Frequency (MEASURED) -YTO Frequency(cALcuLATED)

6. On the spectrum analyzer, press **MORE 1** OF 2, FREQ DIAGNOSE, and FRAC IV FREQ. Record the fractional N frequency below:

Fractional N frequency = **MHz**

**Caution** Replacement of the phase/frequency detector chip A14U204 is not recommended. The part is very delicate and requires special tooling to install successfully.

- 7. If the YTO frequency error recorded in step 5 is greater than 20 MHz, do the following:
	- a. Check the YTO Adjustments using the TAM or the procedure in Chapter 2, "Adjustment Procedures."
	- b. Check the YTO DACs using the procedure in steps 41 through 49 below, or using manual probe troubleshooting with the TAM on A14J17 and A14J18.
	- c. Refer to steps 9 through 34 below.
- 8. If the YTO Frequency error recorded in step 5 is less than 20 MHz, do the following:
	- a. Measure the frequency at A14J304. The frequency should be equal to the frequency recorded in step 6. If not, refer to "Unlocked Fractional N PLL" in this chapter.
	- b. Measure the input and output levels of the A15UlOO sampler. If the sampler appears defective, check the LO drive to the sampler as described in "Sampler and Sampler IF."
	- c. Refer to steps 34 through 51 below.

#### **Check First LO pretune frequency and amplitude (steps 9-12)**

- 9. The pretuned frequency of the first LO must be sufficiently accurate for the YTO loop to acquire lock. The amplitude of the first LO must be sufficient to drive the A15UlOO sampler. Perform the YTO Adjustment procedure, particularly the YTO main coil adjustments. (If available, use a synthesized microwave spectrum analyzer instead of the microwave frequency counter specified in the adjustment procedure.)
- 10. If the YTO main coil cannot be adjusted, proceed to step 33 to troubleshoot the main coil coarse and fine DACs and main coil tune DAC.
- 11. The front-panel first LO OUTPUT should measure between  $+14.5$  and  $+18.5$  dBm in amplitude.
- 12. If the first LO OUTPUT amplitude is out of the specified range, perform the first LO distribution amplifier adjustment procedure. Refer to Chapter 2, "Adjustment Procedures."

#### **1 l-26 Synthesizer Section**

#### **Check the fractional N oscillator (steps 13-17)**

13. Set the spectrum analyzer to the following settings:

Centerfrequency . . . . . . . . . . . . . . . . . . . . . . . . . . . . . . . . . . . . . . . . . . . ...300 MHz Span . . . . . . . . . . . . . . . . . . . . . . . . . . . . . . . . . . . . . . . . . . . . . . . . . . . . . . . . . . . . OHz

- 14. Monitor the fractional N PLL output at A145304 (FRAC N TEST) with a synthesized spectrum analyzer such as an HP 8568A/B or HP 8566A/B. Refer to function block AI of Al4 frequency control schematic.
- 15. The signal at A14J304 (FRAC N TEST) should measure approximately -10 dBm at 66.7 MHz. If the loop is unlocked, the sampler IF frequency can also be seen on A145304, about 30 dB below the fractional N signal.
- 16. If a problem exists only at particular CENTER FREQ and SPAN settings, determine the desired fractional N oscillator frequency by pressing (CAL), NDRE <sup>1</sup> OF **2** , FREQ DIAGNOSE, FRAC N FREQ and setting the HP 85633 to SINGLE trigger mode.
- 17. If the fractional N oscillator frequency is not correct, refer to "Unlocked Fractional N PLL" in this chapter.

#### **Check sampler drive output of A7 SLODA (steps 18-21)**

18. Set jumper A14J23 to the TEST position and set the spectrum analyzer to the following settings:

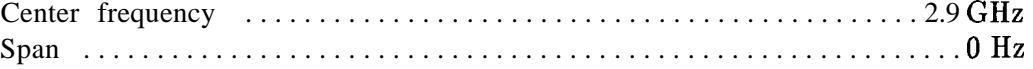

- 19. Disconnect cable W34 from A15UlOOJl.
- 20. Use a power meter to measure the A7 SLODA sampler-drive output at the end of W34. The power should measure greater than -9 dBm.
- 21. Place jumper A14J23 in the NORMAL position and reconnect W34 to A15UlOOJl.

#### **Check sampler IF (steps 22-28)**

22. Set the spectrum analyzer to the following settings:

Center frequency . . . . . . . . . . . . . . . . . . . . . . . . . . . . . . . . . . . . . . . . . . . . . .300 MHz Span . . . . . . . . . . . . . . . . . . . . . . . . . . . . . . . . . . . . . . . . . . . . . . . . . . . . . . . . . . . . OHz

- 23. Place jumper A14J23 in the TEST position.
- 24. Disconnect W32 from A15JlOl. Monitor the sampler IF output (A15J101, SAMPLER IF) with a synthesized spectrum analyzer such as an HP 8568A/B or HP 8566A/B.
- 25. The sampler IF should measure between 46 MHz and 86 MHz at -15 dBm to  $+2$  dBm. If the signal frequency or amplitude is incorrect, refer to "Unlocked Offset PLL" in this chapter.
- 26. Set jumper A14J23 in the NORMAL position. Reconnect W32 to A15JlOl.

#### **Check FM loop sense (steps 27-34)**

- 27. Set jumper A14J23 in the TEST position.
- 28. Set the spectrum analyzer to the following settings:

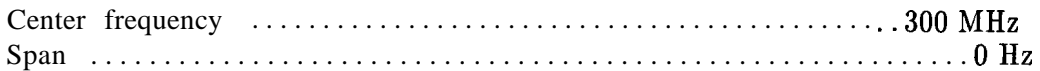

29. Connect an RF signal-generator output to A14J501. Set the signal generator to the following settings:

Frequency . . . . . . . . . . . . . . . . . . . . . . . . . . . . . . . . . . . . . . . . . . . . . . . . . . . ..56MHz Amplitude . . . . . . . . . . . . . . . . . . . . . . . . . . . . . . . . . . . . . . . . . . . . . . . . . . . . ..OdBm

- 30. Monitor A14J17 pin 1 with a DVM or oscilloscope. Connect ground to A14J17 pin 6.
- 31. As the signal generator frequency is increased to 76 MHz, the voltage at A14J17 pin 1 should change from approximately +12 V to -12 V.
- 32. Set the signal generator to the following settings and repeat step 30.

Frequency . . . . . . . . . . . . . . . . . . . . . . . . . . . . . . . . . . . . . . . . . . . . . . . . . . . ..56MHz Amplitude . . . . . . . . . . . . . . . . . . . . . . . . . . . . . . . . . . . . . . . . . . . . . . . . . . . -15dBm

- 33. If the voltage monitored in step 30 is correct with a 0 dBm output but not with -15 dBm output, suspect the limiting amplifier function block AE.
- 34. Place jumper A14J23 in the NORMAL position and reconnect W32 to A14J501.

#### **Check YTO FM coil driver and main loop error voltage driver (steps 35-40)**

- 35. To troubleshoot the YTO FM coil driver, refer to step 6 of "first LO Span Problems (2.01 MHz to 20 MHz)."
- 36. Steps 36 through 40 verify that the YTO-loop error voltage is reaching the FM coil. The main loop error voltage driver has a gain of either 1.5 or 15; the analyzer firmware controls the gain during the locking process. The error voltage is read by the ADC on the A3 interface assembly. U324D calibrates out any offsets from true ground. A14U326A inverts the sense of the YTO loop to lock the YTO on lower sampler-sidebands (YTO frequency < (sampler frequency **x** sampler harmonic)). The fractional N frequency indicated in the FREQ DIAGNOSE menu will be negative when locking to lower sidebands. Refer to function blocks E, M, and N of Al4 frequency control schematic in the *HP 8560* E-Series *Spectrum Analyzers Component Level Information* binder.

Set the spectrum analyzer to the following settings:

Center frequency . . . . . . . . . . . . . . . . . . . . . . . . . . . . . . . . . . . . . . . . . . . . ..300MHz Span . . . . . . . . . . . . . . . . . . . . . . . . . . . . . . . . . . . . . . . . . . . . . . . . . . . . . . . . . . . . OHz

- 37. Remove jumper A14J23 and connect a dc power supply to A14J23 pin 2. Connect ground to A14J23 pin 3. Set the dc power supply to  $+7.5$  Vdc.
- 38. Verify the nominal test-point voltages listed in Table 11-8.
- 39. Change the input voltage to -7.5 volts and re-verify that the voltages listed in Table 11-8 are the same except for a change in polarity.
- 40. Change the CENTER FREQ to 678.8 MHz with the SPAN remaining 0 Hz. This will change the switch setting of U326A and invert the voltages listed in Table 11-8.

#### **11-28 Synthesizer Section**

| <b>Measurement Points</b> | Voltages    |  |
|---------------------------|-------------|--|
| A14U405 pin 6             | $+2.8$ Vdc  |  |
| A14U322 pin 2             | 0 Vdc       |  |
| A14J17 pin 4              | $> +10$ Vdc |  |

**Table 11-8. Voltages in FM Coil and Main Loop Drivers**

#### **Check main coil coarse and fine DACs (steps 41-44)**

- 41. The main coil coarse and fine DACs correct any initial pretune errors in the YTO main coil. The DACs adjust the FM-coil current to zero before any sweep begins. Refer to function block J of Al4 frequency control schematic.
- 42. Set the spectrum analyzer to the settings listed below. This sets both DACs to 128 (the DAC setting range is 0 to 255).

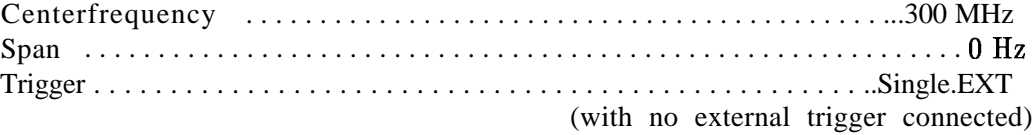

- 43. Press (SAVE), **PWR ON STATE** and turn off the spectrum analyzer.
- 44. Place jumper A14J23 in the TEST position and turn on the spectrum analyzer.

#### **Check main coil tune DAC (steps 4549)**

45. Verify the voltages listed in Table 11-9.

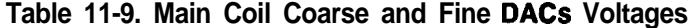

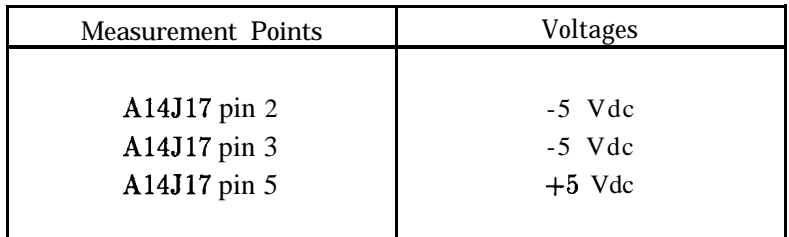

- 46. Place jumper A14J23 in the NORMAL position.
- 47. Set the spectrum analyzer to the following settings:

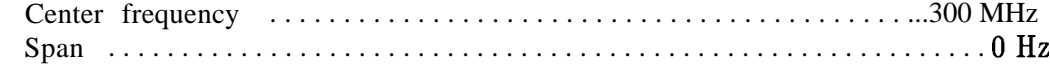

- 48. Place jumper A14J23 in the TEST position.
- 49. Measure the output of the main coil tune DAC (A14J18 pin 3) with a DVM. Refer to function block E of Al4 frequency control schematic.

50. If the spectrum analyzer center frequency is 300 MHz, the voltage at A14J18 pin 3 should measure -3.35 V f0.25 V. The voltage may also be determined from the following equation:

 $V = -$ (first LO Frequency -2.95 GHz) x 2.654 V/GHz

- 51. The voltage at A14U330 pin 2 should measure -3.4 V f0.2 Vdc. This represents a current setting the YTO to approximately 2.95 GHz.
- 52. Return jumper A14J23 to the NORMAL position.

#### **1 l-30 Synthesizer Section**

# **Unlocked Fractional N PLL**

## **Operation**

The fractional N oscillator is used in the HP 85633 as a reference for the first LO phase locked loop. It provides the 1 Hz start-frequency resolution for the first LO, and is the means by which the first LO is swept in LO spans of 2 MHz or less (fractional N spans). The prescaler, fractional N divider, and the postscaler are preset at power-on.

The PLL operates to produce an output frequency in the range of 60 MHz to 96 MHz selectable in 1 Hz increments. The output frequency can be swept (increasing or decreasing) over a selectable 100 Hz to 2 MHz range.

To determine the fractional N frequency for any given center frequency, press (CAL], MORE 1 OF 2, FREQ DIAGNOSE, and FRAC N FREQ . The FRAC N FREQ frequency displayed is the frequency that will be measured at A14J304 with the HP 85633 in zero span.

## **Confirming an Unlocked Condition**

1. Set the spectrum analyzer to the following settings:

Center frequency . . . . . . . . . . . . . . . . . . . . . . . . . . . . . . . . . . . . . . . . . . . . ...300 MHz Span . . . . . . . . . . . . . . . . . . . . . . . . . . . . . . . . . . . . . . . . . . . . . . . . . . . . . . . . . . . . . OHz

2. Connect A14J304 FRAC N TEST to the input of a synthesized spectrum analyzer and view the fractional N PLL output at 66.7 MHz.

**Note** If a synthesized spectrum analyzer is not available, connect A145304 to the input of a 20 dB gain amplifier, such as an HP 84473. Connect the output of the amplifier to the input of a frequency counter.

- 3. If the fractional N oscillator measures a stable 66.7 MHz, the fractional N PLL is probably locked.
- 4. Check the two LEDs that are visible through the shield on A14. If either LED is lit, the fractional N PLL is not locked.
- 5. If either LED on Al4 is lit, and no error message is displayed, check FC MUX U305. Refer to function block AH of Al4 frequency control schematic.
- 6. If neither LED is lit, but the output frequency is wrong by more than 1 MHz, check the postscaler, function block AV.
- 7. Check that the postscaler is dividing properly. The frequency at A14J304 should be equal to the frequency at A14TP4 divided by either 5, 6, or 7. Refer to Table 11-10. To keep the divide number at a constant value set the spectrum analyzer to:

Span . . . . . . . . . . . . . . . . . . . . . . . . . . . . . . . . . . . . . . . . . . . . . . . . . . . . . . . . . . . . . OHz Trigger . . . . . . . . . . . . . . . . . . . . . . . . . . . . . . . . . . . . . . . . . . . . . . . . . . . ..Single.EXT (with no external trigger connected)

**Synthesizer Section 11-31**

| Divide<br>Number |   | D11 D10 D9 |   | Input<br>Range (MHz)<br>(A14J304) | output<br>Range (MHz)<br>(A14TP4) |
|------------------|---|------------|---|-----------------------------------|-----------------------------------|
|                  | 0 | 0          |   | 840 to 973                        | $60.0 \text{ to } 69.5$           |
| 6                | 0 |            | 0 | 834 to 987.96                     | 69.5 to 82.33                     |
|                  | n |            |   | 823.2 to 960                      | 82.33 to 96.0                     |
|                  |   |            |   |                                   |                                   |

**Table 1 l-10. Postscaler Divide Numbers**

If the output frequency is wrong by less than 1 MHz, the phase locked loop is not unlocked but still requires repair. Continue with the "Fractional N Oscillator PLL" section.

## **Fractional N PLL**

The fractional N PLL provides a synthesized frequency in the range of 60 MHz to 96 MHz. The 800 MHz to 1020 MHz voltage controlled oscillator (VCO) in the loop is divided down to lock with the 2.5 MHz reference. Simultaneously, the VCO is divided by two and then by either 5, 6, or 7 to generate the 60 MHz to 96 MHz output.

The prescaler (function block AR) supplies the clock signal for the fractional divider and is required for the fractional divider to operate. At the start of a fractional N sweep, the fractional divider is set to a value for the start frequency and a sweep rate. It then sweeps for as long as HSCAN is high. Use the following procedure to troubleshoot unlocked loop problems or problems of locking to the wrong frequency (by less than 1 MHz):

- 1. Check the two LEDs on Al4 frequency control assembly. If either LED is lit, the fractional N phase locked loop is not locked.
- 2. The 10 MHz reference is required for fractional N operation. It is divided by four to 2.5 MHz in the reference divider circuitry, block AN. It is used to lock the divided voltage controlled oscillator (VCO) frequency. Check that the 10 MHz reference is present at A14J301. The 10 MHz reference is derived from the 600 MHz reference on the Al5 RF assembly.
- 3. Change the spectrum analyzer from the fractional N span to 0 Hz.
- 4. Check the frequency at  $A14TP1$ . It should equal the value found by pressing  $(CAL)$ , MORE 1 OF 2, FREQ DIAGNOSE, and RAW OSC FREQ.
- 5. Check the tune voltage at R240 in function block AQ.
- 6. Look up the expected problem area in Table 11-11 with the information from steps 4 and 5. Go to the appropriate troubleshooting steps.

| Measured VCO                            | Tune Voltage |                          |                               |                          |                 |  |
|-----------------------------------------|--------------|--------------------------|-------------------------------|--------------------------|-----------------|--|
| Frequency Relative<br>to Expected Value | Below -4 V   | About $-3.3$<br>v        | Between $-2$ V<br>and $+10$ V | About $+11$ V            | Above $+12.5$ V |  |
| $Measured$ > expected                   | VCO clamp    | <b>VCO</b>               | Divider or<br>integrator      | Divider or<br>integrator | VCO clamp       |  |
| Measured $\lt$ expected                 | VCO clamp    | Divider or<br>integrator | Divider or<br>integrator      | $V C$ O                  | VCO clamp       |  |
| Measured, not<br>oscillating            | VCO clamp    | $V C$ O                  | $V C$ O                       | <b>VCO</b>               | VCO clamp       |  |

**Table 1 I-1 1. Unlocked Fractional N Troubleshooting Areas**

7. VCO clamp troubleshooting:

Q131, Q132 and the associated components should limit the tune voltage at R240 to about fll V. If the integrator (its output voltage is on TP13) tries to produce a voltage outside this range, excess current is shunted through CR131 and Q131 for positive excursions or CR132 and Q132 for negative excursions. The bases of these transistors should be at about f9.6 V for proper operation.

- 8. VCO troubleshooting: Check the dc biases in the VCO function block. The bias voltages, for some points in the VCO, are indicated in Figure 11-8.
- 9. Divider and integrator troubleshooting: Measure the frequency of the pulses at TP6 in block AO. Look up the expected problem area in Table 11-12 and go to the appropriate troubleshooting steps.

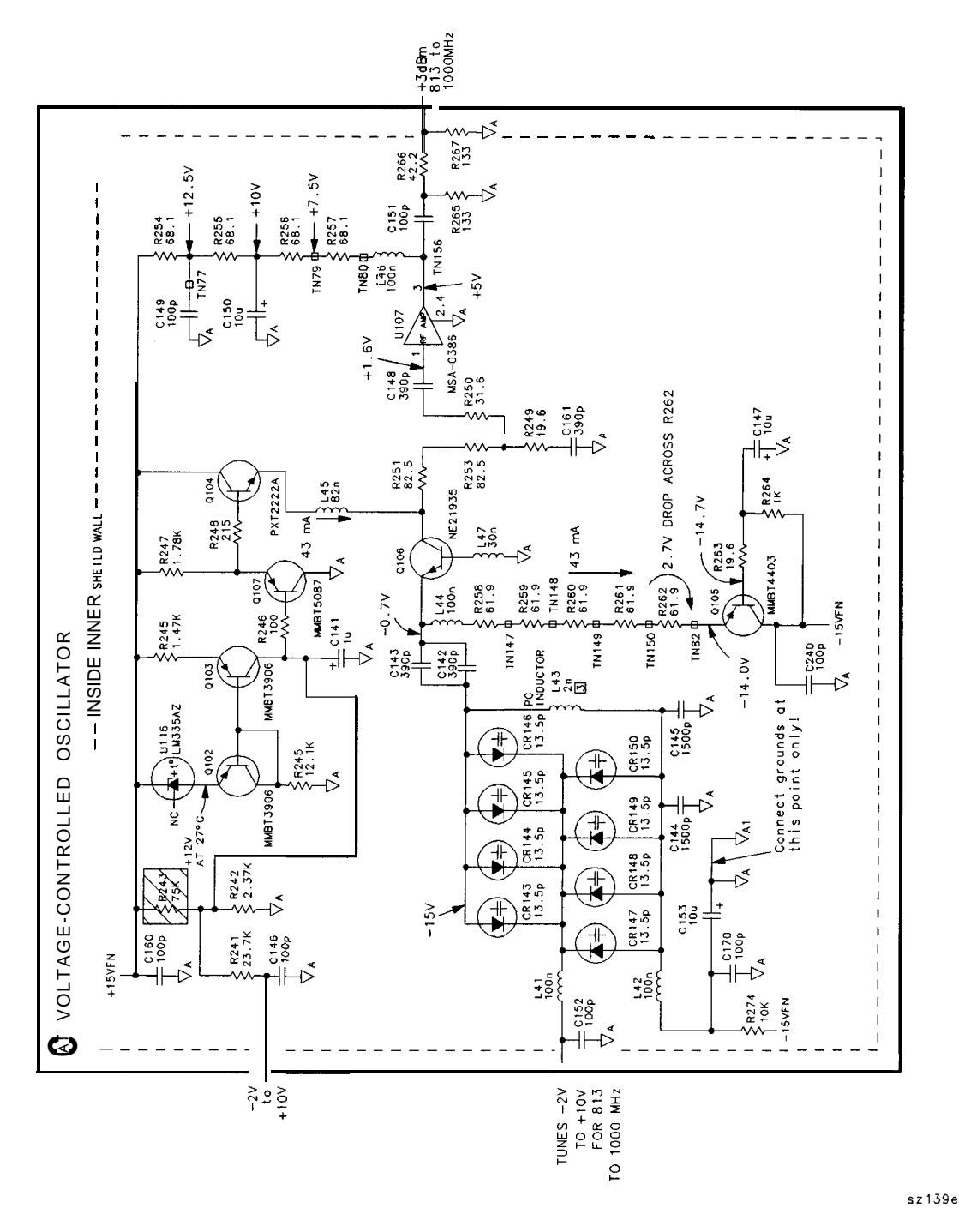

Figure 11-8. VCO Bias Voltages

| Measured VCO                            | TP6 Frequency |                            |           |                            |
|-----------------------------------------|---------------|----------------------------|-----------|----------------------------|
| Frequency Relative<br>to Expected Value |               |                            |           |                            |
|                                         | zero          | $<$ 2.5 MHz                | $2.5$ MHz | $>2.5$ MHz                 |
| Measured > expected   Dividers          |               | Dividers                   |           | Dividers Det or integrator |
| Measured < expected                     | <b>B</b> oth  | Det or integrator Dividers |           | <b>Dividers</b>            |

**Table 11-12. Divider and Integrator Troubleshooting**

- 10. Divider troubleshooting:
	- a. Check the frequency at A14TP2. It should be equal to the frequency at A14TPl divided by two.
	- b. The signal at A14TP3 should be above -14 dBm.
	- c. Use an analog oscilloscope to view the signal at A14TP5. Adjust the scope triggering to view the divide-by-16 signal. The frequency at this point will be varying as the prescaler changes its divide number to either 16, 17, 20, or 21. The prescaler uses 16 as the divide number most frequently. The frequency displayed on the oscilloscope should equal the frequency from TP2 divided by 16.
	- d. Use an oscilloscope to view the signal at pin 8 of U112. Its average frequency should be given by:

 $f = f(A14TP5)$  x 80 MHz/RAW OSC FREQ

where:  $f(A14TP5)$  is the frequency measured at TP5, and RAW OSC FREQ comes from step 4.

If the frequency is in error, the fractional divider, block AS, is not functioning. Check that FRAC N RUN on U113 pin 39 is high.

- e. Use an oscilloscope to verify that the signals at N-in (U112 pin 8) and N-out (TP6) are identical except for a sub-microsecond delay.
- 11. Detector and integrator troubleshooting:
	- a. Check the phase detector output on TP11 in block AO. If  $F$ <sub>-ref</sub> is higher in frequency than TP6 (reclocked  $VCO/N$ ), then the average voltage at TP11 should be positive by 0.05 V to 10 V. If  $F_{\text{I}}$  ref is lower, TP11 should be -0.05 V to -10 V.
	- b. The polarity of the output of the loop gain (block AP, TP12) should be the same as the polarity of the input  $(TP11)$ . The integrator op amp  $(U106)$  output  $(TP13)$ should try to go very positive (about  $+12$  V) if its average input (TP12) is positive. If its average input is negative, it should try to go very negative (about -12 V). If its average input is zero and it is functioning correctly, it may take on any output voltage between  $-12$  V and  $+12$  V.

# **Frequency Span Accuracy Problems**

The spectrum analyzer employs lock-and-roll tuning to sweep the first LO for spans greater than 2.0 MHz. The first LO is locked to the start frequency immediately after the previous sweep has been completed. The first LO is then unlocked, and, when a trigger signal is detected, the first LO sweeps (rolls).

When there is a considerable delay between the end of one sweep and the beginning of the next, the actual first LO start frequency may differ from the locked start frequency. This start frequency drift will be most noticeable in a 2.01 MHz LO span (the narrowest FM coil span). This drift is not noticeable in either free run or line trigger modes.

The sweep is generated by different oscillators in the synthesizer section depending on the desired span of the first LO (this is not necessarily the same as the span setting of the analyzer, due to harmonic mixing). Refer to Table 11-13 for a listing of sweep-signal destinations versus first LO spans.

Sweeping the fractional N oscillator results in sweeping the YTO FM coil. There is a one-to-one relationship between the fractional N oscillator frequency span and the span of the first LO. The fractional N oscillator sweep is generated digitally. The oscillator is always synthesized, rather than employing lock and roll tuning.

| First LO Span        | Sweep Signal Destination                                       |  |  |
|----------------------|----------------------------------------------------------------|--|--|
| $>20$ MHz            | All YTO main coil                                              |  |  |
| $2.01$ MHz to 20 MHz | All YTO FM coil                                                |  |  |
| $<$ 2 MHz            | None                                                           |  |  |
|                      | Fractional N oscillator sweeps<br>without a sweep ramp signal. |  |  |

**Table 11-13. Sweep Signal Destination versus Span**

## **Determining the First LO Span**

The span of the first LO depends on the spectrum analyzer harmonic-mixing number. Use the following steps to determine the first LO span:

- 1. Read the span setting displayed on the spectrum analyzer.
- 2. Determine the harmonic-mixing number from the information in Table 11-14.

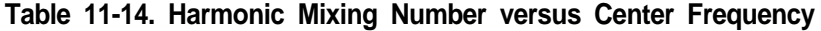

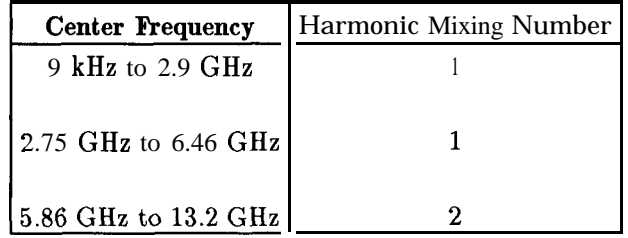

3. Use the following equation to determine the first LO span used.

First LO Span  $=$  Display Span Setting Current Band Harmonic Mixing Number

4. Refer to Table 11-13 to determine the circuit associated with the span.

## **Confirming Span Problems**

- 1. If all first LO spans or only first LO spans of 2.01 MHz or above are affected, perform the YTO Adjustment procedure in Chapter 2, "Adjustment Procedures."
	- a. On the spectrum analyzer press (CAL), **REALTGN** LO  $\bar{x}$  IF, and retest all spans.
	- b. If the YTO adjustment has sufficient range and only LO spans of 2.01 MHz or above are faulty, test YTO linearity by performing step c.
	- c. Test the span in question at different center frequencies in the same band. If the span accuracy changes significantly (2% or more), suspect the All YTO.
- 2. If only first LO spans of 2 MHz or less are faulty, suspect the Al4 fractional N PLL.
- 3. If there are several spans in the main coil and FM coil ranges affected, suspect the Al4 span attenuator.

## **YTO Main Coil Span Problems (LO Spans >20 MHz)**

For YTO main coil spans, the YTO is locked at the beginning of the sweep and the sweep ramp is summed into the main coil tune driver.

- 1. Perform the YTO adjustment procedure in Chapter 2, "Adjustment Procedures." If the YTO adjustments cannot be performed, continue with step 2.
- 2. Set the spectrum analyzer to the following settings:

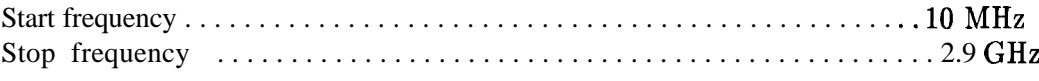

- 3. Verify that a -1.2 V to -4.8 V ramp (approximately) is present at A14U331 pin 2.
- 4. If this ramp is not present, troubleshoot the main/FM sweep switch. See function block H of Al4 frequency control schematic.
- 5. Measure the output of the main coil tune DAC at A14J18 pin 3. At the frequency settings of step 2, this should be -2.48 V. If the voltage is not -2.48 V, troubleshoot the main coil tune DAC. See function block E of Al4 frequency control schematic.

## **YTO FM Coil Span Problems (LO Spans 2.01 MHz to 20 MHz)**

In YTO FM coil spans, the YTO loop is locked and then opened while the sweep ramp is summed into the FM coil. The FM coil sensitivity is corrected by changing the sensitivity of the FM coil driver.

- 1. Perform the YTO Adjustment procedure in Chapter 2, "Adjustment Procedures." If the YTO adjustments cannot be performed, continue with this procedure.
- 2. Set the spectrum analyzer to the following settings:

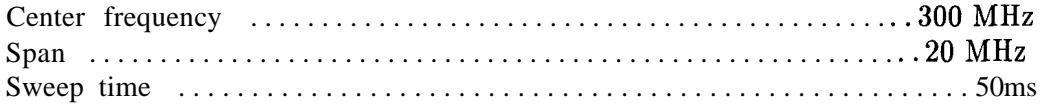

- 3. Check for the presence of a 0 V to -10 V sweep ramp at A14J15 pin 14 (input to the main/FM sweep switch). Refer to function block H of Al4 frequency control schematic.
- 4. Check for the presence of a 0 V to  $+5$  V sweep ramp at  $A14U405$  pin 6 (YTO FM coil driver). Refer to function block M of Al4 frequency control schematic.
- 5. Check the state of the Main/FM sweep switches as indicated in Table 11-15.
- 6. The rest of the procedure troubleshoots the YTO FM coil driver.

Refer to function block M of Al4 frequency control schematic.

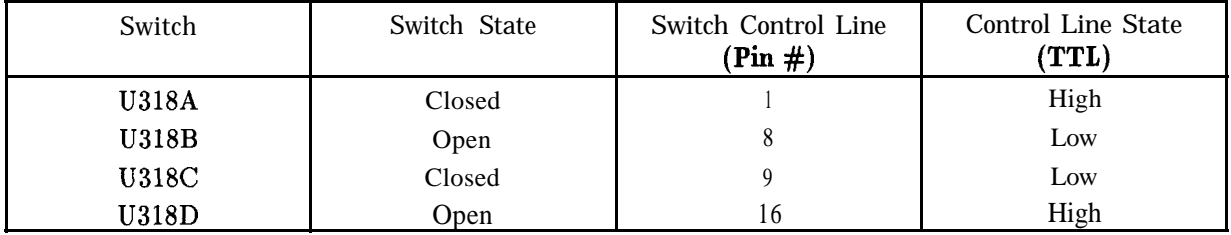

#### **Table 11-15. Settings of Sweep Switches**

## **1 1-38 Synthesizer Section**

7. Set the spectrum analyzer to the following settings:

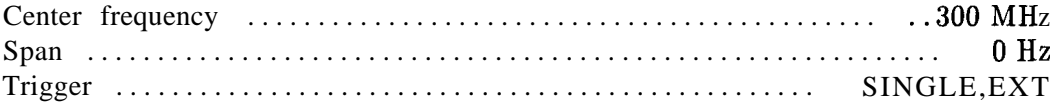

- a. On the spectrum analyzer, press (SAVE), SAVE STATE, STATE O.
- b. Remove jumper A14J23 and connect a dc voltage source to A14J23 pin 2. Connect the voltage source ground to A14J23 pin 3.
- C. Connect a microwave frequency-counter or another spectrum analyzer to the spectrum analyzer first LO OUTPUT (front panel output).
- d. Set the dc-voltage source output for 0 Vdc and note the 1st LO frequency.
- e. Set the dc-voltage source output for +lO Vdc. The first LO frequency should momentarily increase approximately  $+15.6$  MHz.
- f. The voltage at A14U332 pin 2 should be approximately 19% of the voltage at A14J23 pin 2.
- g. If the first LO frequency did not change in step e, press (LINE) to turn spectrum analyzer off and disconnect WlO from A14J3.
- h. Place a jumper between A14J3 pins 9 and 10. Place a 50  $\Omega$ , 3 watt resistor across A14J3 pins 5 and 6 (resistor, HP part number 0811-1086). Press (LINEI to turn spectrum analyzer on.
- analyzer on.<br>i. On the spectrum analyzer, press (RECALL), STATE, STATE 0.
- j. If the voltage at U332 pin 2 is correct with A14J3 pins 9 and 10 shorted, but was incorrect with WlO connected, the YTO FM coil is probably open; replace the All YTO.
- k. Replace jumper A14J23.

## **Fractional N Span Problems (LO Spans 52 MHz)**

If the fractional N spans are inaccurate or non-existent, but the fractional N PLL is locked to the correct frequency and other spans are correct, there may be a problem with the HSCAN signal. Check that HSCAN is present at the fractional divider, U113 pin 41 in function block AS. HSCAN comes from the A3 interface assembly and goes to the sweep generator circuitry in function block A and to fractional N.

## **First LO Span Problems (All Spans)**

1. Set the spectrum analyzer to the following settings:

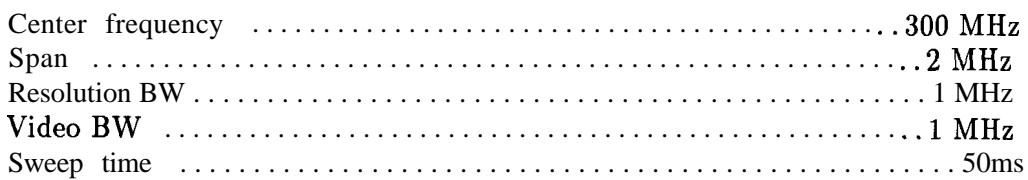

- 2. Check that there is 0 V to  $+10$  V ramp of 50 ms duration at A14J15 pin 15.
- 3. If a scan ramp is not present, refer to "Sweep Generator" in this chapter.
- 4. If there is a 0 to -10 V ramp at A14J15 pin 14, the fault is probably in the Main/FM sweep switch. See function block H of Al4 frequency control schematic.
- 5. Check that there is a 0 V to  $+10$  V ramp at U325 pin 1. The spectrum analyzer ADC obtains information about the sweep from this node.

#### **Check span attenuator (steps 6-13)**

- 6. Continue with step 7 to check the span attenuator. See function block L of Al4 frequency control schematic.
- 7. With the spectrum analyzer set to the settings in step 1, monitor A14U323 pin 6 with an oscilloscope. A 0 V to -10 V ramp should be present.
- 8. Change the spectrum analyzer span to 1 MHz and check for a 0 V to -5 V ramp at U323 pin 6.
- 9. Change the spectrum analyzer span to 400 kHz and check for a 0 V to -2 V ramp at U323 pin 6.
- 10. Set the spectrum analyzer to the following settings:

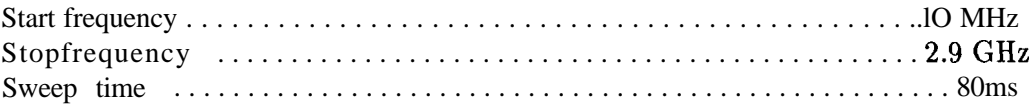

- 11. Monitor A14J15 pin 14 for a 0 V to -7.5 V ramp. Switches U317A, U317B, and U317D should be open and U317C should be closed.
- 12. Change the spectrum analyzer SPAN to 365 MHz and check for a 0 mv to -1.0 V ramp at A14J15 pin 14. Switch U317C should be open and U317B closed.
- 13. Change the spectrum analyzer SPAN to 36.5 MHz and check for a 0 mV to -100 mV ramp at A14J15 pin 14. Switch U317B should be open and U317A closed.

#### **Check current source (steps 14-21)**

- 14. Check the sweep generator current source with the following steps (function block A of Al4 frequency control schematic).
- 15. Set the spectrum analyzer to the following settings:

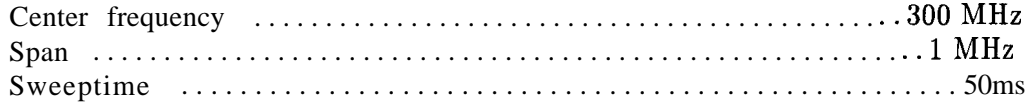

#### **1 l-40 Synthesizer Section**

- 16. Use a DVM to monitor the voltage at A14J18 pin 4. The voltage should measure approximately -8.45 Vdc.
- 17. Set the spectrum analyzer sweep time to 100 ms. The voltage at J18 pin 4 should measure approximately -4.21 Vdc.
- 18. Set the spectrum analyzer sweep time to 200 ms. The voltage at J18 pin 4 should measure approximately -2.1 Vdc.
- 19. The analog switches and comparators should be set as listed in Table 11-16.
- 20. Check that U312D opens when the sweep time is set to 2 seconds.
- 21. Check that U312B and U312C close when the sweep time is set to 20 seconds.

| Sweep Time | Switch<br><b>U312B</b> | Switch<br><b>U312C</b> | Switch<br><b>U312D</b> | Comparator<br><b>U319A</b> Pin 1 | Comparator<br><b>U319B</b> Pin 7 |
|------------|------------------------|------------------------|------------------------|----------------------------------|----------------------------------|
| $200$ ms   | Open                   | Open                   | Closed                 | High                             | High                             |
| 2s         | Open                   | Open                   | Open                   | High                             | High                             |
| 20 s       | Closed                 | Closed                 | Open                   | High                             | High                             |

**Table 11-16. Settings for Switches and Comparators**

## **First LO Span Problems (Multiband Sweeps)**

During multiband sweeps, the sweep ramp at A14J15 pin 15 should go from 0 V to  $+10$  V for each band or portions of a band covered. See function block A of Al4 frequency control schematic in the *HP 8560 E-Series Spectrum Analyzers Component Level Information* binder. However, the scan ramp at A14U325A pin 1 is scaled according to the percentage of the total span that the band is covering. See function block B of Al4 schematic. Also, the sum of the individual ramps is 10 V. Figure 11-9 illustrates both sweep and the scan ramp for a 0 GHz to 13.2 GHz span with instrument preset conditions.

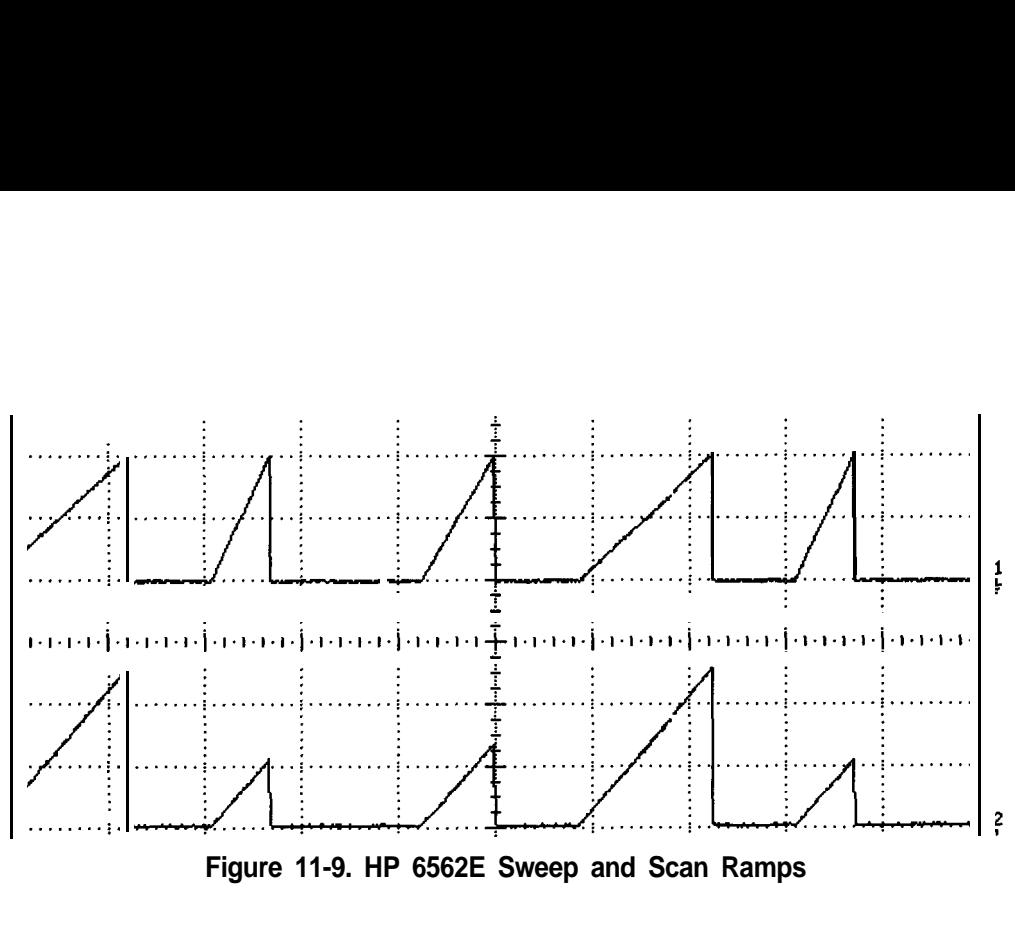

**Figure 11-9. HP 6562E Sweep and Scan Ramps**

# **Phase Noise Problems**

System phase noise can be a result of noise generated in many different areas of the spectrum analyzer. When the spectrum analyzer is functioning correctly, the noise can be observed as a function of the distance away (the offset) from the carrier frequency. The major contributor to system noise can be characterized as coming from specific circuit areas depending upon the offset frequency.

Some very general recommendations can be made for identifying which circuitry is the cause of the noise at certain offsets. The recommendations below apply with a center frequency of 1 GHz.

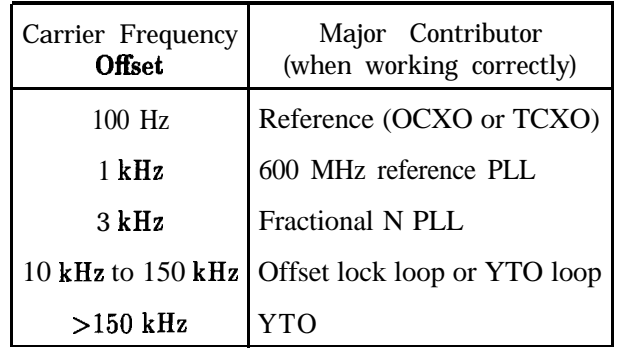

## **Phase Noise in Locked versus Unlocked Spans**

Input a signal to the spectrum analyzer. Set the center frequency to the input signal frequency, set the span to 2 MHz, and plot the display. This plots the system noise for a locked sweep. Plot the display again with a span of 2.01 MHz (lock and roll sweep).

The crossover point of the noise floor of the two plots is typically at an offset of about 50 kHz, for a functioning instrument.

If the crossover point is shifted out to a higher offset frequency, suspect the YTO loop circuitry.

If the crossover point is shifted in to a lower offset frequency, suspect the offset or fractional N loop circuitry.

## **Reference versus Reference PLL Phase Noise**

If the problem seems to be in the frequency reference or reference PLL circuitry, measure the noise with internal and external references. If there is no difference, suspect the circuitry associated with the SAWR A15U701.

## **Fractional N versus Offset PLL or YTO PLL Phase Noise**

If the spectrum analyzer has excessive noise at  $>1$  kHz offset, measure the noise with center frequencies of 100 MHz and 2.5 GHz.

If the measurements are equal, suspect the fractional N circuitry and the YTO loop circuitry on the Al4 frequency control assembly.

If the measurements differ by 2  $\text{dB}$  to 5  $\text{dB}$ , with the 2.5  $\text{GHz}$  measurement at a higher noise level, suspect the offset lock loop circuitry.

## **Fractional N PLL Phase Noise**

Check the noise on the 5 V regulators on A14, particularly the regulator in the reference divider circuitry A14U121. Refer to function block AN on the Al4 frequency control assembly schematic.

The noise level of the voltage regulator should be  $\langle 1 \text{ mV} \rangle$ . The typical noise level is 40  $\mu$ V RMS between 10 Hz and 100 kHz.

A coaxial probe with very little unshielded tip area should be used to avoid picking up radiated 60 Hz. Check that your measurement is valid by probing ground on the circuit and verifying that the measured value is well under the  $1 \text{ mV}$  threshold that indicates a defective regulator.

There can also be phase noise problems if the loop gain is incorrect. See function block AP for loop gain troubleshooting information.

## **Sampler and Sampler IF**

The A15U100 sampler creates and mixes harmonics of the sampling oscillator with the first LO. The resulting sampler IF (60 MHz to 96 MHz) is used to phase-lock the YTO. The sampler IF filters unwanted products from the output of A15U100 and amplifies the IF to a level sufficient to drive the YTO loop. When the IF is between 78 and 87 MHz, PIN diodes switch a 120 MHz notch filter in the sampler IF section.

1. Set the spectrum analyzer to the following settings:

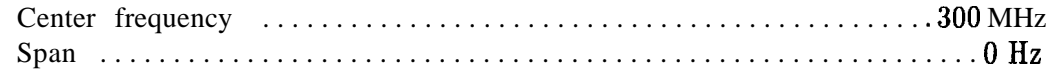

- 2. Disconnect W32 from A15JlOl.
- 3. Connect the input of a power splitter to A15JlOl. Connect W32 to one of the splitter outputs. Connect the other splitter output to the input of another spectrum analyzer.
- 4. If a 66.7 MHz signal, greater than -15 dBm, is not displayed on the other spectrum analyzer, set a microwave source to the following settings:

Frequency . . . . . . . . . . . . . . . . . . . . . . . . . . . . . . . . . . . . . . . . . . . . . . . . . 4.2107GHz Amplitude . . . . . . . . . . . . . . . . . . . . . . . . . . . . . . . . . . . . . . . . . . . . . . . . . . . . -5 dBm

- 5. Connect the microwave source to A15U100J1. A 66.7 MHz signal at approximately 0 dBm should be displayed on the other spectrum analyzer.
- 6. Use an active probe/spectrum analyzer combination to measure the signal at the following test points:

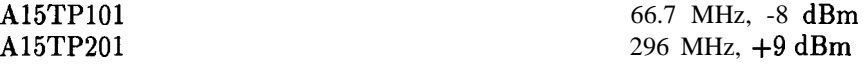

7. If a correct signal is seen at A15TP201 but the signal at A15TPlOl is wrong, proceed as follows:

Use an oscilloscope to measure the signals at the following test points:

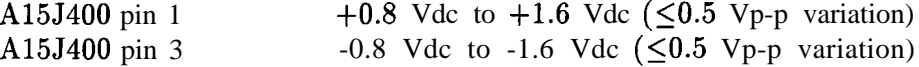

If these levels are wrong, perform the "Power and Sampler Match Adjustments" in the sampler oscillator adjustment procedure. Refer to Chapter 2, "Adjustment Procedures." If adjusting the sampler match does not bring the signal at A15TPlOl within specification when the signal at  $A15TP201$  is correct, the  $A15U100$  sampler is defective.

- 8. The sampler IF signal at A15JlOl is 60 MHz to 96 MHz at -10 dBm to +5 dBm. If the signal at A15TPlOl is correct, but the signal at A15JlOl is wrong, the fault lies in the sampler IF circuitry. Continue with the following steps.
- 9. Set the HP 85633 to the following settings:

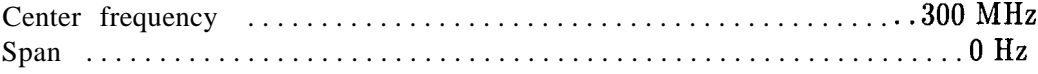

10. Set a microwave source to the following settings:

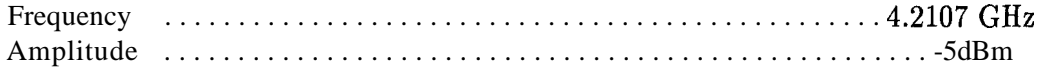

- 11. Connect the microwave source to A15UlOOJl.
- 12. Measure the signal at U103 pin 1 using an active probe/spectrum analyzer combination,
- 13. If a 94.7 MHz signal, approximately -14 dBm, is present, but the signal at A15JlOl is low, suspect U103.
- 14. When U104 pin 3 is at TTL low, U104 pin 6 should near -15 Vdc and PIN diodes CRlOl, CR102, and CR103 should be reverse-biased.
- 15. Set HP 85633 to the following settings:

Center frequency . . . . . . . . . . . . . . . . . . . . . . . . . . . . . . . . . . . , . . . . . . . . . 89.3 MHz Span . . . . . . . . . . . . . . . . . . . . . . . . . . . . . . . . . . . . . . . . . . . . . . . . . . . . . . . . . . . . OHz

- 16. Check that U104 pin 3 is at a TTL high and U104 pin 6 is greater than +7 V. PIN diodes CRlOl, CR102, and CR103 should all be turned on with about 7 mA of forward current.
- 17. Disconnect the power splitter and reconnect W32 to A15JlOl.

# **Sweep Generator Circuit**

The sweep generator circuitry generates a ramp from 0 to 10 volts during the sweep time. The available sweep times range from 50  $\mu$ s to **2,000** seconds. The sweep times are generated in two different ranges, a 50  $\mu$ s to 30 ms range and a 50 ms to 2,000 second range. The 50  $\mu$ s to 30 msec range is only needed for analog zero span sweeps.

The sweep generator is controlled with an 8-bit latch and the control signal HSCAN. The latch, U308, controls the sweep rate. HSCAN determines when to reset the scan ramp and when to let it sweep.

Operation of the 50 ms to 2,000 second range will be described using a 50 ms sweep time as the example. For a 50 ms sweep time, Ql shorts out C16. The D to A converter U307, has zero output current. U334A is a buffer with zero offset, because there is no current coming out of U307. The buffering of U334 makes the base-emitter voltages on Q3A and Q3B the same. These two transistors are matched, so their collector currents should be identical when their base-emitter voltages are identical. The emitter current of  $Q3B$  is 200  $\mu$ A, therefore the emitter current of Q3A is 200  $\mu$ A and the sweep ramp is generated by C14. The sweep time is given by the formula:

# *sweeptime = capacitance(C14)*  $\frac{\Delta V}{\Delta V}$

The DAC setting is increased for longer sweep times. This increases the current sunk by the DAC output U307 pin 4, which increases the emitter voltage on  $Q3A$ , decreasing the base-emitter voltage drop. Q3A acts as an exponentiator and reduces its collector current, creating a slower sweep ramp.

For the shorter sweep times, **50**  $\mu$ s to **30** ms, Q1 is opened putting Cl6 in series with C14. This changes the effective capacitance from 1  $\mu$ F to 1,000 pF, or a reduction of 1,000 to 1.

#### **11-46 Synthesizer Section**

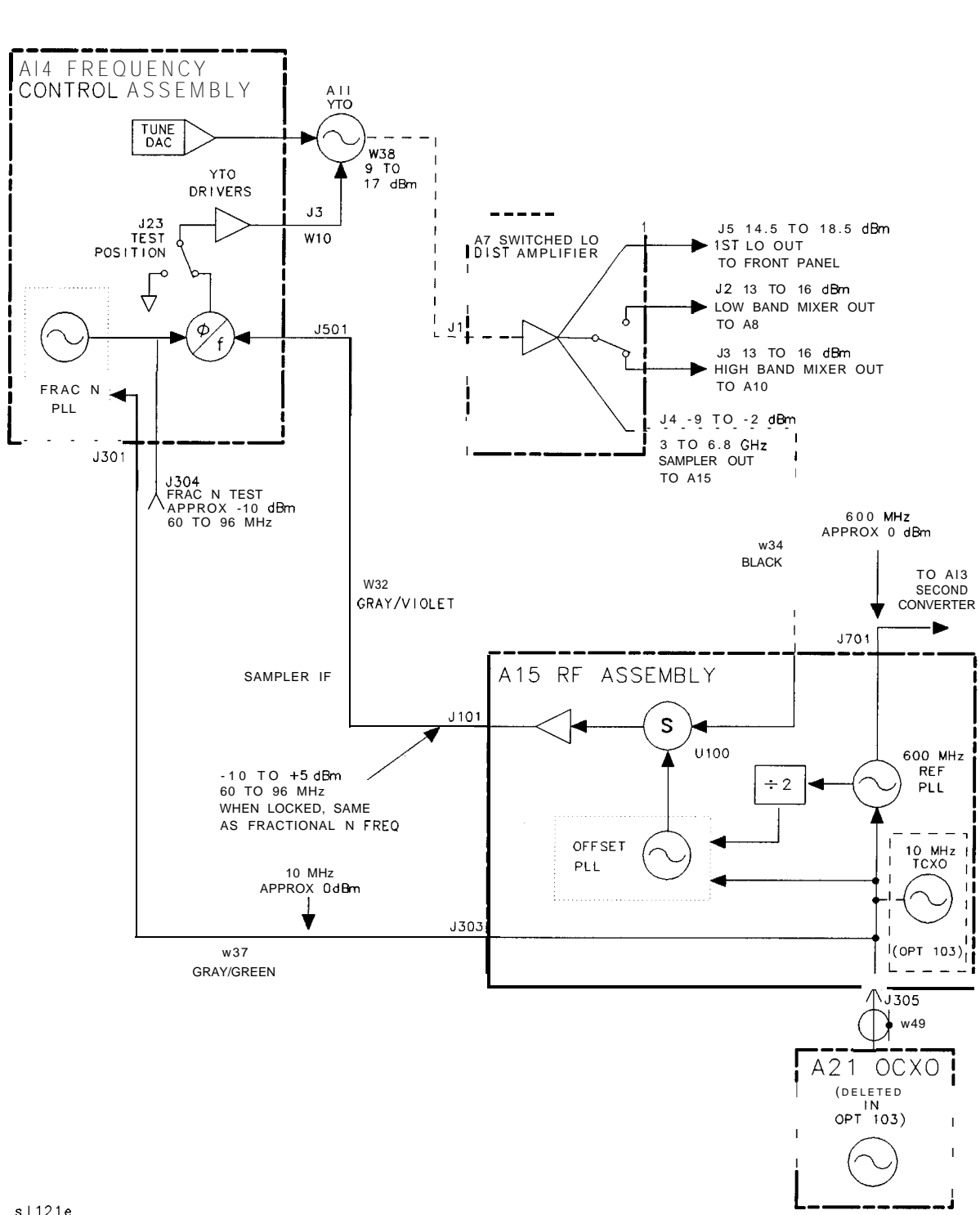

The HSCAN signal uses Q2 to reset the ramp. Q2 shorts the integrator and sets its output nominally to ground.

s | 121e

**Figure 1 l- 10. Simplified Synthesizer Section**

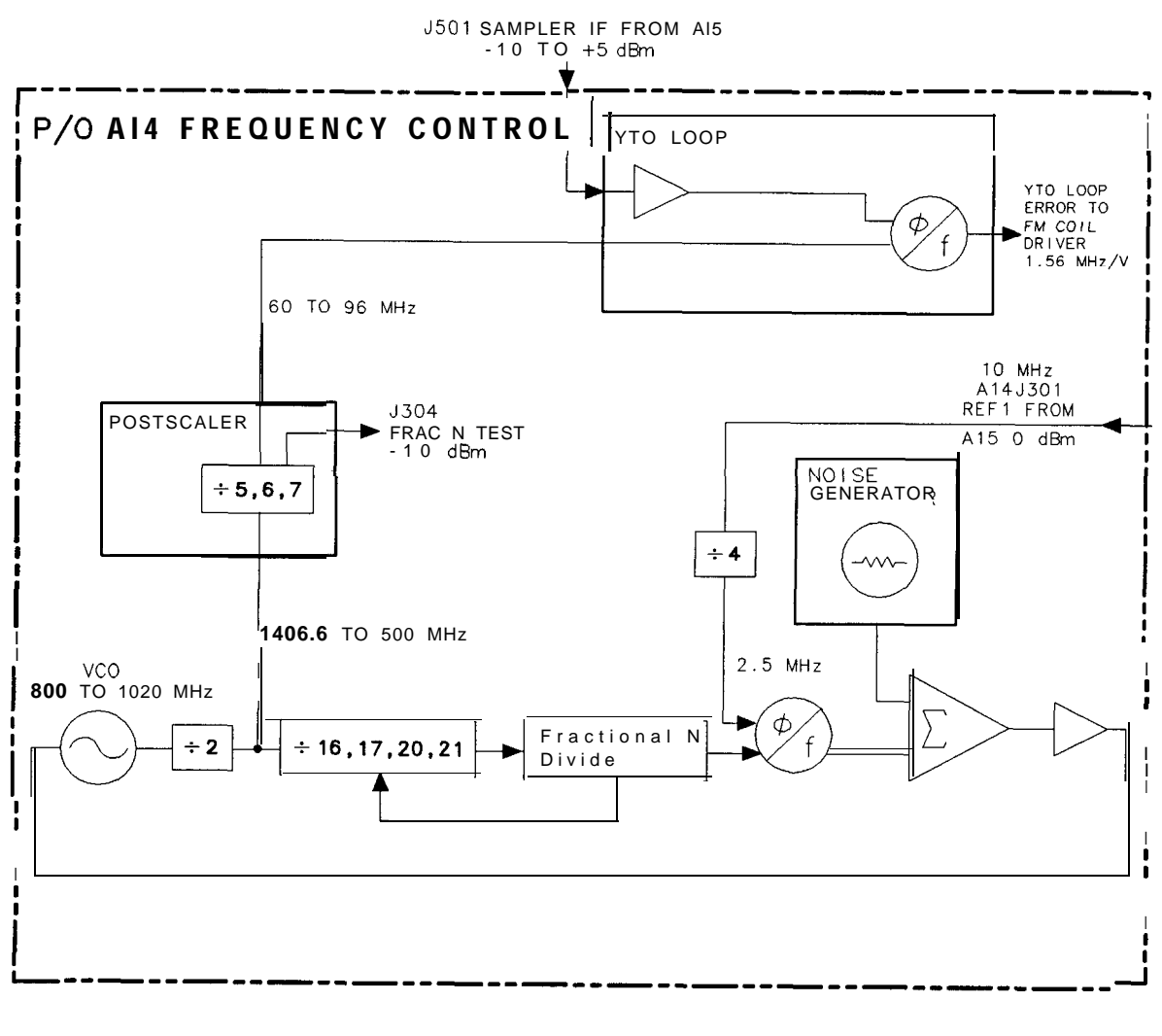

sp135e

**Figure 1 l-l 1. Simplified Al4 Assembly Block Diagram**

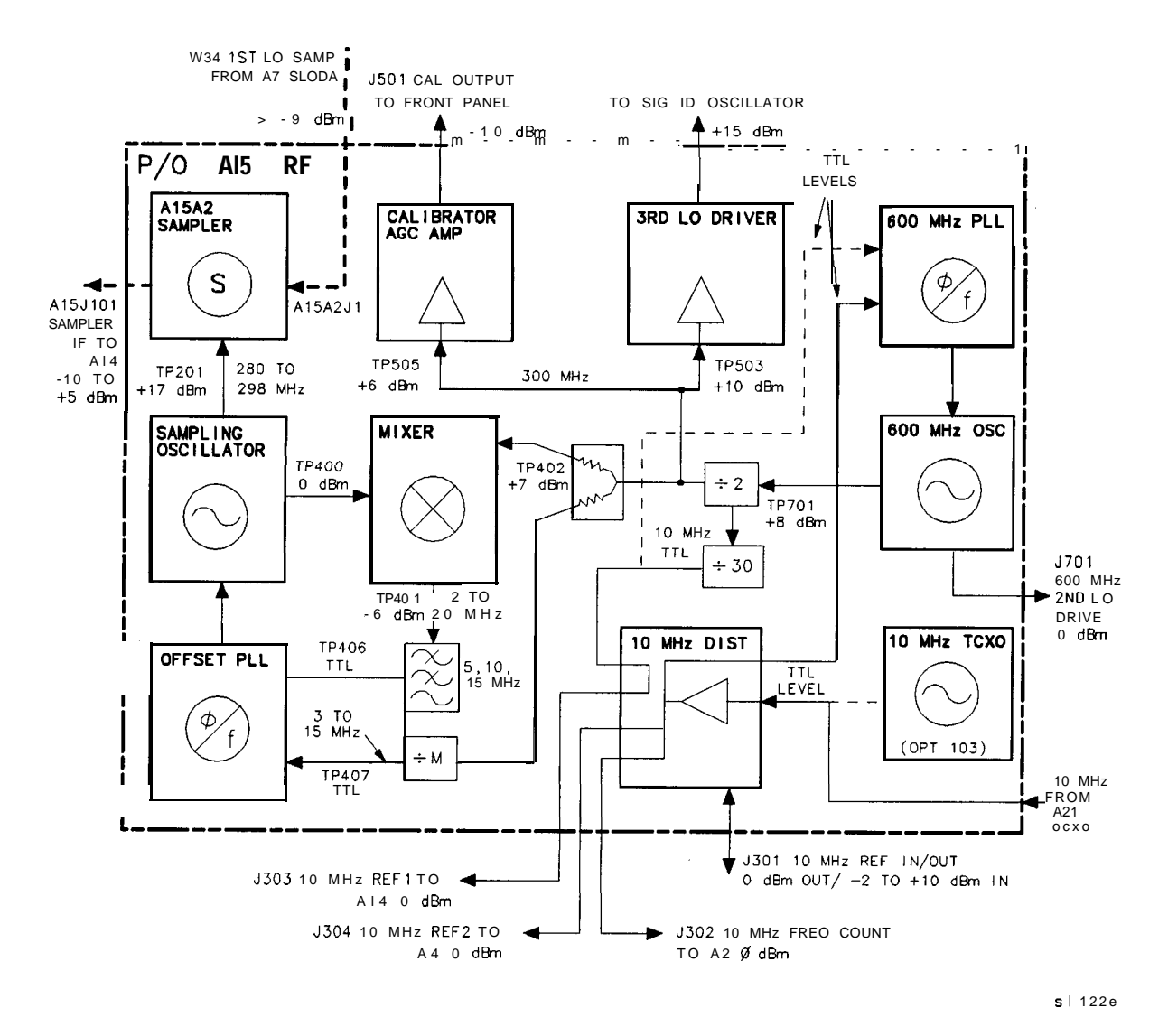

**Figure 11-12. Simplified A15 Assembly Block Diagram**

# **A21 OCXO**

The spectrum analyzer uses an oven-controlled crystal oscillator (OCXO). It is deleted in Option 103 and replaced by a temperature-compensated crystal oscillator (TCXO), located on the Al5 RF assembly. Connectors J305 and J306 on the Al5 RF assembly are located where the TCXO would be installed in an Option 103. The oven in the OCXO is powered only when the spectrum analyzer is powered on; there is no standby mode of operation. The OCXO oscillator operates only when the internal frequency reference is selected. Control line HEXT (High = EXTernal frequency reference) is inverted by A15U303B to generate LEXT. (Refer to the Al5 RF assembly schematic diagram, block M, sheet 2 of 4.) LEXT is sent to the OCXO via A15J306 pin 4. When LEXT is low, the oscillator in the OCXO will be turned off.

Replacement OCXOs are factory adjusted after a complete warmup and after the specified aging rate has been achieved. Thus, readjustment should typically not be necessary after OCXO replacement, and is generally not recommended.

If adjustment is necessary, the spectrum analyzer must be on continuously for a minimum of 24 hours immediately prior to oscillator adjustment to allow both the temperature and frequency of the oscillator to stabilize. Failure to allow sufficient stabilization time could result in oscillator misadjustment.

Check operation of the A21 OCXO as follows:

- 1. Disconnect W49 (Coax 82) from A15J305. Connect the output of W49 to the input of another spectrum analyzer.
- 2. Check that the fundamental frequency is 10 MHz and that the power level is 0  $\text{dBm}$  $\pm 3$  dB. Also check that the harmonics are at least -25 dBc. Excessive harmonics can generate spurious responses on the fractional N oscillator on the Al4 frequency control assembly.
- 3. If the OCXO has no output, check A15J306 pin 1 for +15 Vdc. Check A15J306 pin 4 for a TTL-high level.
- 4. If  $A15J306$  pin 4 is at a TTL-low level, press  $(AUX$  CTRL) and **REAR PANEL**. Press **10** MHz EXT INT until INT is underlined. A15J306 pin 4 should read a TTL-high level. Press 10 **MHz EXT INT** until EXT is underlined.  $A15J306$  pin 4 should read a TTL-low level.

#### **1 l-50 Synthesizer Section**

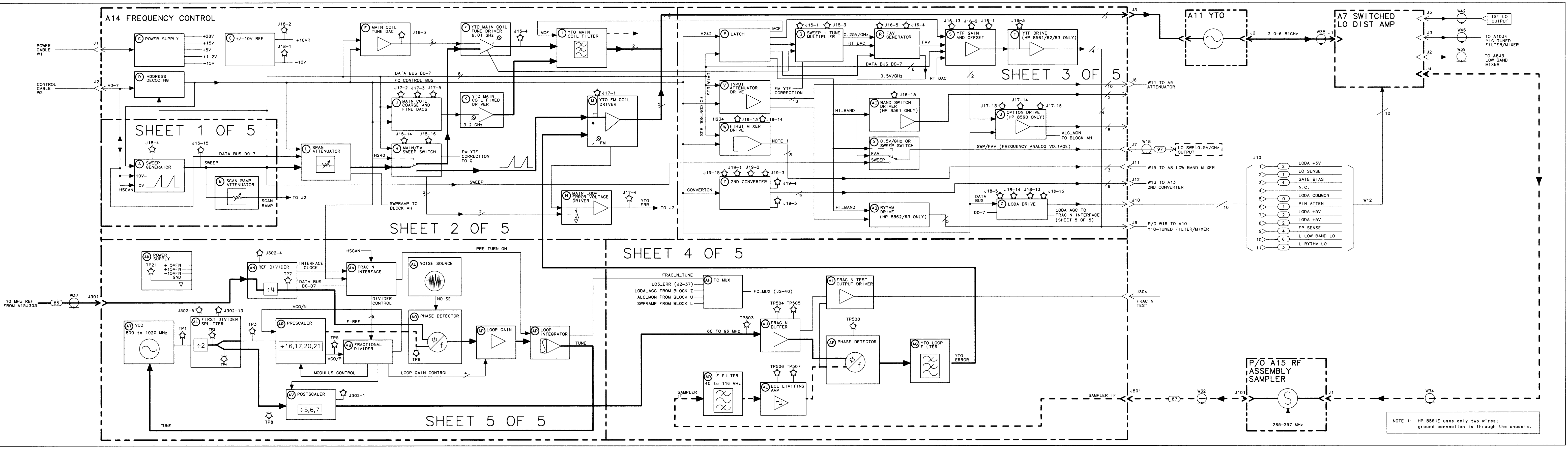

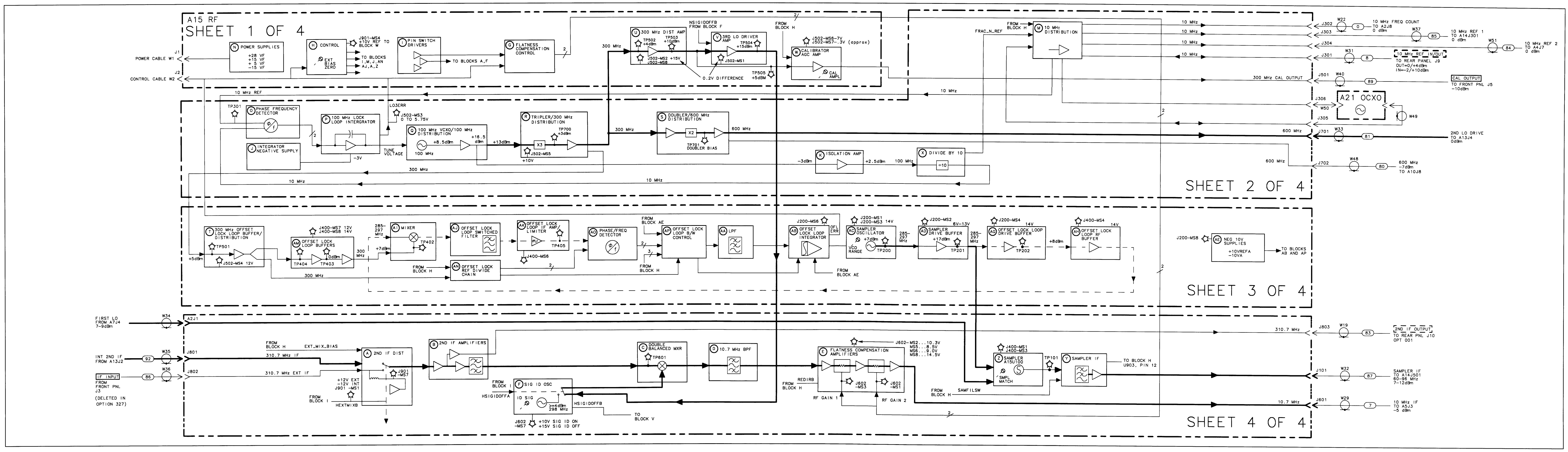

# **RF Section**

The RF Section converts the input signal to a 10.7 MHz IF (Intermediate Frequency). See the detailed block diagram, Figure 12-8.

**Note** The block diagrams for the Al4 and Al5 assemblies are located in Chapter 11, "Synthesizer Section."

Troubleshooting Using the TAM Low Band Problems High Band Problems Low and High Band Problems A7 LO Distribution Amplifier A8 Low Band Mixer A9 Input Attenuator Al3 Second Converter Al4 Frequency Control Assembly LODA Drive Control Latch for Band-Switch Driver YTF Driver Circuit Al5 RF Assembly Confirming a Faulty Third Converter Confirming Third Converter Output Third Converter Flatness Compensation Control Control Latches SIG ID Oscillator (Option 008) 10 MHz Reference

## **Caution** All of the RF assemblies are extremely sensitive to Electrostatic Discharge (ESD). For further information regarding electrostatic cautions, refer to "Electrostatic Discharge" in Chapter 1, "General Information."

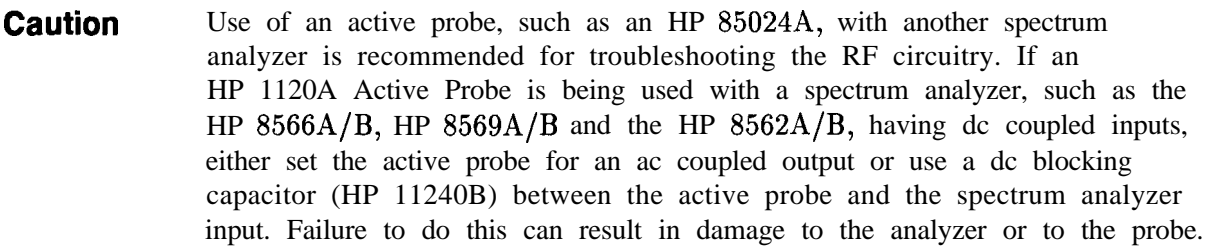

# **Troubleshooting Using the TAM**

Refer to Chapter 7, "General Troubleshooting," for information on enabling the TAM for use with the HP 85623 Spectrum Analyzer.

When using Automatic Fault Isolation, the TAM indicates suspected circuits that need to be manually checked. Use Table 12-l to locate the manual procedure.

Table 12-2 lists assembly test connectors associated with each Manual Probe Troubleshooting test. Figure 12-l illustrates the location of the Al5 test connectors.

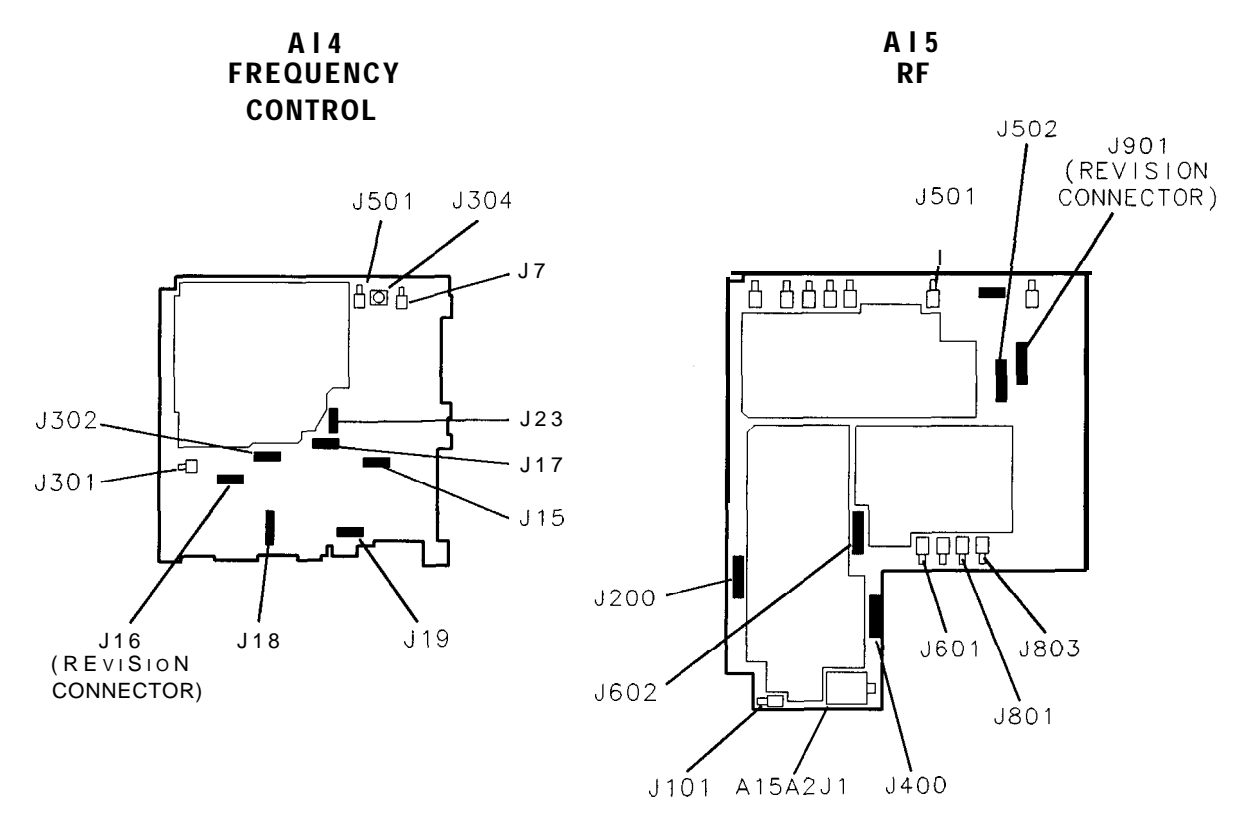

sp128e

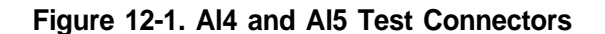

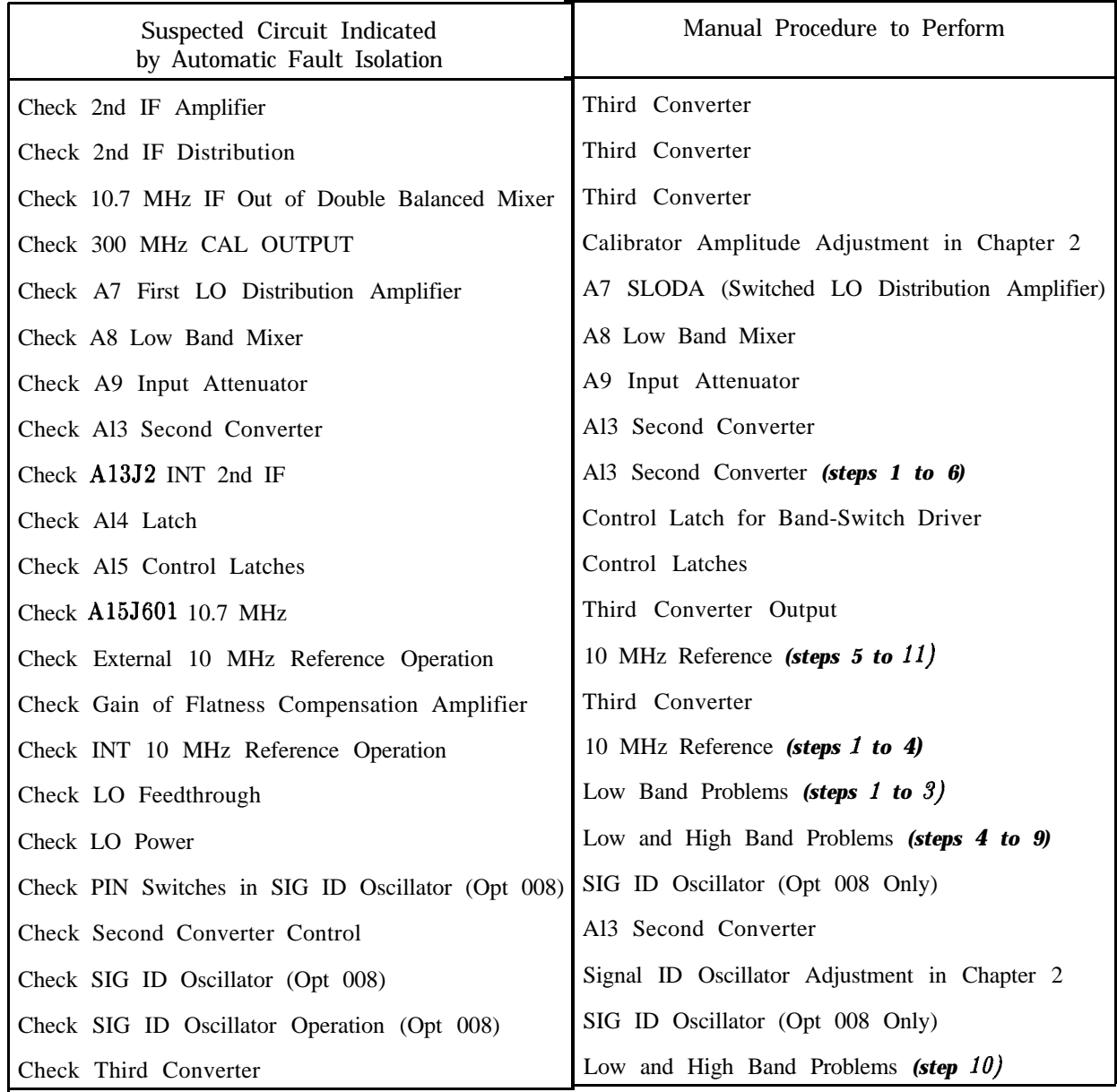

#### **Table 12-1. Automatic Fault Isolation References**

 $\overline{\phantom{a}}$ 

|                  | Connector Manual Probe Troubleshooting Test Measured Signal Lines |                    |  |  |
|------------------|-------------------------------------------------------------------|--------------------|--|--|
|                  | A14J16 YTF Offset DAC                                             | MS <sub>6</sub>    |  |  |
|                  | YTF Gain and Offset Input                                         | MS2                |  |  |
|                  | YTF Gain DAC                                                      | MS1                |  |  |
|                  | YTF Drive                                                         | MS3                |  |  |
|                  | Band Switch Driver                                                | MS8                |  |  |
| A14J17           | Main Coil Coarse DAC                                              | MS3                |  |  |
|                  | A14J18 LODA Drive                                                 | MS5, MS6, MS7, MS8 |  |  |
| A14J19           | Second Conv PIN Switch                                            | MS8                |  |  |
|                  | Second Conv Mixer Bias                                            | MS1                |  |  |
|                  | Second Conv Drain Bias                                            | MS3                |  |  |
|                  | Second Conv Doubler Bias                                          | MS4                |  |  |
|                  | Second Conv Driver Bias                                           | MS5                |  |  |
|                  | First Mixer Drive Switch                                          | MS7                |  |  |
|                  | First Mixer Drive DAC                                             | MS <sub>6</sub>    |  |  |
| A14J302 Revision |                                                                   | MS7                |  |  |
|                  | A15J400 IF AMP/Limiter Bias                                       | MS <sub>6</sub>    |  |  |
|                  | A15J502 Third LO Tune Voltage                                     | MS3                |  |  |
|                  | 3rd LO Driver Amp                                                 | MS1, MS8           |  |  |
|                  | A15J602 SIG ID Collector Bias                                     | MS7                |  |  |
|                  | RF Gain Control Test                                              | MS1, MS3           |  |  |
| A15J901 Revision |                                                                   | MS3                |  |  |
|                  | External Mixer Switch                                             | MS1, MS8           |  |  |
|                  | Signal ID Switch                                                  | MS5, MS6           |  |  |
|                  | External Mixer Bias                                               | MS7                |  |  |

**Table 12-2. TAM Tests versus Test Connectors**

# **Low Band Problems**

- 1. Disconnect all inputs from the front-panel INPUT  $50\Omega$  connector.
- 2. Set the HP 85623 to the following settings:

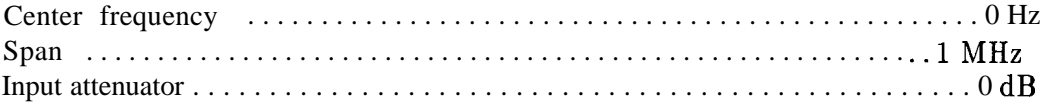

- 3. The LO feedthrough amplitude observed on the display should be between -6 and -30 dBm.
- **Note** The marker will not PEAK SEARCH on the LO Feedthrough when in a non-zero span. To measure the LO Feedthrough amplitude with the markers, set the SPAN to  $0$  Hz and CENTER FREQ to  $0$  Hz. Press  $(MKR)$  ON.
- 4. If the LO feedthrough amplitude is within limits, but signals are low, the RF path following the A8 mixer is probably operating properly.

#### **12-4 RF Section**

- 5. If the LO feedthrough amplitude is higher than -5 dBm (signal will be "clipped" at top of screen) and signals are low in amplitude, suspect a defective A8 mixer assembly.
- 6. Perform the steps located in "Control Latch for Band-Switch Driver" in this chapter.
- 7. Check Al3 second converter mixer diode bias at A14J19 pin 1. The bias voltage should be between -150 and -800 mVdc.
- 8. Troubleshoot the signal path. Refer to the power levels listed on Figure 12-8, HP 85623 RF Section Troubleshooting Block Diagram.

## **High Band Problems**

- 1. Perform the steps located in "Control Latch for Band-Switch Driver" in this chapter.
- 2. Troubleshoot the signal path. Refer to the power levels listed in Figure 12-8, HP 85623 RF Section Troubleshooting Block Diagram.

## **Low and High Band Problems**

- 1. On the HP 85623, press (PRESET) and **REALIGN LO &** IF. If any error messages are displayed, refer to "Error Messages" in Chapter 7, "General Troubleshooting."
- 2. Perform the "External Mixer Amplitude Adjustment" procedure in Chapter 2, "Adjustment Procedures." If this adjustment cannot be completed, perform the steps located in "Third Converter" in this chapter.
- 3. Perform the "First LO OUTPUT Amplitude" performance test. (Refer to the *HP 8560 E-Series* Spectrum *Analyzer Calibration Guide* or use TAM functional test.)
- 4. If the performance test fails, perform the "LO Distribution Amplifier Adjustment" located in Chapter 2, "Adjustment Procedures." If the adjustment fails, set the HP 85623 to the following settings:

Center frequency . . . . . . . . . . . . . . . . . . . . . . . . . . . . . . . . . . . . . . . . . . . . . .300 MHz Span . . . . . . . . . . . . . . . . . . . . . . . . . . . . . . . . . . . . . . . . . . . . . . . . . . . . . . . . . . . . OHz

- 5. Place the jumper on A14J23 in the TEST position. Remove W38 from the input of A7.
- 6. Use a power meter or another spectrum analyzer to measure the output of All YTO. The power should be between  $+2$  dBm and  $+13$  dBm.
- 7. Reconnect W38 to A7. Place the jumper on A14J23 in the NORM position.
- 8. If ERR 334 (unlevelled output) is present and the All YTO power output is correct, the A7 drive circuit may be defective. Refer to "A7 LO Distribution Amplifier" in this chapter.
- 9. Troubleshoot the signal path. Refer to the power levels listed on Figure 12-8, HP 85623 RF Section Troubleshooting Block Diagram.
- 10. Check Third Converter as follows:
	- a. On the HP 85623, press (PRESET) and set the controls as follows: Center frequency . . . . . . . . . . . . . . . . . . . . . . . . . . . . . . . . . . . . . . . . . . ..300MHz Span . . . . . . . . . . . . . . . . . . . . . . . . . . . . . . . . . . . . . . . . . . . . . . . . . . . . . . . . . OHz
	- b. Inject a -28 dBm, 310.7 MHz signal into A15J801.
	- c. If a flat line is displayed within  $2 \text{ dB}$  of the reference level, but the External Mixer Amplitude Adjustment fails, troubleshoot the Al5 RF Assembly.

# **A7 LO Distribution Amplifier**

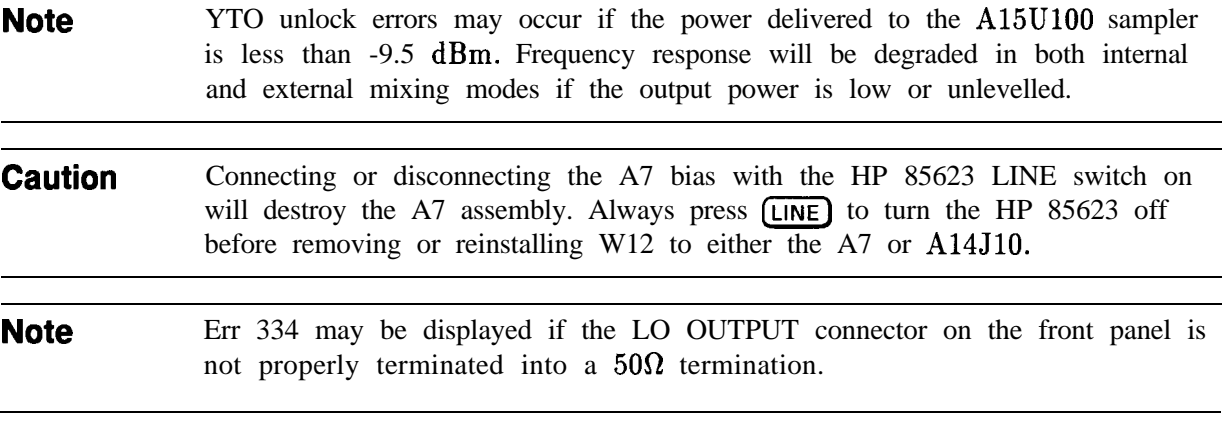

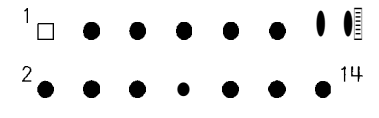

**srr632e**

#### **Figure 12-2. A14J10, Solder Side of Al4 (Ignore Pin Numbers on Mating Connector)**

- 1. Press [LINE) to turn the spectrum analyzer off. Disconnect W12 from A14JlO.
- 2. Connect a jumper between A14JlO pin 5 and A14J19 pin 6. Connect a jumper between A14J18 pin 13 and A14J18 pin 1. See Figure 12-2.
- 3. Connect the positive lead of a DVM to A14J18 pin 14 and the negative lead to A14J18 pin 6.
- 4. Press [LINE] to turn the spectrum analyzer on.
- 5. The voltage measured on the DVM should be more negative than -9.4 Vdc.
- 6. Move the jumper from A14J18 pin 1 to A14J18 pin 2. The voltage measured on the DVM should be more positive than  $+12.3$  Vdc.
- 7. If the voltages do not meet the limits listed in steps 5 and 6, troubleshoot the Al4 frequency control assembly.
- 8. Connect the positive DVM lead to A14JlO pin 1.

## **12-6 RF Section**
- 9. The measured voltage should be approximately  $+5$  Vdc. If the voltage is not  $+5$  Vdc, troubleshoot the Al4 frequency control assembly.
- 10. Connect the positive lead of a DVM to A14J18 pin 15. The voltage should measure within  $\pm 10$  mV of the Gate Bias voltage listed on the A7 label.
- 11. If this voltage is not within the correct range, refer to the "LO Distribution Amplifier Adjustment" in Chapter 2, "Adjustment Procedures."
- 12. If the voltage varies between 0 Vdc and -2 Vdc, adjust the Gate Bias for a DVM reading within  $\pm 10$  mV of the Gate Bias voltage listed on the A7 label. If the voltage does not vary between 0 Vdc and -2 Vdc, troubleshoot the Al4 Frequency Control Assembly.
- 13. Disconnect the jumper from A14J19 to A14J10. Press (LINE) to turn the spectrum analyzer off. Reconnect W12 to A14J10. Press (LINE) to turn the spectrum analyzer on.
- 14. If the DVM reading changes significantly, the A7 is probably defective.

## **A8 Low Band Mixer**

- 1. Connect the HP 85623 CAL OUTPUT to the INPUT  $50\Omega$  connector.
- **2.** Set the HP 85623 as follows:

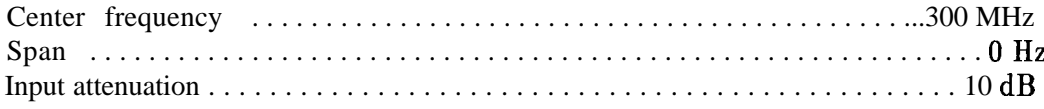

- 3. Check to see that A8 is receiving the -5 V and -4 V supply voltages from Al4 via W12.
- 4. Using another spectrum analyzer, check for approximately -21 dBm (300 MHz) at the input of A8. (This level can easily be measured at the output of FL1 by disconnecting W45 from FLl.)
- 5. If the level at the input of A8 is less than -25 dBm, suspect FL1 low-pass filter, A10 RYTHM, or A9 input attenuator. Refer to power levels shown on Figure 12-8, HP 85623 RF Section Troubleshooting Block Diagram.
- 6. Check for approximately -30 dBm (3.9107 GHz) at the output of A8. (This level can easily be measured at the output of FL2 by disconnecting W57 from FL2.)
- 7. If the level at the output of A8 is less than -35 dBm, suspect A8 low band mixer or FL2 low-pass filter.

## **A9 Input Attenuator**

- 1. Perform the "Input Attenuator Switching Uncertainty" performance test in Chapter 2, "Using Performance Tests," of the *HP 8560 E-Series Spectrum* Analyzer *Calibration Guide.*
- 2. If there is a step-to-step error of approximately 10 dB or more, continue with step 3.
- 3. On the spectrum analyzer, press **( AMPLITUDE ) ,** and *ATTEN* AUTO MAN until MAN is highlighted.
- 4. Step the input attenuator from 0 dB to 70 dB. A "click" should be heard at each step. The absence of a click indicates faulty attenuator drive circuitry. It will be necessary to use the DATA keys to enter an input attenuator setting of  $0$  dB (the step key will not allow selecting  $0$  dB input attenuation).
- 5. Monitor the pins of A14U420 with a logic probe or DVM while setting the input attenuator to the values listed in Table 12-3.
- 6. If one or more logic levels listed in the tables is incorrect, disconnect Wll from A14J6 and repeat step 4 checking only pins 3, 5, 11, and 13 of A14U420. Pins 4, 6, 10, and 12 should all read low TTL levels.
- 7. If one or more logic levels listed in the tables is incorrect with Wll disconnected, troubleshoot the Al4 frequency control assembly.
- 8. If all logic levels are correct, the A9 input attenuator is probably defective.

**Note** The logic levels listed in Table 12-3 show the default ac usage (pin 5 low, pin 6 high). Dc usage (pin 5 high, pin6 low) is not shown.

| HP<br>85623               | A14U420 Pin Number |       |                  |                       |                |       |       |         |
|---------------------------|--------------------|-------|------------------|-----------------------|----------------|-------|-------|---------|
| <b>ATTEN SetSetting 3</b> |                    | 44    | 55               | $\boldsymbol{\omega}$ | 10             | 11    | 12    | 13      |
| (d <b>B</b> )             | 20 dB              | 20 dB | DC               | AC                    | 40 dB          | 40 dB | 10dB  | $10$ dB |
| 0                         | high               | low   | low              | high                  | low            | high  | low   | high    |
| 10                        | high               | low   | $_{\text{bow}}$  | thigh                 | low            | higth | hhigh | low     |
| 20                        | low                | hìgh  | 1 low            | high                  | low            | high  | low   | high    |
| 30                        | low                | high  | 1 low            | high                  | low            | highh | hhigh | low     |
| 40                        | high               | low   | bow              | high                  | <b>High</b>    | low   | low   | high    |
| 50                        | high               | low   | 1 <sub>low</sub> | high                  | <b>High</b>    | low   | high  | low     |
| 60                        | low                | higth | llow             | high                  | <b>thing</b> h | low   | low   | high    |
| 70                        | low                | higth | llow             | high                  | hiigh          | low   | high  | low     |

**Table 12-3. HP 8562E Attenuator Control Truth Table**

# **Al3 Second Converter**

**Caution** The Al3 assembly is extremely sensitive to Electrostatic Discharge (ESD). For further information regarding electrostatic cautions, refer to "Electrostatic Discharge" in Chapter 1, "General Information."

- 1. Connect the HP 85623 CAL OUTPUT to the INPUT  $50\Omega$  connector.
- 2. Set the HP 85623 to the following settings:

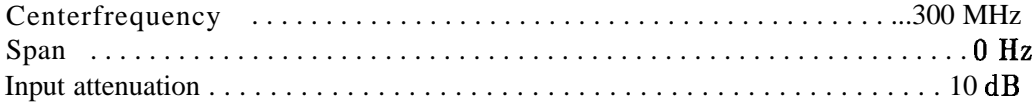

- 3. Disconnect W35 (coax 92) from A13J2.
- 4. Connect a test cable from A13J2 to the input of another spectrum analyzer.
- 5. Tune the other spectrum analyzer to 310.7 MHz. The signal displayed on the other spectrum analyzer should be approximately -38 dBm.
- 6. Connect the positive lead of a DVM to A14J19 pin 15.
- 7. Set the HP 85623 CENTER FREQ to 3 GHz.
- 8. The DVM should measure between -2.0 Vdc and -3.5 V dc. If the voltage measures outside this limit, perform the following steps:
- a. Set the spectrum analyzer (LINE) switch OFF, disconnect W13 from A14J12, and set the  $[LINE]$  switch ON.
- b. Wait for the power-on sequence to finish and then set the spectrum analyzer settings to the following:

Center frequency . . . . . . . . . . . . . . . . . . . . . . . . . . . . . . . . . . . . . . . . . . . ...3 GHz

Span . . . . . . . . . . . . . . . . . . . . . . . . . . . . . . . . . . . . . . . . . . . . . . . . . . . . . . . . . OHz

- c. If the DVM measures -15 Vdc  $\pm 0.2$  V, the Al3 second converter is probably defective. If the DVM measures outside this limit, the Al4 frequency control assembly is probably defective.
- 9. Set the **LINE** switch OFF and reconnect W13 to A14J12.
- 10. Remove the test cable from A13J2 and reconnect W35 to A13J2.
- 11. Disconnect W33 (coax 81) from A13J4 and connect W33 through a test cable to the input of another spectrum analyzer.
- 12. Tune the other spectrum analyzer to a center frequency of 600 MHz.
- 13. If a 600 MHz signal is not present, or its amplitude is less than -5 dBm, the fault is probably on the Al5 RF assembly.
- 14. Reconnect W33 to A13J4.
- 15. Connect the positive lead of a DVM to A14J19 pin 15 and the negative lead to A14J19 pin 6.
- 16. If the DVM does not measure between  $+14.0$  Vdc and i-15.0 Vdc, perform the following:
	- a. Press [LINE) to turn spectrum analyzer off and disconnect W13 from A14J12.
	- b. Press  $LINE$  to turn spectrum analyzer on and set the spectrum analyzer to the following settings: Center frequency . . . . . . . . . . . . . . . . . . . . . . . . . . . . . . . . . . . . . . . . . . ..300MHz

Span . . . . . . . . . . . . . . . . . . . . . . . . . . . . . . . . . . . . . . . . . . . . . . . . . . . . . ..lO MHz

- c. The voltage should measure  $+15$  Vdc f0.2 V. If the voltage measures outside this limit, the Al4 frequency control assembly is probably defective.
- d. Press (LINE to turn spectrum analyzer off. Reconnect W13 to A14J12, and press (LINE) to turn spectrum analyzer on. Set the HP 85623 to the following settings: Center frequency . . . . . . . . . . . . . . . . . . . . . . . . . . . . . . . . . . . . . . . . . . ..300MH~ Span . . . . . . . . . . . . . . . . . . . . . . . . . . . . . . . . . . . . . . . . . . . . . . . . . . . . . . . . . OHz
- 17. Move the positive lead of a DVM to A14J19 pin 1. The voltage should measure between -150 mVdc and -800 mVdc. If the voltage measures outside this limit, the Al3 Second Converter is probably defective.

# **Al4 Frequency Control Assembly**

**Note** The block diagrams for the Al4 and Al5 assemblies are located in Chapter 11, "Synthesizer Section."

### **LODA Drive**

Refer to function block Z on the Al4 Frequency Control Schematic Diagram (sheet 3 of 5) in the *HP 8560 E-Series Spectrum Analyzer Component Level Information.*

1. Set the HP 85623 to the following settings:

Center frequency . . . . . . . . . . . . . . . . . . . . . . . . . . . . . . . . . . . . . . . . . . . . ...300 MHz Span . . . . . . . . . . . . . . . . . . . . . . . . . . . . . . . . . . . . . . . . . . . . . . . . . . . . . . . . . . ..2MHz

- 2. On the HP 85623, press  $SGLSWP$  and measure the signal power at the output of A7 (see item (1) of Figure 12-3).
- 3. If the output power is low, the output voltage of A14U429B at A14J18 pin 14 (item (2) of Figure 12-3) should be above 0 V. If the output power is high, the voltage should be more negative than -10 V. If the voltages do not measure as indicated, check that the voltages at A14J18 pins 5 and 13, item (4), are consistent with the operational amplifier output.
- **Note** If a TAM is available, use Manual Probe Troubleshooting to make measurements on A14J18 pins 5, 13, and 14. These voltages are referred to as AMP CNTL, LO SENSE, and PIN ATTEN respectively.
- 4. If the voltages measure as indicated in step 3, measure the All YTO output. (See item (3) of Figure 12-3.)
- 5. If all measurements are within limits, refer to "A7 LO Distribution Amplifier" in this chapter.

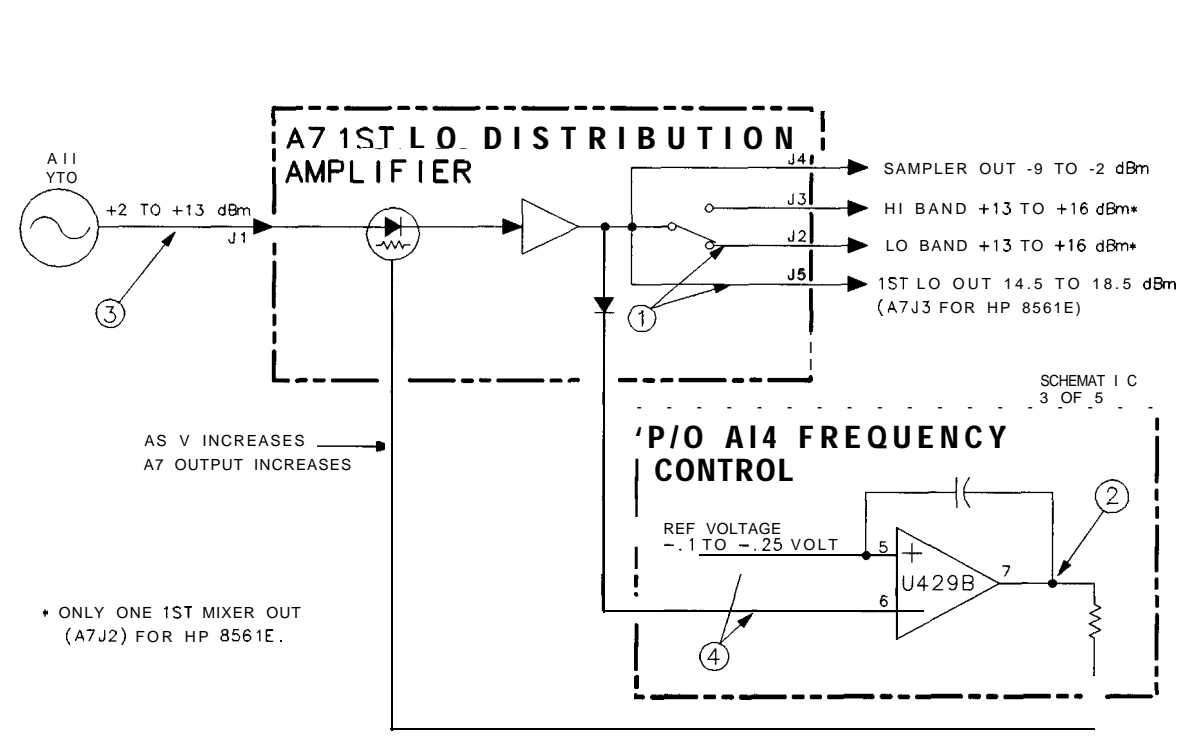

sm66e

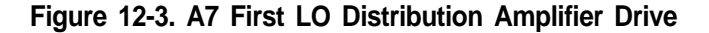

### **Control Latch for Band-Switch Driver**

Refer to function block P on Al4 Frequency Control Schematic Diagram (sheet 3 of 5) in the *HP 8560 E-Series Spectrum Analyzer Component Level Information.*

- 1. Connect the positive lead of a DVM to A14U417 pin 14 and the negative lead to A14J18 pin 6.
- 2. Set the HP 85623 to the following settings:

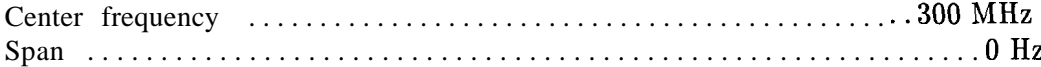

- 3. The voltage should measure approximately 0 Vdc (TTL low).
- 4. Set the HP 85623 center frequency to 3 GHz.
- 5. The voltage should measure approximately  $+5$  Vdc (TTL high).

### **YTF Driver Circuit**

The YTF driver circuitry consists of the Sweep + Tune Multiplier, FAV (Frequency Analog Voltage) Generator, YTF Gain and Offset, and YTF Drive. Refer to function blocks Q, R, S, and T on Al4 Frequency Control Schematic Diagram (sheet 3 of 5). The FAV Generator generates the 0.5 V/GHz signal. The YTF driver circuitry can be half-split by checking the rear panel 0.5 V/GHz output.

**Note** The rear-panel output changes according to the external-mixer mode selected. The preselected external-mixer mode must not be selected while executing this procedure.

The Sweep + Tune Multiplier takes tune information (YTO start frequency) and sweep (based on LO span) and multiplies it so that it is correct for the appropriate YTF band.

C31 of the FAV Generator holds the YTF steady during retraces between multiband sweeps. Switch U415C and R94 provide the YTF de-hysteresis pulse. A de-hysteresis pulse is activated at the end of spans greater than 1 MHz. In high band, amplifier U402A provides an offset voltage to account for the 310.7 MHz offset (U415A open) between the desired harmonic of the YTO frequency and the center frequency. In low band, switch U415A is closed to account for the 3.9107 GHz first IF offset between the YTO frequency and the center frequency. This signal is 0.5 V/GHz of tuned frequency and is available at the rear panel.

1. On the HP 85623, press (PRESET), and set the controls to the following settings:

Start frequency . . . . . . . . . . . . . . . . . . . . . . . . . . . . . . . . . . . . . . . . . . . . . . . . . 0 Hz Stop frequency . . . . . . . . . . . . . . . . . . . . . . . . . . . . . . . . . . . . . . . . . . . . . . 13.2 GHz

- 2. On the HP 85623, press  $(AUX CTRL)$ , REAR PANEL, and .5 V/GHz (FAV).
- 3. Monitor the signal from the rear-panel LO SWP | FAV OUTPUT connector with an oscilloscope. The waveform should resemble Figure 12-4.
- 4. Set the spectrum analyzer controls as follows:

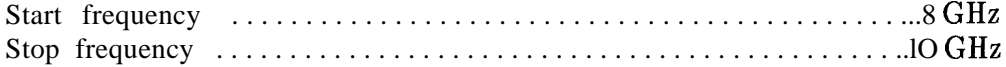

- 5. Monitor A14J15 pin 1 with an oscilloscope. The waveform should resemble Figure 12-5.
- 6. If the ramp is not correct, confirm the operation of the Main Coil Tune DAC and Sweep Generator. Refer to "Unlocked YTO PLL" steps 36 through 40 and "Sweep Generator Circuit" in Chapter 11, "Synthesizer Section."
- 7. Set the HP 85623 to the following settings:

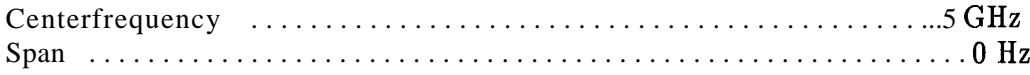

8. Monitor A14J15 pin 3 with a DVM. For a center frequency of 5 GHz, the voltage should measure -1.33 Vdc f0.2 Vdc. Use the following formula to calculate the voltage:

$$
V_{\text{(J15 pin 3)}} = \frac{-0.25 \text{ V}}{GHz} \text{ (freq in GHz)} - 0.078 \text{ V}
$$

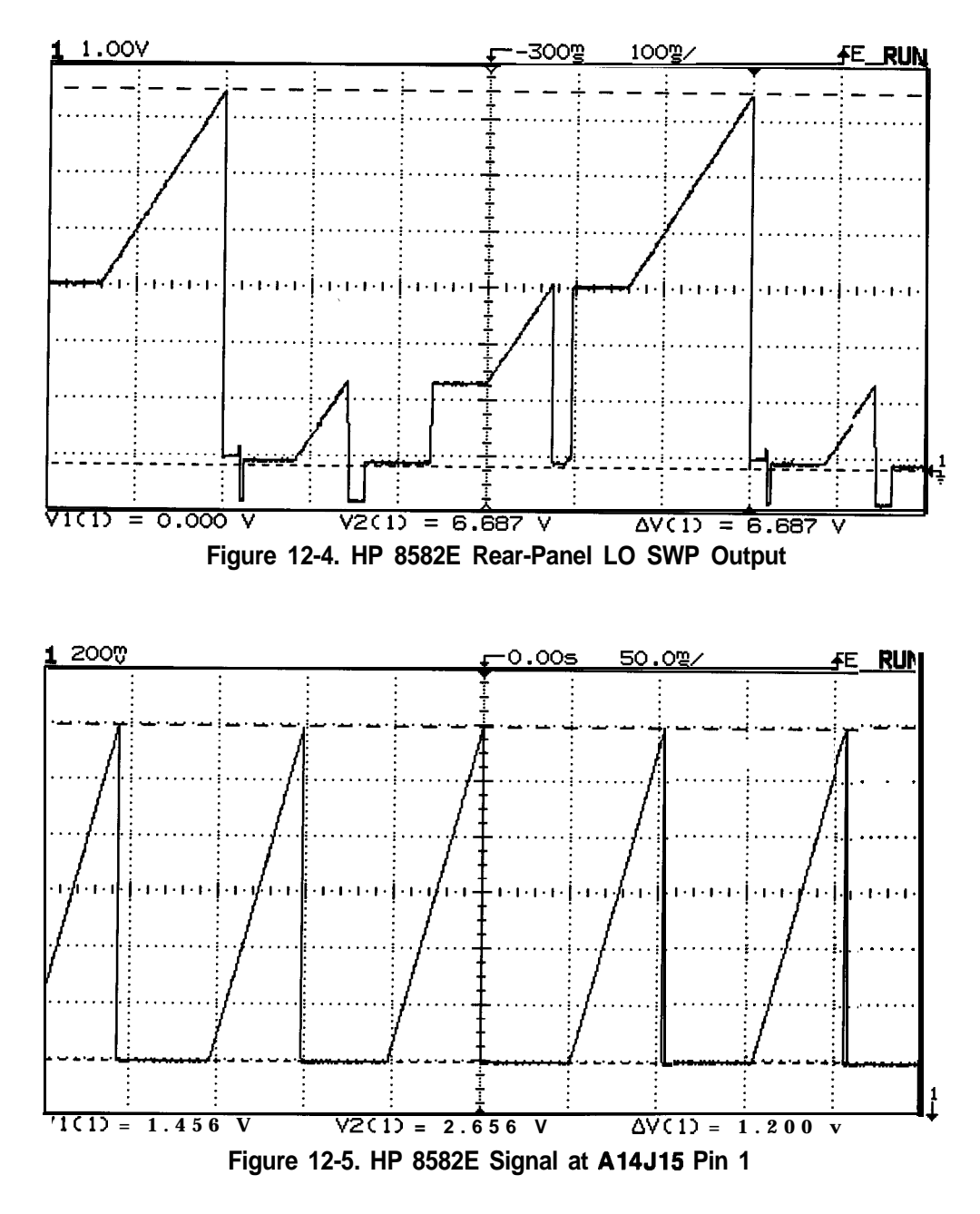

9. Check the voltage at A14J15 pin 3 with the spectrum analyzer center frequency set to the frequencies listed in Table 12-4. The following table lists the voltage that should be measured at A14J15 pin 3, the settings for the three switches (U416 in function block Q), and the gain through the Sweep  $+$  Tune Multiplier.

| INT.                                                                                                    | Center<br>Frequency | A14J15 Pin 3 U416A U416B U416C<br>(V dc) |  |  |  | $Gain*$                     |
|----------------------------------------------------------------------------------------------------|---------------------|------------------------------------------|--|--|--|-----------------------------|
|                                                                                                    | $5\,GHz$<br>10 GHz  | $-1.33$                                  |  |  |  | Open Closed Closed x -0.208 |
| Open Closed Open $x -0.417$<br>$-2.58$<br>* Measured from A14J15 pin 1 to A14J15 pin 3.<br>I N is the harmonic mixing mode. |                     |                                          |  |  |  |                             |

**Table 12-4. Sweep + Tune Multiplier Values**

- 10. Move the WR PROT/WR ENA jumper on the A2 Controller assembly to the WR ENA position.
- 11. Set the HP 85623 to the following settings:

Center frequency . . . . . . . . . . . . . . . . . . . . . . . . . . . . . . . . . . . . . . . . . . . . . ...5 GHz Span . . . . . . . . . . . . . . . . . . . . . . . . . . . . . . . . . . . . . . . . . . . . . . . . . . . . . . . . . . . . OHz

- 12. On the HP 85623, press [CAL], MORE 1 OF 2, SERVICE CAL DATA, PRESEL ADJ, and PRESEL OFFSET.
- 13. Connect a DVM to A14J16 pin 13.
- 14. Set the DAC to values from 0 to 255 to yield DVM readings from 0 V to -10 V respectively.
- 15. Move the jumper on A14J14 from the NORM to the OPT position.
- 16. Connect the DVM to A14J16 pin 1.
- 17. Press PRESEL SLOPE.
- 18. Set the DAC to values from 0 to 255 to yield DVM readings from 0 V to  $+10$  V respectively.
- 19. Move the jumper on A14J14 from the OPT to the NORM position.
- 20. On the HP 85623, press (CAL) and **REALIGN** LO  $\mathbf{\&}$  IF.
- 21. Connect the DVM to A14J16 pin 3.
- 22. Change the center frequency in 1 GHz steps and confirm that the voltage changes by 266 mV/GHz.
- 23. Move the WR PROT/WR ENA jumper on the A2 Controller assembly to the WR PROT position.

# **Al5 RF Assembly**

**Note** The block diagrams for the Al4 and Al5 assemblies are located in Chapter 11, "Synthesizer Section."

#### **Confirming a Faulty Third Converter**

- 1. Perform the "IF Input Amplitude Accuracy" performance test in the HP 8560 *E-Series Spectrum Analyzer Calibration Guide.* This exercises most of the third converter.
- 2. If the performance test fails, perform the "External Mixer Amplitude Adjustment" in Chapter 2, "Adjustment Procedures."
- 3. If adjustment cannot be made, disconnect W35 (coax 92) from A15J801.
- 4. On the HP 85623, press  $[PRESET]$  and set the controls to the following settings:

Center frequency . . . . . . . . . . . . . . . . . . . . . . . . . . . . . . . . . . . . . . . . . . . . . ..300MHz Span . . . . . . . . . . . . . . . . . . . . . . . . . . . . . . . . . . . . . . . . . . . . . . . . . . . . . . . . . . . . . OHz

- 5. Connect a signal generator to A15J801.
- 6. Set the signal generator to the following settings:

Frequency . . . . . . . . . . . . . . . . . . . . . . . . . . . . . . . . . . . . . . . . . . . . . ..310.7MHz CW Power . . . . . . . . . . . . . . . . . . . . . . . . . . . . . . . . . . . . . . . . . . . . . . . . . . . . . . . . -28dBm

- 7. If a flat line is displayed within  $2 \text{ dB}$  of the reference level and the performance test passed, troubleshoot microcircuits A7, A8, A9, and A13.
- 8. If a flat line is displayed within 2 dB of the reference level and the performance test failed, troubleshoot the Al5 RF assembly.
- 9. Disconnect the signal generator from A15J801 and reconnect W35.

### **Confirming Third Converter Output**

- 1. Connect the HP 85623 CAL OUTPUT to the INPUT  $50\Omega$  connector.
- 2. Set the HP 85623 to the following settings:

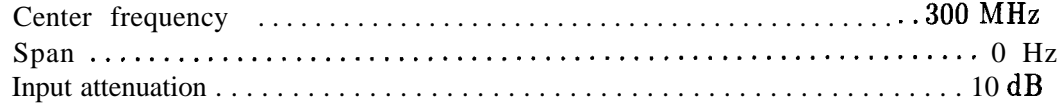

- **3.** Press (SGL SWP), (CAL), II AD3 OFF.
- 4. Disconnect W29 (coax 7) from A15J601.
- 5. Connect a test cable from A15J601 to the input of another spectrum analyzer.
- 6. Tune the other spectrum analyzer to 10.7 MHz. The signal displayed on the other spectrum analyzer should be approximately -15 dBm.
- 7. Remove the test cable from A15J601 and reconnect W29 to A15J601.

#### **12-18 RF Section**

# **Third Converter**

Refer to function blocks A, B, C, D, and E on Al5 RF Section Schematic Diagram (sheet 4 of *4)* in the *HP 8560 E-Series Spectrum Analyzer Component Level Information.*

The 3rd converter consists of the 2nd IF distribution, 2nd IF amplifier, double balanced mixer, 10.7 MHz bandpass filter, and flatness compensation amplifier. The 2nd IF distribution switches between two possible 2nd IF inputs: the internally generated 2nd IF, or the external mixing IF INPUT. A variable dc bias can be applied to the IF INPUT for external mixers which require such bias. The selected input is fed to the 2nd IF Amplifier. This amplifier consists of four stages of gain and two stages of SAW filters for image frequency rejection.

The flatness compensation amplifier consists of two fixed-gain stages and two stages of variable gain. This provides an overall adjustable gain of  $4 \text{ dB}$  to  $30 \text{ dB}$ . This gain is adjusted during an spectrum analyzer sweep to compensate for front-end conversion-loss versus frequency. Perform the following steps to test the amplifier gain:

The 10.7 MHz bandpass filter provides a broadband termination to the mixer while filtering out unwanted mixer products.

- 1. On the HP 85623, press  $(AUX CTR)$ , then INTERNAL MIXER.
- 2. In the 2nd IF distribution (function block A), diode CR802 should be forward biased and diode CR801 should be reverse biased.
- 3. Disconnect W35 (coax 92) and connect a signal source to A15J801. Set the source to the following settings:

Frequency . . . . . . . . . . . . . . . . . . . . . . . . . . . . . . . . . . . . . . . . . . . . . . . . . . 310.7MHz Amplitude . . . . . . . . . . . . . . . . . . . . . . . . . . . . . . . . . . . . . . . . . . . . . . . . . . . -30 dBm

- **Caution** For troubleshooting, it is recommended that you use an active probe, such as an HP 85024A, and another spectrum analyzer. If an HP 1120A active probe is being used with a spectrum analyzer having dc coupled inputs, such as the HP 8566A/B, HP 8569A/B and the HP 8562A/B, either set the active probe for an ac-coupled output, or use a dc-blocking capacitor between the active probe and the spectrum analyzer input. Failure to do this can result in damage to the spectrum analyzer or the probe.
- 4. Use an active probe with another spectrum analyzer to measure the signal at A15TP601 (function block C). The signal should measure -17  $\text{dBm} \pm 4$  dB confirming the operation of the 2nd IF Amplifier.
- 5. Use an active probe with another spectrum analyzer to measure the 300 MHz signal into the LO port of the third mixer. The signal should measure at least  $+20$  dBm.
- 6. Measure the power of the mixer 10.7 MHz IF output. The signal level should be approximately -22 dBm.
- 7. Move the WR PROT/WR ENA jumper on the A2 controller assembly to the WR ENA position.
- 8. While measuring the 10.7 MHz IF output signal at the mixer, adjust the signal source until the level of the  $10.7$  MHz IF is  $-40$  dBm.
- 9. On the HP 85623, press  $[SCL SWP]$ ,  $[CAL]$ , IF ADJ OFF, MORE 1 OF 2, and FLATNESS. Increase the gain of the flatness compensation amplifiers to maximum by entering 0 using the data keys. This sets the gains in the flatness compensation amplifiers to their maximum values.
- 10. Connect the other spectrum analyzer to A15J601 and measure the 10.7 MHz IF signal level. The signal should measure greater than -10 dBm. If the signal level is incorrect, continue with step 13.
- 11. Enter 4095 into the HP 85623 Flatness Data. The signal level at A15J601 should measure less than -36 dBm. This sets the gain of flatness compensation amplifiers to a minimum. If the signal level is incorrect, continue with step 13.
- 12. Check that the gain stages are properly biased and functioning.
- 13. Check the attenuator stages and flatness compensation control circuitry.
	- a. For minimum gain (flatness data equals 4095), RF GAIN (A15U909 pin 10) should be at -1.6 Vdc and the current through each section as measured across R667 or R668 should be about 7 mA.
	- b. For maximum gain (flatness data equals 0), RF GAIN (A15U909 pin 10) should be at approximately 0 Vdc and the current through each attenuator section should be close to 0 mA.

**Caution** As long as the flatness data just entered is not stored, the previously-stored flatness data will be present after the power is cycled.

- 14. Move the A2 controller assembly WR PROT/WR ENA jumper to the WR PROT position.
- 15. Reconnect the cable to A15J801.

### **Flatness Compensation Control**

Refer to function block G on Al5 RF Section Schematic Diagram (sheet 1 of 4) in the *HP 8560 E-Series Spectrum Analyzer Component Level Information.*

The Flatness Compensation Control consists of a buffer amp (U909C) and two identical voltage-to-current converters (U909B and U909D). The thermistor RT901 in the buffer amp provides temperature compensation for the PIN diodes in the gain stages and the SAW filters. The gain of the Flatness Compensation Amplifiers is driven to a minimum by the REDIR line going low during Automatic IF Adjustment.

#### **Control Latches**

Refer to function block H on Al5 RF Section Schematic Diagram (sheet 1 of 4) in the *HP 8560 E-Series Spectrum Analyzer Component Level Information.*

The control latches control the PIN Switch Drivers illustrated in Function Block I.

1. Connect the positive lead of a DVM to A15J901 pin 15 (HEXTMIX). Connect the negative lead to A15J901 pin 6. The measured signal controls the switching between internal and external IF signals.

- 2. On the HP 85623, press (AUX CTRL) and **EXTERNAL MIXER.** The voltage on the DVM should measure approximately  $+5$  Vdc (TTL high).
- 3. On the HP 85623, press (AUX CTRL) and **INTERNAL MIXER.** The voltage on the DVM should measure approximately 0 Vdc (TTL low).
- 4. Connect the positive lead of a DVM to A15J901 pin 13 (LSID). The signal measured turns on the SIG ID oscillator.
- 5. On the HP 85623, press SIG ID ON (if present), **SGL SWP**.
- 6. Subsequent pushes of  $[**SGL SWP**]$  should cause the signal measured on the DVM to toggle between TTL high and low levels.
- 7. Connect an oscilloscope probe to A15U902 pin 7 (LRDIR) and the probe ground lead to A15J901 pin 6. The signal measured controls the flatness compensation circuit.<br>8. On the HP 85623, press (PRESET) and set the (SPAN) to 1 MHz.
- 
- 9. Set the oscilloscope for the following settings:

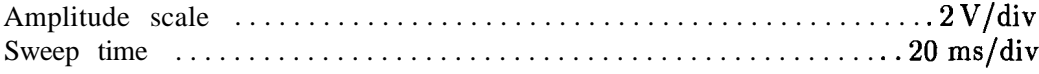

10. The waveform should be at a TTL high during part of the retrace period and a TTL low during the sweep (about 50 ms).

#### **SIG ID Oscillator (Option 008)**

SIG ID Oscillator

3rd LO Driver Amplifier

Refer to function block F on Al5 RF Section Schematic Diagram (sheet 4 of 4) in the *HP 8560 E-Series Spectrum Analyzer Component Level Information.*

SIG ID is available only with Option 008. The SIG ID Oscillator provides a shifted third LO (approximately 298 MHz) to distinguish true signals from false signals (such as image or multiple responses). When the HP 85623 is set to SIC ID DN, the SIG ID Oscillator turns on during alternate sweeps.

1. Set the HP 85623 to the following settings:

Trigger  $\dots\dots\dots\dots\dots\dots\dots\dots\dots\dots\dots\dots\dots\dots\dots\dots$  . single sweep SIG ID . . . . . . . . . . . . . . . . . . . . . . . . . . . . . . . . . . . . . . . . . . . . . . . . . . . . . . . . . . . . . on

- 2. Use an active probe with another spectrum analyzer to measure the signal level at A15X602.
- 3. On the HP 85623, press (SGL SWP). With each press of (SGL SWP), the analyzer alternates between the following two states:

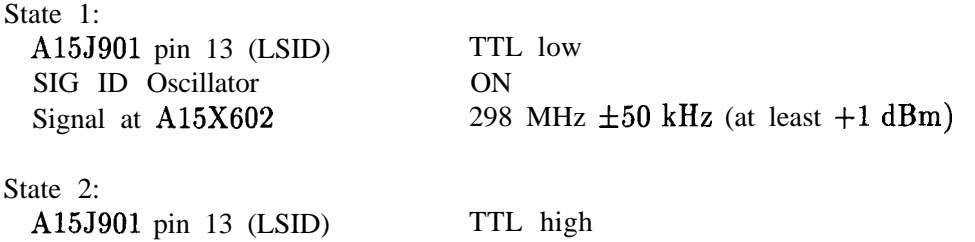

**OFF** 

Provides LO for Double Balanced Mixer

- 4. With the SIG ID Oscillator on, measure the frequency at A15X602 with a frequency counter and an active probe.
- 5. On the HP 85623, press  $(SGL SWP)$  until A15J901 pin 13 is at TTL low. Diodes CR603 and CR605 should be forward biased and CR604 should be reverse biased (approximately 6 Vdc reverse bias). Diodes CR501 and CR502 should be forward-biased, disabling the 3rd LO Driver Amplifier.
- 6. The voltage at the R622/R623 node should measure approximately -5 Vdc, biasing **Q604** on.
- 7. If oscillator bias voltages are correct, place a 100  $\Omega$  resistor across SAWR U602 input and output. If the SAWR has failed, this will provide the equivalent loss of a correctly functioning SAWR, and the circuit will begin to oscillate.

### **10 MHz Reference**

The spectrum analyzer 10 MHz reference consists of 10 MHz OCXO (Option 103: TCXO) with associated TTL level generator and distribution circuitry. The OCXO (or TCXO) and TTL level generator are turned off when an external 10 MHz reference is used. Also, with the analyzer set to EXTernal frequency reference, U304A output (low) forces the output of U304D to stay high. This allows U304B to control the outputs of U303B, U304C, and U303D. In INTernal frequency reference, U304D controls the outputs of these three NAND gates, and the output of U304B is held high.

Check the 10 MHz reference by performing the following steps:

- 1. Set the HP 85623 10 MHz reference to internal by pressing  $(AUX CTRL)$ , REAR PANEL, and 10 MHz INT.
- 2. Use a spectrum analyzer to confirm the presence of a 10 MHz signal at the following test points:

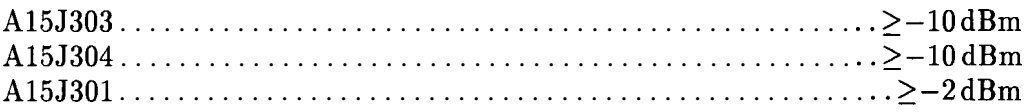

- 3. Check for a 1.3 Vp-p waveform at A15J302 using an oscilloscope (see Figure 12-6).
- 4. Check that the signal at A15J301 is 10 MHz  $\pm 40$  Hz (with Option 103 TCXO reference) using a frequency counter. If necessary, perform the appropriate 10 MHz reference adjustment.
- 5. If there is no problem with INTernal 10 MHz reference operation, check EXTernal 10 MHz reference operation as follows:
- 6. Set the HP 85623 10 MHz reference to external by pressing 10 **MHz** EXT.
- 7. Connect a 10 MHz, -2 dBm, signal to the rear-panel 10 MHz REF IN/OUT connector.
- 8. Check the signals at A15J301, A15J302, A15J303, and A15J304 according to the procedure in steps 2 through 4.
- 9. If the signals are correct in EXTernal operation, but not in INTernal operation, the problem lies in A21 OCXO (or Option 103 TCXO), its voltage reference, or the TTL level generator. Check these areas as follows:
	- a. On the spectrum analyzer, press 10 MHz INT .

#### **12-20 RF Section**

- b. Check  $U305$  pin 3 for approximately  $+12$  Vdc (Option 103 only).
- c. Check for a 10 MHz sine wave greater than or equal to 1 V p-p at J305 (standard HP 8562E), or at U302 pin 3 with an oscilloscope (Option 103).
- 10. If the signal at U304 pin 13 is correct (see Figure 12-7), but there is a problem with the signals at A15J301, A155302, A155303, or A15J304, suspect U303 or U304 in the 10 MHz Distribution circuitry.

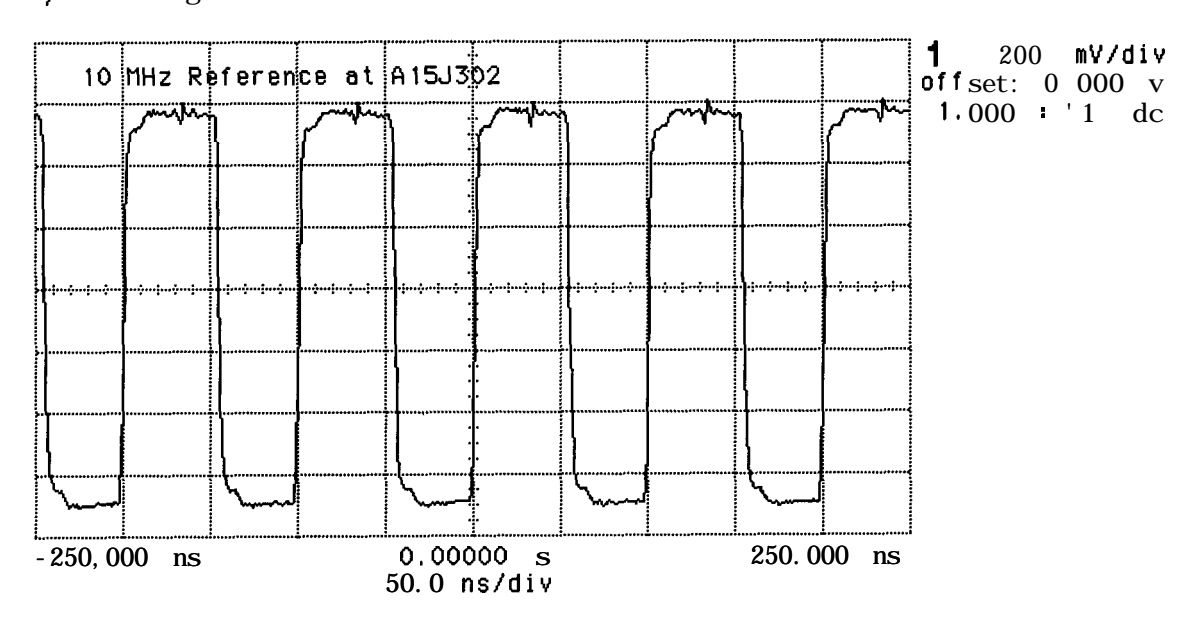

**hp running**

**1 f-40.00 mV**

**Figure 12-6. 10 MHz Reference at A15J302**

**hp stopped**

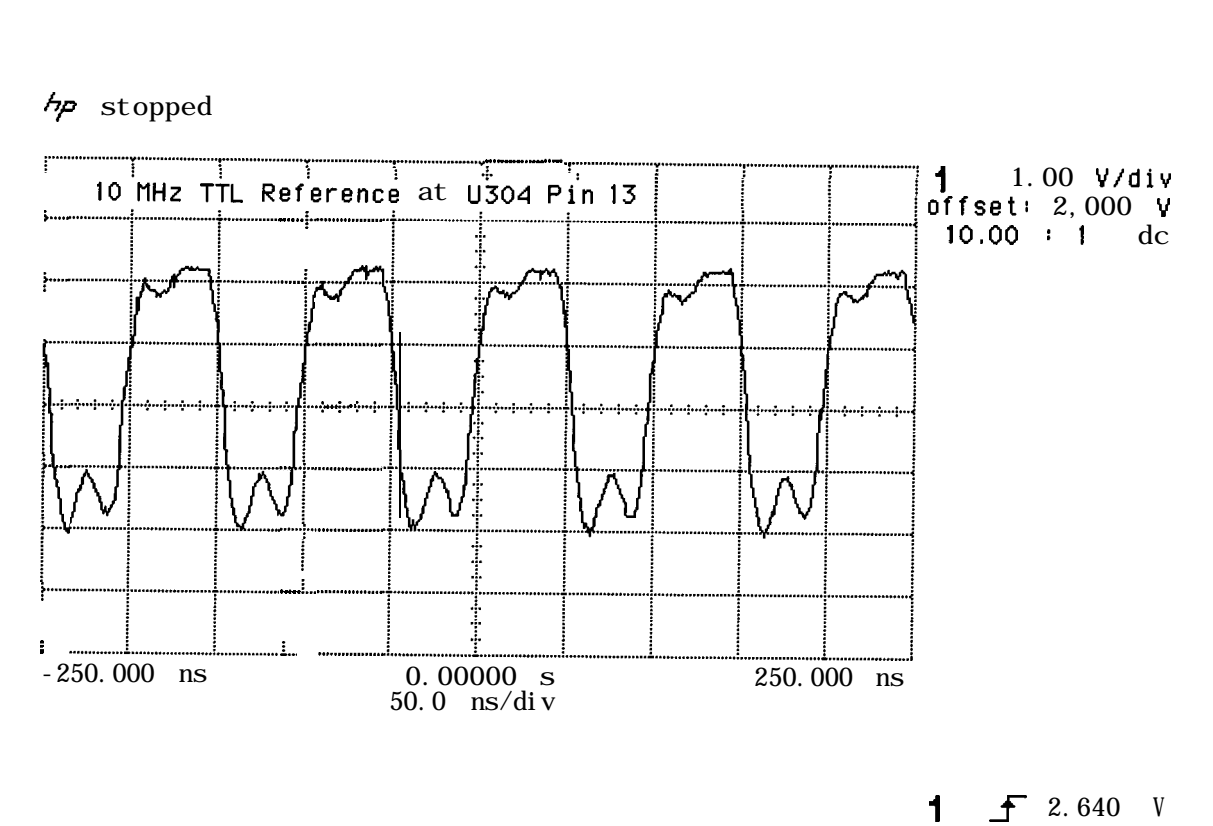

**Figure 12-7. 10 MHz TTL Reference at U304 Pin 13**

Table 12-5 lists the RF Section mnemonics shown in Figure 12-8, and provides a brief description of each.

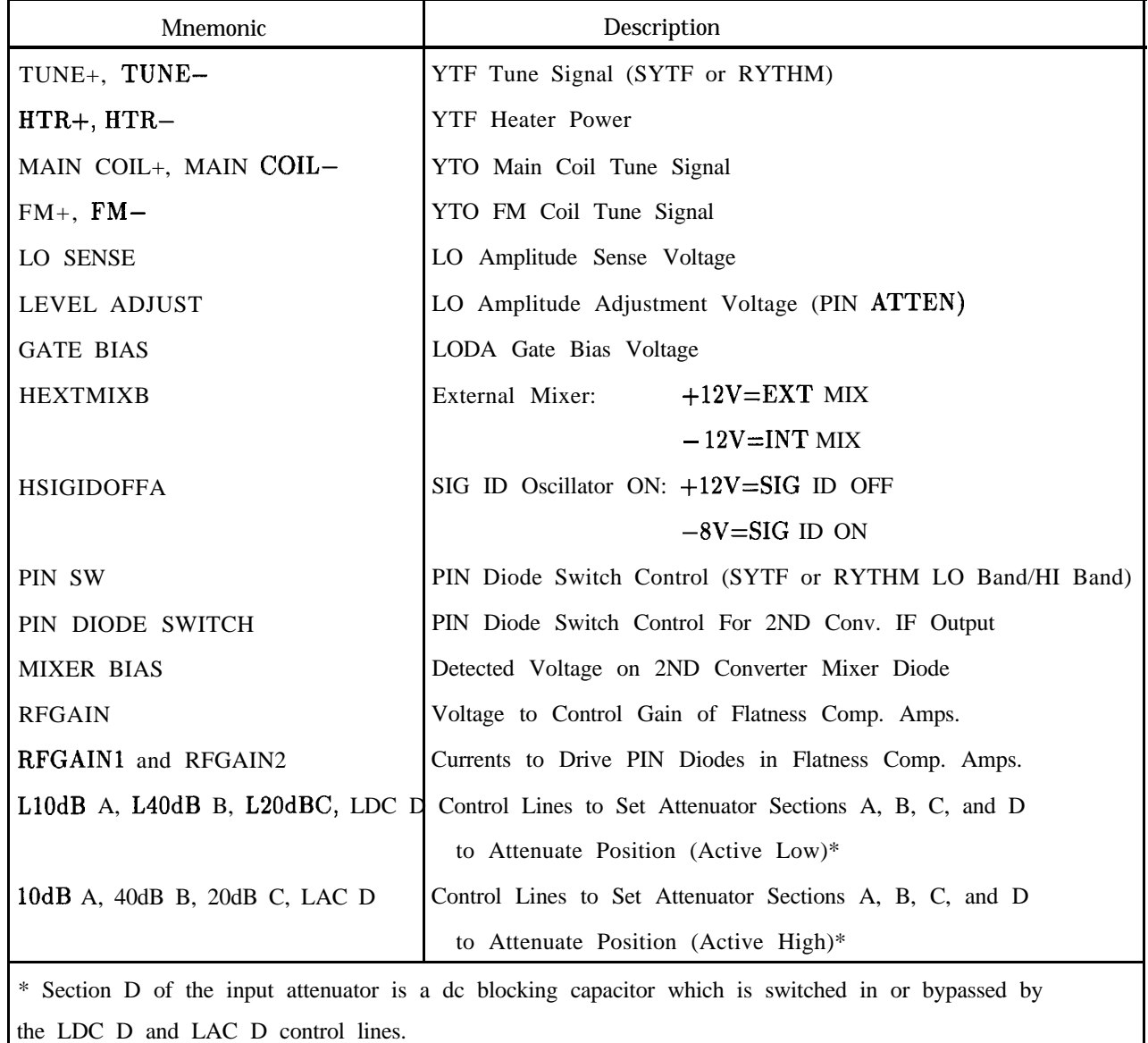

L

**Table 12-5. RF Section Mnemonic Table**

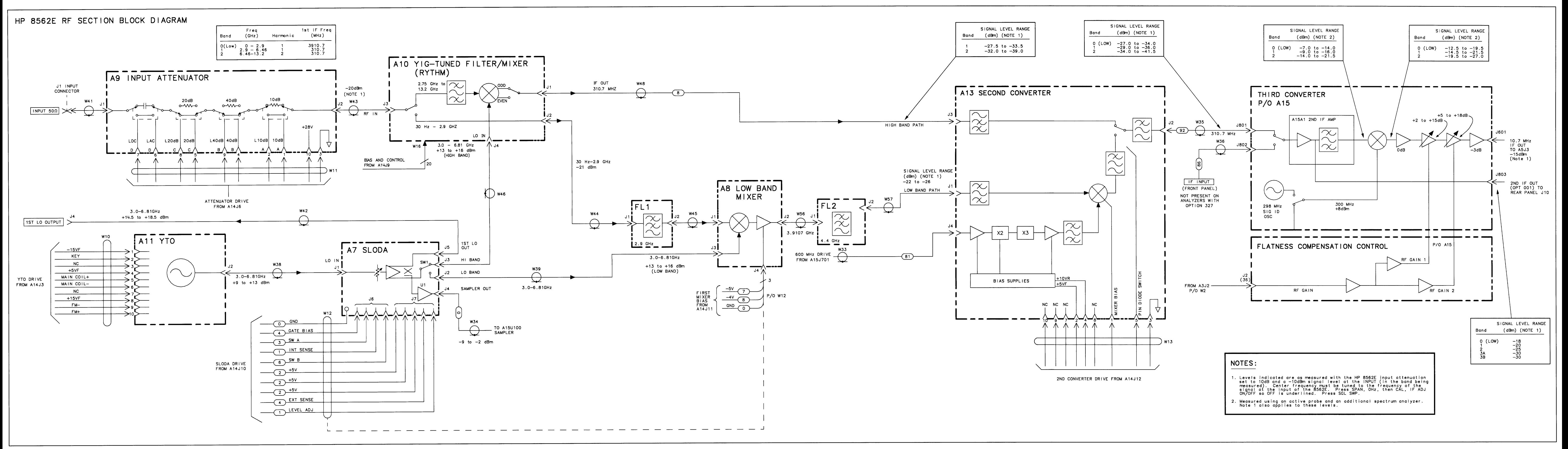

# **Display/Power Supply Section**

The display/power supply section contains the A6 power supply, A6Al HV module, Al7 CRT driver, and Al8 CRT. Figure 13-1 illustrates the section block diagram. Table 13-1 lists **SIGNAI** versus pin numbers for power cable Wl.

Troubleshooting Using the TAM Blank Display (Using the TAM) Blank Display Blanking Signal Display Distortion Focus Problems Intensity Problems A6 Power Supply Assembly Dead Power Supply Line Fuse Blowing Supply Restarting Every 1.5 Seconds (Kick Start) Low Voltage Supplies High Voltage Supplies CRT Supply Dropping Out Buck Regulator Control DC-DC Converter Control Power Up

### **Warning n** The A6 power supply and A6A1 high voltage assemblies contain lethal **voltages with lethal currents in all areas. Use extreme care when servicing these assemblies. Always disconnect the power cord from the instrument before servicing these assemblies. Failure to follow this precaution can represent a shock hazard which may result in personal injury.**

- The voltage potential at A6A1W3 is +9 kV. If the cable must be disconnected, **always disconnect it at the CRT with caution! Failure to properly discharge A6AlW3 may result in severe electrical shock to personnel and damage to the instrument. See procedure 2, "Al Front Frame/Al6 CRT," in Chapter 4, "Assembly Replacement."**
- Do not discharge the CRT second anode directly to ground, with the **A6Al high voltage cable connected. This can damage the Al7 CRT driver assembly. Always discharge through a high resistance, such as a high voltage probe.**
- n **Always use an isolation transformer when troubleshooting either the A6 power supply or the A6Al HV module. When using an isolation transformer, connect a jumper between AGTPlOl and A6TP301. This connects the circuit common to earth ground. Remove this jumper when the isolation transformer is not used.**

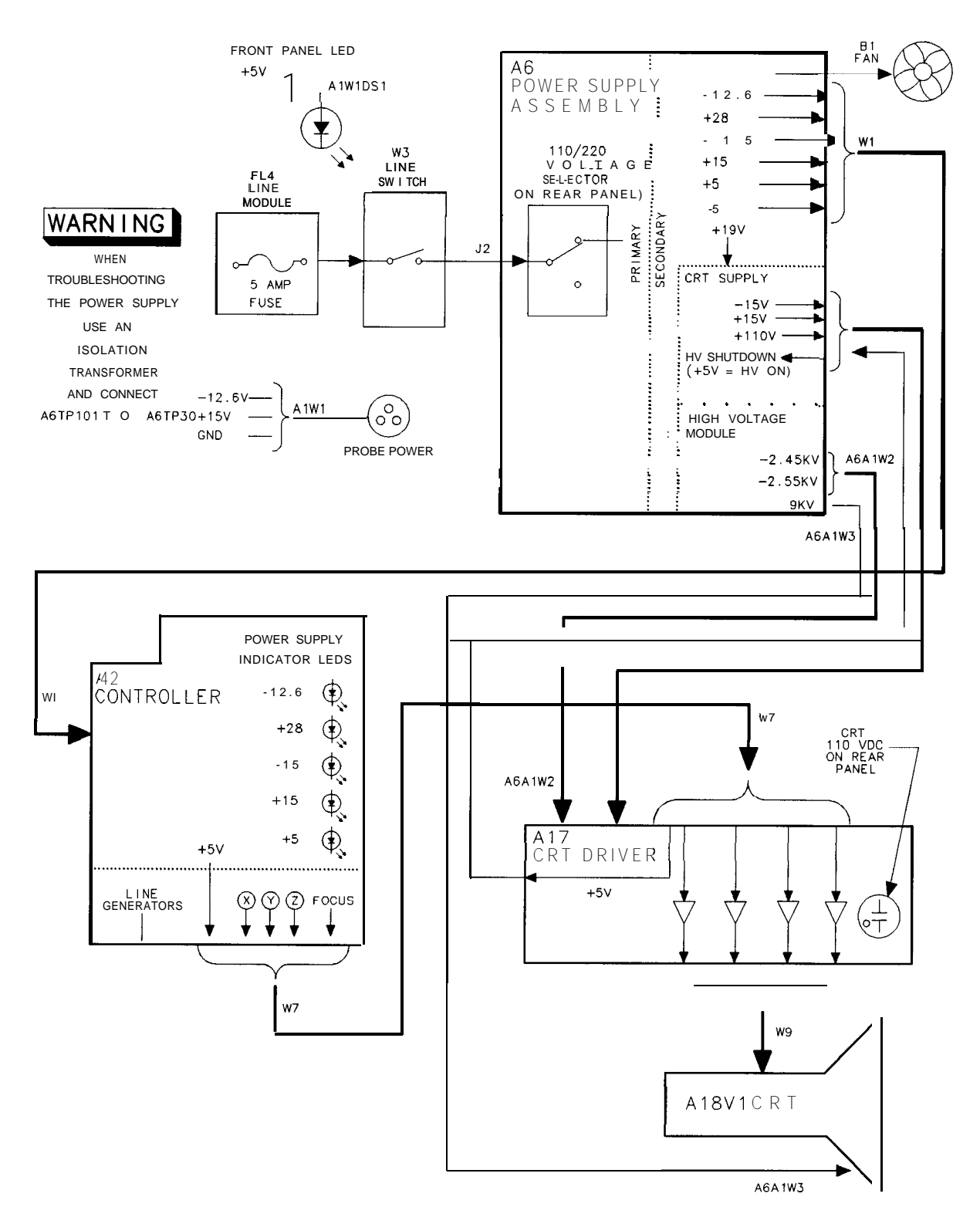

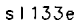

**Figure 13-l. Simplified Section Block Diagram**

#### **13-2 Display/Power Supply Section**

| Signal                         | A2J1<br>(pins) | A3J1<br>(pins)   | A4J1<br>(pins)          | A5J1<br>pins) | A6J1<br>pins) | <b>A14J1</b><br>(pins) | A15J1<br>(pins)         |
|--------------------------------|----------------|------------------|-------------------------|---------------|---------------|------------------------|-------------------------|
| N <sub>C</sub>                 |                |                  |                         |               |               |                        |                         |
| NC                             |                |                  |                         |               |               |                        |                         |
| A GND                          |                | 3                | $\boldsymbol{3}$        | 48            | $3^*$         | 3                      | 3                       |
| $-5$ v                         | 47             | $\boldsymbol{4}$ | $\overline{\mathbf{4}}$ | 47            | 4             | 4                      | $\overline{\mathbf{4}}$ |
| $-5$ v                         | 46             | $\overline{5}$   | $\overline{5}$          | 46            | $\mathbf 5$   | $\mathbf{5}$           | $\overline{5}$          |
| A GND                          |                | $\boldsymbol{6}$ | $\boldsymbol{6}$        | 45            | $6*$          | $\boldsymbol{6}$       | $\boldsymbol{6}$        |
| NC                             |                |                  |                         |               |               |                        |                         |
| NC                             |                |                  |                         |               |               |                        |                         |
| A GND                          |                | $\boldsymbol{9}$ | 9                       | 42            | $9*$          | $\boldsymbol{9}$       | $\boldsymbol{9}$        |
| <b>SCAN RAMP</b>               | 41             | 10               |                         |               |               | $10*$                  |                         |
| $\rm NC$                       |                |                  |                         |               |               |                        |                         |
| A GND                          |                | 12               | 12                      | 39            | $12*$         | 12                     | 12                      |
| $-12.6$ V                      | 38             | 13               |                         |               | $13*$         |                        |                         |
| $-15$ v                        |                | 14               | 14                      | 37            | $14*$         | 14                     | 14                      |
| A GND                          |                | 15               | 15                      | 36            | $15*$         | 15                     | 15                      |
| $-15 v$                        |                | 16               | 16                      | 35            | $16*$         | 16                     | 16                      |
| $+15$ v                        |                | 17               | 17                      | 34            | $17*$         | 17                     | $17\,$                  |
| A GND                          |                | 18               | 18                      | 33            | $18*$         | 18                     | 18                      |
| $t15$ v                        |                | 19               | 19                      | 32            | $19*$         | 19                     | 19                      |
| $+28$ v                        |                | 20               |                         |               | $20*$         | 20                     | $20\,$                  |
| $t28$ v                        |                | 21               |                         |               | $21*$         | 21                     | 21                      |
| PWR UP                         | 29             |                  |                         |               | $22*$         |                        |                         |
| $-15$<br>$\mathbf{V}$          |                | 23               | 23                      | 28            | $23*$         | 23                     | 23                      |
| $-15$<br>V                     |                | 24               | 24                      | 27            | $24*$         | 24                     | 24                      |
| t15<br>$\mathbf{V}$            |                | 25               | 25                      | 26            | $25*$         | 25                     | 25                      |
| $t15$ v                        |                | 26               | 26                      | 25            | $26*$         | 26                     | $26\,$                  |
| t 5 v                          |                | 27               | 27                      | 24            | $27*$         | 27                     | 27                      |
| t <sub>5</sub><br>V            |                | 28               | 28                      | 23            | $28*$         | 28                     | 28                      |
| t <sub>5</sub><br>$\mathbf{V}$ |                | 29               | 29                      | 22            | $29*$         | 29                     | 29                      |
| $t5$ V                         |                | 30               | 30                      | 21            | $30*$         | 30                     | 30                      |
| DGND'                          | 20             | 31               | 31                      | 20            | $31*$         |                        | 31                      |
| D GND                          | 19             | 32               | 32                      | 19            | $32*$         |                        | 32                      |
| A GND                          | 18             | 33               | 33                      | 18            | $33*$         | 33                     | 33                      |
| A GND                          | 17             | 34               | 34                      | 17            | $34^{\ast}$   | 34                     | 34                      |
| <b>GND</b><br>D                | 16             | $3\sqrt{5}$      | 35                      | 16            | $35*$         | 35                     | 35                      |
| <b>GND</b><br>D                | 15             | 36               | 36                      | 15            | $36*$         | 36                     | 36                      |
| <b>GND</b><br>D                | 14             | 37               | 37                      | 14            | $37*$         | 37                     | 37                      |
| <b>GND</b><br>D                | 13             | 38               | 38                      | 13            | $38*$         | 38                     | 38                      |
| * Indicates signal source.     |                |                  |                         |               |               |                        |                         |

**Table 13-I. W1 Power-Cable Connections** 

| Signal                             | A2J1<br>(pins) | A3J1<br>(pins) | A4J1<br>(pins) | A5J1<br>(pins) | A6J1<br>(pins) | A14J1<br>(pins) | A15J1<br>(pins) |
|------------------------------------|----------------|----------------|----------------|----------------|----------------|-----------------|-----------------|
| $+5v$                              | 12             | 39             |                |                | $39*$          |                 |                 |
| $+5V$                              | 11             | 40             |                |                | $40*$          |                 |                 |
| $+5V$                              | 10             | 41             |                |                | 41'            |                 |                 |
| $+5V$                              | 9              | 42             |                |                | $42*$          |                 |                 |
| $+5V$                              | 8              | 43             |                |                | 43*            |                 |                 |
| $+5$ v                             | $\overline{7}$ | 44             |                |                | $44*$          |                 |                 |
| $+28$ V                            | 6              | 45             |                |                | $45*$          |                 |                 |
| <b>LINE</b><br><b>TRIGGER</b>      |                |                |                |                | 46*            |                 |                 |
| $+15$ v                            | 4              | 47             |                |                | $47*$          |                 |                 |
| $+15$ v                            | $\overline{3}$ | 48             |                |                | $48*$          |                 |                 |
| $-15 v$                            | $\overline{2}$ | 49             | 49             |                | $49*$          |                 |                 |
| $-15$ v                            |                | 50             | 50             |                | $50*$          |                 |                 |
| $\ast$<br>Indicates signal source. |                |                |                |                |                |                 |                 |

**Table 13-1. Wl Power-Cable Connections (continued)**

# **Troubleshooting Using the TAM**

Refer to Chapter 7, "General Troubleshooting," for information on enabling the TAM for use with the HP 85623 Spectrum Analyzer.

When using automatic fault isolation, the TAM indicates suspected circuits that need to be manually checked. Use Table 13-2 to locate the manual procedure.

Table 13-3 lists assembly test connectors associated with each manual probe troubleshooting test. Figure 13-2 illustrates the location of Al7 test connectors.

| Suspected Circuit Indicated<br>by Automatic Fault Isolation | Manual Procedure to Perform       |  |  |
|-------------------------------------------------------------|-----------------------------------|--|--|
| Check A2 controller                                         | Blanking signal                   |  |  |
| Check all power supply outputs                              | Dead power supply (steps 1-5)     |  |  |
| Check buck regulator                                        | Dead power supply (steps 22-23)   |  |  |
| Check buck regulator control circuitry                      | Dead power supply (steps 11-21)   |  |  |
| Check high voltage supplies                                 | High voltage supplies             |  |  |
| Check input rectifier                                       | Dead power supply (steps 6-7)     |  |  |
| Check intensity adjustments                                 | Intensity problems (steps $l-4$ ) |  |  |
| Check kick start/bias circuitry                             | Dead power supply (steps 8-10)    |  |  |
| Check low voltage supplies                                  | Low voltage supplies              |  |  |

**Table 13-2. Automatic Fault Isolation References**

### **13-4 Display/Power Supply Section**

A17 **CRT DRIVER**

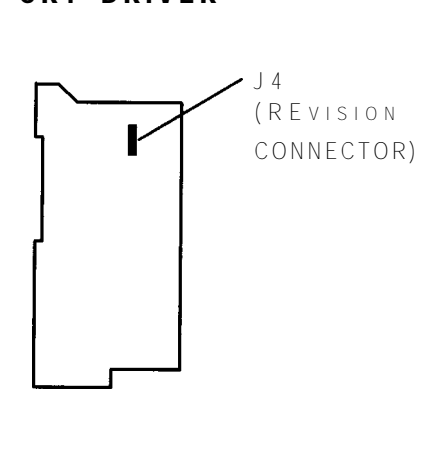

SK1121

**Figure 13-2. Al7 Test Connector**

|        | <b>Connector</b> Manual Probe Troubleshooting Test Measured Signal Line! |                 |  |  |
|--------|--------------------------------------------------------------------------|-----------------|--|--|
| A17J4  | Revision                                                                 | MS5             |  |  |
|        | Constant current Source                                                  | MS1             |  |  |
|        | Intensity input                                                          | MS7             |  |  |
|        | Intensity offset                                                         | MS7             |  |  |
|        | Blanking control                                                         | MS8             |  |  |
| A2J201 | 10 V reference test                                                      | MS4             |  |  |
|        | Switch drive test                                                        | MS3             |  |  |
|        | Buffered $X \& Y$ DAC outputs                                            | MS2, MS7        |  |  |
|        | X line generator test                                                    | MS <sub>6</sub> |  |  |
|        | Y line generator test                                                    | MS1             |  |  |
|        | Intensity offset output                                                  | MS8             |  |  |
| A2J202 | Revision                                                                 | MS1             |  |  |
|        | X, Y, $\&$ Z output offset                                               | MS3, MS4, MS7   |  |  |
|        | X output amplifier                                                       | MS7             |  |  |
|        | Y output amplifier                                                       | MS3             |  |  |
|        | Blanking test                                                            | MS4             |  |  |
|        | Focus DAC test                                                           | MS <sub>2</sub> |  |  |

**Table 13-3. TAM Tests versus Test Connectors**

### **Blank Display (Using the TAM)**

Use the following procedure if your spectrum analyzer has a blank display. This procedure substitutes an HP-IB printer for the display.

1. Connect the printer to the spectrum analyzer and set the printer address to the value required by the TAM (ftis usually one). Do not connect any other controller to the spectrum analyzer.

- 2. All of the power-supply indicator LEDs along the edge of the A2 controller assembly should be lit.
- 3. The rear-panel CRT +llO VDC ON indicator should also be lit.
- 4. Connect the TAM probe cable to A2Jll.
- 5. Press (MODULE), SOFT KEY **13.**  $(\mathbb{T})$ , SOFT KEY **14.** (The top soft key is  $\#1$ .)
- 6. The yellow LED next to A2Jll should blink approximately ten times. If the LED fails to blink correctly, troubleshoot the digital section of the A2 controller assembly.
- 7. Move the probe cable to A2J202. Press SOFT **KEY XEY** and wait 5 seconds.
- 8. Press SOFT KEY **#4** . The results should be sent to the printer.
- 9. Move the probe cable to A2J201, press **SOFT** KEY **#1** and wait 5 seconds.
- 10. Press **SOFT KEY #4** . The results will be sent to the printer.
- 11. If a failure is indicated in any of these tests, the fault lies on the A2 controller assembly. To obtain more information:
	- a. Press the down arrow key one less time than the test number. (For example, press it twice for the third test on the list.)
	- **b.** Press SOFT **KEY #3**, then SOFT **KEY #4**, and when the printout is complete,  $S$ OFT KEY  $#6$ .
- 12. If no failures were indicated in testing the A2 controller, move the probe cable to A17J4.
- 13. Press SOFT KEY **#1** and wait 5 seconds.
- 14. Press SOFT KEY  $\frac{14}{24}$ . The results will be sent to the printer.
- 15. If no failure is indicated in the printout, check the high-voltage supplies as described in "High Voltage Supplies" in this chapter.

# **Blank Display**

- 1. If the LED above the front-panel LINE switch is lit, most of the A6 power supply is functioning properly.
- 2. Carefully check the voltages on the front-panel PROBE POWER jack. Be careful to avoid shorting the pins together. See Figure 13-3.
- 3. Check that the fan is operating. If the PROBE POWER voltages are correct, and the fan is turning, the A6 power supply is probably working properly.
- 4. If the rear-panel CRT  $+110$  VDC ON LED is lit, the high-voltage supplies should also be operating. (The high-voltage supplies will be turned off if the HV-SHUT-DOWN line is low.) The A6 power supply feeds  $+5$  V to the A2 controller through W1. The A2 assembly distributes this  $+5$  V to the Al7 CRT driver through W7. Al7 sends  $+5$  V back to A6 as the HV-SHUT-DOWN signal on W8. As a result, A2, A17, Wl, W7, and W8 must all be in place for the high-voltage supplies to operate.

#### **13-6 Display/Power Supply Section**

5. If all of the power supply indicators along the outside edge of the A2 controller assembly are lit, the A6 power supply is probably working properly.

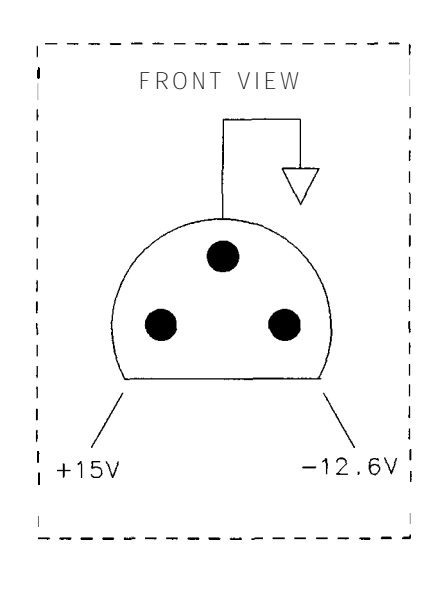

SK1122

**Figure 13-3. Probe Power Socket**

- 6. Press FREQUENCY,  $1,$  (GHz).
- 7. Allow the spectrum analyzer to warm up for at least 1 minute.
- 8. While observing the display, set the (LINE) switch off. If a green flash appears on the display, the CRT is probably working properly; troubleshoot either the A2 controller or the Al7 CRT driver.
- 9. If a flash does not occur on the display, the A2 controller, A6Al HV module, Al7 CRT driver, or A18V1 CRT might be at fault.

# **Blanking Signal**

1. Connect an oscilloscope probe to A2J202 pin 3. Connect the oscilloscope ground lead to TP3. Set the oscilloscope to the following settings: Sweep time . . . . . . . . . . . . . . . . . . . . . . . . . . . . . . . . . . . . . . . . . . . . . . . . . . . .2 ms/div Vertical scale . . . . . . . . . . . . . . . . . . . . . . . . . . . . , . . . . . . . , . . . . . . . . , . . . . . 1 V/div 2. If a 4 Vp-p signal is not observed, the A2 controller assembly is faulty. 3. Repeat steps 1 and 2 with the oscilloscope probe on A2J202 pin 14. 4. Set the oscilloscope to the following settings: Sweep time . . . . . . . . . . . . . . . . . . . . . . . . . . . . . . . . . . . . . . . . . . . . . . . . . . . . lps/div Vertical scale . . . . . . . . . . . . . . . . . . . . . . . . . . . . . . . . . . . . . . . . . . . . . . . . . . . 2 V/div 5. Connect the positive probe lead to A2J202 pin 15. This is the blanking output.

### **Display/Power Supply Section 13-7**

- 6. TTL-level pulses should be observed. If the signal is either always high or always low, the display will be blanked; suspect the A2 controller assembly.
- 7. If the signals on A2J202 pins 3, 14, and 15 are correct, troubleshoot the Al7 CRT driver.

# **Display Distortion**

The HP 85623 spectrum analyzer uses a vector display. The graticule lines, traces, and characters are composed of a series of straight lines ("vectors") placed end-to-end. If the vectors do not begin and end at the proper points, the display appears distorted, but in focus. Symptoms range from characters appearing elongated and graticule lines not meeting squarely, to an entirely unreadable display.

- 1. If the spectrum analyzer is in external frequency reference mode (an  $"X"$  is displayed along the left side of the display), ensure that an external 10 MHz reference is supplied. Otherwise the 16 MHz CPU clock will be off-frequency, causing distortion.
- 2. Use the CRT ADJ PATTERN to check for distortion. Press (CAL), **MORE** I OF 2, and CRT AD3 PATTERN (which is the top softkey). If vector distortion (described above) occurs, perform the "Display Adjustment" in Chapter 2, "Adjustment Procedures," to test the function of the A2 controller assembly.
- 3. If there is distortion along with slight focus degradation, but the graticule lines meet (not necessarily squarely), the Al7 CRT driver, CRT, DDD/TRACE ALIGN adjustments, or cable connections might be at fault.
- 4. Perform the "16 MHz PLL Adjustment" in Chapter 2, "Adjustment Procedures." If the 16 MHz CPU clock is off-frequency, the display will be distorted.
- 5. Perform the "Display Adjustment" in Chapter 2, "Adjustment Procedures." Isolate the problem to either the X or Y axis by noting the behavior of the adjustments. If the line generator or fast zero-span portion of the adjustment fails, troubleshoot the A2 controller assembly.
- 6. If the adjustments do not remedy the problem, set the spectrum analyzer  $(LIME)$  switch to the off position and place the Al7 CRT driver in the service position.
- 7. Distortion confined to one axis (vertical or horizontal only), indicates a faulty Al7 assembly X or Y deflection amplifier. Use the alternate good deflection amplifier for obtaining typical voltages. (There is enough symmetry in a typical display that the voltages should be similar between these circuits.)
- 8. Monitor the waveforms at A17TPll and A17TP14 (or TP12 and TP13). The 50 to 100 Vp-p ac component of the waveforms at the X and  $\overline{X}$  (or Y and  $\overline{Y}$ ) outputs should be mirror images of each other. The dc average should be 55 V.
- 9. The appropriate POSN adjustment (A17R57 or A17R77) should change the dc component of both X and  $\overline{X}$  (or Y and  $\overline{Y}$ ) outputs in opposite directions.
- 10. The appropriate GAIN adjustment (A17R55 or A17R75) should change the ac component in both outputs by the same amount.
- 11. If the display is a single dot, check that the base of A17Q18 is at -10.3 V f0.3 V. Verify the signals at TPll, TP14, TP12, and TP13.

#### **13-8 Display/Power Supply Section**

12. If signals are correct and cables to CRT are good, suspect the CRT.

# **Focus Problems**

Focus problems may be due to a defective A18V1 CRT, the Al7 CRT driver (especially the grid level shifter section), or the A2 controller focus-control circuitry. Focus problems may also be due to improper adjustments, improper connections, or absence of high voltage.

The Al7 focus grid level shifter (function block D) is the leading cause of Al7 focus problems. Function blocks C, E, F, and H generally have less effect on focus, but may cause poor focus that is a function of screen position, length of line, or intensity.

- 1. Connect the positive lead of a DVM to A2J202, pin 2. Connect the negative lead to A2J202 pin 6.
- 2. Use the knob to change the focus DAC value from 0 to 255.
- 3. If the DVM reads near 0 Vdc with the focus set to 0, and near -10 Vdc with the focus set to 255, A2 focus control circuitry is working properly.
- 4. Perform the "Display Adjustment" in Chapter 2, "Adjustment Procedures." Note that A17R34 COARSE FOCUS has the greatest effect on focus. Adjustment A17R93 ASTIG and A17R92 DDD have a lesser effect, and A17R21 2 FOCUS, A17R26 X FOCUS and front-panel adjustment (press (DISPLAY), **MORE 1** OF 2, **FOCUS**, and turn knob) have very little effect on focus.
- 5. If the focus of some areas of the screen are worse than normal, continue with step 11. If no part of the screen can be brought to sharp focus, continue with step 6. (CRTs have some normal focus variation across their face.)
- 6. Turn off the analyzer and place Al7 in the service position. Connect the ground lead of a high-voltage probe (HP 34111A) to the chassis, and use it with a DVM to measure A17J7( 10).
- 7. The nominal A17J7(10) voltage is -1600 Vdc, but the CRT will function if this voltage is within 200 V of -1600 Vdc.
- 8. Adjusting A17R34 COARSE FOCUS should vary the A17J7(10) voltage by 150 V. If these voltages are correct, suspect the CRT.
- 9. Check the A6Al high voltage module cathode supply output at A17TP16 using a high voltage probe. If the cathode voltage is -2450 V f250 V, check the focus grid level shifter.
- 10. If the cathode voltage is not correct, check the A6Al high voltage module and its connections.
- 11. Connect an oscilloscope probe to A17TP9. This signal corrects the focus for the X position of the CRT beam, and for intensity level. It also provides the front-panel focus adjusting voltage.
- 12. Press **[DISPLAY]**, **MORE** 1 OF 2, and FOCUS. While turning the front-panel knob, verify the dc level of the signal at TP9 adjusts about 30 Vp-p.

#### **Display/Power Supply Section 13-9**

- 13. Verify that the front-panel intensity adjustment when used with the A17R21 Z FOCUS changes the peak-to-peak voltage at TP9 by 25 V. Access the intensity adjustment by pressing (DISPLAY), INTENSITY and turning the front panel knob.
- 14. Set the front-panel intensity to minimum. Set A17R21 Z FOCUS and A17R26 X FOCUS fully counterclockwise. Verify that the peak-to-peak voltage at TP9 is about 40 Vp-p (due to X-dynamic focus circuit).
- 15. If circuit operation seems correct, A18Vl CRT is probably at fault.

### **Intensity Problems**

Intensity problems, or absence of display, can be due to the Al7 assembly intensity amplifier (function block A), intensity grid level shifter (function block B), CRT (A18V1), interconnections, or lack of proper supplies or inputs to A17.

- 1. On the spectrum analyzer, press (DISPLAY), INTENSITY.
- 2. Rotate the front-panel knob (RPG), and check that the intensity changes from dim, but readable, to bright.
- 3. If the intensity function does not function properly, troubleshoot the A2 controller assembly.
- 4. Perform the preliminary and Z-axis portions of the "Display Adjustment" in Chapter 2, "Adjustment Procedures." Verify that A17Rll CUTOFF functions properly. If A17Rll CUTOFF does not function properly, place the Al7 CRT driver in the service position.
- 5. Verify that blanking pulses are present at A17TP2 using an oscilloscope. The pulses should be normal TTL levels, approximately 1  $\mu$ s wide and 4 or 7  $\mu$ s apart. If the blanking pulses are not correct, check the BLANKING output of the A2 controller assembly and cable W7.
- 6. If blanking pulses are present, check A17TPlO with the oscilloscope. The TPlO signal should vary with the front-panel intensity adjustment, and be approximately 40 Vp-p maximum. The signal will be composed of both blanking pulses and varying intensity levels for the lines being drawn.
	- a. If a proper signal is not present at A17TP10, check A17Q1, Q2, CRl, and CR2.
	- b. If the TPlO signal does not vary with the front-panel intensity adjustment, check the signals at A17TP4 and A17TPl. Both signals should vary with front panel intensity adjustment. The TP4 signal should be up to 4 Vp-p, and TPl signal should be up to approximately  $12 \text{ Vp-p}.$

**Warning The Al7 CRT driver contains lethal voltages with lethal currents. Use extreme care when servicing this assembly. Always disconnect the power cord from the instrument before servicing this assembly. Failure to follow this precaution can present a shock hazard which may result in personal injury.**

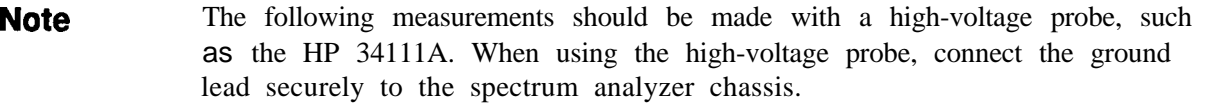

- 7. Carefully measure the grid voltage at A17J7 pin 6, and the cathode voltage at A17J7 pin 4. The display will work with a cathode voltage of  $-2450 \text{ V} \pm 250 \text{ V}$ , provided the grid voltage (A17J7 pin 6) is 30 to 100 V more negative than the cathode. A17Rl1, CUTOFF, should be able to adjust the voltage difference over a 60 V range to account for tube variations, and achieve proper intensity.
- 8. If the grid and cathode voltages are correct, turn off the spectrum analyzer and check CR10 with an ohmmeter. If CR10 is good, suspect the A18Vl CRT.
- 9. If the grid and cathode voltages are too low, turn off the power and disconnect W8 from the base of A18Vl CRT, and recheck the grid and cathode voltages.
- 10. If the grid and cathode voltages are still too low, refer to "CRT Supply" in this chapter and the "High-Voltage Power Supply Adjustment" procedure in Chapter 2, "Adjustment Procedures."
- 11. If voltages are correct when the tube is disconnected, the CRT is probably defective.

**Caution** The pins on the A18V1 CRT bend easily. Be careful not to bend pins when connecting W8 to A18Vl.

# **A6 Power Supply Assembly Troubleshooting**

The spectrum analyzer uses a switching power supply operating at 40 kHz to supply the low voltages for most of the analyzer hardware, and a 30 kHz switching supply (CRT supply) to provide the high voltages for the CRT display. The CRT supply will be treated as a separate supply since the remainder of A6 must be operating for the CRT supply to operate.

Kick starting occurs when there is a fault either on the power supply or on one of the other assemblies. The power supply will try to start by generating a 200 ms pulse ("kick") every 1.5 seconds. A kick-starting power supply often appears to be dead, but the fan will make one or two revolutions and stop every 1.5 seconds.

- **Warning n** The A6 power supply and A6A1 high voltage assemblies contain lethal **voltages with lethal currents in all areas. Use extreme care when servicing these assemblies. Always disconnect the power cord from the instrument before servicing these assemblies. Failure to follow this precaution can present a shock hazard which may result in personal injury.**
	- The voltage potential at A6A1W3 is +9 kV. If the cable must be disconnected, **always disconnect it at the CRT with caution1 Failure to properly discharge A6AlW3 may result in severe electrical shock to personnel and damage to the instrument. See procedure 2, "Al Front Frame/Al6 CRT," in Chapter 3, "Assembly Replacement."**
	- **n** Always use an isolation transformer when troubleshooting either the A6 power **supply or the A6Al HV module. When using an isolation transformer, connect a jumper between AGTPlOl and A6TP301. This connects the circuit common to earth ground. Remove this jumper when the isolation transformer is not used.**

### **Dead Power Supply**

Use an isolation transformer and connect a jumper between A6TP101 and A6TP301.

### **Check the Supply Voltages**

- 1. Connect the negative lead of a DVM to A6TP301.
- **2.** Check TP308 for +5 V.
- **3.** Check TP307 for -5 V.
- **4.** Check TP302 for +15 V.
- **5.** Check TP303 for -15 V.
- **6.** Check TP304 for +28 V.
- **7.** Check TP305 for -12.6 V.

#### **13-12 Display/Power Supply Section**

#### **Kick-start/Bias**

- 1. Measure the voltage at TP108 to verify the output of the input rectifier. The voltage should be between  $+215$  Vdc and  $+350$  Vdc.
- 2. If it is not within this range, check the rear panel fuse, input rectifier, input filter, and the rear-panel line voltage selector switch.
- 3. Measure the voltage at TP206 to verify the output of the kick-start circuitry. The voltage should be approximately  $+14$  Vdc.
- 4. If there is no voltage at TP206, check TP210 for pulses 200 ms wide with an amplitude of 14.7 V. If there are no pulses present, the kick-start circuitry is probably defective. If the pulses are low in amplitude (about 1 V), Q201 is probably shorted.
- 5. If there are pulses at TP206, or there are pulses at TP210, but not at TP206, the buck regulator control circuitry is probably faulty.

#### **Buck Regulator**

- 1. Disconnect the power cord from the spectrum analyzer.
- 2. Connect the positive output of a current-limited dc power supply to the cathode of A6CR201 (J7 pin 2) and the ground to J7 pin 1.
- 3. Set the current limit of the power supply to about 500 mA and the voltage to 12 Vdc.
- 4. Make sure a jumper is connected from AGTPlOl to A6TP301. This independently powers the buck regulator control circuitry.
- 5. Connect a jumper from the dc power supply  $+12$  Vdc output to the positive end of C207, nearest C209.
- 6. Connect a jumper from  $+12$  Vdc output to the end of  $A6R202$  physically nearest  $A6U211$ .
- 7. If the current draw exceeds approximately 50 mA, suspect a short in the buck regulator control circuitry, or a shorted CR201, or a shorted U207. (Shorted components may be hot .)
- 8. Check TP204 for an 80 kHz sawtooth (4 Vp-p). Suspect U203 if it is not present.
- 9. Check TP203 and TP207 for 40 kHz square (12 Vp-p). The waveform edges should be sharp. Compare the waveform to the inputs of U207, pins 6 and 7. If the waveforms at either TP203 or TP207 are bad, one of the FETs in the DC-DC converter is probably defective.
- 10. Check TP105 and TP106 for a 12 Vp-p sawtooth waveform that is flattened at the bottom. If the waveform is a squarewave, the FET to which the test point is connected has failed or shorted.
- 11. Check TP202 for 80 kHz pulses (12 Vp-p).
- 12. Short the leads of CR108. Check TP103 for 80 kHz pulses of about 11 V peak-to-peak.
- **13.** Remove the short from CR108. The voltage of the lower side of the pulses should float up to about 4.5 V. If not, suspect that CR108 is shorted.
- 14. If the waveform at TP202 is correct but the waveform at TP103 is bad, suspect either Q102 or U132. (The waveform should have sharp edges.)

#### **Display/Power Supply Section 13-13**

### **Line Fuse Blowing**

- 1. If the line fuse blows with the (LINE) switch off, suspect either the input filter or the power switch cable assembly.
- 2. If the line fuse blows when the spectrum analyzer is turned on, disconnect the power cord and lift the drain of A6Q102 from TP108. If the line fuse still blows, suspect CR102 through CR105.
- 3. If the fuse does not burn out immediately, check A6TP108 for a voltage of between +215 V and +350 V.
- 4. If the voltage at TP108 is correct, disconnect the power cord. Wait 60 seconds for the high voltage to discharge. Remove and check A6Q102.
- 5. If Q102 is shorted, Q103, Q104, CR108, U132 and U207 may also be shorted.
- 6. The "Buck Regulator" procedure in the "Dead Power Supply" section can be used to check the above components.
- 7. If Q102 is working properly, measure the resistance between TP102 and TPlOl (positive ohmmeter lead to TP102).
- 8. If the resistance is less than 1  $k\Omega$ , suspect either Q103 or Q104 in the DC-DC Converter.

### **Supply Restarting Every 1.5 Seconds (Kick Start)**

See function blocks G, D, I, and L of A6 power supply schematic diagram in the component-level information binder. If there is a short on the power supply or on one of the other assemblies, the power supply will attempt to "kick start." (Every 1.5 seconds the supply will attempt to start, but will be shut down by a fault condition.) The kick start and its bias circuits provide power for the control circuitry during power-up. The kick start circuitry is an RC oscillator which emits a 200 ms pulse every 1.5 seconds. These pulses switch current from the input rectifier through Q201 to charge C201. When the power supply is up, a winding on T103 provides power to the control circuitry. This voltage is high enough to keep Q201 turned Off.

- 1. Monitor the waveforms at TP206 and TP208 simultaneously on an oscilloscope.
- 2. If the signal at TP208 goes high before the signal at TP206 goes low, an overcurrent condition has been detected. Suspect a short in the secondary (output rectifier, voltage regulators, or another assembly).
- 3. Do the first three steps of the "Buck Regulator" procedure of the "Dead Power Supply" section to check the primary.

#### **Low Voltage Supplies**

- 1. Connect the negative lead of the DVM to A6TP301 and verify the power supply voltages.
	- a. Check A6TP302 for +15 Vdc.
	- b. Check A6TP303 for -15 Vdc.
	- c. Check  $A6TP304$  for  $+28$  Vdc.
	- d. Check A6TP305 for -12.6 Vdc.
	- e. Check A6TP308 for i-5 Vdc.
	- f. Check A6TP307 for -5 Vdc.
- 2. If the voltages measured above are correct but the power supply LEDs on the A2 controller assembly are not lit, check Wl.
- 3. If the voltages are low, disconnect Wl from A6Jl and measure the test point voltages again. Unless a dummy load is connected to the A6 power supply, the voltages should return to their nominal voltages but be unregulated.
- 4. If the voltages do not return to near their nominal range, the A6 power supply is probably at fault.

### **Buck Regulator Control Loop**

Part of the buck regulator control circuitry is on the A6 power supply assembly and part of it is on the A6A2 regulator board, that is part of the A6 power supply assembly. The control circuitry can be checked as follows:

- 1. The voltage at E302 should be 6.8 V.
- 2. If not, check for a triangle wave on the regulator board at TP31, or a 35 V peak-to-peak square wave at CR305 pin 3.
- 3. If these signals are not present, check the VBUCK signal for a voltage of about 110 V, and check Q103 and Q104 for proper switching.
- 4. If the 6.8 V control loop is functioning properly TP33, on the regulator board, should be about 0 V.
- 5. The feedback signal is pulse width modulated to drive the opto-isolator U206. Check for a rectangular waveform at U206 pin 3, to verify its operation.

#### **High Voltage Supplies**

- 1. Set the  $LINE$  switch off, disconnect the power cord, and remove the power supply shield.
- 2. Connect the negative lead of the DVM to A6TP401 and positive lead to A6TP405.
- 3. Set the (LINE) switch on.
- 4. If the voltage displayed on the DVM is approximately i-110 Vdc and the rear-panel CRT i-110 VDC ON indicator is lit, A6Al HV module is probably at fault.

**Display/Power Supply Section 13-15**

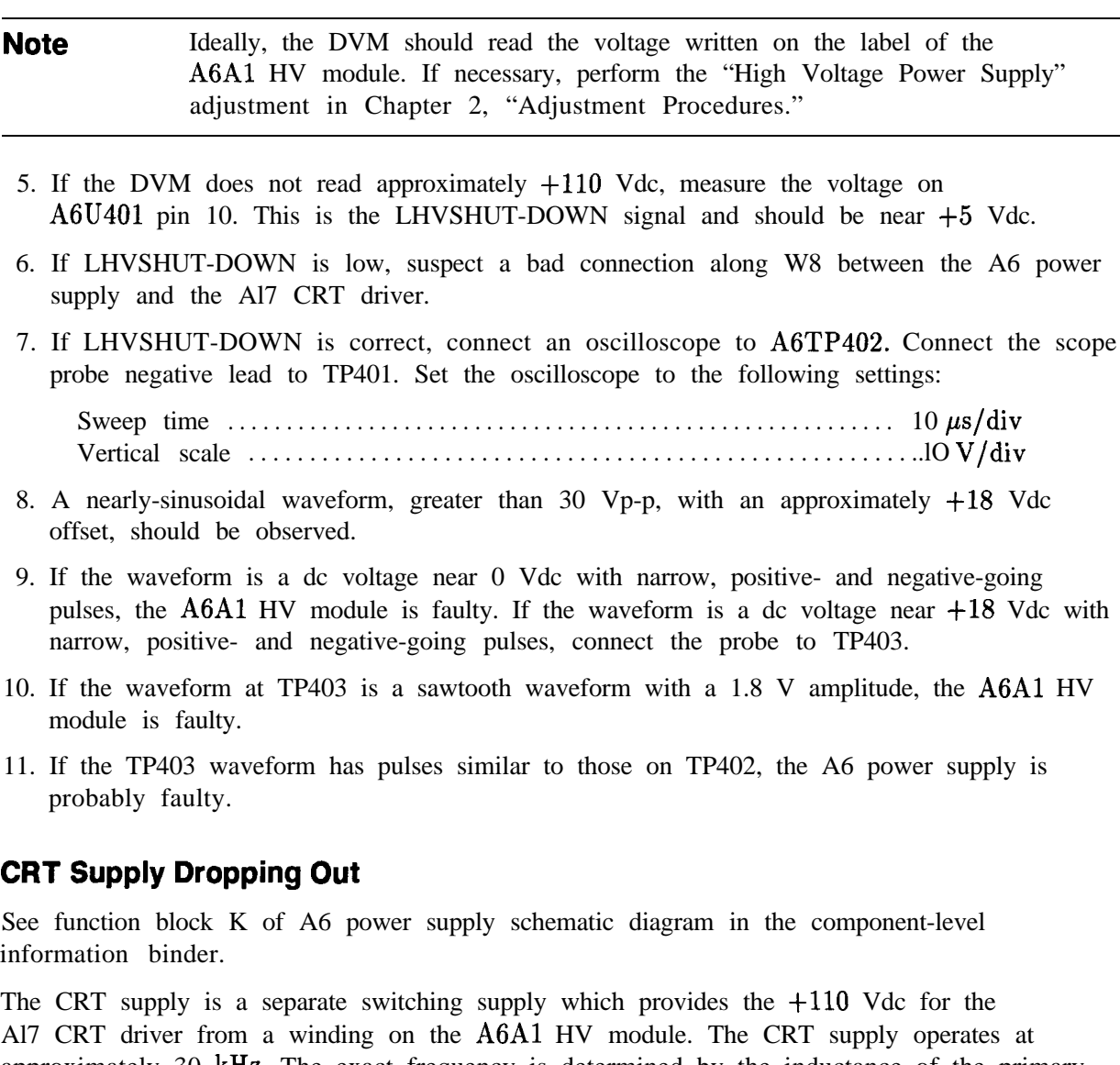

approximately 30 kHz. The exact frequency is determined by the inductance of the primary winding of A6AlTl and A6C407. The supply will only operate if the LHVSHUT-DOWN line is high.

If the power supply keeps dropping out, there is probably a short on the Al7 CRT driver assembly.

- 1. Disconnect W8 from A6J4.
- 2. Connect an IC clip to U401 and connect a jumper between U401 pin 10 and TP308 (i-5 Vdc).
- 3. Connect a voltmeter to  $TP405$  and set the  $[LINE]$  switch on.
- 4. Check TP405 for a voltage of approximately  $+110$  Vdc. It will probably measure higher since there is no load on the supply.
- 5. If the voltage at TP405 is correct, suspect a short on A17. If the voltage at TP405 is not correct, check pin U401 pin 8 for a sawtooth signal. The sawtooth should be flat-topped and about 5 Vp-p at a frequency of about 30 kHz.
- 6. If the sawtooth is not flat-topped, suspect U402A and its associated circuitry.

#### **13-16 Display/Power Supply Section**

- 7. If the sawtooth is correct, check the base of Q401 for 30 kHz pulses.
- 8. If the duty cycle is high, but there is no  $+110$  Vdc, suspect the bridge rectifier, CR401 through CR404.

#### **Buck Regulator Control**

See function block H of A6 power supply schematic diagram in the component-level information binder.

The buck regulator control pulse-width modulates the buck regulator and provides a synchronized signal to the DC-DC converter control circuitry. The buck regulator control has two feedback paths. The first is the output of the buck regulator, which provides coarse regulation. The second is the feedback circuit which samples and compares the j-6.8 Vdc output of the output rectifier.

U202A and associated circuitry sense the output of the input rectifier and will turn off U203 if the voltage at TP108 goes below approximately  $+170$  Vdc. Also, it will not allow U203 to start up until this voltage exceeds  $+215$  Vdc. A low on the output of U202A will also clear the overcurrent latch in the DC-DC converter control circuitry.

Thermal shutdown occurs when RT201, mounted on a large heatsink, reaches a temperature of 100 C. When this occurs, the voltage at U203 pin 13 exceeds 0.6 V and inhibits pulses to the buck regulator.

R203, R204, R226, and associated circuitry provide feedforward for U203. This makes the loop gain independent of input line voltage and cancels 120 Hz ripple by more than 10 dB.

U202D and its associated circuitry permit the power supply to start up at low line voltages at low temperatures. At low line voltages U202D will draw charge away from C206 through R205. This allows the buck regulator to turn on and draw current through the thermistors in the input rectifier. This warms up the thermistors, thereby decreasing their resistance and increasing the voltage at TP108. When the voltage is sufficiently high at TP108, the output of U202D will open and C206 will be allowed to charge normally.

U202B converts the sawtooth at TP204 to a squarewave to drive the DC-DC converter control circuitry. The frequency of the sawtooth is determined by the resistance at pin 7 of U203 and the capacitance at pin 8 of U203.

### **DC-DC Converter Control**

See function block I of A6 power supply schematic diagram in the component-level information binder.

The DC-DC converter control circuitry divides the 80 kHz squarewave from U202B and generates two complementary 40 kHz squarewaves to drive the FETs in the DC-DC converter. Also, U202C and its associated circuitry monitor the voltage across resistors R112 through R117 in the DC-DC converter. When the current through the FETs in the DC-DC converter exceeds 1.8 A, the voltage across the resistors will cause the output of U202C to go high. This sets a latch in U204 which turns off U203.

# **Power Up**

See function block D of the A6A2 regulator schematic diagram in the component-level information.

The power up circuitry generates the PWR UP signal, which tells the microprocessor that the supplies are up and stable. PWR UP will go high when the  $+5$  Vdc supply exceeds t4.99 Vdc. PWR UP will go low when this voltage drops below i-4.895 Vdc. Once PWR UP is set low, it will stay low for at least 50 ms before going high, even if the  $+5$  Vdc supply exceeds  $+4.99$  Vdc before 50 ms have elapsed.
$-\frac{1}{1}$ 

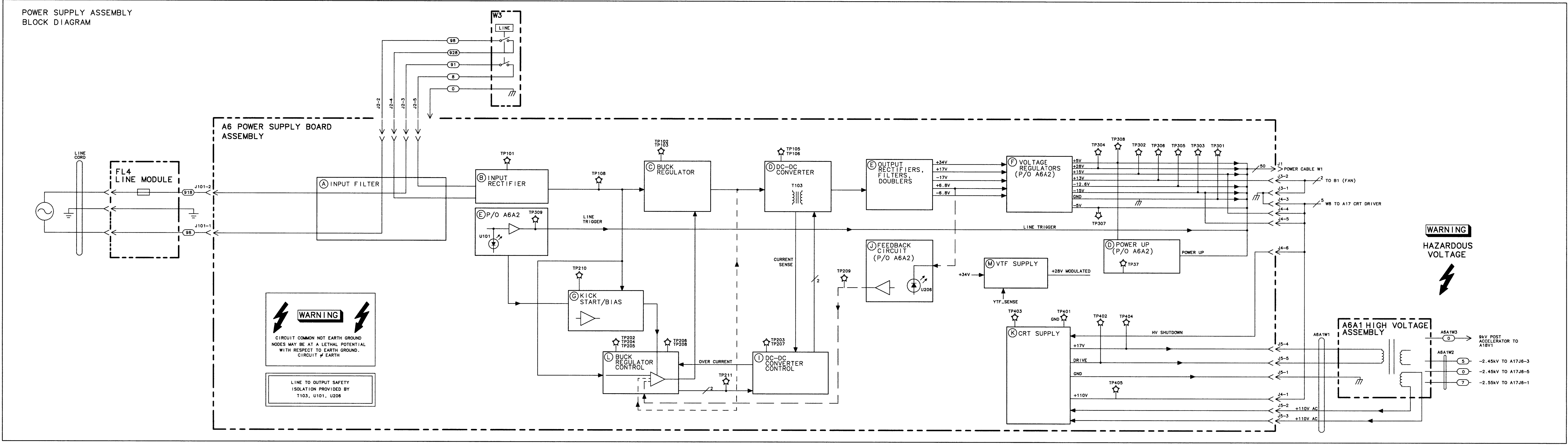

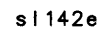

 $-\frac{1}{1}$ 

 $-\frac{1}{1}$ 

 $-\frac{1}{1}$ 

FIGURE 13-4. A6 POWER SUPPLY BLOCK DIAGRAM

 $\frac{1}{\sqrt{2}}\frac{1}{\sqrt{2}}$ 

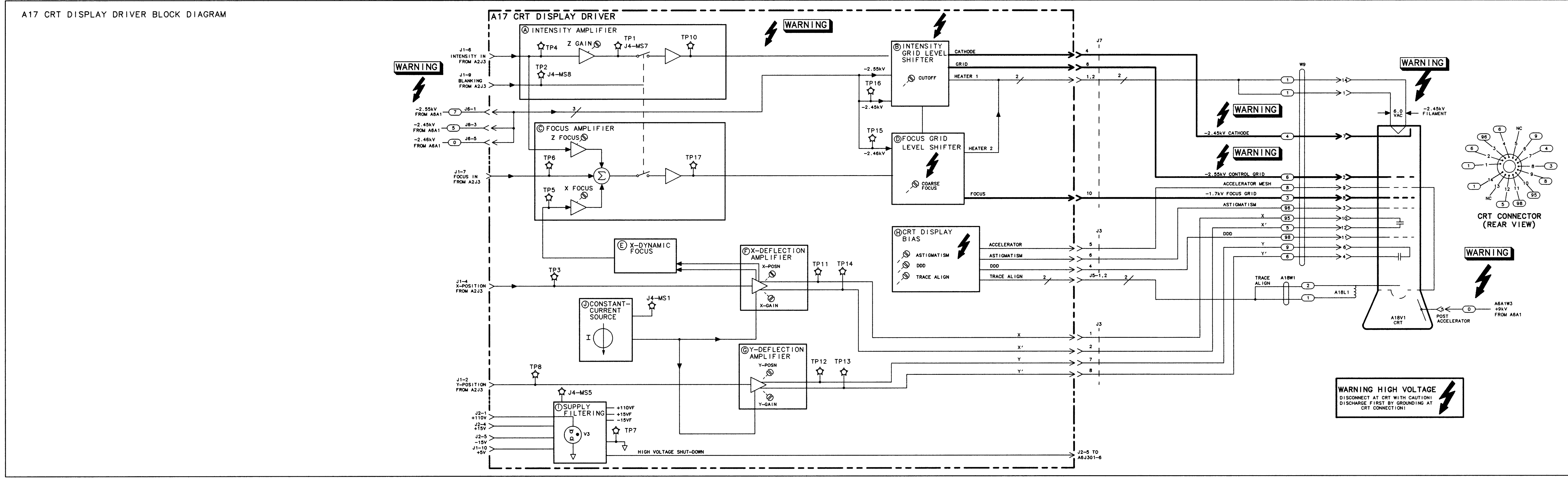

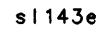

 $-\frac{1}{1}$ 

 $-\frac{1}{1}$ 

 $-\frac{1}{1}$ 

FIGURE 13-5. A17 CRT DRIVER BLOCK DIAGRAM

# **Component-Level Information Packets**

Component-Level information is available for selected instrument assemblies. The information for each repairable assembly is provided in the form of Component-Level Information Packets (CLIPS). Each CLIP contains a parts list, component-location diagram, and schematic diagram. Each CLIP has an HP part number which is changed whenever the HP part number for its related instrument assembly is changed.

Updated or replacement CLIPS may be ordered through your local Hewlett-Packard Sales or Service Office using the CLIP part number provided in Table A-l.

A complete set of the latest version of CLIPS can be ordered using HP part number 5960-6550.

**Note** CLIPS may not be available for recently introduced assemblies.

| <b>Board Assembly</b>                           | Instrument<br>Serial Prefix | Assembly<br>Part Number      | <b>CLIP</b> Part Number |
|-------------------------------------------------|-----------------------------|------------------------------|-------------------------|
| A1A1 Keyboard                                   | 3611A and above             | 08562-60140                  | 08562-90188*            |
| A2 Controller Assembly                          | 3611A and above             | 08564-60010                  | 08564-90003*            |
| A3 Interface Assembly                           | 3611A and above             | 08563-60098                  | 08563-90017*            |
| A4 Log Amplifier/Cal Osc                        | 3611A through 3724A         | 08563-60076                  | 0856390119              |
|                                                 | 3728A and above             | $08563 - 60103^{\dagger}$    | 08563-90166*            |
| A5 IF Filter                                    | 3611A through 3720A         | 08563-60023                  | 08563-90058             |
|                                                 | 3724A and above             | 08563-60123                  | 08563-90186*            |
| A6 Power Supply                                 | 3611A and above             | $08564 - 60008$ <sup>t</sup> | 08564-90004*            |
| A6A2 Regulator Board                            | 3611A through 3743A         | 08564-60009                  | 0856490006              |
|                                                 | 3745A and above             | 08564-60026                  | 08564-90006*            |
| Al4 Frequency Control                           | 3611A through 3632A         | 08563-60090                  | 0856390152              |
|                                                 | 3711A and above             | $08563 - 60120$ <sup>†</sup> | 08563-90178*            |
| Al5 RF Board (Option 103)                       | 3611A through 3632A         | 08563-60085                  | 08563-90128             |
| (with SIG ID)                                   | 3635A through 3720A         | 08563-60092                  | 08563-90163             |
| * Depotes the current version of board assembly | 3724A and above             | $08563 - 60106^{\dagger}$    | 08563-90173*            |

**Table A-l. HP 8562 Spectrum Analyzer Documented Assemblies**

Denotes the current version of board assembly.

t Denotes refurbished board assemblies available. Refurbished board assembly part numbers have 9 as the second digit of the suffix. For example, 08563-69076 is the refurbished part number for board assembly 08563-60076.

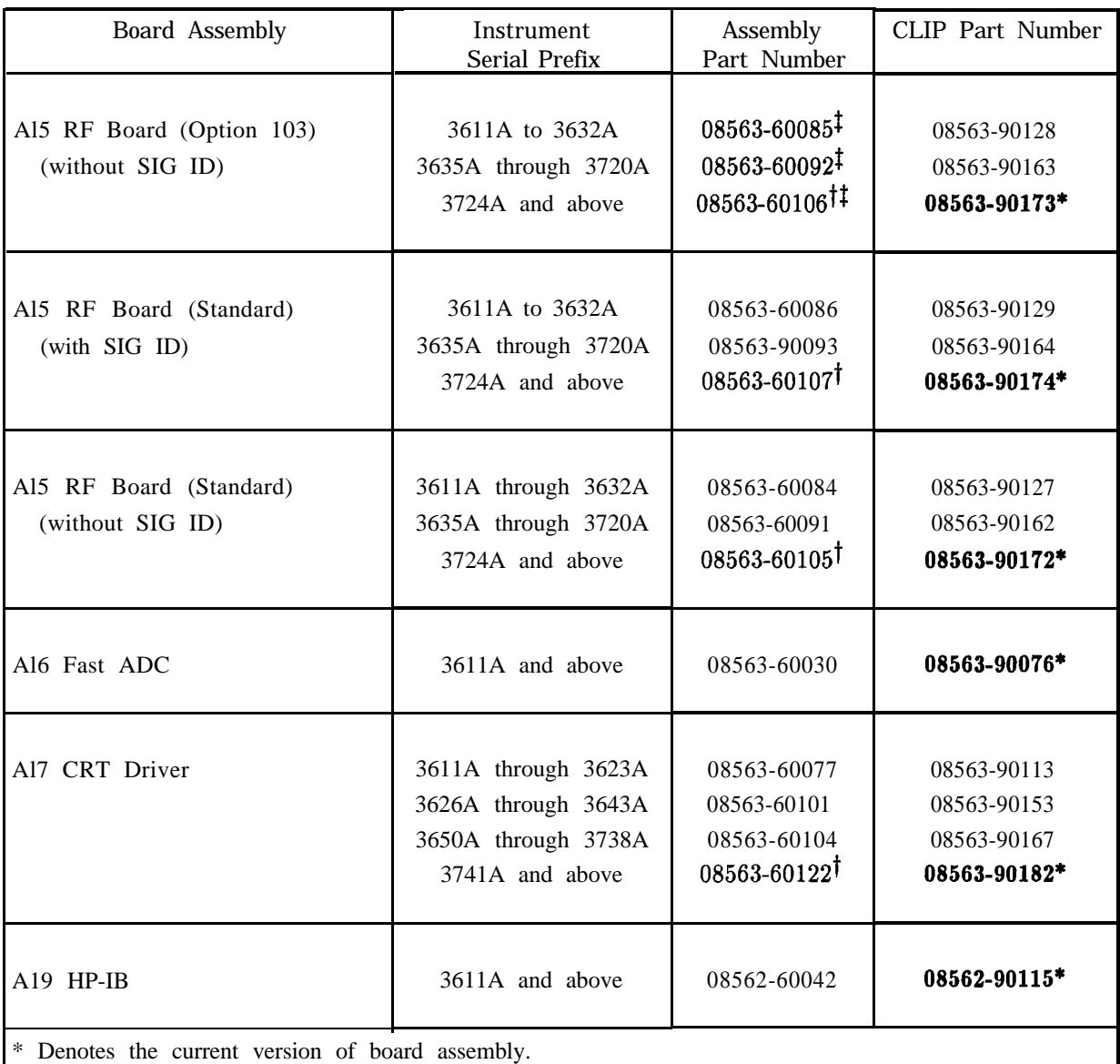

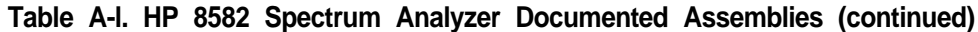

t Denotes refurbished board assemblies available. Refurbished board assembly part numbers have 9 as the second digit of the suffix. For example, 0856369076 is the refurbished part number for board assembly 08563-60076.

<sup> $\ddagger$ </sup> Same as for Al5 Option 103 with SIG ID.

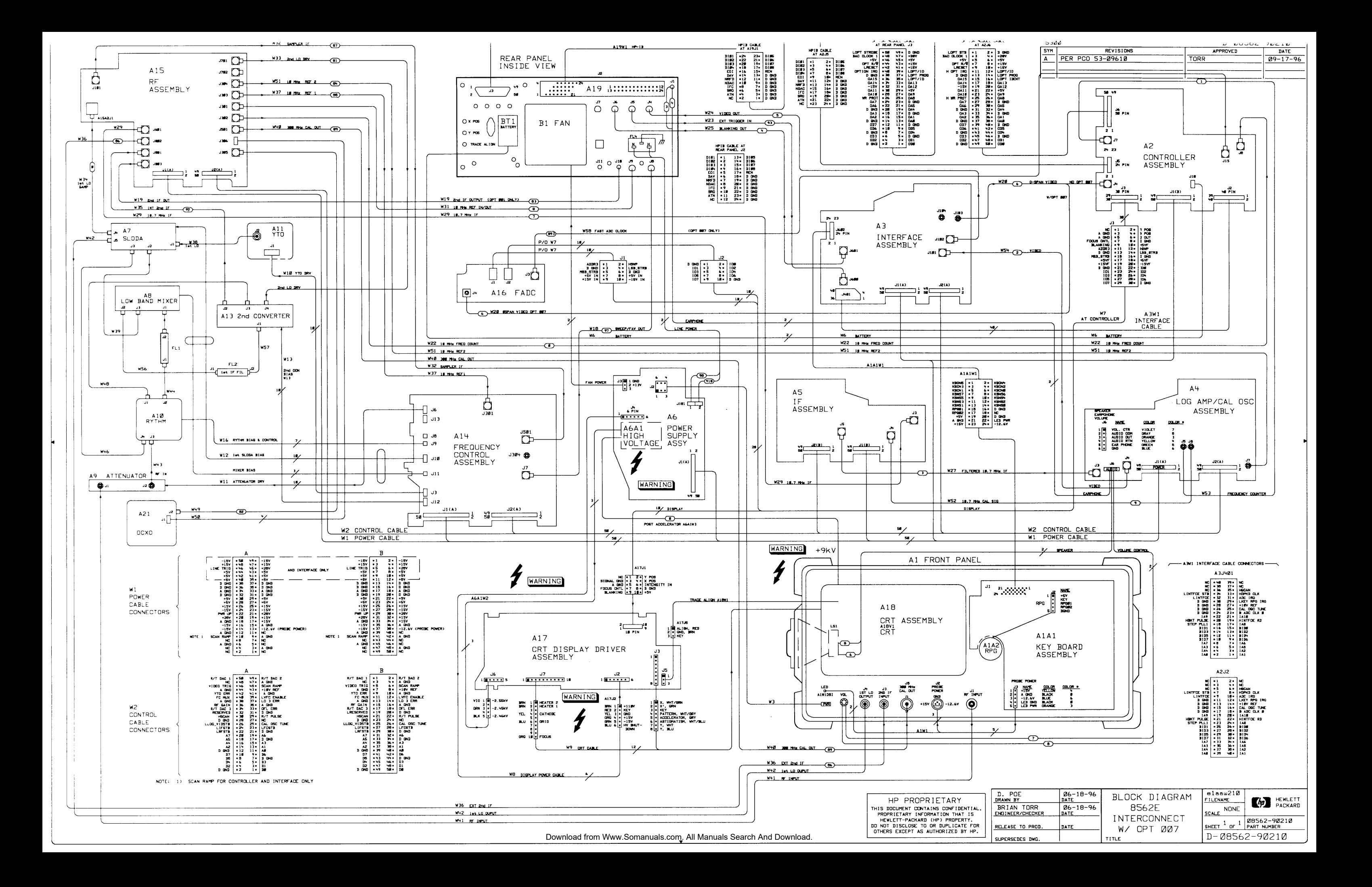

# **Index**

#### **1**

100 MHz oscillator, 11-16 10.6952 MHz VCXO troubleshooting, 9-18 10.7 MHz and 4.8 kHz IF filter troubleshooting, 9-18 10.7 MHz IF filter troubleshooting, 9-17 10 kHz and 3 kHz resolution bandwidth problems, 9-30 10 MHz reference frequency response adjustment software, 3-4 10 MHz reference adjustment **OCXO, 2-48** TCXO, 2-51 1 MHz resolution bandwidth problems, 9-29 **3 300** Hz to 3 kHz resolution bandwidth problems, 9-34 30 kHz resolution bandwidth problems, 9-30 3 kHz and 10 kHz resolution bandwidth problems, 9-30

#### **4**

**4.8** kHz and 10.7 MHz IF filter troubleshooting, 9-18 4.8 kHz IF filter troubleshooting, 9-17

#### A

A10 YIG-tuned filter/mixer (RYTHM) removal and replacement, 4-34 All YTO removal and replacement, 4-35 Al3 second converter removal and replacement, 4-36 Al4 and Al5 RF assembly removal, 4-37 Al4 and Al5 RF assembly replacement, 4-38 Al6 fast ADC driver removal and replacement, 4-40 Al7 CRT driver removal and replacement, 4-40 A1A2 RPG removal and replacement, 4-14 A21 OCXO removal and replacement, 4-56 A2, A3, A4, and A5 removal, 4-15

replacement, 4- 16 A4 cal oscillator. See cal oscillator A4 linear amplifier failures, 9-14 A4 log amplifier troubleshooting, 9-13 A5 IF assembly problems, 9-21 A5 IF section. See IF section A6 power supply removal, 4-21 replacement, 4-22 A7 first LO distribution amplifier removal and replacement, 4-30 A8 low band mixer removal and replacement, 4-31 A9 input attenuator removal and replacement, 4-32 abbreviations, 5-2 accessories , 5-7 access to internal assemblies, 4-2 ADC/interface check, 7-14 ADC/interface section, 7-49 ADC troubleshooting, 8-21 Add File softkey, 3-12 addresses frequency response adjustment software, 3-7 addresses of sales and service offices, 1-16 adjustment adjustable components table, 2-5 factory selected components, 2-8 front end cal,  $2-12$ related adjustments table, 2-3 safety considerations, 2-2 TAM and corresponding manual adjustments, 2-10 TAM test equipment information, 2-9 TAM test equipment list, 2-11 tools , 2-3 using TAM, 2-9 adjustment descriptions, 3-14 frequency response, 3- 14 front end Cal, 3-14 adjustment procedures, 2-1-11 10 MHz reference adjustment, OCXO, 2-48 10 MHz reference adjustment, TCXO, 2-51 calibrator amplitude adjustment, 2-47 cal oscillator amplitude, 2-26 DC log amplifiers, 2-30

demodulator adjustment, 2-53 display, 2-15 external mixer amplitude adjustment, 2-57 external mixer bias adjustment, 2-56 First LO distribution amplifier, 2-40 frequency response adjustment, 2-43 high voltage power supply adjustment, 2-13 IF amplitude, 2-26 IF bandpass adjustment, 2-21 intensity, 2-18 LO distribution amplifier, 2-40 sampling oscillator adjustment, 2-34 YIG-tuned filter/mixer adjustment, 2-60 YTO adjustment, 2-37 adjust menu, 3-10 Adjust Menu softkey, 3-12 adjust menu softkeys, 3-13 calibrate sensor, 3-13 list equipment, 3-13 single test, 3-13 AFI power supply, 13-4 synthesizer, 11-4 TAM troubleshooting, 7-14 All Tests softkey menu list equipment, 3-l 1 single test, 3-11 AM/FM demodulator troubleshooting, 9-16, 9-38 amplitude adjustments, 2-26 analog bus drivers troubleshooting, 8-28 analog bus timing, 8-29 attenuator, 7-44 attenuator removal and replacement. See input attenuator removal and replacement audio amplifier troubleshooting, 9-38 automated adjustment freq. response and RYTHM, 2-12 automated frequency response adjustment, 3-8 dual-bus operation, 3-8 getting started, 3-2 HP-IB addressing, 3-7 loading software, 3-5 mass storage file, 3-6 missing ETE, 3-10 power meter, 3-10 power sensor cal, 3-l 1 power sensors, 3-6 serial number query, 3-8 verifying HP-IB, 3-8 automated frequency response adjustment menus test menu, 3-8 automatic fault isolation, 7-14. See *also* AFI automatic IF adjustment, 9-9 automatic IF adjustment parameters, 9-10

# **B**

Bl fan removal and replacement, 4-42 battery caution, 4-43 removal and replacement, 4-43 warning, 4-43 blank display, 7-13, 10-2, 13-6 blank display, using the TAM, 13-5 blanking, 10-5 blanking signal, 13-7 block diagram description, 7-42 BTl battery removal and replacement, 4-43 buck regulator control, 13-15, 13-17 bus dual operation, 3-8

# **C**

cable color code, 4-3 cables, 4-18-20 cables, pin out, 7-4 calibration data, 3-6 power sensor, 3-9 calibration menu, 7-7 calibration oscillator troubleshooting, 7-16 calibrator amplitude adjustment, 2-47 cal oscillator, 7-48 amplitude (A4R826) range troubleshooti**ng**, 9-33 low-pass filter troubleshooting, 9-38 troubleshooting, 9-32 unlock at start of IF adjust, 9-33 unlock conditions troubleshooting, 9-33 CAL OUTPUT, 11-18 Cal Sensor softkey, 3-13 center frequency, harmonic number, 1 l-36 Change Entry softkey, 3-12 character problem, 10-10 chassis parts, 5-17, 5-25 components adjustable components table, 2-5 computer frequency response adjustment software, 3-2 conditions file op ver software, 3-7 conditions menu softkeys, 3-12 change entry, 3-12 exit program, 3-12 load conditions, 3-12 query DUT  $s/n$ , 3-12 sensor utilities softkey, 3-12 store conditions, 3-12

### **Index-2**

test menu, 3-12 verify HP-IB, 3-12 controller block diagram, 10-17 check, 7-14 frequency response adjustment software, 3-2 section, 7-50 converter second, 7-44, 12-9 third, 7-45 cover assembly parts, 5-16, 5-23 cover removal/replacement, 44 CRT driver, 7-51, 13-10 driver block diagram, 13-21 driver removal and replacement, 4-40 power supply, 13-16 removal, 4-5 replacement, 4-10 crystal filter adjustments, 2-23

## **D**

DC-DC converter control, 13-17 DC log amplifier adjustments, 2-30 defaults op ver software, 3-7 Delete File softkey, 3-12 demodulator adjustment, 2-53 demodulator troubleshooting, AM/FM, 9-16 detector/mixer troubleshooting, 9-20 diagnostic functions, 7-7 digital signature analysis microprocessor, IO-4 display adjustment, 2-15 ASM, 7-51 blank, 10-2 distortion, 13-8 focus problems, 13-9 jumbled, 10-7 line variations, 10-11 problems, 10-4 troubleshooting, 7-14 display section, 7-51

## **E**

EEROM, 7-50 removal and replacement, 4-55 electrostatic discharge, l-4 equipment frequency response adjustment software, 3-3 listing from software, 3-l 1 equipment required, l-9 error codes 200 to 299, 7-19 error messages, 7-17, 7-18-41

accessory module error messages 800 to 899, 7-40 amplitude error message 582, 7-36 automatic IF error messages 400 to 599, 7-28 battery error message 718, 7-39 cal unlock error message 499, 7-32 digital and checksum errors, 7-37 EEROM checksum error messages 700 to 704, 7-37 elimination, 7-18 fractional N PLL error message 337, 7-26 frequency response adjustment software, 3-16 microprocessor error message 717, 7-39 model number error message 719, 7-39 option modules, 7-40 programmed ROM error messages 705 to 710, 7-38 programming errors , 7-18 RAM check error messages 711 to 716, 7-39 sampling oscillator error message 335, 7-26 sampling oscillator error message 355, 7-27 span accuracy calibration error messages 356 to 361, 7-27 system error messages 750 to 759, 7-40 user generated error messages 900 to 999, 7-41 viewing error messages, 7-17 YTO leveling loop error message 334, 7-26 YTO loop error message 331, 7-25 YTO loop error messages 300 to 301, 7-20 YTO loop error messages 317 to 318, 7-23 YTO loop settling error messages 351 to 354, 7-27 ESD requirements, l-4 exiting frequency response adjustment software, 3-8 Exit Program softkey, 3-12 external mixer amplitude adjustment, 2-57 bias adjustment, 2-56

## **F**

FADC removal and replacement, 4-40 FADC Circuits (Option 007) 8-bit flash ADC, 8-31 control word, 8-31 GAINX2, 8-31 peak/pit detection, 8-31 RAM, static, 8-31 video input section, 8-31 FADC Control Circuits (Option 007) circular address, 8-31 clock & sample, 8-31

comparator, 8-31 control registers, 8-31 control word, 8-31 counter, 8-31 CPU, 8-31 post-trigger counter, 8-31 reference check, 8-31 reference generator, 8-31 trigger, 8-31 video trigger, 8-31 fan removal and replacement, 4-42 fault isolation, 7-14 fault isolation RF path, 7-16 filter adjustment , 2-21 firmware, 7-50 firmware-dependent part numbers, 5-2 first LO. See LO first LO distribution amplifier removal and replacement, 4-30 First LO problems, multiband sweeps, 11-41 First LO span problems, 11-40 flatness adjustment, manual, 2-43 flatness compensation amplifiers, 7-45 flatness control troubleshooting, 8-13 FM coil, 11-29 focus problems, 13-9 fractional N divider, 11-35 oscillator, 11-23 phase noise, 11-44 span problems, 1 l-39 troubleshooting, 1 l-l 1 fractional N PLL, 7-47, 11-32 unlocked, 11-31 frequency control (A14) assembly removal, 4-37 frequency control (A14) assembly replacement, 4-38 frequency control assembly troubleshooting, 12-11 frequency control block diagram, 1 l-48 frequency counter, 10-14 frequency counter prescaler/conditioner troubleshooting, 9-16 frequency-count marker problems, 10-13 frequency response adjustment 10 MHz reference, 3-4 alphabetic error messages, 3-16-18 BASIC binaries, 3-5 BASIC programs, 3-5 changing mass storage file, 3-10 compatible controllers, 3-2 conditions menu, 3-6 controller setup, 3-4 error messages, 3-16-19

HP-IB cables, 3-4 loading the program, 3-5 mass storage file, 3-7, 3-9 numeric error messages, 3-18 operating system software, 3-2 required test equipment, 3-3 sensor data file, 3-9 sensor file deletion, 3-10 sensor file edits, 3-10 sensor serial number, 3-9 sensor utilities menu, 3-9-10 test descriptions, 3-14-15 test record header, 3-6 variable error messages, 3-19 warmup times, 3-3 Frequency Response Adjustment memory required, 3-2 frequency response adjustment menus adjust menu, 3-13 all tests, 3-6 conditions menu, 3-12 sensor utilities menu, 3-12 frequency response adjustment softkeys, 3-12-13 frequency response adjustment test descriptions, 3-14-15 front end cal adjustment, 3-14 front frame removal, 4-5 replacement, 4-10 front frame parts, 5-18, 5-29 fuse blowing, 13-14

### G

general information serial number label description, l-l general safety considerations, v graticule problem, 10-10

#### **H**

harmonic number versus center frequency, 11-36 high and low band problems, 12-5 high band problems, 12-5 high voltage power supply adjustment , 2-13 high voltage supplies, 13-15 HP 85629B. See TAM HP 85629B test and.adjustment module, l-3 HP 85629B Test and Adjustment Module, 2-9 HP 85623 options information, l-2 HP-IB dual bus operation, 3-8 HP-IB address frequency response adjustment software, 3-7 HP-IB verification frequency response adjustment software, 3-8 HP sales and service offices, 1-16

**I** IF adjustment, automatic , 9-10 IF amplifier, 7-44 IF amplitude adjustments, 2-26 IF assembly, 7-49 IF assembly troubleshooting, 9-9, 9-21 IF bandpass adjustment, 2-21 IF filter, 4.8 kHz and 10.7 MHz problems, 9-18 IF filter troubleshooting, 10.7 MHz , 9-17 IF filter troubleshooting, 4.8 kHz, 9-17 IF filter troubleshooting, 4.8 kHz and 10.7 MHz, 9-18 IF gain uncertainty performance test failures, 9-12 IF/LOG check, 7-14 IF parameters adjusted, 9-10 IF section, 7-48 IF section general troubleshooting, 9-l IF signature problems, 9-26 IF signature troubleshooting, 9-22 input attenuator, 7-44, 12-8 removal and replacement, 4-32 input switch problems, 9-19 instrument variations, l-2 intensity adjustments, 2-18 intensity problems, 10-10, 13-10 interface check, 7-14 interface section, 7-49 interface strobe troubleshooting, 8-30 internal assemblies, access to, 4-2 isolation amplifier problems, 9-20

### **J**

jumper write protect/enable, 7-6

### **K**

keyboard problems, 8-7, 10-16 kick start, 13-14

## **L**

LC filter adjustments, 2-22 limiter problems, 9-20 linear amplifier troubleshooting, 9-14 linear fidelity adjustment, 2-32 line fuse blowing, 13-14 line generator, 10-4, 10-8 lines dim,  $10-11$ line switch cable removal, 4-48 replacement, 4-52 List Equip softkey, 3-13 List Files softkey, 3-12

Load Conds softkey, 3-12 loading frequency response adjustment software, 3-5 local oscillator. See LO LO control check, 7-15 LODA removal and replacement, 4-30 troubleshooting, 12-6 LO distribution amplifier, 7-43, 11-23 removal and replacement, 4-30 LO distribution amplifier troubleshooting, 12-6 log amplifier adjustments, 2-30 detector/mixer troubleshooting, 9-20 failures, 9-13 input switch troubleshooting, 9-19 isolation amplifier troubleshooting, 9-20 limiter troubleshooting, 9-20 troubleshooting, 9-13 Log amplifier, 7-48 log check, 7-14 log expand functions, 7-49 log expand troubleshooting, 8-15 log fidelity adjustment, 2-33 log gain compensation troubleshooting, 9-20 log offset compensation troubleshooting, 9-20 log offset troubleshooting, 8-15 LO span problems, 11-40, 11-41 LO switch troubleshooting, 9-19 low and high band problems, 12-5 low band mixer, 7-43, 12-7 removal and replacement, 4-31 low band problems, 12-4 low-pass filter troubleshooting, 9-38 low voltage supplies, 13-15

#### **M**

main chassis parts, 5-17, 5-25 main coil, 11-29 manual frequency response adjustment, 2-43 manual probe troubleshooting, 7-15 manufacturers code list, 5-6 marker problems, 10-13 mass storage frequency response adjustment software, 3-10 mass storage file, 3-7 mass storage location, 3-6 mechanical parts, 5-17, 5-25 memory for frequency response adjustment software, 3-2, 3-6 microprocessor. See controller **MISSING ETE** software message, 3-10, 3-11 mixer amplitude adjustment, 2-57 mixer bias adjustment, 2-56

mixer/detector log amplifier troubleshooting, 9-20

#### **N**

noise. See phase noise

#### $\Omega$

ocxo, 1 l-50 OCXO adjustment, 2-48 OCXO removal and replacement, 4-56 offset lock loop, 7-47, 11-20. See *also* sampler offset PLL phase noise, 11-44 operation verification mass storage file, 3-8 option 908, 5-7 option 909, 5-7 options. See instrument variations ordering information, 5-l

#### **P**

packaging, l-6-8 packaging part numbers, l-7 part ordering, 5-l peak detectors troubleshooting, 8-19 performance test failures troubleshooting, 9-12 performance tests recommended test equipment, 1-9-15 phase locked loops, 11-13. See *also* PLL phase noise fractional N, 11-44 int/ext reference, 11-43 locked spans, 11-43 offset PLL, 11-44 problems, 1 l-43 unlocked spans, 1 l-43 YTO, 11-44 PLL locked at wrong frequency, 11-13 postscaler, 11-21, 1 l-32 power cable connections, 13-2 power meter frequency response adjustment software, 3-10 power sensor frequency response adjustment, 3-9 power sensors frequency response adjustment, 3-6 power sensor utilities menu softkeys, 3-12 add file, 3-12 delete file, 3-12 list files, 3-12 system file, 3-12 view/edit, 3- 12 power supply, 13-12 block diagram , 13-19 cover, 4-47

CRT, 13-16 dead, 13-12 high voltage, 13-15 low voltage, 13-15 removal, 4-21 replacement, 4-22 restarting, 13-14 section, 7-51 troubleshooting, 7-14 turn-on, 13-18 power supply adjustment, high voltage , 2-13 power supply warning, 13-1 prescaler, 11-21 preselector peaking, 8-12 probe power socket, 13-7 probe troubleshooting, 7-15 problems frequency response adjustment software, 3-10 processor. See controller programming errors , 7-18

## Q

Query DUT S/N Menu softkey, 3-12

## R

rack slide kit, 5-7 real time DAC, 8-12 rear dress panel removal, 4-44 replacement, 4-45 rear frame, 5-31 removal, 4-44 replacement, 4-45 rear frame parts, 5-21 recommended test equipment, l-9-15 reference adjustment **OCXO, 2-48** TCXO, 2-51 reference attenuator adjustment, 2-29 reference designations, 5-2 reference divide chain, 11-21 reference PLL, 7-46 phase noise, 11-43 unlocked, 11-16 required tools, 4-3 resolution bandwidth 1 MHz problems , 9-29 300 Hz to 3 kHz problems , 9-34 30 kHz problems, 9-30 3 kHz and 10 kHz problems, 9-30 resolution bandwidth performance test failures, 9-13 returning instruments for service, l-6 revision connectors, 7-13 RF (A15) assembly removal, 4-37

RF (A15) assembly replacement, 4-38 RF assembly troubleshooting, 12-16 RF block diagram, 11-49 RF check, 7-15 RF gain DACs, 8-13 RF parts, 5-18 RF path fault isolation, 7-16 RF section, 7-43 RF section parts, 5-27 rosenfell detector troubleshooting, 8-21 RPG problems, 8-7 removal and replacement, 4-14 RYTHM, 7-44 removal and replacement, 4-34 RYTHM adjustment, 2-60

## s

safety considerations, general, v safety notes, iv sales and service offices, 1-16 sales offices, 1-16 sampler, 1 1-45 sampler IF, 11-27, 11-45 sampler troubleshooting, 1 1-11 sampling loop. See offset lock loop sampling oscillator, 11-20, 11-23 sampling oscillator adjustment, 2-34 scale fidelity performance test failures, 9-12 scan ramps, 11-42 screen. See display second converter, 7-44, 12-9 removal and replacement, 4-36 second IF amplifier, 7-44 sensor utilities menu, 3-9 sensor utilities menu softkeys, 3-12 Sensor Utils softkey, 3-12 serial number, 3-8 serial numbers, l-l service functions, 7-7 service kit, l-4 service kit contents, l-4 service menu, 7-7 service offices, 1-16 service tools, l-4 setups software adjustment, 3-4 shipping shipping container, l-6-8 Single Test softkey, 3-13 SLODA, 7-43, 11-23 adjustment, 2-40 removal and replacement, 4-30 span **2.02** MHz to 20 MHz, 11-38

**>20** MHz, 11-38 **52** MHz, 11-39 span accuracy problems, 11-36 span problems, 11-37, 11-40 multiband sweeps, 11-41 speaker troubleshooting, 9-38 state storage problems, 10-15 step gains troubleshooting, 9-31 Store Conds softkey, 3-12 sweep generator, 1 l-46 sweep generator troubleshooting, 9-38 sweeping, 7-46 span accuracy, 11-36 YTO, 11-24 sweep ramp, 11-42 switching LO distribution amplifier, 11-23 adjustment, 2-40 synthesizer section, 7-46, 11-8 simplified block diagram, 1 l-47 troubleshooting, 1 l-8 System File softkey, 3-12

# **T**

TAM, 7-10 automatic fault isolation, 11-4 controller troubleshooting, 10-2 power supply, 13-5 power supply connectors, 13-5 printing, 7-12 RF section connectors, 11-5 synthesizer section, 11-2-7 troubleshooting A4 section, 9-4 troubleshooting A5 section, 9-4 troubleshooting the cal oscillator assembly, 9-8 troubleshooting the IF section, 9-3 TAM adjustments, 2-9-11 adjustment indicators, 2-9 corresponding manual adjustments, 2-10 test equipment information, 2-9 test equipment list, 2-l 1 TCXO adjustment, 2-51 test and adjustment module, 2-9. See also TAM controller, 10-2 test and adjustment module, HP 85629B, l-3 test descriptions, 3-14-15 test equipment, l-9 frequency response adjustment software, 3-3 test equipment list for TAM adjustments, 2-11 test menu frequency response adjustment software, 3-8 test points, 7-2 test record header, 3-6 third converter, 7-45 third LO driver amplifier, 11-19

tools adjustment , 2-3 tools required, 4-3 trace storage problems, 10-15 triggering, 7-50 triggering problems, 8-9 troubleshooting instrument, 7-8

#### **U**

unlocked PLL, 11-15 user generated error messages, 7-41

#### v

vco, 11-33 VCO bias voltages, 11-34 VCXO troubleshooting, 10.6925 MHz , 9-18 Verify Bus softkey, 3-12 video circuits troubleshooting, 8-14 video filter troubleshooting, 8-17 video functions, 7-49 video gating problems, 8-9 video MUX troubleshooting, 8-16, 9-21 video offset troubleshooting, 9-15 View/Edit softkey, 3-12 voltage tuned oscillator, 1 l-33

## **W**

Wl power-cable connections, 13-2 W3 line switch cable removal, 4-48 replacement, 4-52 warmup time frequency response adjustment software, 3-3 wire assembly cables, 5-7 write protect/enable jumper, 7-6

## Y

YIG-tuned filter/mixer, 7-44 removal and replacement, 4-34 YIG-tuned filter/mixer adjustment, 2-60 YIG-tuned oscillator adjustment, 2-37 YTO, 7-44 adjustment, 2-37 FM coil span problems, 11-38 main coil span problems, 11-38 phase noise, 11-44 removal and replacement, 4-35 sweeping, 1 l-24 troubleshooting, 1 l-l 1 YTO PLL, 7-46 unlocked, 1 l-23

## **z**

zero-span problems, 10-12

Free Manuals Download Website [http://myh66.com](http://myh66.com/) [http://usermanuals.us](http://usermanuals.us/) [http://www.somanuals.com](http://www.somanuals.com/) [http://www.4manuals.cc](http://www.4manuals.cc/) [http://www.manual-lib.com](http://www.manual-lib.com/) [http://www.404manual.com](http://www.404manual.com/) [http://www.luxmanual.com](http://www.luxmanual.com/) [http://aubethermostatmanual.com](http://aubethermostatmanual.com/) Golf course search by state [http://golfingnear.com](http://www.golfingnear.com/)

Email search by domain

[http://emailbydomain.com](http://emailbydomain.com/) Auto manuals search

[http://auto.somanuals.com](http://auto.somanuals.com/) TV manuals search

[http://tv.somanuals.com](http://tv.somanuals.com/)